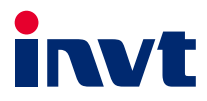

# **Operation Manual**

# Goodrive350-19 Series **VFD for Crane**

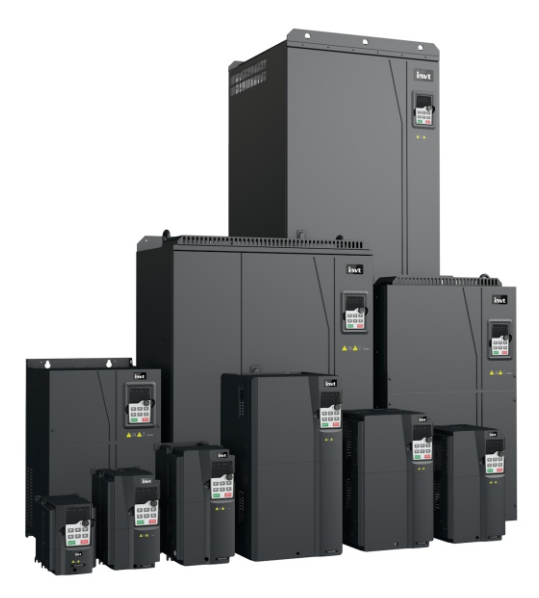

SHENZHEN INVT ELECTRIC CO., LTD.

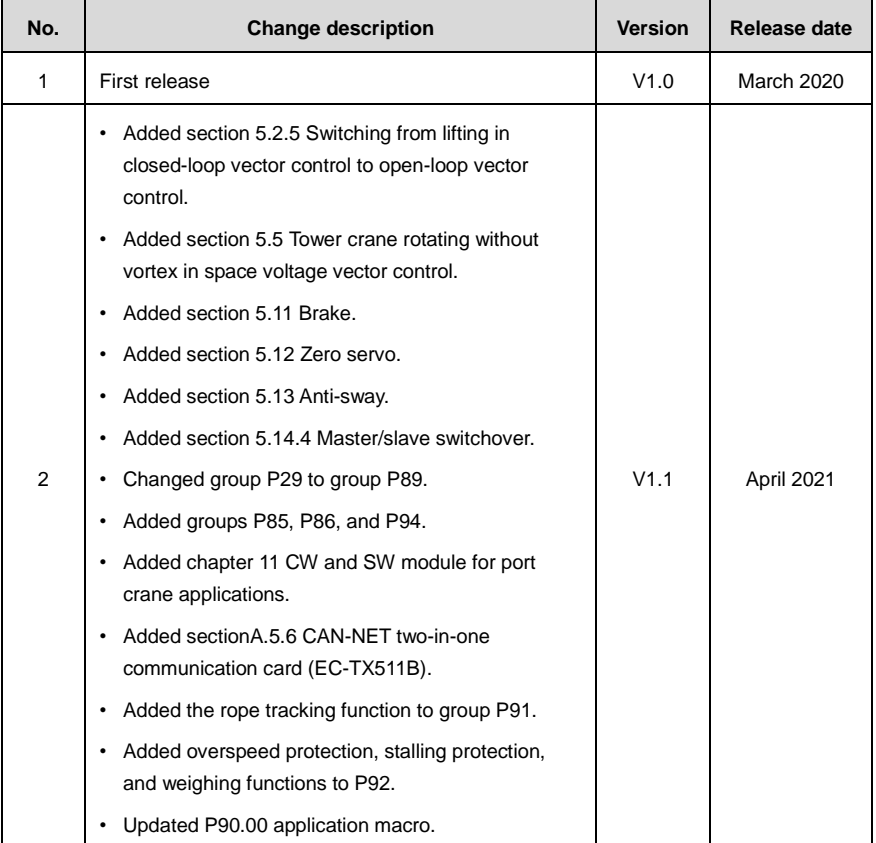

# **Preface**

<span id="page-2-0"></span>Thank you for choosing Goodrive350-19 series variable-frequency drive (VFD) for cranes.

If not otherwise specified in this manual, the VFD always indicates Goodrive350-19 series VFD, which is a new generation of VFD that INVT develops for cranes by using advanced control technologies based on more than ten-year accumulative hoisting-industry experience. The VFD achieves excellent torque performance by integrating various special functions, including brake control, zero servo, quick stop, master/slave control, switchover between three sets of motor parameters, pre-magnetizing, light-load speed acceleration, anti-sway for the trolley and long travel, tower crane slewing without vortex, reverse braking, rope detection, and travel limit, to ensure the safety, reliability, and high efficiency of the machinery. The VFD can be widely used to drive the mechanisms such as about lifting, tilting, luffing, cross traveling, long traveling, slewing, and grabbing in hoisting machinery.

In order to meet diversified customer demands, the VFD provides abundant expansion cards including hoisting-oriented process card, PG card, communication card and I/O card to achieve various functions as needed. Each VFD can be installed with three expansion cards at most.

The PG card supports a variety of common encoders including incremental encoders and resolver-type encoders. In addition, it also supports pulse reference and frequency-division output. The PG card adopts digital filter technology to improve EMC performance and to realize stable transmission of the encoder signal over a long distance. It is equipped with the encoder disconnection detection function to contain the impact of system faults.

The VFD supports mainstream bus and control automation communication modes, including Modbus, CANopen, PROFIBUS-DP, PROFINET, and EtherCAT, and thus can be seamlessly interconnected with various hoist control systems. It can be connected to the Internet with wireless communication cards, by which you can monitor the VFD state anywhere any time through mobile APP.

The VFD uses high power density design. The VFD models in some power ranges carry built-in DC reactors and braking units to save installation space. Through overall EMC design, the VFD can satisfy the low noise and low electromagnetic interference requirements to cope with challenging grid, temperature, humidity and dust conditions, thus greatly improving product reliability.

This manual instructs you how to install, wire, set parameters for, diagnose and remove faults for, and maintain the VFD, and also lists related precautions. Before installing the VFD, read through this manual carefully to ensure the proper installation and running with the excellent performance and powerful functions into full play.

If the product is ultimately used for military affairs or weapon manufacture, comply with the export control regulations in the Foreign Trade Law of the People's Republic of China and complete related formalities.

The manual is subject to change without prior notice.

# **Contents**

<span id="page-3-0"></span>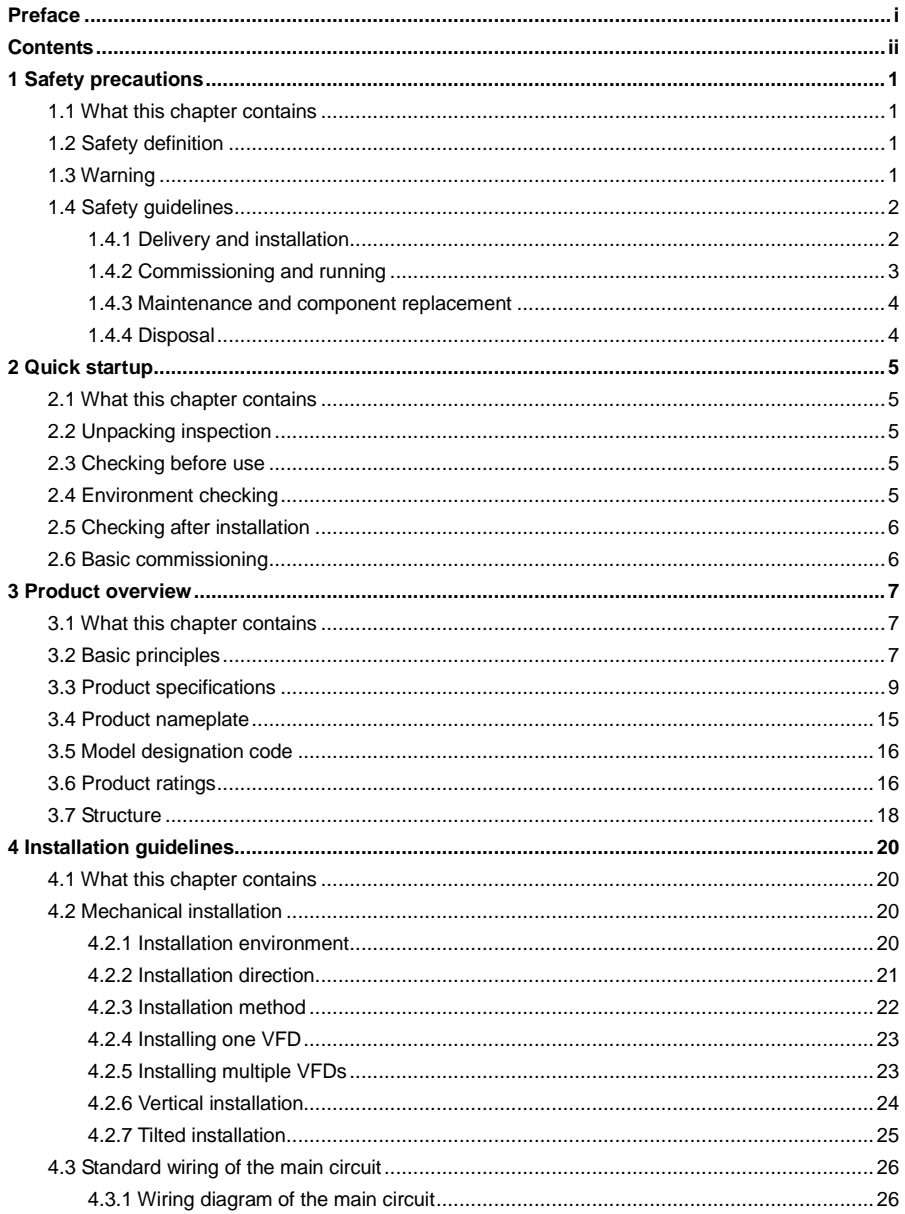

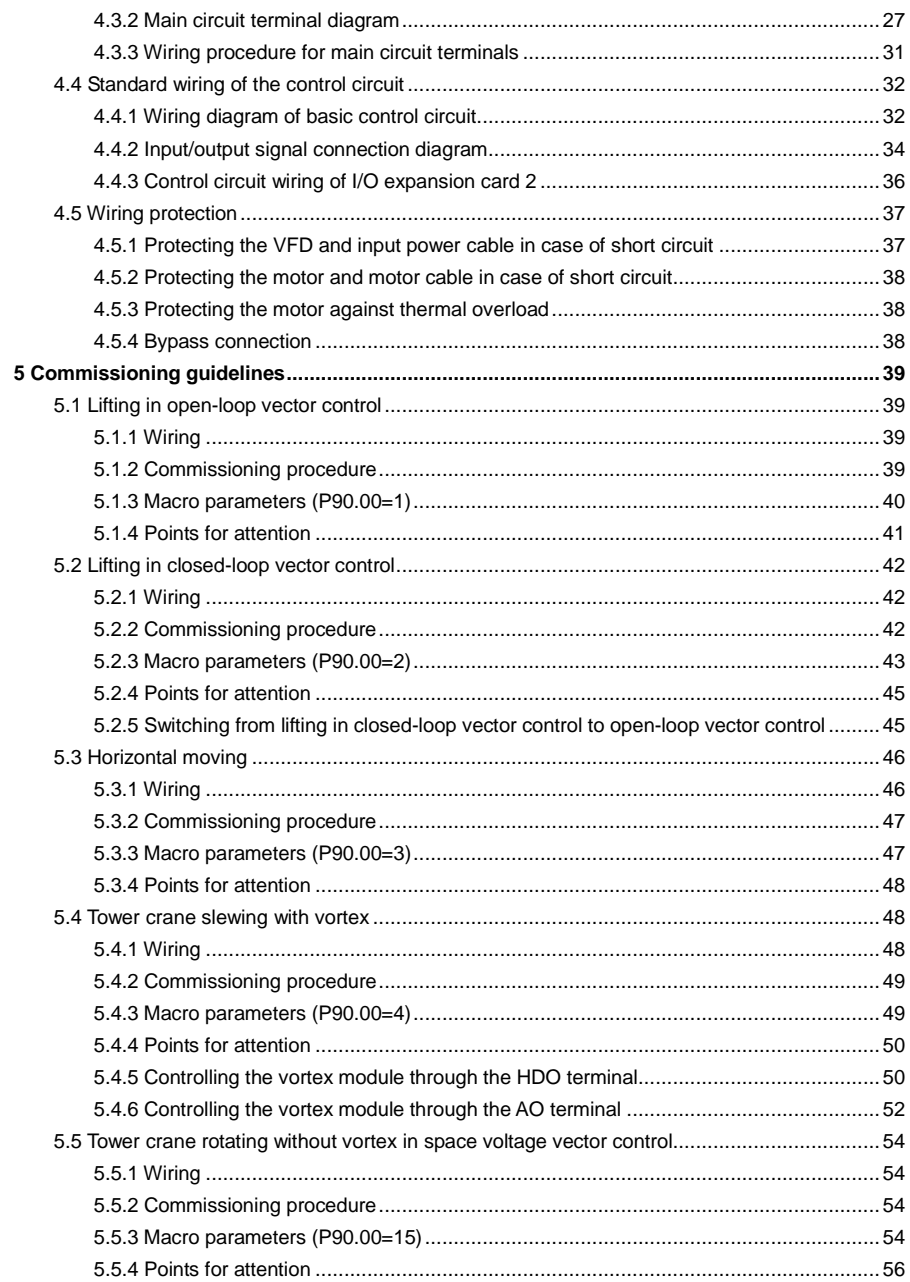

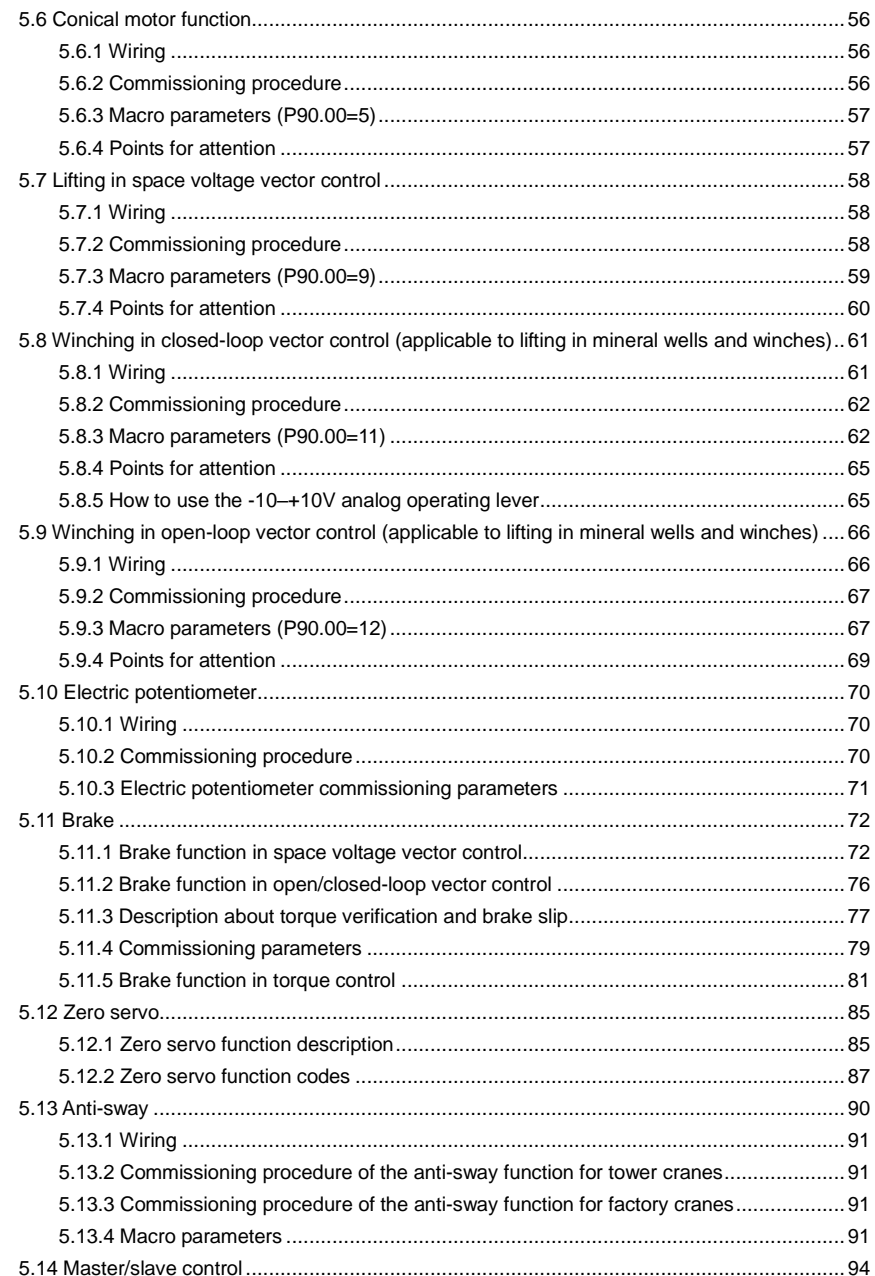

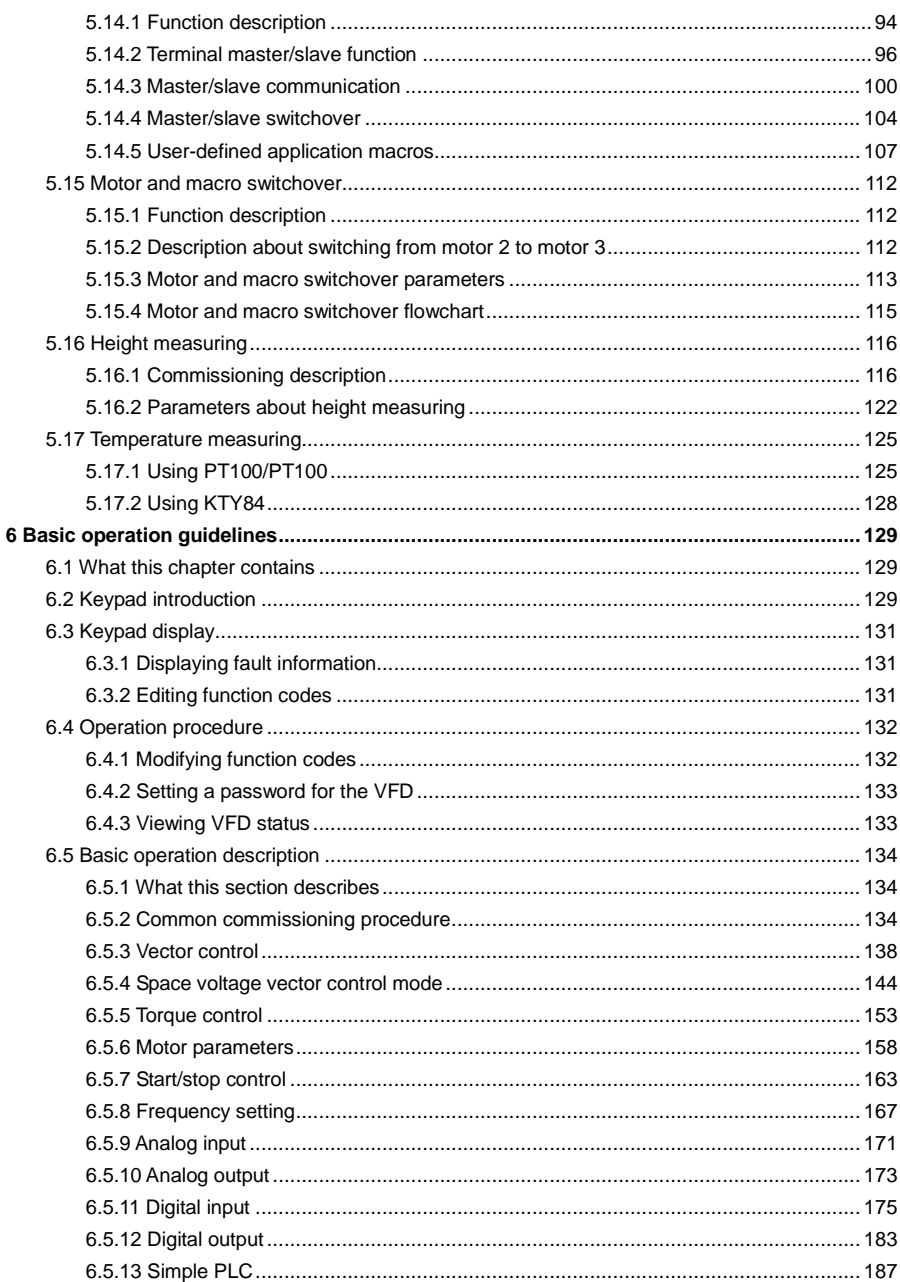

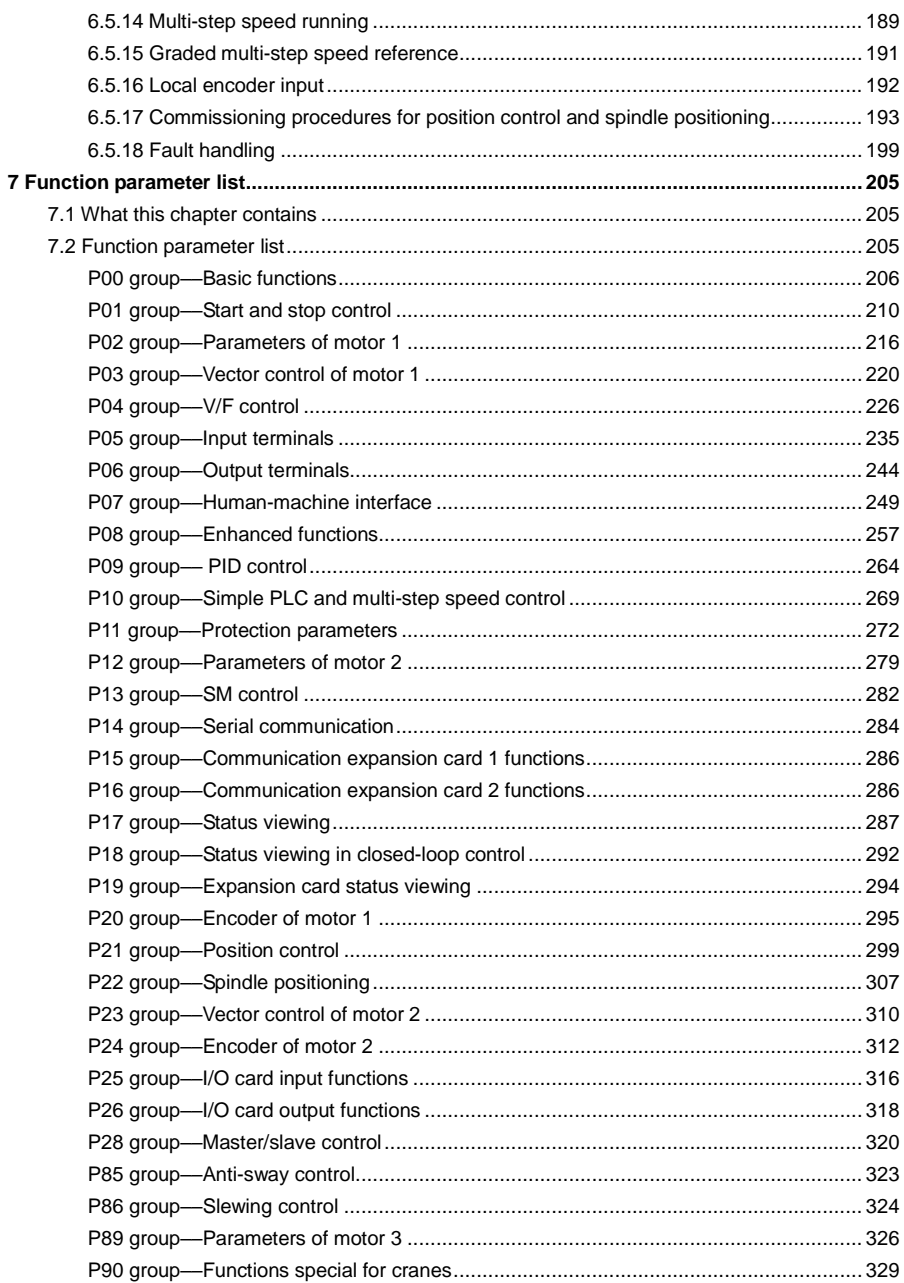

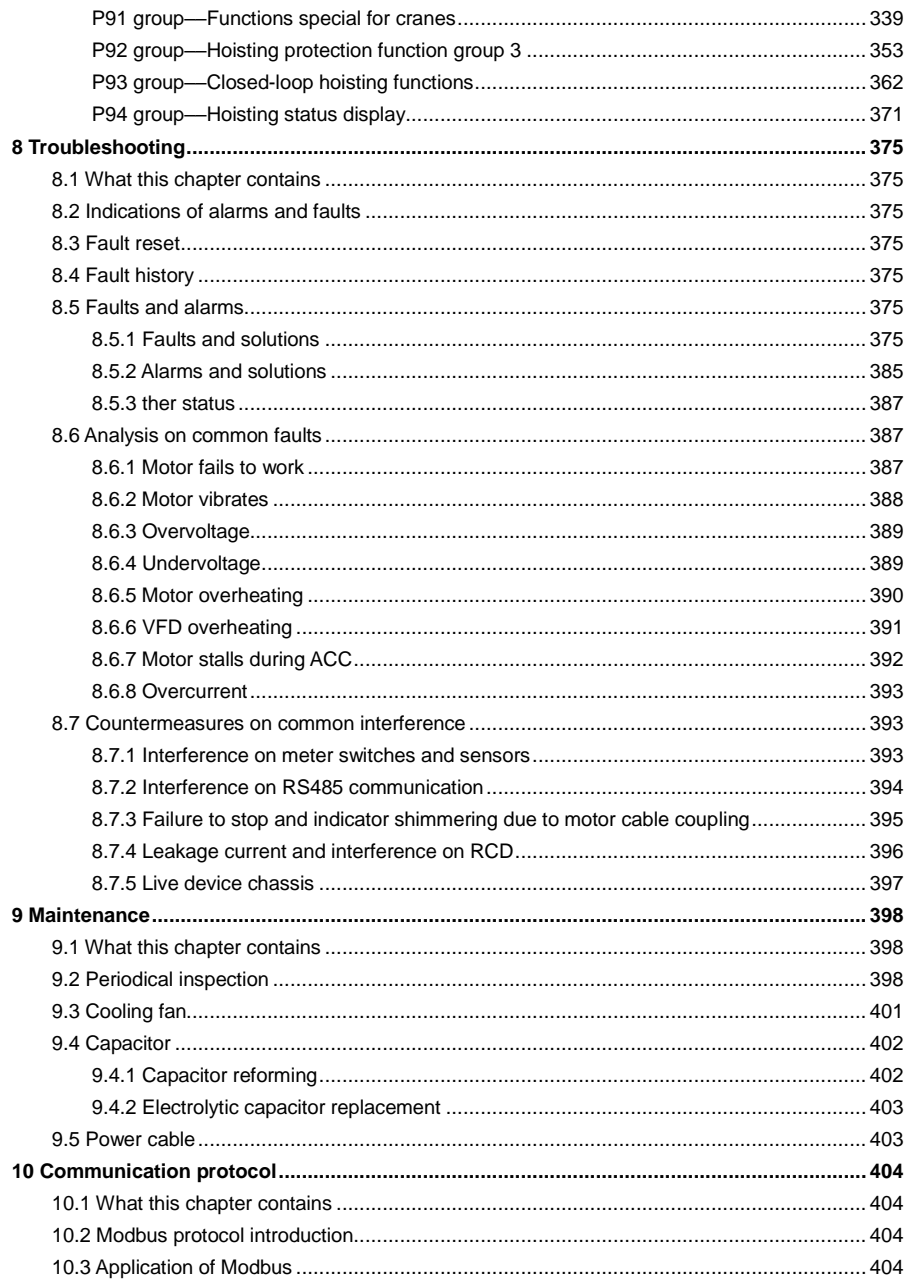

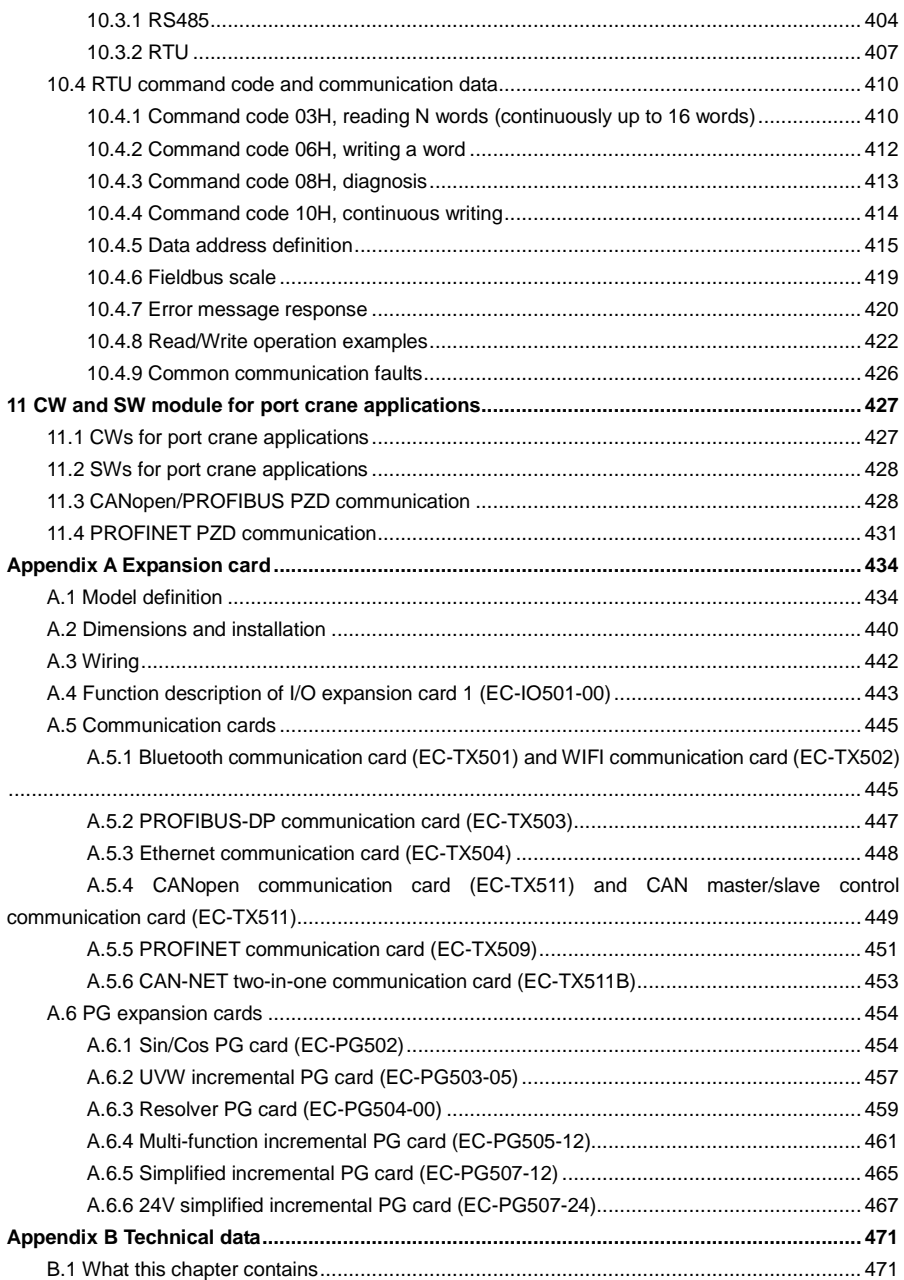

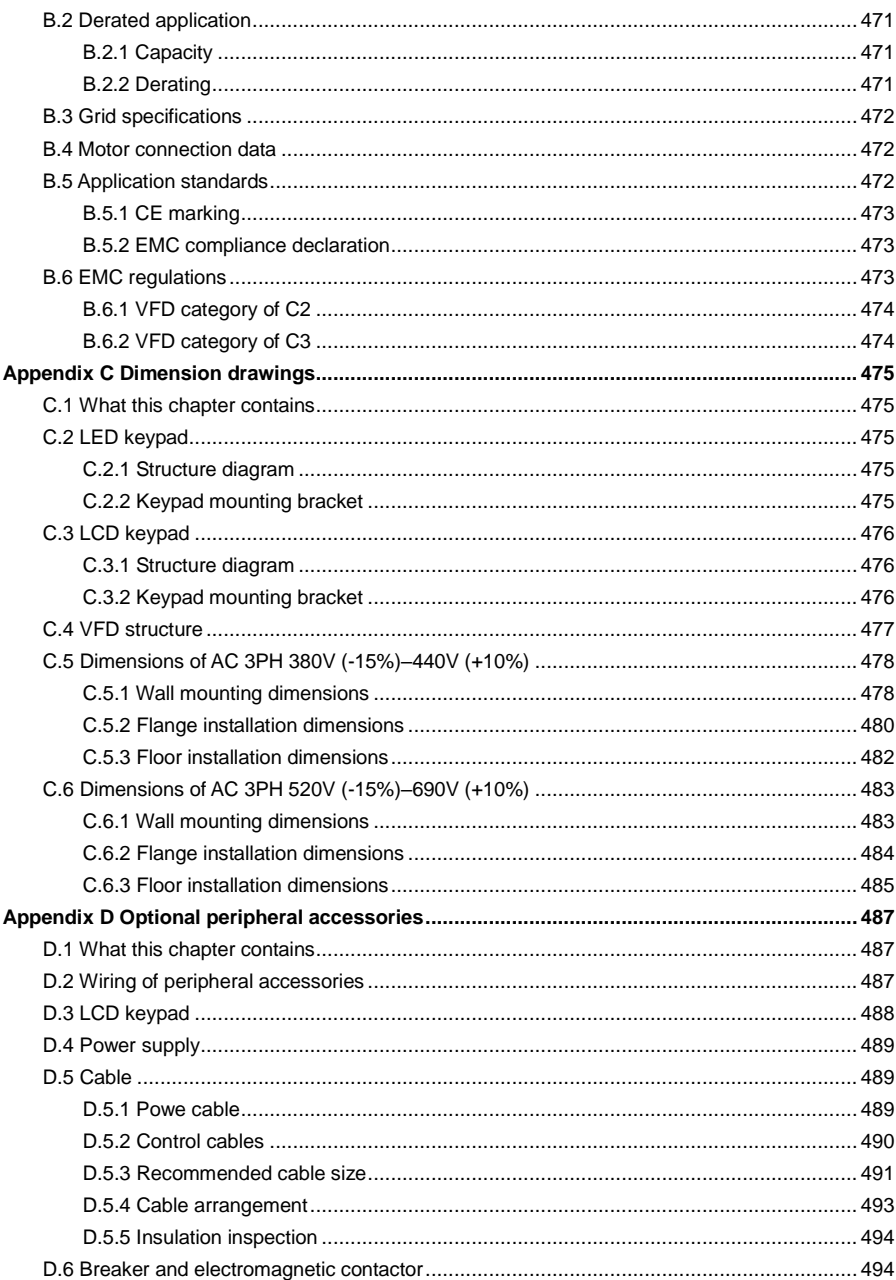

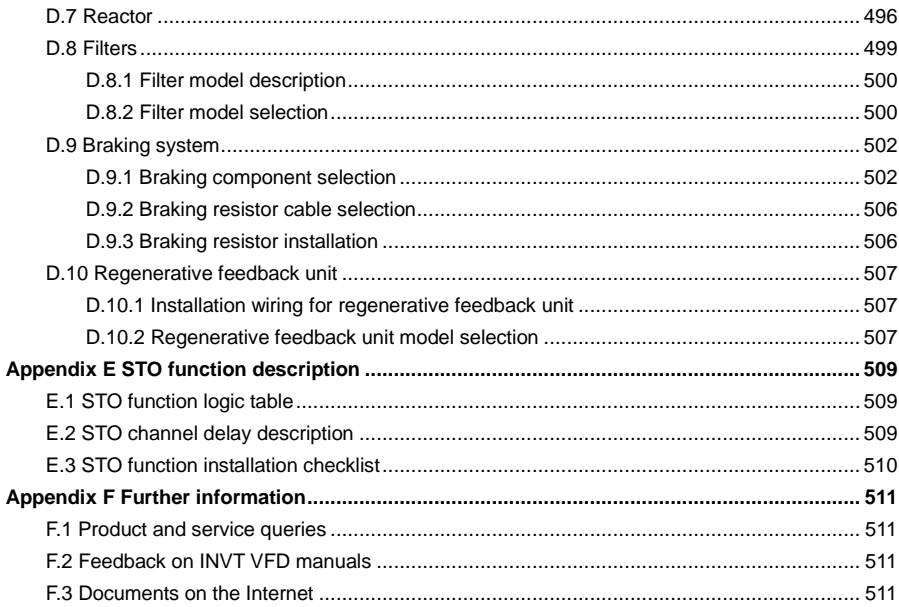

# **1 Safety precautions**

# <span id="page-12-1"></span><span id="page-12-0"></span>**1.1 What this chapter contains**

Read this manual carefully and follow all safety precautions before moving, installing, operating and servicing the product. Otherwise, equipment damage or physical injury or death may be caused.

We shall not be liable or responsible for any equipment damage or physical injury or death caused due to your or your customers' failure to follow the safety precautions.

# <span id="page-12-2"></span>**1.2 Safety definition**

**Danger**: Severe personal injury or even death can result if related requirements are not followed.

Warning: Personal injury or equipment damage can result if related requirements are not followed.

**Note**: Actions taken to ensure proper running.

**Trained and qualified professionals**: People operating the equipment must have received professional electrical and safety training and obtained the certificates, and must be familiar with all steps and requirements of equipment installing, commissioning, running and maintaining and capable to prevent any emergencies.

# <span id="page-12-3"></span>**1.3 Warning**

Warnings caution you about conditions that can result in severe injury or death and/or equipment damage and advice on how to prevent dangers. The following table lists the warning symbols in this manual.

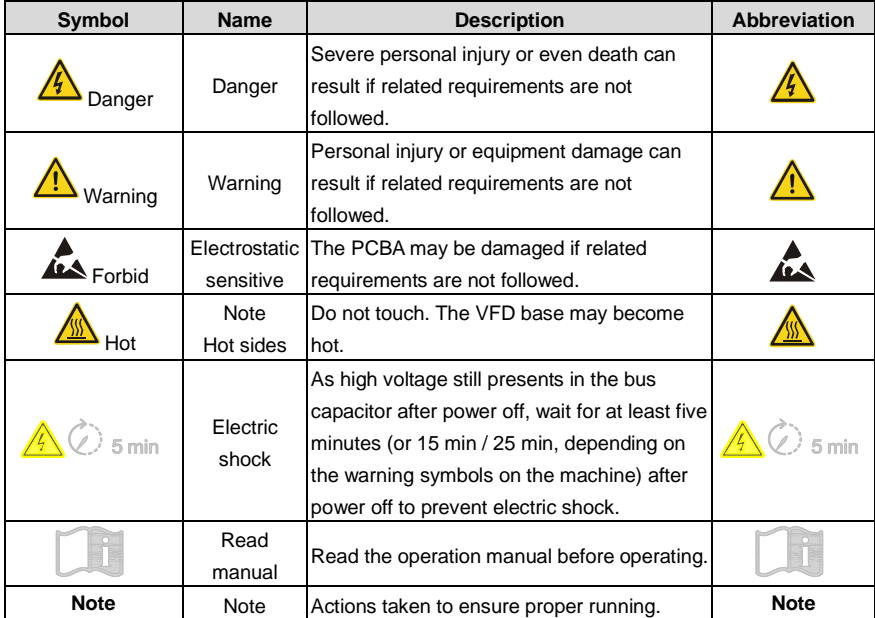

<span id="page-13-0"></span>**1.4 Safety guidelines**

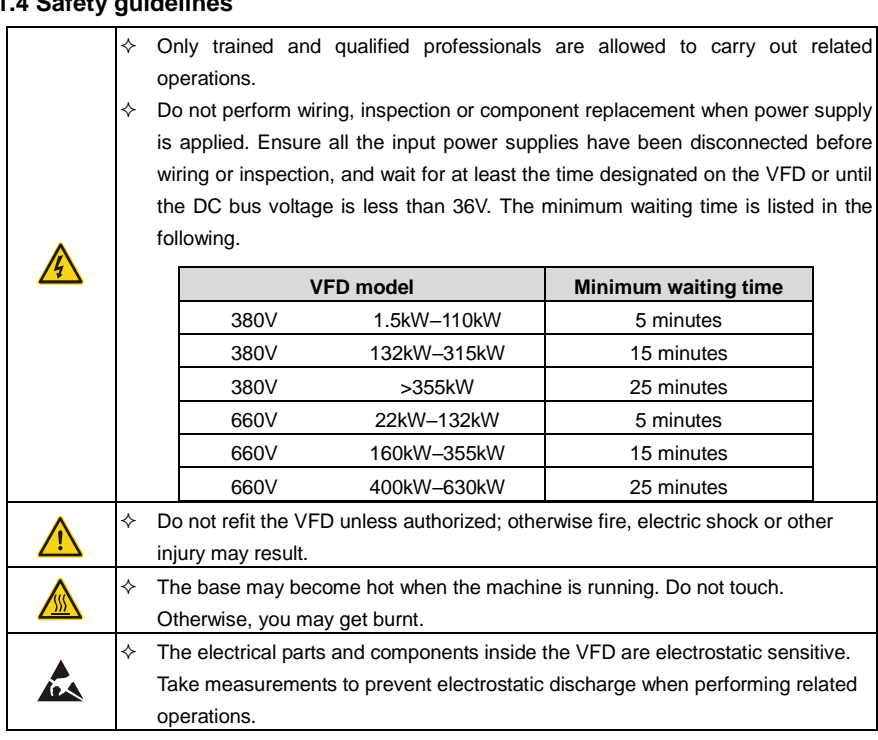

#### <span id="page-13-1"></span>**1.4.1 Delivery and installation**

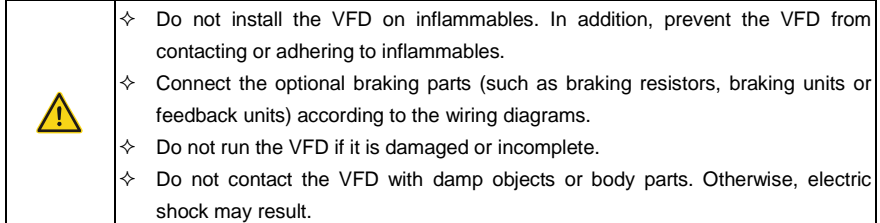

#### **Note:**

- Select appropriate tools for VFD delivery and installation to ensure the safe and proper running and avoid physical injury or death. To ensure personal safety, take mechanical protective measures like wearing safety shoes and working uniforms.
- Protect the VFD against physical shock or vibration during the delivery and installation.
- Do not carry the VFD only by its front cover as the cover may fall off.
- The installation site must be away from children and other public places.
- Use the VFD in proper environments. (For details, see sectio[n 4.2.1](#page-31-3) [Installation environment.](#page-31-3))
- Prevent the screws, cables and other conductive parts from falling into the VFD.
- As VFD leakage current caused during running may exceed 3.5mA, apply reliable grounding and ensure the ground resistance is less than 10Ω. The PE ground conductor and phase conductor have equal conductivity capability. For the models of 30kW and higher, the cross sectional area of the PE ground conductor can be slightly less than the recommended area.
- R, S and T are the power input terminals, and U, V and W are the output motor terminals. Connect the input power cables and motor cables properly; otherwise, damage to the VFD may occur.

#### <span id="page-14-0"></span>**1.4.2 Commissioning and running**

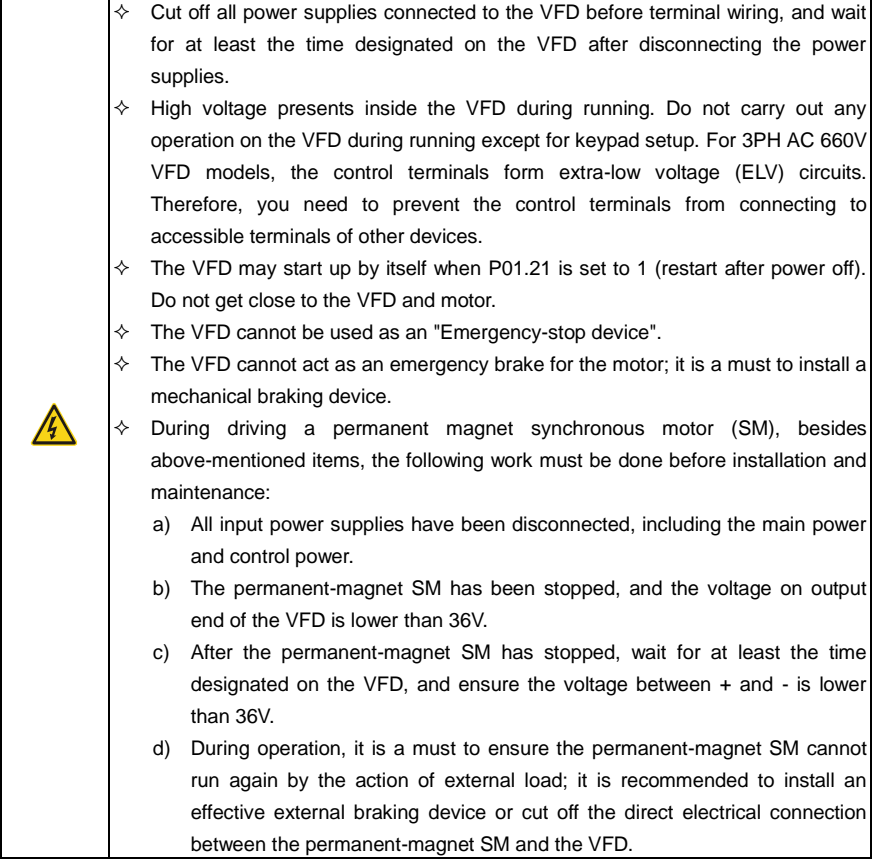

#### **Note:**

- Do not switch on or switch off the input power supplies of the VFD frequently.
- If the VFD has been stored without use for a long time, perform capacitor reforming (described in chapter [9](#page-409-0) [Maintenance\)](#page-409-0), inspection and pilot run for the VFD before the reuse.
- Close the VFD front cover before running; otherwise, electric shock may occur.

#### <span id="page-15-0"></span>**1.4.3 Maintenance and component replacement**

VFD.

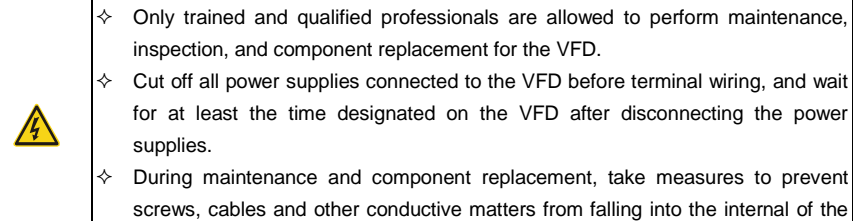

#### **Note:**

- Use proper torque to tighten screws. (For details, se[e D.5.3](#page-502-0) [Recommended cable size.](#page-502-0))
- During maintenance and component replacement, keep the VFD and its parts and components away from combustible materials and ensure they have no combustible materials adhered.
- Do not carry out insulation voltage-endurance test on the VFD, or measure the control circuits of the VFD with a megohmmeter.
- During maintenance and component replacement, take proper anti-static measures on the VFD and its internal parts.

#### <span id="page-15-1"></span>**1.4.4 Disposal**

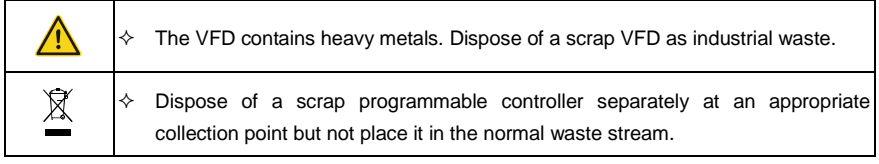

# **2 Quick startup**

# <span id="page-16-1"></span><span id="page-16-0"></span>**2.1 What this chapter contains**

This chapter introduces the basic installation and commissioning rules that you need to follow to realize quick installation and commissioning.

# <span id="page-16-2"></span>**2.2 Unpacking inspection**

Check the following after receiving the product.

- Whether the packing box is damaged or dampened. If any problems are found, contact the local INVT dealer or office.
- Whether the model identifier on the exterior surface of the packing box is consistent with the purchased model.
- Whether the interior surface of the packing box is abnormal, for example, in wet condition, or whether the enclosure of the VFD is damaged or cracked.
- Whether the VFD nameplate is consistent with the model identifier on the exterior surface of the packing box.
- Whether the accessories (including the manual, keypad, and expansion card) inside the packing box are complete.

If any problems are found, contact the local INVT dealer or office.

# <span id="page-16-3"></span>**2.3 Checking before use**

Check the following before using the VFD.

- Mechanical type of the load to be driven by the VFD to verify whether the VFD will be overloaded during work. Whether the power class of the VFD needs to be increased.
- Whether the actual running current of the motor is less than the rated current of the VFD.
- Whether the control accuracy required by the load is the same as that is provided by the VFD.
- Whether the grid voltage is consistent with the rated voltage of the VFD.
- Check whether expansion cards are needed for selected functions.

# <span id="page-16-4"></span>**2.4 Environment checking**

Check the following before installing the VFD:

#### **Note: When the VFD is built in a cabinet, the ambient temperature is the temperature of air in the cabinet.**

- Whether the actual ambient temperature exceeds 40°C. When the temperature exceeds 40°C, derate 1% for every increase of 1°C. Do not use the VFD when the ambient temperature exceeds 50°C.
- Whether the actual ambient temperature is lower than -10°C. If the temperature is lower than -10°C, use heating devices.
- Whether the altitude of the application site exceeds 1000m. When the installation site altitude exceeds 1000 m, derate 1% for every increase of 100m.
- Whether the actual environment humidity exceeds 90% or condensation occurs. If yes, take additional protective measures.
- Whether there is direct sunlight or biological invasion in the environment where the VFD is to be used. If yes, take additional protective measures.
- Whether there is dust or inflammable and explosive gas in the environment where the VFD is to be used. If yes, take additional protective measures.

# <span id="page-17-0"></span>**2.5 Checking after installation**

Check the following after the VFD installation is complete.

- Whether the input power cables and motor cables meet the current-carrying capacity requirements of the actual load.
- Whether correct accessories are selected for the VFD, the accessories are correctly and properly installed, and the installation cables meet the capacity carrying requirements of all components (including the reactor, input filter, output reactor, output filter, DC reactor, braking unit and braking resistor).
- Whether the VFD is installed on non-flammable materials and the heat-radiating accessories (such as the reactor and braking resistor) are away from flammable materials.
- Whether all control cables and power cables are run separately and Whether the routing complies with EMC requirement.
- Whether all grounding systems are properly grounded according to the VFD requirements.
- Whether all the installation clearances of the VFD meet the requirements in the manual.
- Whether the installation mode conforms to the instructions in the operation manual. It is recommended that the VFD be installed uprightly.
- Whether the external connection terminals of the VFD are tightly fastened and the torque is appropriate.
- Whether there are screws, cables, or other conductive items left in the VFD. If yes, get them out.

# <span id="page-17-1"></span>**2.6 Basic commissioning**

Complete the basic commissioning as follows before the actual use of the VFD:

- According to the actual motor parameters, select the motor type, set motor parameters, and select the VFD control mode.
- Check whether autotuning is required. If possible, de-couple the VFD from the motor load to start dynamic parameter autotuning. If the VFD cannot be de-coupled from the load, perform static autotuning.
- Adjust the ACC/DEC time according to the actual work condition of the load.
- Perform commissioning by means of jogging and check whether the motor rotational direction is correct. If not, change the rotation direction by swapping any two motor phase wires.
- Set all control parameters and then perform actual run.

# **3 Product overview**

#### <span id="page-18-1"></span><span id="page-18-0"></span>**3.1 What this chapter contains**

This chapter mainly introduces the operation principles, product features, layouts, nameplates and model designation rules.

#### <span id="page-18-2"></span>**3.2 Basic principles**

The VFD is used to control asynchronous AC induction motors and permanent-magnet synchronous motors. The following lists the main circuit diagrams of different VFD models. The rectifier converts 3PH AC voltage into DC voltage, and the capacitor bank of intermediate circuit stabilizes the DC voltage. The inverter converts DC voltage into AC voltage that can be used by an AC motor. When the circuit voltage exceeds the maximum limit value, external braking resistor will be connected to intermediate DC circuit to consume the feedback energy.

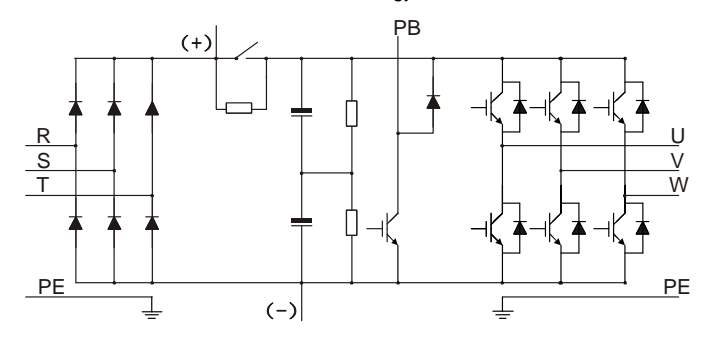

Figure 3-1 Main circuit diagram for 380V 15kW or lower VFD models

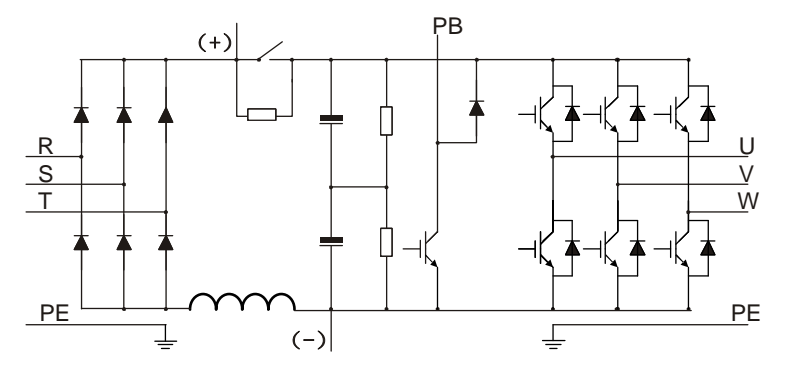

Figure 3-2 Main circuit diagram for 380V 18.5kW–110kW VFD models

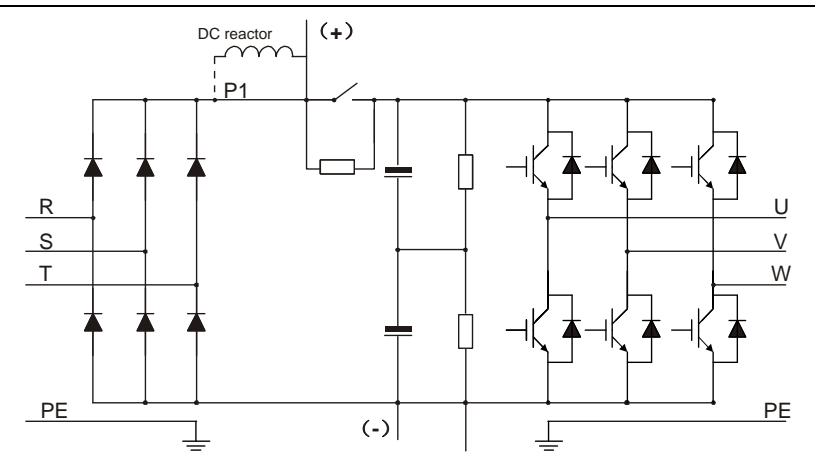

Figure 3-3 Main circuit diagram for 380V 132kW or higher VFD models

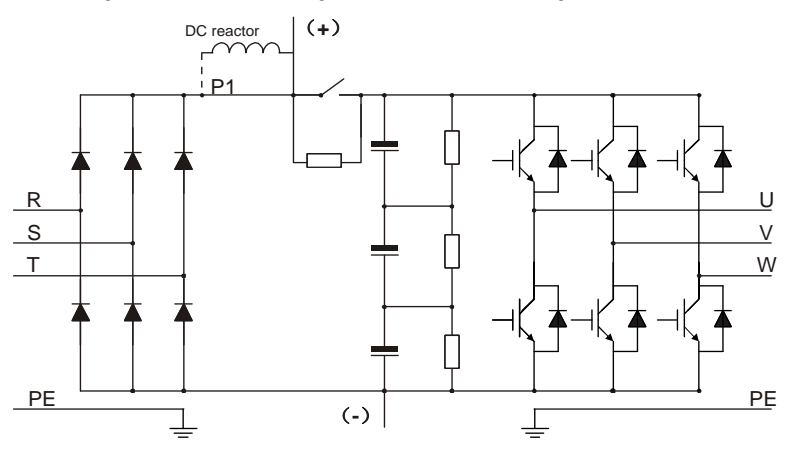

Figure 3-4 Main circuit diagram for 660V VFD models

#### **Note:**

- The 132kW and higher VFD models can be connected to external DC reactors. Before connection, remove the copper bar between P1 and (+). The 132kW and higher VFD models can be connected to external braking unit. DC reactors and braking units are optional parts.
- The 18.5kW–110kW (inclusive) VFD models are equipped with built-in DC reactors.
- The 110kW and lower VFD models carry built-in braking units. The models with built-in braking units can also be connected to external braking resistors. Braking resistors are optional parts.
- The 660V VFD models can be connected to external DC reactors. Before connection, remove the

copper bar between P1 and (+). These models can be connected to external braking unit. DC reactors and braking units are optional parts.

# <span id="page-20-0"></span>**3.3 Product specifications**

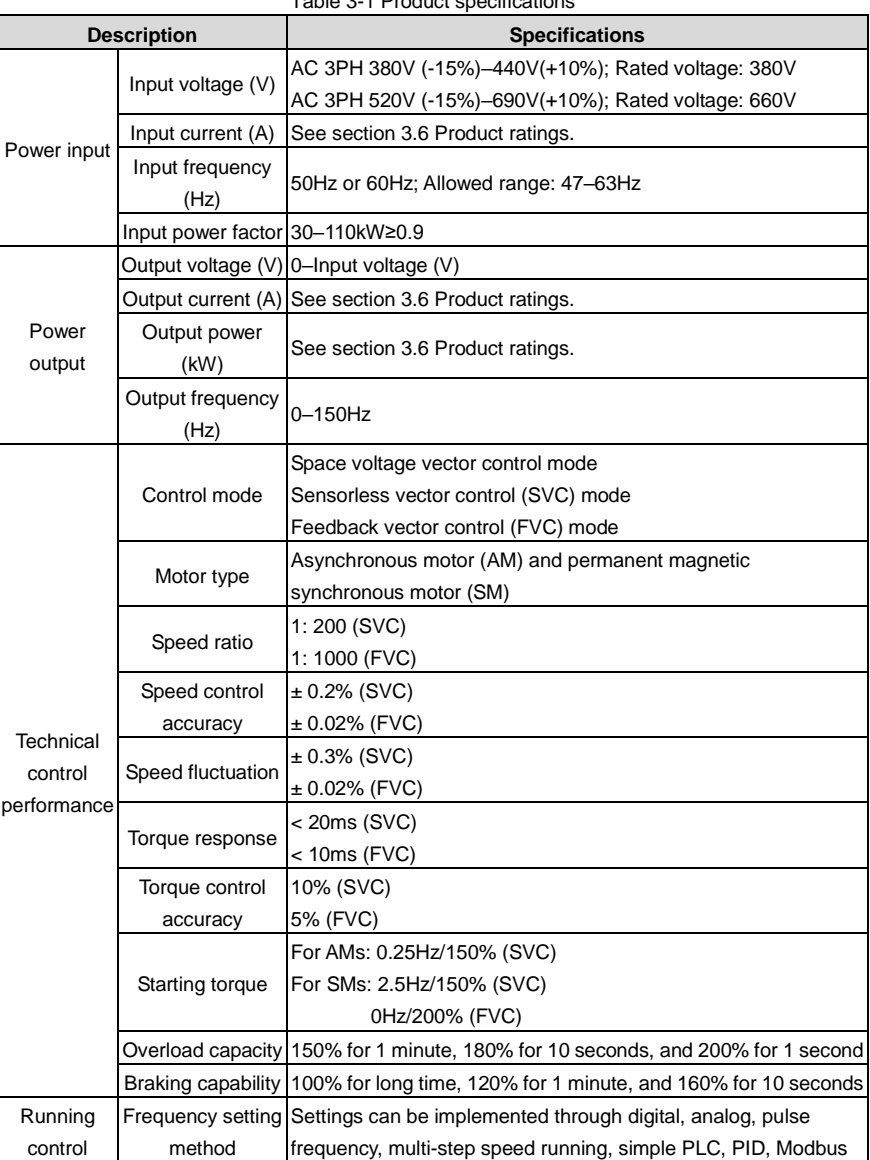

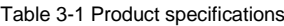

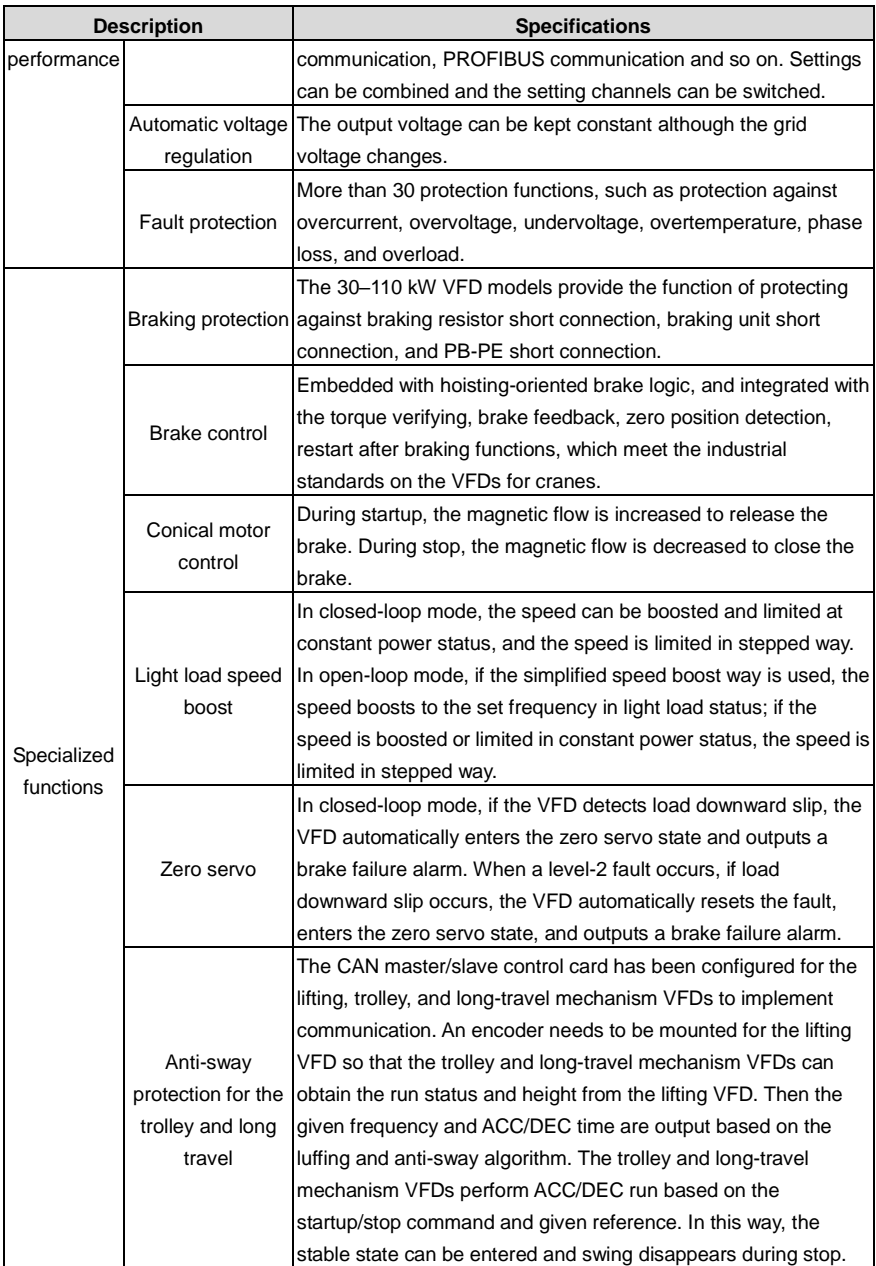

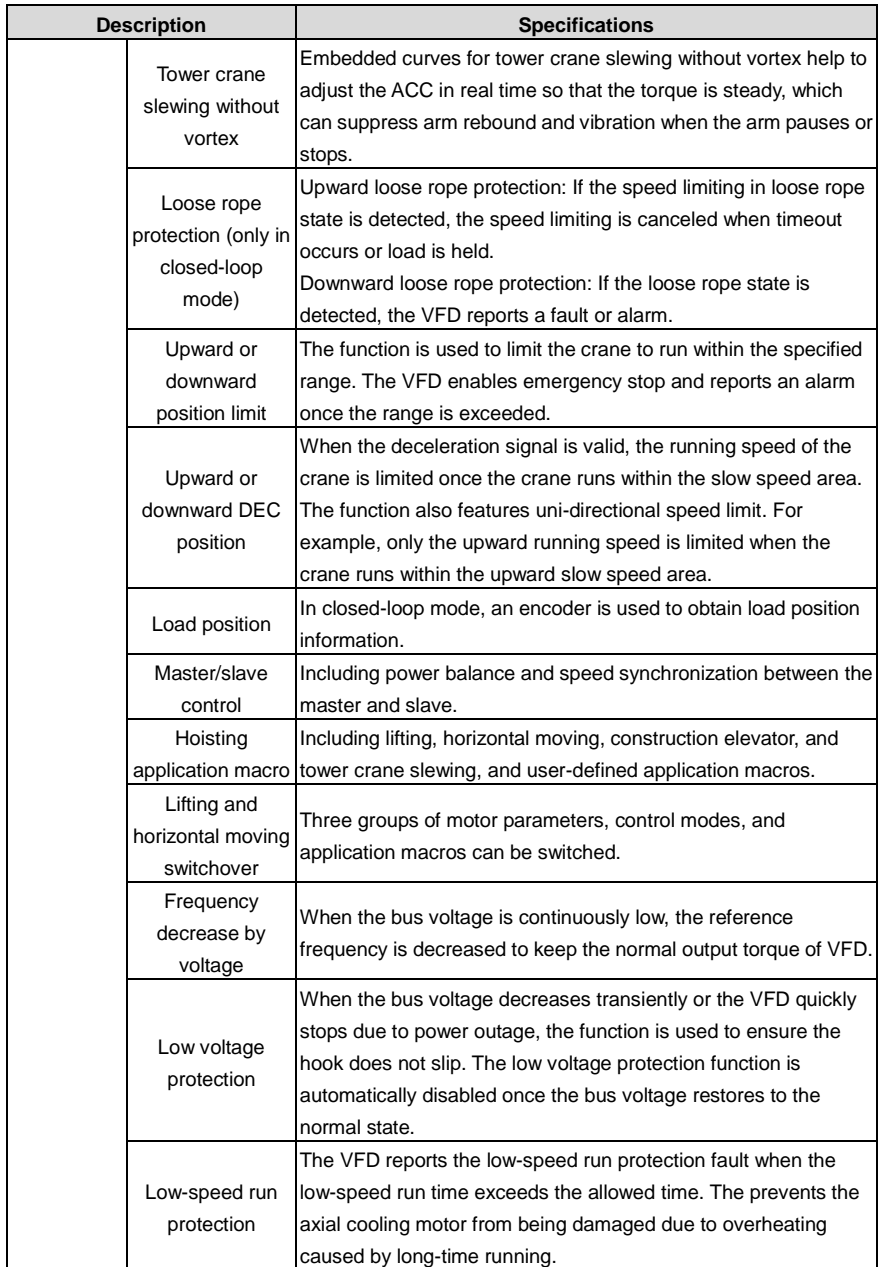

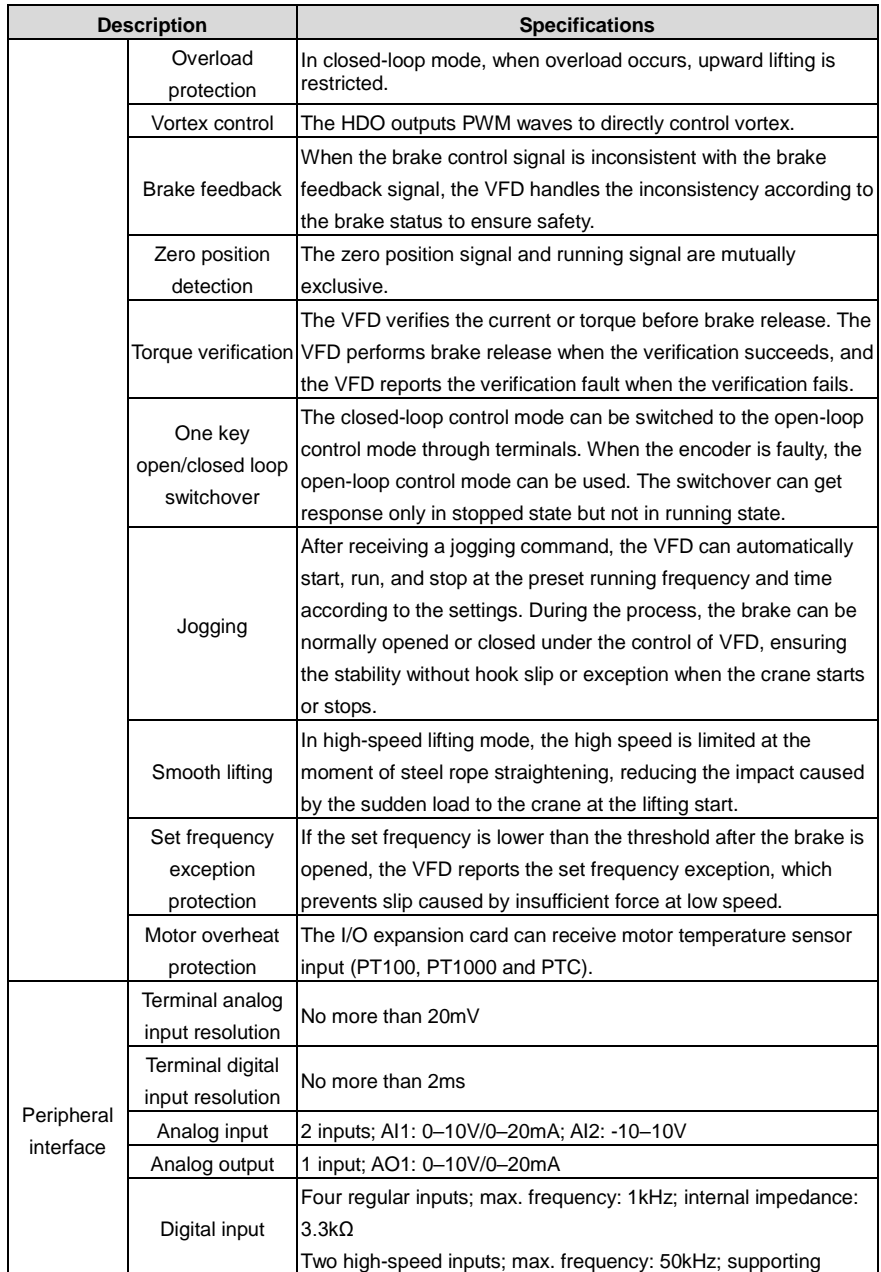

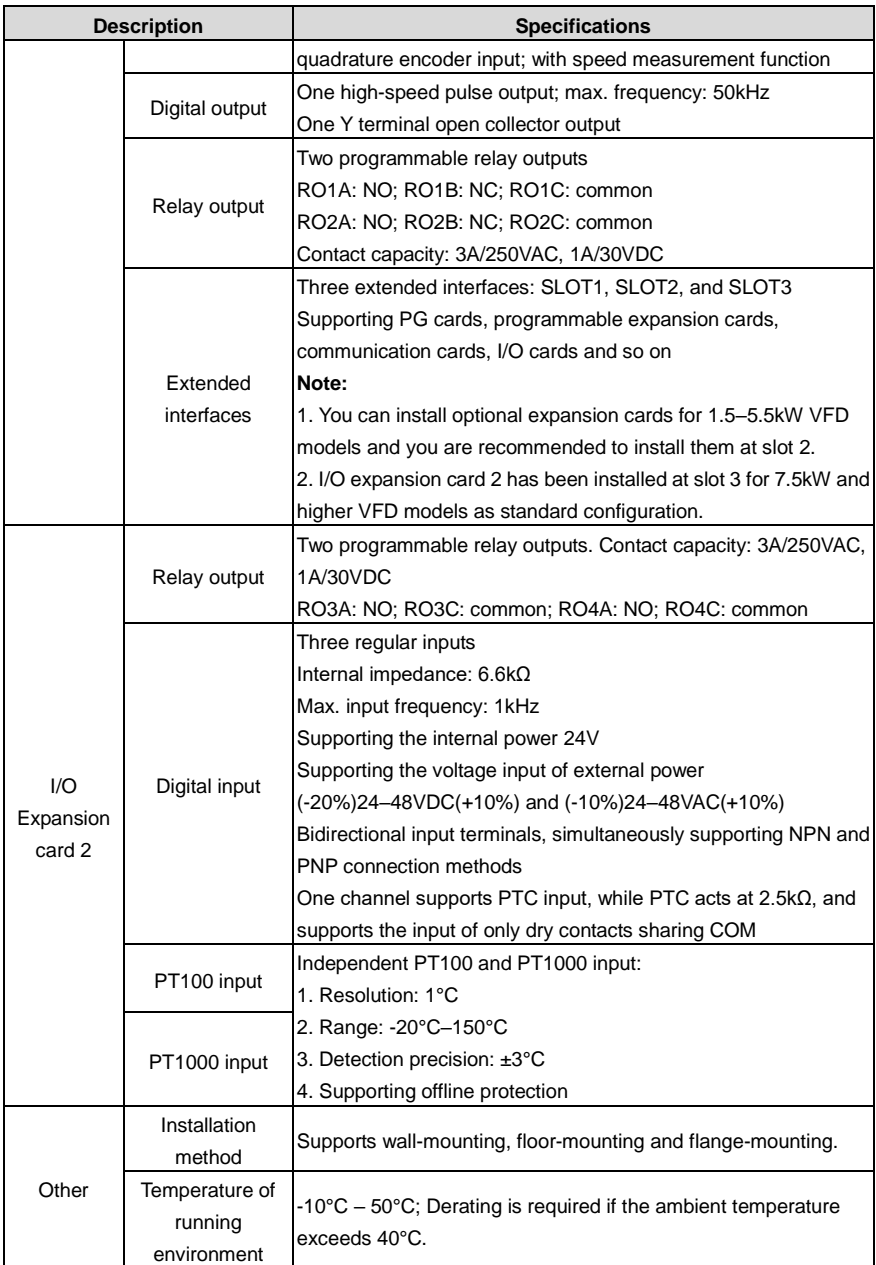

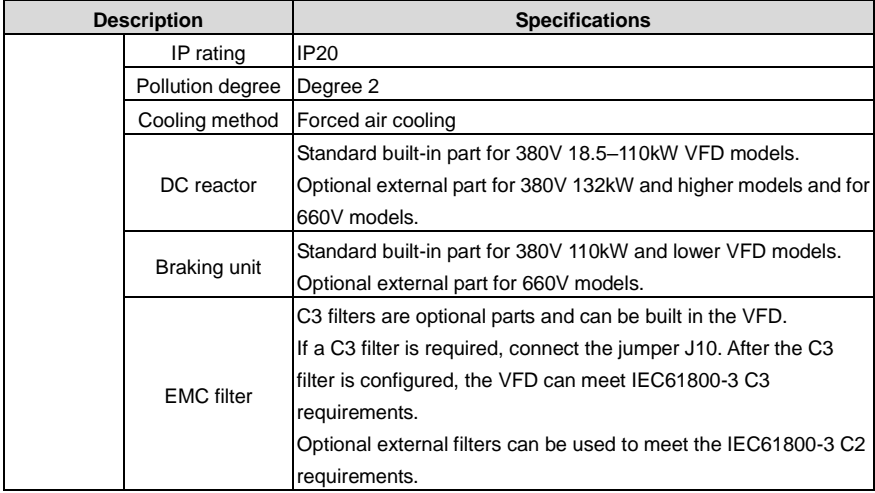

# Table 3-2 Specialized functions

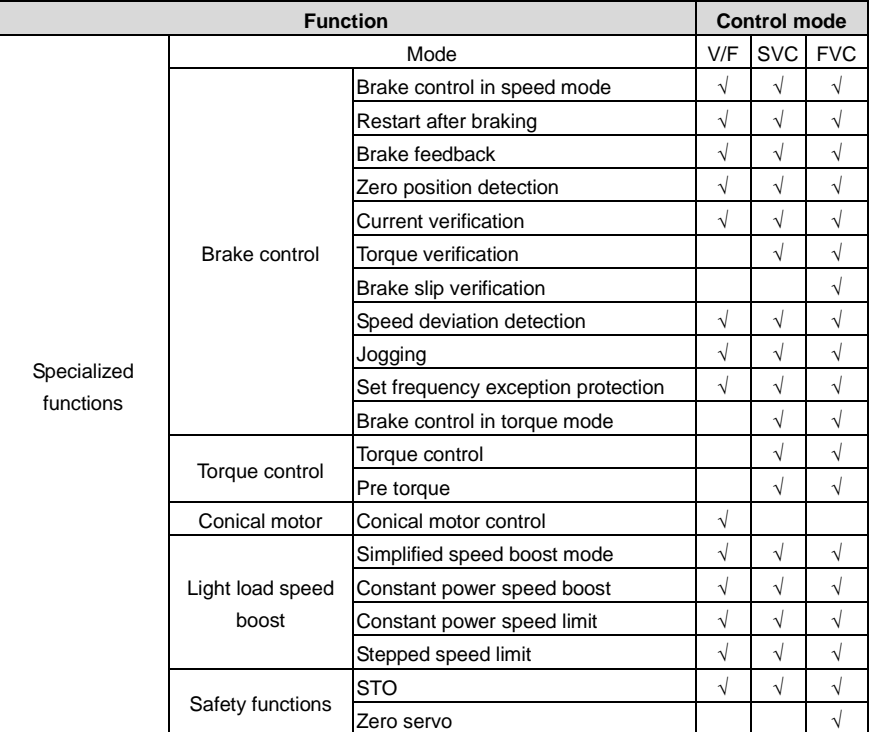

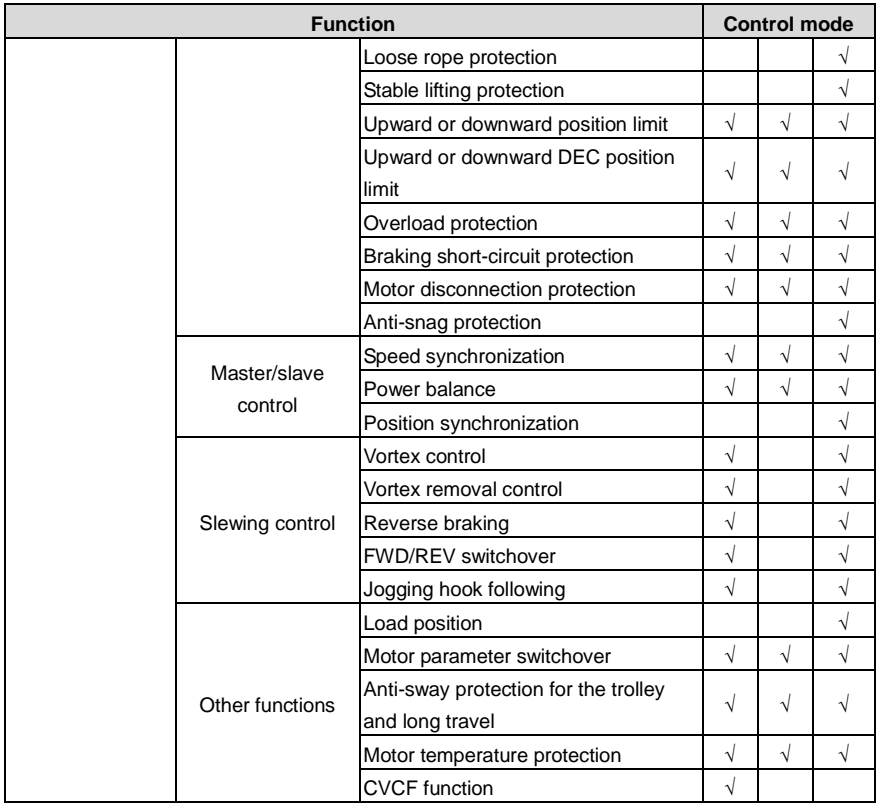

# <span id="page-26-0"></span>**3.4 Product nameplate**

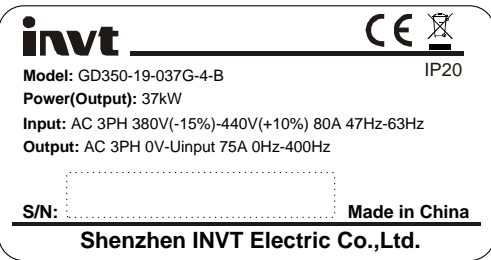

Figure 3-5 Product nameplate

**Note: This is a nameplate example for standard Goodrive350-19 VFD models. The markings such as "CE" and "IP20" on the nameplate vary depending on actual certification status.**

#### <span id="page-27-0"></span>**3.5 Model designation code**

A model designation code contains product information. You can find the model designation code on the VFD nameplate and simplified nameplate.

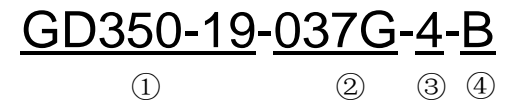

Figure 3-6 Model description

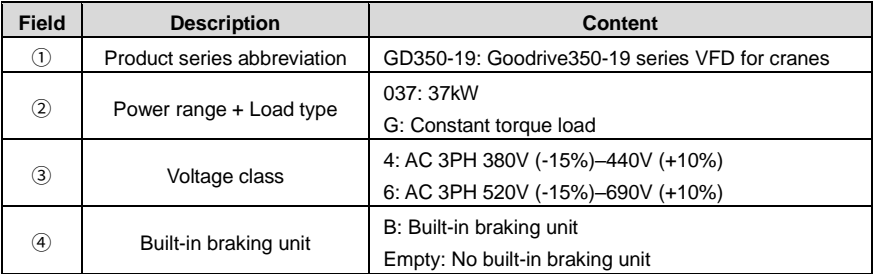

# <span id="page-27-1"></span>**3.6 Product ratings**

Table 3-3 AC 3PH 380V (-15%)–440V(+10%)

| <b>VFD model</b>  | Output power (kW) | Input current (A) | <b>Output current (A)</b> |
|-------------------|-------------------|-------------------|---------------------------|
| GD350-19-1R5G-4-B | 1.5               | 5.0               | 3.7                       |
| GD350-19-2R2G-4-B | 2.2               | 5.8               | 5                         |
| GD350-19-004G-4-B | 4                 | 13.5              | 9.5                       |
| GD350-19-5R5G-4-B | 5.5               | 19.5              | 14                        |
| GD350-19-7R5G-4-B | 7.5               | 25                | 18.5                      |
| GD350-19-011G-4-B | 11                | 32                | 25                        |
| GD350-19-015G-4-B | 15                | 40                | 32                        |
| GD350-19-018G-4-B | 18.5              | 41                | 38                        |
| GD350-19-022G-4-B | 22                | 48                | 45                        |
| GD350-19-030G-4-B | 30                | 58                | 60                        |
| GD350-19-037G-4-B | 37                | 72                | 75                        |
| GD350-19-045G-4-B | 45                | 88                | 92                        |
| GD350-19-055G-4-B | 55                | 106               | 115                       |
| GD350-19-075G-4-B | 75                | 139               | 150                       |
| GD350-19-090G-4-B | 90                | 168               | 180                       |
| GD350-19-110G-4-B | 110               | 201               | 215                       |
| GD350-19-132G-4   | 132               | 265               | 260                       |
| GD350-19-160G-4   | 160               | 310               | 305                       |

Goodrive350-19 series VFD for crane **Product overview** Product overview

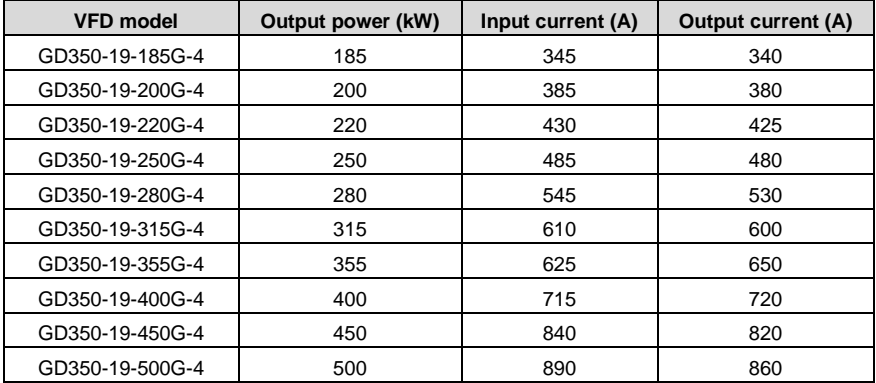

#### **Note:**

- The input current of the 1.5–500kW VFD models is measured in cases where the input voltage is 380V without additional reactors.
- The rated output current is the output current when the output voltage is 380V.
- Within the allowable input voltage range, the output current/power cannot exceed the rated output current/power.

| <b>VFD model</b> | Output power (kW) | Input current (A) | <b>Output current (A)</b> |
|------------------|-------------------|-------------------|---------------------------|
| GD350-19-022G-6  | 22                | 35                | 27                        |
| GD350-19-030G-6  | 30                | 40                | 35                        |
| GD350-19-037G-6  | 37                | 47                | 45                        |
| GD350-19-045G-6  | 45                | 52                | 52                        |
| GD350-19-055G-6  | 55                | 65                | 62                        |
| GD350-19-075G-6  | 75                | 85                | 86                        |
| GD350-19-090G-6  | 90                | 95                | 98                        |
| GD350-19-110G-6  | 110               | 118               | 120                       |
| GD350-19-132G-6  | 132               | 145               | 150                       |
| GD350-19-160G-6  | 160               | 165               | 175                       |
| GD350-19-185G-6  | 185               | 190               | 200                       |
| GD350-19-200G-6  | 200               | 210               | 220                       |
| GD350-19-220G-6  | 220               | 230               | 240                       |
| GD350-19-250G-6  | 250               | 255               | 270                       |
| GD350-19-280G-6  | 280               | 286               | 300                       |
| GD350-19-315G-6  | 315               | 334               | 350                       |
| GD350-19-355G-6  | 355               | 360               | 380                       |

Table 3-4 AC 3PH 520V (-15%)–690V (+10%)

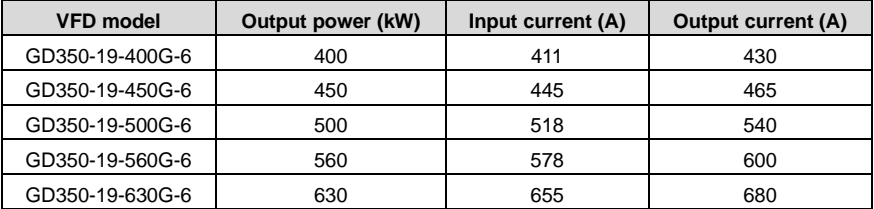

#### **Note:**

- The input current of the 22–350kW VFD models is measured in cases where the input voltage is 660V without DC reactors and input/output reactors.
- The input current of the 400–630kW VFD models is measured in cases where the input voltage is 660V and there are input reactors.
- The rated output current is the output current when the output voltage is 660V.
- Within the allowable input voltage range, the output current/power cannot exceed the rated output current/power.

#### <span id="page-29-0"></span>**3.7 Structure**

The VFD structure is shown in the following figure (taking the 380V 30kW VFD model as an example).

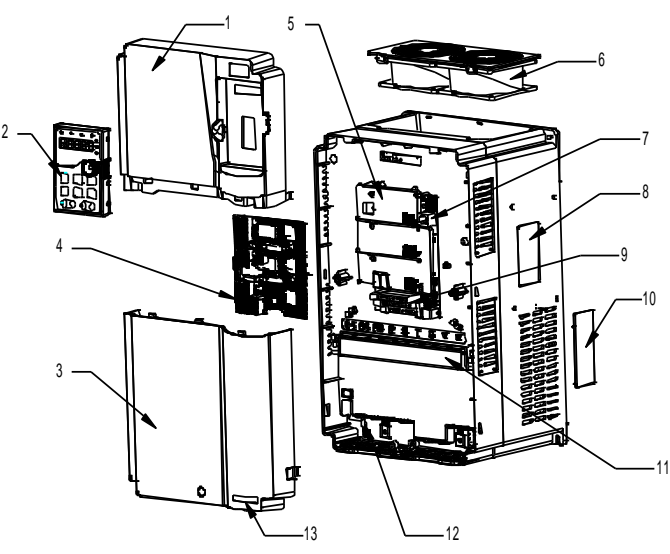

Figure 3-7 Structure diagram

Goodrive350-19 series VFD for crane **Product overview** Product overview

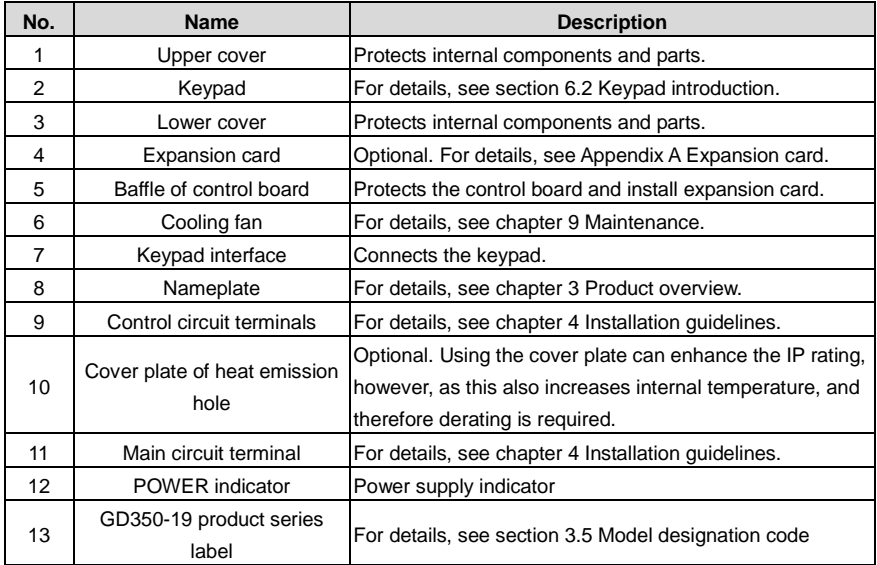

# **4 Installation guidelines**

# <span id="page-31-1"></span><span id="page-31-0"></span>**4.1 What this chapter contains**

This chapter describes the mechanical installation and electrical installation of the VFD.

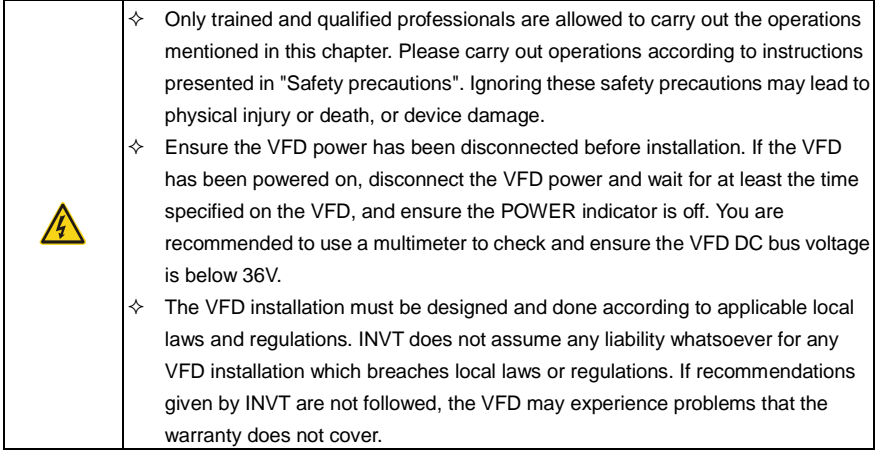

# <span id="page-31-2"></span>**4.2 Mechanical installation**

#### <span id="page-31-3"></span>**4.2.1 Installation environment**

The installation environment is essential for the VFD to operate with best performance in the long run. Install the VFD in an environment that meets the following requirements.

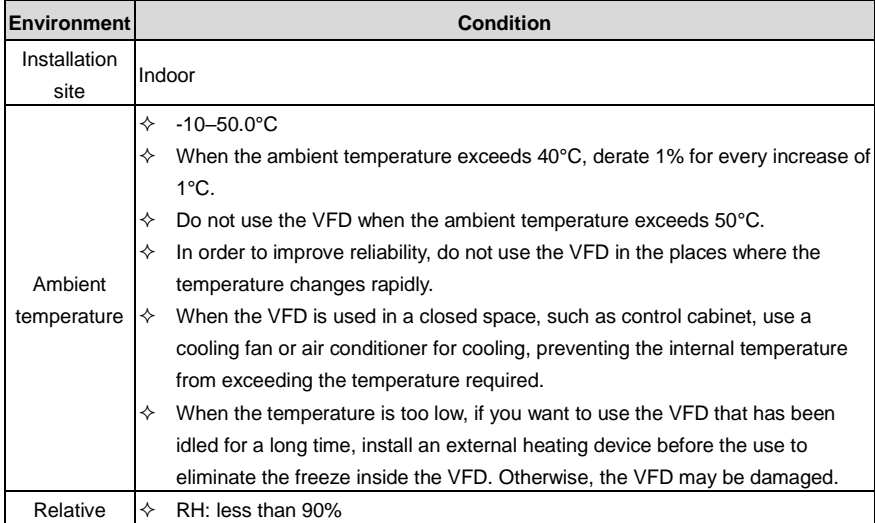

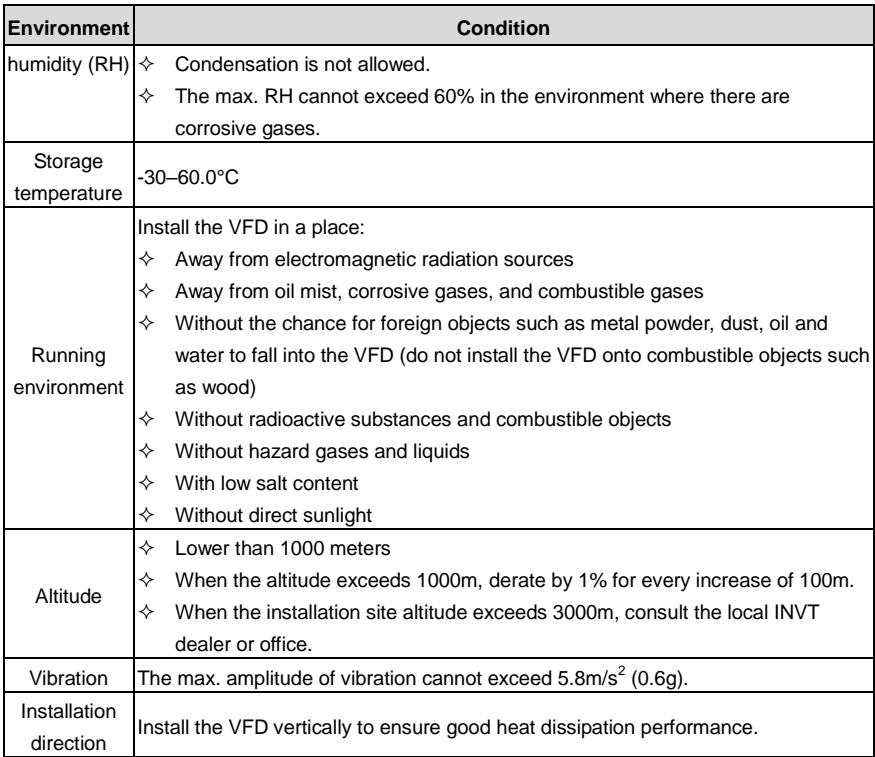

#### **Note:**

 The VFD must be installed in a clean and well-ventilated environment based on the housing IP rating.

• The cooling air must be clean enough and free from corrosive gases and conductive dust.

#### <span id="page-32-0"></span>**4.2.2 Installation direction**

The VFD can be installed on the wall or in a cabinet.

The VFD must be installed vertically. Check the installation position according to following requirements. For details about the outline dimensions, se[e Appendix C](#page-486-0) [Dimension drawings.](#page-486-0)

#### Goodrive350-19 series VFD for crane Installation guidelines

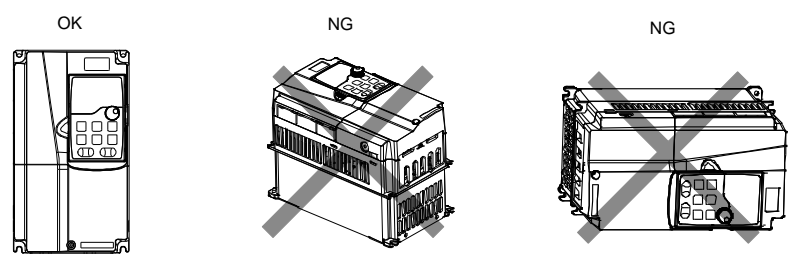

a. Vertical installation

b. Horizontal installation c. Lateral installation

Figure 4-1 VFD installation direction

#### <span id="page-33-0"></span>**4.2.3 Installation method**

There are three kinds of installation modes based on different VFD dimensions.

- Wall mounting: applicable to 380V 315kW and lower models, and 660V 355kW and lower models
- Flange mounting: applicable to 380V 200kW and lower models, and 660V 220kW and lower models
- Floor mounting: applicable to 380V 220–500kW and 660V 250–630kW models

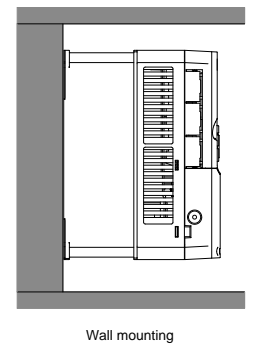

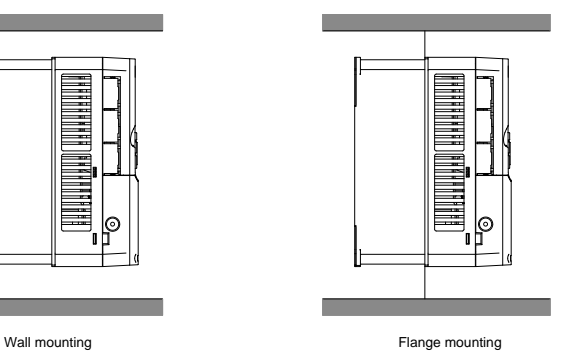

Figure 4-2 Installation mode

- 1. Mark the installation hole positions. For details about the installation hole positions, see Appendix D Dimensions.
- 2. Mount the screws or bolts onto the designated positions.
- 3. Lean the VFD against the wall.
- 4. Tighten the screws.

#### **Note:**

When the flange mounting method is used, the (optional part) flange mounting plate is required

for the 380V 1.5–75kW VFD models but not required for the 380V 90–200kW and 660V 22–220kW VFD models.

 The 380V 220–315kW and 660V 250–355kW VFD models support the (optional part) installation base, which can house an input AC reactor (or DC reactor) and an output AC reactor.

#### <span id="page-34-0"></span>**4.2.4 Installing one VFD**

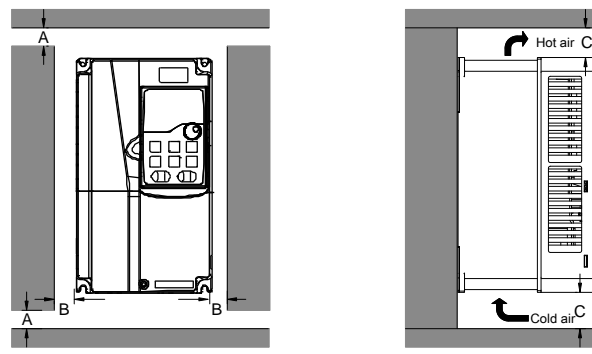

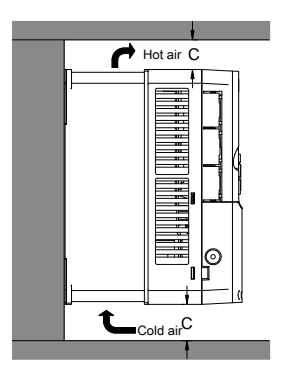

Figure 4-3 Installing one VFD

#### **Note: For clearances B and C, each must be 100mm at least.**

#### <span id="page-34-1"></span>**4.2.5 Installing multiple VFDs**

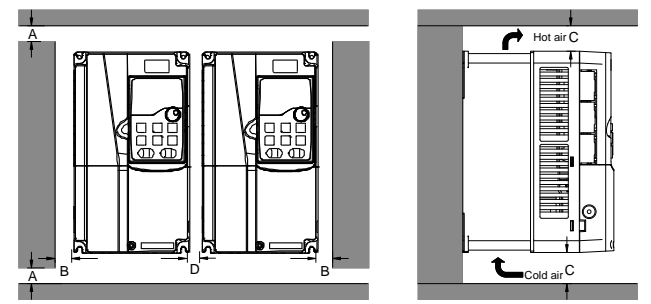

Figure 4-4 Parallel installation

#### **Note:**

- When you install VFDs in different sizes, align the top of each VFD before installation for the convenience of future maintenance.
- For clearances B, D, and C, each must be 100mm at least.

#### <span id="page-35-0"></span>**4.2.6 Vertical installation**

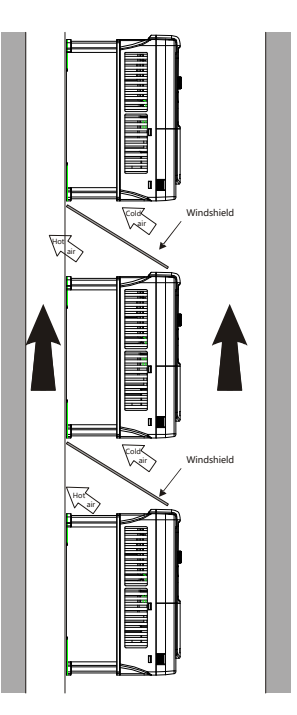

Figure 4-5 Vertical installation

**Note: During vertical installation, you must install windshield, otherwise, the VFD will experience mutual interference, and the heat dissipation effect will be degraded.**
## **4.2.7 Tilted installation**

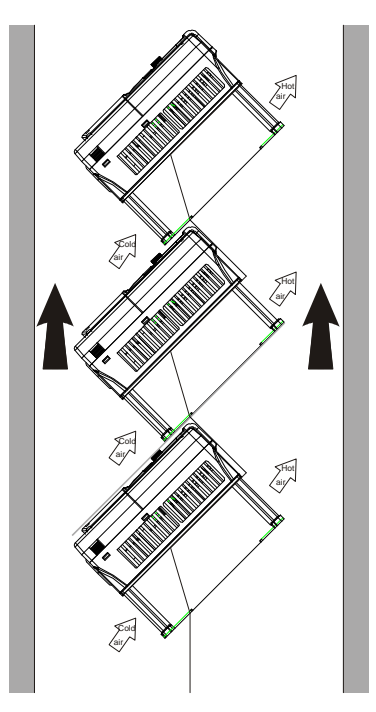

Figure 4-6 Tilted installation

**Note: During tilted installation, it is a must to ensure the air inlet duct and air outlet duct are separated from each other to avoid mutual interference.**

## **4.3 Standard wiring of the main circuit**

## **4.3.1 Wiring diagram of the main circuit**

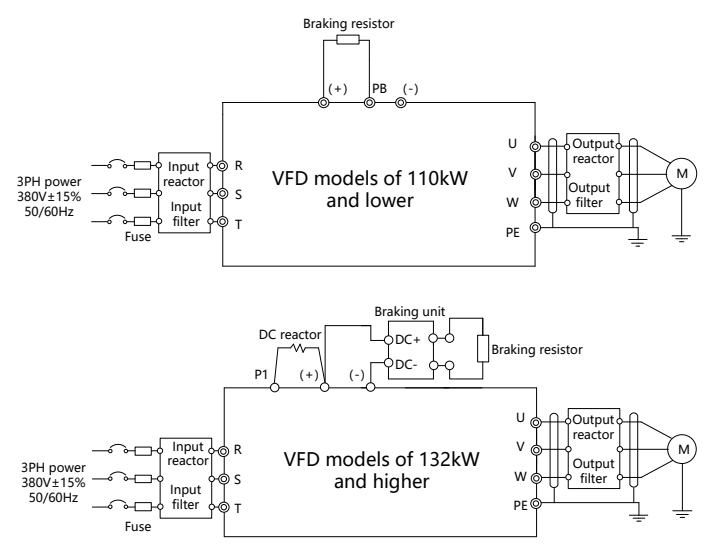

Figure 4-7 Main circuit wiring diagram for AC 3PH 380V(-15%)–440V(+10%)

#### **Note:**

- The fuse, DC reactor, braking unit, braking resistor, input reactor, input filter, output reactor and output filter are optional parts. For details, se[e Appendix D](#page-498-0) [Optional peripheral accessories.](#page-498-0)
- P1 and (+) have been short connected by default for the 380V 132kW and higher VFD models. If you need to connect to an external DC reactor, take off the short-contact tag of P1 and (+).
- Before connecting the braking resistor, remove the yellow warning label with PB, (+) and (-) from the terminal block; otherwise, poor contact may occur.

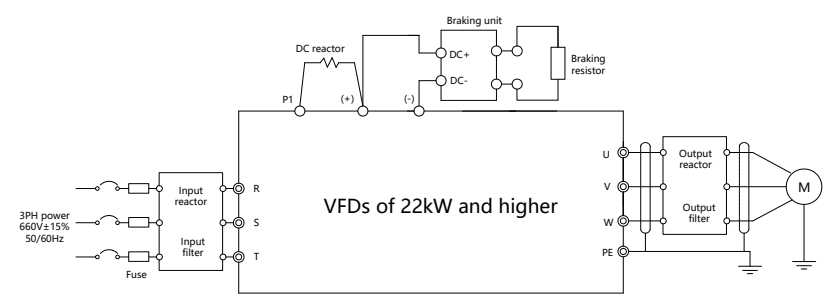

Figure 4-8 Main circuit wiring diagram for AC 3PH 520V(-15%)–690V(+10%)

## **Note:**

- The fuse, DC reactor, braking resistor, input reactor, input filter, output reactor and output filter are optional parts. For details, se[e Appendix D](#page-498-0) [Optional peripheral accessories.](#page-498-0)
- P1 and (+) have been short connected by default. If you need to connect to external DC reactor, remove the short-contact tag of P1 and (+).
- Before connecting the braking resistor, remove the yellow warning label with (+) and (-) from the terminal block; otherwise, poor contact may occur.

## **4.3.2 Main circuit terminal diagram**

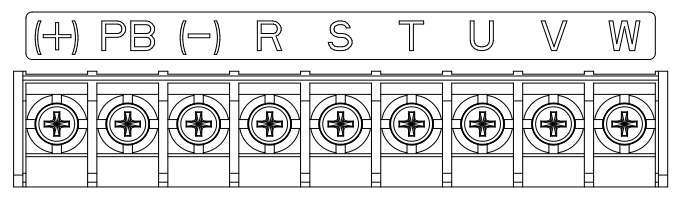

Figure 4-9 Main circuit terminal diagram for 3PH 380V 22kW and lower

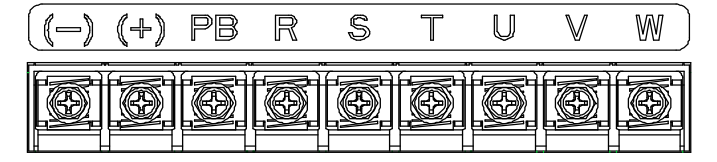

Figure 4-10 Main circuit terminal diagram for 3PH 380V 30–37kW

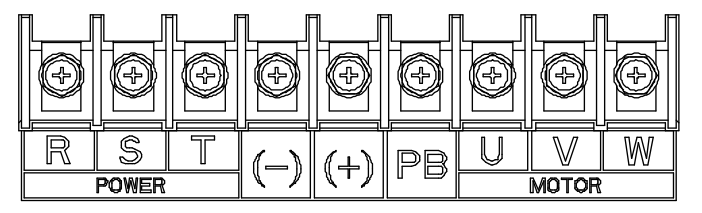

Figure 4-11 Main circuit terminal diagram for 3PH 380V 45–110kW

Goodrive350-19 series VFD for crane Installation guidelines

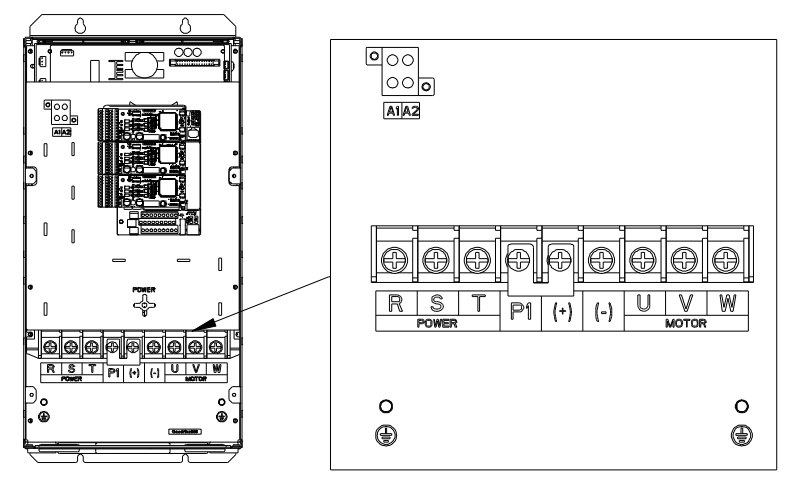

Figure 4-12 Main circuit terminal diagram for 660V 22–45kW

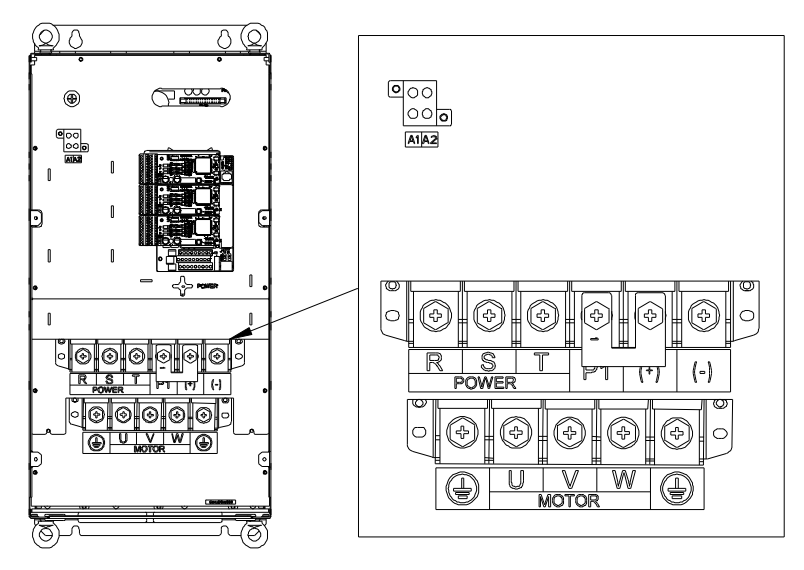

Figure 4-13 Main circuit terminal diagram for 660V 55–132kW

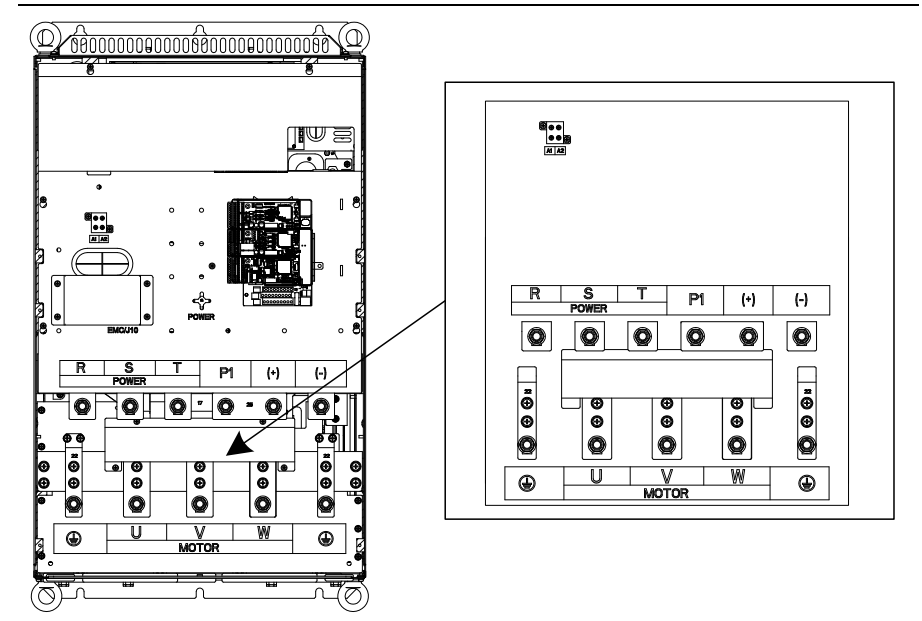

Figure 4-14 Main circuit terminal diagram for 380V 132–200kW and 660V 160–220kW

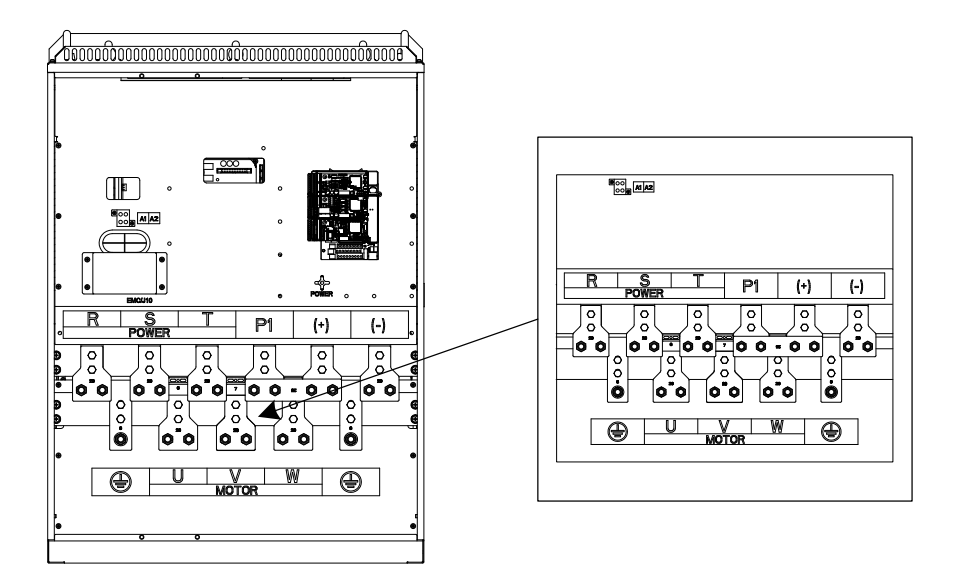

Figure 4-15 Main circuit terminal diagram for 380V 220–315kW and 660V 250–355kW

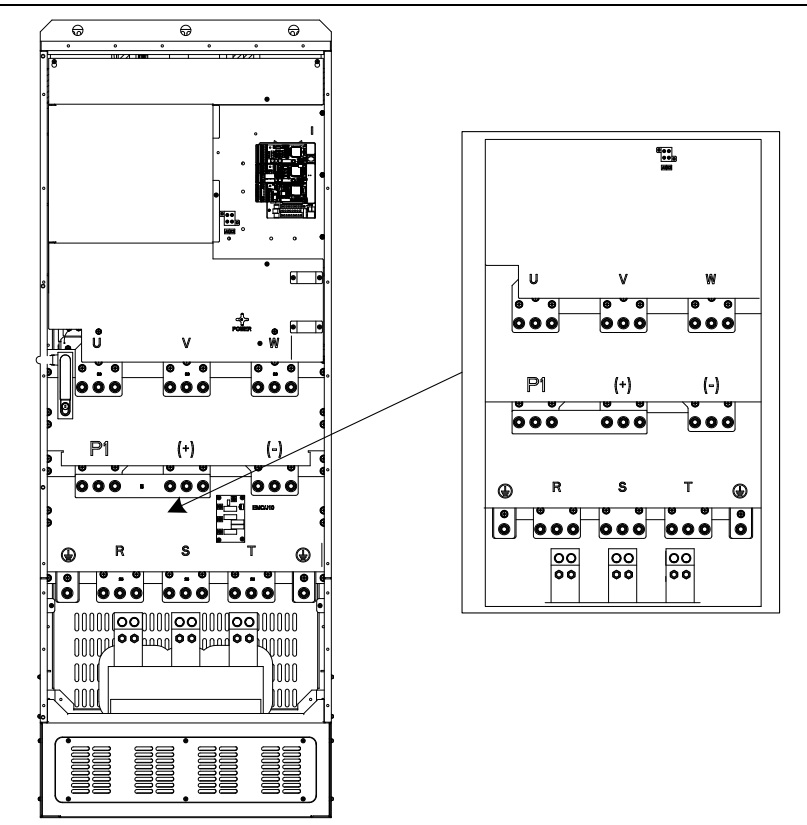

Figure 4-16 Main circuit terminal diagram for 380V 355–500kW and 660V 400–630kW

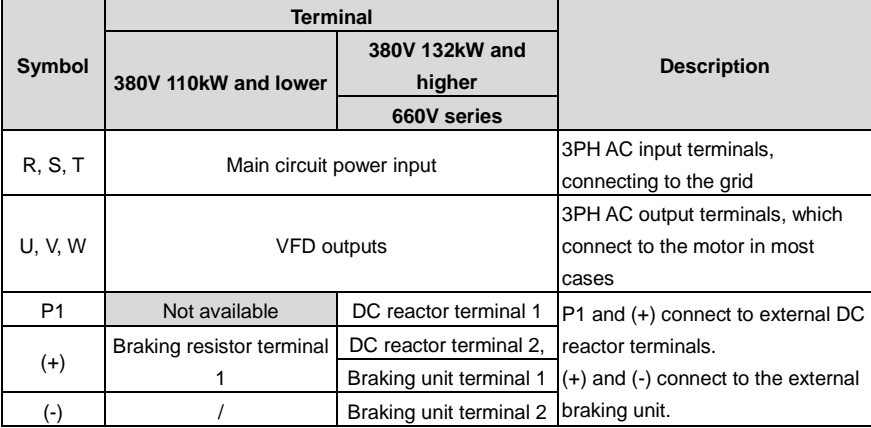

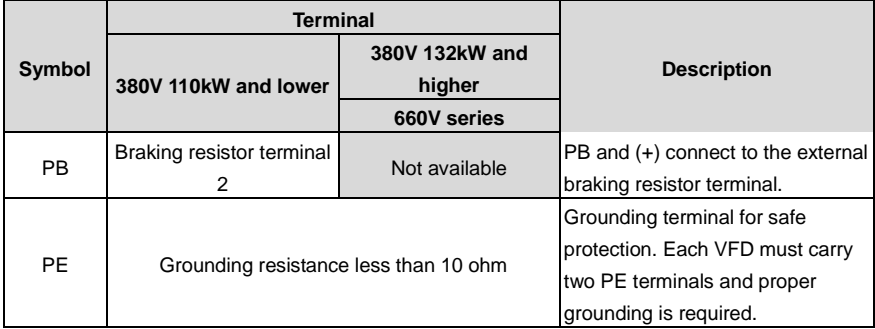

## **Note:**

- Do not use asymmetrical motor cables. If there is a symmetrical grounding conductor in the motor cable besides the conductive shielded layer, ground the grounding conductor on the VFD end and motor end.
- Braking resistor, braking unit and DC reactor are optional parts.
- Route the motor cable, input power cable and control cable separately.
- "Not available" means this terminal is not for external connection.

## **4.3.3 Wiring procedure for main circuit terminals**

- 1. Connect the grounding line of the input power cable to the grounding terminal (PE) of the VFD, and connect the 3PH input cable to R, S and T terminals and tighten up.
- 2. Connect the ground wire of the motor cable to the PE terminal of the VFD, connect the motor 3PH cable to the U, V and W terminals, and tighten up.
- 3. Connect optional parts such as the braking resistor that carries cables to designated positions.
- 4. Fasten all the cables outside the VFD mechanically if allowed.

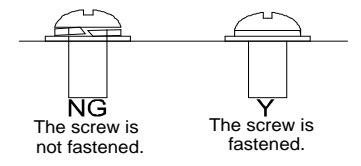

Figure 4-17 Screw installation diagram

## **4.4 Standard wiring of the control circuit**

## **4.4.1 Wiring diagram of basic control circuit**

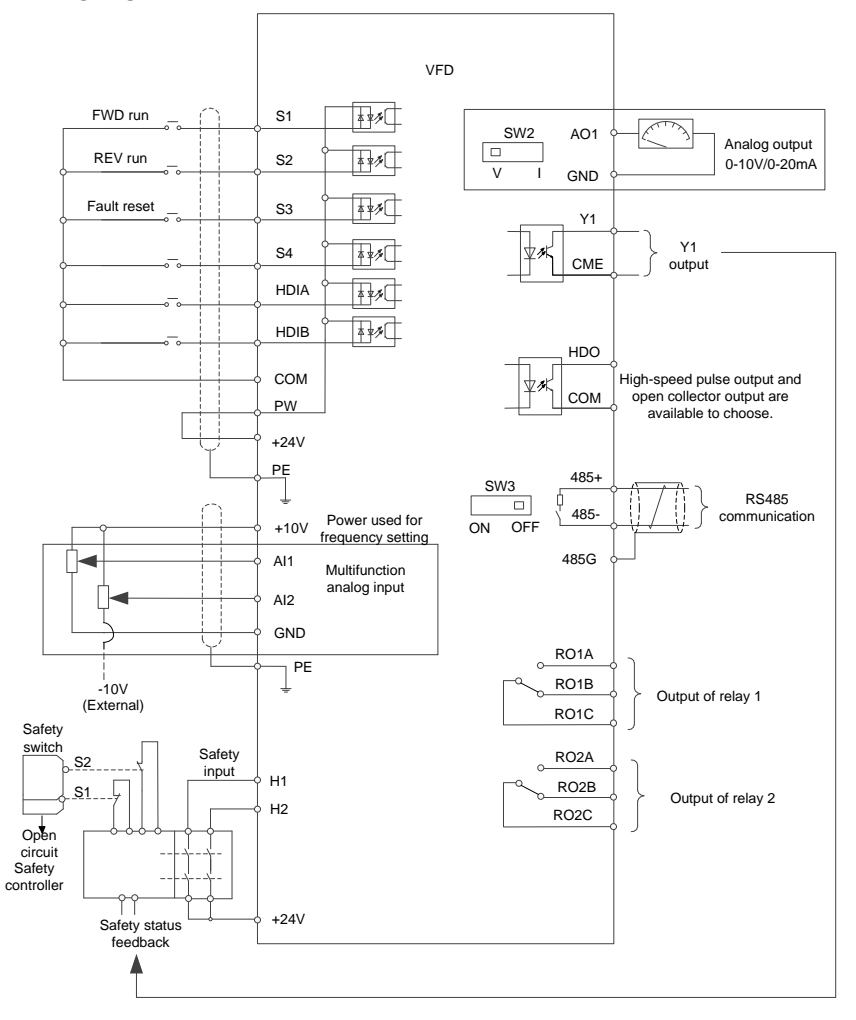

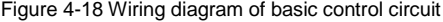

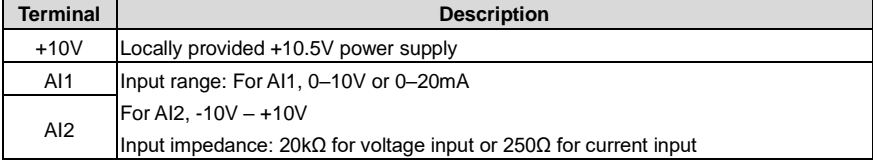

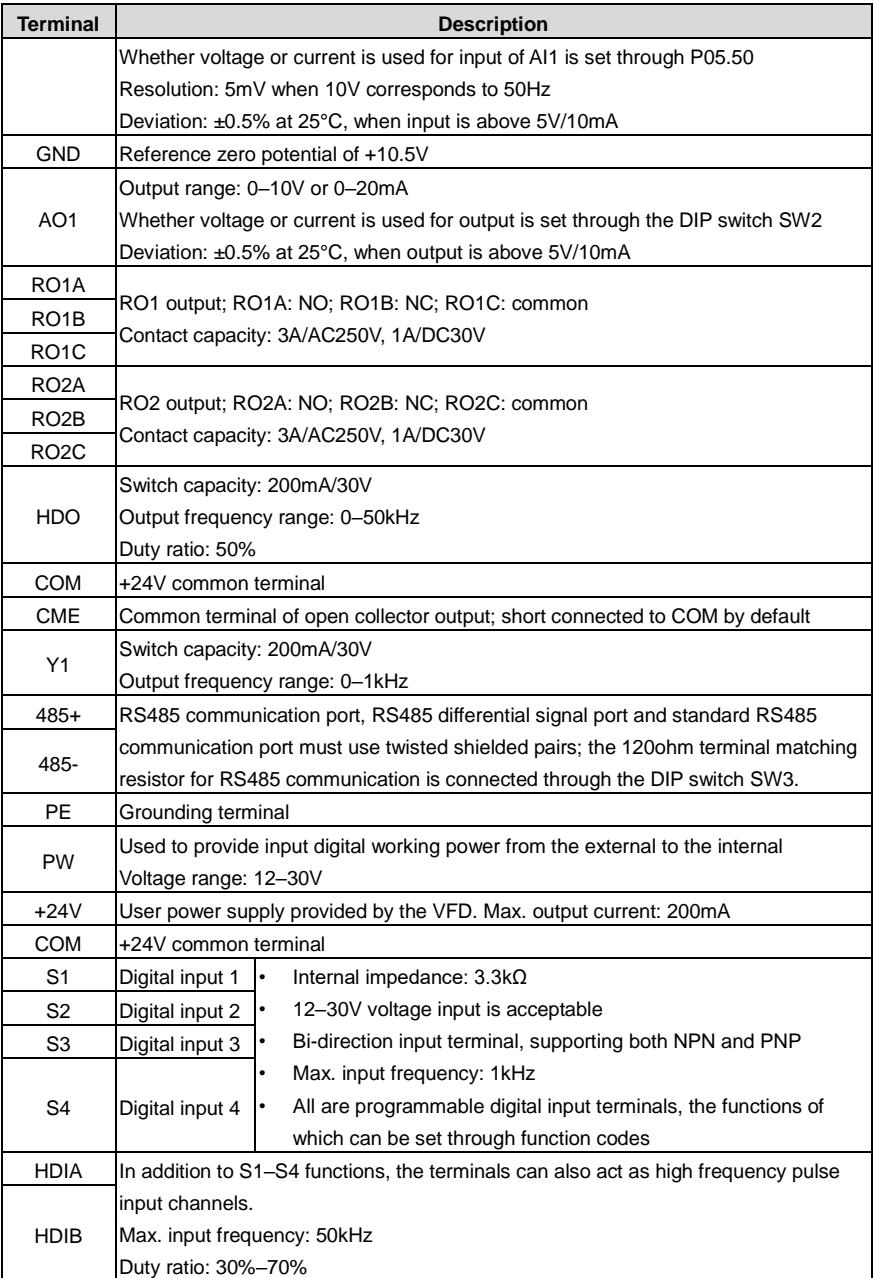

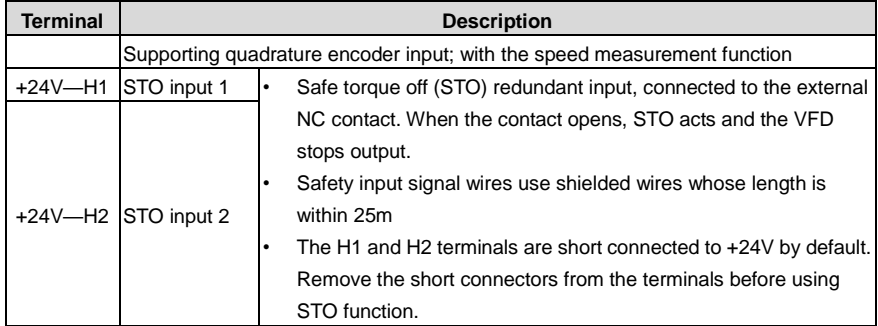

#### **4.4.2 Input/output signal connection diagram**

You can select the NPN/PNP mode and internal/external power through the U-type short connector. NPN internal mode is adopted by default. NPN internal mode is adopted by default.

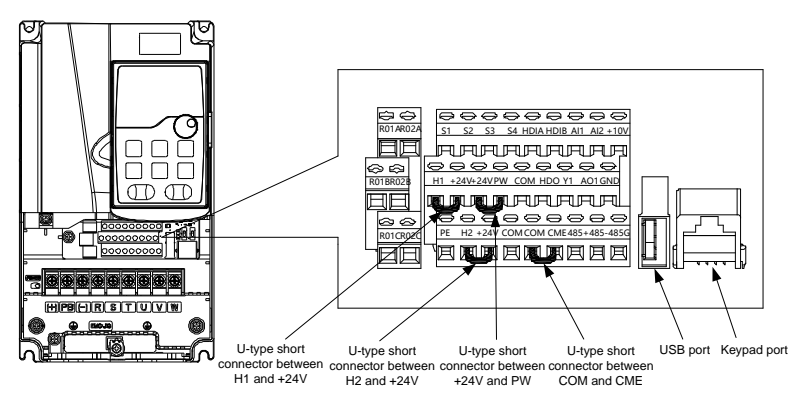

Figure 4-19 Position of U-type short connector

## **Note: As shown in the figure, the USB port can be used to upgrade the software, and the keypad port can be used to connect an external keypad. The external keypad cannot be used when the keypad of the VFD is used.**

If input signal comes from NPN transistors, set the U-type short-contact tag between +24V and PW based on the power used according to the following figure.

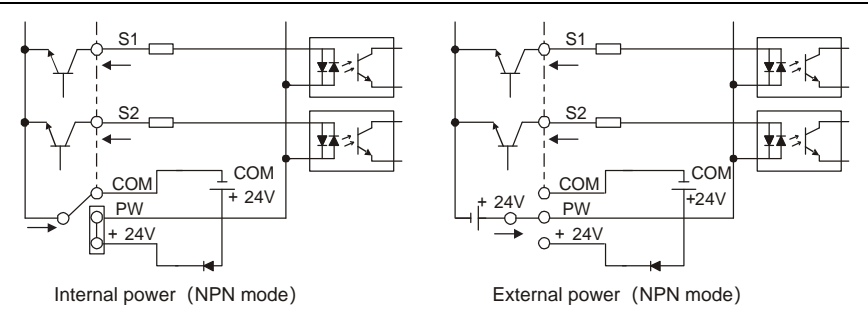

Figure 4-20 NPN mode

If input signal comes from PNP transistor, set the U-type short-contact tag based on the power used according to the following figure.

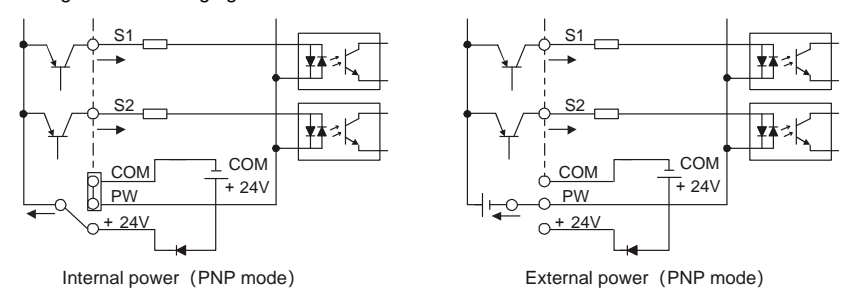

Figure 4-21 PNP mode

## **4.4.3 Control circuit wiring of I/O expansion card 2**

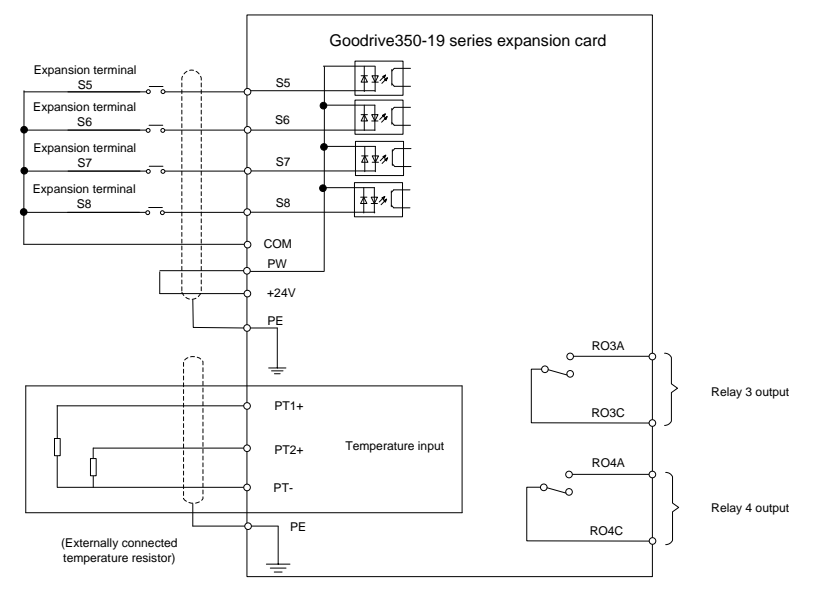

Figure 4-22 Control circuit wiring of I/O expansion card 2

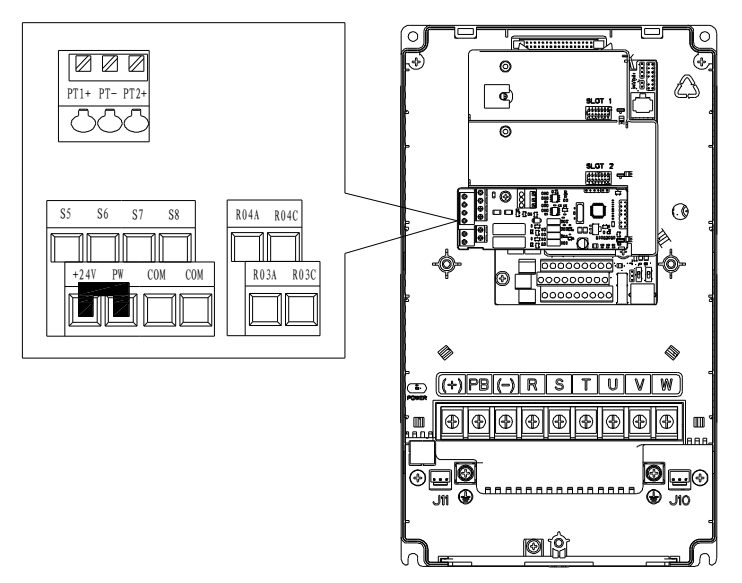

Figure 4-23 Terminal layout of I/O expansion card 2

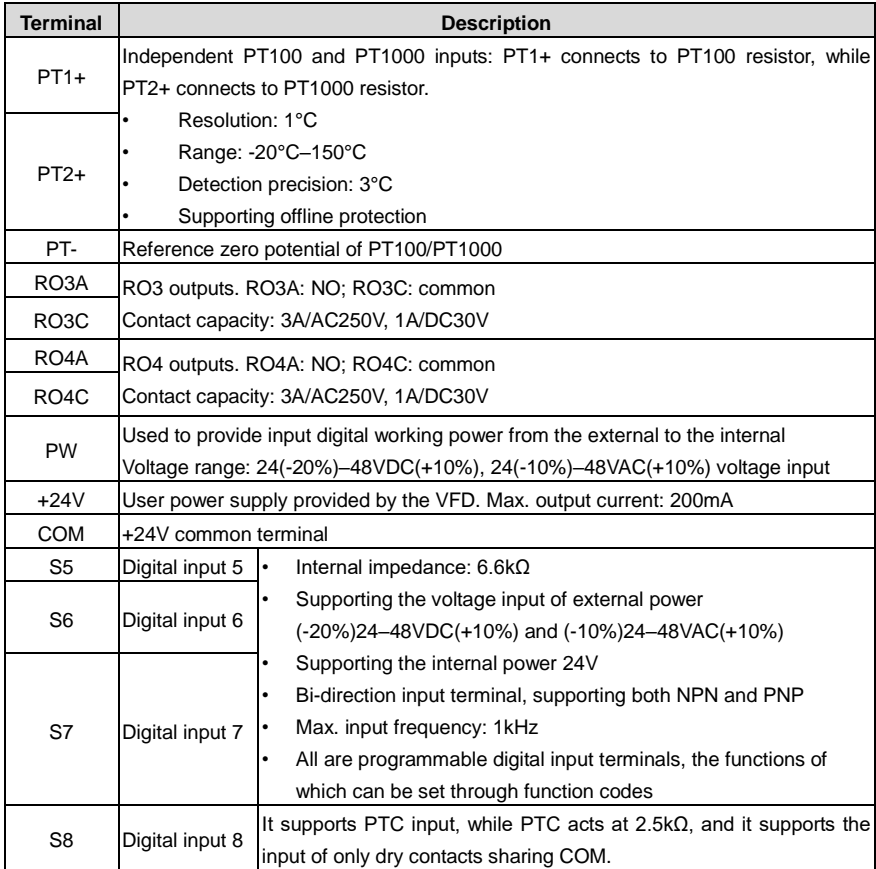

#### **Note:**

- You can install optional expansion cards for 1.5–5.5kW VFD models and you are recommended to install them at slot 2.
- I/O expansion card 2 has been installed at slot 3 for 7.5kW and higher VFD models as standard configuration.

## **4.5 Wiring protection**

## **4.5.1 Protecting the VFD and input power cable in case of short circuit**

The VFD and input power cable can be protected in case of short circuit, avoiding thermal overload.

Carry out protective measures according to the following figure.

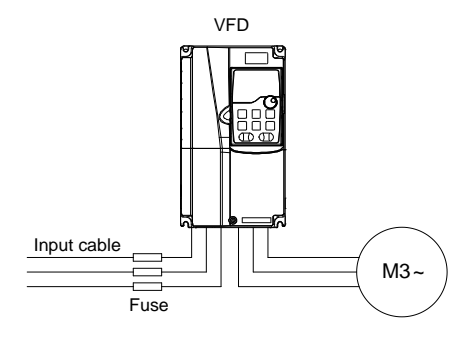

Figure 4-24 Fuse configuration

**Note: Select the fuse according to the manual. In case of short circuit, the fuse protects input power cables to avoid damage to the VFD; if internal short-circuit occurs to the VFD, it can protect neighboring equipment from being damaged.**

## **4.5.2 Protecting the motor and motor cable in case of short circuit**

If the motor cable is selected based on VFD rated current, the VFD is able to protect the motor cable and motor during short circuit without other protective devices.

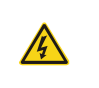

 $\div$  If the VFD is connected to multiple motors, use a separated thermal overload switch or breaker to protect the cable and motor, which may require the fuse to cut off the short circuit current.

## **4.5.3 Protecting the motor against thermal overload**

The motor must be protected against thermal overload. Once overload is detected, current must be cut off. The VFD is equipped with the motor thermal overload protection function, which can block output and cut off the current (if necessary) to protect the motor.

## **4.5.4 Bypass connection**

In some critical scenarios, the power/variable frequency conversion circuit needs to be configured to ensure proper operation of the system when a fault occurs to the VFD.

In some special scenarios, such as in soft startup, power-frequency running is directly performed after the startup, which requires bypass connection.

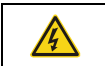

 $\div$  Do not connect any power source to the VFD output terminals U, V, and W. The voltage applied to the motor cable may cause permanent damage to the VFD.

If frequent switchover is needed, you can use the switch which carries mechanical interlock or a contactor to ensure motor terminals are not connected to input power cables and VFD output ends simultaneously.

## **5 Commissioning guidelines**

## **5.1 Lifting in open-loop vector control**

## **5.1.1 Wiring**

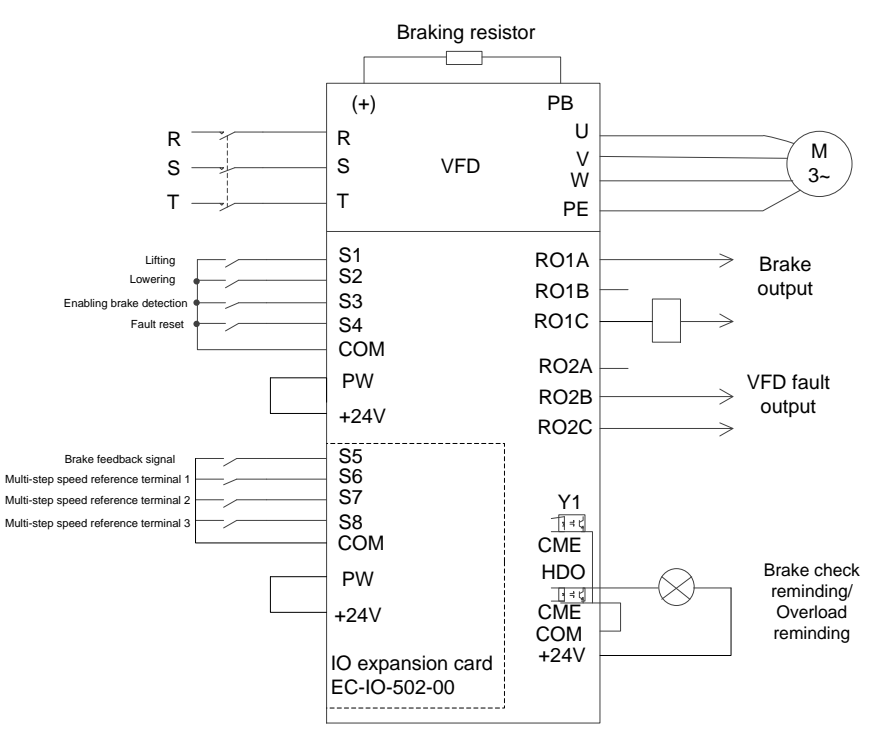

Figure 5-1 Wiring for lifting in open-loop vector control

<span id="page-50-0"></span>Note: If the wiring is performed according to [Figure 5-1,](#page-50-0) most VFD parameters need no adjustment. If the onsite function terminals are inconsistent with the terminals shown in the figure, adjust the input and output terminal functions according to the actual wiring after selecting this application macro.

## **5.1.2 Commissioning procedure**

- 1. Check the wiring and ensure the wiring is proper.
- 2. Set P00.18=1 to restore to default settings.
- 3. Set motor parameters in P02.
- 4. Set P00.15=2. The keypad displays "-ΓUN-". Press the RUN key to perform static autotuning.
- 5. Set P90.00=1 to select the open-loop vector controlled lifting application macro.

## 6. Perform low-speed trial run.

## **5.1.3 Macro parameters (P90.00=1)**

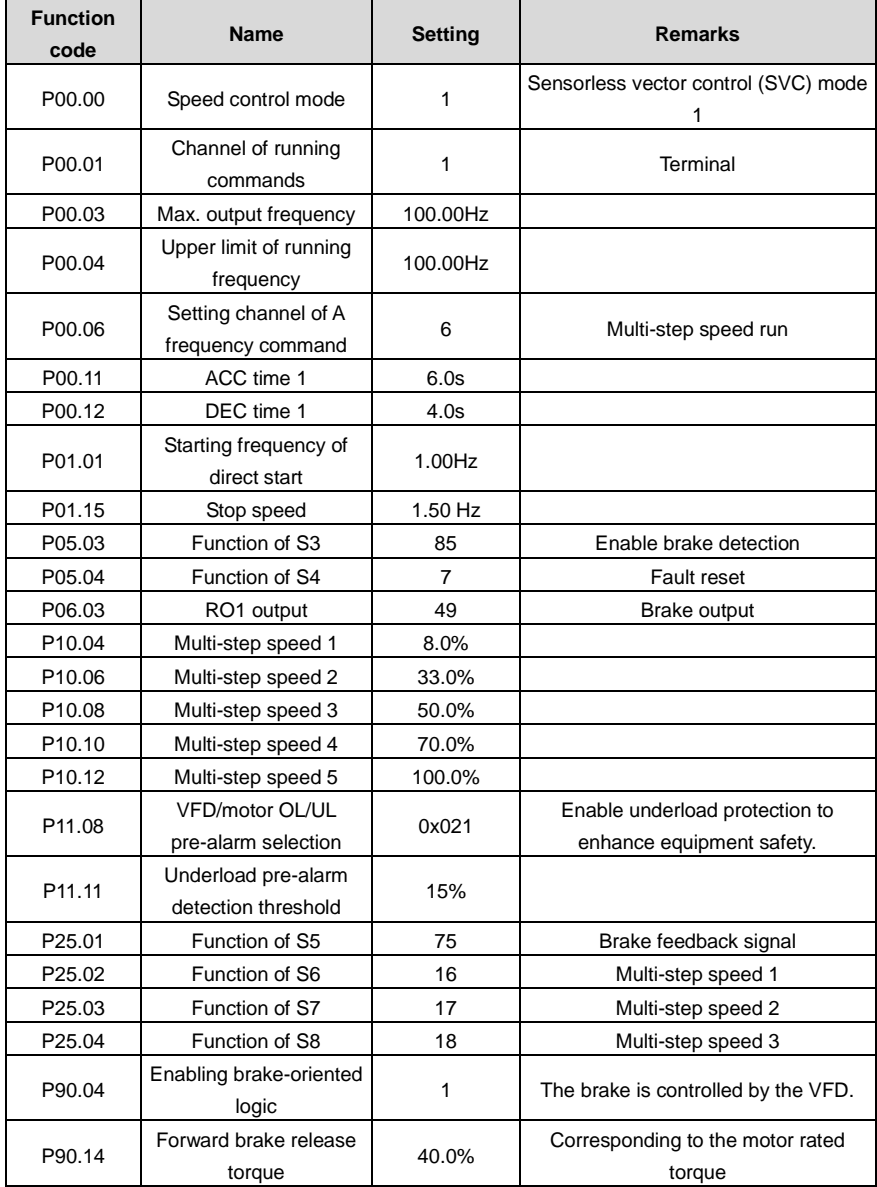

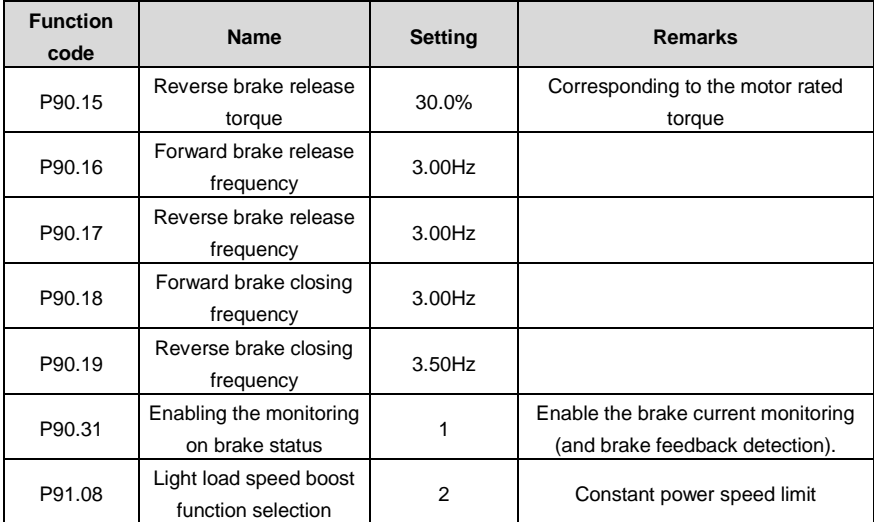

## **Note: The macro parameter table does not contain some parameters that are factory default parameters.**

## **5.1.4 Points for attention**

- 1. If you only want to check whether the VFD runs properly, set P90.00=0 (Common mode).
- 2. If you perform empty-load commissioning, set P90.00 to 1 (Lifting in open-loop vector control), set P11.08 to 0x000 to disable underload protection, and set P90.14 and P90.15 to 0 to prevent the torque verification fault reporting caused by empty load. In addition, if no external braking resistor is connected, you need to increase the ACC/DEC time to prevent the bus overvoltage fault reporting caused by too fast stop.
- 3. If there is a brake feedback signal, set P25.02 to 75, and the macro has set this parameter by default. In addition, set P90.31 to 1. If there is no brake feedback signal, set P90.31 to 0 to prevent the misreporting of a brake feedback fault.
- 4. During onsite commissioning, if the VFD terminal signal upward/downward running command is inconsistent with the load lifting/lowering direction, adjust any two phase sequences of VFD output terminals U, V, and W.
- 5. If PLC control is used, speed signal and other input and output signal functions need to be adjusted according to the actual control logic.
- 6. This macro can meet the requirements of most lifting application cases, and the performance parameters have been optimized and do not need to be adjusted in most cases. If an exception occurs, see the function parameter chapter for adjustment or contact the technical support.

## **5.2 Lifting in closed-loop vector control 5.2.1 Wiring**

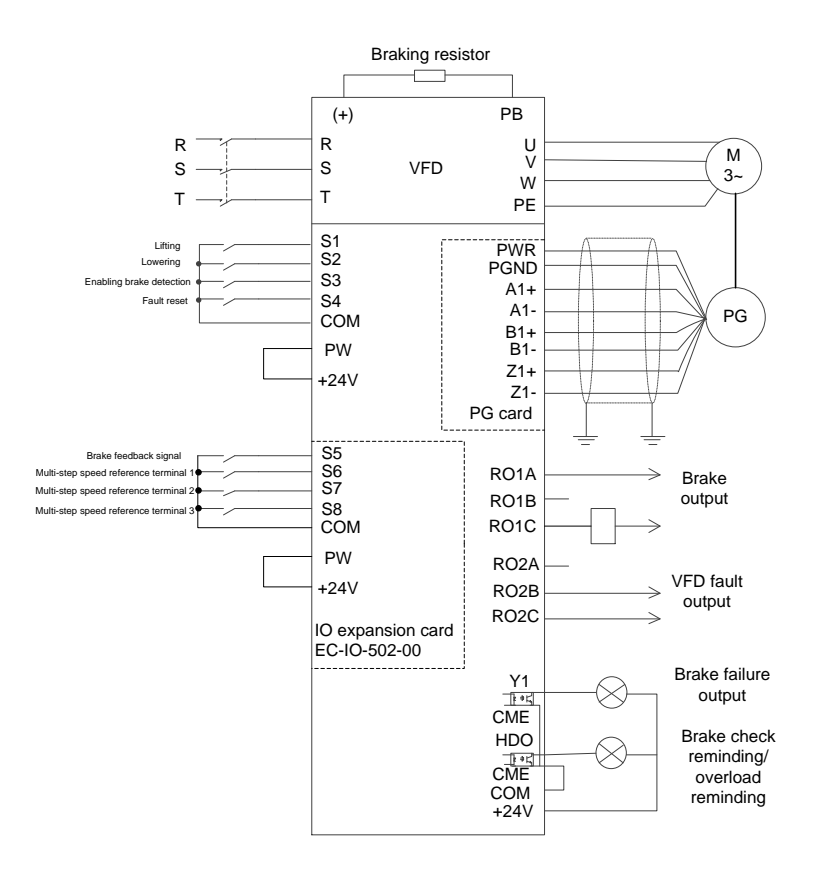

Figure 5-2 Wiring for lifting in closed-loop vector control

<span id="page-53-0"></span>Note: If the wiring is performed according t[o Figure 5-2,](#page-53-0) most VFD parameters need no adjustment. If the onsite function terminals are inconsistent with the terminals shown in the figure, adjust the input and output terminal functions according to the actual wiring after selecting this application macro.

#### **5.2.2 Commissioning procedure**

- 1. Check the wiring and ensure the wiring is proper.
- 2. Set P00.18=1 to restore to default settings.
- 3. Set motor nameplate parameters in P02.
- 4. Set P00.15=2. The keypad displays "-ΓUN-". Press the RUN key to perform static autotuning.
- 5. Set P90.00=1, set the encoder type parameter P20.00, set the pulse per resolution (PPR) parameter P20.01. Perform low-speed upward running. Check the value of P18.00. If the value is negative, the encoder direction is reversed. Then you only need to set P20.02=0x001.
- 6. Set P90.00=2 to select the closed-loop vector controlled lifting application macro.
- 7. Perform low-speed trial run.

#### **5.2.3 Macro parameters (P90.00=2)**

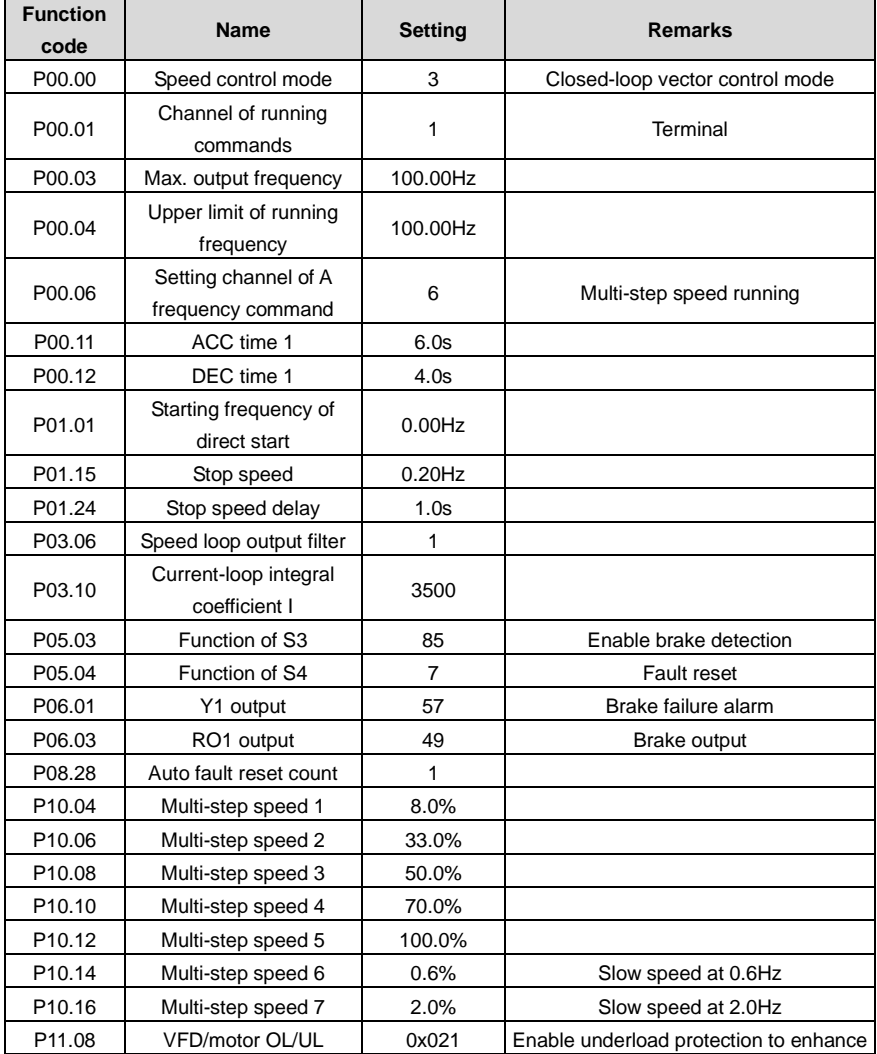

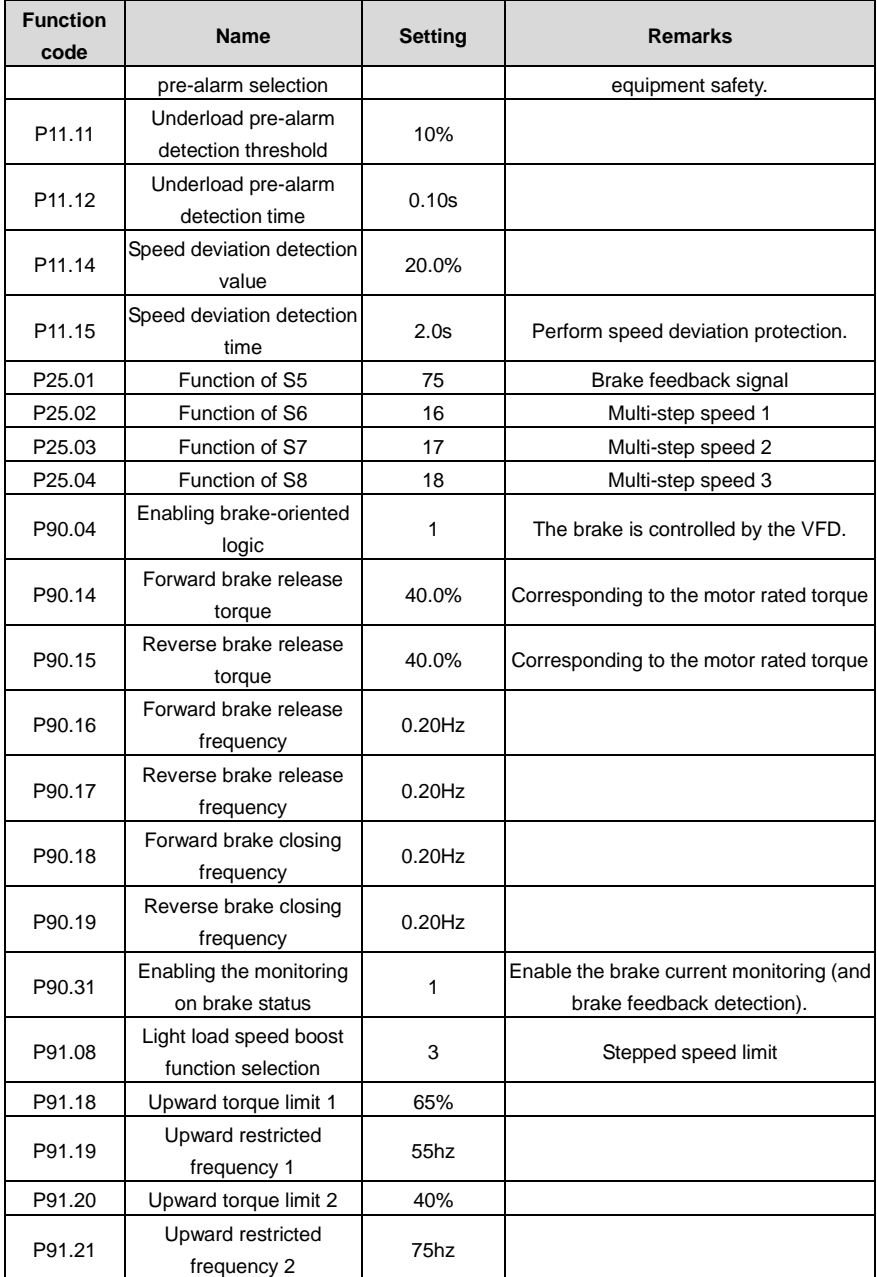

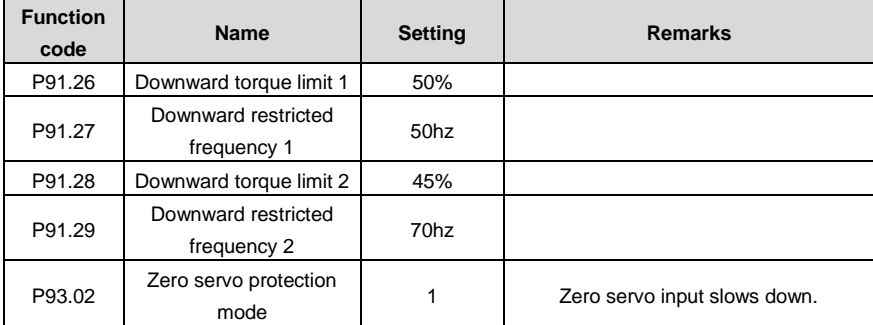

## **Note: The macro parameter table does not contain some parameters that are factory default parameters.**

#### **5.2.4 Points for attention**

- 1. If you only want to check whether the VFD runs properly, set P90.00=0 (Common mode).
- 2. If you perform empty-load commissioning, set P90.00 to 2 (Lifting in closed-loop vector control), set P11.08 to 0x000 to disable underload protection, and set P90.14 and P90.15 to 0 to prevent the torque verification fault reporting caused by empty load. In addition, if no external braking resistor is connected, you need to increase the ACC/DEC time to prevent the bus overvoltage fault reporting caused by too fast stop.
- 3. If there is a brake feedback signal, set P25.02 to 75, and the macro has set this parameter by default. In addition, set P90.31 to 1. Since the closed-loop mode is used, the brake current monitoring function is automatically enabled after the setting, and you can set P90.34 to set whether the reference speed is used if the brake status is incorrect. If there is no brake feedback signal, set P90.31 to 0 to prevent the misreporting of a brake feedback fault.
- 4. In closed-loop mode, brake slip verifying is enabled by default. If you need to check the running status of the VFD without a brake, set P93.01 to 0 to disable brake slip verifying.
- 5. During onsite commissioning, if the VFD terminal signal upward/downward running command is inconsistent with the load lifting/lowering direction, adjust any two phase sequences of VFD output terminals U, V, and W.
- 6. If PLC control is used, speed signal and other input and output signal functions need to be adjusted according to the actual control logic.
- 7. This macro can meet the requirements of most lifting application cases, and the performance parameters have been optimized and do not need to be adjusted in most cases. If an exception occurs, see the function parameter chapter for adjustment or contact the technical support.

#### **5.2.5 Switching from lifting in closed-loop vector control to open-loop vector control**

In closed-loop vector control mode, if an encoder exception occurs, you can switch to open-loop vector control by setting P90.03=5, the brake timing sequence of which is different from that of closed-loop vector control. To switch the application macro and motor control mode, do as follows:

- 1. Set P90.00=2 (Lifting in closed-loop vector control), and set P90.01=1 (Lifting in open-loop vector control).
- 2. Set P90.03=5 (Switch to SVC1 control).
- 3. Set S terminal function 62 to SVC1.
- 4. When the S terminal is invalid, the motor uses P90.00=2; when the S terminal is valid, the motor uses P90.01=1.

## **5.3 Horizontal moving**

## **5.3.1 Wiring**

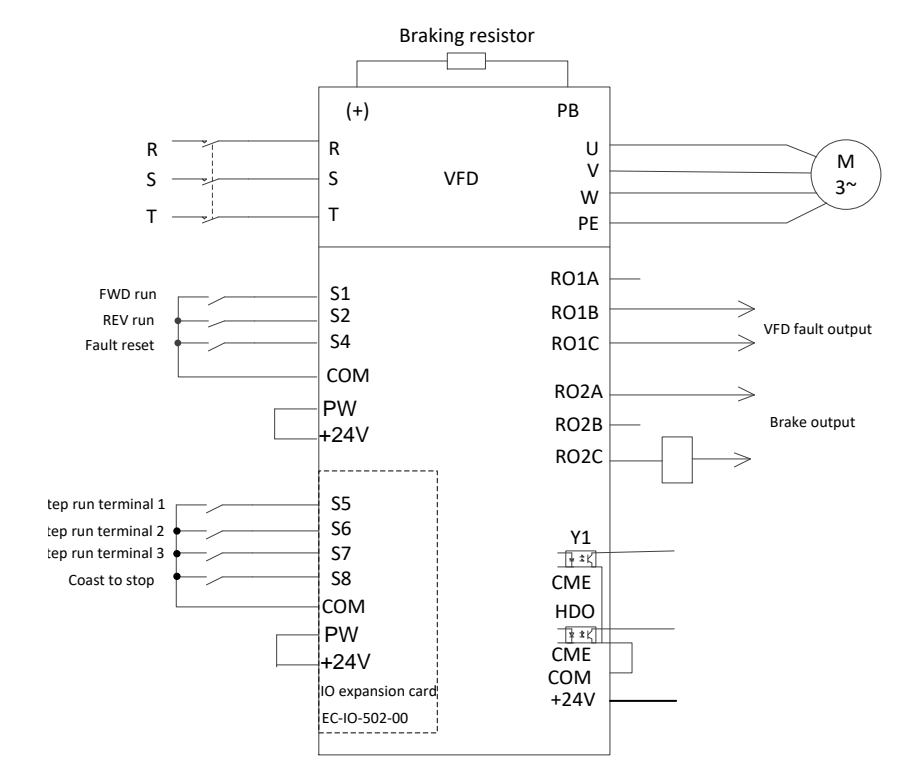

Figure 5-3 Wiring for horizontal moving

<span id="page-57-0"></span>Note: If the wiring is performed according t[o Figure 5-3,](#page-57-0) most VFD parameters need no adjustment. If the onsite function terminals are inconsistent with the terminals shown in the figure, adjust the input and output terminal functions according to the actual wiring after selecting this application macro.

## **5.3.2 Commissioning procedure**

- 1. Check the wiring and ensure the wiring is proper.
- 2. Set P00.18=1 to restore to default settings.
- 3. Set motor nameplate parameters in P02.
- 4. Se[t P90.00=](#page-340-0)3 to select the horizontal moving application macro.
- 5. Perform low-speed trial run.

## **5.3.3 Macro parameters [\(P90.00=](#page-340-0)3)**

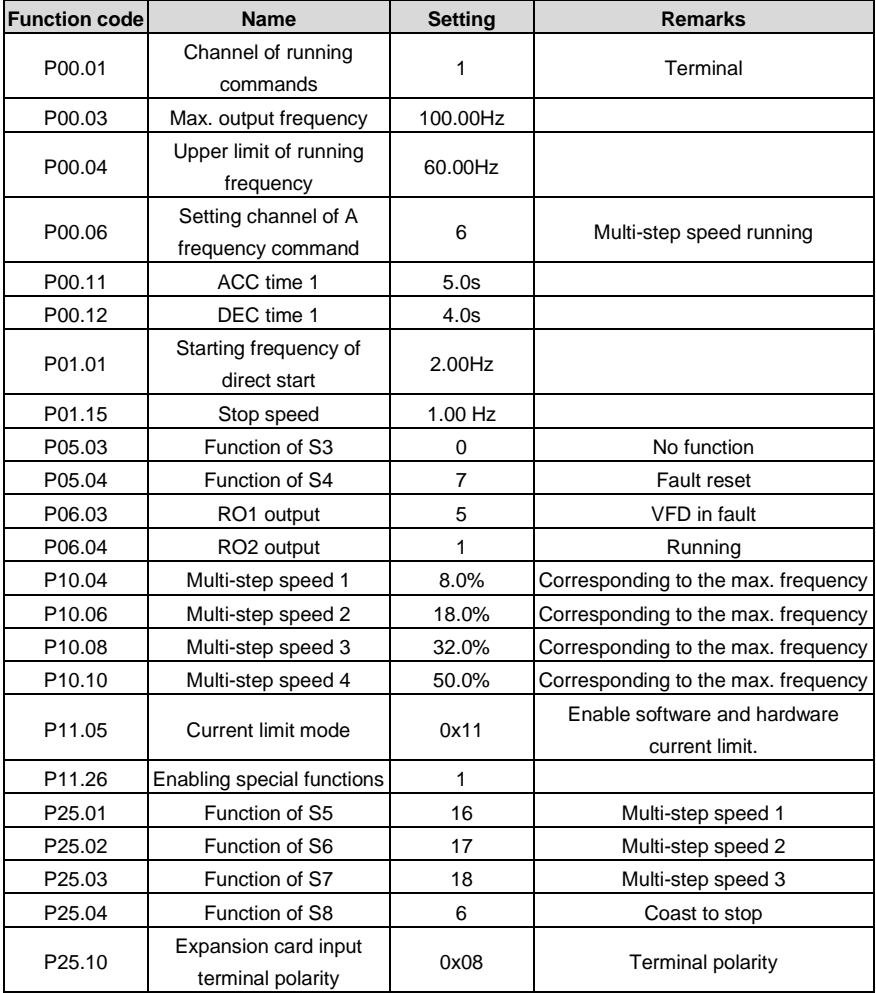

## **Note: The macro parameter table does not contain some parameters that are factory default parameters.**

#### **5.3.4 Points for attention**

- 1. If you only want to check whether the VFD runs properly, set [P90.00=](#page-340-0)0 (Common mode).
- 2. If you perform empty-load commissioning, set P90.00 to 3 (Horizontal moving application macro), set P11.08 to 0x000 to disable underload protection, and set P90.12 and P90.13 to 0 to prevent the torque verification fault reporting caused by empty load.
- 3. During onsite commissioning, if the VFD terminal signal upward/downward running command is inconsistent with the hook lifting/lowering, swap any two phase wires of VFD output terminals U, V, and W.
- 4. This macro can meet the requirements of most horizontal moving application cases, and the performance parameters have been optimized and do not need to be adjusted in most cases. If an exception occurs, see the function parameter chapter for adjustment or contact the technical support.

## **5.4 Tower crane slewing with vortex**

## **5.4.1 Wiring**

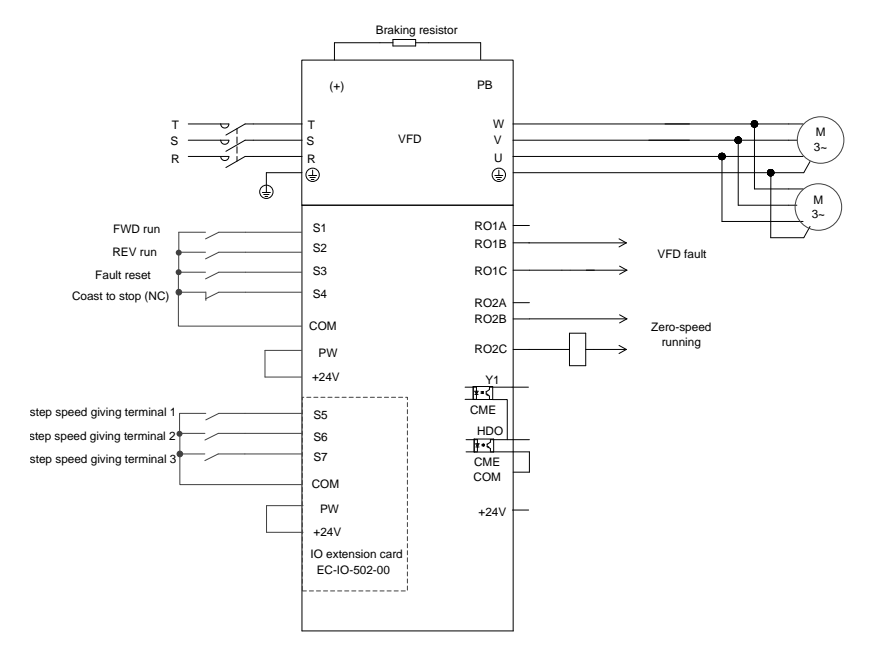

Figure 5-4 Wiring for tower crane slewing

<span id="page-59-0"></span>Note: If the wiring is performed according t[o Figure 5-4,](#page-59-0) most VFD parameters need no adjustment. If

the onsite function terminals are inconsistent with the terminals shown in the figure, adjust the input and output terminal functions according to the actual wiring after selecting this application macro.

## **5.4.2 Commissioning procedure**

- 1. Check the wiring and ensure the wiring is proper.
- 2. Set P00.18=1 to restore to default settings.
- 3. Set motor nameplate parameters in P02.
- 4. Se[t P90.00=](#page-340-0)4 to select the application macro for tower crane slewing.
- 5. Perform low-speed trial run.

#### **5.4.3 Macro parameters [\(P90.00=](#page-340-0)4)**

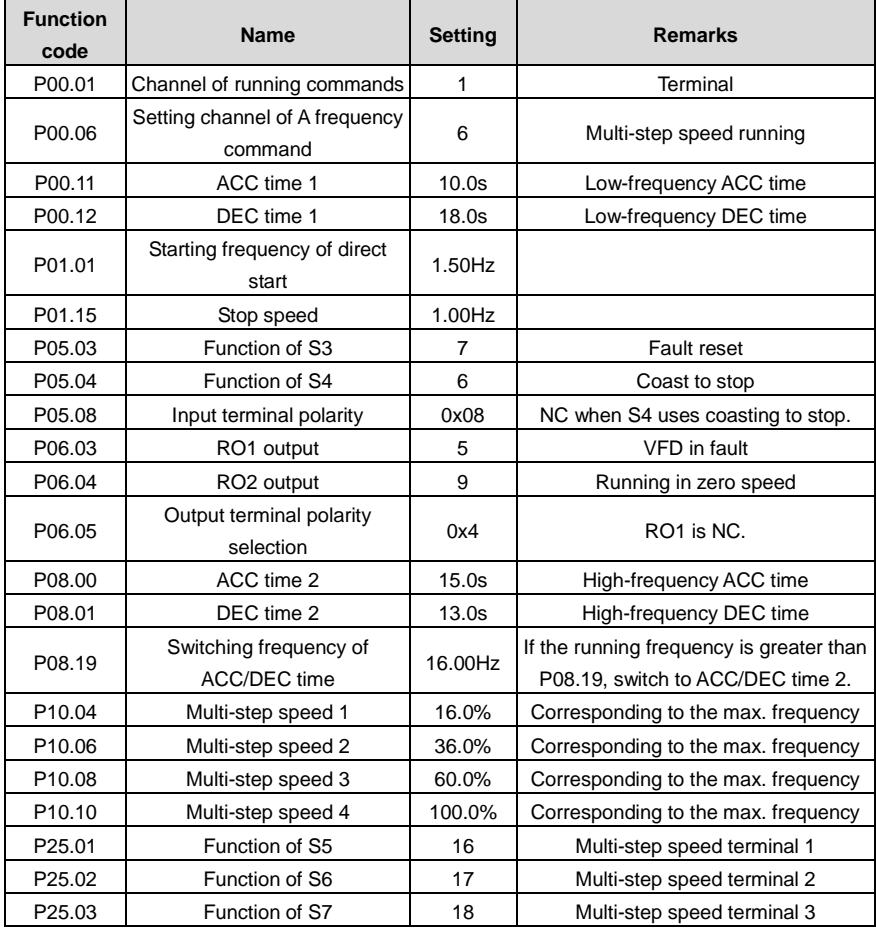

## **Note: The macro parameter table does not contain some parameters that are factory default parameters.**

#### **5.4.4 Points for attention**

- 1. If you only want to check whether the VFD runs properly, set [P90.00=](#page-340-0)0(Common mode).
- 2. If you perform empty-load commissioning, se[t P90.00=](#page-340-0)4 to select the application macro for tower crane slewing.
- 3. During onsite commissioning, if the VFD terminal signal forward/reverse running command is inconsistent with the load running direction, adjust any two phase sequences of VFD output terminals U, V, and W.
- 4. This macro can meet the requirements of most application cases for tower crane slewing, and the performance parameters have been optimized and do not need to be adjusted in most cases. If an exception occurs, see the function parameter chapter for adjustment or contact the technical support.

#### **5.4.5 Controlling the vortex module through the HDO terminal**

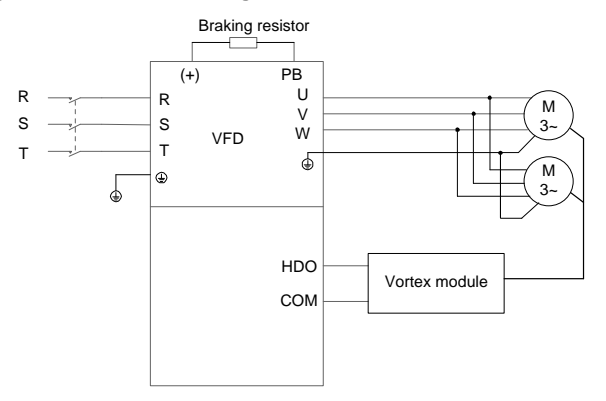

Figure 5-5 Connecting the HDO terminal to the vortex module

#### **Commissioning procedure**

- 1. Connect the HDO terminal to the vortex module according to the figure.
- 2. Set P91.37=1 to enable vortex control for tower crane rotating, and set P91.38 to adjust the carrier frequency of HDO.
- 3. Set P91.38–P91.47 to adjust the vortex module output voltage change with frequency.

**Note: The duty ratio that is output when bit1 of P06.05 is 1 decreases when the frequency increases. The vortex module output voltage decreases when the frequency increases.**

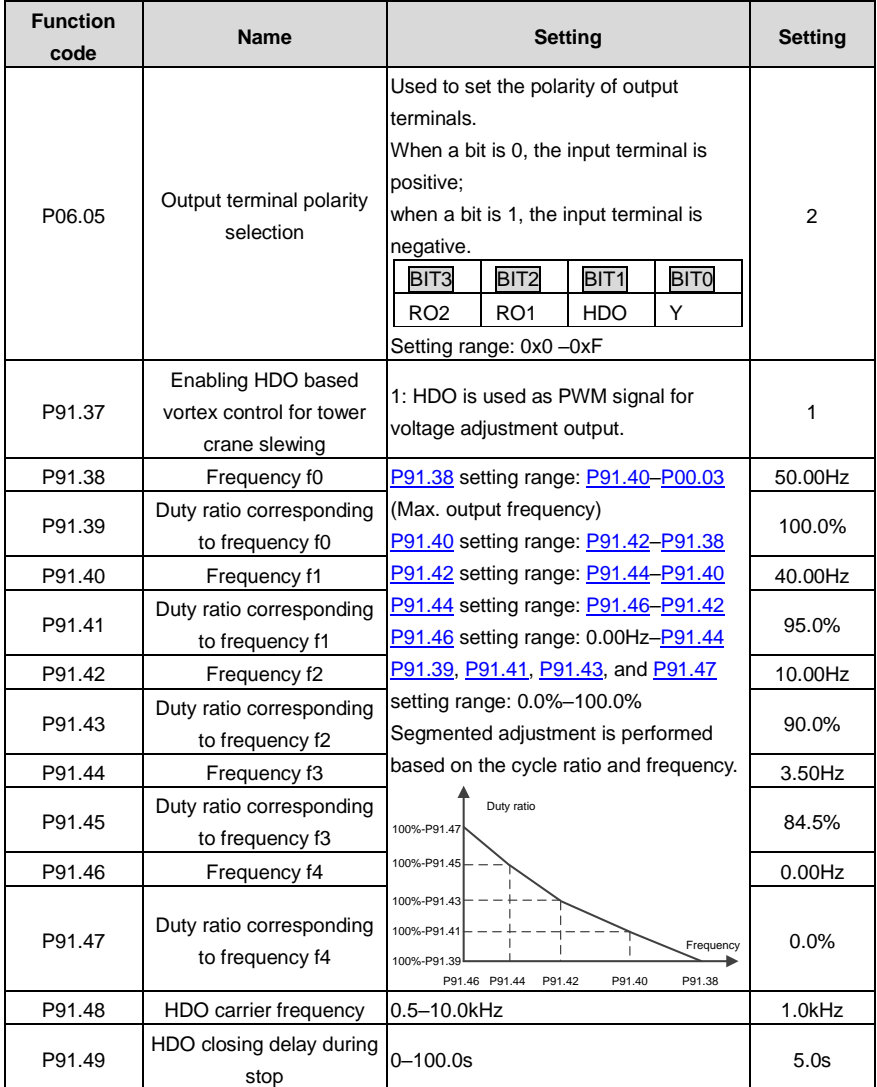

## **5.4.6 Controlling the vortex module through the AO terminal**

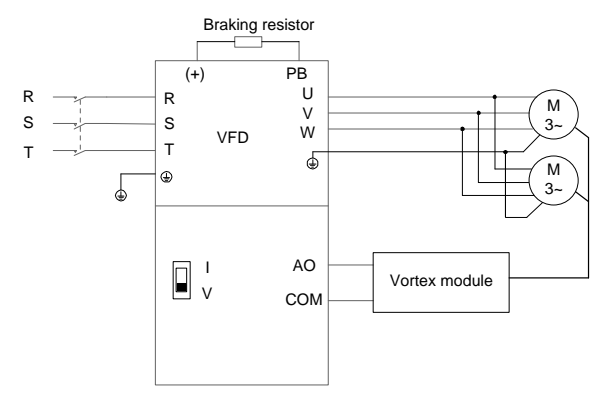

Figure 5-6 Connecting the AO terminal to the vortex module

## **Note: Turn SW2 on the control board to "V" for voltage output.**

#### **Controlling the vortex module through the AO terminal**

- 1. Connect the AO terminal to the vortex module according to the figure.
- 2. Set P06.14=0 to select running frequency output for AO1.
- 3. Set P06.17–P06.21 to adjust the vortex module output voltage percentage.

The output voltage percentage is the ratio of running frequency to P00.03.

#### **Function code settings:**

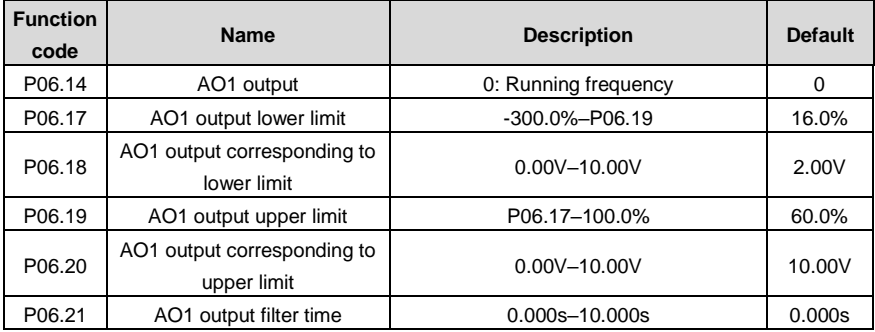

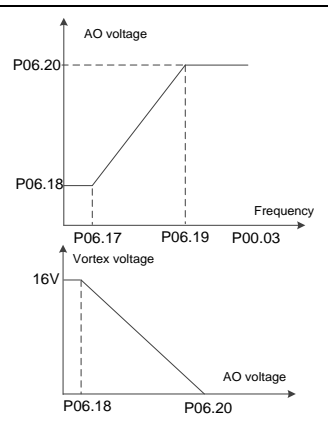

The relationship between the motor running frequency, AO voltage, and vortex voltage is as follows:

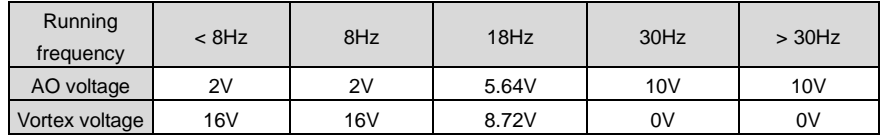

## **5.5 Tower crane rotating without vortex in space voltage vector control 5.5.1 Wiring**

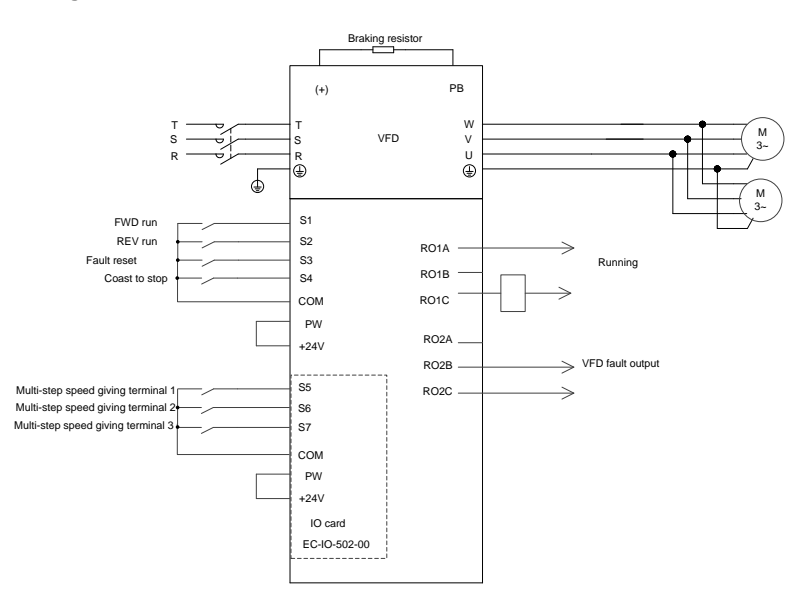

Figure 5-7 Wiring for tower crane rotating (without vortex) in space voltage vector control

<span id="page-65-0"></span>Note: If the wiring is performed according t[o Figure 5-7,](#page-65-0) most VFD parameters need no adjustment. If the onsite function terminals are inconsistent with the terminals shown in the figure, adjust the input and output terminal functions according to the actual wiring after selecting this application macro.

#### **5.5.2 Commissioning procedure**

- 1. Check the wiring and ensure the wiring is proper.
- 2. Set P00.18=1 to restore to default settings.
- 3. Set motor nameplate parameters in P02.
- 4. Set [P90.00=](#page-340-0)15 to select the application macro for tower crane slewing without vortex in space voltage vector control.
- 5. Perform low-speed trial run.

#### **5.5.3 Macro parameters [\(P90.00=](#page-340-0)15)**

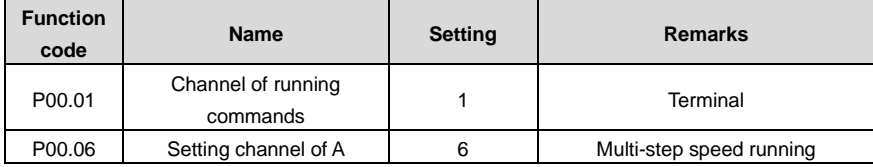

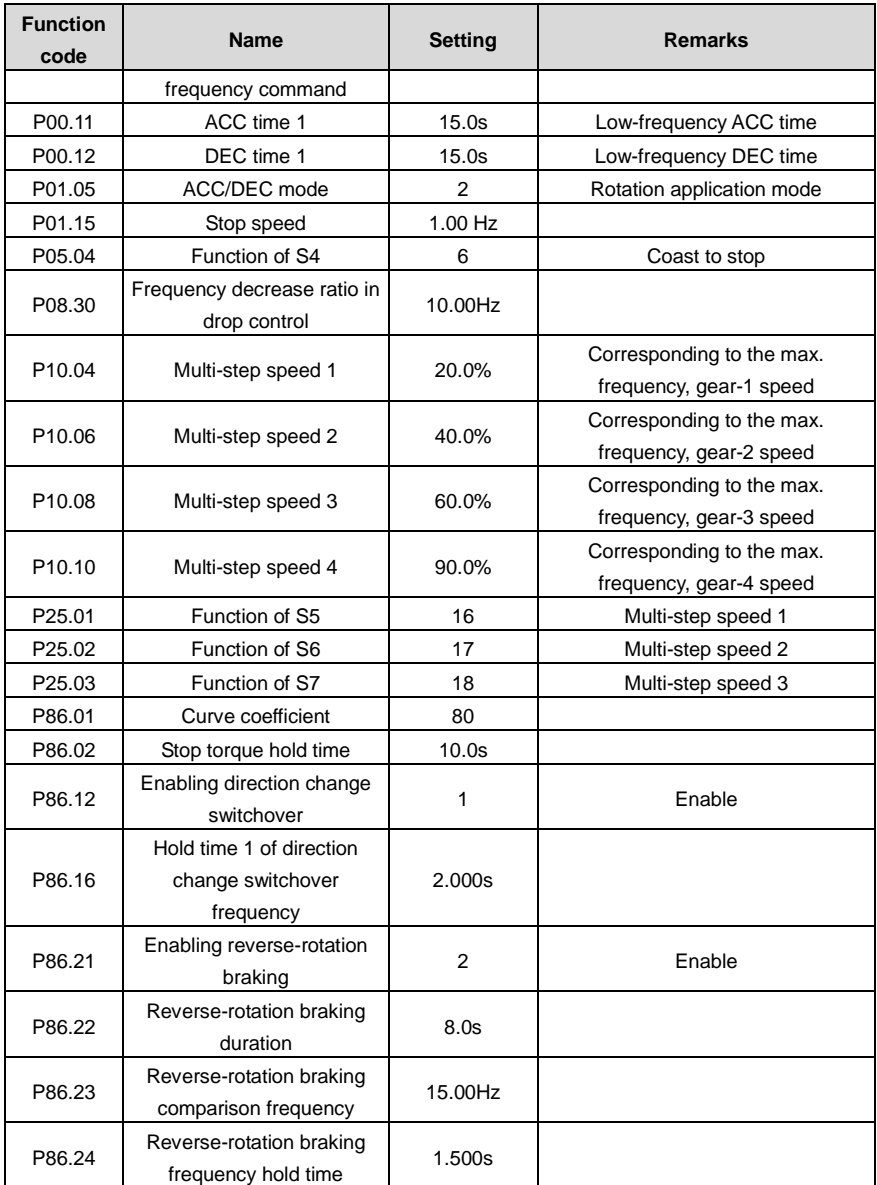

**Note: The macro parameter table does not contain some parameters that are factory default parameters.**

#### **5.5.4 Points for attention**

- 1. If you only want to check whether the VFD runs properly, set [P90.00=](#page-340-0)0(Common mode).
- 2. If you perform empty-load commissioning, set [P90.00=](#page-340-0)15 to select the application macro for tower crane slewing without vortex in space voltage vector control.
- 3. During onsite commissioning, if the VFD terminal signal forward/reverse running command is inconsistent with the load running direction, adjust any two phase sequences of VFD output terminals U, V, and W.
- 4. This macro can meet the requirements of most application cases for tower crane rotating (without vortex) in space voltage vector control, and the performance parameters have been optimized and do not need to be adjusted in most cases. If an exception occurs, see the function parameter chapter for adjustment or contact the technical support.

## **5.6 Conical motor function**

## **5.6.1 Wiring**

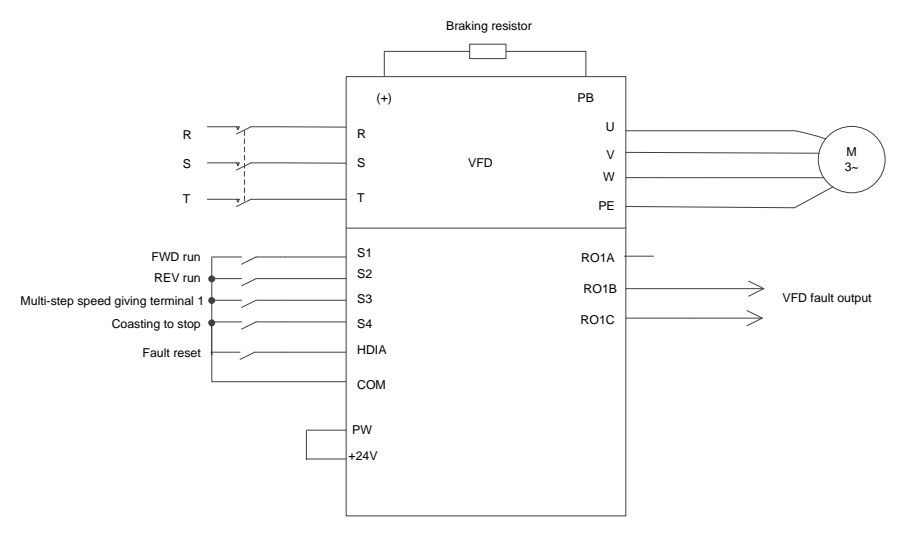

Figure 5-8 Wiring for the conical motor

<span id="page-67-0"></span>Note: If the wiring is performed according t[o Figure 5-8,](#page-67-0) most VFD parameters need no adjustment. If the onsite function terminals are inconsistent with the terminals shown in the figure, adjust the input and output terminal functions according to the actual wiring after selecting this application macro.

#### **5.6.2 Commissioning procedure**

- 1. Check the wiring and ensure the wiring is proper.
- 2. Set P00.18=1 to restore to default settings.
- 3. Set motor parameters in P02.
- 4. Set P90.00=5 to select the conical motor application macro.

#### 5. Perform low-speed trial run.

#### **5.6.3 Macro parameters (P90.00=5)**

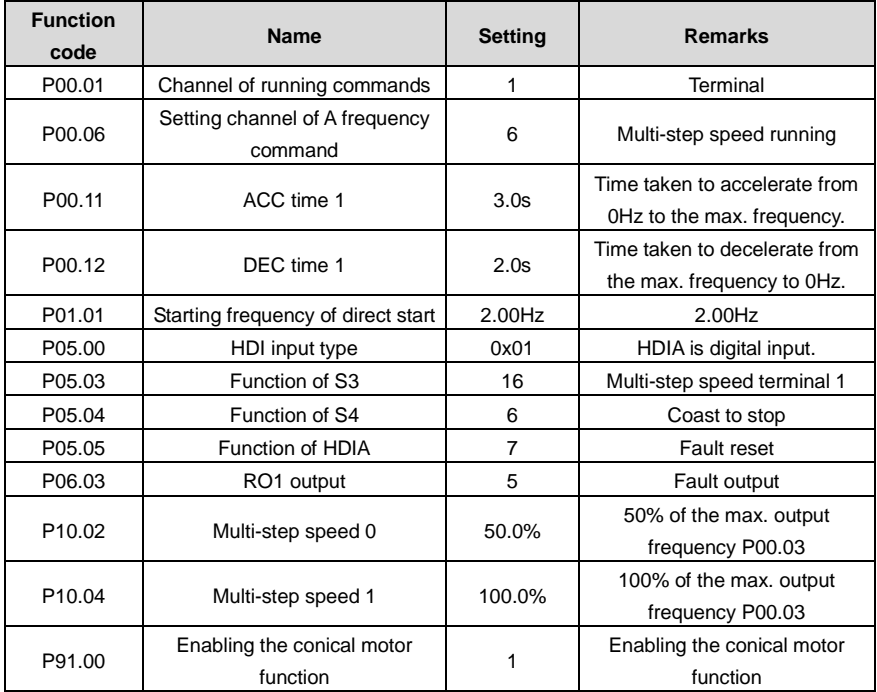

#### Table 5-1 Parameter settings

#### **5.6.4 Points for attention**

- 1. If you only want to check whether the VFD runs properly, set P90.00=0 (Common mode).
- 2. If the direction is incorrect when the heavy load runs upward during lifting in forward running mode, adjust any two phase sequences of VFD output terminals U, V, and W but not change the value of P00.13.
- 3. The starting frequency cannot be set too low. During onsite commissioning, ensure the starting frequency is set properly so that the brake can be turned on, and ensure the brake has been turned on before running.
- 4. The lifting ACC time can be 3s at most. If the ACC time is too long, the brake may not be opened.
- 5. The rated voltage must be at least 380V. If the grid rated voltage is too low (lower than 85% Ue), the brake cannot be opened; if the voltage is too low, the speed cannot be boosted.
- 6. When the conical motor performs constant-power variable-frequency speed regulation (boost), the max. rotational speed cannot exceed 1.2 times the rated speed (60Hz). Otherwise, the motor cannot run properly since the pressure spring cannot be pushed due to the axial magnetic pull

force reduce, and therefore the VFD encounters the current limit or overcurrent fault.

# **5.7 Lifting in space voltage vector control**

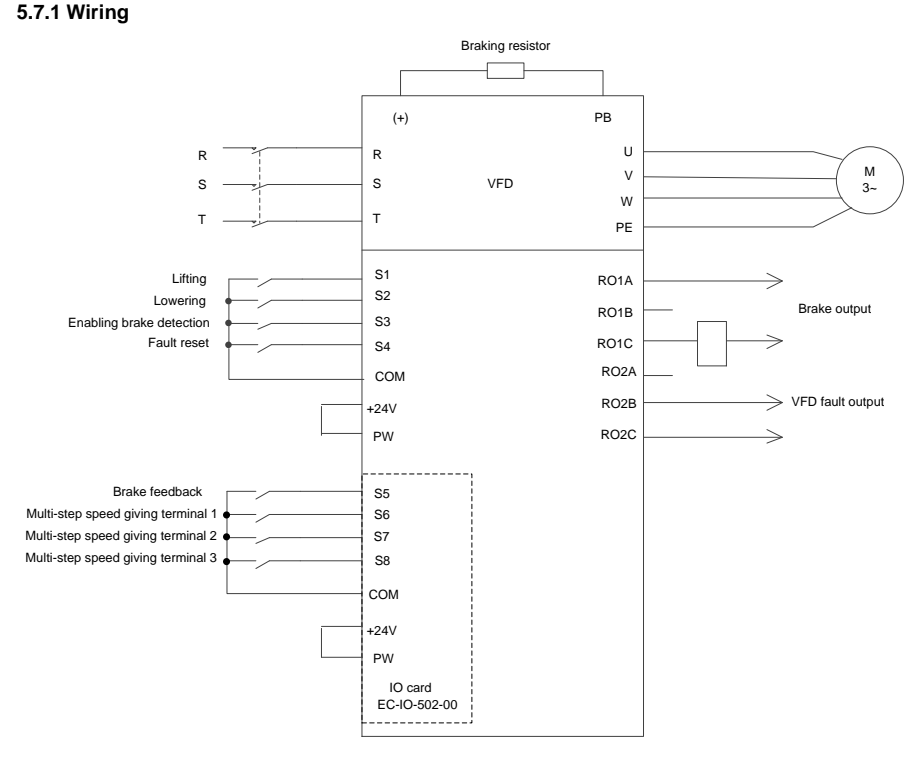

Figure 5-9 Wiring for lifting in space voltage vector control

<span id="page-69-0"></span>Note: If the wiring is performed according t[o Figure 5-9,](#page-69-0) most VFD parameters need no adjustment. If the onsite function terminals are inconsistent with the terminals shown in the figure, adjust the input and output terminal functions according to the actual wiring after selecting this application macro.

#### **5.7.2 Commissioning procedure**

- 1. Check the wiring and ensure the wiring is proper.
- 2. Se[t P00.18=](#page-221-0)1 to restore to default settings.
- 3. Set motor parameters in P02.
- 4. Se[t P90.00=](#page-340-0)9 to select the space voltage vector controlled lifting application macro.
- 5. Perform low-speed trial run.

#### **Note: In closed-loop mode, when the encoder is abnormal, se[t P90.00=](#page-340-0)9 to switch to the space**

**voltage vector control mode. The two modes are different in the brake timing logic, and therefore you need to adjust P01, P04, and P90 parameters accordingly.**

## **5.7.3 Macro parameters [\(P90.00=](#page-340-0)9)**

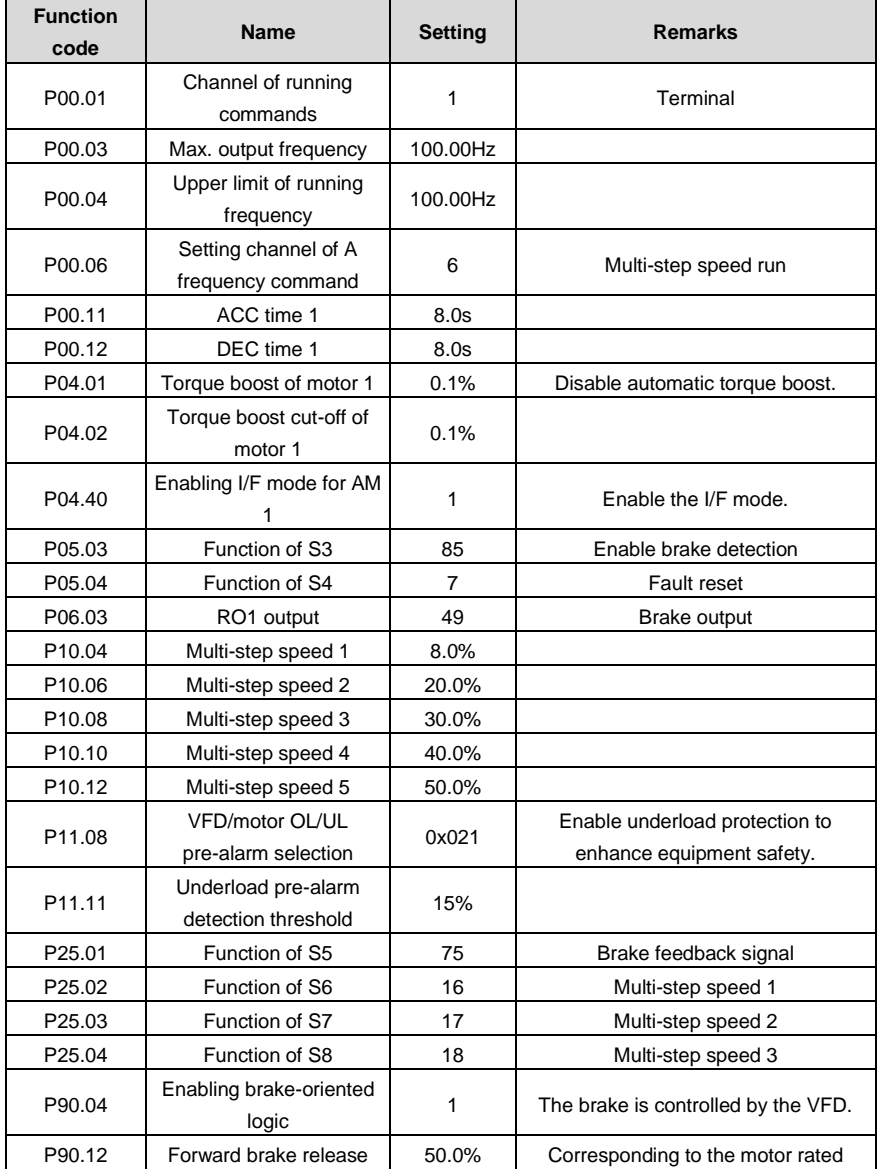

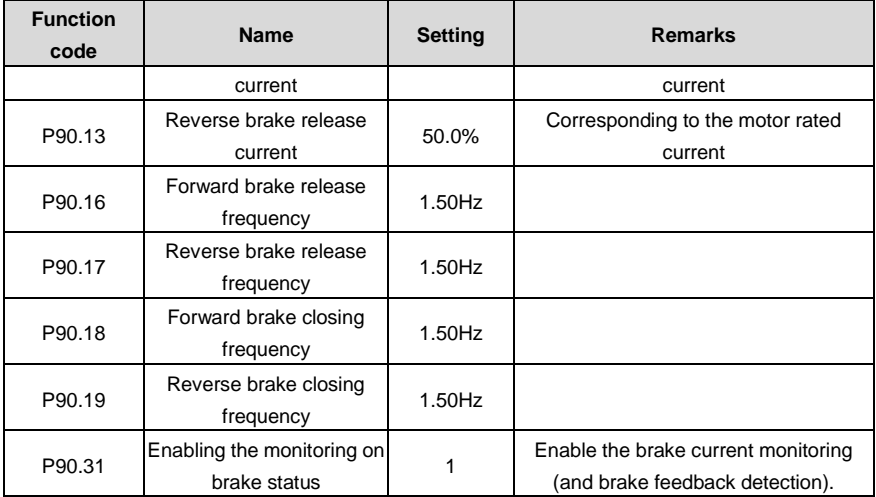

## **Note: The macro parameter table does not contain some parameters that are factory default parameters.**

#### **5.7.4 Points for attention**

- 1. If you only want to check whether the VFD runs properly, set P90.00=0 (Common mode).
- 2. If you perform empty-load commissioning, set P90.00 to 9 (Lifting in space voltage vector control), set P11.08 to 0x000 to disable underload protection, and set P90.12 and P90.13 to 0 to prevent the torque verification fault reporting caused by empty load. In addition, if no external braking resistor is connected, you need to increase the ACC/DEC time to prevent the bus overvoltage fault reporting caused by too fast stop.
- 3. If there is a brake feedback signal, set P05.06 to 75, and the macro has set this parameter by default. In addition, set P90.31 to 1. If there is no brake feedback signal, set P90.31 to 0 to prevent the misreporting of a brake feedback fault.
- 4. During onsite commissioning, if the VFD terminal signal upward/downward running command is inconsistent with the load lifting/lowering direction, adjust any two phase sequences of VFD output terminals U, V, and W.
- 5. If PLC control is used, speed signal and other input and output signal functions need to be adjusted according to the actual control logic.
- 6. This macro can meet the requirements of most lifting application cases, and the performance parameters have been optimized and do not need to be adjusted in most cases. If an exception occurs, see the function parameter chapter for adjustment or contact the technical support.
# **5.8 Winching in closed-loop vector control (applicable to lifting in mineral wells and winches)**

### **5.8.1 Wiring**

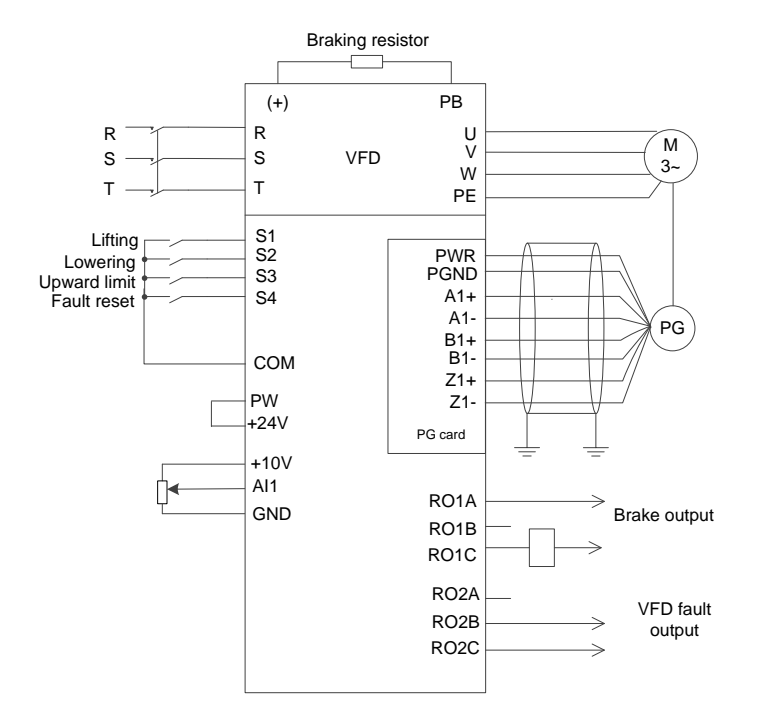

Figure 5-10 Wiring for winching in closed-loop vector control (recommended analog reference 0V–10V)

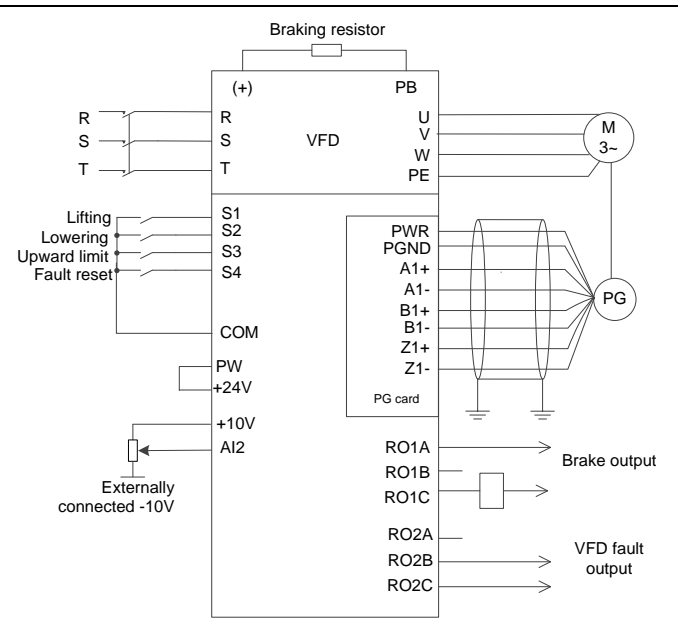

Figure 5-11 Wiring for winching in closed-loop vector control (using analog reference -10V–10V)

## **5.8.2 Commissioning procedure**

- 1. Check the wiring and ensure the wiring is proper.
- 2. Set P00.18=1 to restore to default settings.
- 3. Set motor parameters in P02.
- 4. Set P00.15=2. The keypad displays "-ΓUN-". Press the RUN key to perform static autotuning.
- 5. Set the encoder type parameter P20.00, set the pulse per resolution (PPR) parameter P20.01. Perform low-speed upward running. Check the value of P18.00. If the value is negative, the encoder direction is reversed. Then you only need to set P20.02=0x001.
- 6. Set P90.00=11 to select the closed-loop vector controlled winching application macro.
- 7. Perform low-speed trial run.

### **5.8.3 Macro parameters (P90.00=11)**

Table 5-2 Parameter settings for the closed-loop vector controlled winching application macro (recommended analog reference 0V–10V)

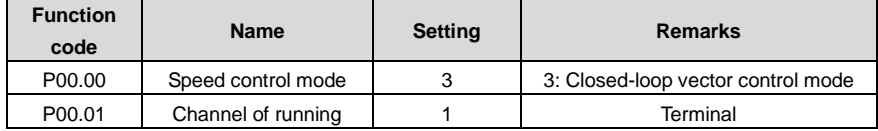

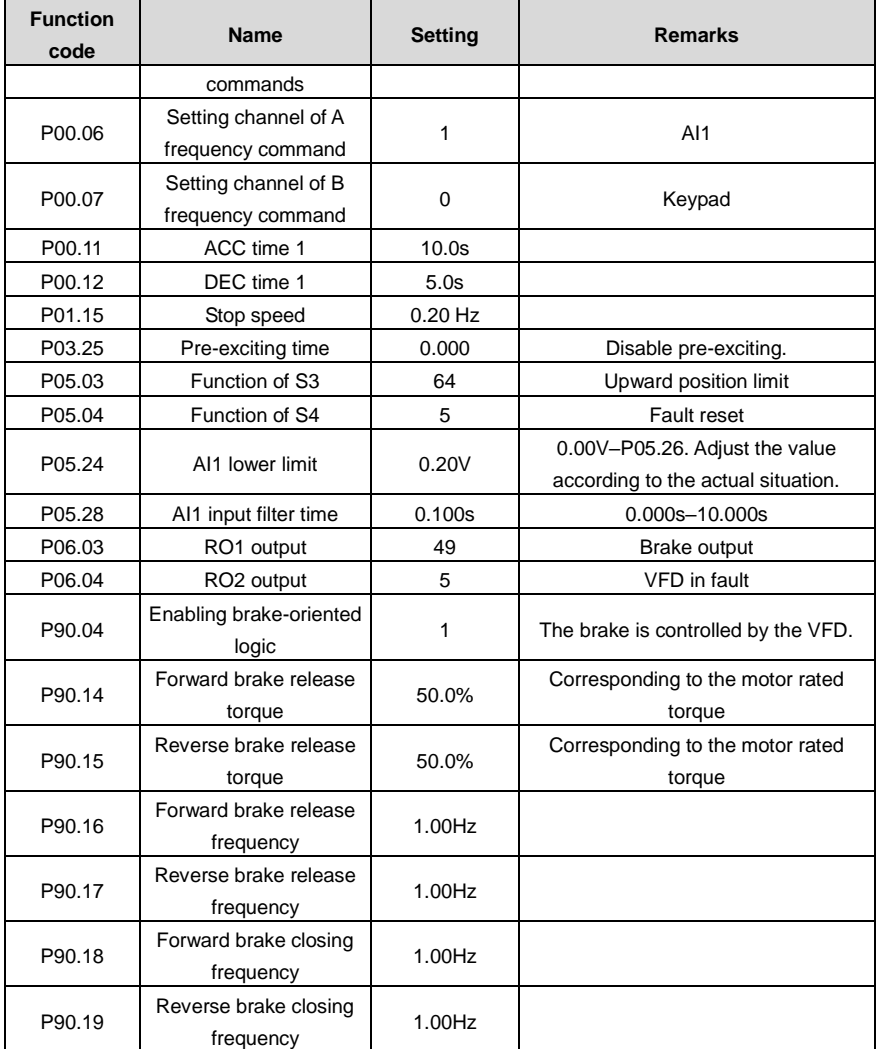

Table 5-3 Parameter settings for the closed-loop vector controlled winching application macro (using analog reference -10V–10V)

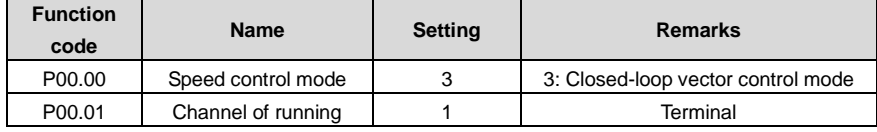

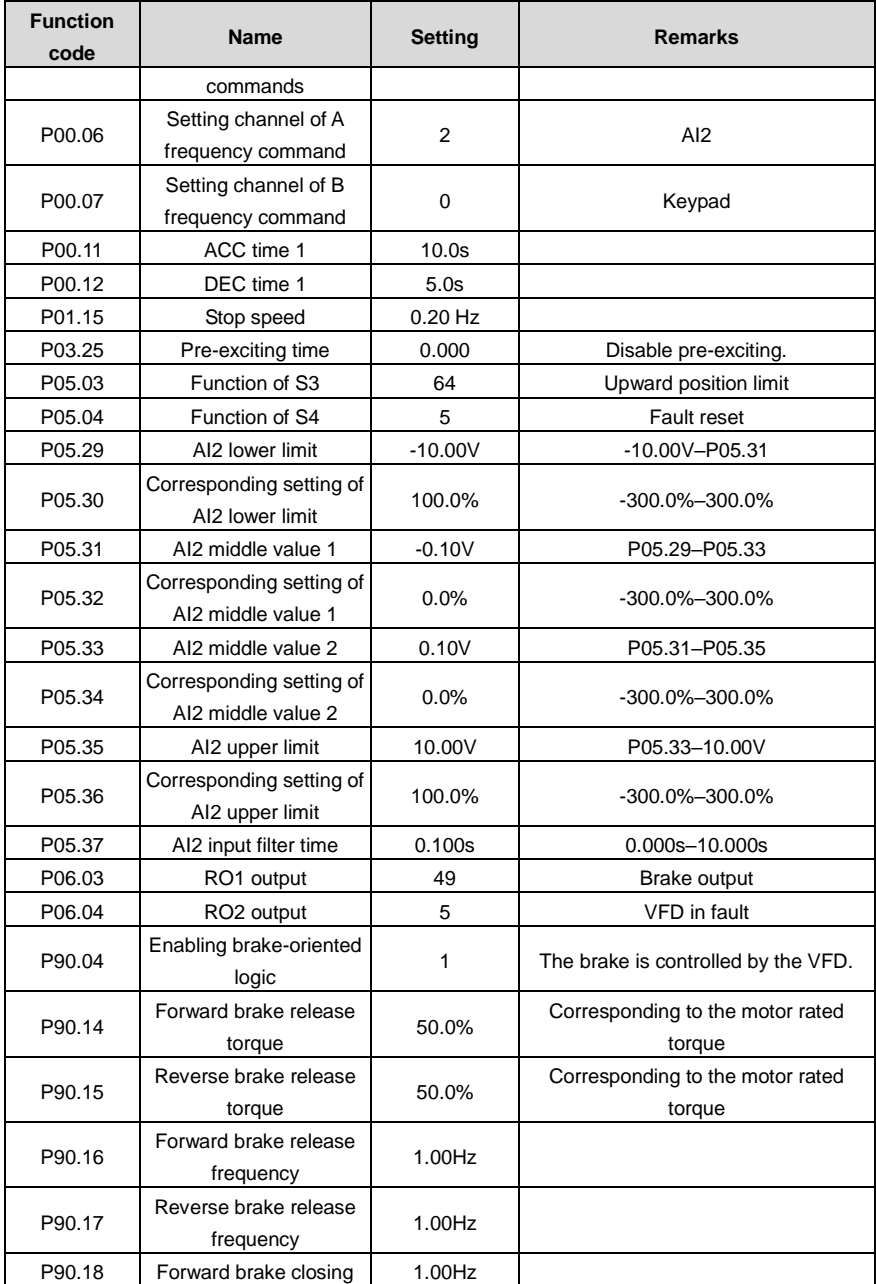

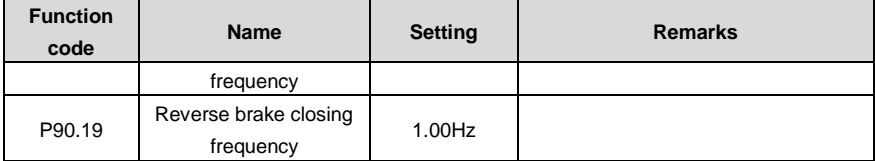

#### **5.8.4 Points for attention**

- 1. If you only want to check whether the VFD runs properly, set P90.00=0 (Common mode).
- 2. If you perform empty-load commissioning, set P90.00 to 11, and set P90.14 and P90.15 to 0, preventing the VFD from reporting the torque verification fault tPF due to empty load. If no braking resistor is externally connected, increase the ACC/DEC time, preventing the VFD from reporting the bus overvoltage fault due to fast stop.
- 3. During onsite commissioning, if the VFD terminal signal upward/downward running command is inconsistent with the load lifting/lowering direction, adjust any two phase sequences of VFD output terminals U, V, and W.
- 4. This macro can meet the requirements of most closed-loop vector controlled winching application cases, and the performance parameters have been optimized and do not need to be adjusted in most cases. If an exception occurs, see the function parameter chapter for adjustment or contact the technical support.

### **5.8.5 How to use the -10–+10V analog operating lever**

When the analog reference is -10V–+10V, AI2 must be used, and the values of P05.29, P05.30, P05.31, and P05.35 must be increased in order.

The following figure shows the mapping between analog reference and frequency setting.

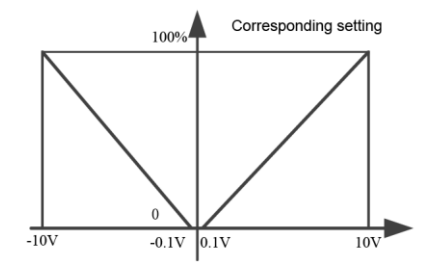

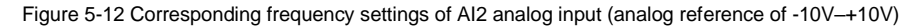

# **5.9 Winching in open-loop vector control (applicable to lifting in mineral wells and winches)**

## **5.9.1 Wiring**

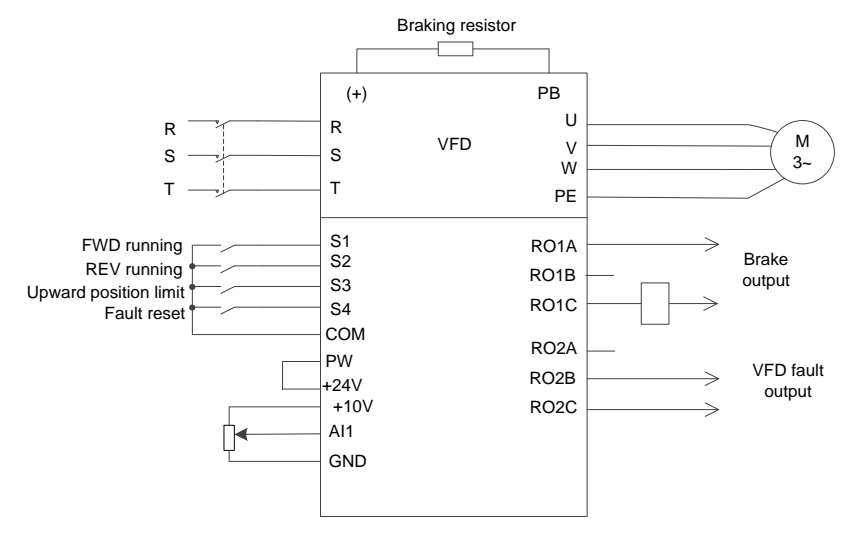

Figure 5-13 Wiring for winching in open-loop vector control (recommended analog reference 0V–10V)

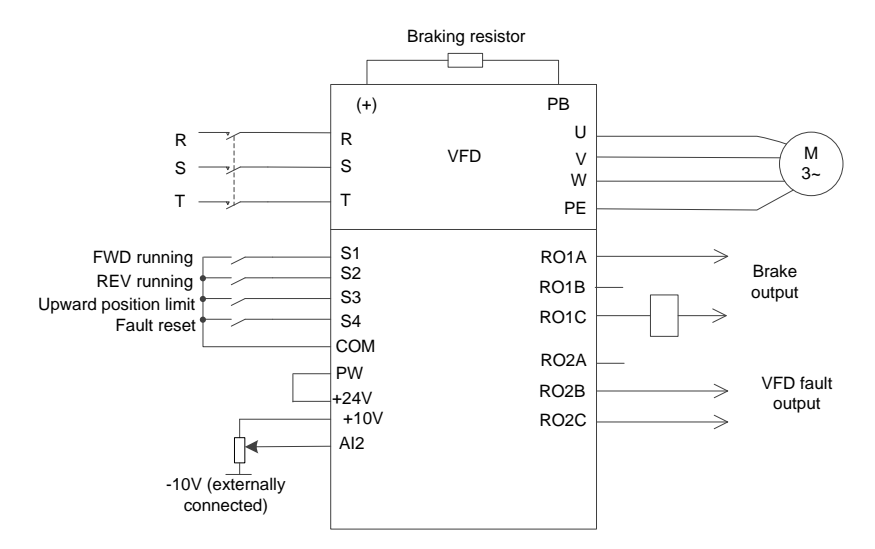

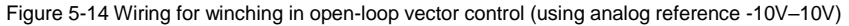

**Note: If the onsite function terminals are inconsistent with the terminals shown in the wiring diagrams, select the open-loop vector controlled winching application macro and adjust the input and output terminal functions according to the actual wiring. The recommended analog reference is 0V–10V.**

### **5.9.2 Commissioning procedure**

- 1. Check the wiring and ensure the wiring is proper.
- 2. Set P00.18=1 to restore to default settings.
- 3. Set motor parameters in P02.
- 4. Set P00.15=2. The keypad displays "-ΓUN-". Press the RUN key to perform static autotuning.
- 5. Set P90.00=12 to select the open-loop vector controlled winching application macro.
- 6. Perform low-speed trial run.

#### **5.9.3 Macro parameters (P90.00=12)**

Table 5-4 Parameter settings for the open-loop vector controlled winching application macro (recommended analog reference 0V–10V)

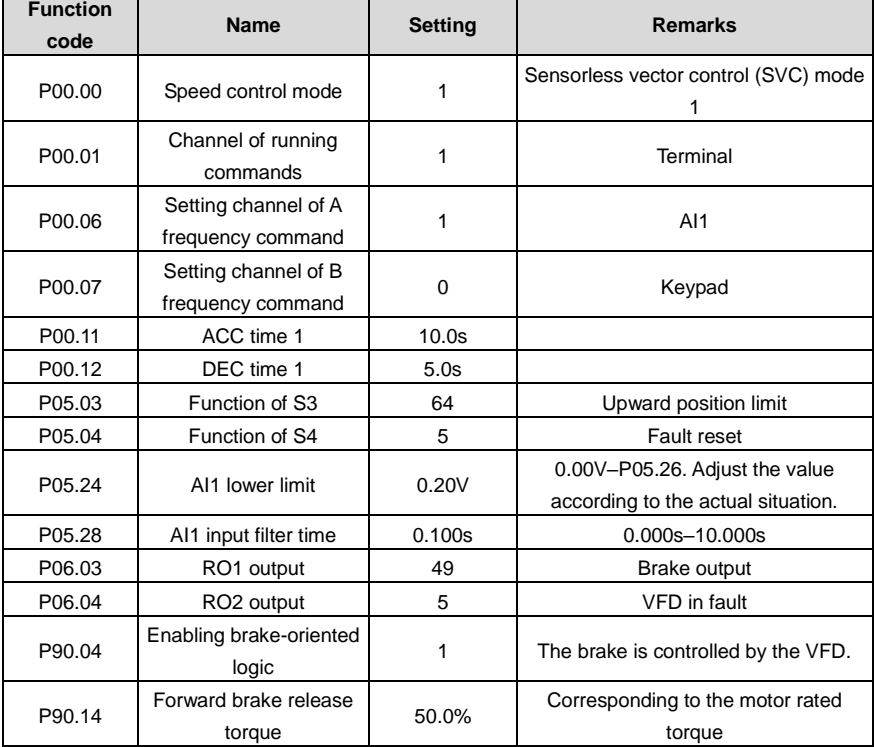

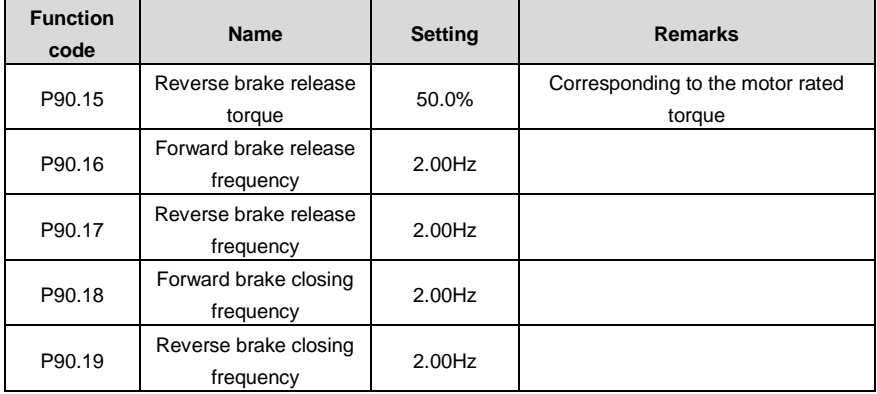

Table 5-5 Parameter settings for the open-loop vector controlled winching application macro (using analog reference -10V–10V)

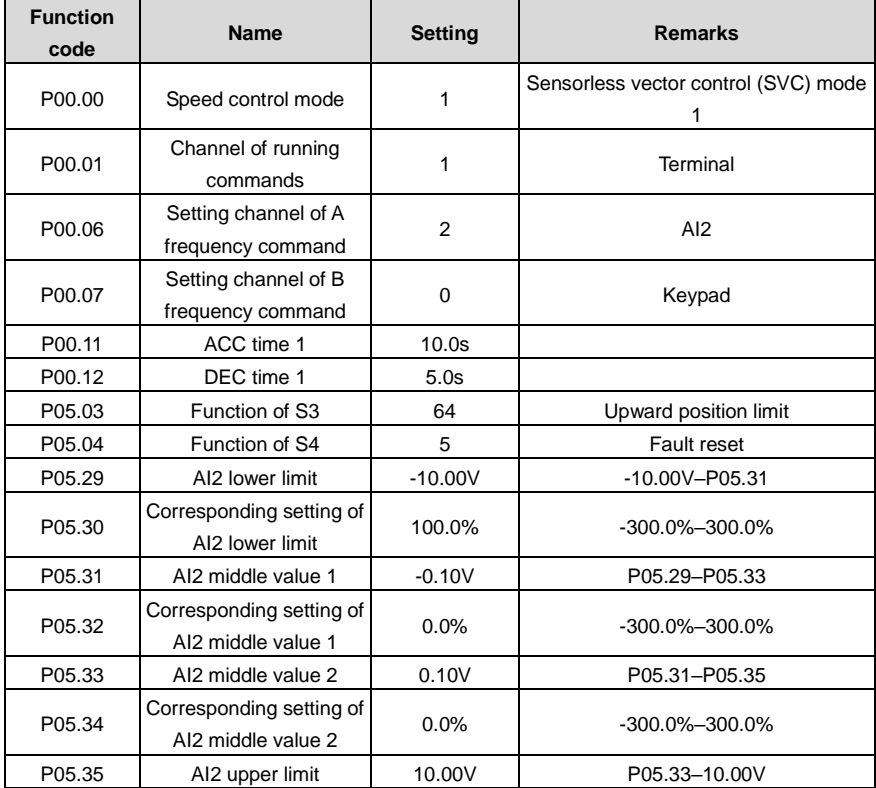

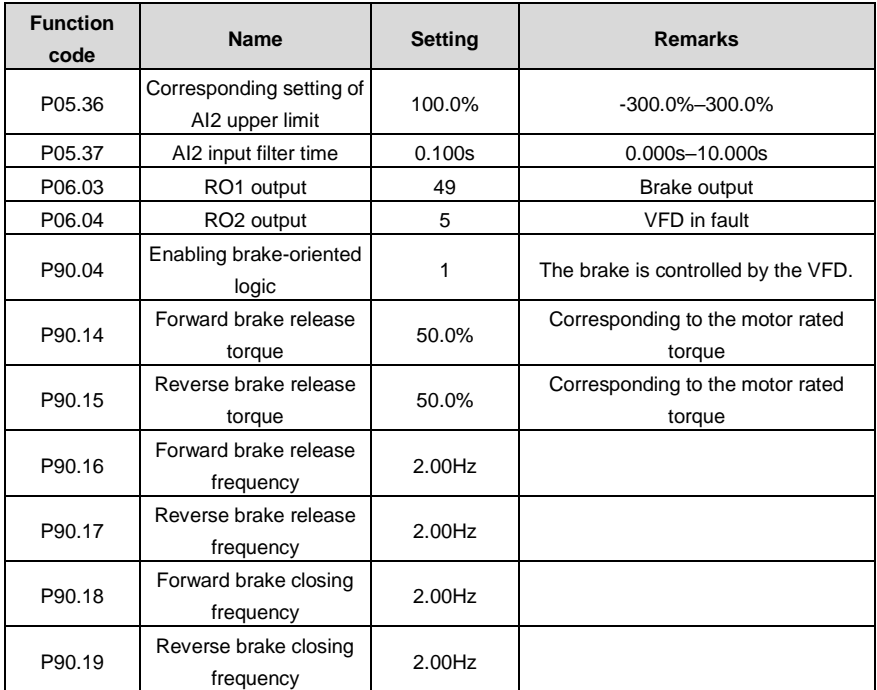

### **5.9.4 Points for attention**

- 1. If you only want to check whether the VFD runs properly, set P90.00=0 (Common mode).
- 2. If you perform empty-load commissioning, set P90.00 to 12, and set P90.14 and P90.15 to 0, preventing the VFD from reporting the torque verification fault tPF due to empty load. If no braking resistor is externally connected, increase the ACC/DEC time, preventing the VFD from reporting the bus overvoltage fault due to fast stop.
- 3. During onsite commissioning, if the VFD terminal signal upward/downward running command is inconsistent with the load lifting/lowering direction, adjust any two phase sequences of VFD output terminals U, V, and W.
- 4. This macro can meet the requirements of most open-loop vector controlled winching application cases, and the performance parameters have been optimized and do not need to be adjusted in most cases. If an exception occurs, see the function parameter chapter for adjustment or contact the technical support.

## **5.10 Electric potentiometer**

## **5.10.1 Wiring**

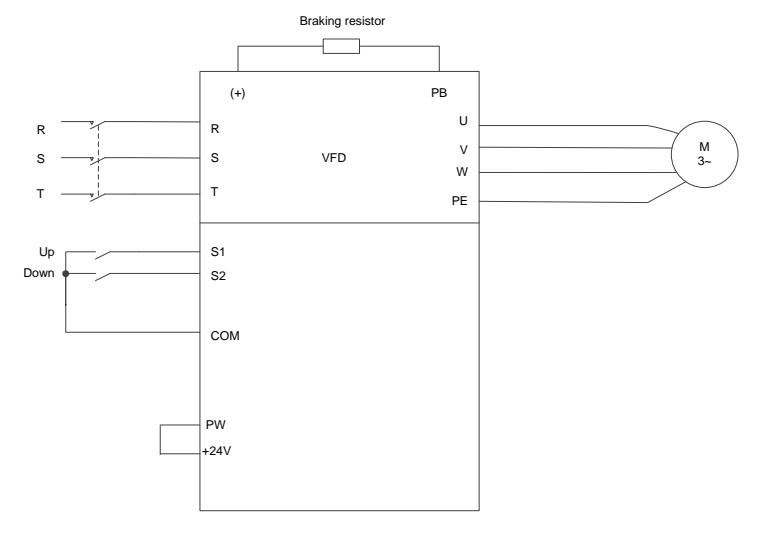

Figure 5-15 Electric potentiometer wiring

### **5.10.2 Commissioning procedure**

- 1. Check the wiring and ensure the wiring is proper.
- 2. Set P00.18=1 to restore to default settings.
- 3. Set motor parameters in P02.
- 4. Set P05.01=10 and P05.02=11 to specify the UP/DOWN terminals.
- 5. Set P08.44 to set terminal control validity, and set P08.45 and P08.46 to set the increase/decrease change rate of the UP/DOWN terminal frequency.
- 6. Press UP/DOWN to run.

The following figure shows the electric potentiometer.

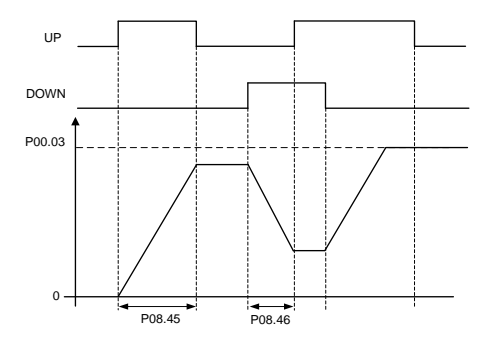

Figure 5-16 Electric potentiometer commissioning diagram

### **5.10.3 Electric potentiometer commissioning parameters**

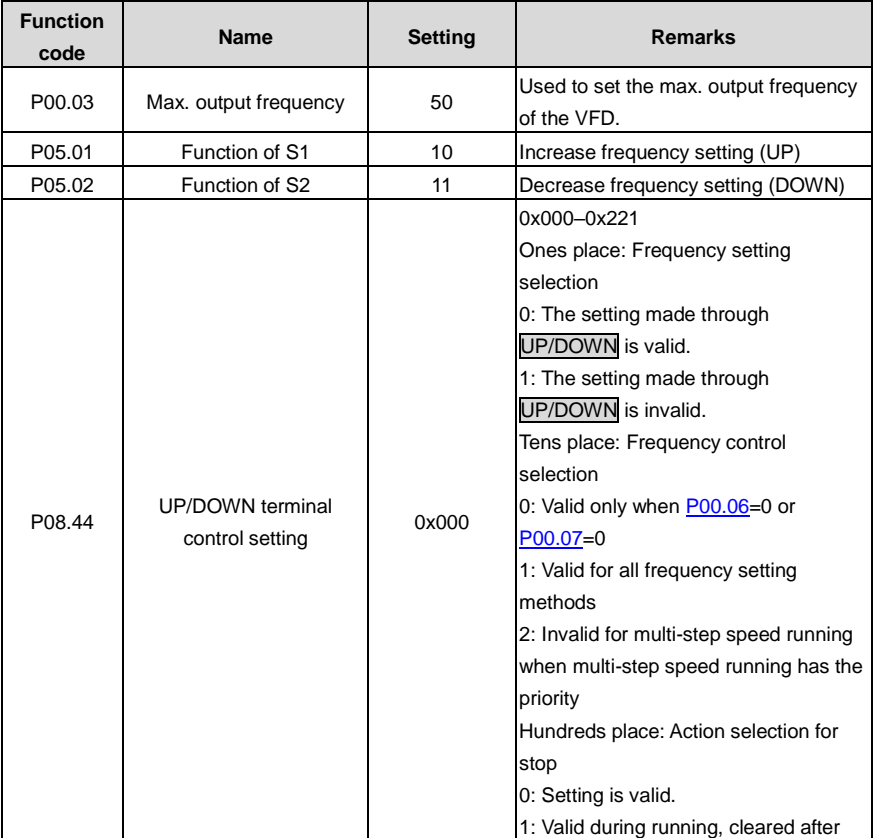

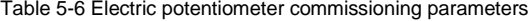

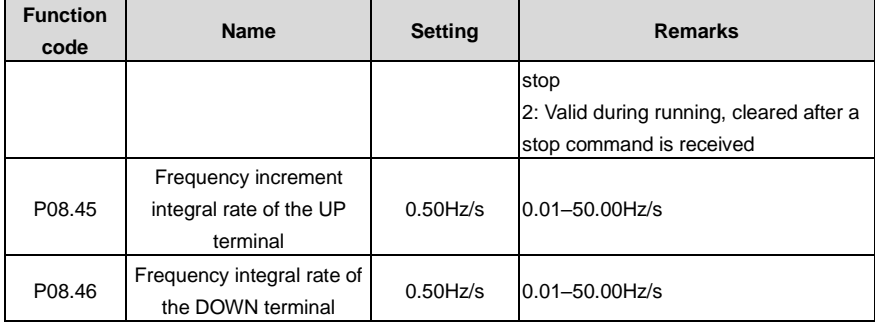

# **5.11 Brake**

### **5.11.1 Brake function in space voltage vector control**

- 1. Set P90.04 to 1 to enable the brake function.
- 2. Set relay brake output. If RO2 is connected to the braking contactor, set P06.04 to 49.
- 3. If the brake contactor has the feedback function, connect the brake feedback wire to an input terminal, for example, S3. Then set P05.03 to 75 indicating brake feedback signal. Set P90.31 to 1 to enable brake feedback detection. If the brake contactor does not provide the feedback function, ignore this.
- 4. In lifting application, enable the I/F function, set P04.40 to 1, set P04.41, and set P04.52. In horizontal moving application, you can choose whether to enable the I/F function.
- 5. Set P90.12 (Forward brake release current) and P90.13 (Reverse brake release current) to ensure there is enough torque before the brake is opened.
- 6. Set the brake timing, including the forward/reverse brake release frequency, forward/reverse brake closing frequency, delay before forward brake release (T1), delay before reverse brake release (T5), delay after forward brake release (T2), delay after reverse brake release (T6), delay before forward brake closing (T3), delay before reverse brake closing (T7), delay after forward brake closing (T4), and delay after reverse brake closing (T8).

**Note: If delay before reverse brake release (T5), delay after reverse brake release (T6), delay before reverse brake closing (T7), and delay after reverse brake closing (T8) are set to 0, the delay parameters for forwarding running are used.**

7. Perform trial run and check whether the brake timing is correct.

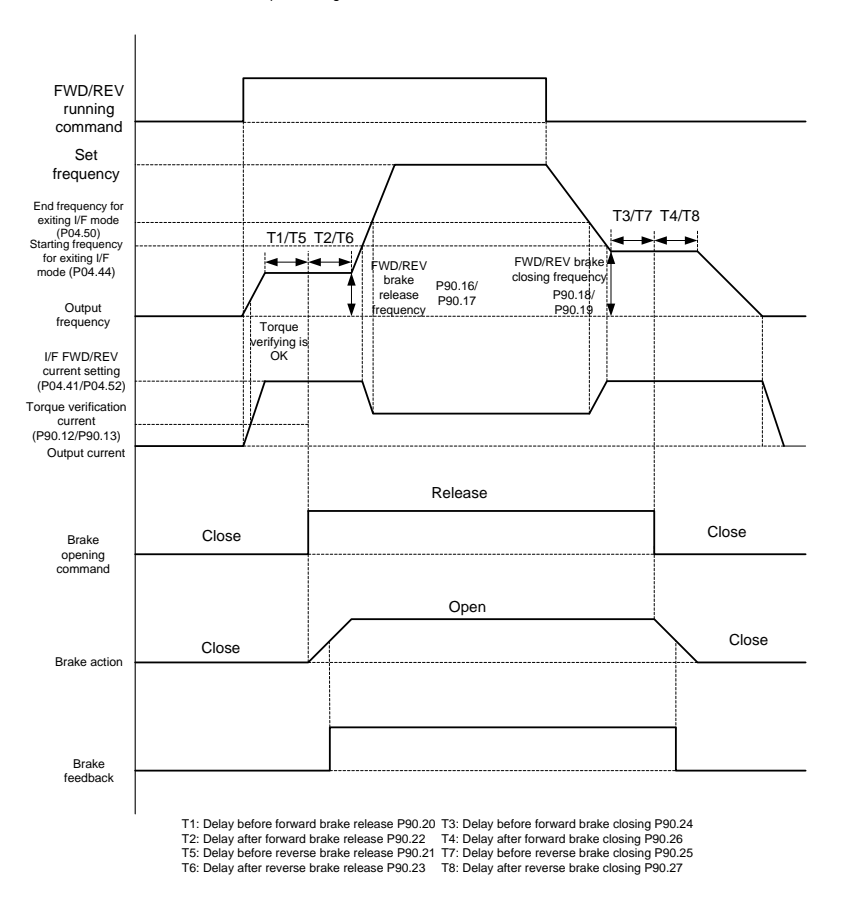

Space voltage vector control mode

8. Adjust braking comfortability, which can be implemented by using the following methods.

A. In I/F mode, you can decrease the brake release frequency and brake closing frequency and adjust the T1–T8 delay parameters in the timing sequence so that the impact is reduced. Note that the brake release frequency and brake closing frequency are greater than P01.01 (Starting frequency) and P01.15 (Stop speed) in most cases.

B. During the reverse-running stop, you can apply the forward torque, that is, for reverse-running start, you can perform forward brake release and then perform reverse running; for reverse-running stop, you can switch reverse running to forward running, close the brake, and then perform forward-running stop. This ensures there is no slip is felt during reverse start or stop. Forward torque is enabled by setting P90.05. The timing sequence is as follows:

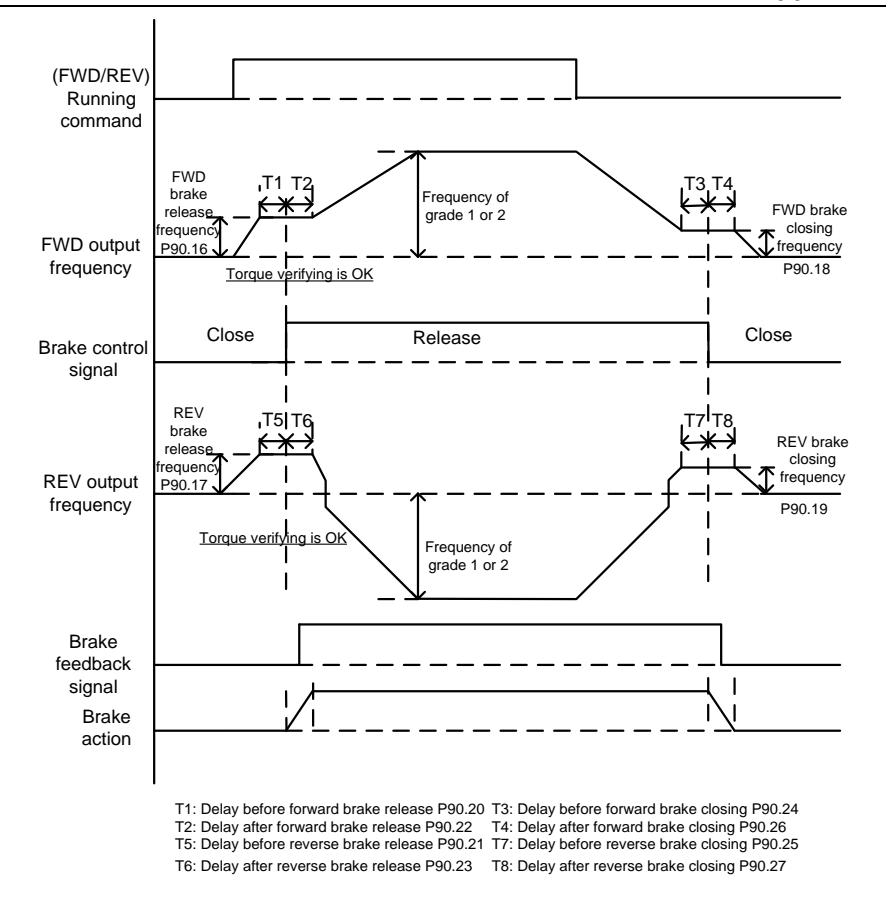

C. During the stop process, you can enable the maintenance frequency so that the device runs at a low speed within a small period of time before the stop, since impact may be caused if the device directly stops at a high speed. The maintenance frequency for stop can be enabled by setting P90.29 to a value greater than 0. You can set the maintenance frequency through P90.30. The timing diagram is as follows:

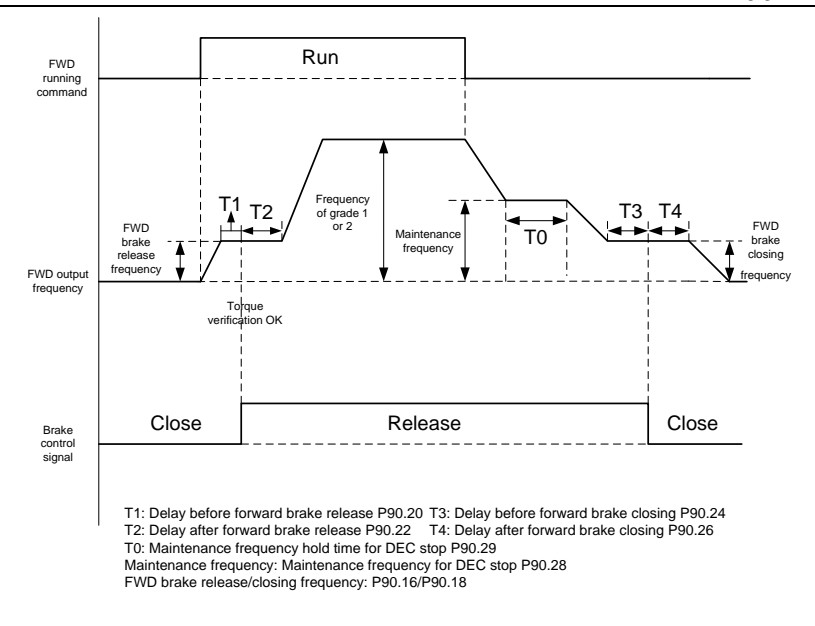

D. If two segments of ACC/DEC time are used, you can increase ACC/DEC time at low frequency running to ensure smoothness at low-frequency start or stop. You can set P08.19 (Switching frequency of ACC/DEC time) to a value greater than 0 to enable two segments of ACC/DEC time and then the ACC/DEC time 1 (P00.11 and P00.12) and ACC/DEC time 2 (P08.00 and P08.01) are used.

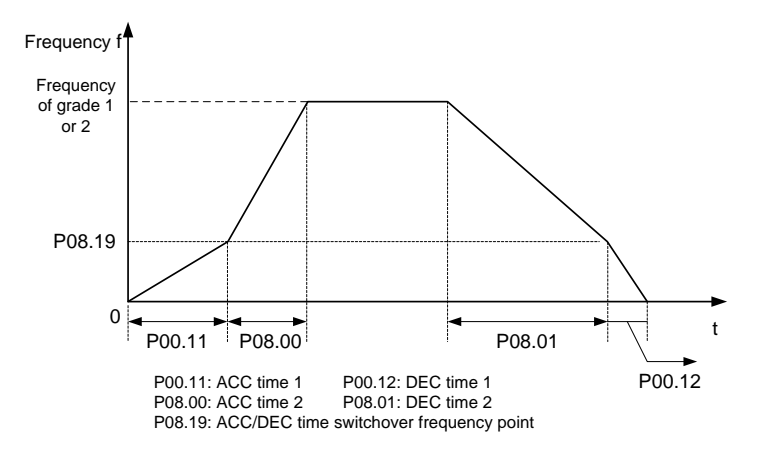

#### **5.11.2 Brake function in open/closed-loop vector control**

- 1. Set P90.04 to 1 to enable the brake function.
- 2. Set relay brake output. If RO1 is connected to the braking contactor, set P06.03 to 49.
- 3. If the brake contactor has the feedback function, connect the brake feedback wire to an input terminal, for example, S6. Then set P25.02 to 75 indicating brake feedback signal. Set P90.31 to 1 to enable brake feedback detection. In closed-loop mode, the brake current monitoring function is enabled automatically. If a brake exception occurs, a protection method is applied depending on the present current and the value of P90.34. Skip this step if the braking contactor has no feedback function.
- 4. Set P90.14 (Forward brake release torque) and P90.13 (Reverse brake release torque) to ensure there is enough torque before the brake is opened. You do not need to set P90.12 and P90.13. In closed-loop mode, you can set P93.00 (Brake slip speed threshold) to check whether the braking torque is enough.
- 5. Set the brake timing, including the forward/reverse brake release frequency, forward/reverse brake closing frequency, delay before forward brake release (T1), delay before reverse brake release (T5), delay after forward brake release (T2), delay after reverse brake release (T6), delay before forward brake closing (T3), delay before reverse brake closing (T7), delay after forward brake closing (T4), and delay after reverse brake closing (T8).
- 6. In closed-loop mode, you can decrease the brake release frequency and brake closing frequency and adjust the T1–T8 delay parameters in the timing sequence.
- 7. Perform trial run and check whether the brake timing is correct.

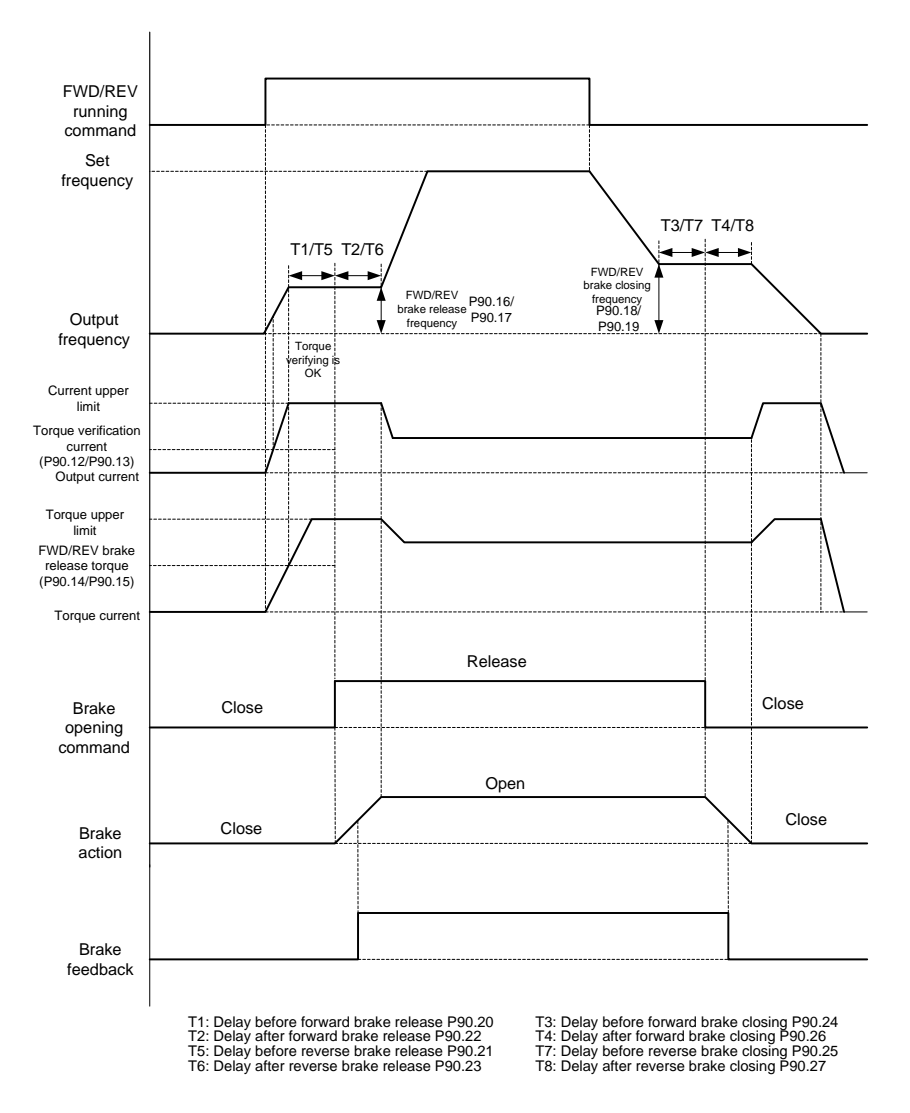

#### Open/closed loop vector control mode

### **5.11.3 Description about torque verification and brake slip**

After the VFD runs, the VFD output current or torque is checked before the brake release. If the VFD output current or torque is greater than the output current or torque setting (P90.12 or P90.15) and the situation lasts 60ms, torque verification succeeds. If torque verification does not pass after the torque verification time P90.30 is reached, the torque verification fault tPF is reported.

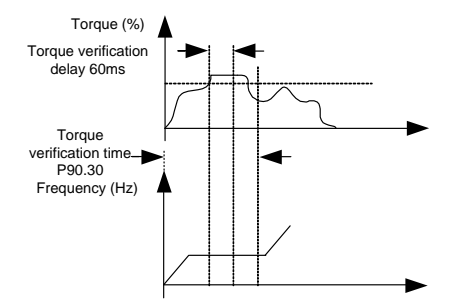

In closed-loop mode, if the brake slip fault delay P93.01 is greater than 0, the brake slip detection function is enabled. During torque verification, if the motor (encoder) speed exceeds the set brake slip speed threshold P93.00 and the situation duration exceeds P93.01, the brake failure fault bE is reported.

The torque verification and brake slip flowchart is as follows:

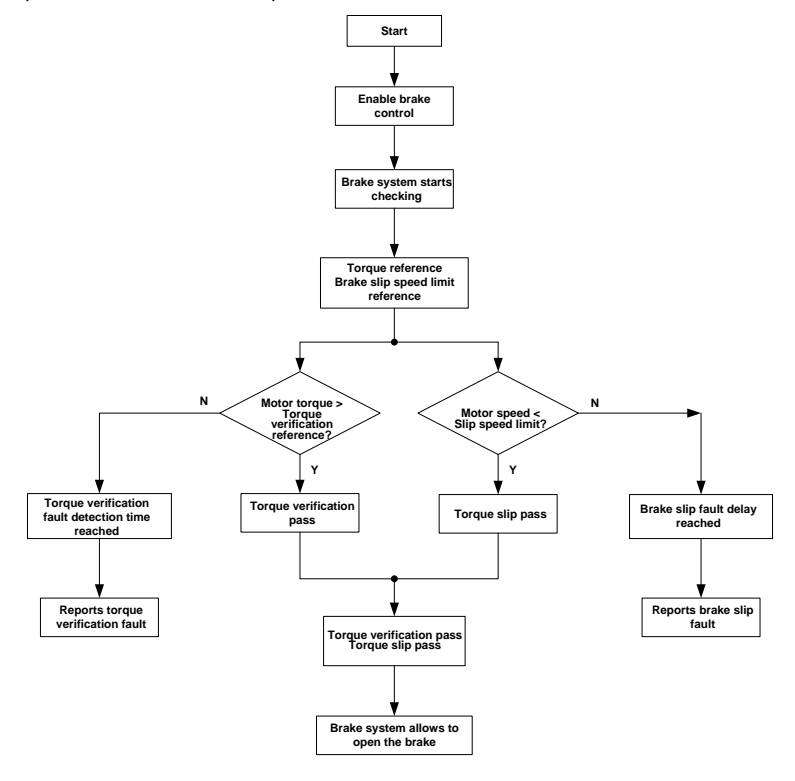

# **5.11.4 Commissioning parameters**

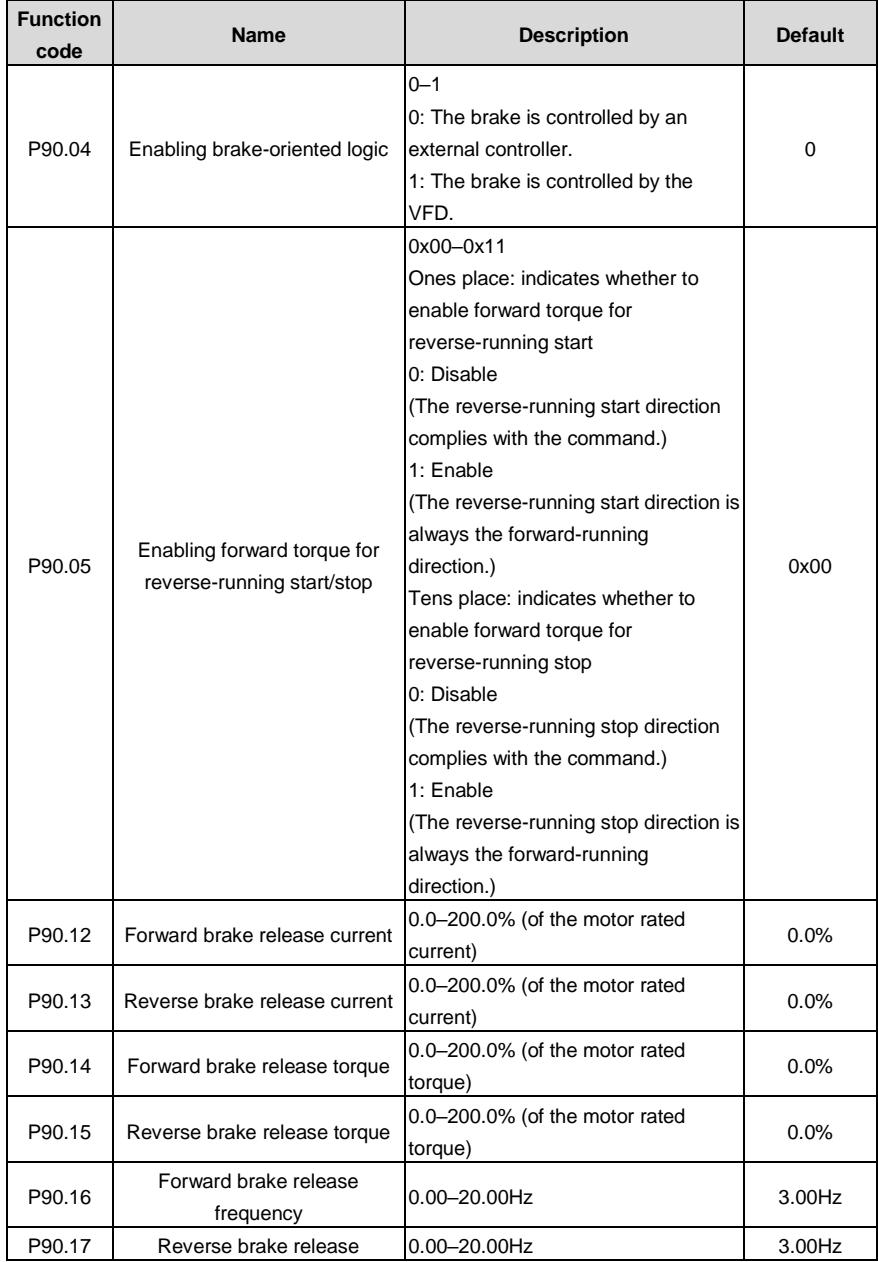

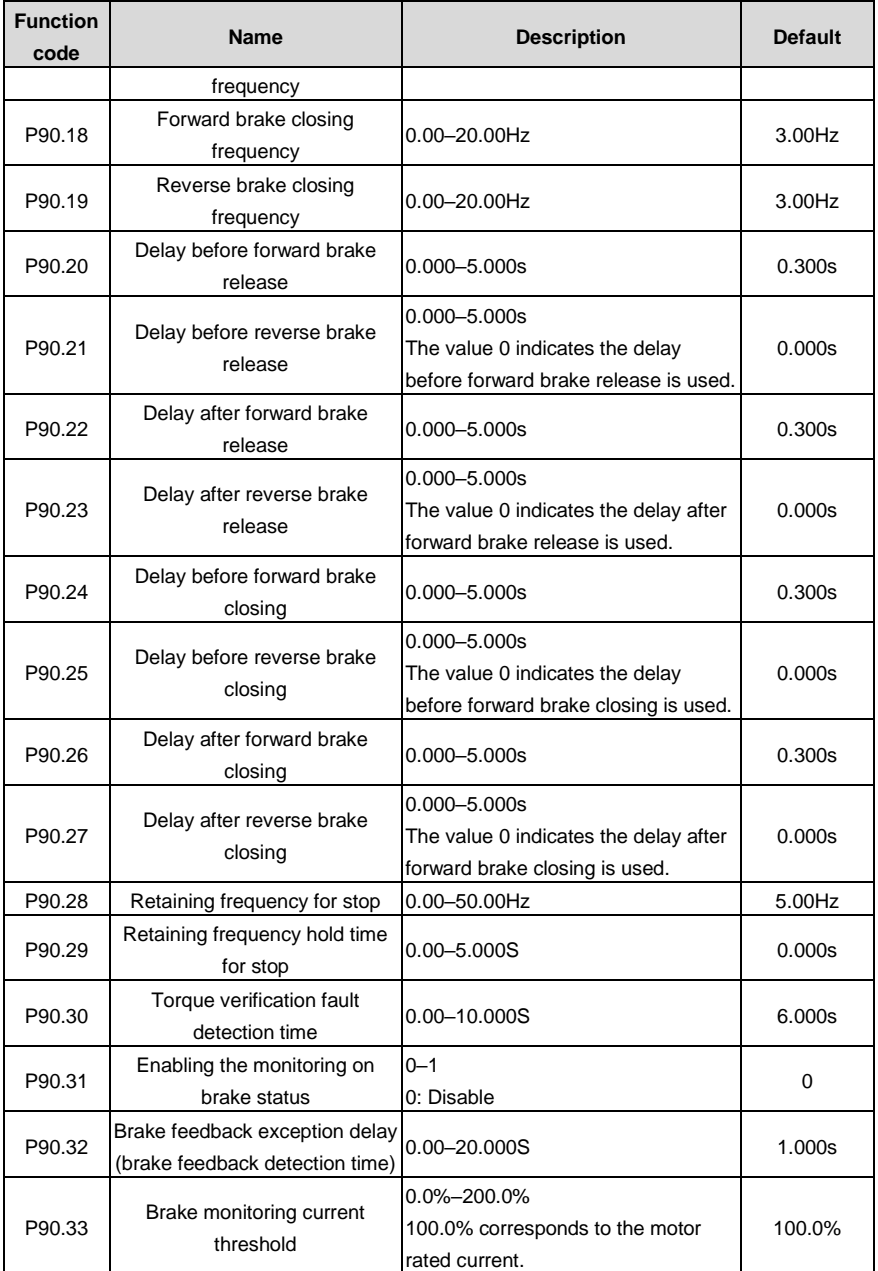

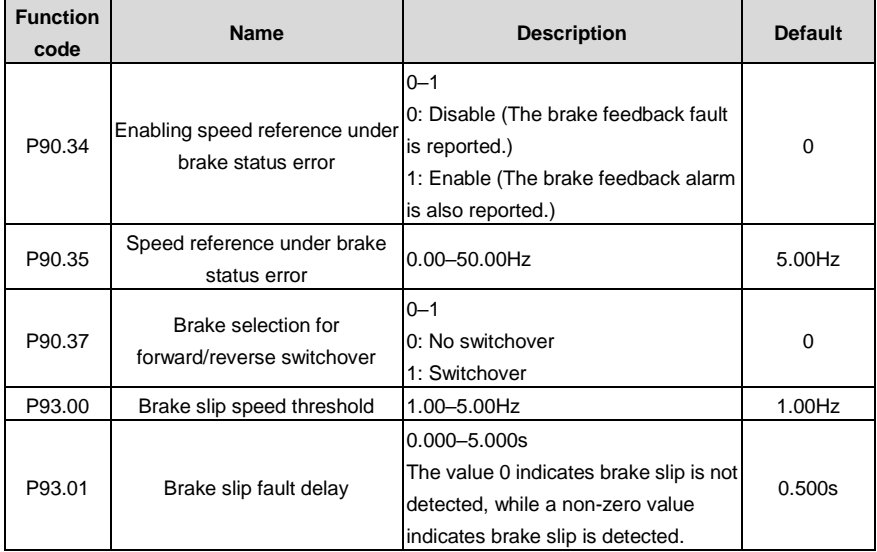

### **5.11.5 Brake function in torque control**

If brake control (P90.04=1) is enabled when the torque mode is used (P03.32=1), the braking logic in the torque mode is enabled. When the VFD runs, the set torque is set based on (P90.42+5.0%). The FWD/REV frequency upper limit in the torque mode is given by the FWD/REV brake release frequency, and the output torque is detected in real mode. If the output torque is equal to or greater than the preset brake opening torque (P90.42), a delay before brake release is performed. When the delay is reached, brake output is performed. Then a delay after brake release is performed. When the delay is reached, the brake timing ends. The set torque and the FWD/REV frequency upper limit in the torque mode are restored to the normal values. That is, the parameters in P03 determine that the VFD runs in the normal torque mode.

During stop, the VFD automatically switches from the torque mode to the speed mode and then decelerates to stop. Then the brake logic uses the brake closing logic in the speed mode.

The brake timing diagram is as follows:

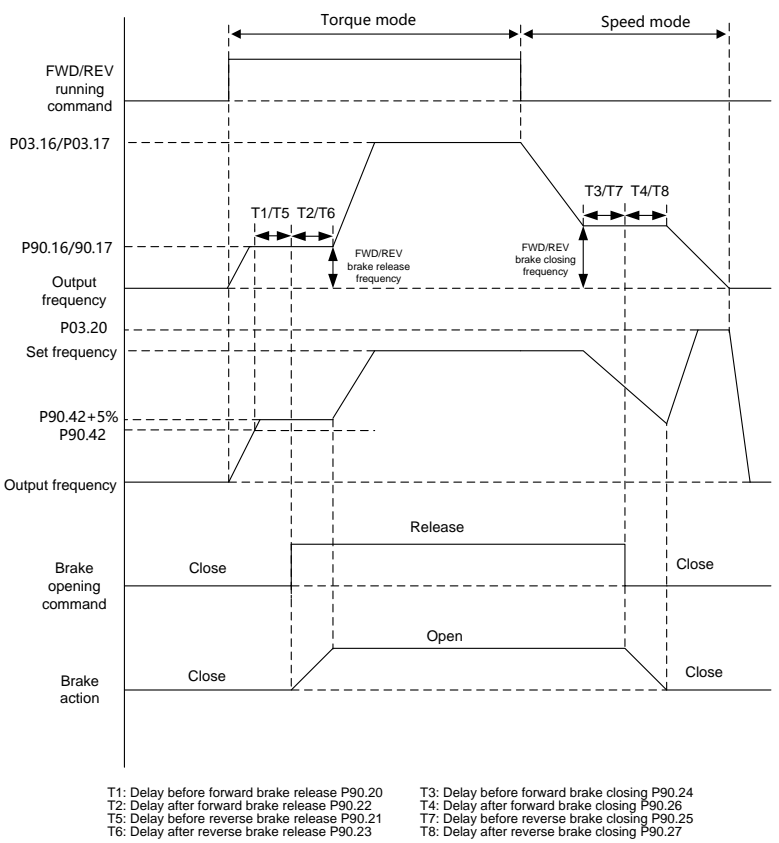

### **The function code settings are as follows:**

For details about torque control function code settings, see section [6.5.5](#page-164-0) [Torque control.](#page-164-0)

### **The brake function code settings are as follows:**

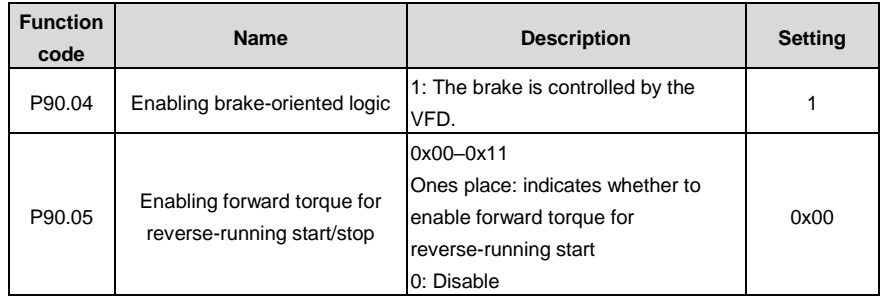

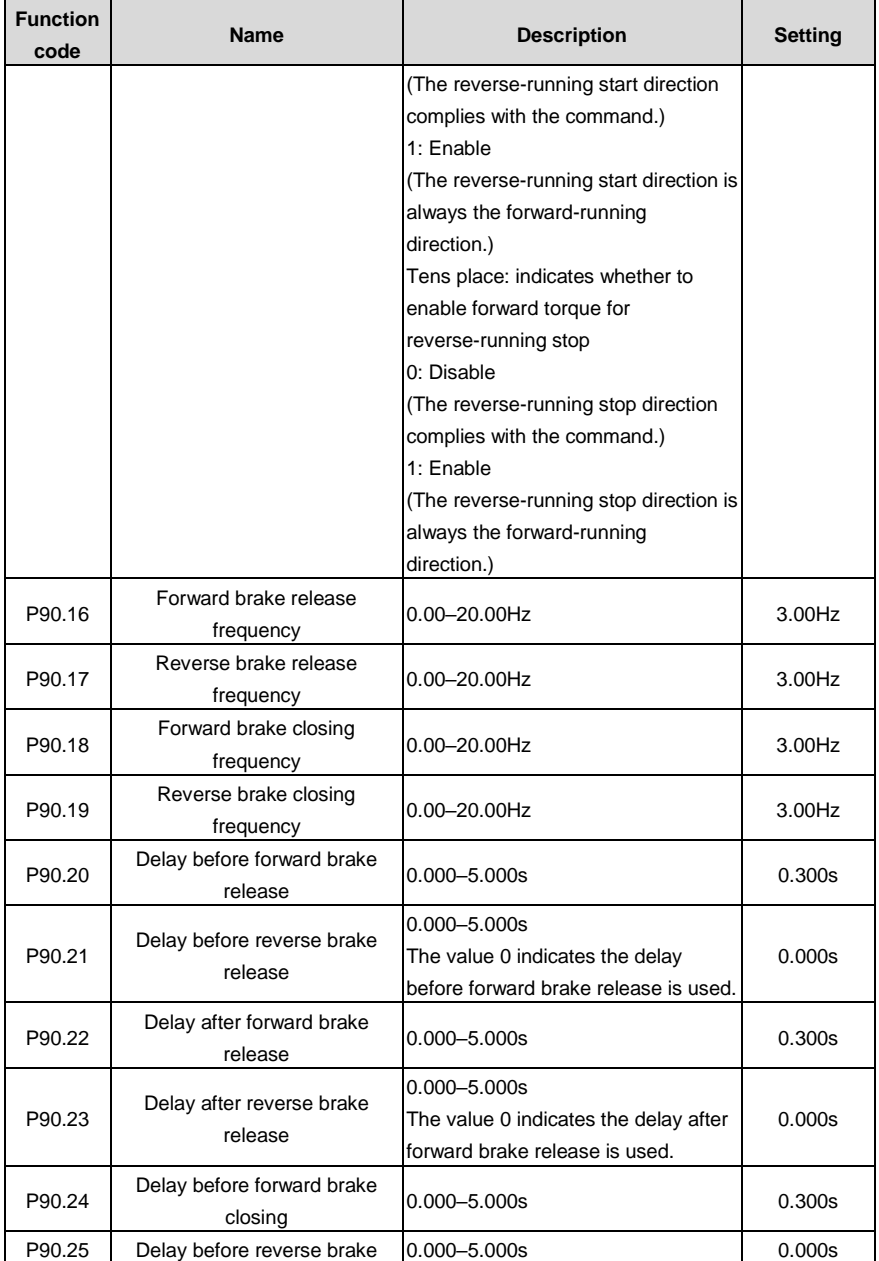

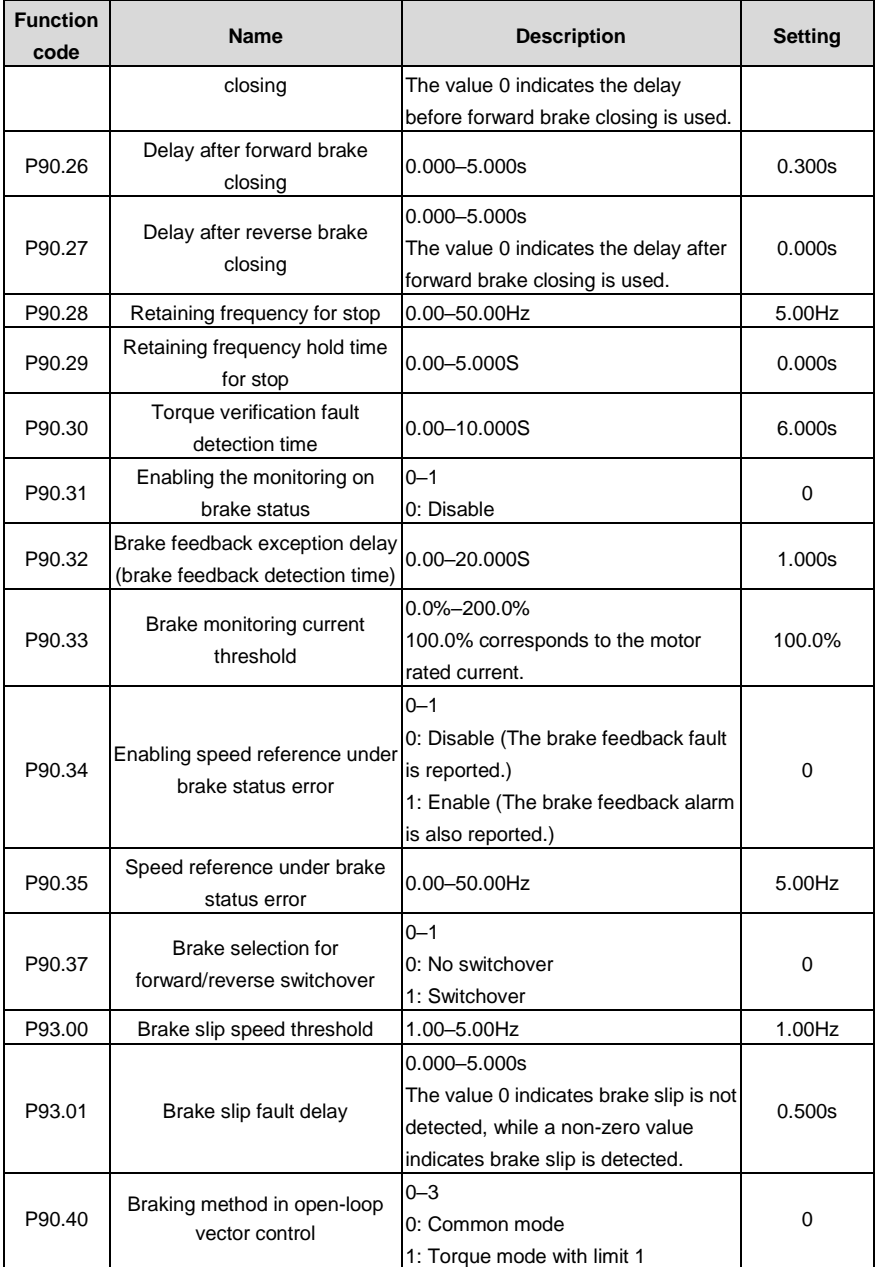

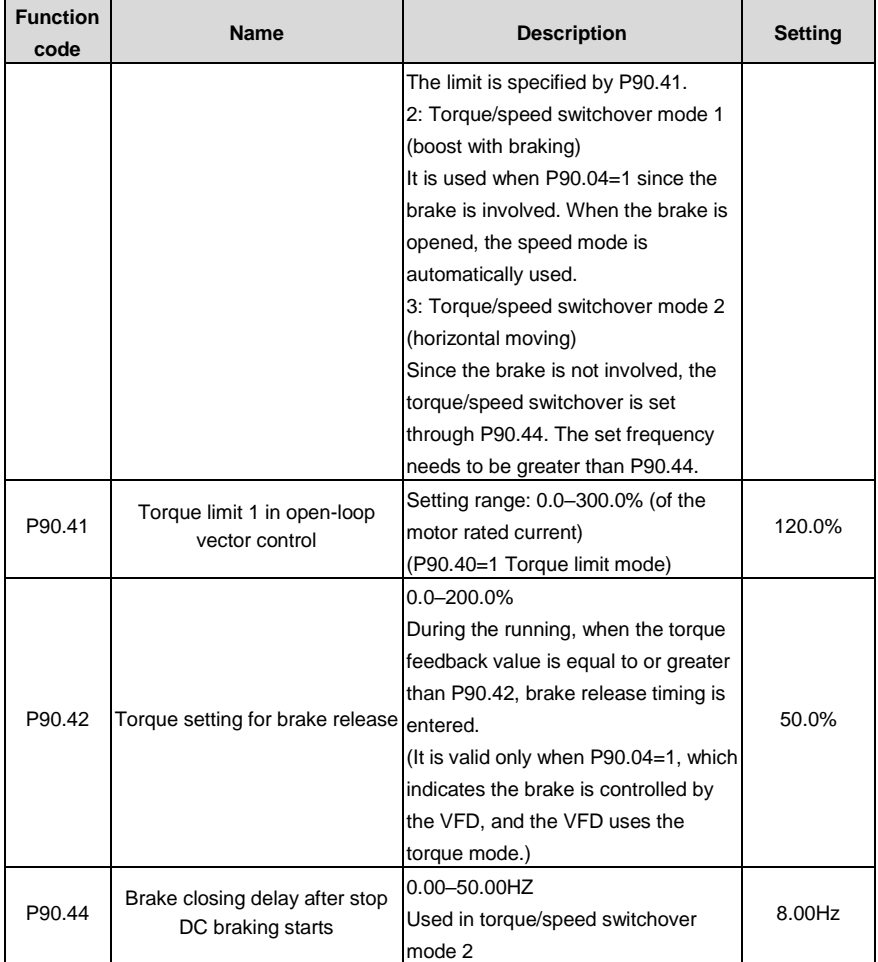

# **5.12 Zero servo**

# **5.12.1 Zero servo function description**

The zero servo function needs to be used in closed-loop vector control. During stop, the VFD checks whether the pulse value is greater than P93.05. If yes, the VFD reports the brake failure alarm, and the output can be set through the relay. After the brake failure alarm protection input delay specified by P93.06 (if the pulse value is greater than triple the zero servo tolerance pulse threshold specified by P93.05 within the period, the delay specified by P93.06 is skipped), if P93.02=1 (Zero servo input slows down), the VFD runs downward slowly at the frequency specified by P93.03, and it coasts to stop when the slow lowering hold time specified by P93.04 is reached. Then the VFD performs detection again and repeats the preceding steps, which are cyclical. If P93.02=3, the hold time is specified by P93.38. When the set time is reached, the zero servo input slows down.

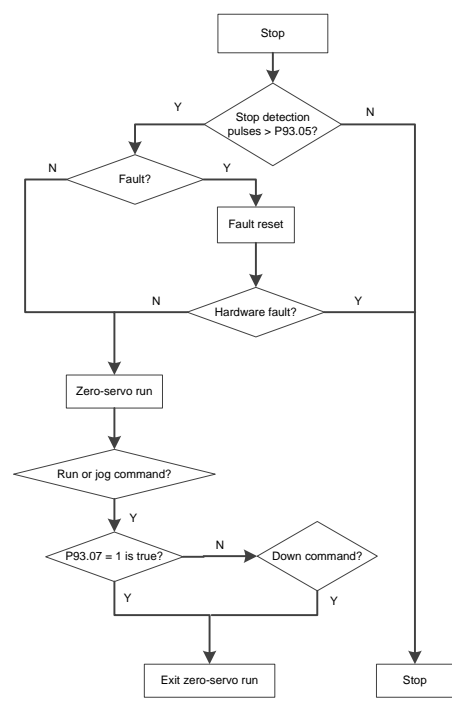

### **Note:**

- At certain faults that cannot be reset, such as VFD internal hardware damaged, zero servo cannot be entered. At the faults that can be reset, with zero servo conditions met, zero servo can be entered.
- Every time zero servo is exited, torque verification is not performed only at the first running command giving, which means the verification is performed at all the following running command giving.
- When P93.02=2, the motor becomes hot, the fan cannot be mounted at the same shaft as the motor, and it must be independently controlled.

One zero servo period consists of the brake detection, brake failure alarm protection input delay, and slow lowering processes.

#### **Zero servo slow lowering mode**

The zero servo slow lowering process )(P93.02=1) is as follows:

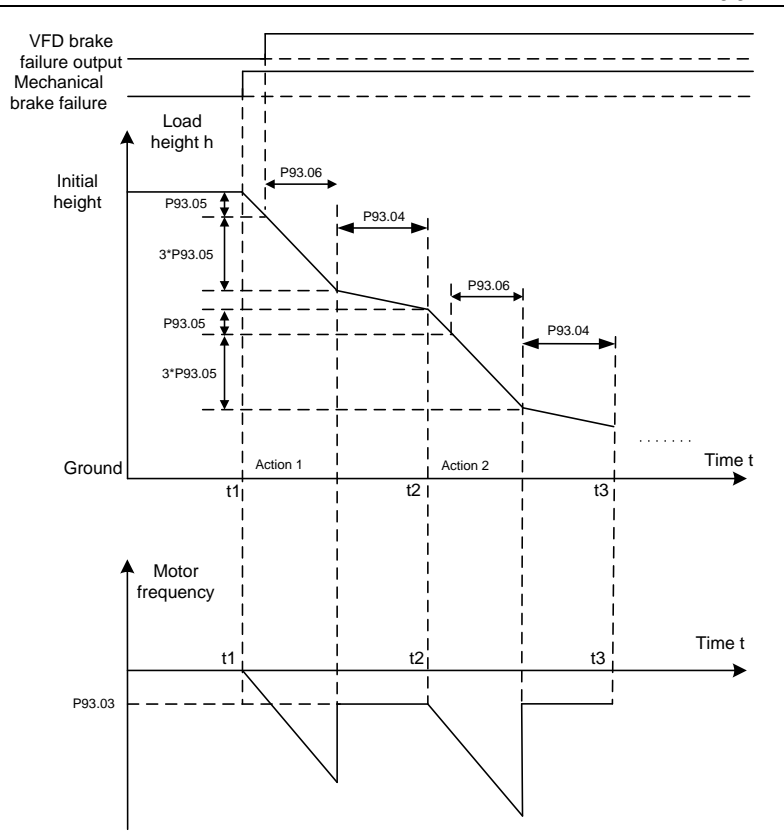

#### **Note:**

Zero speed keeping in zero servo: Setting P93.02=2 makes the motor locked at the positioning function in stop state. This means even if the motor is subjected to external forces, the VFD keeps the motor unmoved and the load stopped at the position where it stops.

Slow lowering after zero servo zero speed is kept: Setting P93.02=3 makes the VFD enter the zero speed keeping mode, of which the hold time is set through P93.38. When the hold time is reached, the slow lowering is automatically used.

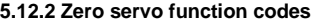

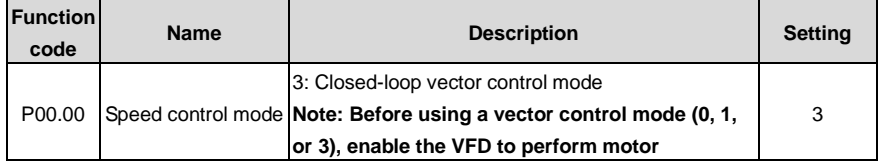

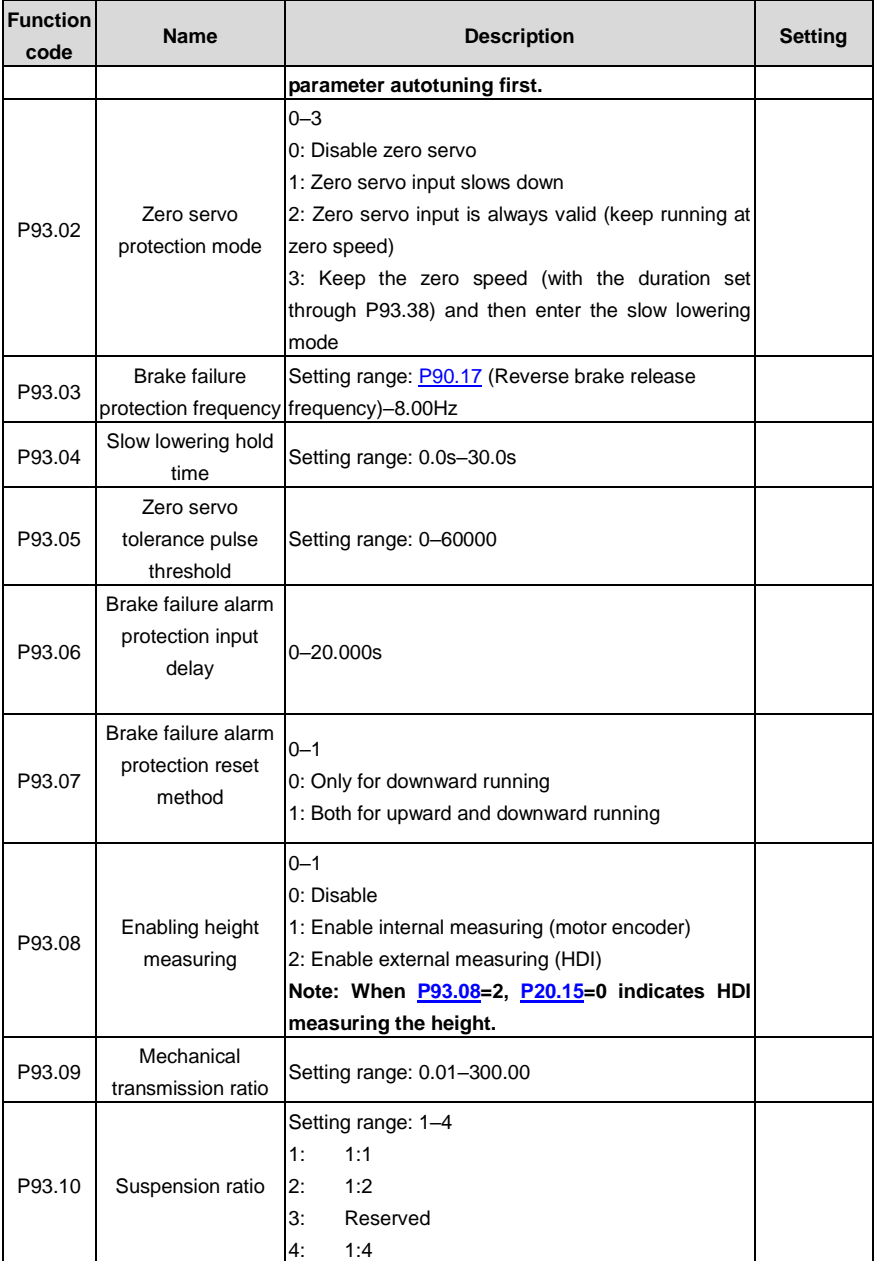

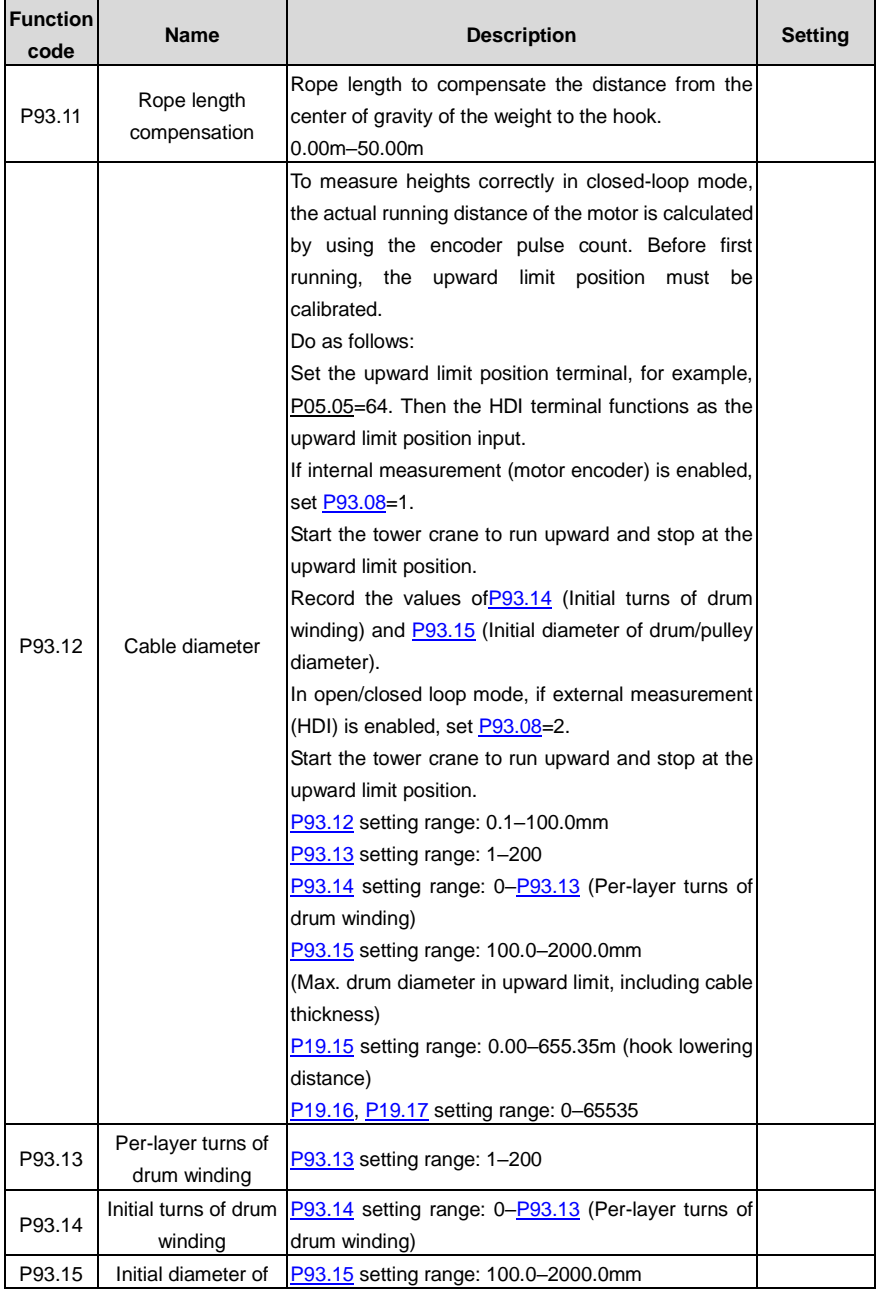

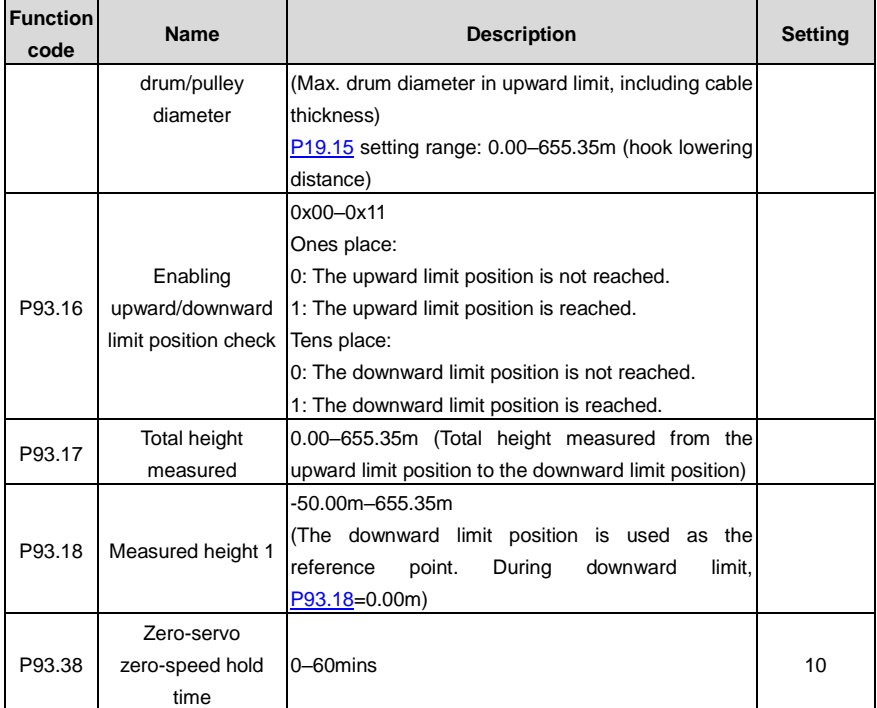

# **5.13 Anti-sway**

The anti-sway function can be enabled by setting P85.00 or input terminal function 90.

This function requires obtaining the height in real time. The height is measured by the VFD in most cases, which is transferred to the bridge and trolley VFDs through the CAN master/slave card. The transferred rope height can be viewed through P94.05.

The algorithm of anti-sway is solidified. You only need to set P85.01 and P85.02. When necessary, you can compensate the rope length by setting P85.03, or adjust P85.04 according to the demand of gear switchover.

The run curve of anti-sway output varies with the value of P85.01.

#### **5.13.1 Wiring**

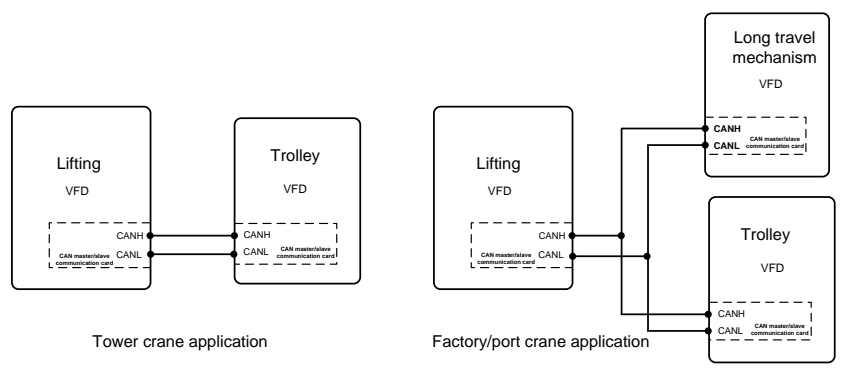

### **5.13.2 Commissioning procedure of the anti-sway function for tower cranes**

- 1. Enable the anti-sway function by setting the trolley VFD function code P85.00=1 or S terminal function 90.
- 2. Set P85.01 and P85.02 of the trolley VFD.
- 3. Set the trolley VFD CAN communication: P28.00=2, configured as the slave, and P28.02=0x116, the height sent from the master to the slave.
- 4. Configure the lifting VFD to measure the height. For details, see section 5.15. After the height measuring, check whether P94.32 (height that the slave receives) and P94.05 (height that the master measures) are the same.
- 5. Perform low-speed trial run.

## **Note: The rope length can be compensated through P85.03. When there is gear switchover need, you can adjust the value of P85.04.**

#### **5.13.3 Commissioning procedure of the anti-sway function for factory cranes**

- 1. Set lifting and trolley VFD parameters, which are the same as section 5.12.2.
- 2. Set bridge VFD parameters, which are the same as trolley VFD parameters.

#### **5.13.4 Macro parameters**

#### **Trolley and long-travel mechanism VFD parameters**

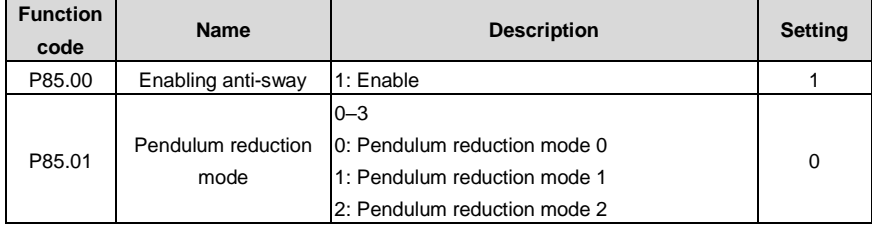

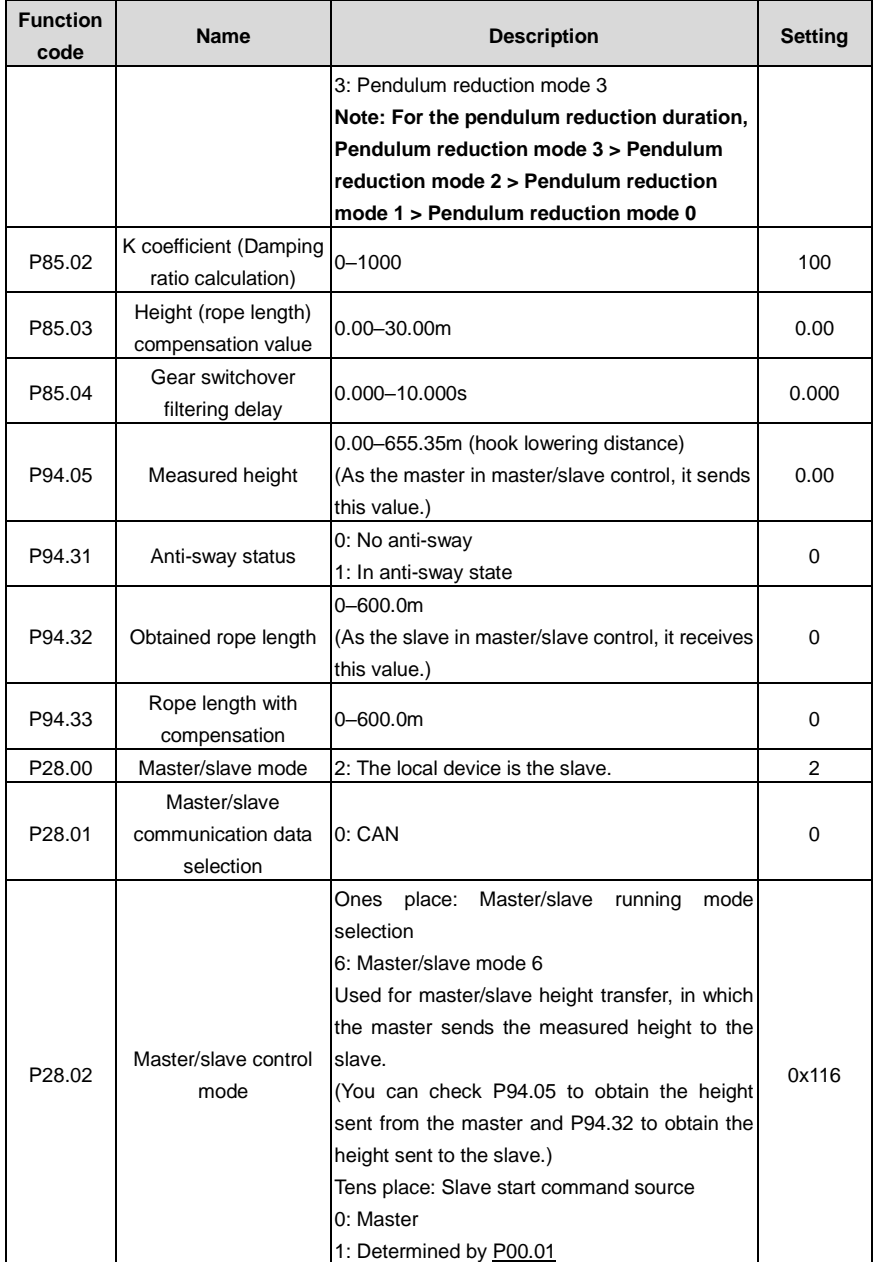

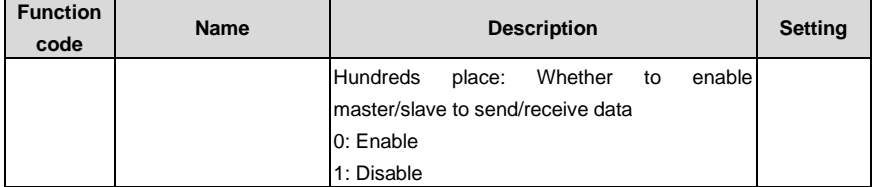

# **Lifting VFD parameters**

 $\ddot{\phantom{a}}$ 

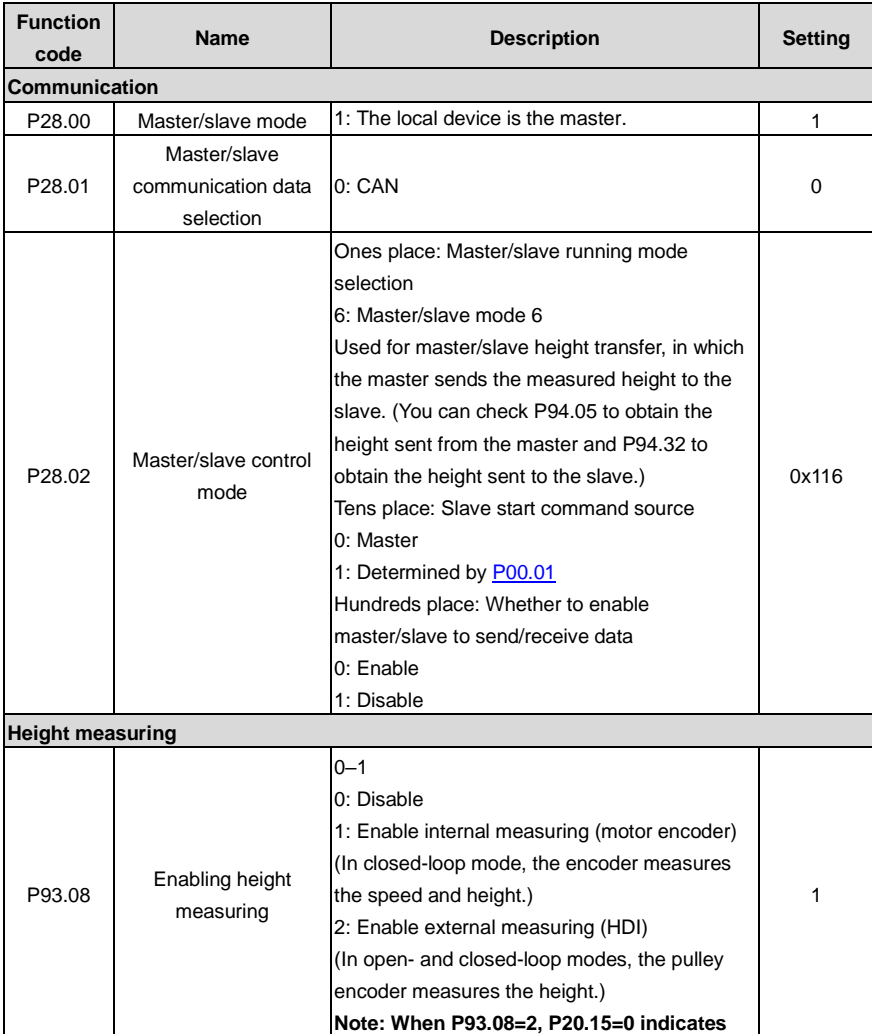

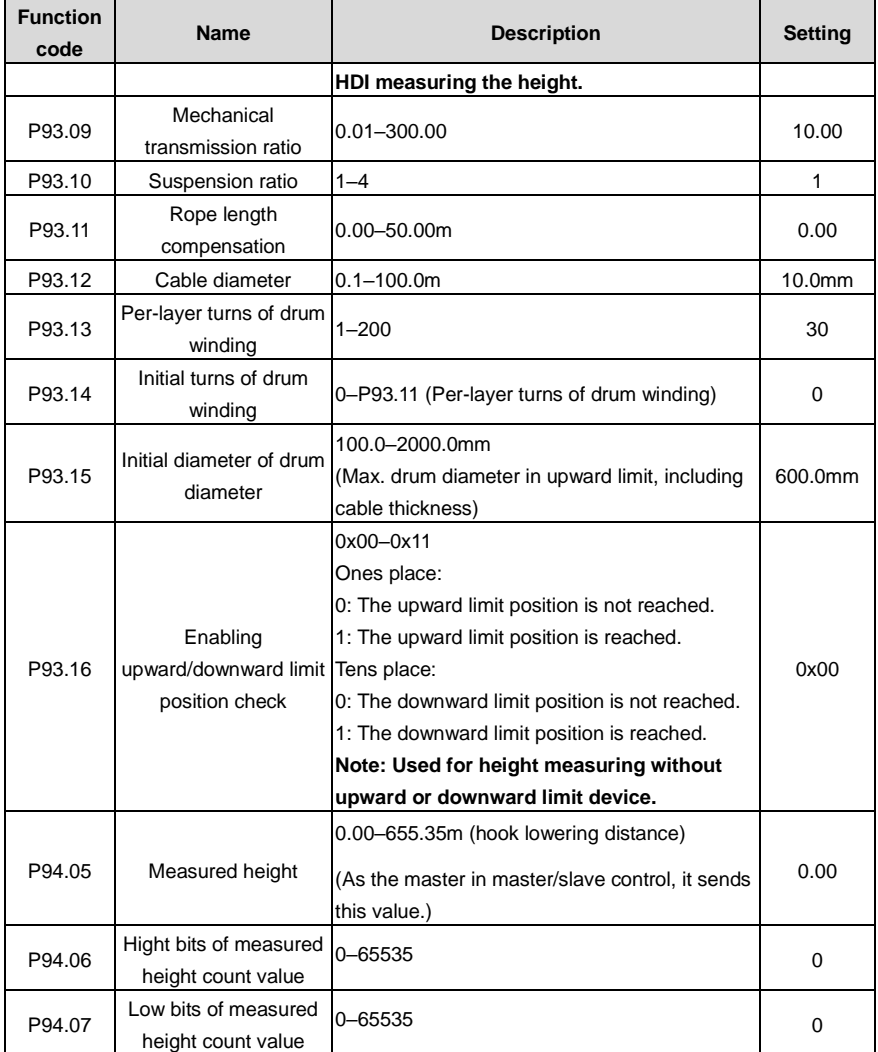

# **5.14 Master/slave control**

## **5.14.1 Function description**

Master/slave control is classified into power balance and speed synchronization.

### **1. Master/slave power balance**

Master/slave power balance is a control method that distributes the load between two or more motors to achieve even balance. When a transmission device is driven by two or more motors, and two or more motor shafts are coupled with each other through gears, chains or conveyor belts, it is necessary to distribute the load between the motors through the master/slave control method to meet the control accuracy requirements.

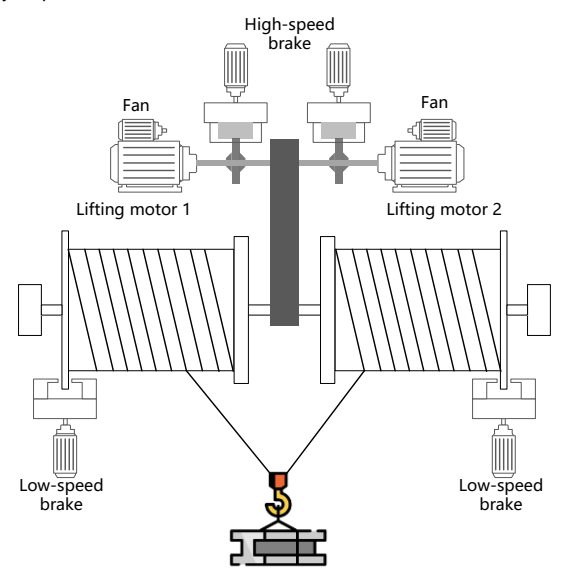

Figure 5-17 Mechanical structure diagram 1

In general, if multiple VFDs control multiple motors through belt connection, it is considered as flexible connection (or soft connection). When flexible connection is applied, generally, the slave adopts the speed control mode, and then the droop function is used to achieve better power balance performance. Therefore, in the terminal master/slave mode, master/slave mode a is recommended; in the CAN communication master/slave mode, master/slave mode 0 is recommended.

In general, if multiple VFDs control multiple motors through shaft, gear, or chain connection, it is considered as rigid connection (or hard connection). When rigid connection is applied, generally, the slave adopts the torque control mode for better power balance performance. Therefore, in the terminal master/slave mode, master/slave mode b is recommended; in the CAN communication master/slave mode, master/slave mode 1 is recommended.

#### **2. Master/slave speed synchronization**

Master/slave speed synchronization is used for the speed synchronization between two motors. Using the function requires that both motors have the encoder installed, and the VFD has the encoder pulse counting function. The mechanical structure is shown in the following figure:

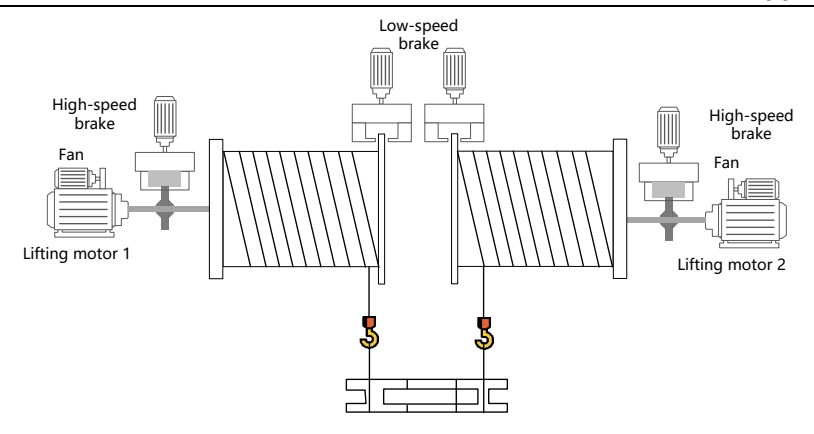

Figure 5-18 Mechanical structure diagram 2

Since master/slave speed synchronization requires speed consistency, the VFD must use the closed-loop mode. Therefore, only master/slave mode 4 in the CAN communication master/slave mode can be used.

### **5.14.2 Terminal master/slave function**

# **A. Using the VFD high-speed pulse input terminal HDIA and high-speed pulse output terminal HDO to implement simplified master/slave control**

The wiring diagram is as follows.

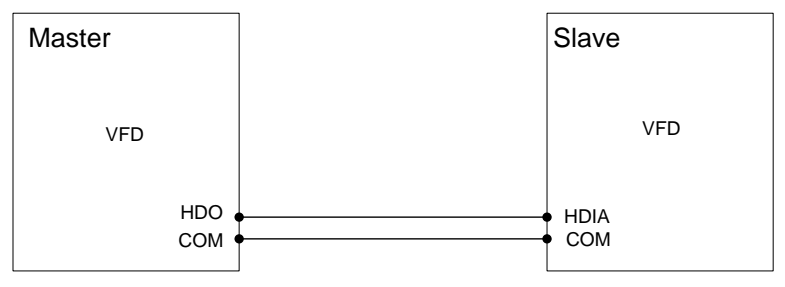

1. Terminal master/slave mode a

The master adopts the speed control mode and sends the ramp frequency to the slave HDIA terminal through the HDO terminal. The slave adopts the speed control mode and the frequency reference is set by the HDIA terminal. Then, adjust reduction ratio of droop control P08.30 of the salve to meet power balance.

Master parameters:
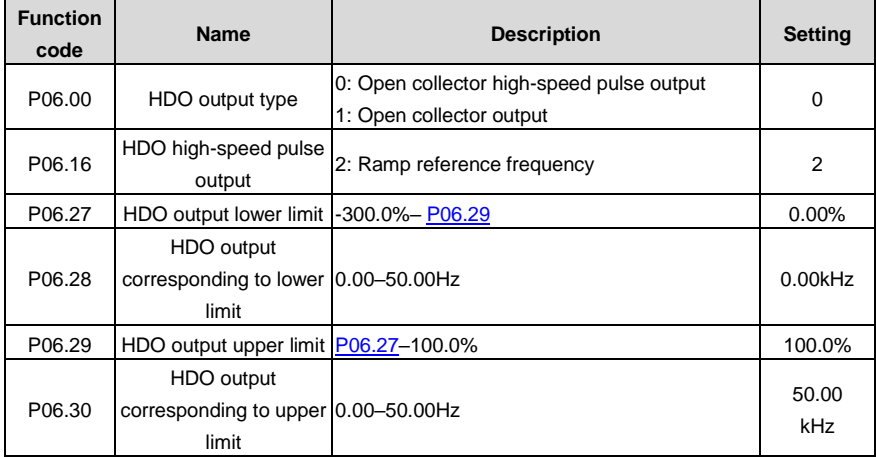

Slave parameters:

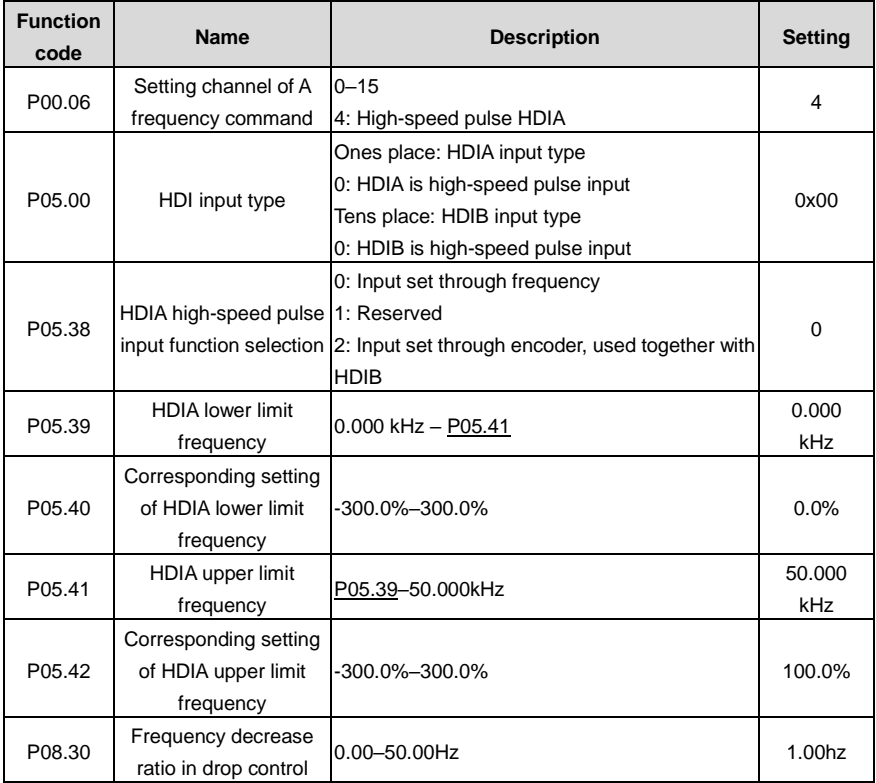

### 2. Terminal master/slave mode b

The master adopts the speed control mode and sends the torque current to the slave HDIA terminal through the HDO terminal. The slave adopts the torque control mode and the torque reference is set by the HDIA terminal.

Master parameters:

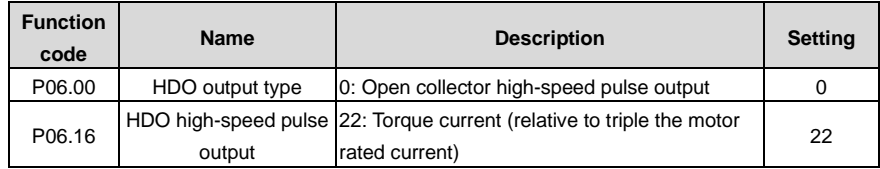

Slave parameters:

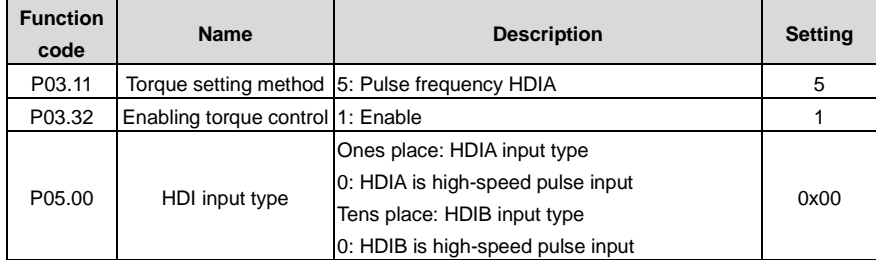

# **B. Using the VFD analog input terminal (for example, AI1) and analog output terminal (for example, AO1) to implement simplified master/slave control**

The wiring diagram is as follows.

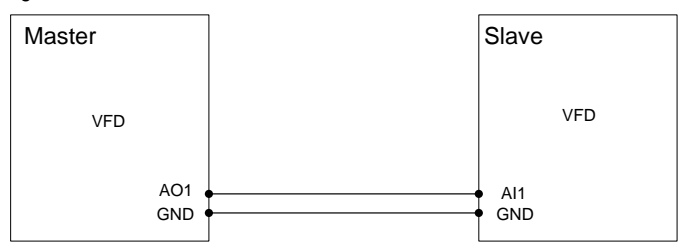

1. Analog terminal master/slave mode a

The master adopts the speed control mode and sends the ramp frequency to the slave AI1 terminal through the AO1 terminal. The slave adopts the speed control mode and the frequency reference is set by the AI1 terminal. Then, adjust reduction ratio of droop control P08.30 of the salve to meet power balance.

Master parameters:

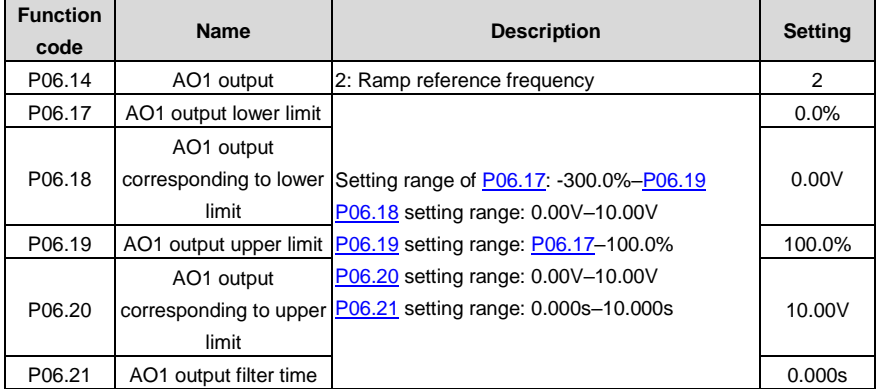

Slave parameters:

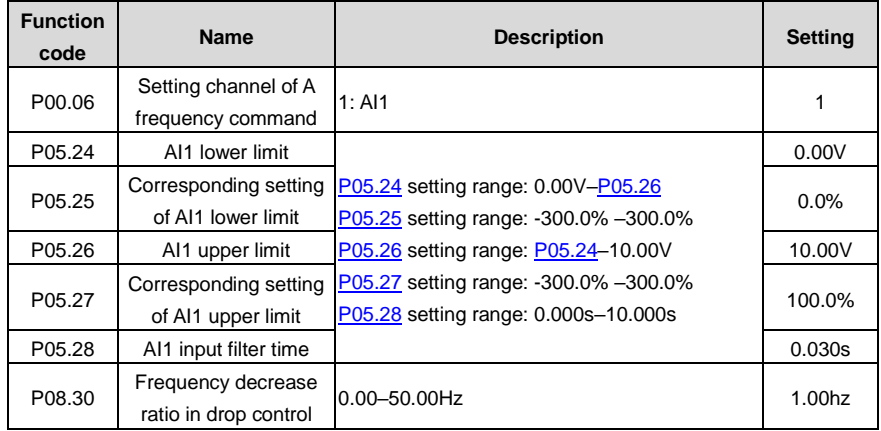

2. Analog terminal master/slave mode b

The master adopts the speed control mode and sends the torque current to the slave AI1 terminal through the AO1 terminal. The slave adopts the torque control mode and the torque reference is set by the AI1 terminal.

Master parameters:

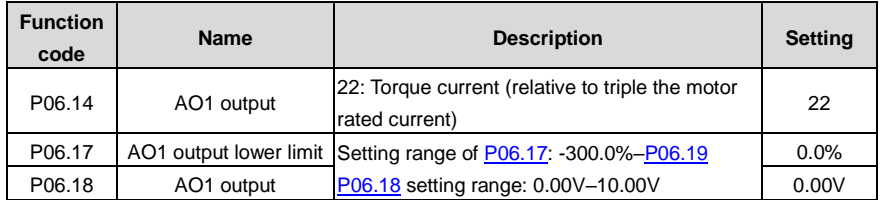

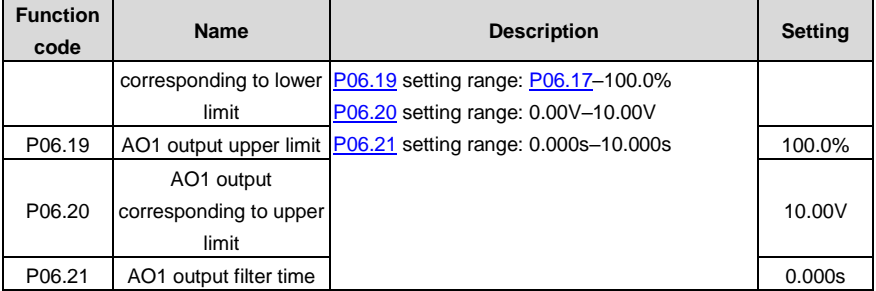

Slave parameters:

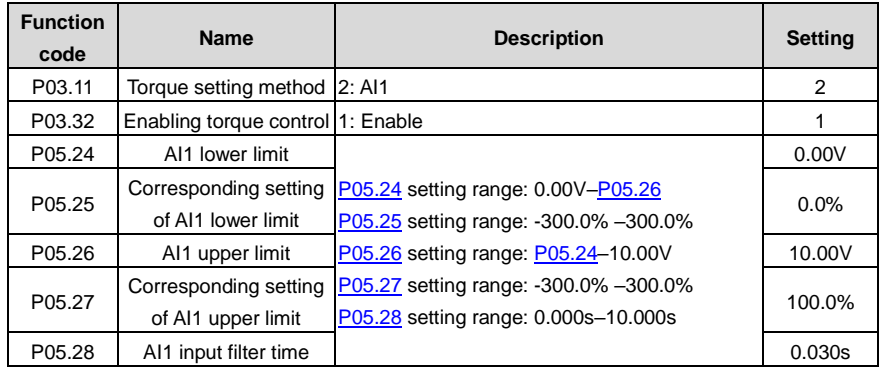

### **Note: When the terminal master/slave function is used, commissioning is unrelated to P28.**

### **5.14.3 Master/slave communication**

The VFDs can implement the master/slave control function by using the CAN master/slave communication card. The wiring diagram is as follows.

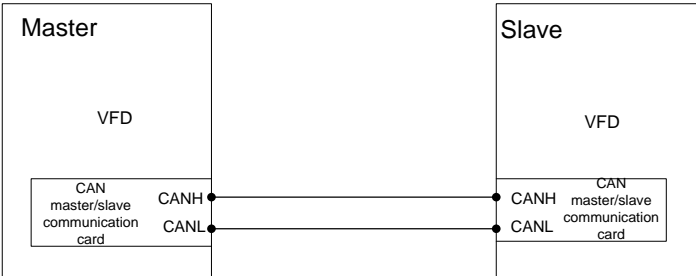

The specific CAN communication master/slave modes are: master/slave mode 0–2 are master/slave power balance modes, master/slave mode 4 is the master/slave speed synchronization mode, and master/slave mode 3 is reserved. Master/slave mode 0 and master/slave mode 1 are used often.

#### **1. Master/slave mode 0 (P28.02 ones place=0)**

Basic principle: Both the master and slave adopt the speed control mode, and the power balance is achieved by the droop control.

Commissioning method: Set P28.00 to 1 for the master, set P28.00 to 2 for the slave, set the ones place of P28.02 to 0 both for the master and slave to select master/slave mode 0, and adjust P28.03 for the slave based on the actual situation.

The master sends the running command and speed to the slave through CAN communication. The slave starts according to the command given by the master and runs according to the speed given by the master. At this time, adjust the droop frequency of the slave P08.30 to meet the power balance requirement.

### **2. Master/slave mode 1 (P28.02 ones place=1)**

Basic principle: The master and slave must use the vector control mode of the same type, the master uses speed control, and the slave will be forced to use the torque control mode.

Commissioning method: Set P28.00 to 1 for the master, set P28.00 to 2 for the slave, set the ones place of P28.02 to 1 both for the master and slave to select master/slave mode 1, and adjust P28.04 for the slave based on the actual situation. The slave will be switched to torque mode automatically, and therefore P03 parameters do not need to be adjusted.

The master sends the running command and speed to the slave through CAN communication. The slave starts according to the command given by the master and runs according to the torque given by the master.

### **3. Master/slave mode 2 (Combined mode, P28.02 ones place=2)**

Basic principle: The slave starts in the speed control mode (master/slave mode 0) and then switches to the torque mode (master/slave mode 1) at a certain frequency point.

Commissioning method: Set P28.00 to 1 for the master, set P28.00 to 2 for the slave, set the ones place of P28.02 to 2 both for the master and slave to select master/slave mode 2, and adjust P28.03 and P28.04 for the slave based on the actual situation. In addition, set P28.05.

The master sends the running command, speed and torque to the slave through CAN communication. The slave starts according to the command given by the master and runs according to the speed given by the master if the switching frequency point is not reached but runs according to the torque given by the master if the switching frequency point is reached.

### **4. Master/slave mode 3 (Reserved)**

### **5. Master/slave mode 4 (Closed-loop master/slave mode, speed synchronization mode)**

Basic principle: In the position synchronization mode, speed synchronization means to compare the position pulse counts of the master and slave and correct the position pulse error at the slave side so as to reduce the error to 0. The master and slave must be equipped with encoders. The master and slave adopt speed control, using position pulse difference for speed correction.

#### **Commissioning method:**

Set P28.00 to 1 for the master, set P28.00 to 2 for the slave, and set the ones place of P28.02 to 4 both for the master and slave to select master/slave mode 4.

If there is a transmission ratio between the slave and master, set the P28.07, P28.08 and P28.09. When the pulse difference between the slave and master is greater than P28.09, a fault is reported directly. When the pulse difference between the slave and master is less than P28.08, speed correction is not performed. When the pulse difference between the slave and master is greater than P28.08 but less than P28.09, speed correction is performed, and adjust P28.12, P28.13, and P28.14 when necessary. In addition, you can set P28.10.

The master sends the running command, speed, and position pulse to the slave through CAN communication. The slave performs speed correction by comparing the local position pulse with the position pulse sent from the master.

**Note: Open-loop vector control is applicable only to master/slave modes 0–3, while closed-loop vector control is applicable to all the master/slave modes.**

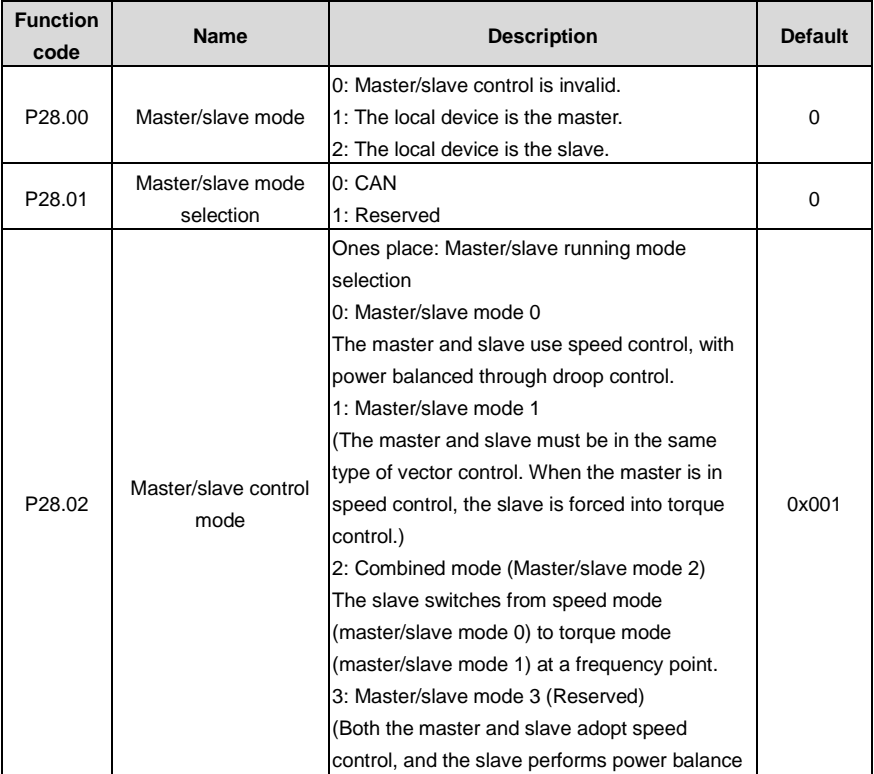

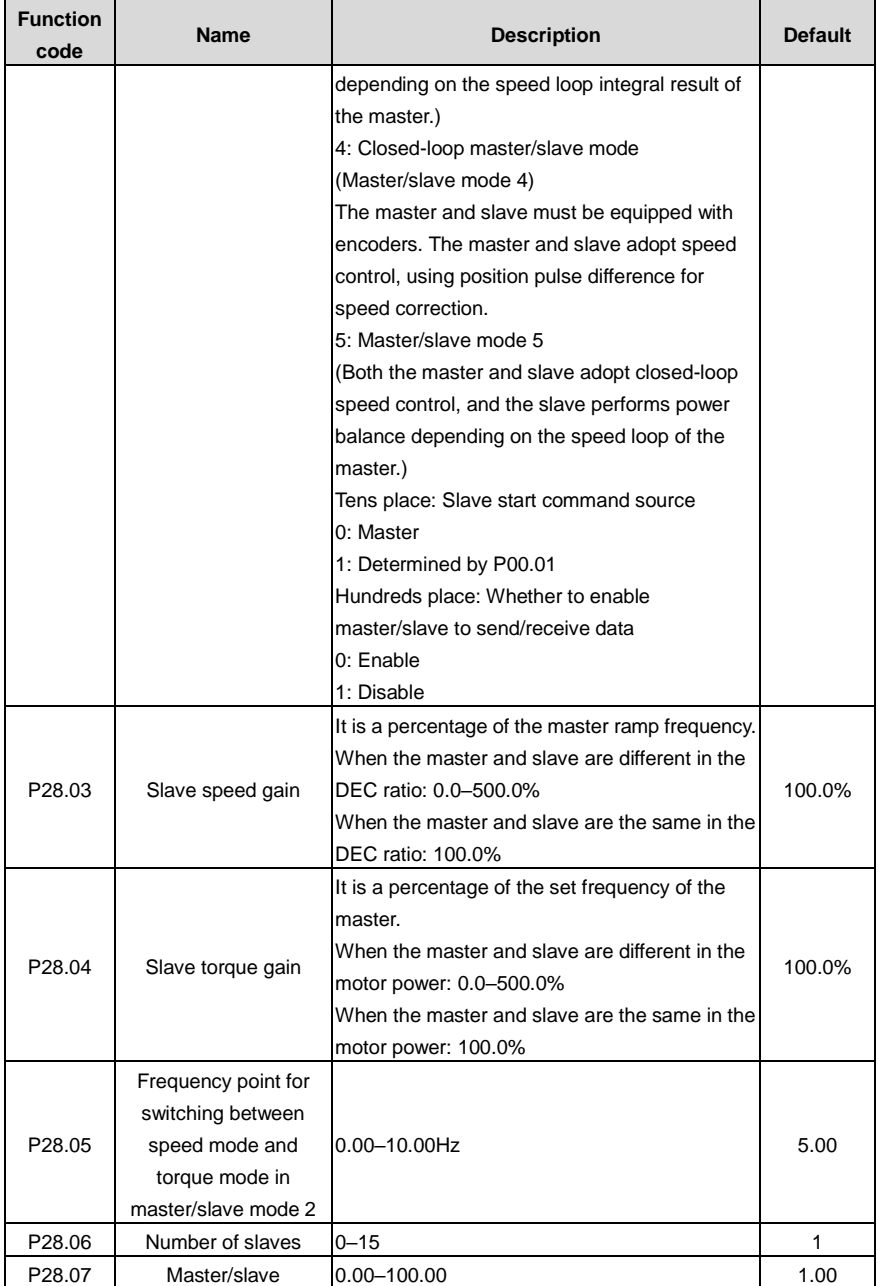

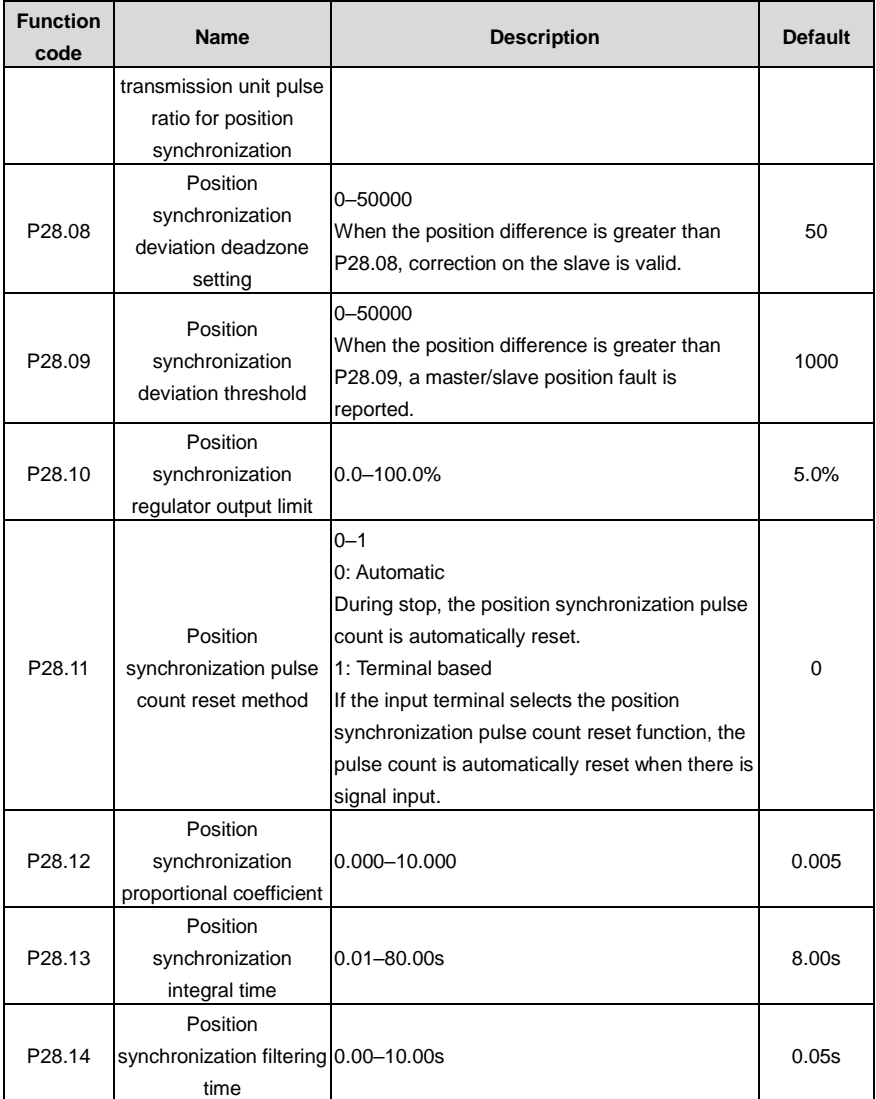

### **5.14.4 Master/slave switchover**

## **1. Normal master/slave switchover work conditions**

Application description: Both the master VFD and slave VFD drive a motor, but in certain cases, the master and slave must be switched over.

Commissioning description: Set an S (for example, S1) terminal of the master to 72, and an S (for

example, S1) terminal of the slave to 71. Enable the S1 terminal of the master to make the master working as the slave. Enable the S1 terminal of the slave to make the slave working as the master. If different parameters need to be set for the master and slave, you can set P90.03.

# **Note: Refer to section [5.13.4](#page-102-0) [Macro parameters](#page-102-0) to set master and slave parameters. The following mainly describes the master/slave switchover.**

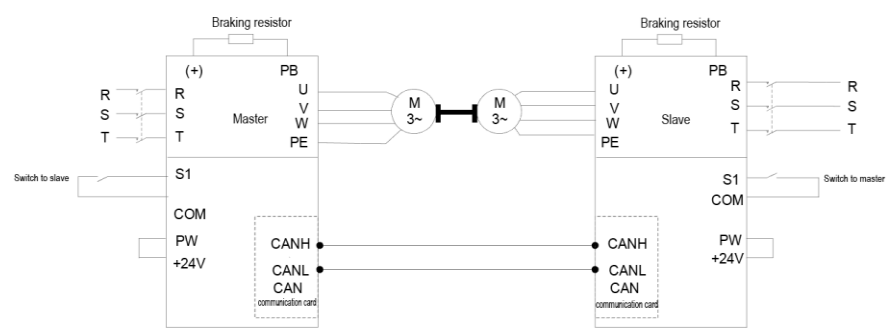

Master parameters:

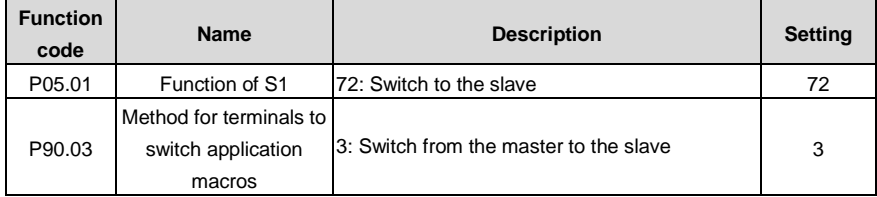

Slave parameters:

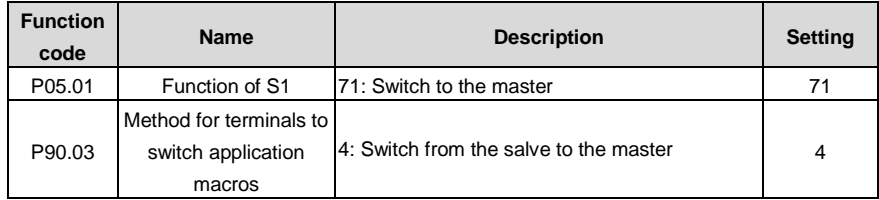

### **2. Motor and master/slave switchover work conditions**

For example, in the lifting job of port crane, VFD 1 as the master drives lifting motor 1, while VFD 2 as the slave drives lifting motor 2. After completing the lifting job, VFD 2 needs to drive the trolley motor independently. At this time, the master/slave mode must be disabled for VFD 2, and the parameters of lifting motor 2 and trolley motor must be switched also, while VFD 1 can still use the master/slave mode.

**Note: The power supply switchover of lifting motor 2 and trolley must be controlled by the PLC.**

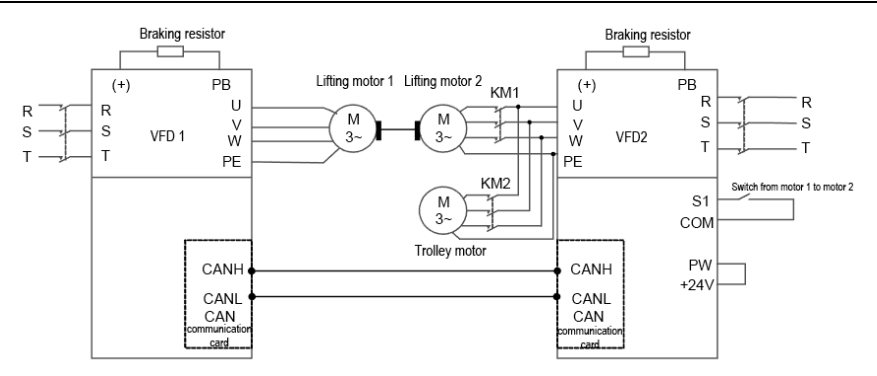

### **Commissioning procedure**

- 1. Set P90.00=6 (User-defined macro 1) for VFD 2, set the parameters for lifting motor 2 according to the following table of user-defined application macro parameter settings, and note that A81.24=2 (Slave mode).
- 2. Set P90.01=7 (User-defined macro 2) for VFD 2, set the parameters for trolley motor according to the following table of user-defined application macro parameter settings, and note that A82.24=0 (Disable master/slave mode).
- 3. When the S1 terminal of VFD 2 is invalid, VFD 2 drives lifting motor 2 and VFD 1 drives lifting motor 1 to complete the lifting work. When the S2 terminal of VFD 2 is valid, VFD 2 drives the trolley motor to work.

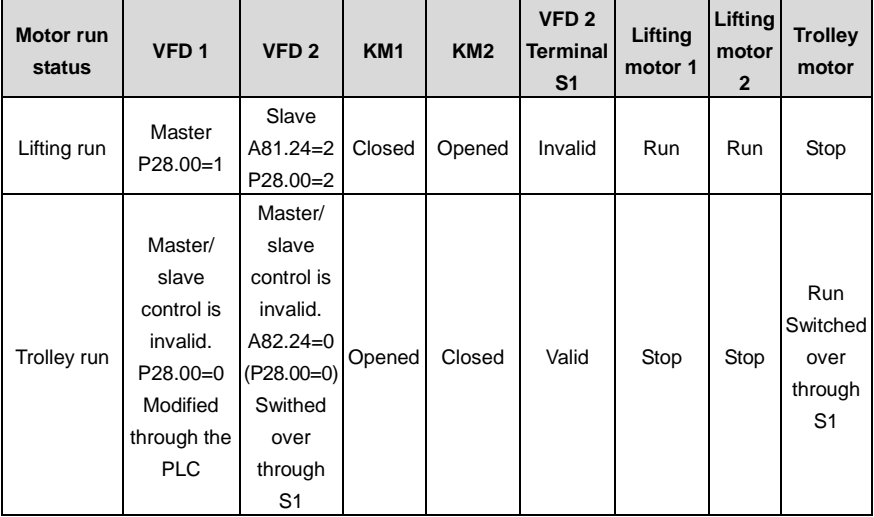

**Note: The value of P28.00 of VFD 1 needs to be modified through the PLC.**

**At the work conditions of trolley run, if it is difficult to change VFD 1 from master/slave control mode to non master/slave control mode (P28.00=0) through the PLC, you can set the hundreds place of P28.02 to 1 for VFD 1.**

### **Parameters of VFD 2**

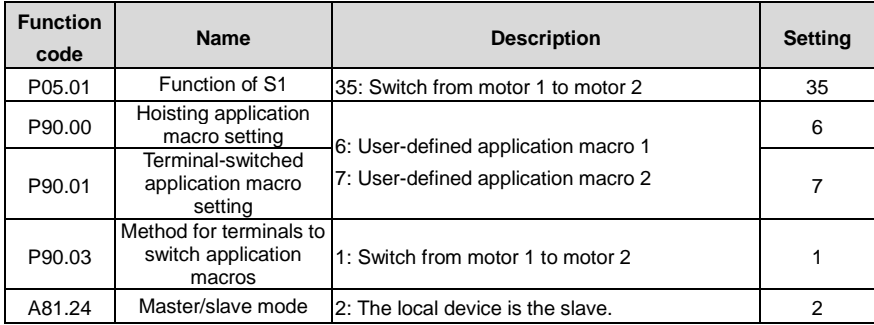

#### <span id="page-118-0"></span>**5.14.5 User-defined application macros**

You can enter user-defined application macro settings through P90.02.

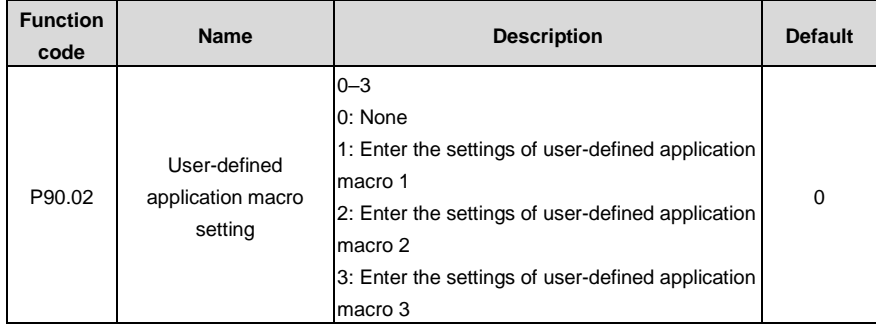

When P90.02=1, you will automatically enter A80.00-A80.41 to set related function codes.

When P90.02=2, you will automatically enter A81.00-A81.41 to set related function codes.

When P90.02=3, you will automatically enter A82.00–A82.41 to set related function codes.

Currently, there are 45 common function codes available for you to define macros. The three user-defined macro tables are the same. The following lists A81.00–A81.41.

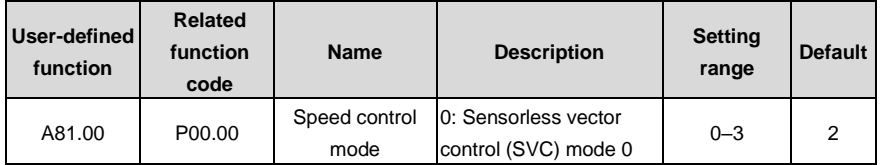

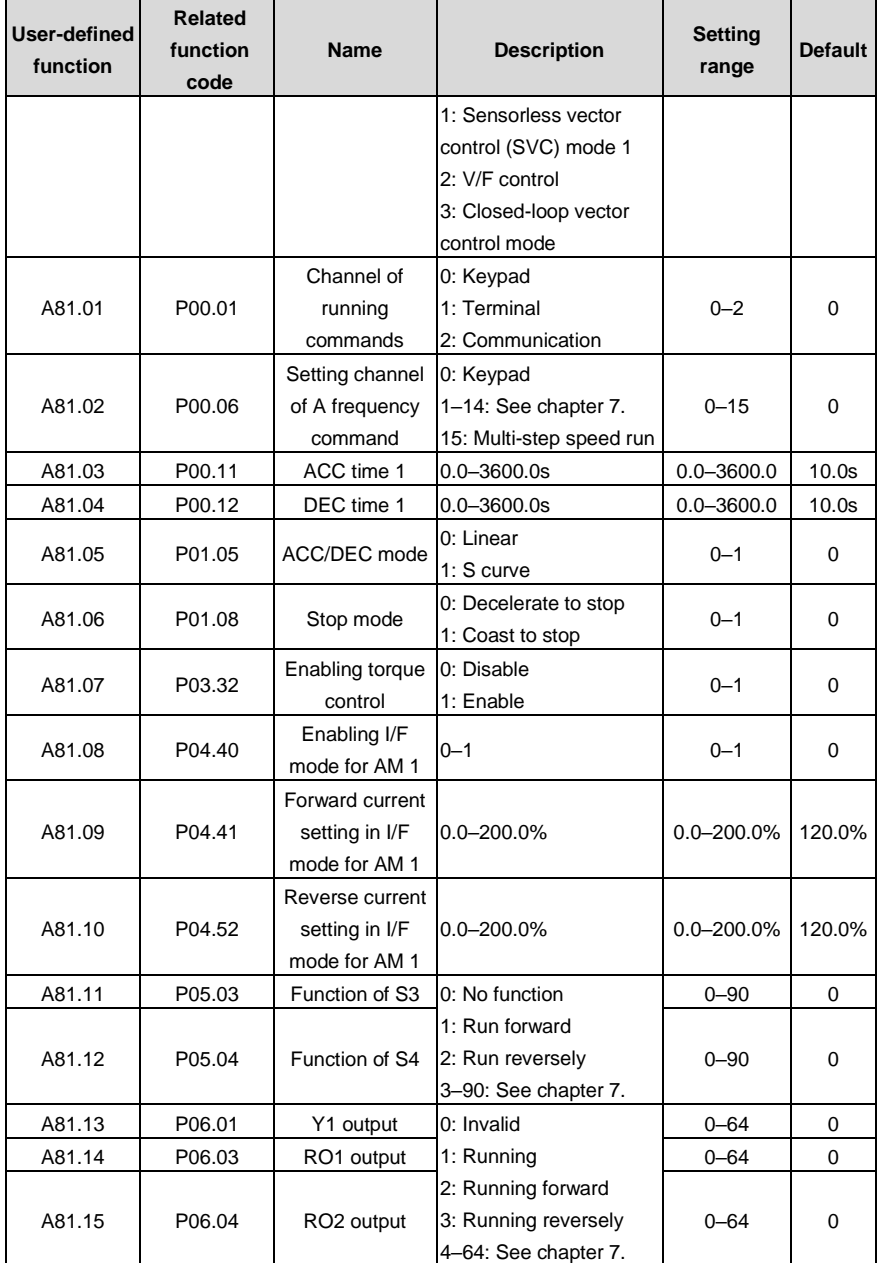

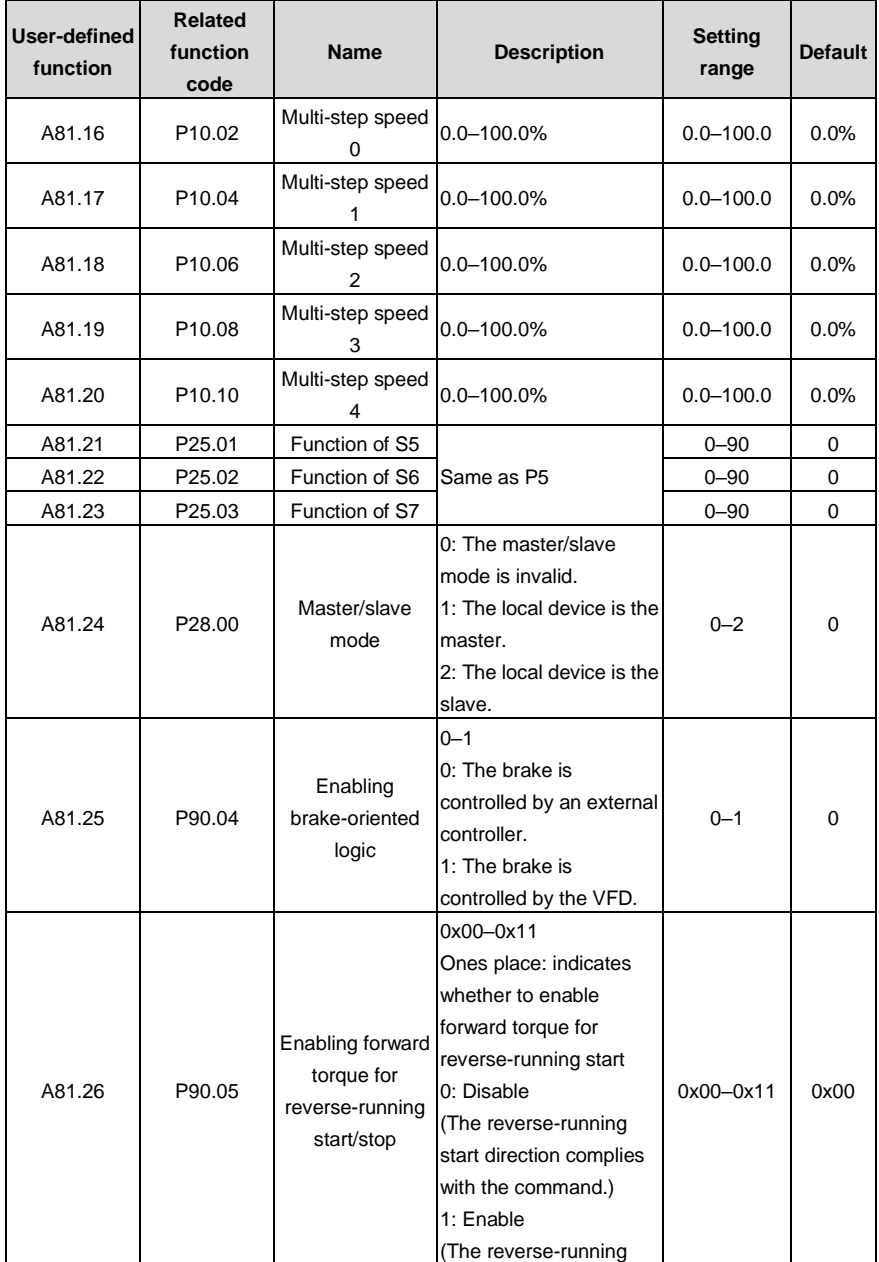

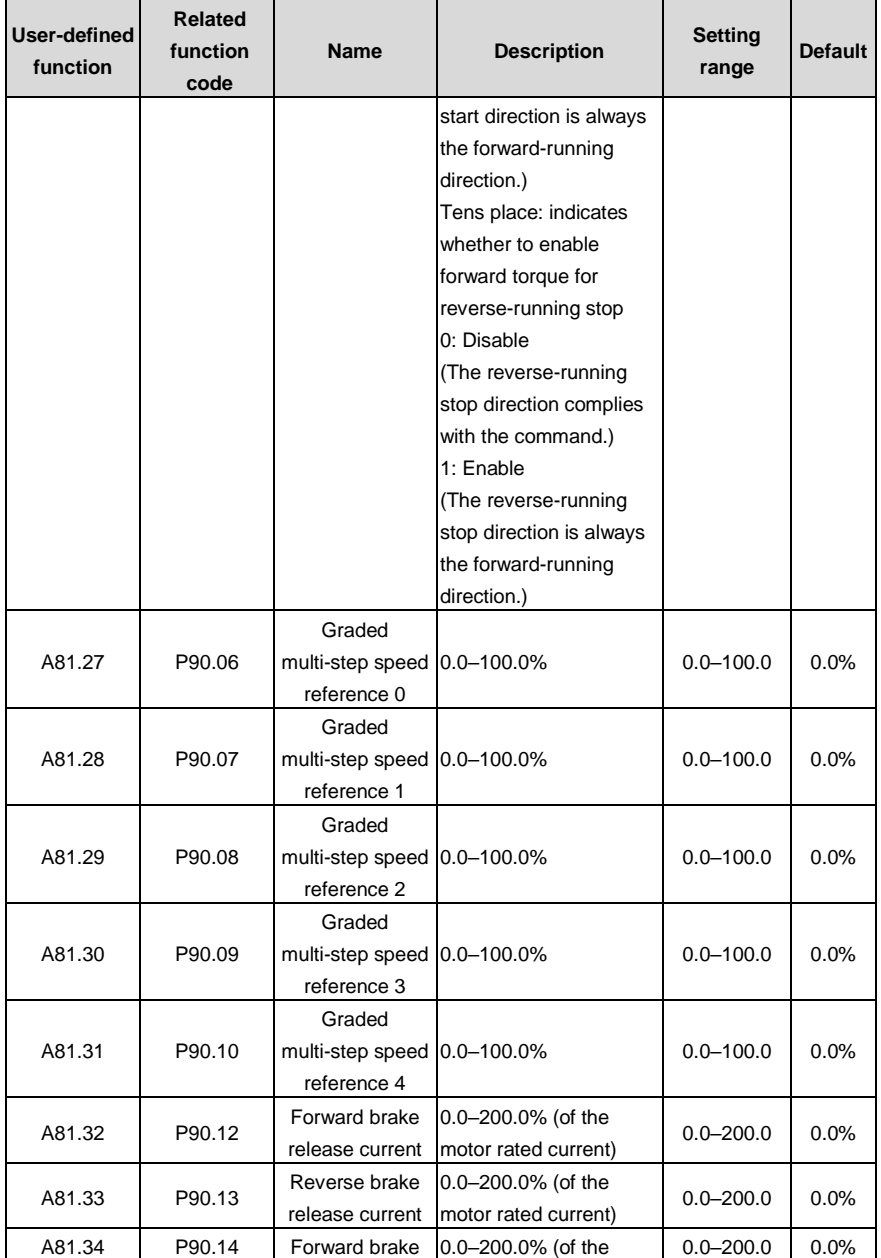

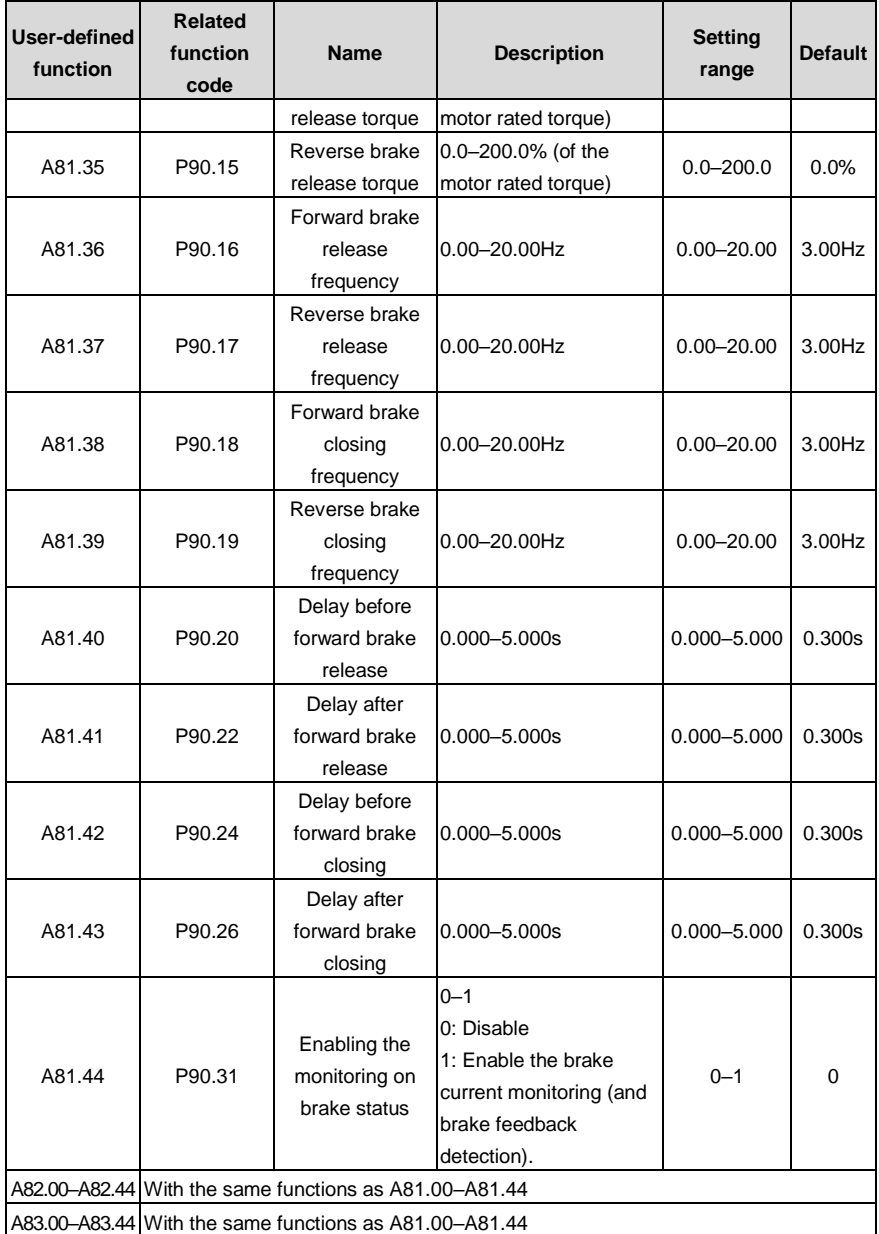

# **5.15 Motor and macro switchover**

### **5.15.1 Function description**

The VFD provides three sets of motor parameters, and you can switch between motors through the terminal switching function. First, you need to set the ones place of P08.31 to 0, and then use input terminal function 35 (switching motor 1 to motor 2) and input terminal function 88 (switching to motor 3) to perform motor switchover.

In addition, application macros can be switched. Set P90.03 to set the terminal-based method of switching application macros, and set P90.00 and P90.01 to select application macros. After the corresponding motor is switched, the application macro is switched accordingly.

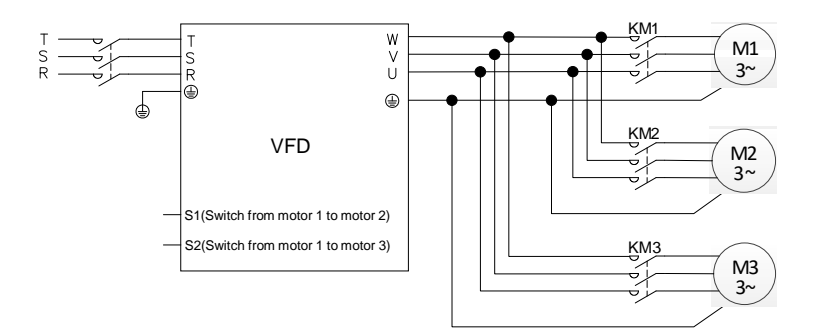

### **Note:**

- 1. Switching from motor 1 to motor 2 takes priority over switching from motor 1 to motor 3. That is, the signal for switching from motor 1 to motor 3 is detected only after no signal for switching from motor 1 to motor 2 is detected.
- 2. The motor parameters for motor 2 are separate from those for motor 3. Group P12 and group P29 contain motor parameters for motor 2 and motor parameters for motor 3. However, motor 2 and motor 3 use similar parameters for control modes, such as VF and vector control parameters.
- 3. During motor switching, the terminals to which application macros have assigned values cannot be used for switching. Otherwise, if an application macro changes the value assigned to a terminal, the value is overwritten, resulting in switching failure.

### **5.15.2 Description about switching from motor 2 to motor 3**

The terminal input function does not contain the ability to switch from motor 2 to motor 3. To switch from motor 2 to motor 3, remove the signal for switching from motor 1 to motor 2, and then input the signal for switching from motor 1 to motor 3. If the signal for switching from motor 1 to motor 2 and switching from motor 1 to motor 3 are given simultaneously, the signal for switching from motor 1 to motor 2 is affected since the switching from motor 1 to motor 2 has higher priority (as mentioned earlier), and motor 2 is used automatically.

# **Example**

If S1 is set to have terminal function 35 (for switching from motor 1 to motor 2) and S2 is set to have terminal function 88 (for switching from motor 1 to motor 3), there are four types of combination:

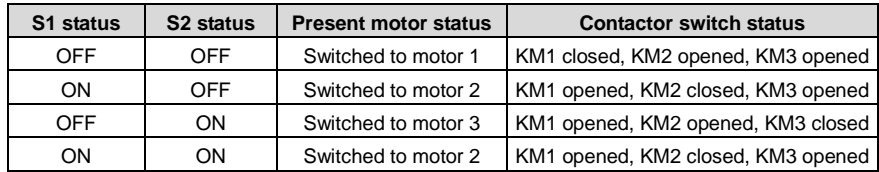

**5.15.3 Motor and macro switchover parameters**

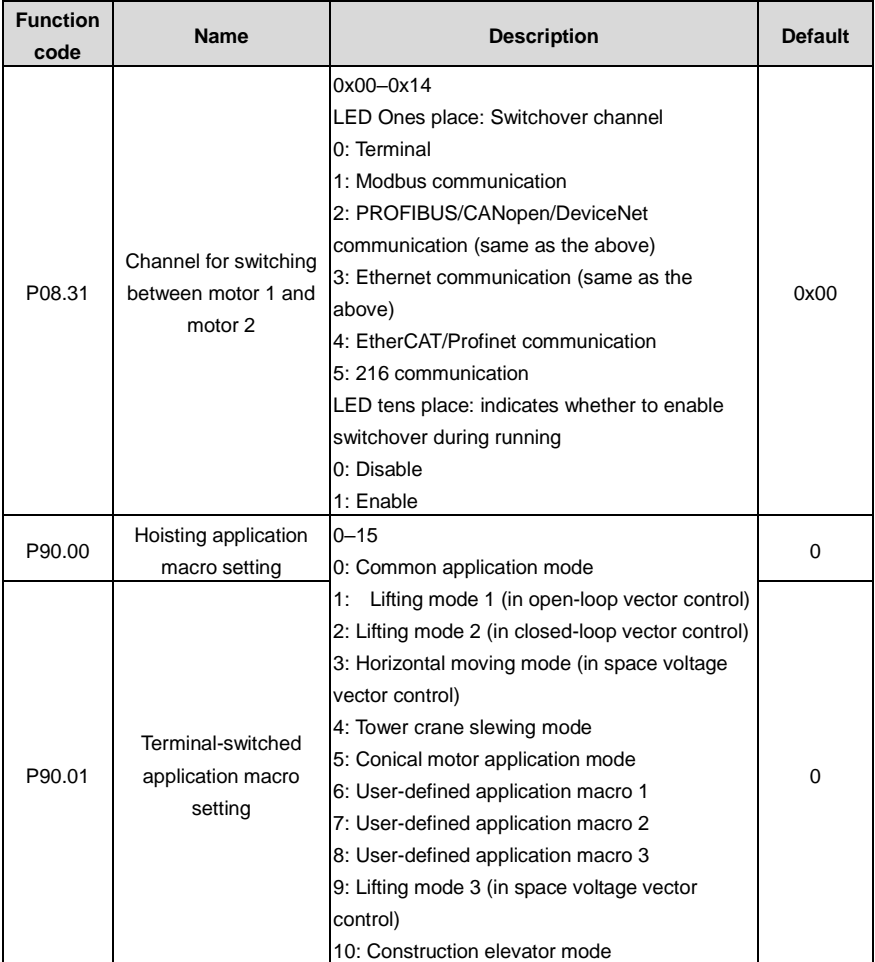

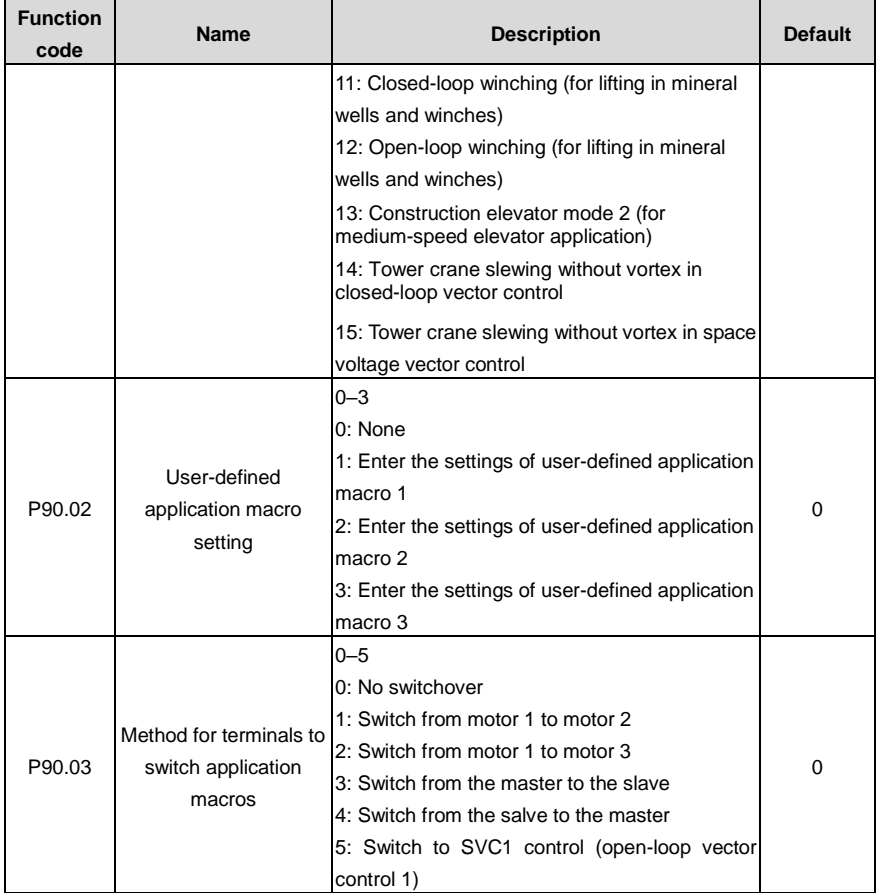

## **5.15.4 Motor and macro switchover flowchart**

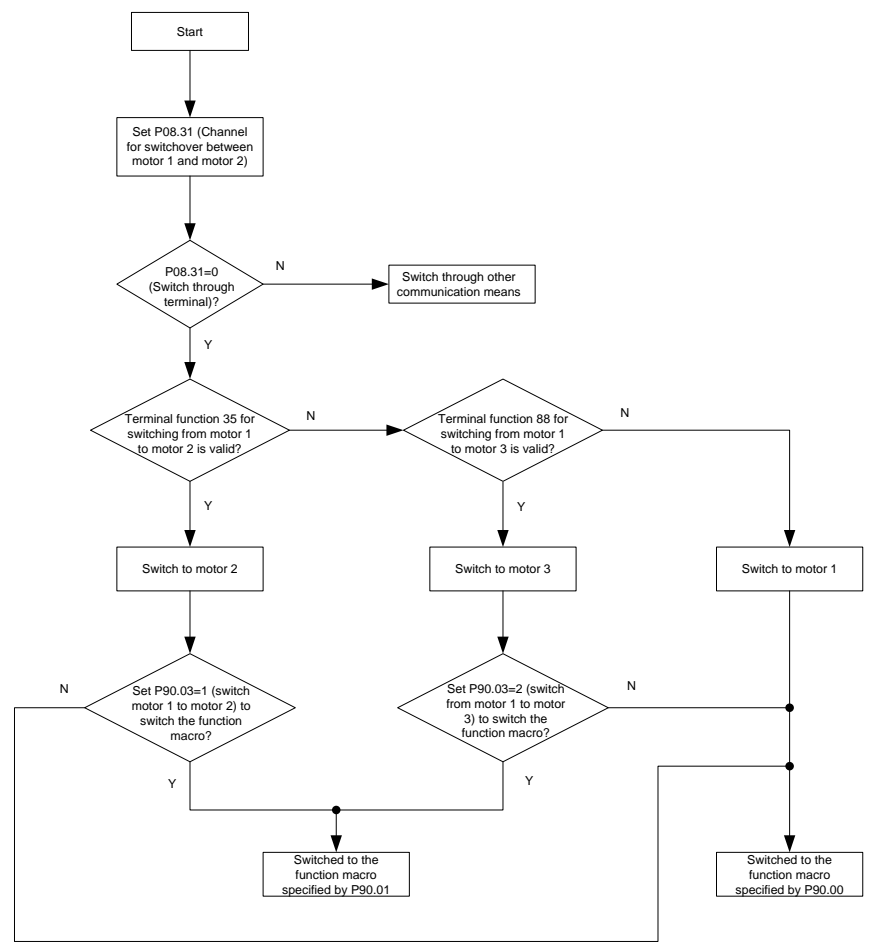

For user-defined application macros, see sectio[n 5.14.5](#page-118-0) [User-defined application macros.](#page-118-0)

### **5.16 Height measuring**

- **5.16.1 Commissioning description**
- **5.16.1.1 Internal measuring (Motor encoder)**

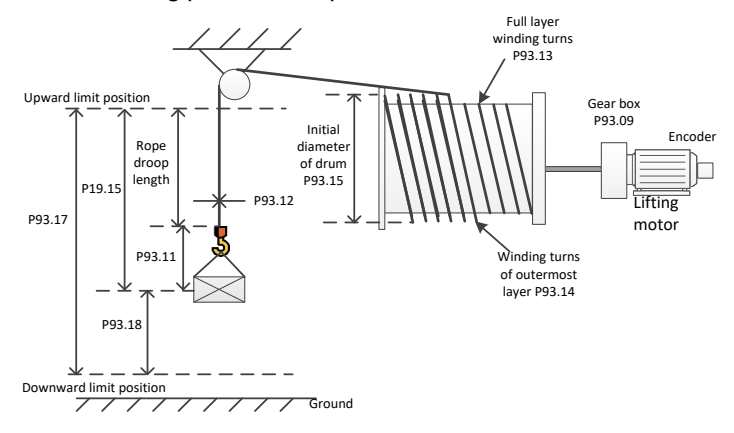

Figure 5-19 Internal measuring (motor encoder), using pulleys

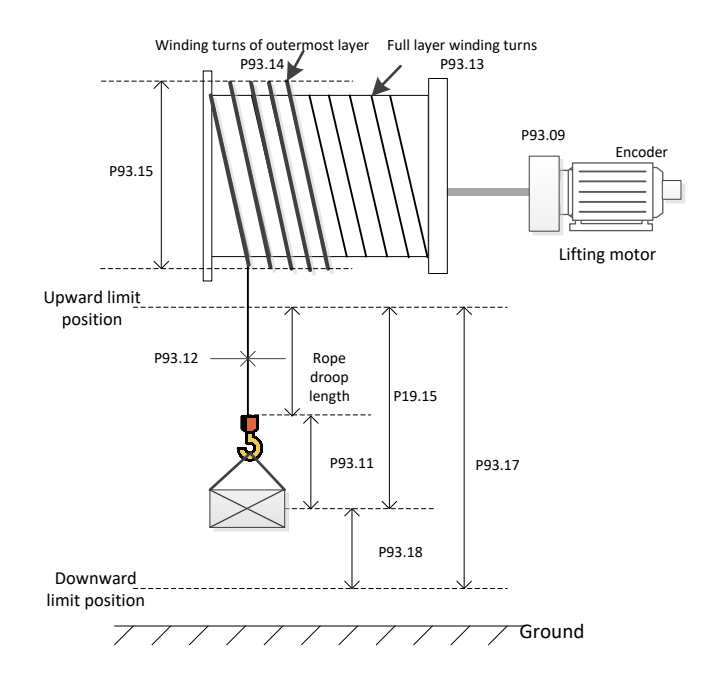

Figure 5-20 Internal measuring (motor encoder), without pulleys

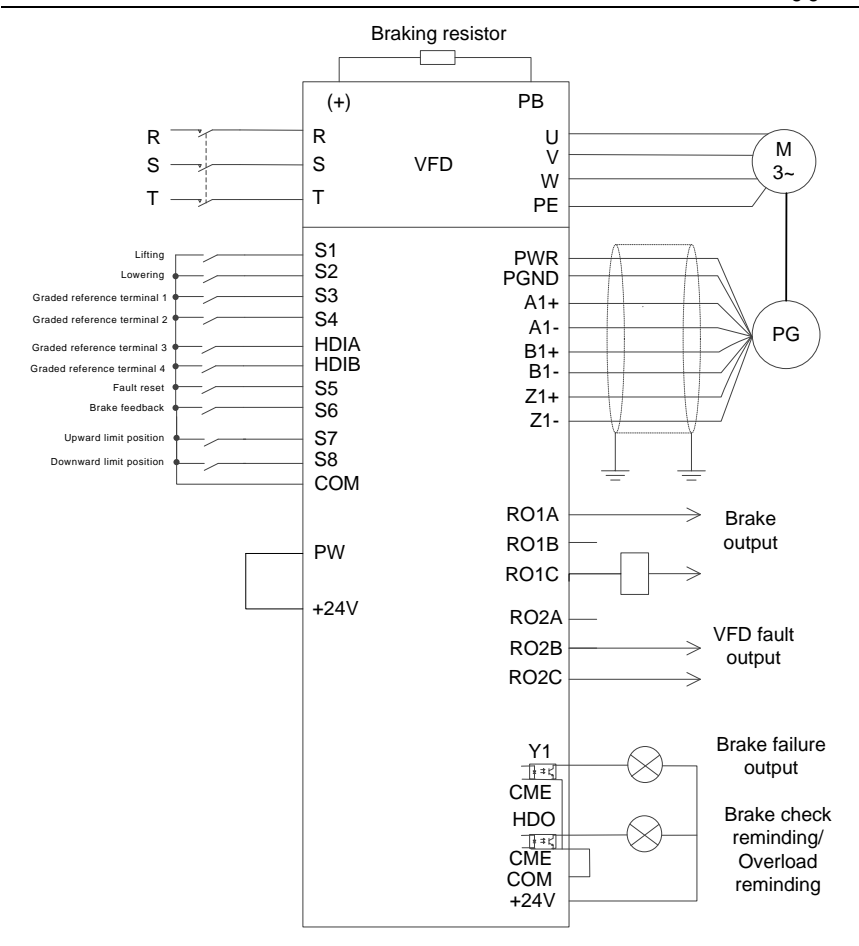

Figure 5-21 Wiring for internal measuring (motor encoder)

<span id="page-128-0"></span>According t[o Figure 5-21,](#page-128-0) you need to set the suspension ratio P93.10 when pulleys are used, so that the height can be correctly measured in the closed-loop mode. Then the measured encoder pulse count is used to calculate the actual running distance of the motor. Before first running, the upward limit position must be calibrated. You need to use a PG card to connect the encoder (see [A.6](#page-465-0) for specific connection method), set P00.00=3 (Closed-loop control mode), P93.08=1 to enable internal measuring (motor encoder), and then set winding drum and cable parameters such as P93.09, P93.10, P93.11, P93.12, P93.13, P93.14 and P93.15.

The procedure for first running is as follows:

1. Set the upward limit terminal. For example, set P25.03=64, which indicates the S7 terminal is

used as for upper limit input.

- 2. Enable forward running (upward) and stop when the upward limit position is reached. Then perform calibration.
- 3. Record the values of P93.12 and P93.13 and reset P19.15, P19.16, and P19.17.
- 4. After the calibration, send the running command through the S2 terminal to run downward. Check the values of P19.15, P19.16, and P19.17.

If the downward limit position needs to be used as the reference point, the procedure for first running is as follows:

- 1. Set the upward and downward limit terminals S7 and S8. For example, set P25.03=64 and P25.04=65.
- 2. Enable forward running (upward) and stop when the upward limit position is reached. Then perform calibration.
- 3. Record the values of P93.12 and P93.13 and reset P19.15, P19.16, and P19.17.
- 4. The calibration is completed, which indicates proper running. P93.17 displays the height from the downward limit position to the upward limit position, P93.18 displays the height using the downward limit position as the reference point (the height is 0 at the downward limit position, the height is positive when it is above the downward limit position, the height is negative when it is under the downward limit position), and P19.15 displays the height using the upward limit position as the reference point (the height is 0 at the upward limit position, and only downward running is allowed when the upward limit position is reached, and P19.15 indicates the rope droop length when the upward limit position is not reached).

### **5.16.1.2 External measuring (HDI)**

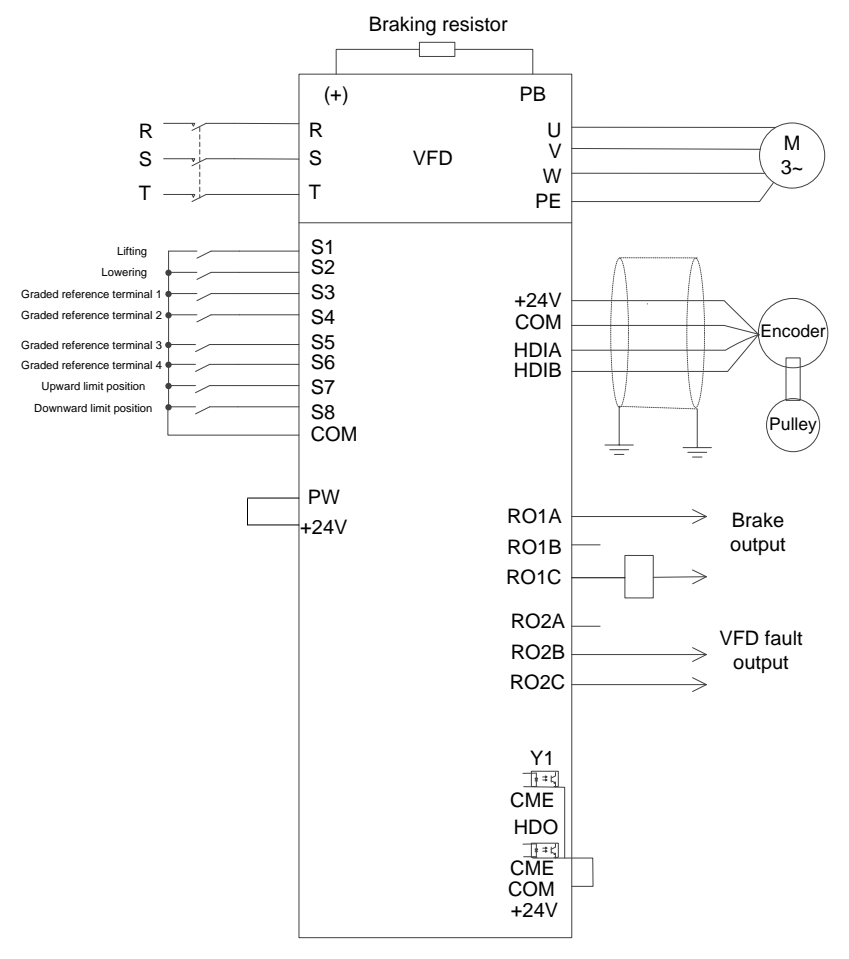

Figure 5-22 Wiring for external measuring (HDI) (In open-loop mode)

**Note: During external measuring (HDI), only 24V incremental encoders can be used to measure pulley rotational speeds.**

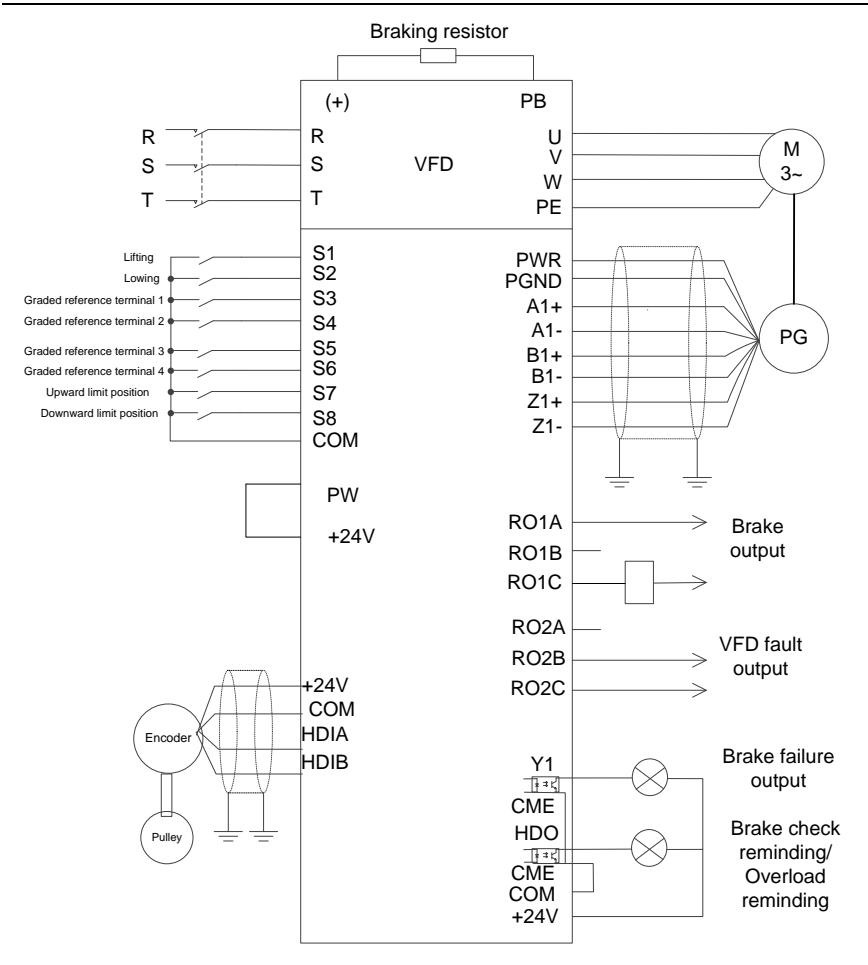

Figure 5-23 Wiring for external measuring (HDI) (In closed-loop mode)

**Note: During external measuring (HDI), only 24V incremental encoders can be used to measure pulley rotational speeds.**

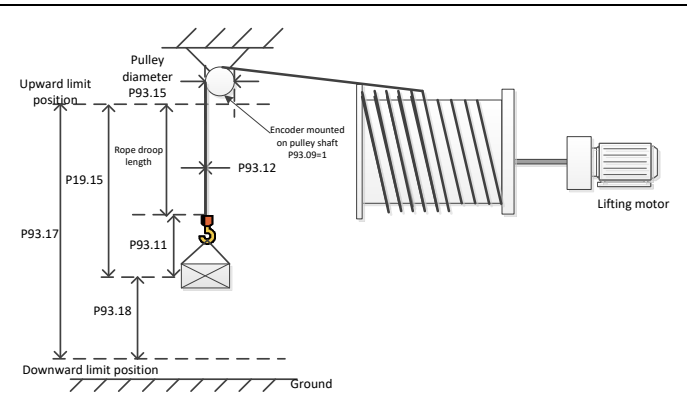

Figure 5-24 External measuring (HDI)

You need to set P05.38=2 and P05.44=2 to connect the encoder to HDIA and HDIB. In open/closed-loop mode, the encoder measures the encoder pulse count at the pulley side to calculate the actual cable running distance of pulley. Before first running, the upward limit position must be calibrated.

The procedure for first running is as follows:

- 1. Set the upward limit terminal. For example, set P25.03=64, which indicates the S7 terminal is used as for upper limit input.
- 2. Enable forward running (upward) and stop when the upward limit position is reached. Then perform calibration. Reset P19.15, P19.16, and P19.17.
- 3. After the calibration, send the running command through the S2 terminal to run downward. Check the values of P19.15, P19.16, and P19.17.

If the downward limit position needs to be used as the reference point, the procedure for first running is as follows:

- 1. Set the upward and downward limit terminals S7 and S8. For example, set P25.03=64 and P25.04=65.
- 2. Enable forward running (upward) and stop when the upward limit position is reached. Then perform calibration. Reset P19.15, P19.16, and P19.17.
- 3. Send the running command through the S2 terminal to run downward only if the downward limit terminal S8 is valid. P93.17 displays the height from the upward limit position to the downward limit position and P93.18 displays 0.
- 4. The calibration is completed, which indicates proper running. P93.17 displays the height from the downward limit position to the upward limit position, P93.18 displays the height using the downward limit position as the reference point (the height is 0 at the downward limit position, the height is positive when it is above the downward limit position, the height is negative when it is

under the downward limit position), and P19.15 displays the height using the upward limit position as the reference point (the height is 0 at the upward limit position, and only downward running is allowed when the upward limit position is reached, and P19.15 indicates the rope droop length when the upward limit position is not reached).

**Note: During external measuring (HDI) (for the encoder to measuring the pulley rotational speed), P93.09 indicates the transmission ratio between the encoder and pulley, while P93.15 indicates the pulley diameter.**

### **5.16.2 Parameters about height measuring**

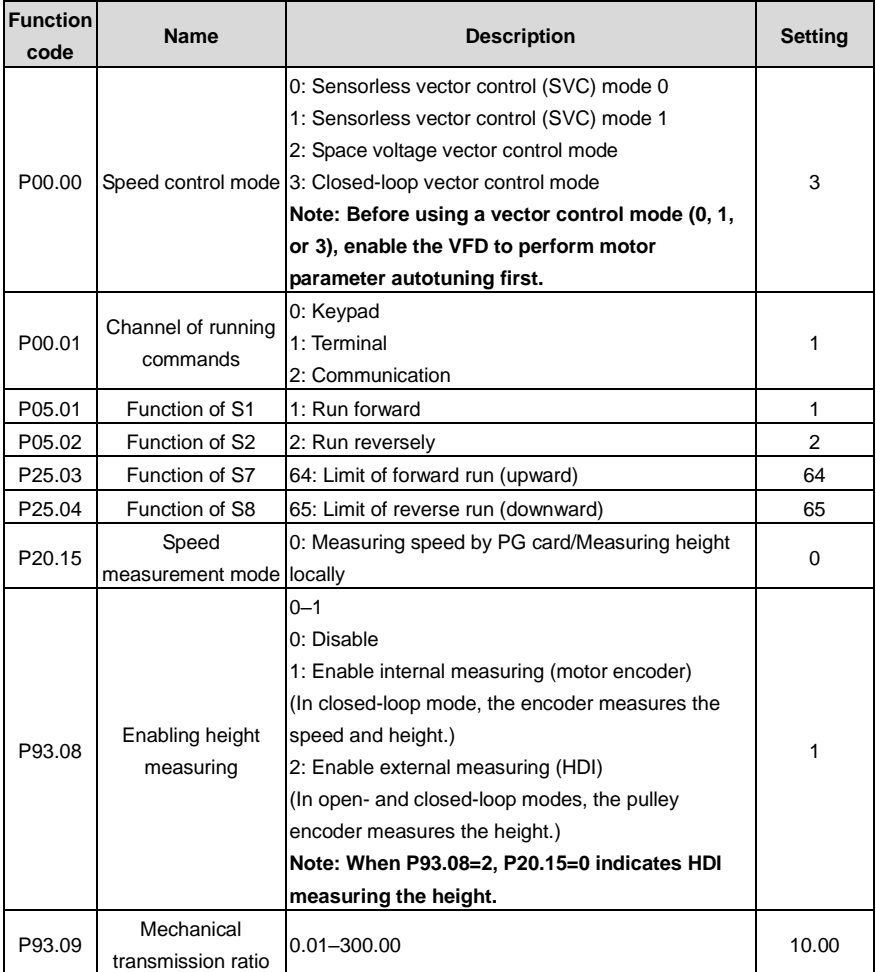

Table 5-7 Parameters about internal measuring (motor encoder)

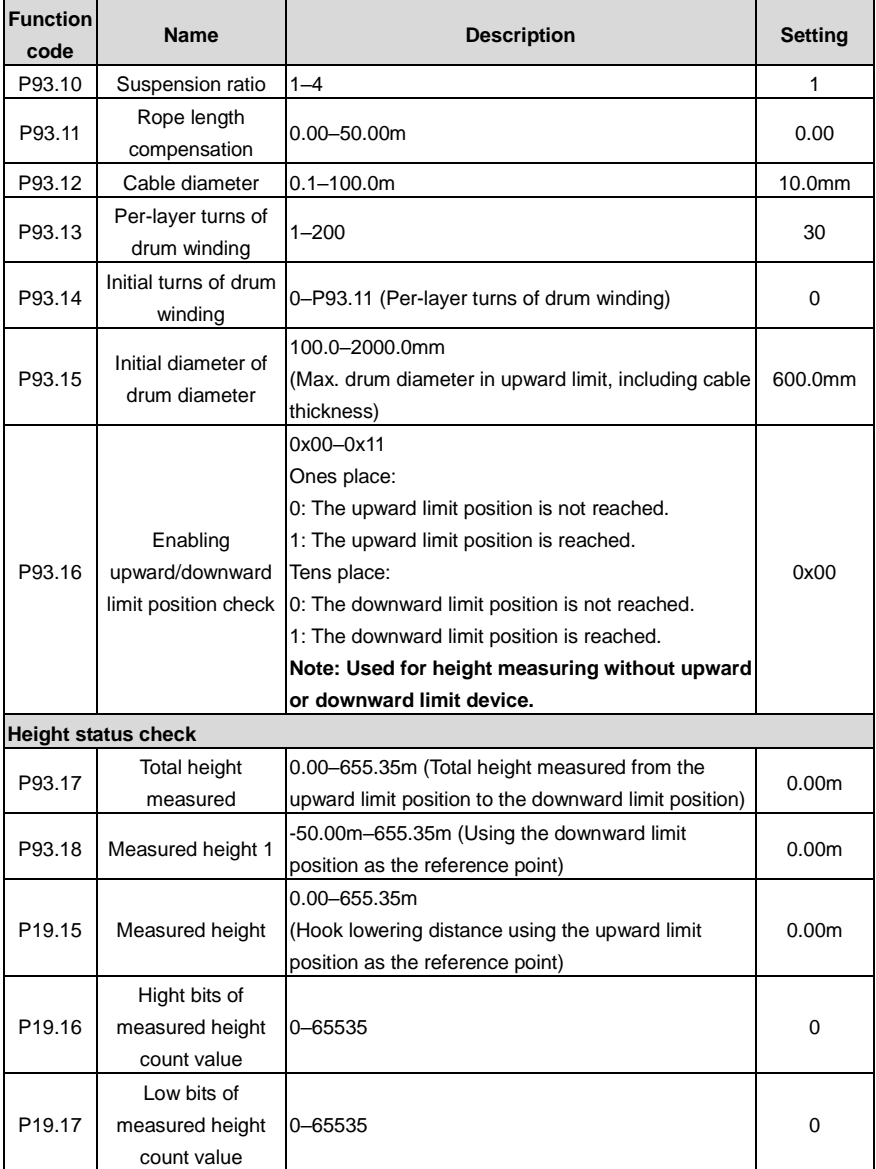

Table 5-8 Parameters about external measuring (HDI)

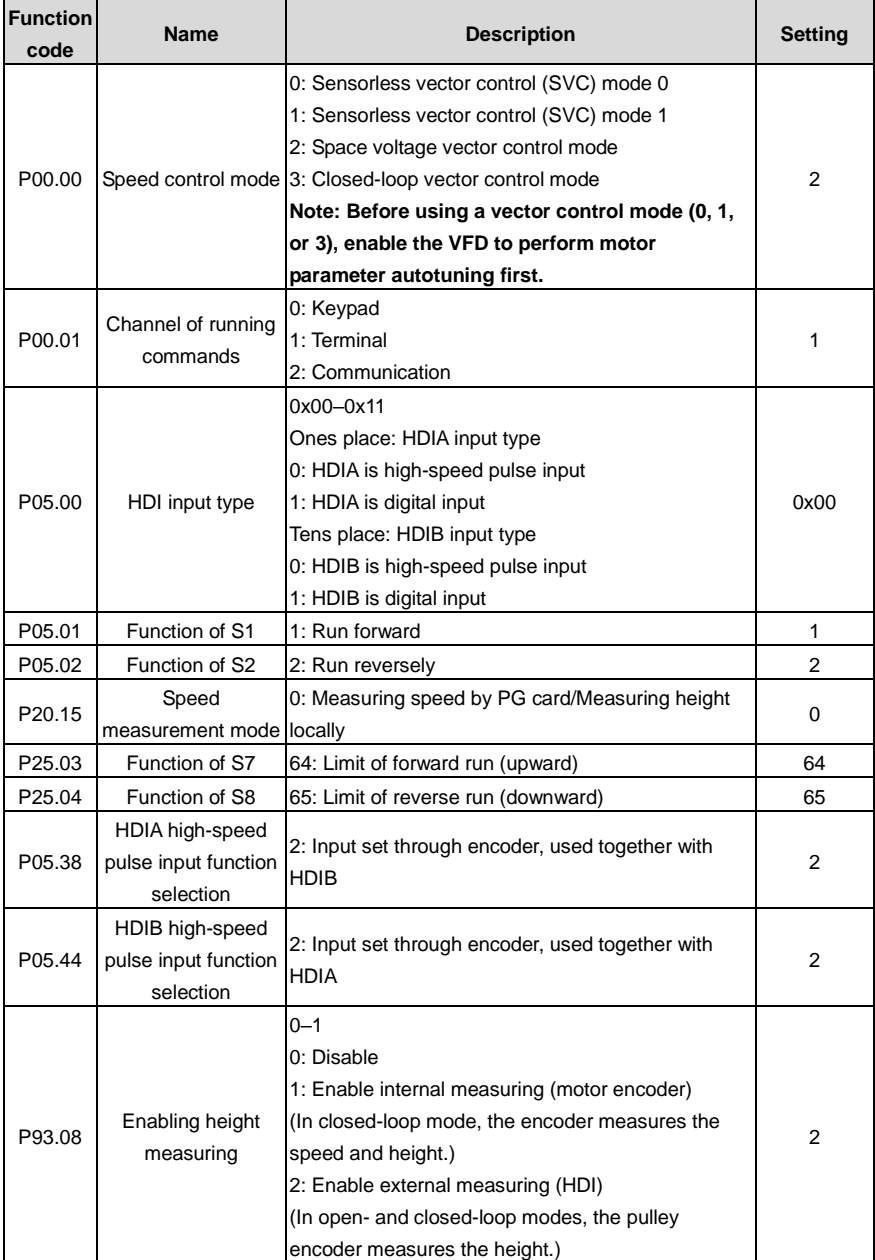

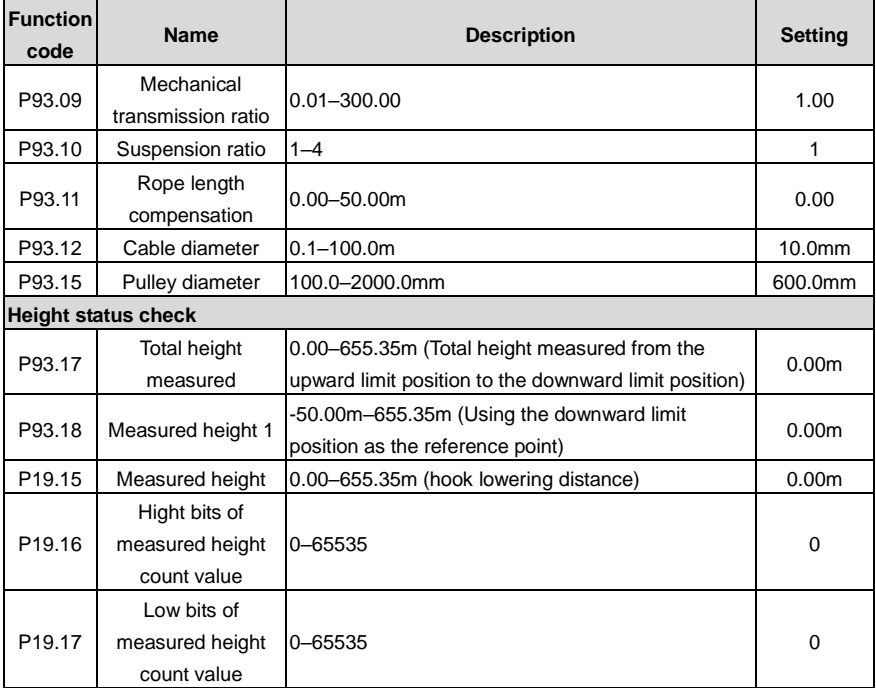

# **5.17 Temperature measuring**

# **5.17.1 Using PT100/PT100**

### **(1) Through an expansion card**

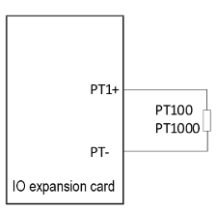

Figure 5-25 PT100/PT1000 measuring temperature through an expansion card

### **Procedure**

- 1. Connect the expansion card EC-IO502-00 to PT100/PT1000.
- 2. Set P92.12=1 to enable PT100 to detect temperature or set P92.12=10 to enable PT1000 to detect temperature. In addition, set P92.13=1 to enable PT100 /PT1000 to detect disconnection.
- 3. Check whether P94.16 (PT100 present temperature) and P94.17 (PT100 present digital) are correct, or check whether P94.18 (PT1000 present temperature) and P94.19 (PT1000 present

digital) are correct.

### **Function parameter settings**

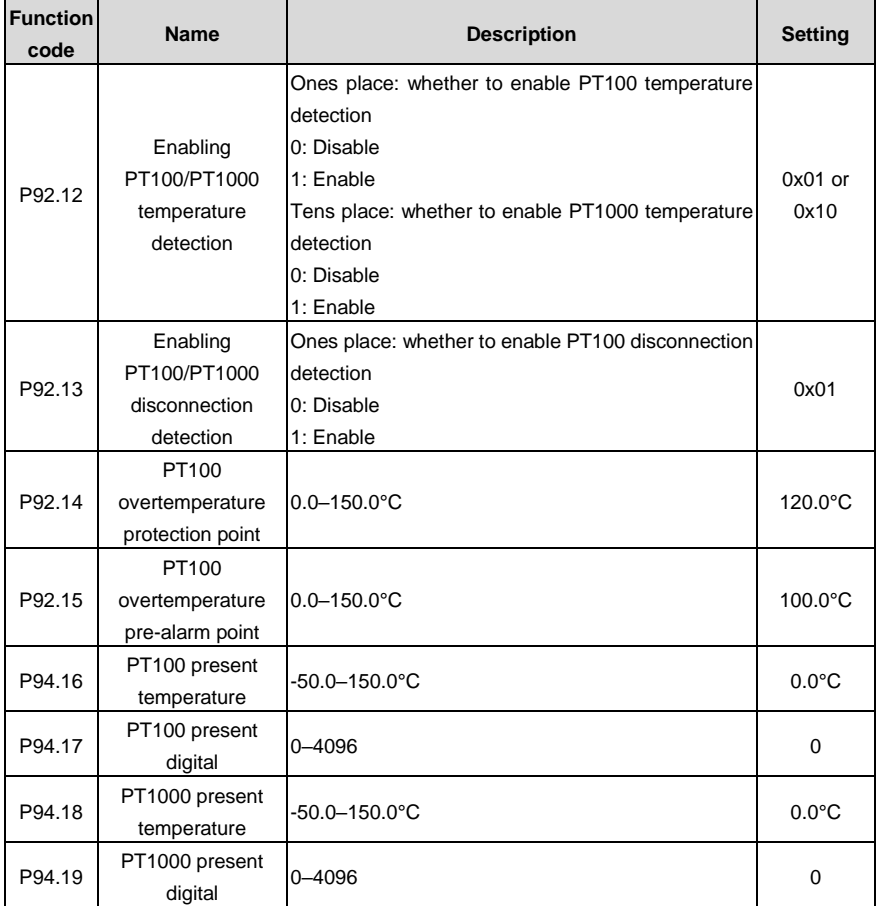

### **(2) Through an AI terminal**

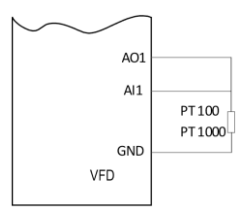

Figure 5-26 Wiring between analog terminals and PT100/PT1000

#### **Note: Turn SW2 on the control board to "I" for current output.**

#### **Procedure**

- 1. Connect PT100/PT1000 according to the figure.
- 2. Set P92.22=1 to select PT100, or set P92.22=2 to select PT1000.
- 3. Set P92.23 (AI detected motor overtemperature protection threshold) and P92.24 (AIdetected motor overtemperature alarm threshold).
- 4. Check whether P94.20 (AI detected motor temperature) is correct.

#### **Function parameter settings**

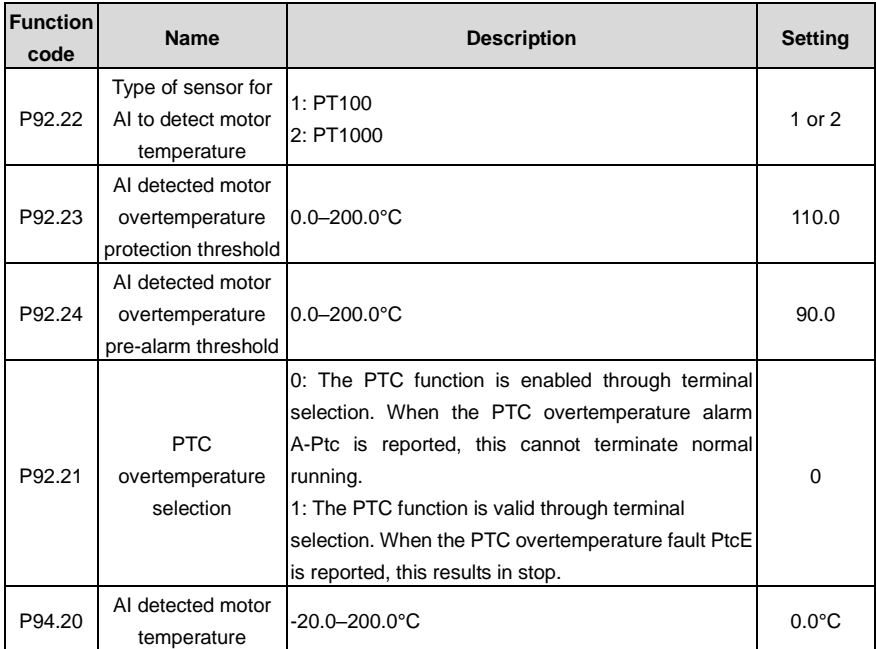

### **5.17.2 Using KTY84**

### **Through an AI terminal**

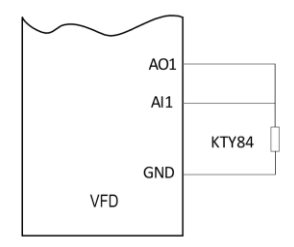

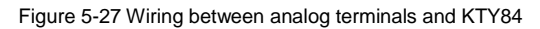

### **Note: Turn SW2 on the control board to "I" for current output.**

### **Procedure**

- 1. Connect KTY84 according to the figure.
- 2. Set set P92.22=3 to select KTY84.
- 3. Set P92.23 (AI detected motor overtemperature protection threshold) and P92.24 (AI detected motor overtemperature alarm threshold).
- 4. Check whether P94.20 (AI detected motor temperature) is correct.

### **Function parameter settings**

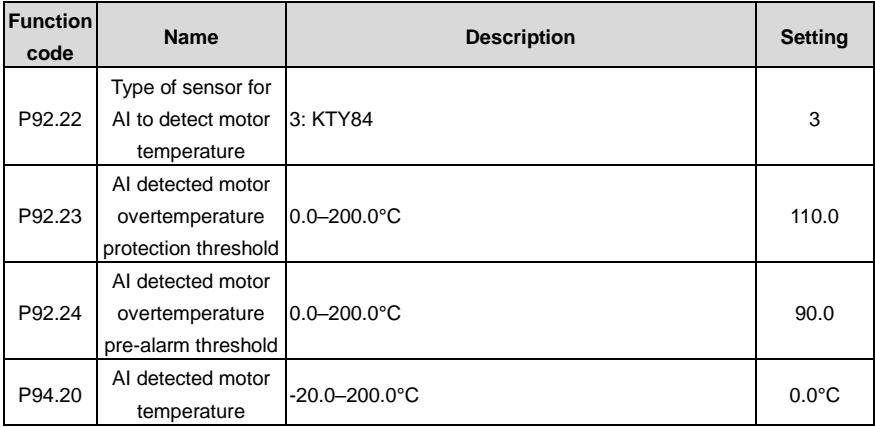

# **6 Basic operation guidelines**

# **6.1 What this chapter contains**

This chapter instructs you how to use the VFD keypad and commission the VFD common functions.

# **6.2 Keypad introduction**

The keypad is used to control the VFD, read status data, and set parameters.

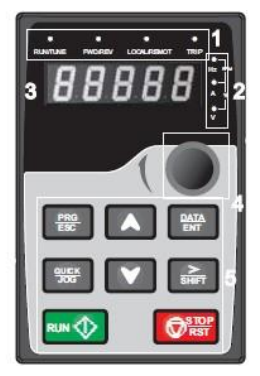

Figure 6-1 Keypad

### **Note:**

- The LED keypad is a standard part for the VFD. In addition, if you need, the LCD keypad (an optional part) can be provided. The LCD keypad supports multiple languages, parameter copying function, and ten-row high-definition display. The installation size of the LCD is compatible with the LED keypad.
- If you need install the keypad externally (that is, on another position rather than on the VFD), you can use M3 screws to fix the keypad, or you can use the keypad installation bracket to install the keypad. The installation bracket is an optional part for 380V 1.5–30kW and 500V 4–18.5kW VFD models, but it is a standard part for 380V 37–500kW, 500V 22–75kW, and 660V VFD models.

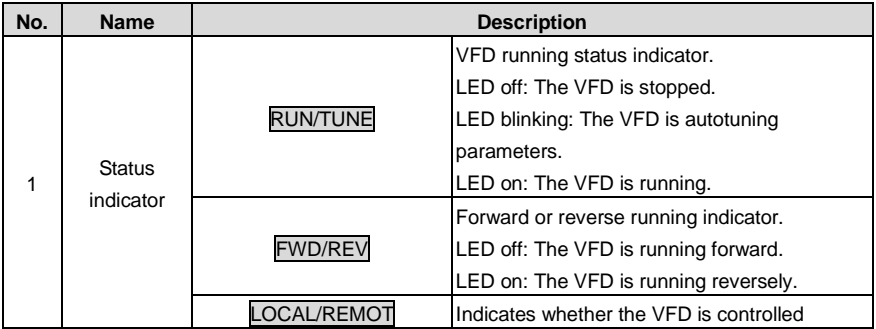

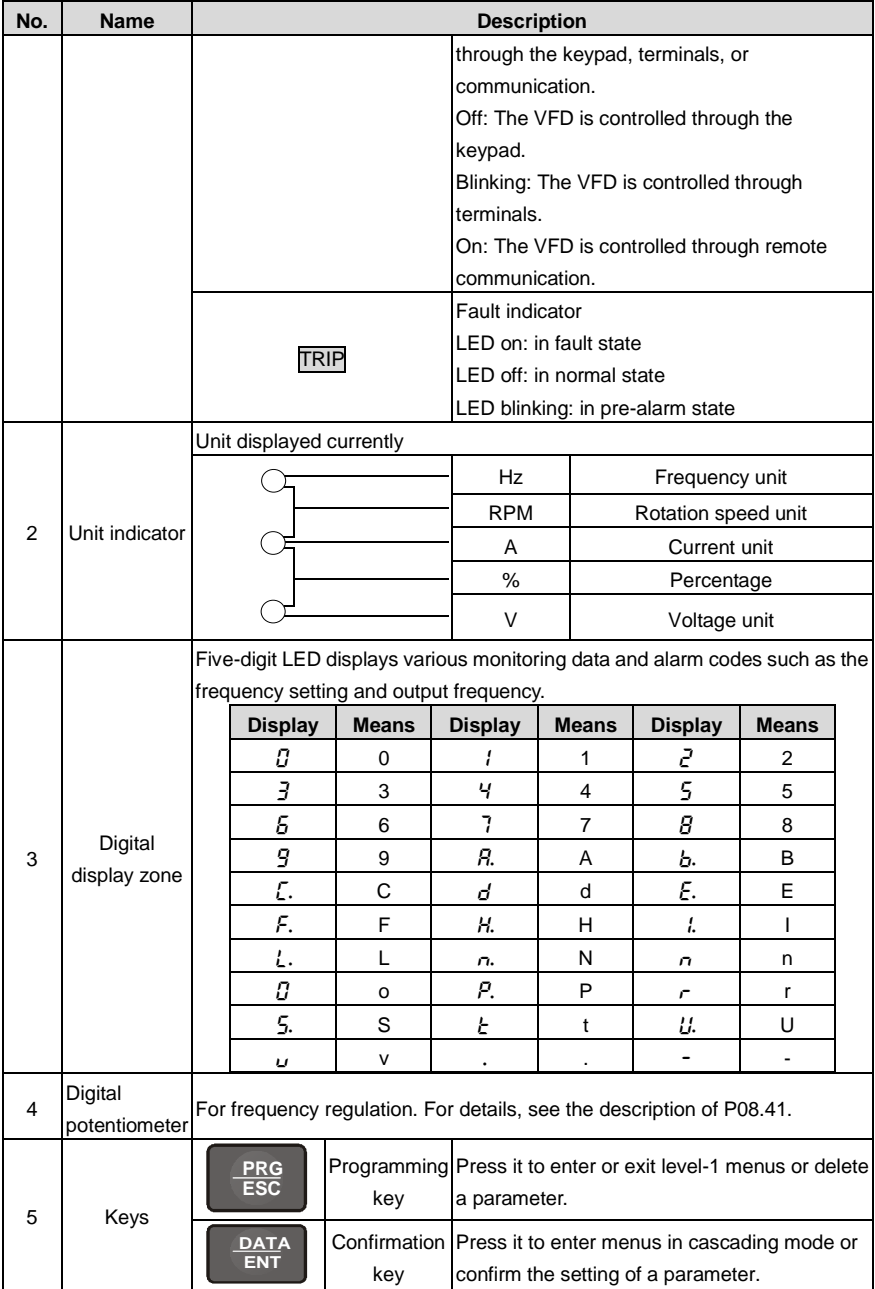

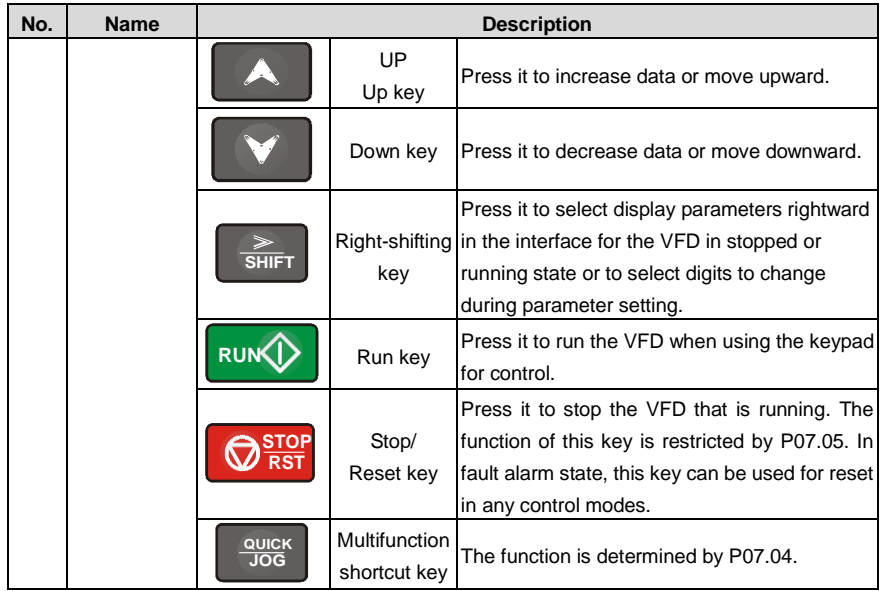

# **6.3 Keypad display**

The VFD keypad displays information such as the stopped-state parameters, running-state parameters, and fault status, and allows you to modify function codes.

### **6.3.1 Displaying fault information**

After detecting a fault signal, the VFD enters the fault alarm state immediately, the fault code blinks on the keypad, and the TRIP indicator is on. You can perform fault reset by using the STOP/RST key, control terminals, or communication commands.

If the fault persists, the fault code is continuously displayed.

# **6.3.2 Editing function codes**

You can press the PRG/ESC key to enter the editing mode in stopped, running, or fault alarm state (if a user password is used, see the description of P07.00). The editing mode contains two levels of menus in the following sequence: Function code group or function code number → Function code setting. You can press the DATA/ENT key to enter the function parameter display interface. In the function parameter display interface, you can press the DATA/ENT key to save parameter settings or press the PRG/ESC key to exit the parameter display interface.

Goodrive350-19 series VFD for crane Basic operation guidelines

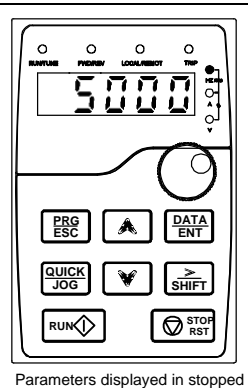

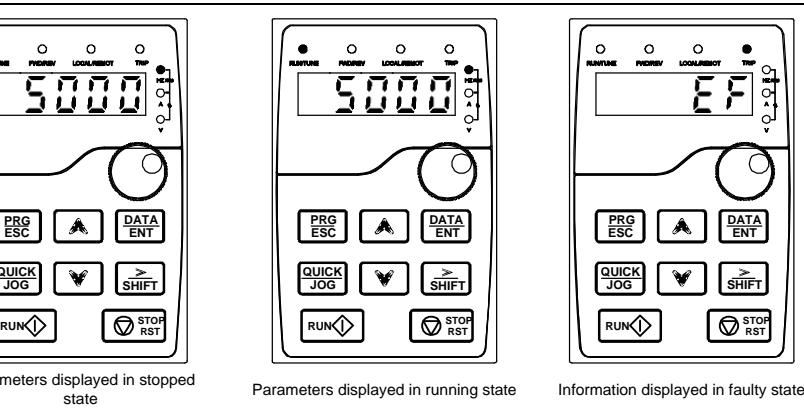

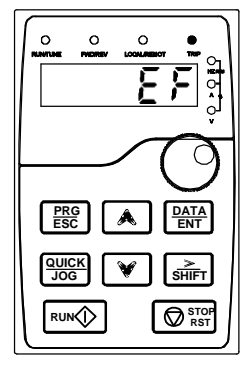

# **6.4 Operation procedure**

You can operate the VFD by using the keypad. For details about function code descriptions, see the function code list.

Figure 6-2 Status display

# **6.4.1 Modifying function codes**

The VFD provides three levels of menus, including:

- Function code group number (level-1 menu)
- Function code number (level-2 menu)
- Function code setting (level-3 menu)

Note: When performing operations on the level-3 menu, you can press the PRG/ESC or DATA/ENT key to return to the level-2 menu. If you press the DATA/ENT key, the set value of the parameter is saved to the control board first, and then the level-2 menu is returned, displaying the next function code. If you press the **PRG/ESC** key, the level-2 menu is returned directly, without saving the set value of the parameter, and the current function code is displayed.

If you enter the level-3 menu but the parameter does not have a digit blinking, the parameter cannot be modified due to either of the following reasons:

• It is read only. Read-only parameters include actual detection parameters and running record parameters.

• It cannot be modified in running state and can be modified only in stopped state.

Example: Change the value of P00.01 from 0 to 1.
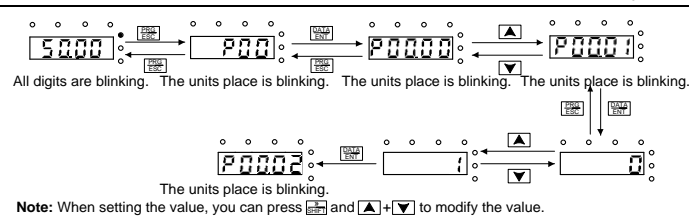

Figure 6-3 Modifying a parameter

### **6.4.2 Setting a password for the VFD**

The VFD provides the user password protection function. When you set P07.00 to a non-zero value, the value is the user password. If password protection is enabled, "0.0.0.0.0" is displayed when you press the PRG/ESC key again to enter the function code editing interface. You need to enter the correct user password to enter the interface.

To disable the password protection function, you need only to set P07.00 to 0.

After you exit the function code editing interface, the password protection function is enabled within 1 minute. If password protection is enabled, "0.0.0.0.0" is displayed when you press the PRG/ESC key again to enter the function code editing interface. You need to enter the correct user password to enter the interface.

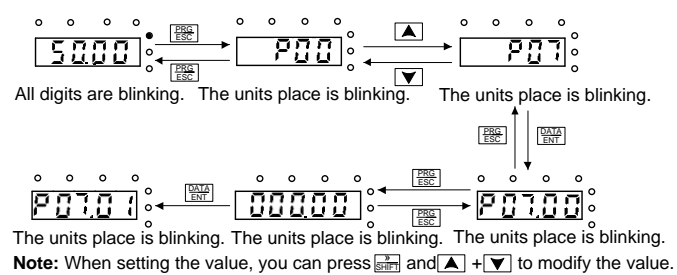

#### Figure 6-4 Setting a password

#### **6.4.3 Viewing VFD status**

The VFD provides group P17 for status viewing. You can enter group P17 for viewing.

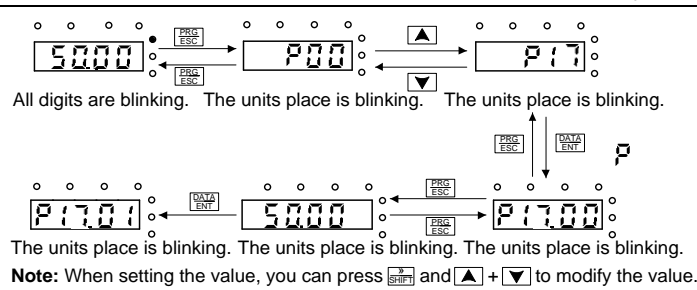

Figure 6-5 Viewing a parameter

# **6.5 Basic operation description**

## **6.5.1 What this section describes**

This section introduces the function modules inside the VFD.

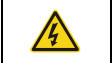

 $\Diamond$  Ensure that all terminals have been securely connected. Ensure that the motor power matches the VFD power.

### **6.5.2 Common commissioning procedure**

The common commissioning procedure is as follows (taking motor 1 as an example).

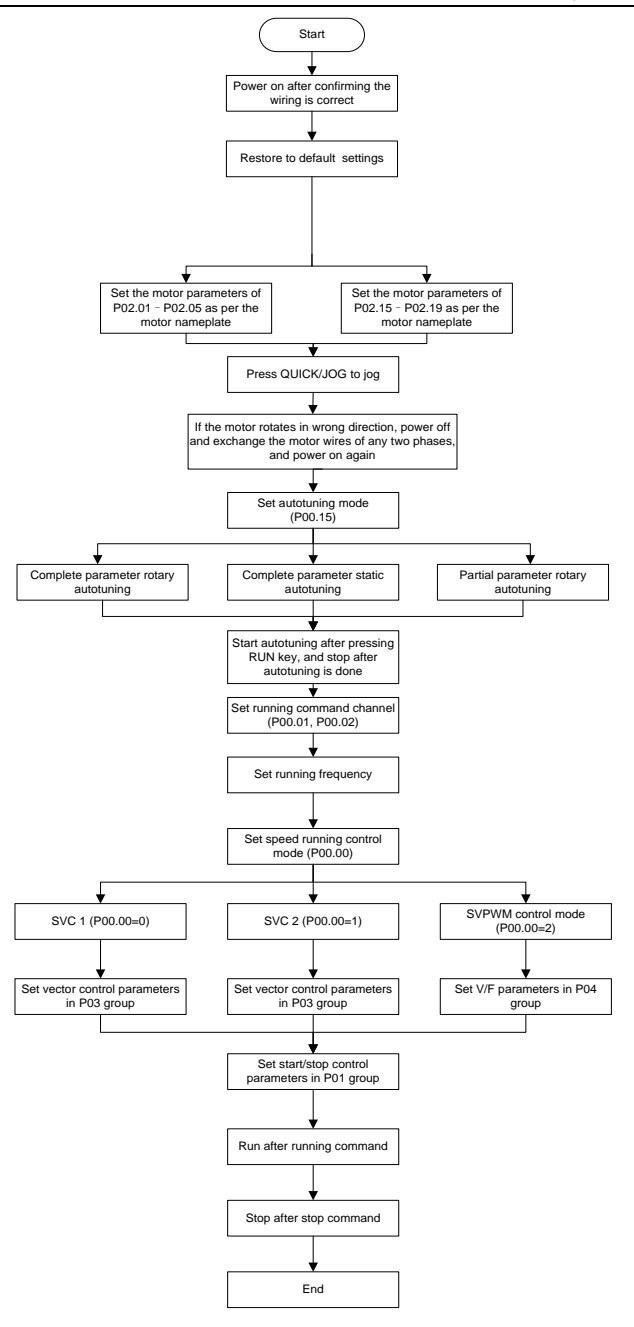

### **Note: If a fault occurred, find out the fault cause according to chapter [8](#page-386-0) [Troubleshooting.](#page-386-0)**

The running command channel can be set through terminal commands in addition to P00.01 and P00.02.

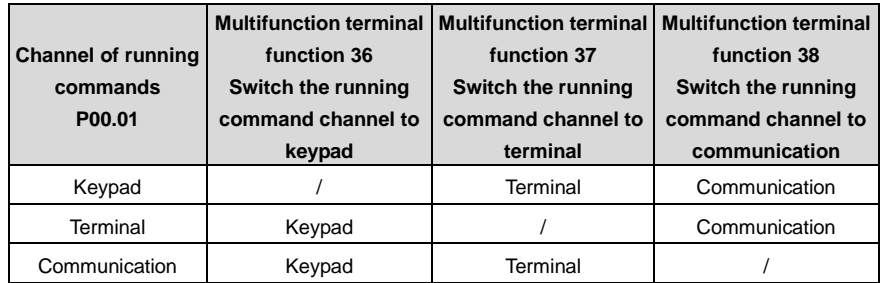

### **Note: "/" indicates this multifunction terminal is invalid under present reference channel.**

Related parameter list:

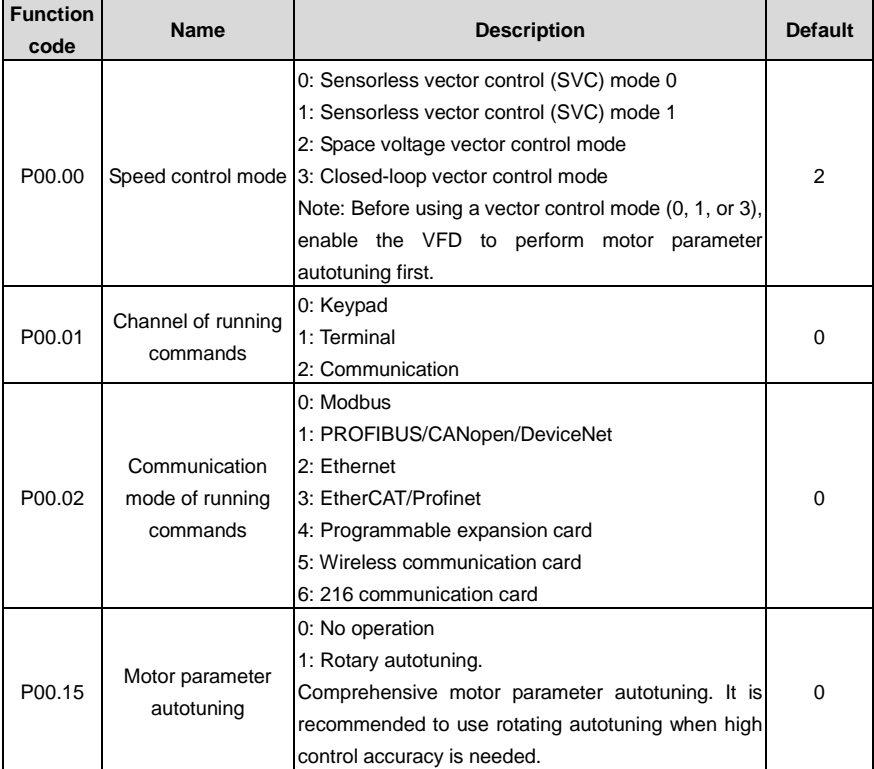

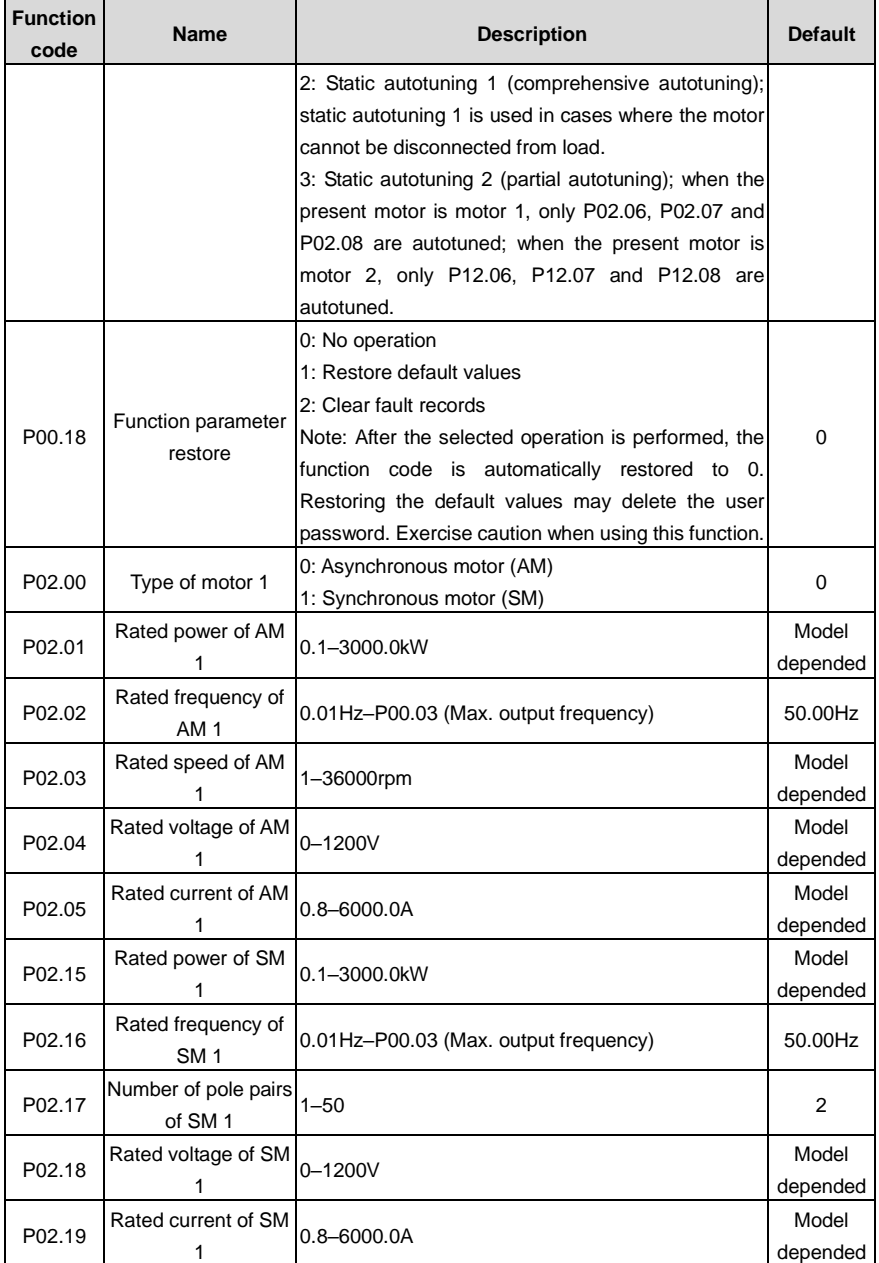

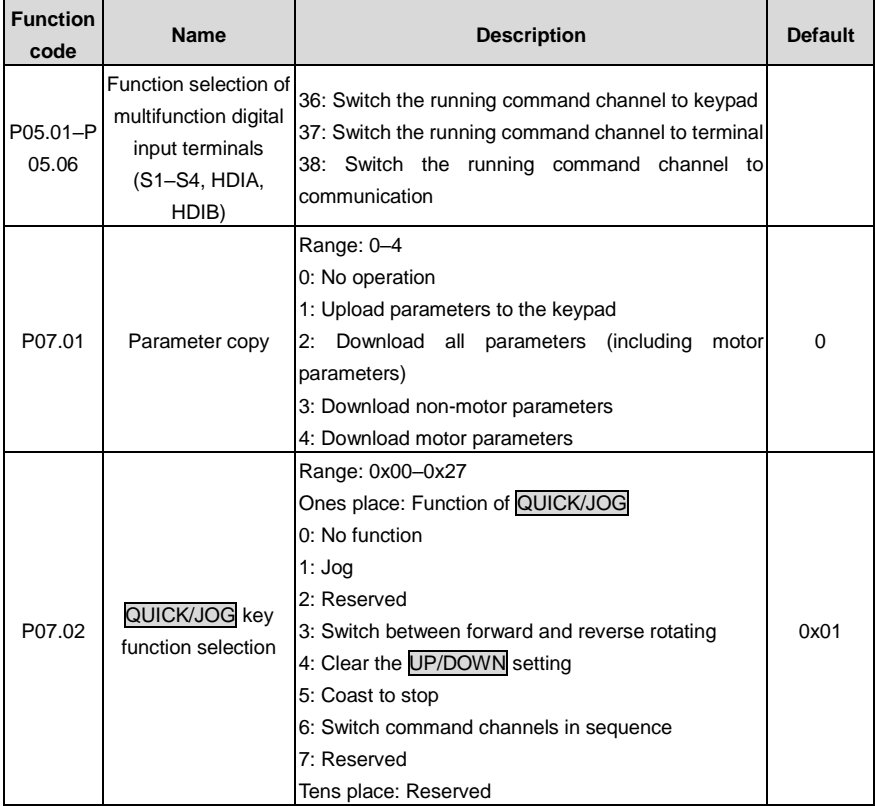

## **6.5.3 Vector control**

AMs feature high order, nonlinearity, strong coupling and multi-variables, which increase difficulty to control AMs during actual application. The vector control technology solves this situation as follows: measures and controls the stator current vector of the AM, and then decomposes the stator current vector into exciting current (current component that generates internal magnet field) and torque current (current component that generates torque) based on field orientation principle, and therefore controls the amplitude values and phase positions of the two components (namely, controls the stator current vector of the AM) to realize decoupled control on exciting current and torque current, thus achieving high-performance speed regulation of the AM.

The VFD uses the sensor-less vector control algorithm, which can be used to drive AMs and permanent-magnet SMs simultaneously. As the core algorithm of vector control is based on accurate motor parameter models, the accuracy of motor parameters affects vector control performance. It is recommended to enter accurate motor parameters and autotune motor parameters before executing

# vector control.

As the vector control algorithm is complicated, exercise caution before modifying vector control function parameters.

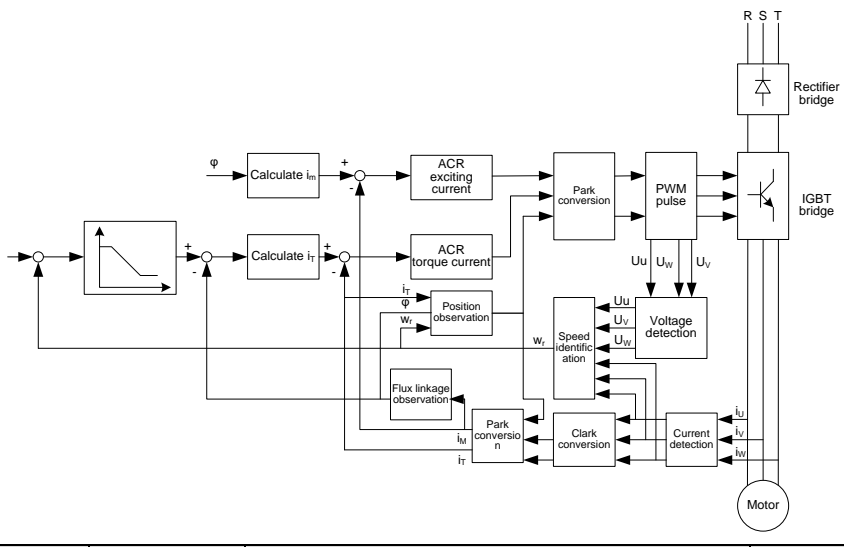

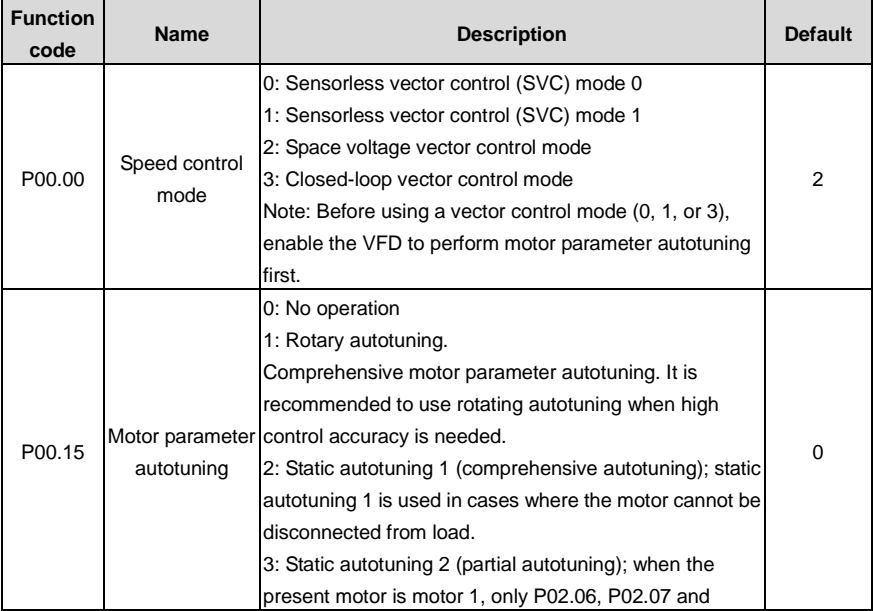

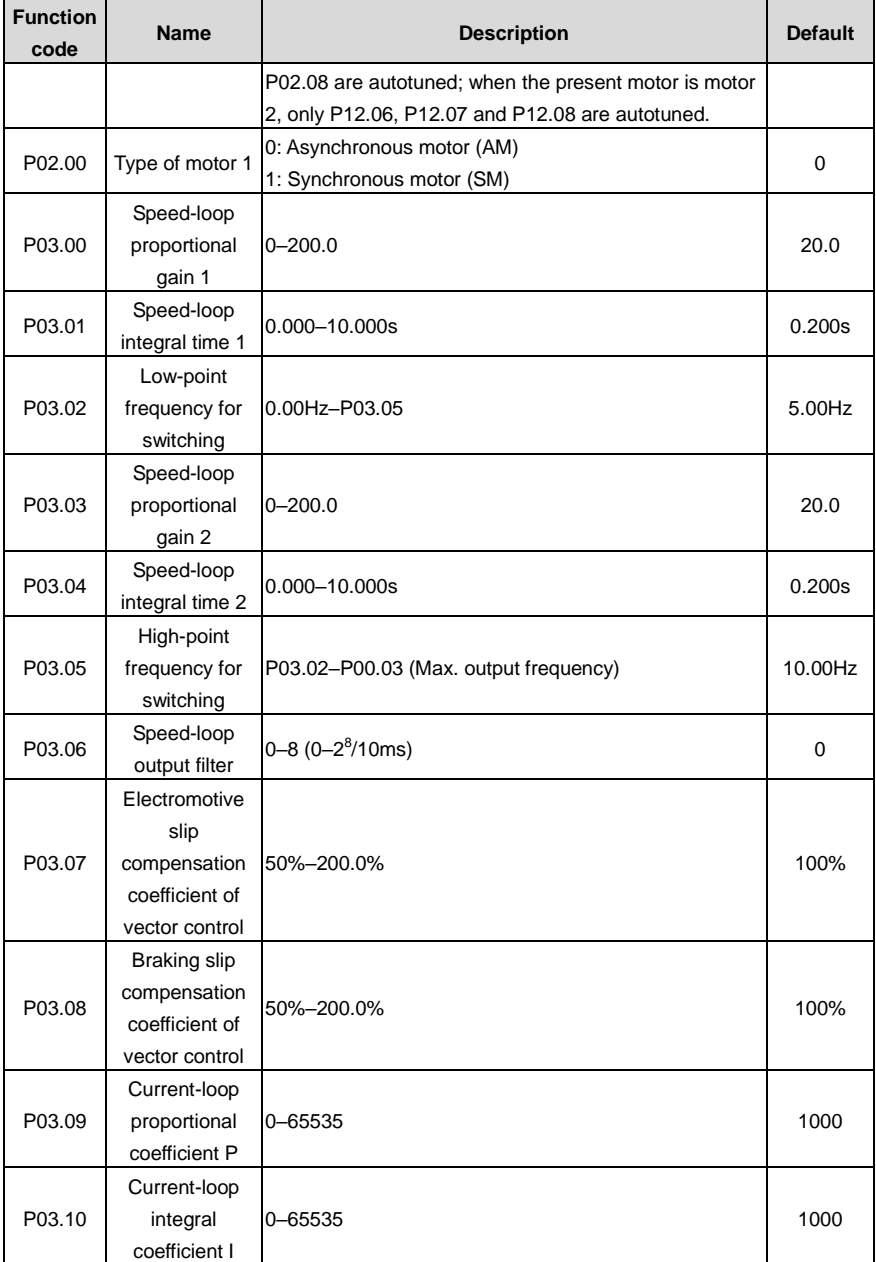

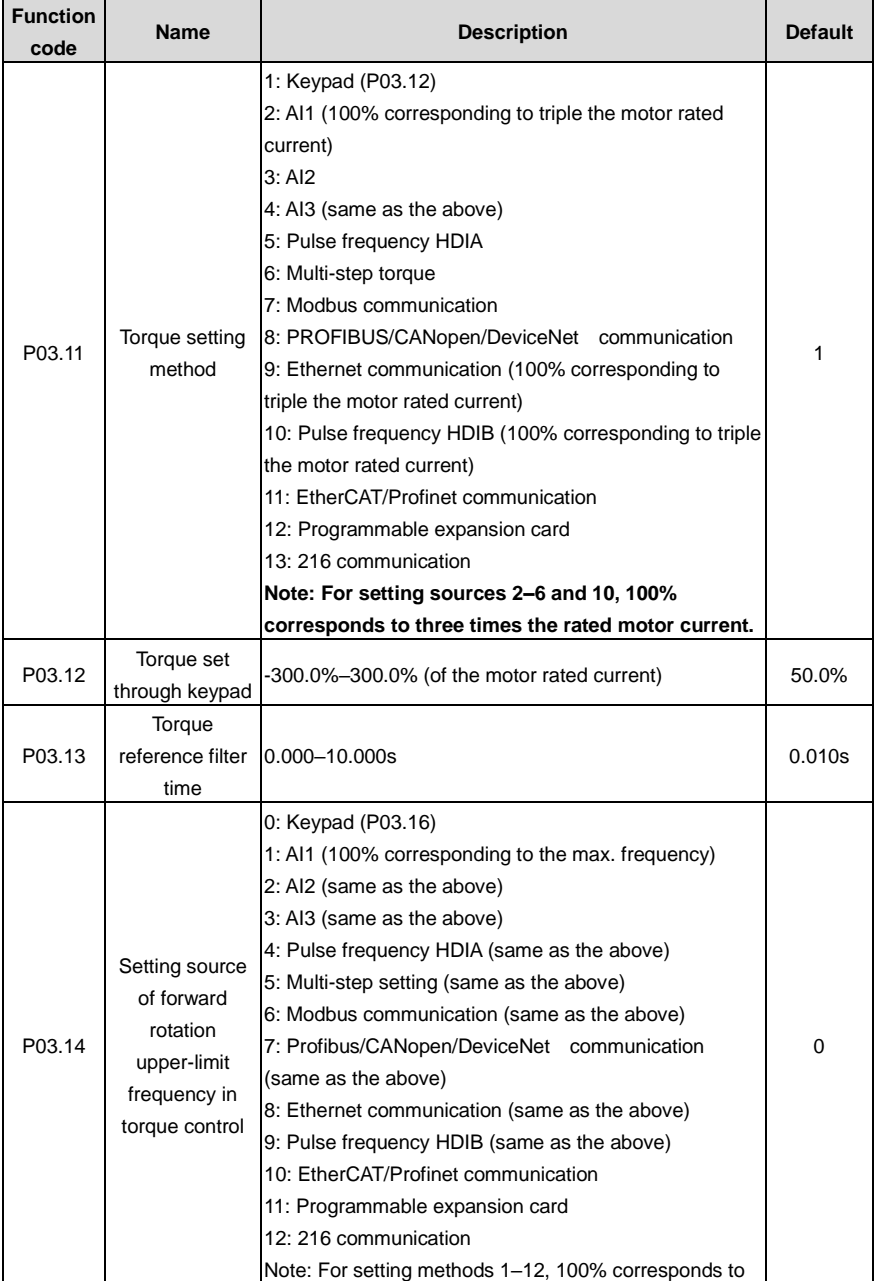

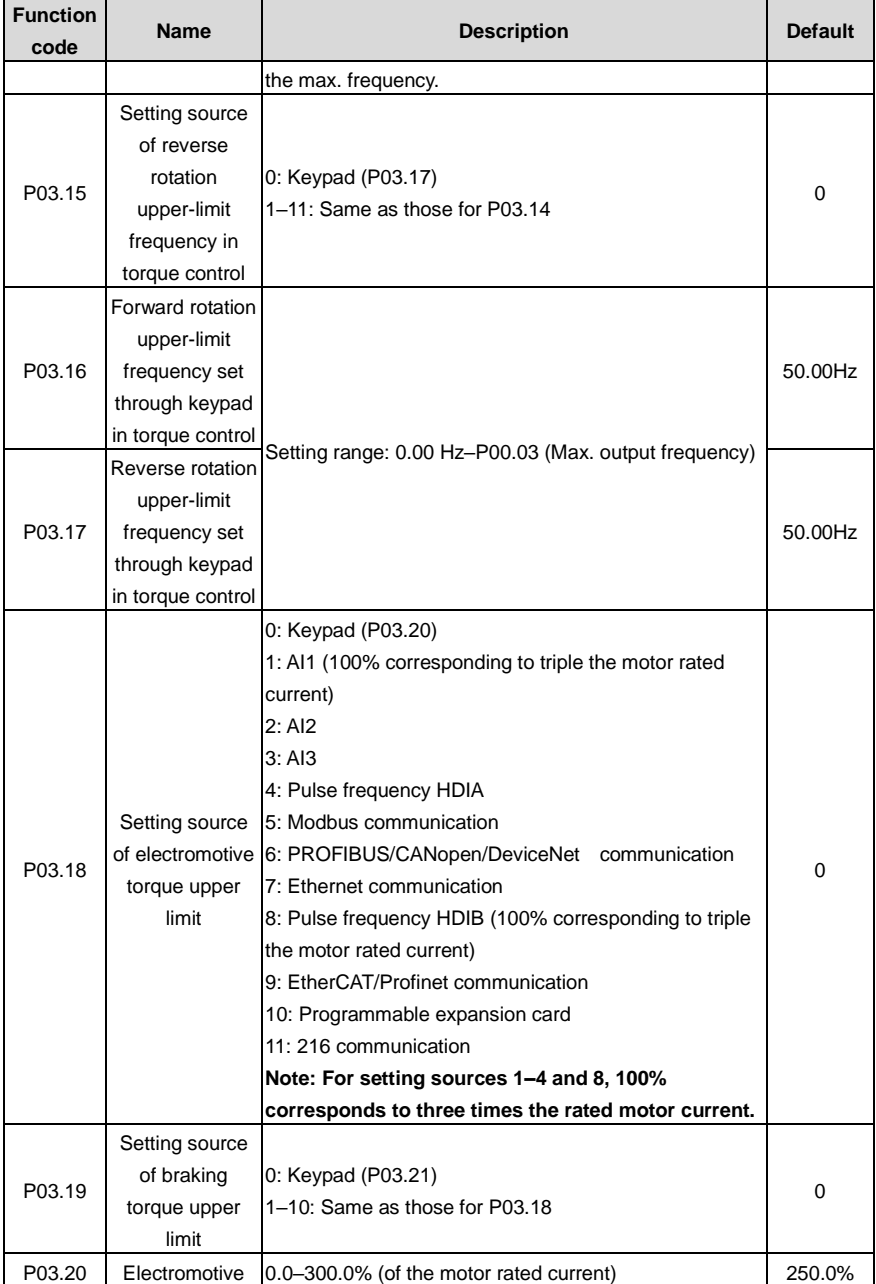

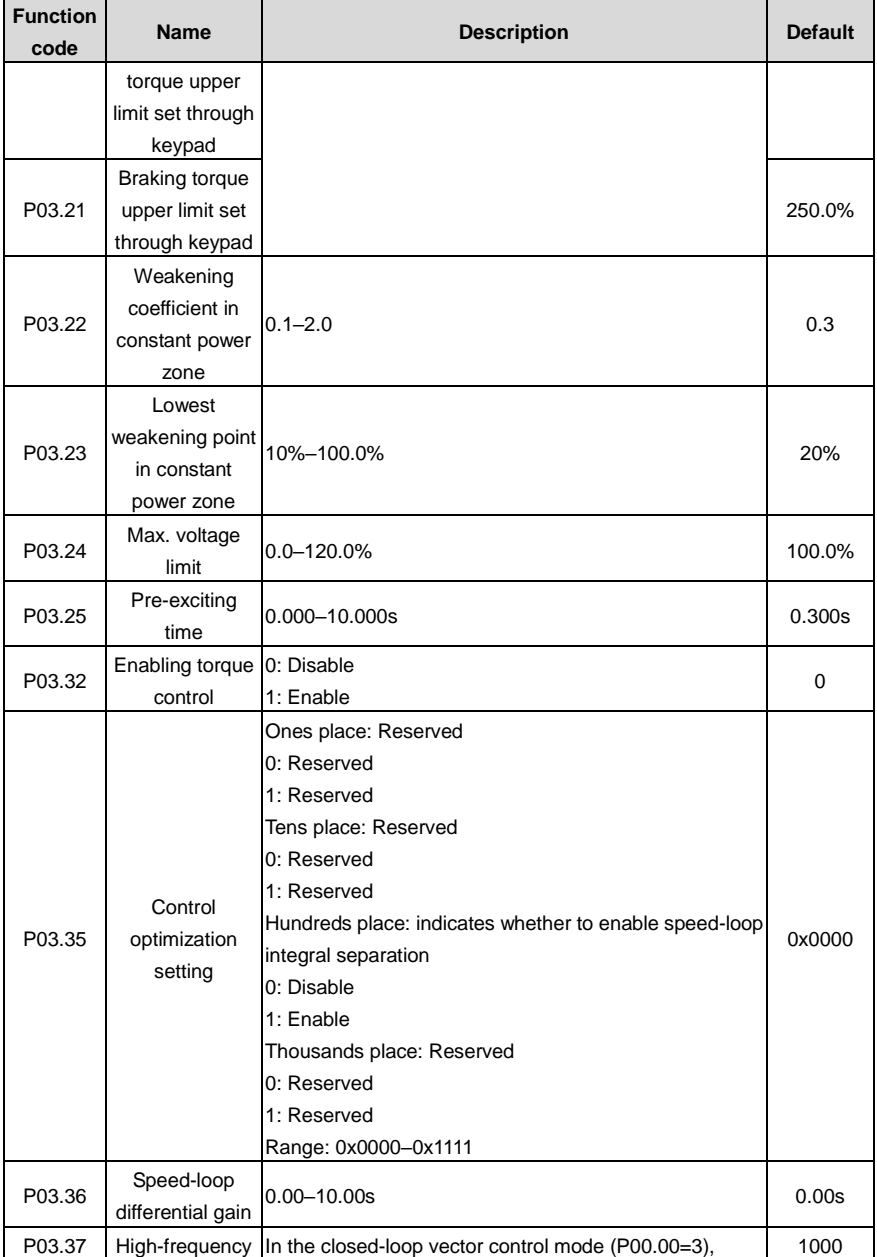

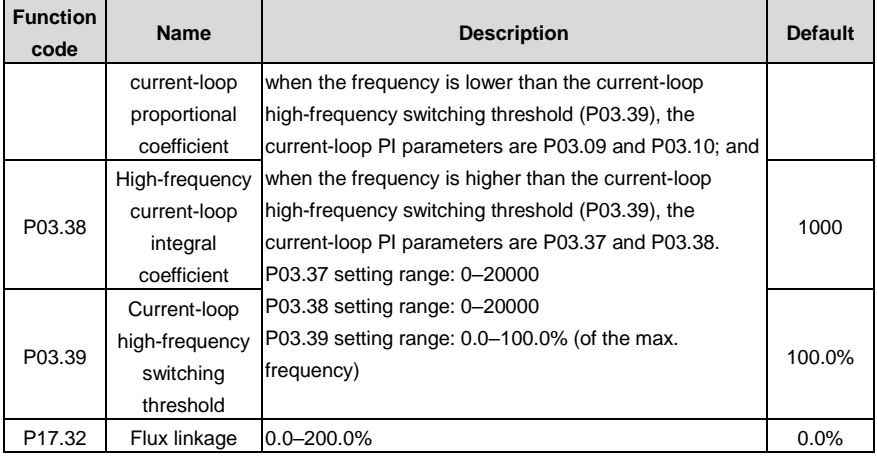

## **6.5.4 Space voltage vector control mode**

The VFD also carries built-in space voltage vector control function. The space voltage vector control mode can be used in cases where mediocre control precision is enough. In cases where a VFD needs to drive multiple motors, it is also recommended to adopt space voltage vector control mode.

The VFD provides multiple kinds of V/F curve modes to meet different field needs. You can select corresponding V/F curve or set the V/F curve as needed.

## **Suggestions:**

- For the load featuring constant moment, such as conveyor belt which runs in straight line, as the whole running process requires constant moment, it is recommended to adopt the straight line V/F curve.
- For the load featuring decreasing moment, such as fan and water pumps, as there is a power (square or cube) relation between its actual torque and speed, it is recommended to adopt the V/F curve corresponding to the power of 1.3, 1.7 or 2.0.

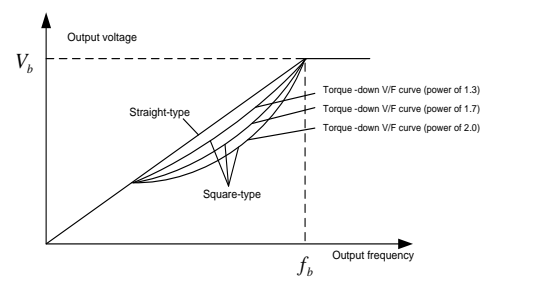

The VFD also provides multi-point V/F curves. You can change the V/F curves output by the VFD by setting the voltage and frequency of the three points in the middle. A whole curve consists of five points starting from (0Hz, 0V) and ending at (motor fundamental frequency, motor rated voltage). During setting, follow the rule: 0 ≤ f1 ≤ f2 ≤ f3 ≤ Motor fundamental frequency, and, 0 ≤ V1 ≤ V2 ≤ V3 ≤ Motor rated voltage

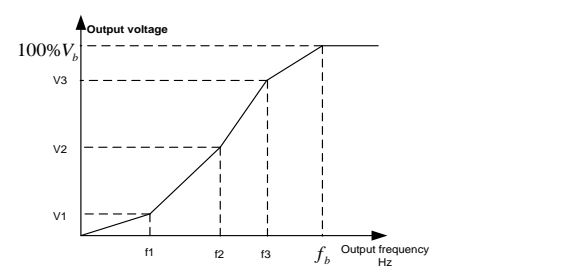

The VFD provides dedicated function codes for the space voltage control mode. You can improve the space voltage control performance by means of setting.

### **1. Torque boost**

The torque boost function can effectively compensate for the low-speed torque performance in space voltage control. Automatic torque boost has been set by default, which enables the VFD to adjust the torque boost value based on actual load conditions.

## **Note:**

- Torque boost takes effect only at the torque boost cut-off frequency.
- If torque boost is too large, the motor may encounter low-frequency vibration or overcurrent. If such a situation occurs, reduce the torque boost value.

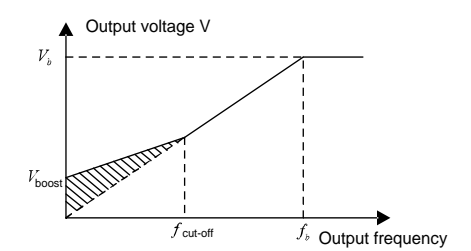

### **2. Energy-saving run**

During actual running, the VFD can search for the max. efficiency point to keep running in the most efficient state to save energy.

#### **Note:**

- This function is generally used in light load or no-load cases.
- This function is no applicable to the cases where sudden load changes often occur.

## **3. V/F slip compensation gain**

Space voltage vector control belongs to an open-loop mode. Sudden motor load changes cause motor speed fluctuation. In cases where strict speed requirements must be met, you can set the slip compensation gain to compensate for the speed change caused by load fluctuation through VFD internal output adjustment.

**The setting range of slip compensation gain is 0–200%, in which 100% corresponds to the rated slip frequency.**

# **Note: Rated slip frequency = (Rated synchronous rotation speed of motor – Rated rotation speed of motor) x (Number of motor pole pairs)/60**

## **4. Oscillation control**

Motor oscillation often occurs in space voltage vector control in large-power driving applications. To solve this problem, the VFD provides two oscillation factor function codes. You can set the function codes based on the oscillation occurrence frequency.

# **Note: A greater value indicates better control effect. However, if the value is too large, the VFD output current may be too large.**

## **5. AM I/F control**

Generally, the I/F control mode is valid for AMs. It can be used for SMs only when the frequency is extremely low. Therefore, the I/F control mode described in this manual is only involved with AMs. The I/F control is implemented by performing closed-loop control on the total output current of the VFD. The output voltage adapts to the current reference, and open-loop control is separately performed over the frequency of the voltage and current.

Customized V/F curve (V/F separation) function:

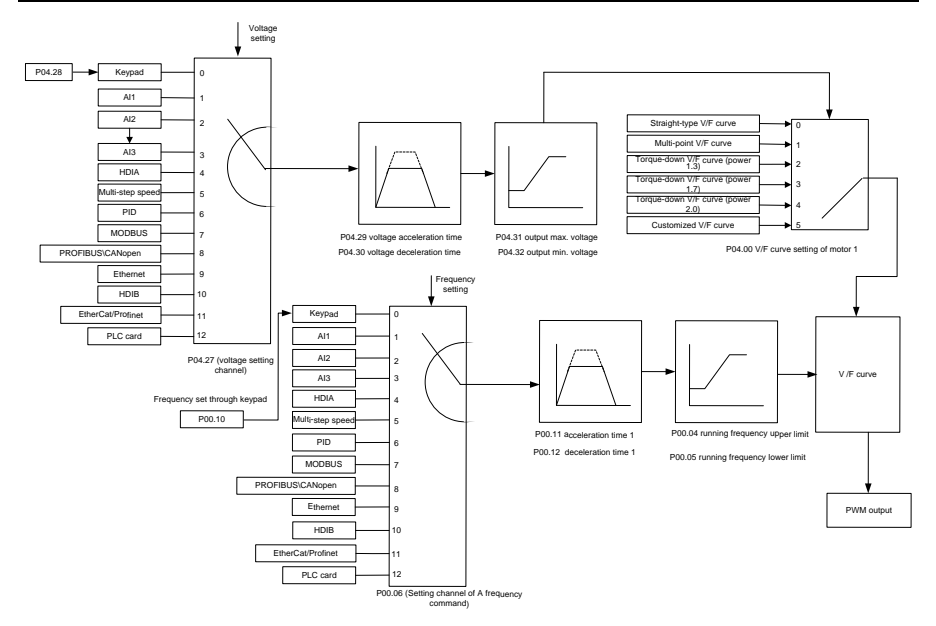

When selecting the customized V/F curve function, you can specify the setting channels and acceleration/deceleration time of voltage and frequency respectively, which form a real-time V/F curve in combination manner.

**Note: This type of V/F curve separation can be applied in various variable-frequency power sources. However, exercise caution when setting parameters as improper settings may cause equipment damage.**

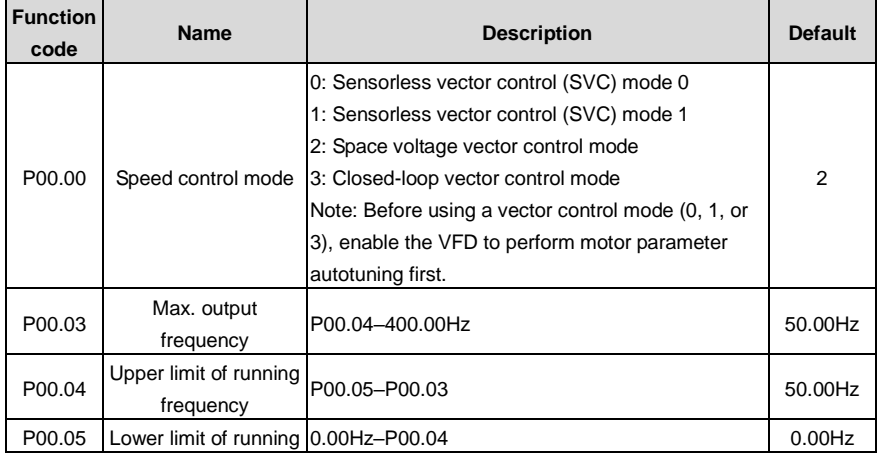

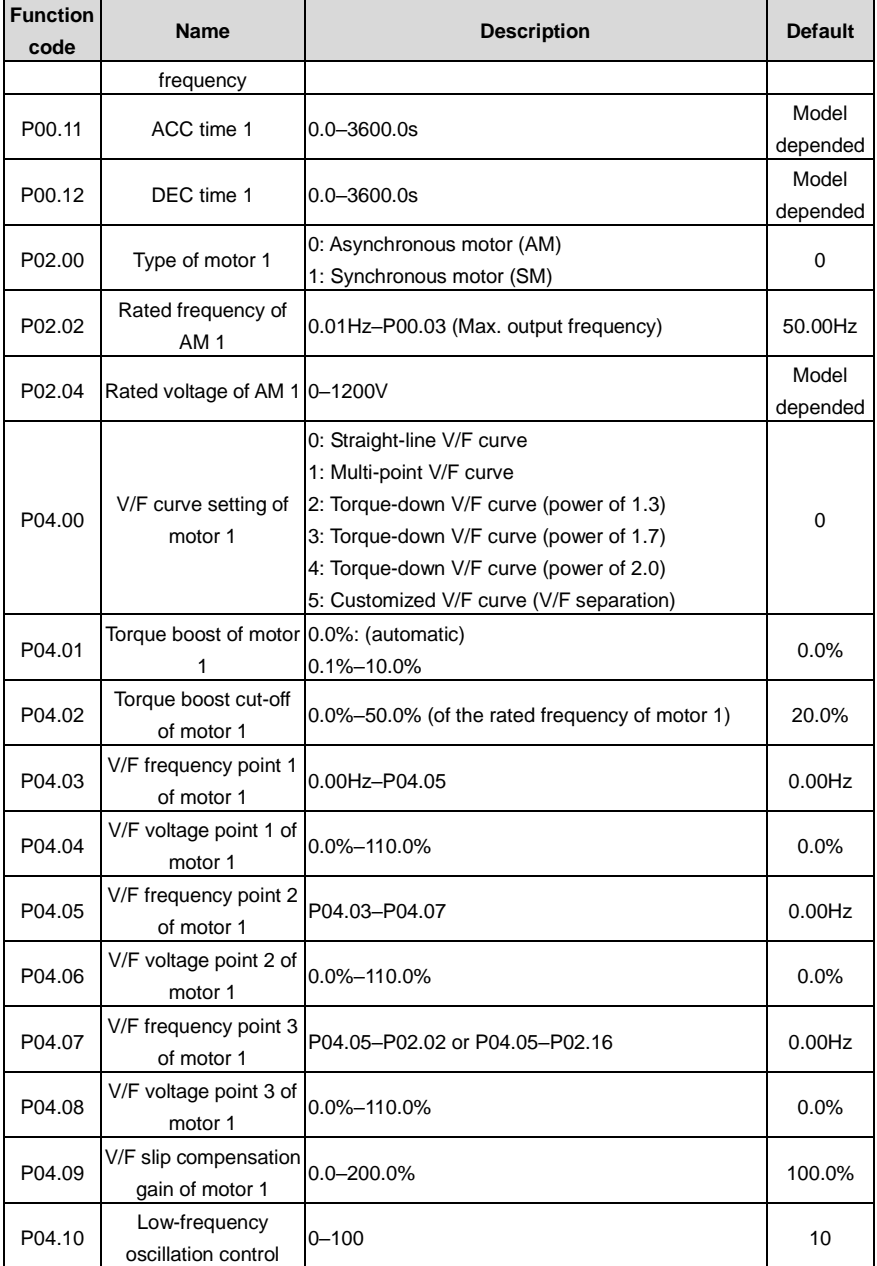

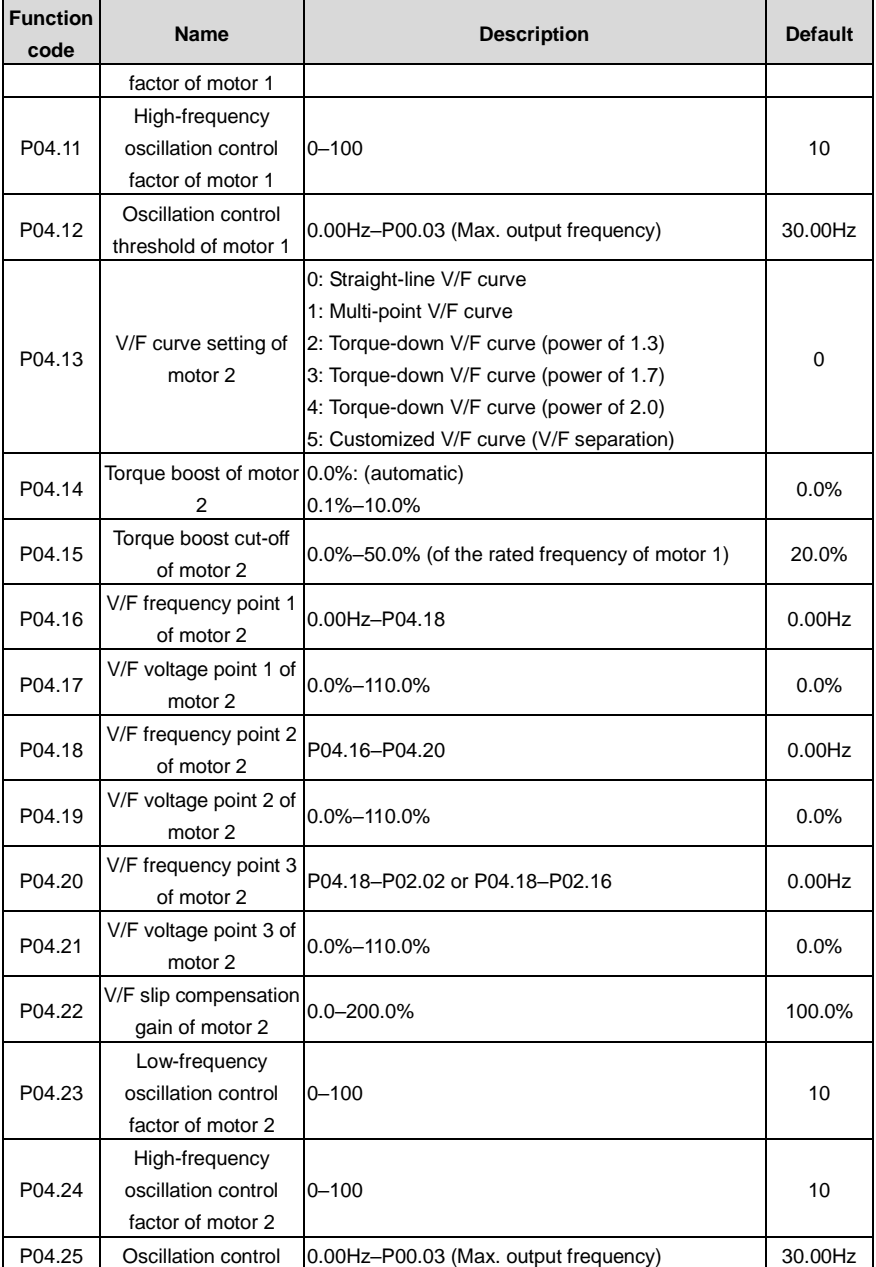

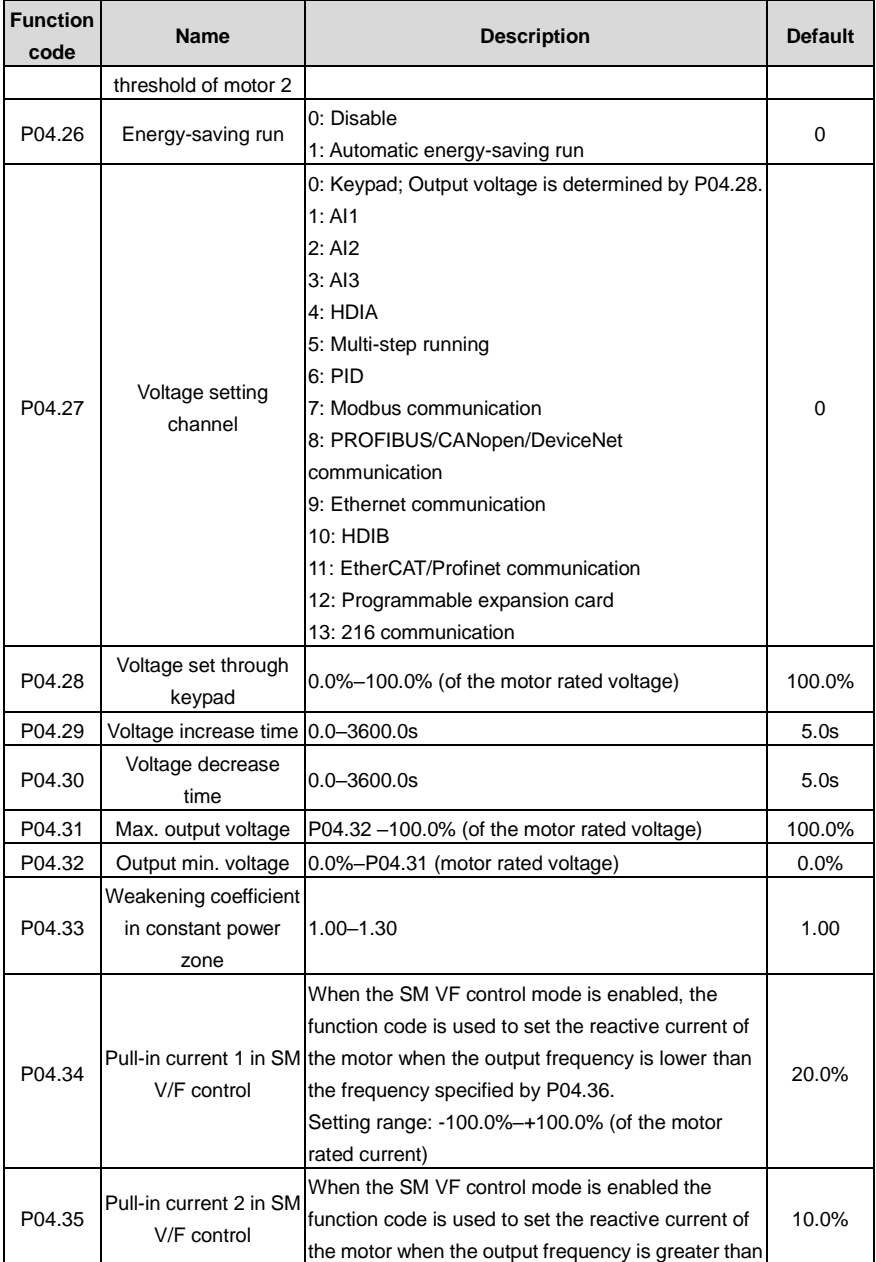

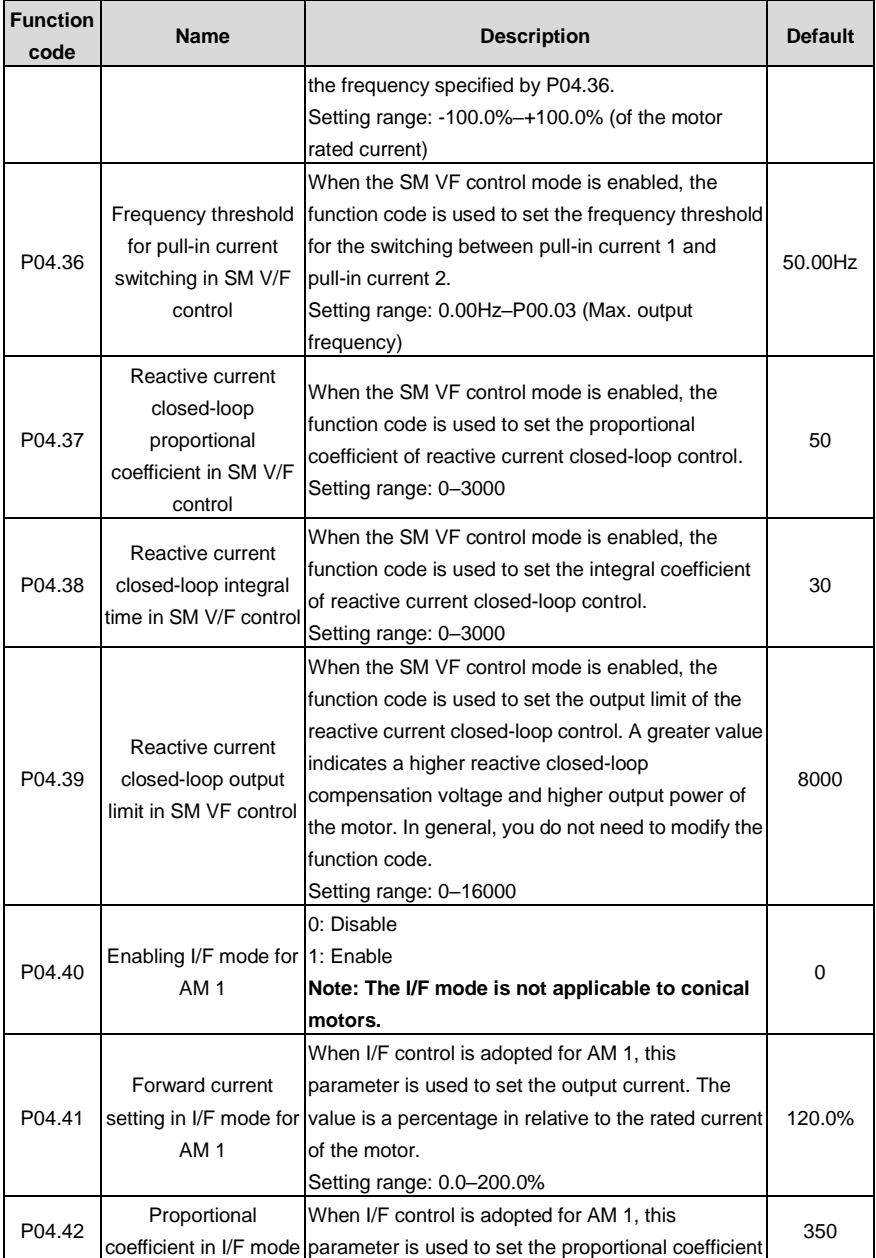

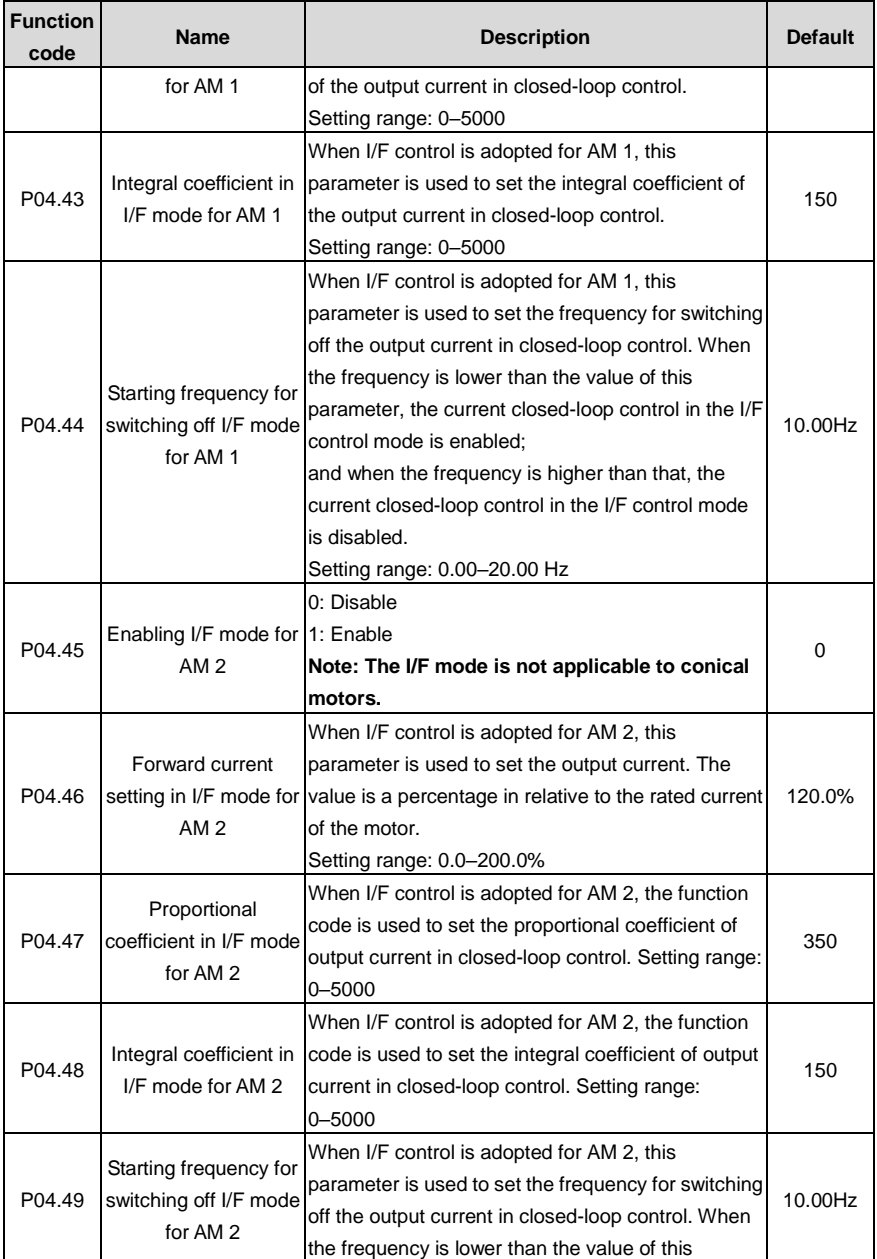

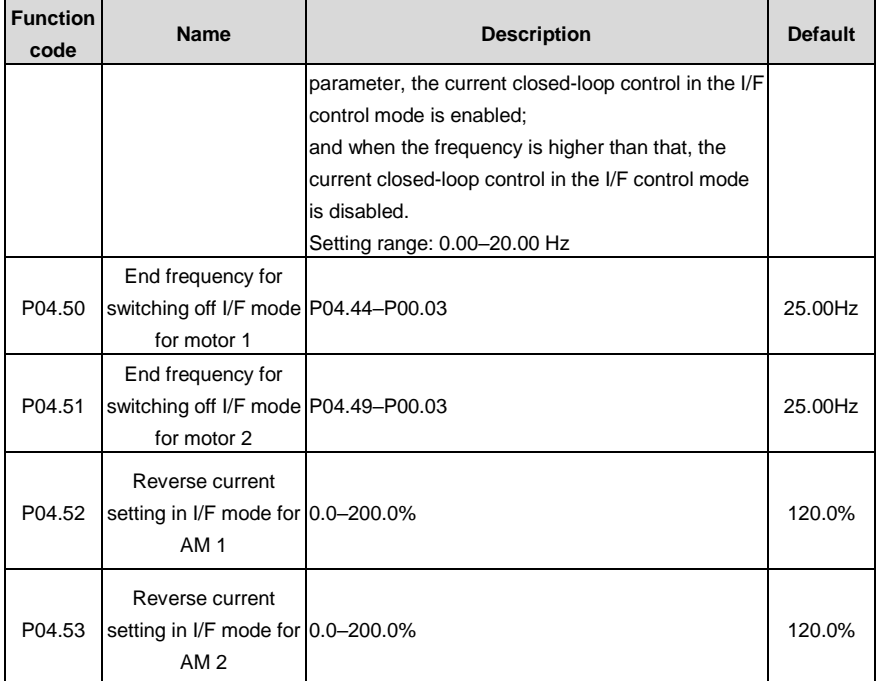

## **6.5.5 Torque control**

The VFD supports torque control and speed control. Speed control aims to stabilize the speed to keep the set speed consistent with the actual running speed, meanwhile, the max. load-carrying capacity is restricted by the torque limit. Torque control aims to stabilize the torque to keep the set torque consistent with the actual output torque, meanwhile, the output frequency is restricted by the upper and lower limits.

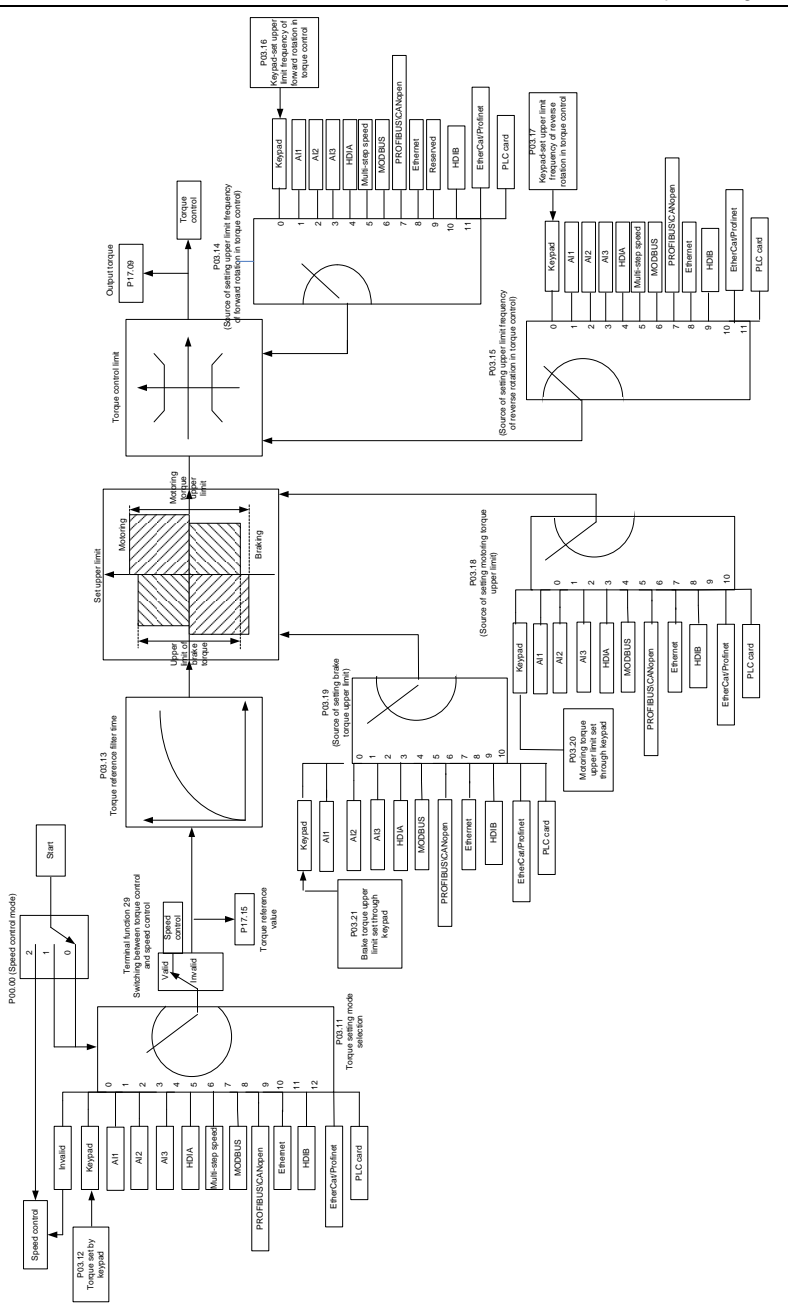

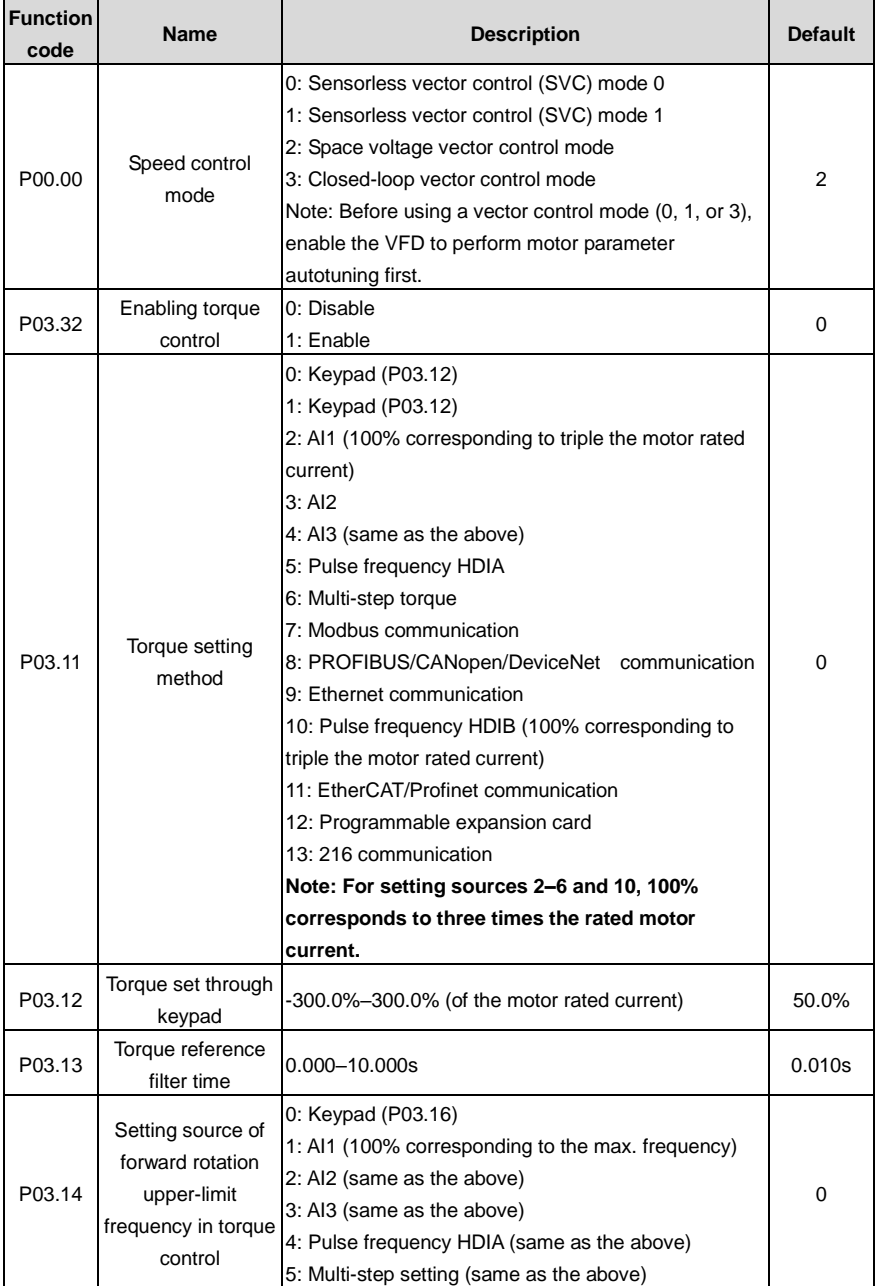

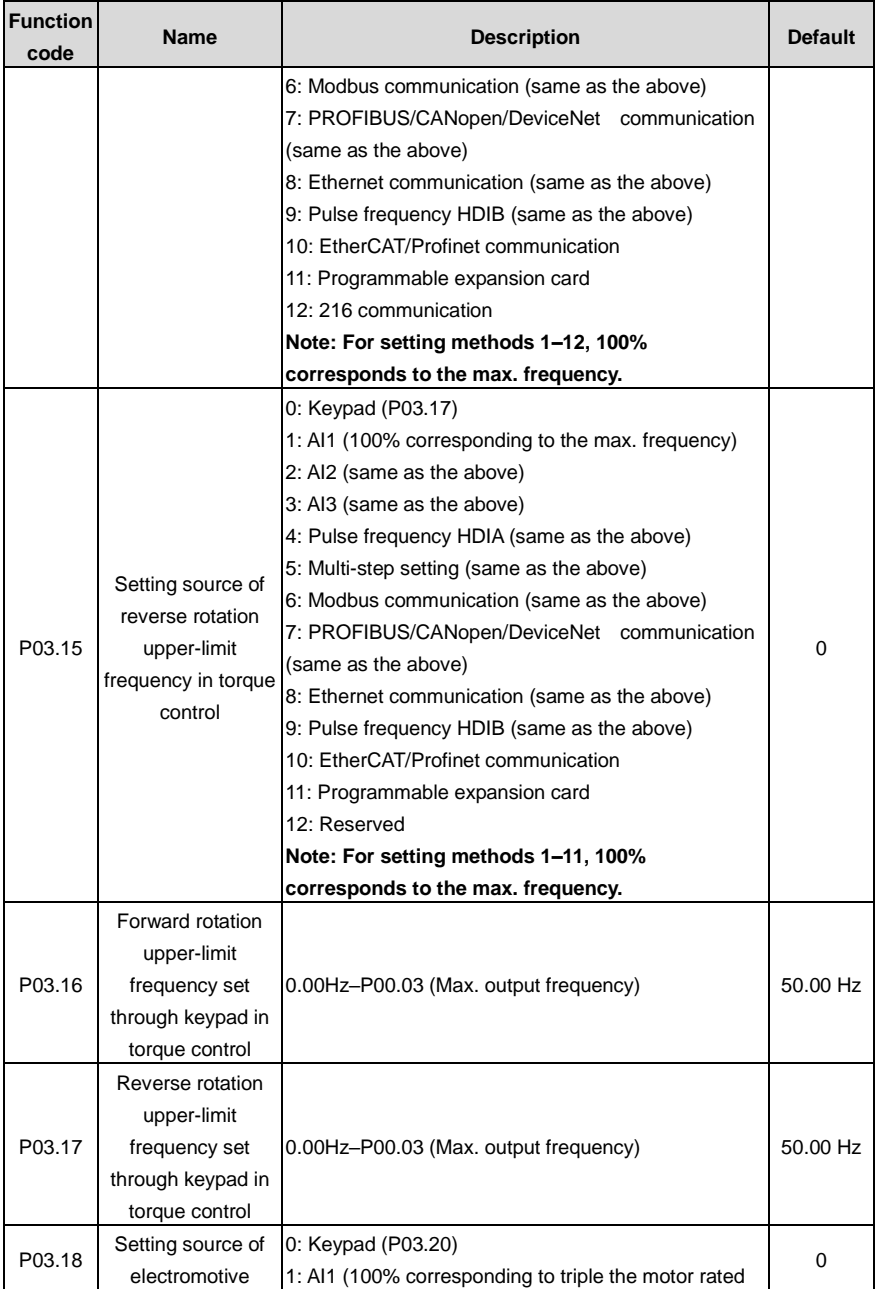

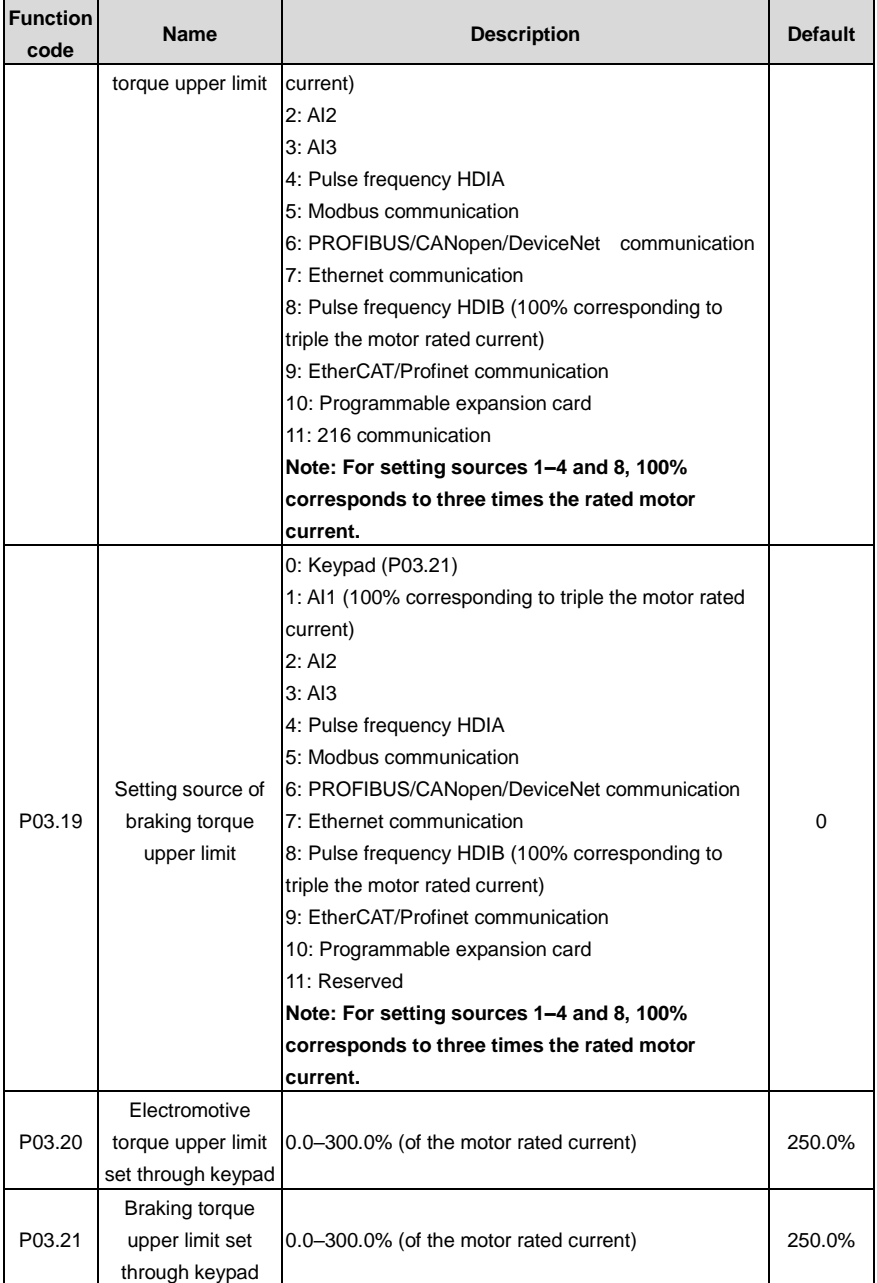

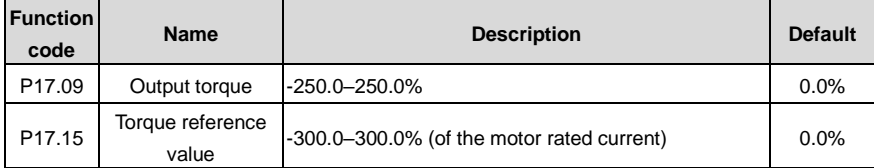

## **6.5.6 Motor parameters**

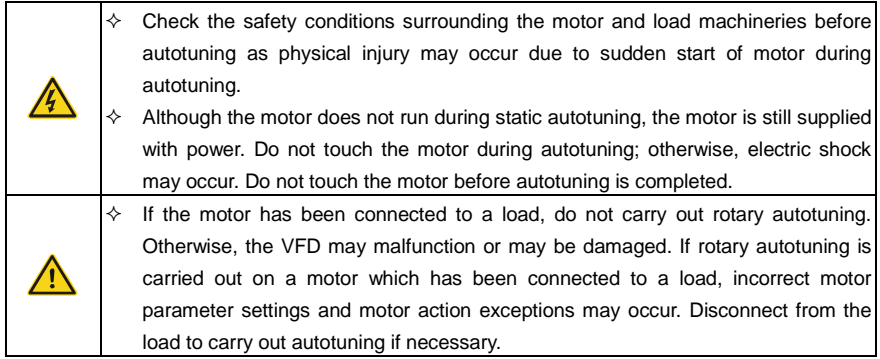

The VFD can drive both AMs and SMs, and it supports two sets of motor parameters, which can be switched over by multifunction digital input terminals or communication modes.

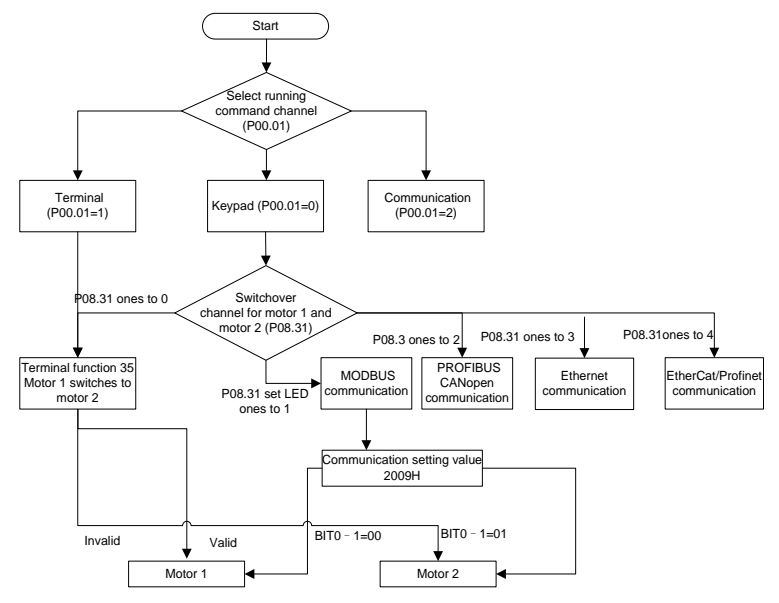

The control performance of the VFD is based on accurate motor models. Therefore, you need to carry

out motor parameter autotuning before running a motor for the first time (taking motor 1 as an example).

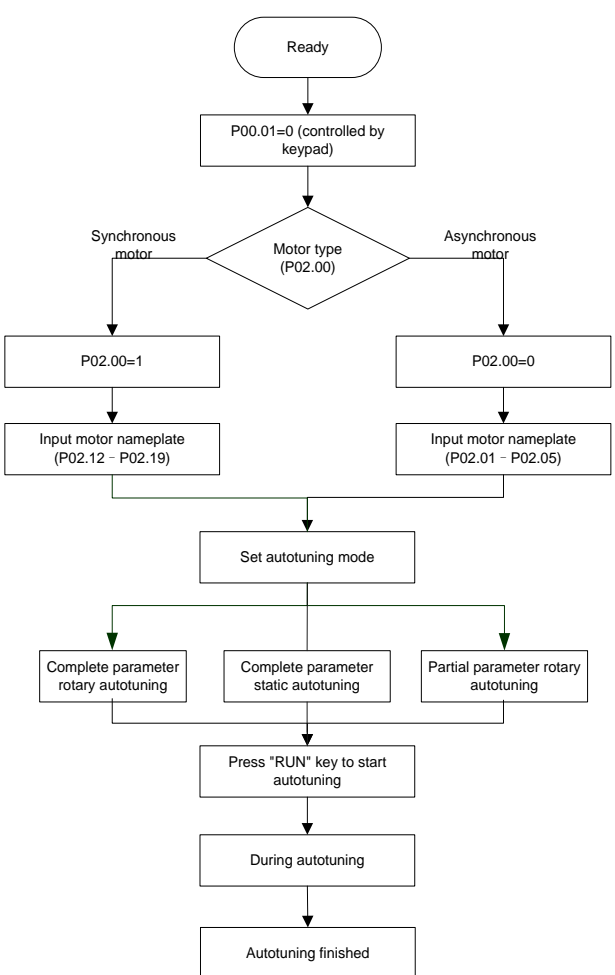

#### **Note:**

- Motor parameters must be set correctly according to the motor nameplate.
- If rotary autotuning is selected during motor autotuning, disconnect the motor from the load to put the motor in static and no-load state. Otherwise, the motor parameter autotuning results may be incorrect. In addition, autotune P02.06–P02.10 for AMs and autotune P02.20–P02.23 for SMs.
- If static autotuning is selected for motor autotuning, there is no need to disconnect the motor from

the load, but the control performance may be impacted as only a part of the motor parameters have been autotuned. In addition, autotune P02.06–P02.10 for AMs and autotune P02.20–P02.22 for SMs. P02.23 can be obtained through calculation.

 Motor autotuning can be carried out on the present motor only. If you need to perform autotuning on the other motor, switch the motor through selecting the switch-over channel of motor 1 and motor 2 by setting the ones place of P08.31.

Related parameter list:

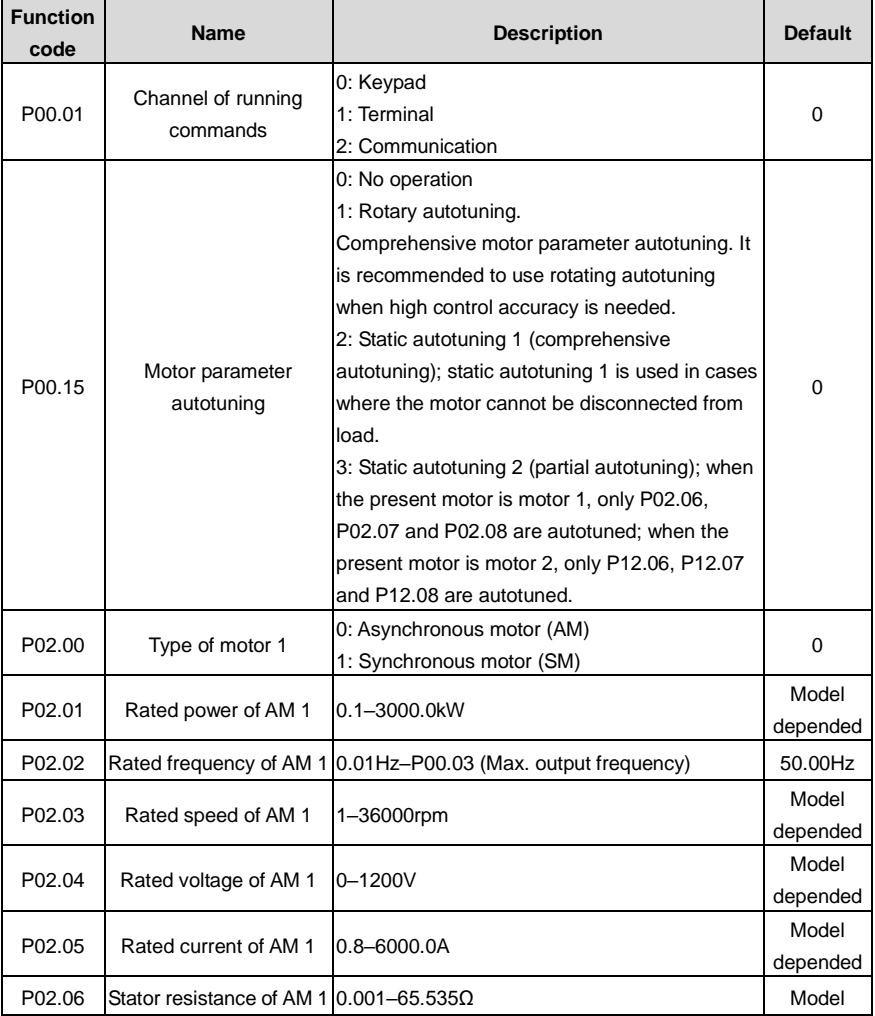

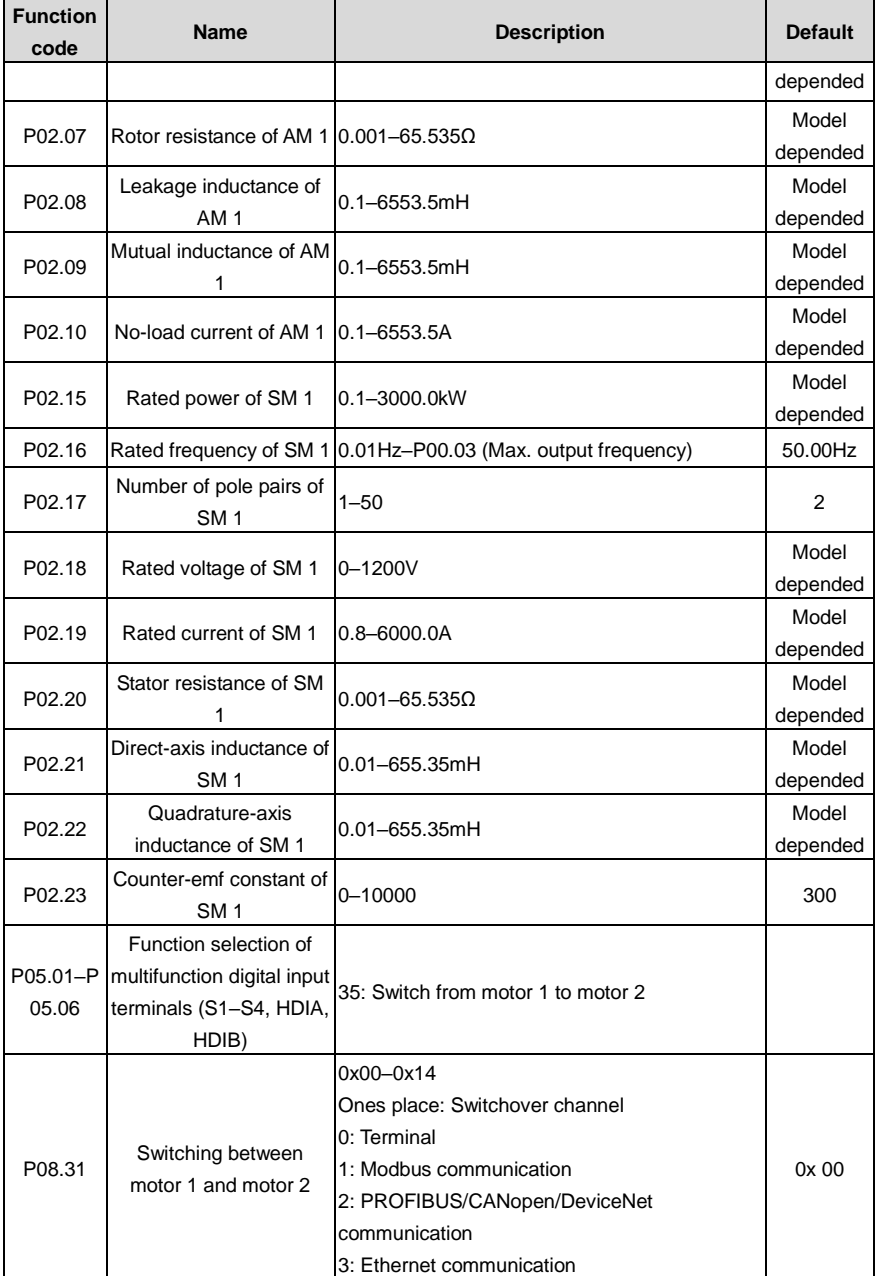

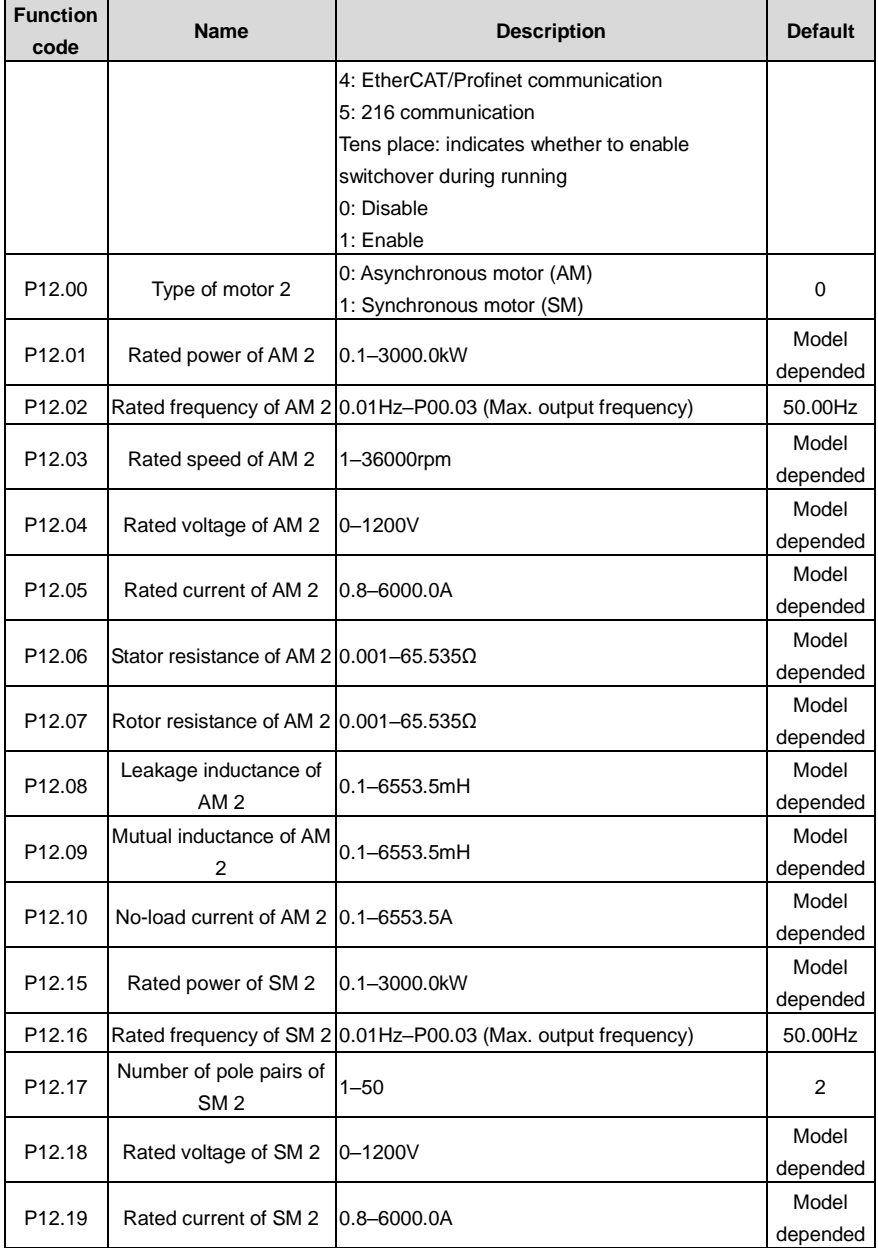

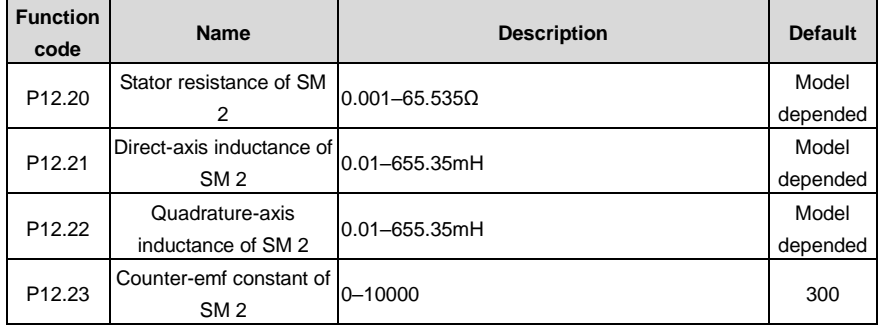

## **6.5.7 Start/stop control**

The start/stop control of the VFD involves three states: start after a running command is given at power-on; start after power-off restart is effective; start after automatic fault reset. The three start/stop control states are described in the following.

There are three start modes for the VFD, which are start at starting frequency, start after DC braking, and start after speed tracking. You can select the proper start mode based on actual conditions.

For large-inertia load, especially in cases where reversal may occur, you can choose to start after DC braking or start after speed tracking.

## **Note: It is recommended to drive SMs in direct start mode.**

1. Logic diagram for start after a running command is given at power-on

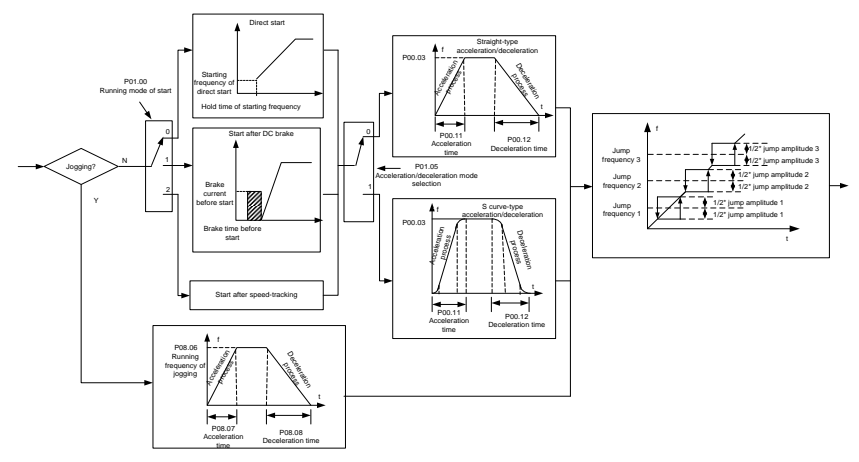

2. Logic diagram for start after power-off restart is effective

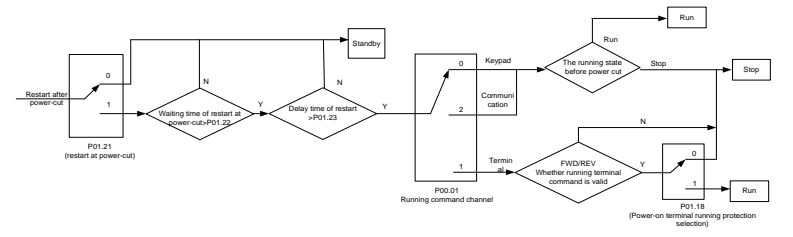

3. Logic diagram for start after automatic fault reset

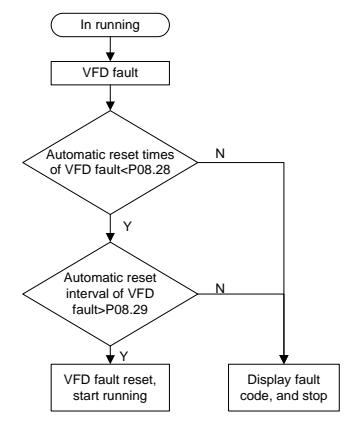

Related parameter list:

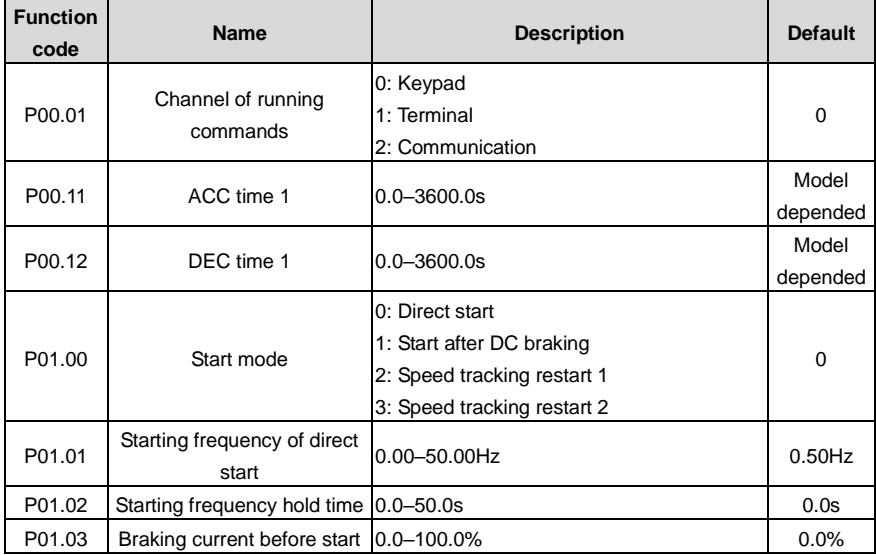

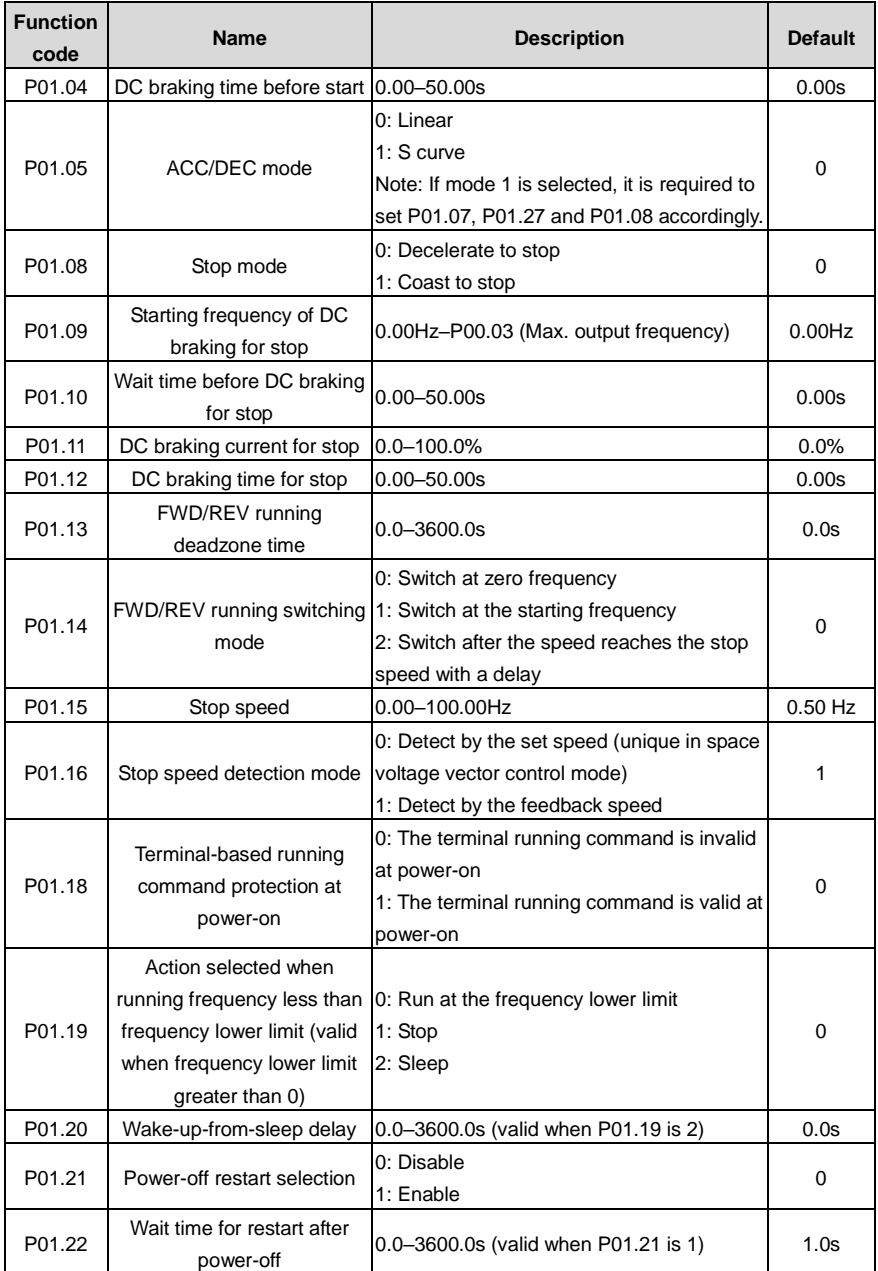

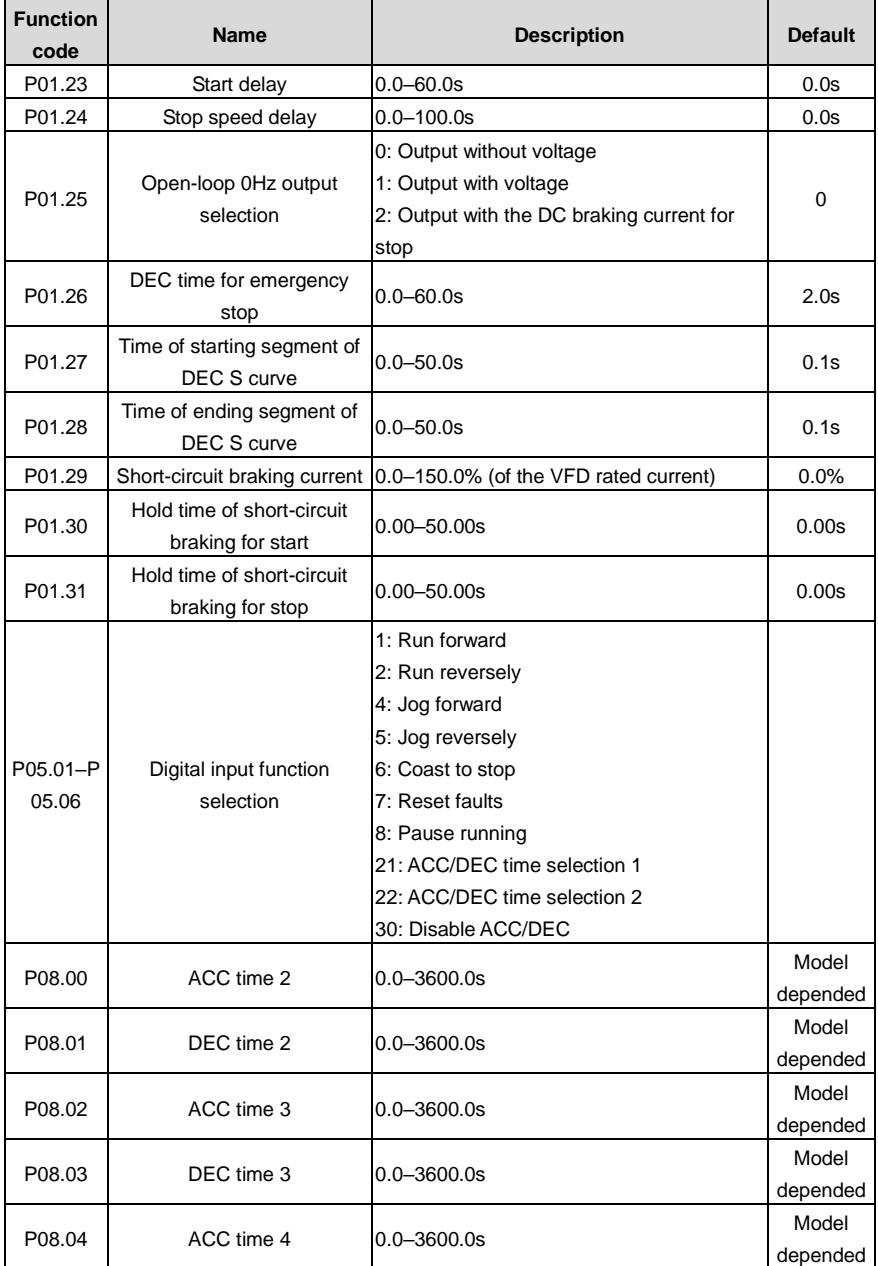

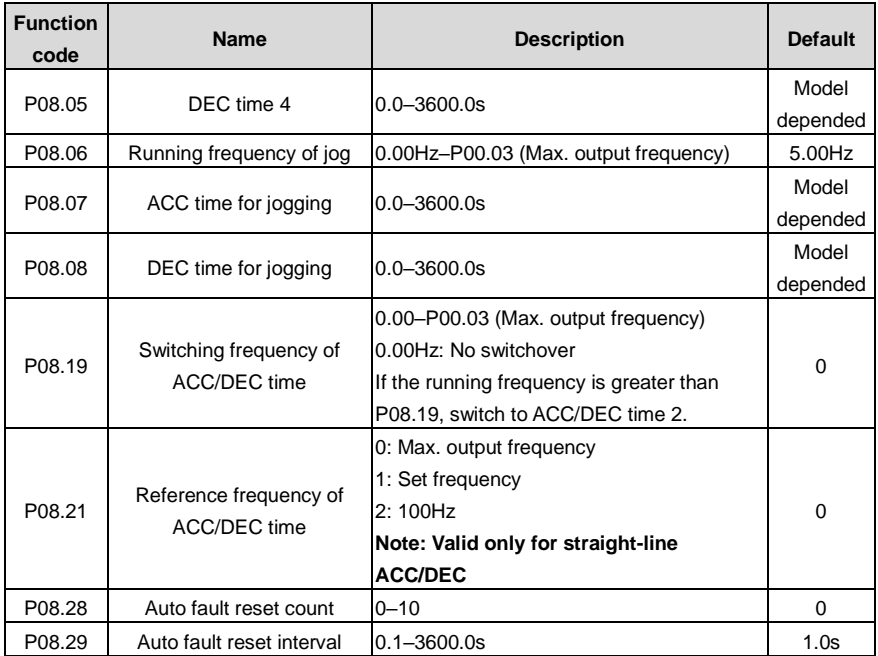

## **6.5.8 Frequency setting**

The VFD supports multiple kinds of frequency reference modes, which can be categorized into two types: main reference channel and auxiliary reference channel.

There are two main reference channels, namely frequency reference channel A and frequency reference channel B. These two channels support simple arithmetical operation between each other, and they can be switched dynamically by setting multifunction terminals.

There is one input mode for auxiliary reference channel, namely terminal UP/DOWN switch input. By setting function codes, you can enable the corresponding reference mode and the impact made on the VFD frequency reference by this reference mode.

The VFD actual reference is comprised of the main reference channel and auxiliary reference channel.

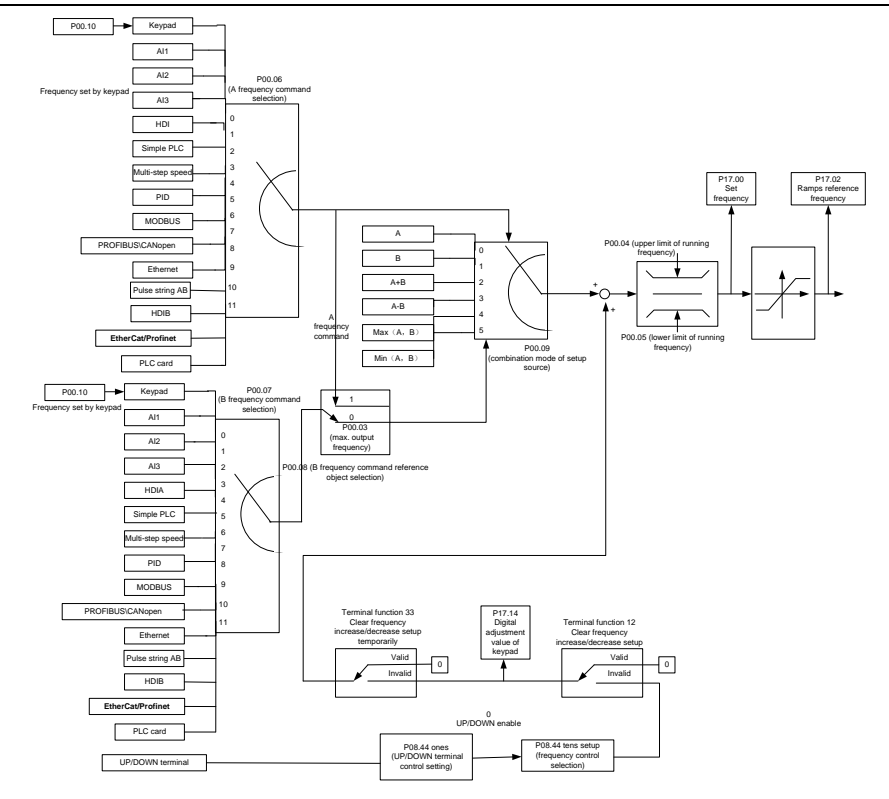

The VFD supports switchover between different reference channels, and the rules for channel switchover are shown as follows.

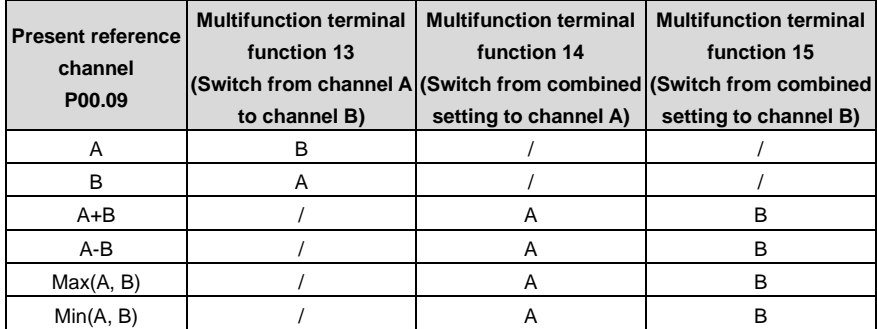

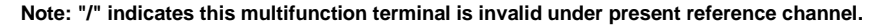

When setting the auxiliary frequency inside the VFD through multifunction terminals UP (10) and
DOWN (11), you can increase/decrease the frequency quickly by setting P08.45 (UP terminal frequency incremental change rate) and P08.46 (DOWN terminal frequency decremental change rate).

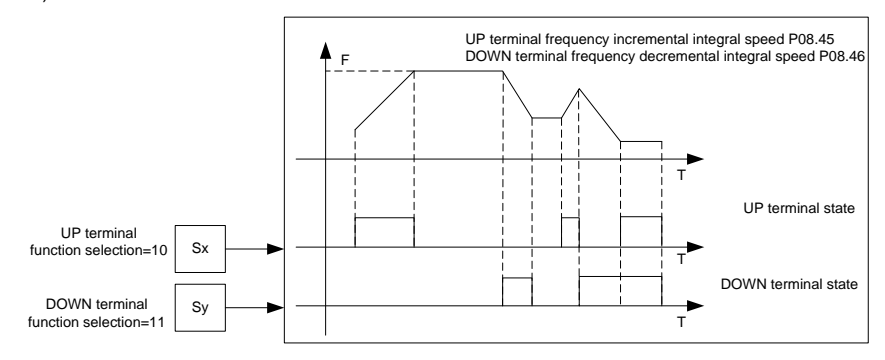

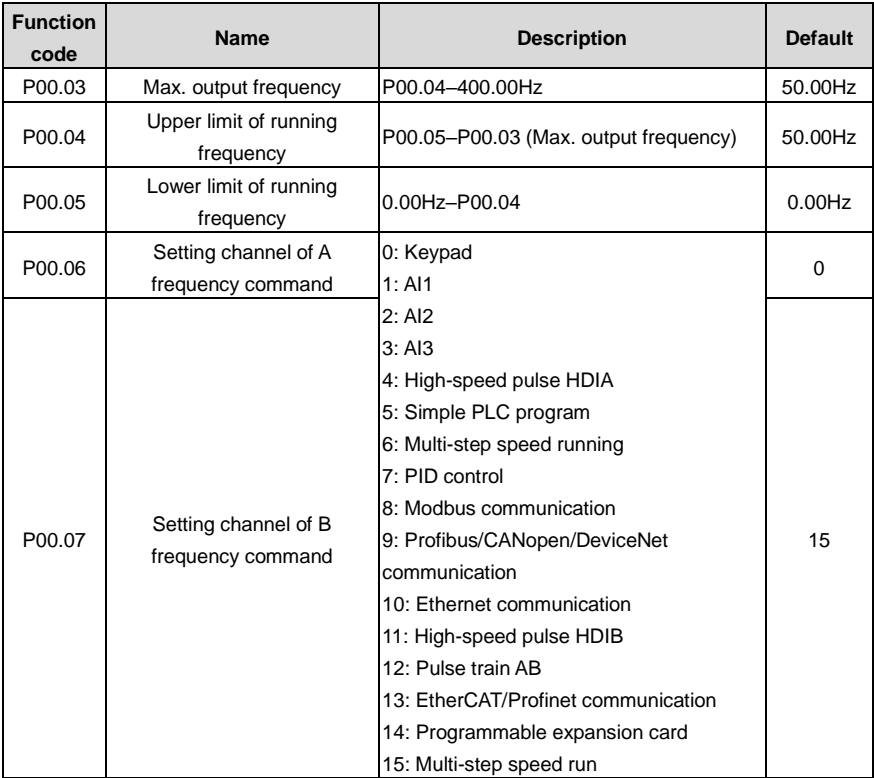

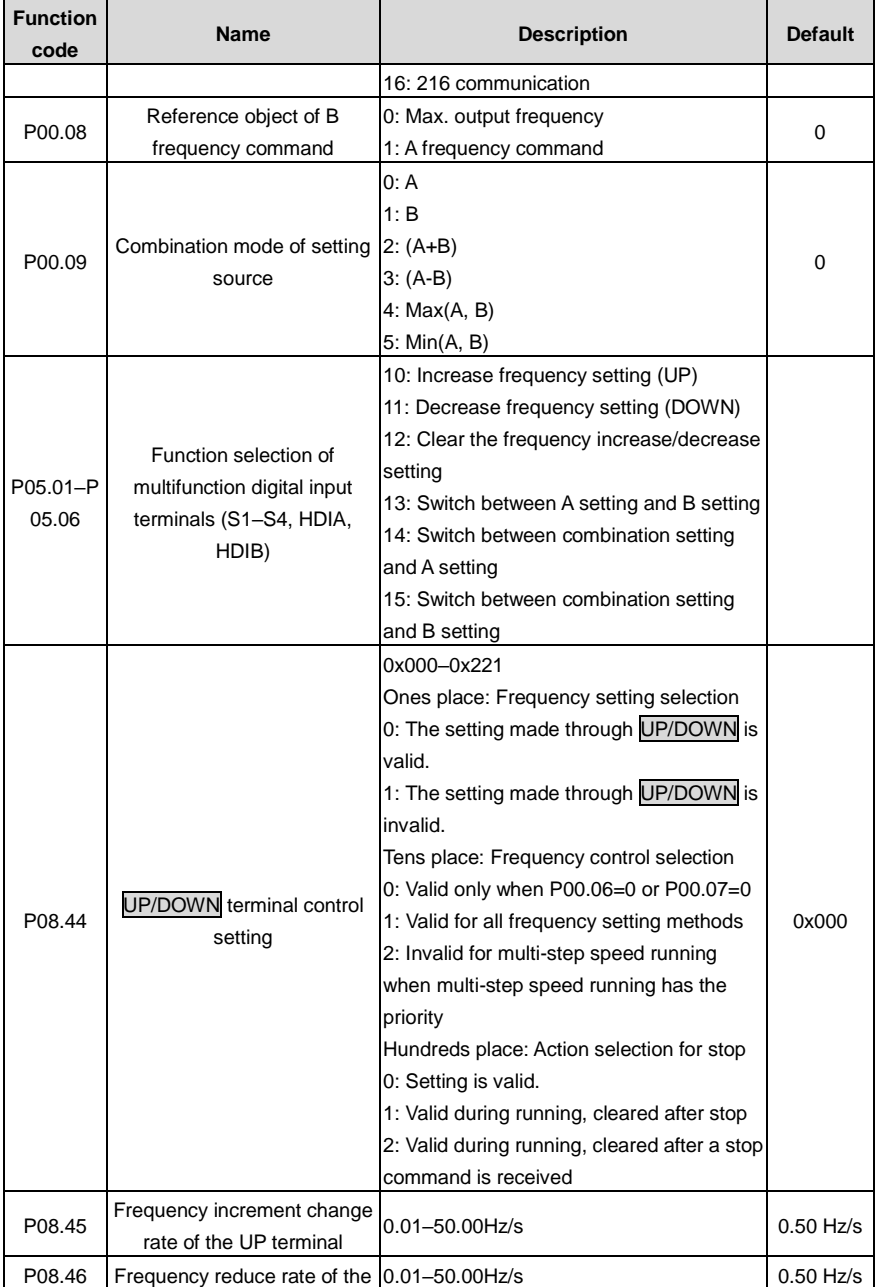

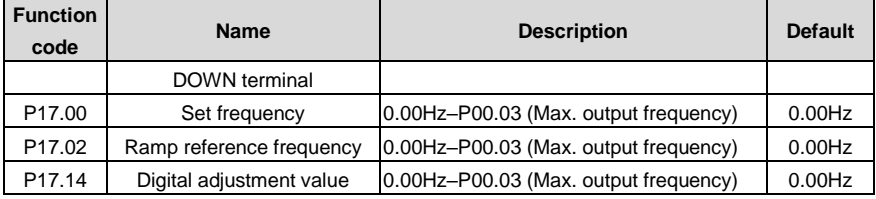

## **6.5.9 Analog input**

The VFD carries two analog input terminals AI1 and AI2, in which AI1 is0–10V/0–20mA and whether AI1 uses voltage input or current input can be set by P05.50, and AI2 is -10–10V, and two high-speed pulse input terminals. Each input can be filtered separately, and the corresponding reference curve can be set by adjusting the reference corresponds to the max. value and min. value.

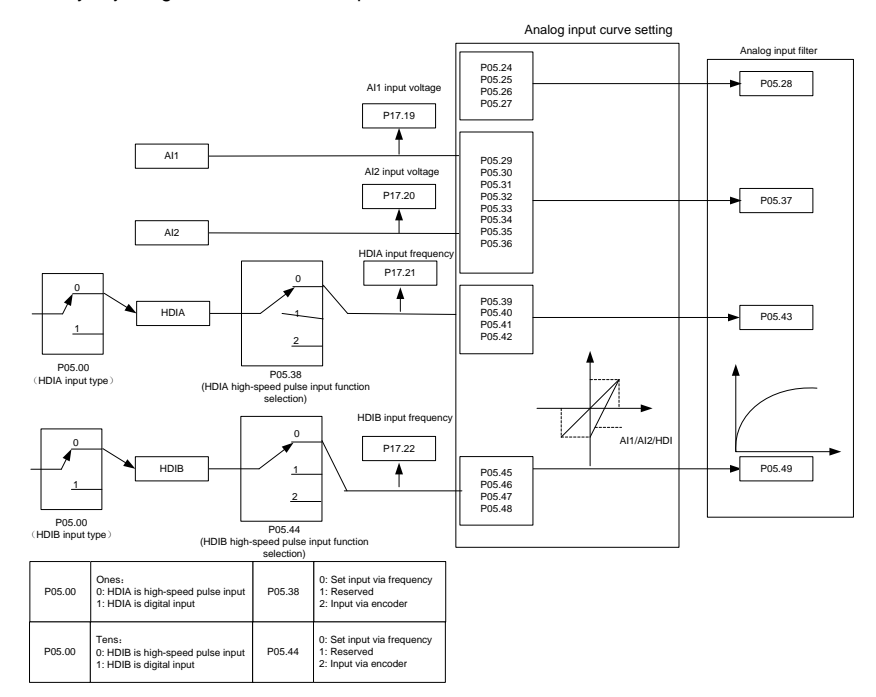

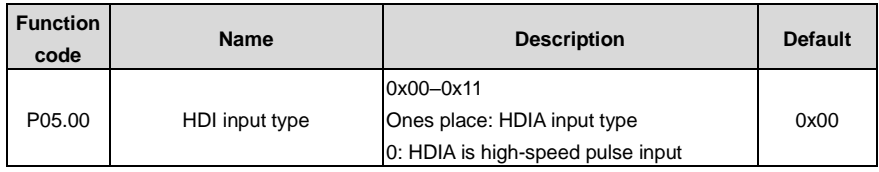

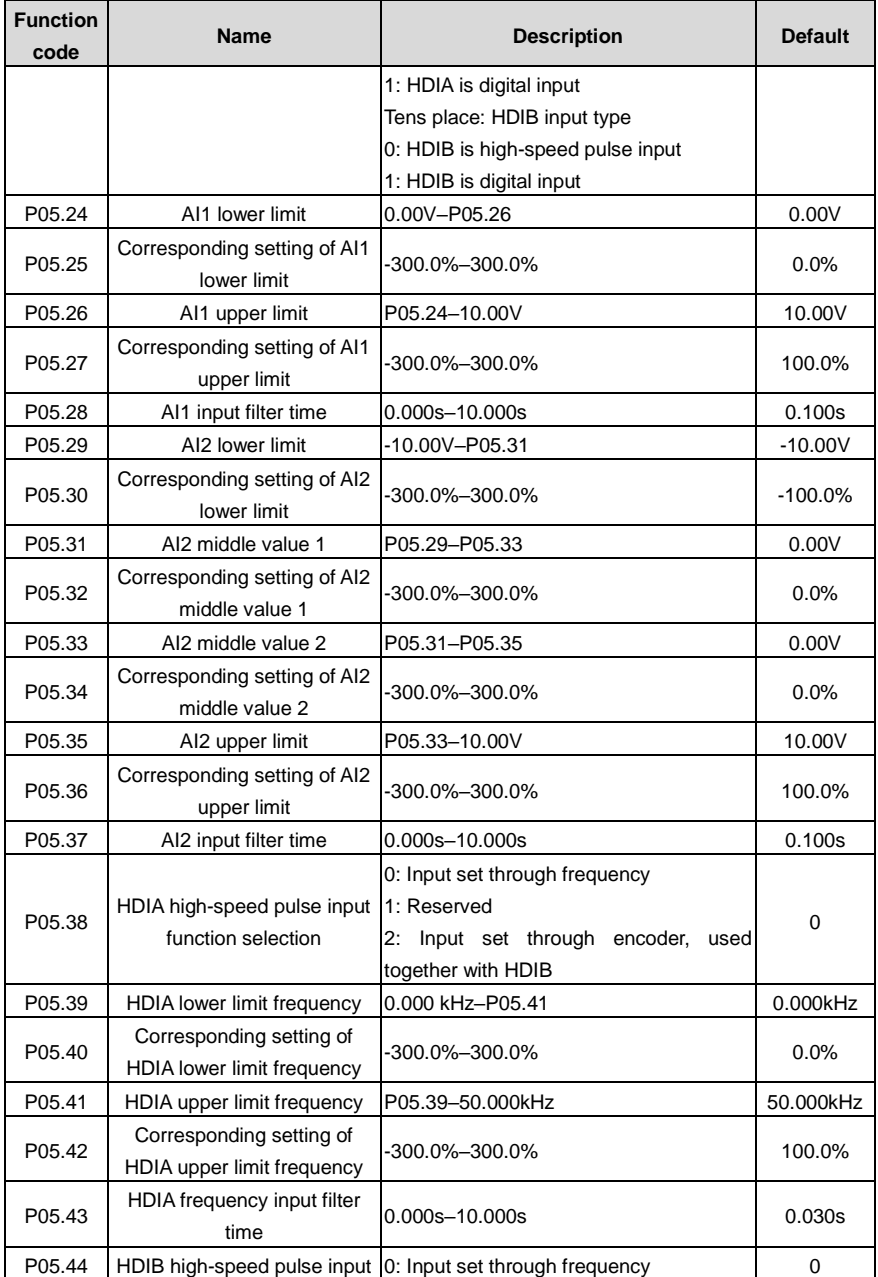

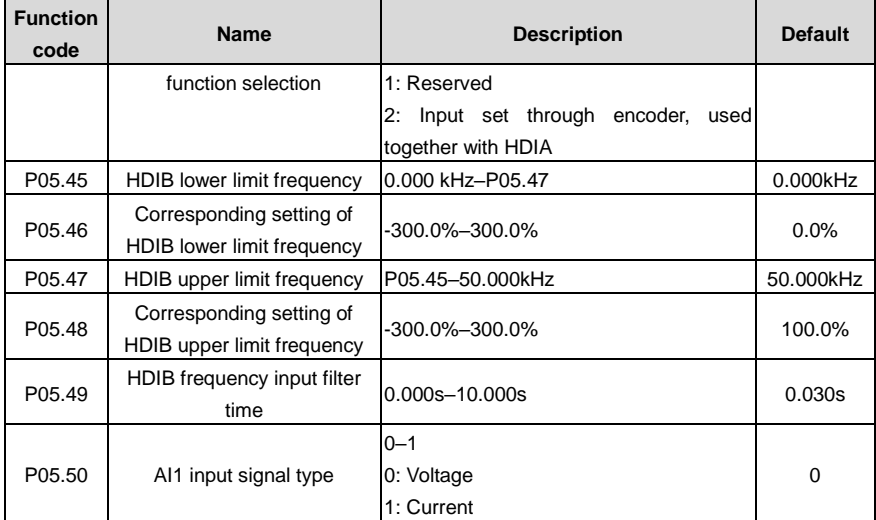

# **Note: When you set P90.04=1 and use the analog reference frequency, use terminals to give the forward and reverse running commands.**

## **6.5.10 Analog output**

The VFD carries one analog output terminal (0–10V/0–20mA) and one high-speed pulse output terminal. Analog output signals can be filtered separately, and the proportional relation can be adjusted by setting the max. value, min. value, and the percentage of their corresponding output. Analog output signal can output motor speed, output frequency, output current, motor torque and motor power at a certain proportion.

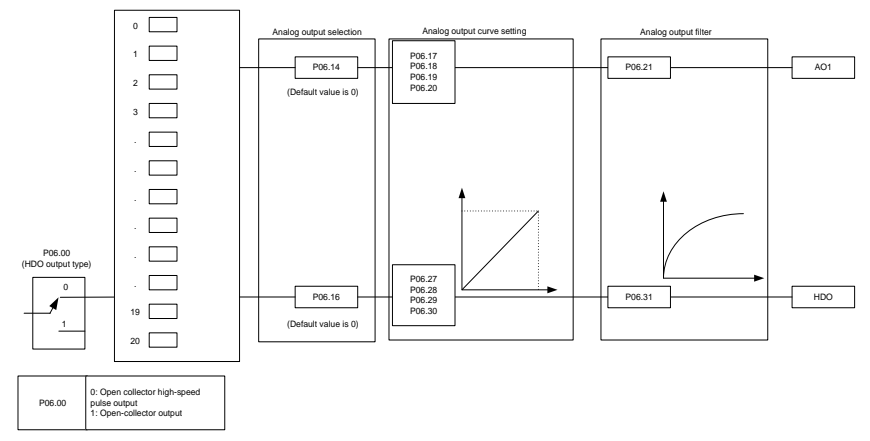

Terminal output is described as follows:

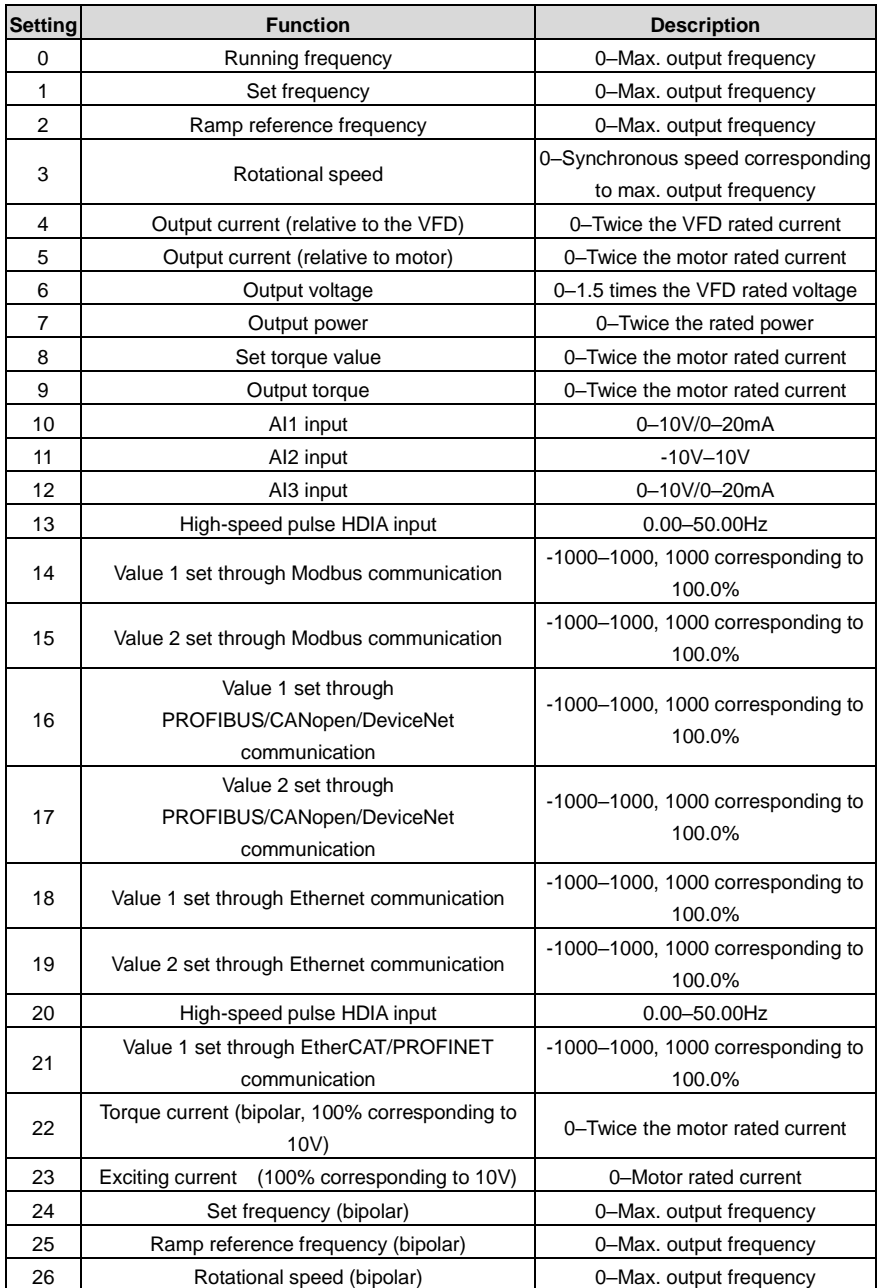

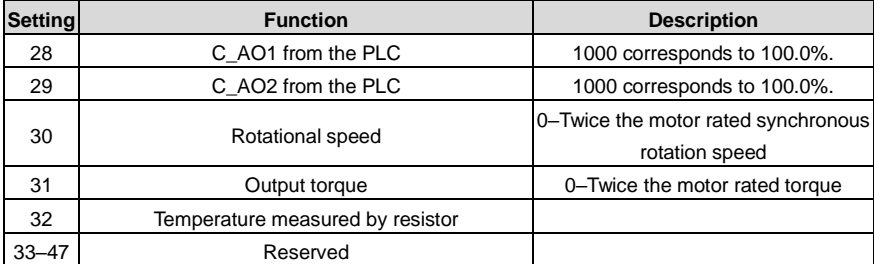

Related parameter list:

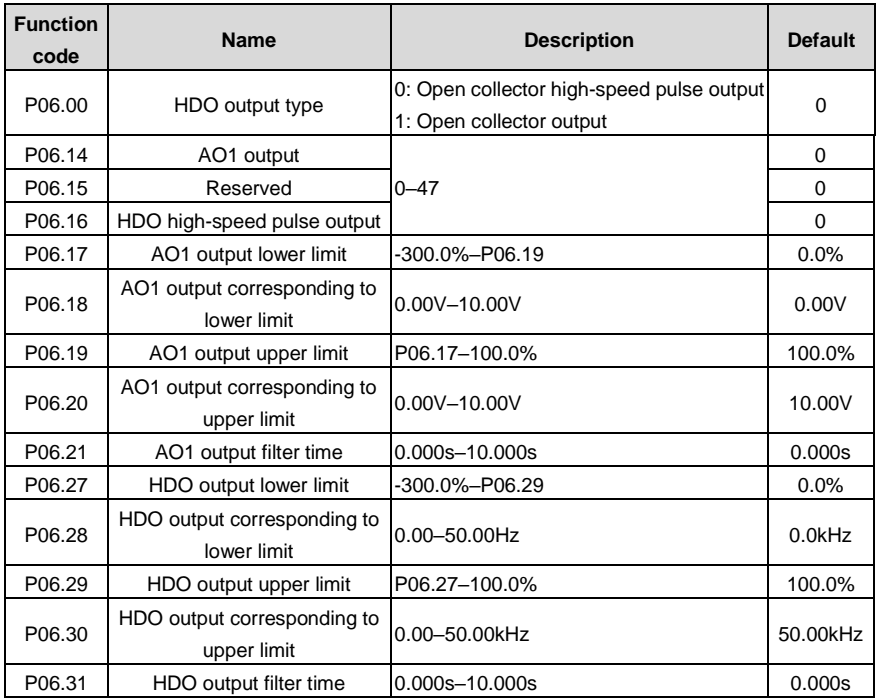

## **6.5.11 Digital input**

The VFD carries four programmable digital input terminals and two HDI input terminals. The function of all the digital input terminals can be programmed through function codes. HDI input terminal can be set to act as high-speed pulse input terminal or common digital input terminal; if it is set to act as high-speed pulse input terminal, you can also set HDIA or HDIB high-speed pulse input to serve as the frequency reference and encoder signal input.

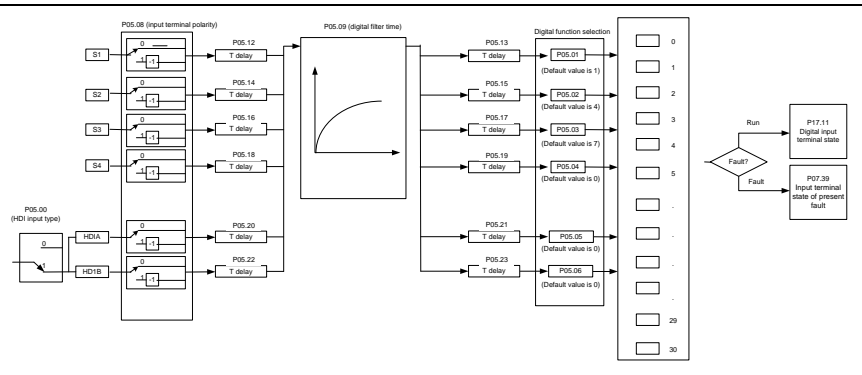

This parameter is used to set the corresponding function of digital multi-function input terminals.

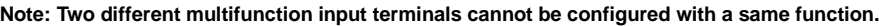

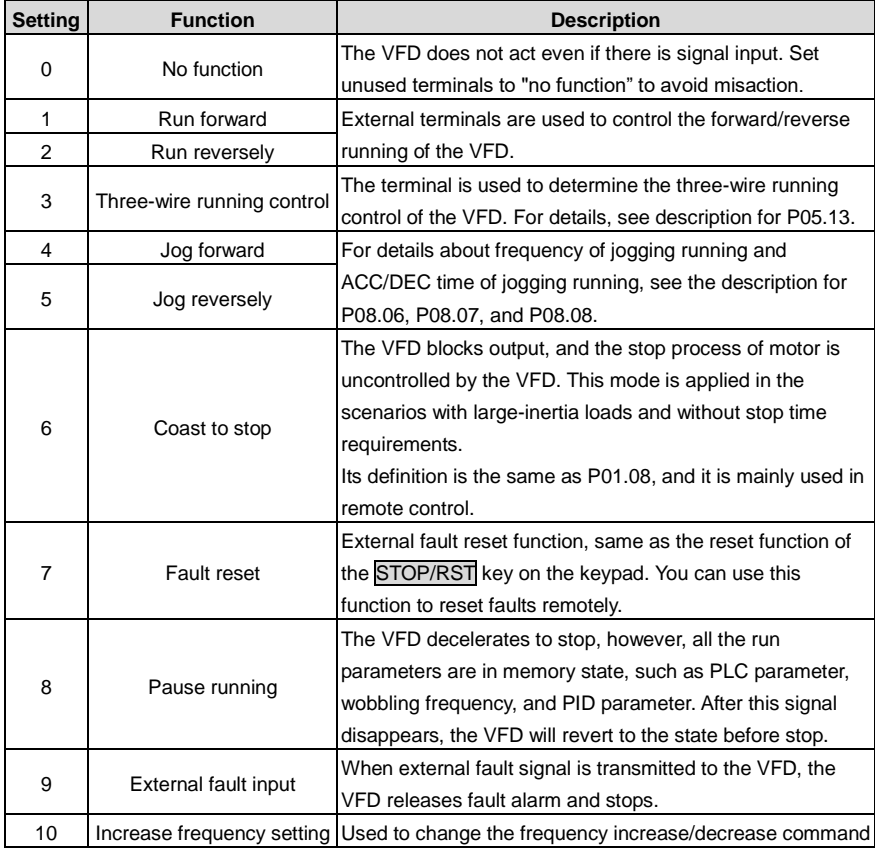

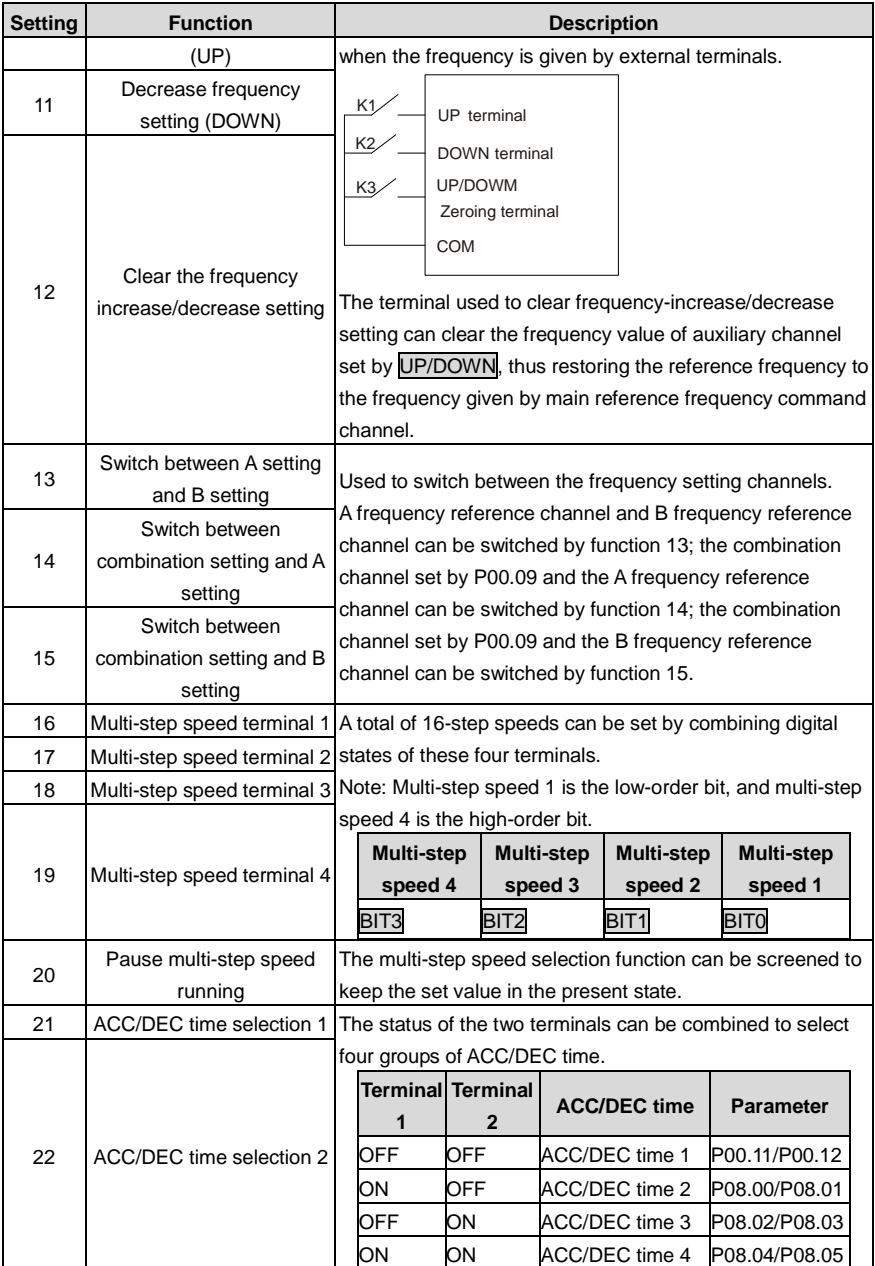

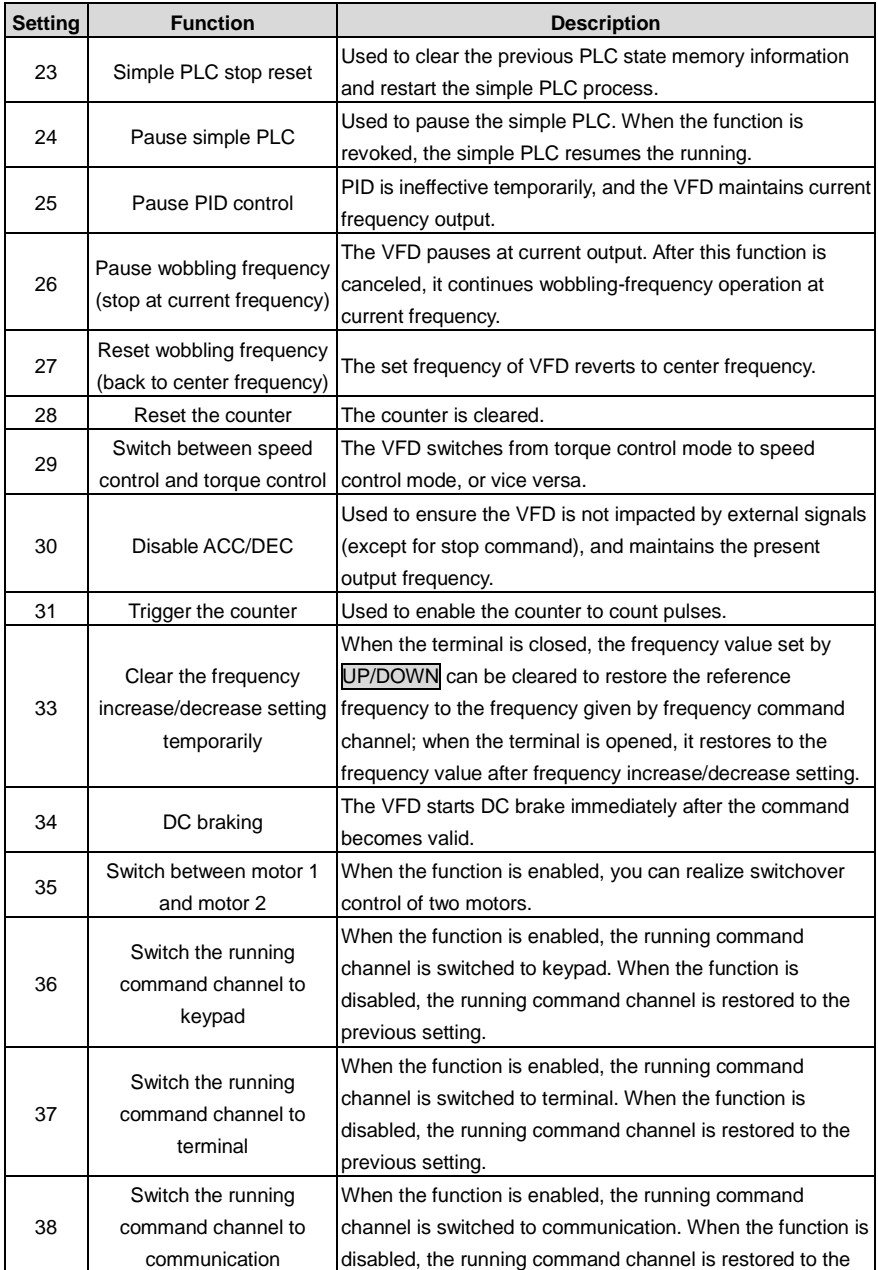

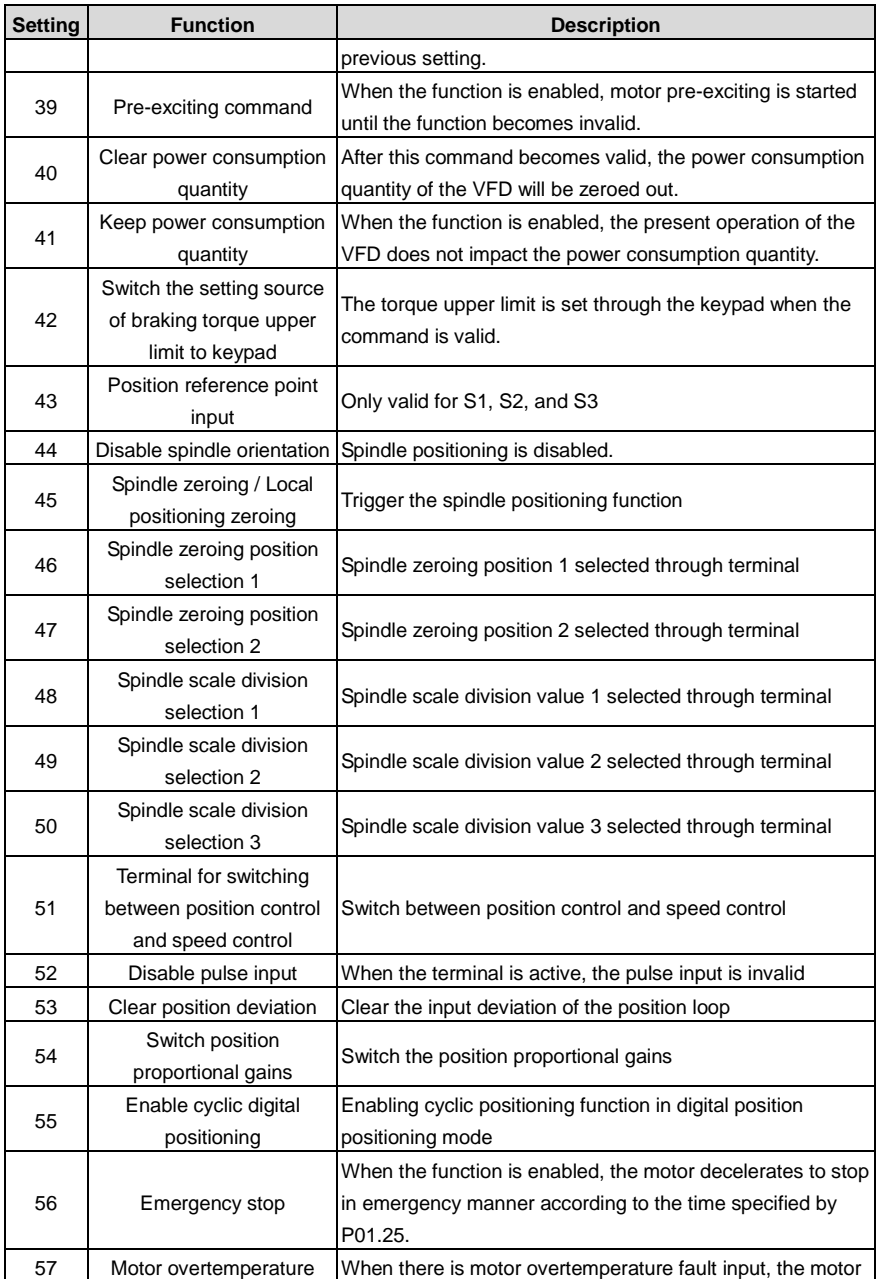

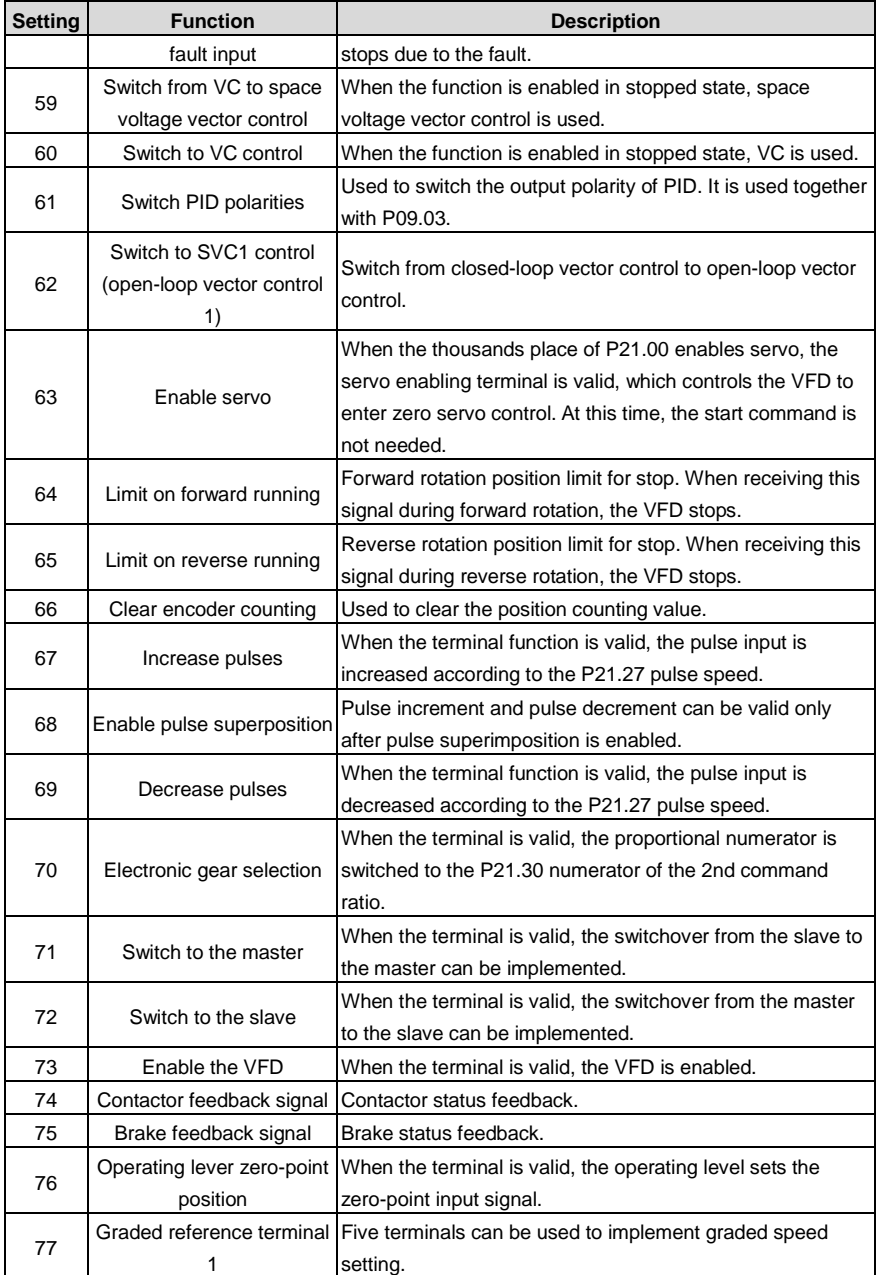

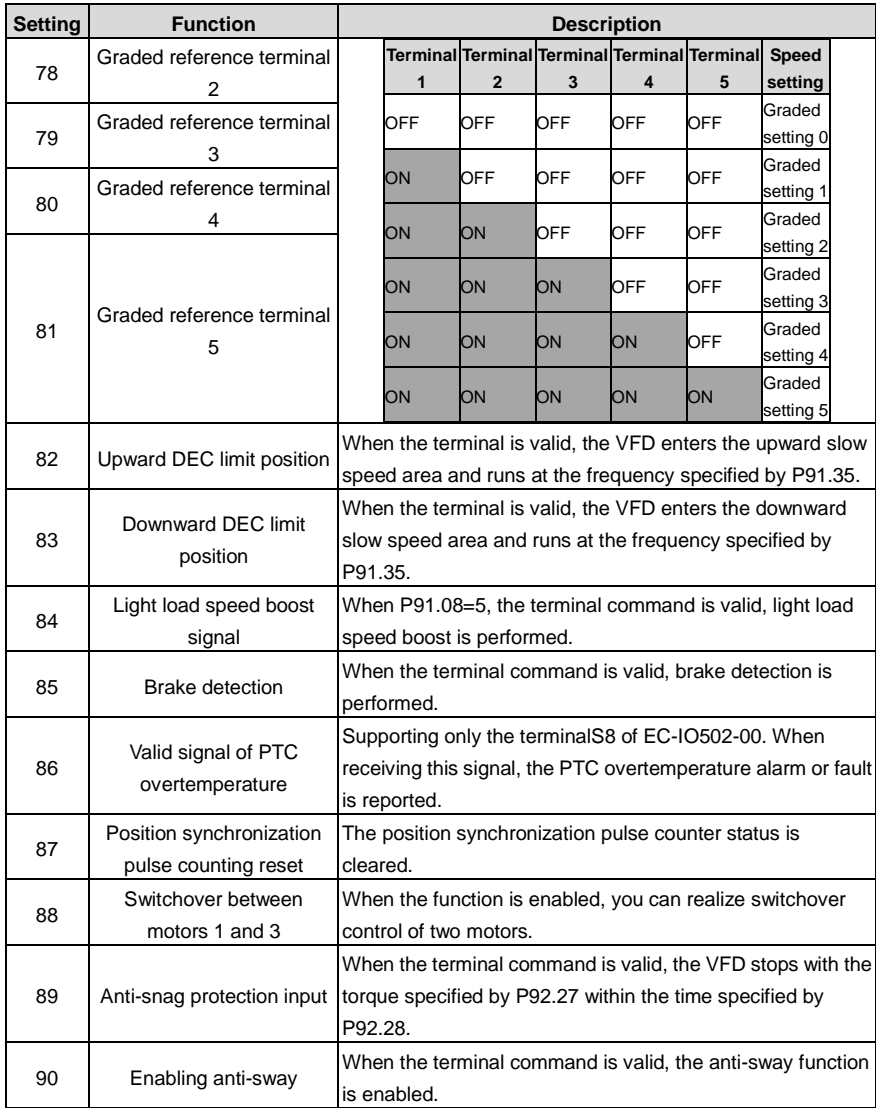

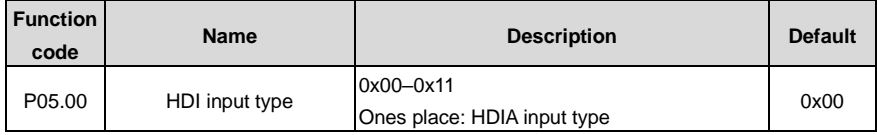

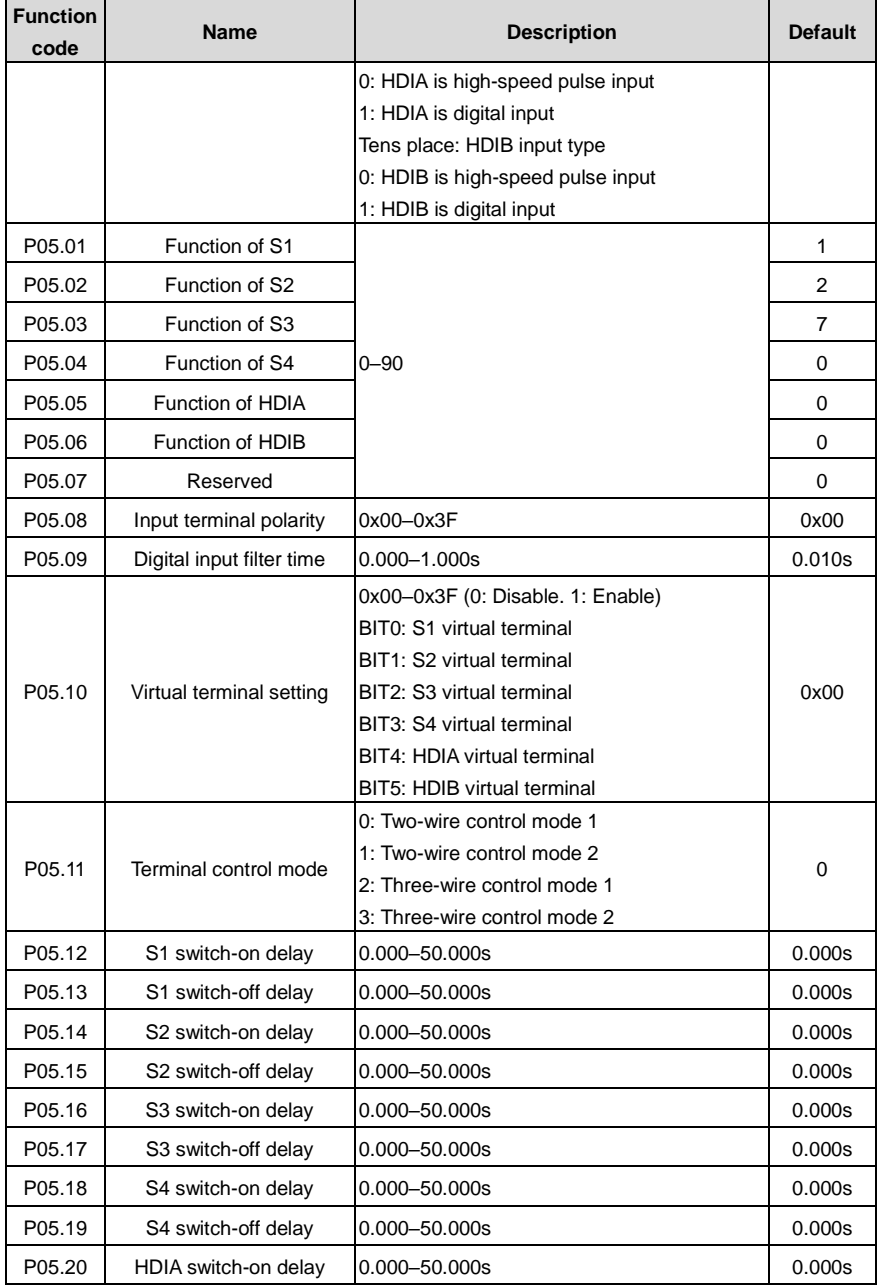

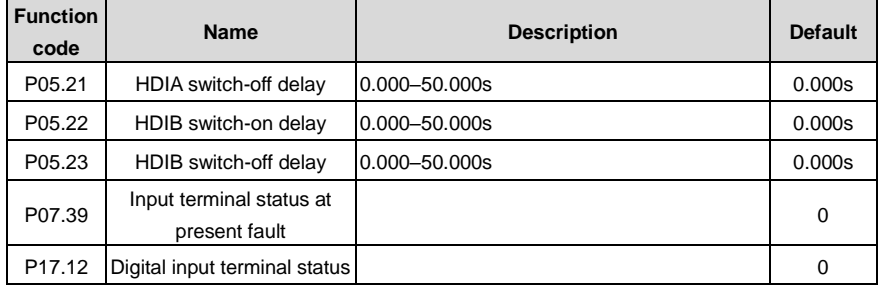

### **6.5.12 Digital output**

The VFD carries two groups of relay output terminals, one open collector Y output terminal and one high-speed pulse output (HDO) terminal. The function of all the digital output terminals can be programmed through function codes, of which the high-speed pulse output terminal HDO can also be set to high-speed pulse output or digital output by function code.

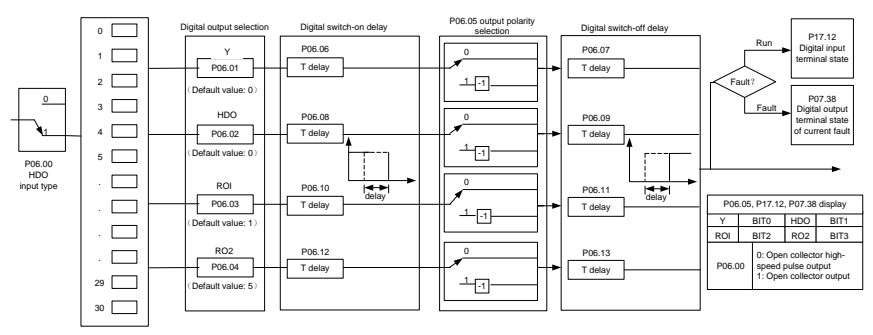

The following table lists the function code options. A same output terminal function can be repeatedly selected.

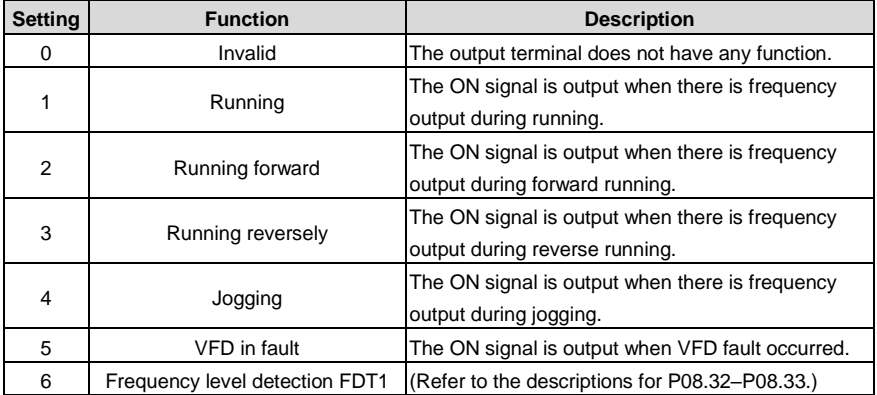

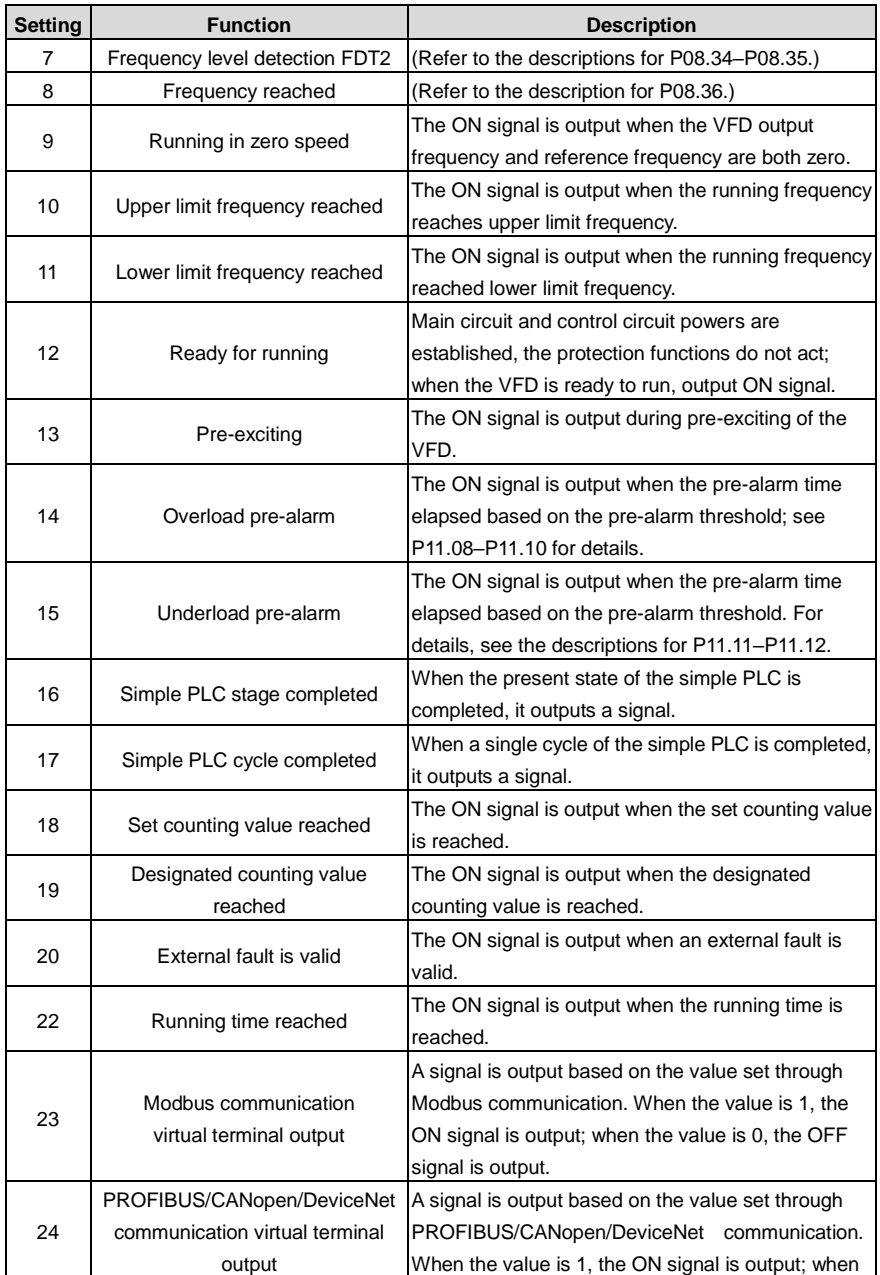

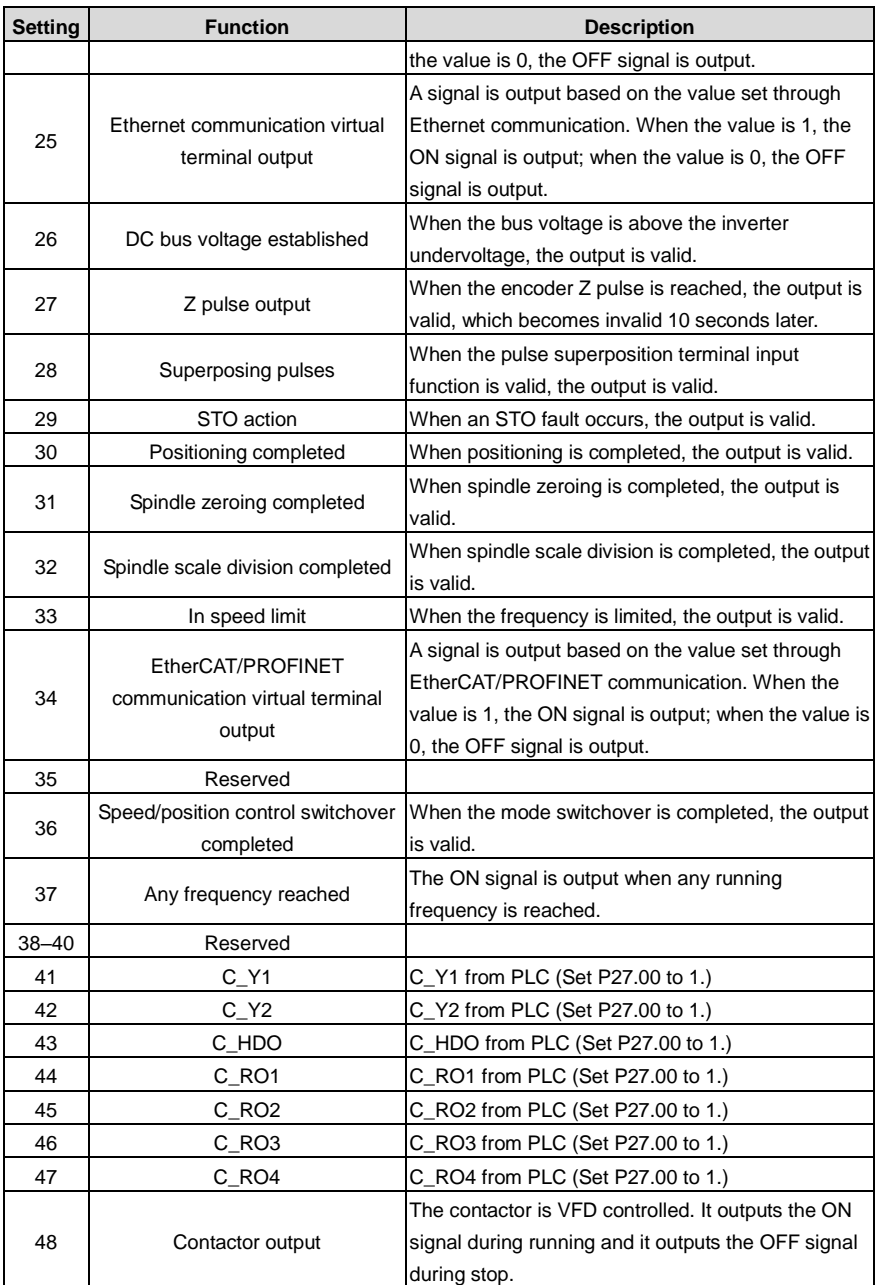

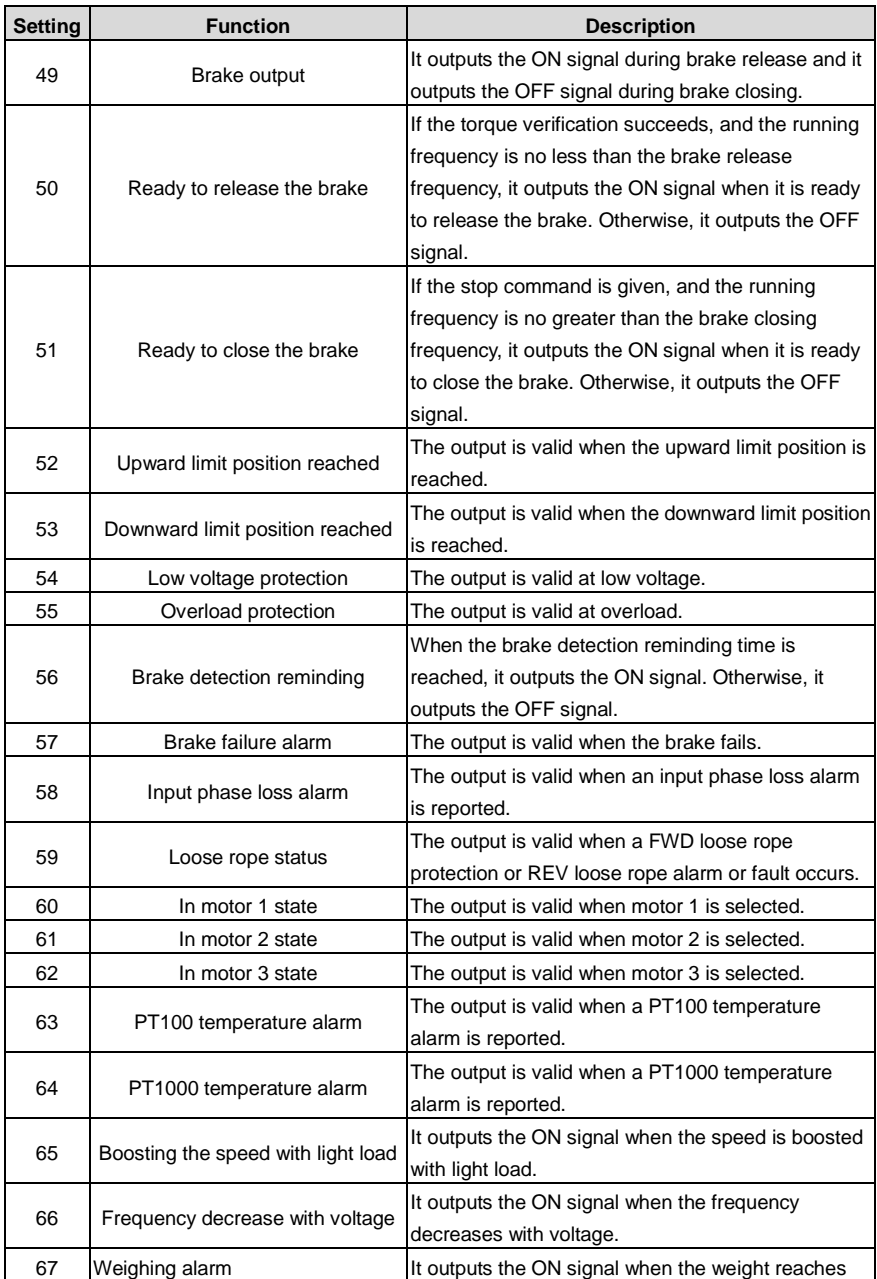

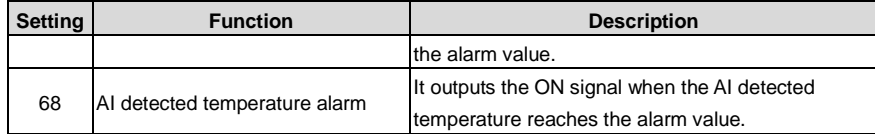

Related parameter list:

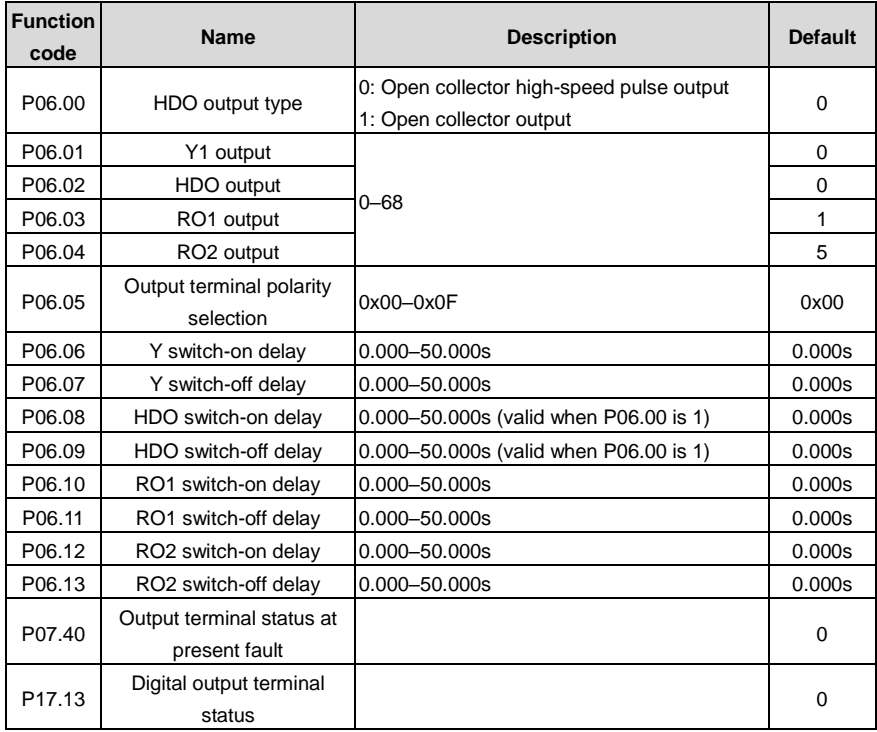

### **6.5.13 Simple PLC**

Simple PLC is a multi-step speed generator, and the VFD can change the running frequency and direction automatically based on the running time to fulfill process requirements. Previously, such function was realized with external PLC, while now, the VFD itself can achieve this function.

The VFD can realize 16-step speeds control, and provide four groups of acceleration/deceleration time for choose.

After the set PLC completes one cycle (or one step), one ON signal can be output by the multifunction relay.

### Goodrive350-19 series VFD for crane **Basic operation guidelines** Basic operation guidelines

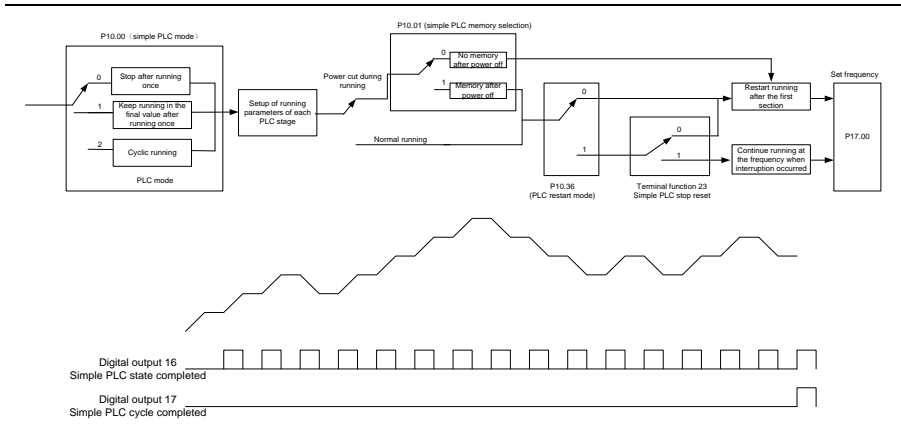

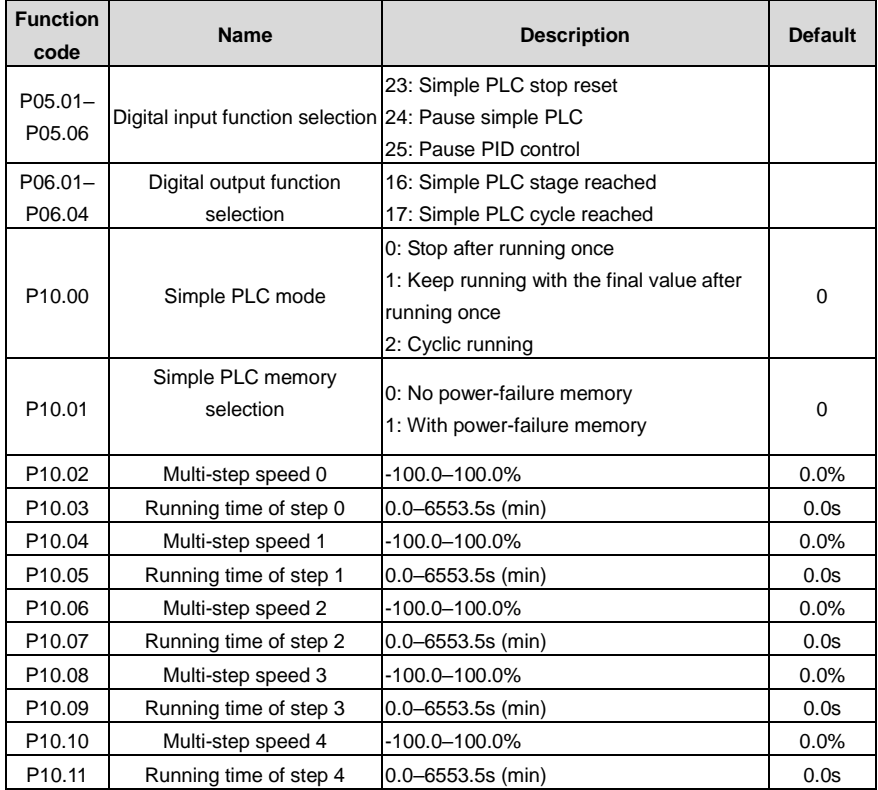

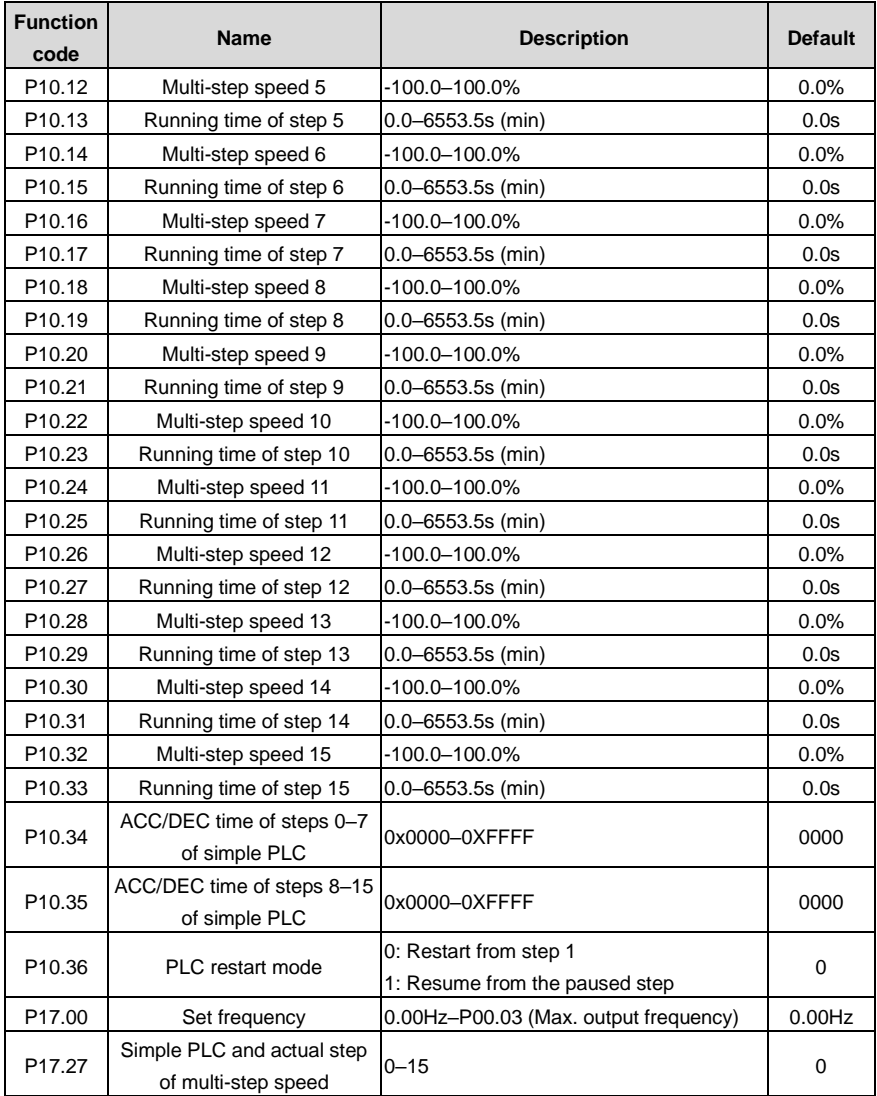

## **6.5.14 Multi-step speed running**

Set the parameters used in multi-step speed running. The VFD can set 16-step speeds, which are selectable by multi-step speed terminals 1–4, corresponding to multi-step speed 0 to multi-step speed 15.

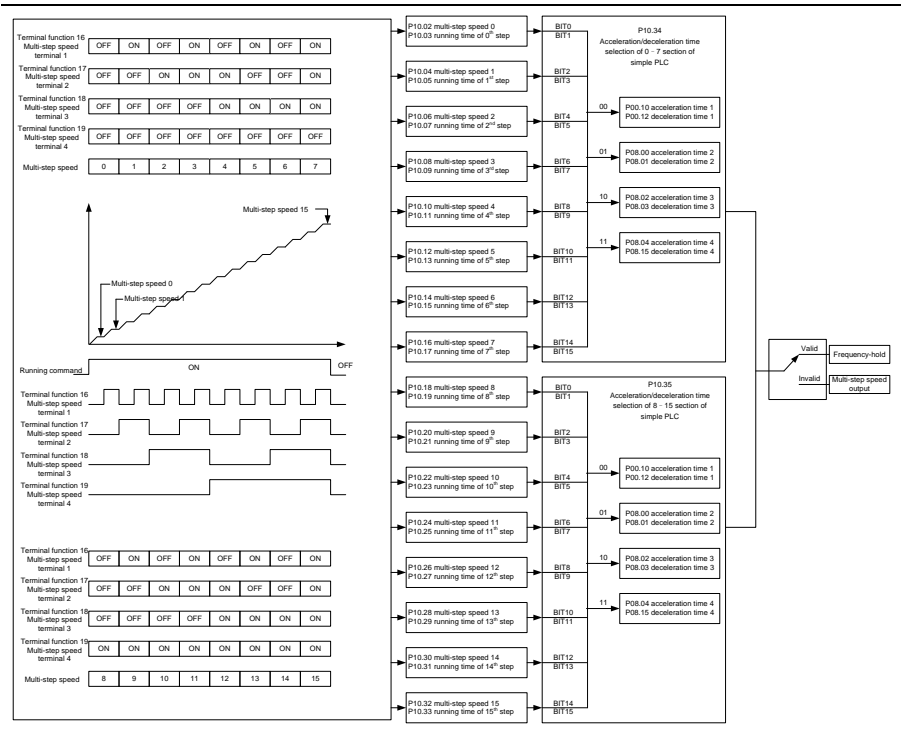

Related parameter list:

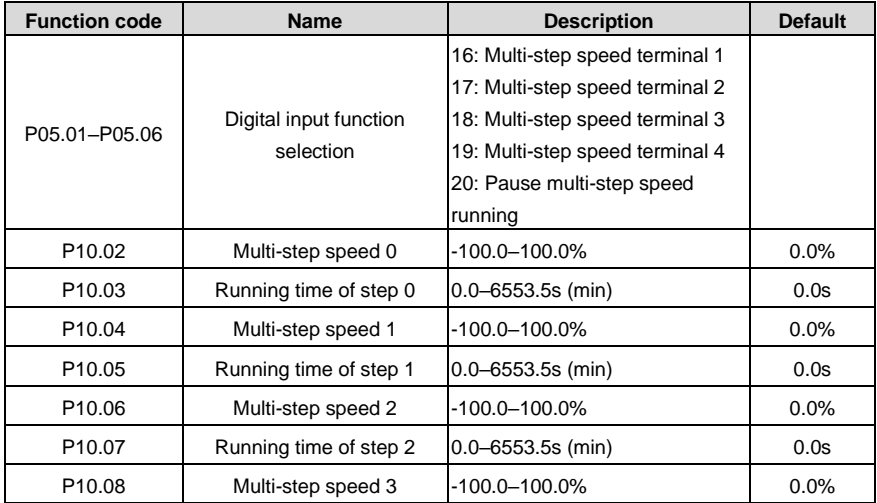

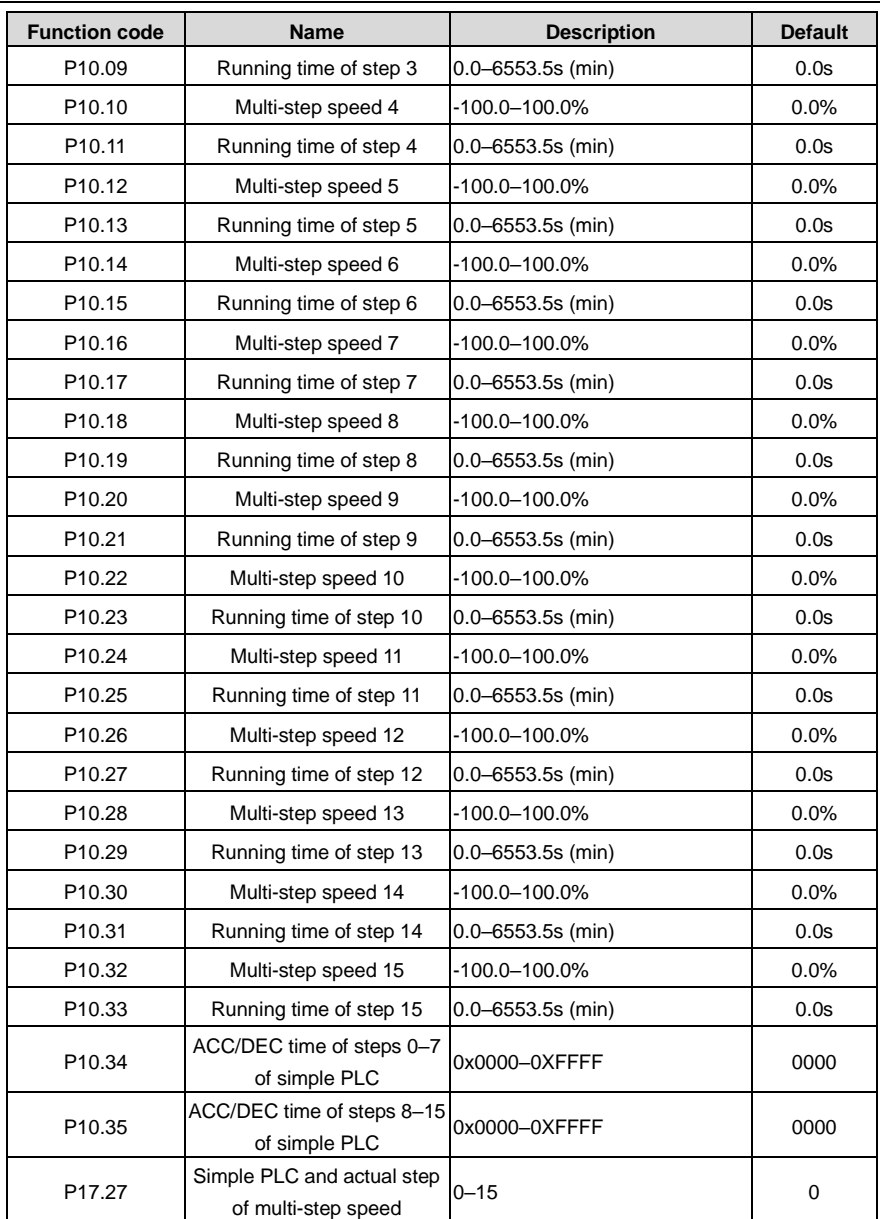

### **6.5.15 Graded multi-step speed reference**

Graded reference is a speed reference method for hoisting applications. Graded reference supports

the graded operating lever mode and graded remote-control mode. Graded reference can implement 6-step speeds by combing the five graded multi-step reference terminals. The combination methods are as follows:

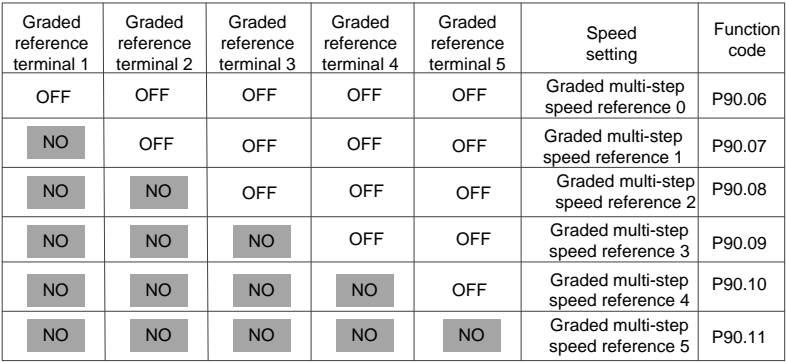

Related parameter list:

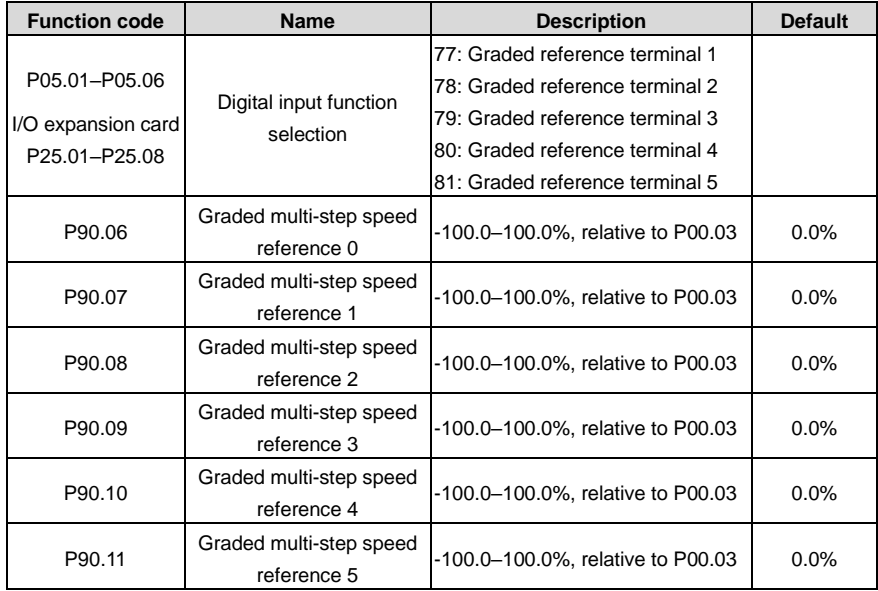

# **Note: The multi-step settings of a higher grade can be closed only after the multi-step settings of all lower grades are closed.**

## **6.5.16 Local encoder input**

The VFD supports pulse count function by inputting the count pulse from the HDI high-speed pulse port. When the actual count value is no less than the set value, the digital output terminal outputs the count-value-reached pulse signal, and the corresponding count value is cleared automatically.

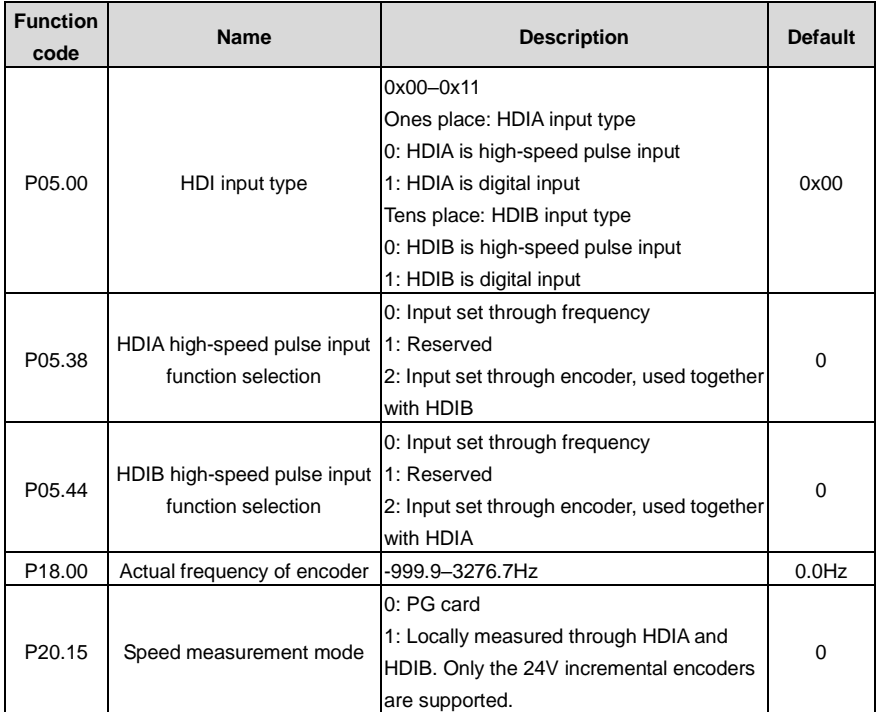

### **6.5.17 Commissioning procedures for position control and spindle positioning**

1. Commissioning procedure for closed-loop vector control on AMs

- (1) Restore to default values through the keypad.
- (2) Set P00.03, P00.04 and motor nameplate parameters in group P02.
- (3) Perform motor parameter autotuning.

Perform rotary parameter autotuning or static parameter autotuning through the keypad. If the motor can be disconnected from load, you can perform rotary parameter autotuning; otherwise, perform static parameter autotuning. The parameters obtained from autotuning are automatically saved to motor parameters in group P02.

- (4) Verify whether the encoder is installed and set properly.
- a) Determine the encoder direction and parameter settings.

Set P20.01 (encoder pulse-per-revolution), set P00.00=2 and P00.10=20Hz, and run the VFD, at this point, the motor rotates at 20Hz, observe whether the speed measurement value of P18.00 is correct, if the value is negative, it indicates the encoder direction is reversed, under such situation, set P20.02 to 1; if the speed measurement value deviates greatly, it indicates P20.01 is set improperly. Check whether P18.02 (encoder Z pulse count value) fluctuates. If yes, it indicates the encoder suffers interference or P20.01 is set improperly. Then check the wiring and the shield layer.

b) Determine the Z pulse direction.

Set P00.10=20Hz, and set P00.13 (running direction) to forward and reverse in turn to check whether the difference in P18.02 is less than 5. If the difference remains greater than 5 after reversing the Z pulse direction through P20.02, power off and swap phase A and phase B of the encoder. Then check the difference in P18.02 between forward rotation and reverse rotation. The Z pulse direction only affects the forward/reverse positioning precision of the spindle positioning carried out with Z pulses.

(5) Perform closed-loop vector pilot-run.

Set P00.00=3, and perform closed-loop vector control, and adjust P00.10 and speed loop and current loop PI parameters in group P03 to implement stable run in the entire range.

(6) Perform flux-weakening control.

Set the flux-weakening regulator gain P03.26 to a value ranging from 0 to 8000, and check the flux-weakening control effect. You can adjust P03.22–P03.24 as needed.

2. Commissioning procedure for closed-loop vector control on SMs

(1) Set P00.18=1 to restore to default settings.

(2) Set P00.00=3 (closed-loop vector control), set P00.03, P00.04, and motor nameplate parameters in group P02.

(3) Set the encoder parameters P20.00 and P20.01.

When the encoder is a resolver-type encoder, set the encoder pulse count value to (resolver pole pair count x 1024). For example, if the pole pair count is 4, set P20.01 to 4096.

(4) Verify whether the encoder is installed and set properly.

When the motor stops, check whether P18.21 (resolver angle) fluctuates. If it fluctuates sharply, check the wiring and grounding. Rotate the motor slowly, and check whether P18.21 changes accordingly. If yes, it indicates that the motor is connected correctly; if the value of P18.02 remains unchanged as a non-zero value after multiple turns of rotation, it indicates that the encoder Z signal is correct.

(5) Autotune the initial position of magnetic pole.

Set P20.11 to 2 (static autotuning) or 3 (rotary autotuning), and press the RUN key to run the VFD.

a) Rotary autotuning (P20.11=3)

Detect the present magnetic pole position when autotuning starts, and then accelerate to 10Hz to autotune the magnetic pole position of encoder Z pulses, and then decelerate to stop.

During running, if the ENC1O or ENC1D fault occurs, set P20.02=1 and carry out autotuning again.

After autotuning is completed, the angle obtained from autotuning is saved to P20.09 and P20.10 automatically.

b) Static autotuning

In the scenarios where the load can be disconnected, you are recommended to adopt rotary autotuning (P20.11=3) for high angle precision. If the load cannot be disconnected, you can adopt static autotuning (P20.11=2). The magnetic pole position obtained from autotuning is saved to P20.09 and P20.10 automatically.

(6) Perform closed-loop vector pilot-run.

Adjust P00.10 and speed loop and current loop PI parameters in group P03 to implement stable run in the entire range. If oscillation occurs, reduce the value of P03.00, P03.03, P03.09 and P03.10. If current oscillation noise occurs during low speed running, adjust P20.05.

## **Note: You must re-determine P20.02 (encoder direction) and perform magnetic pole position autotuning again if the motor or encoder wires are swapped.**

3. Commissioning procedure for pulse string control

Pulse input is operated based on closed-loop vector control; speed detection is needed in the subsequent spindle positioning, zeroing operation and division operation.

(1) Restore to default values through the keypad.

(2) Set P00.03, P00.04 and motor nameplate parameters in group P02.

(3) Motor parameter autotuning: rotary parameter autotuning or static parameter autotuning.

(4) Verify whether the encoder is installed and set properly. Set P00.00=3 and P00.10=20Hz to run, and check the control effect and performance of the system.

(5) Set P21.00=0001 to set positioning mode to position control, namely pulse-string control. There are four types of pulse command mode, which can be set by P21.01 (pulse command mode).

In position control mode, you can check the high bit and low bit of position reference and feedback, P18.02 (count value of Z pulse), P18.00 (actual frequency of encoder), P18.17 (pulse command frequency), and P18.19 (position regulator output), through which you can figure out the relation between P18.08 (position of position reference point) and P18.02 (count value of Z pulse), and between P18.17 (pulse command frequency), P18.18 (pulse command feedforward) and P18.19 (position regulator output).

(6) The position regulator has two gains, namely P21.02 and P21.03, and they can be switched by speed command, torque command and terminals.

(7) When P21.08 (output limit of position controller) is set to 0, the position control will be invalid, and at this point, the pulse string acts as frequency source, P21.13 (position feedforward gain) should be set to 100%, and the speed acceleration/deceleration time is determined by the acceleration /deceleration time of pulse string, the pulse string acceleration/deceleration time of the system can be

#### Goodrive350-19 series VFD for crane Basic operation guidelines

adjusted. If the pulse string acts as the frequency source in speed control, you can also set P21.00 to 0000, and set the frequency source reference P00.06 or P00.07 to 12 (set by pulse string AB), at this point, the acceleration/deceleration time is determined by the acceleration/deceleration time of the VFD, meanwhile, the parameters of pulse string AB is still set by P21 group. In speed mode, the filter time of pulse string AB is determined by P21.29.

(8) The input frequency of pulse string is the same with the feedback frequency of encoder pulse, the relation between them can be changed by altering P21.11 (numerator of position command ratio) and P21.12 (denominator of position command ratio).

(9) When running command or servo enabling is valid (by setting P21.00 or terminal function 63), it will enter pulse string servo running mode.

4. Commissioning procedures for spindle positioning

Spindle orientation is to realize orientation functions like zeroing and division based on closed-loop vector control.

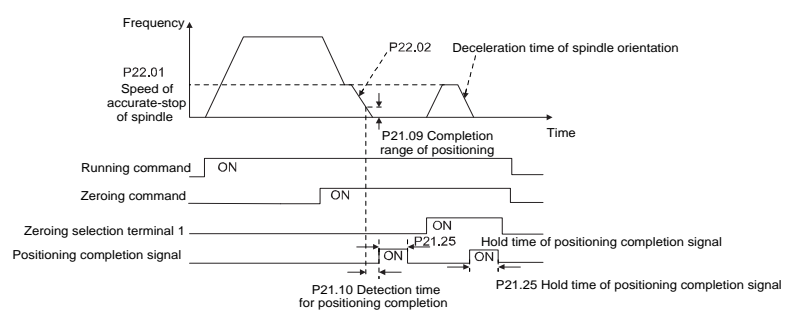

(1)–(4) These four steps are the same with the first four steps of the commissioning procedures for closed-loop vector control, which aim to fulfill the control requirements of closed-loop vector control, thus realizing spindle positioning function in either position control or speed control mode.

(5) Set P22.00.bit0=1 to enable spindle positioning, set P22.00.bit1 to select spindle zero input. If the system adopts encoder for speed measurement, set P22.00.bit1 to 0 to select Z pulse input; if the system adopts photoelectric switch for speed measurement, set P22.00.bit1 to 1 to select photoelectric switch as zero input; set P22.00bit2 to select zero search mode, set P22.00.bit3 to enable or disable zero calibration, and select zero calibration mode by setting P22.00.bit7.

(6) Spindle zeroing operation

a) Select the positioning direction by setting P22.00.bit4.

b) There are four zero positions in P22, and you can choose one out of four zero positions by setting zeroing input terminal selection (46, 47) in P05. When executing zeroing function, the motor stops accurately at corresponding zeroing position according to the set positioning direction, which can be viewed through P18.10.

c) The positioning length of spindle zeroing is determined by the deceleration time of accurate-stop and the speed of accurate-stop;

#### (7) Spindle division operation

There are seven scale-division positions in P22, and you can choose one out of seven scale-division positions by setting scale-division input terminal selection (48, 49, 50) in P05. Enable the corresponding scale-division terminal after the motor stops accurately. Then the motor checks the scale-division position state and switches to the corresponding position incrementally. You can check P18.09.

#### (8) Priority level of speed control, position control and zeroing

The priority level of speed running is higher than that of the scale division, when the system runs in scale-division mode, if spindle orientation is prohibited, the motor will turn to speed mode or position mode.

The priority level of zeroing is higher than that of the scale division.

The scale-division command is valid when the scale-division terminal changes from 000 state to non-000 state. For example, for the change from 000 to 011, the spindle executes scale division 3. The transition time during terminal switchover needs to be less than 10ms; otherwise, an incorrect scale division command may be executed.

#### (9) Hold positioning

The position loop gain during positioning is P21.03; while the position loop gain in positioning-completion-hold state is P21.02. In order to keep sufficient position-hold force and ensure no system oscillation occurred, adjust P03.00, P03.01, P20.05 and P21.02.

(10) Positioning command selection (bit6 of P22.00)

Electric level signal: Positioning command (zeroing and scale division) can be executed only when there is running command or the servo is enabled.

(11) Spindle reference point selection (bit0 of P22.00)

Encoder Z pulse positioning supports the following spindle positioning modes:

a) the encoder is installed on the motor shaft, the motor shaft and spindle is 1:1 rigid connection;

b) the encoder is installed on the motor shaft, the motor shaft and spindle is 1:1 belt connection;

At this point, the belt may slip during high-speed running and cause inaccurate positioning, it is recommended to install proximity switch on the spindle.

c) The encoder is installed on the spindle, and the motor shaft is connected to the spindle with belt, the drive ratio is not necessarily 1:1;

at this time, you need to set P20.06 (speed ratio of the mounting shaft between motor and encoder), and set P22.14 (spindle drive ratio) to 1. As the encoder is not installed on the motor, the control performance of closed-loop vector will be affected.

Proximity switch positioning supports the following spindle positioning modes:

d) The encoder is installed on the spindle, and the motor shaft is connected to the spindle with belt, the drive ratio is not necessarily 1:1;

at this time, you need to set P22.14 (spindle drive ratio).

5. Commissioning procedures for digital positioning

The diagram for digital positioning is shown as follows.

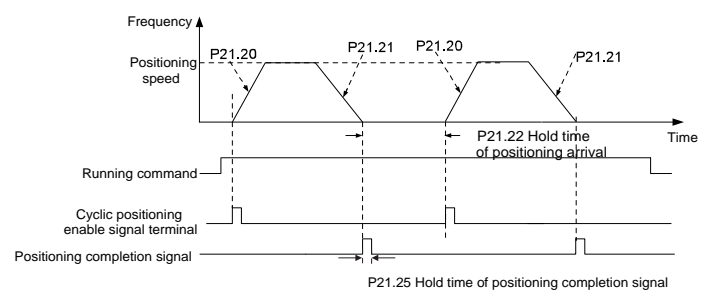

(1)–(4) These four steps are the same with the first four steps of the commissioning procedures for closed-loop vector control, which aim to fulfill the control requirements of closed-loop vector control.

(5) Set P21.00=0011 to enable digital positioning. Set P21.17, P21.11 and P21.12 (to set positioning displacement) according to actual needs; set P21.18 and P21.19 (to set positioning speed); set P21.20 and P21.21 (to set ACC/DEC time of positioning).

(6) Single positioning operation

Set P21.16.bit1=0. Then the motor executes a single positioning action and keeps at the positioning position according to the setup at step (5).

(7) Cyclic positioning operation

Set P21.16.bit1=1 to enable cyclic positioning. The cyclic positioning is divided into continuous mode and repetitive mode. You can also carry out cyclic positioning through terminal function (no. 55, enable digital positioning cycle)

6. Commissioning procedures for positioning of photoelectric switch

Photoelectric switch positioning is to realize positioning function based on closed-loop vector control.

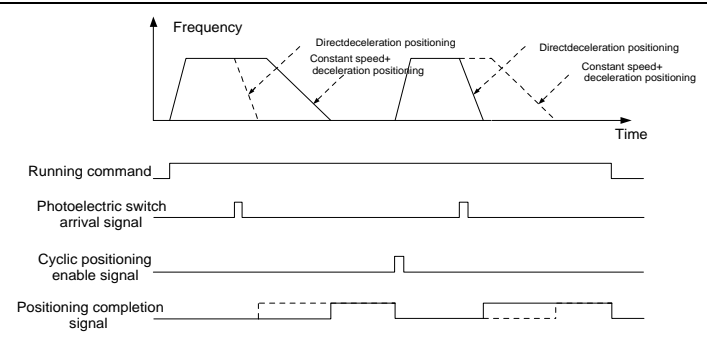

(1)–(4) These four steps are the same with the first four steps of the commissioning procedures for closed-loop vector control, which aim to fulfill the control requirements of closed-loop vector control.

Set P21.00=0021 to enable photoelectric switch positioning, but note that the photoelectric switch signal can be connected to S8 only, and set P05.03=43; meanwhile, set P21.17, P21.11 and P21.12 (to set positioning displacement) based on actual needs; set P21.21 (DEC time of positioning). However, when the present running speed is too fast or the set positioning displacement is too small, the DEC time of positioning is invalid, and it enters direct deceleration positioning mode.

### (6) Cyclic positioning operation

After positioning is done, the motor will stay in current position. You can set cyclic positioning through input terminal function selection (55: enable cyclic digital positioning) in P05 group; when the terminal receives cyclic positioning enable signal (pulse signal), the motor will continue running in the set speed as per the speed mode and re-enter positioning state after encountering photoelectric switch.

## (7) Hold positioning

The position loop gain during positioning is P21.03; while the position loop gain in positioning-completion-hold state is P21.02. In order to keep sufficient position-hold force and ensure no system oscillation occurred, adjust P03.00, P03.01, P20.05 and P21.02.

### **6.5.18 Fault handling**

The following provides fault handling information.

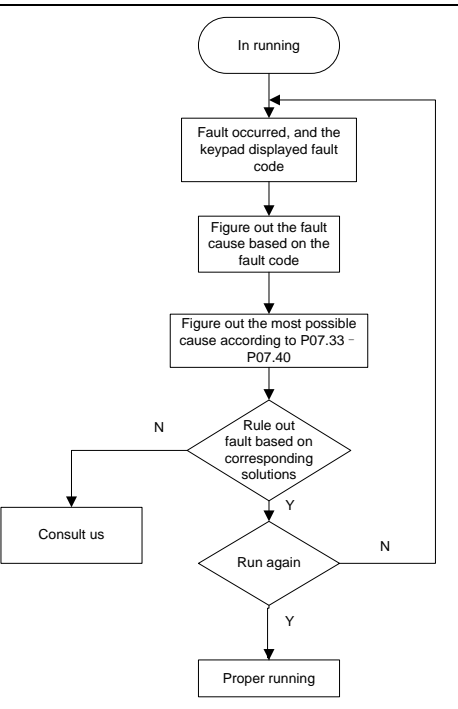

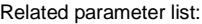

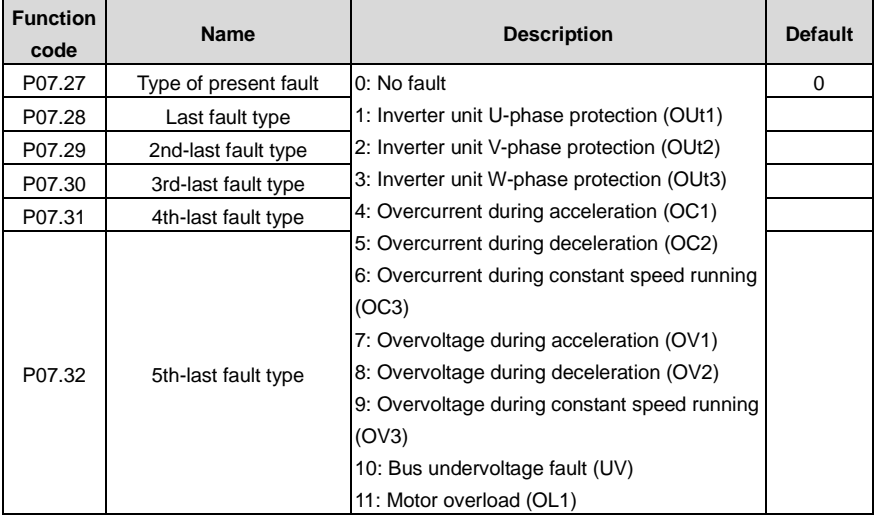

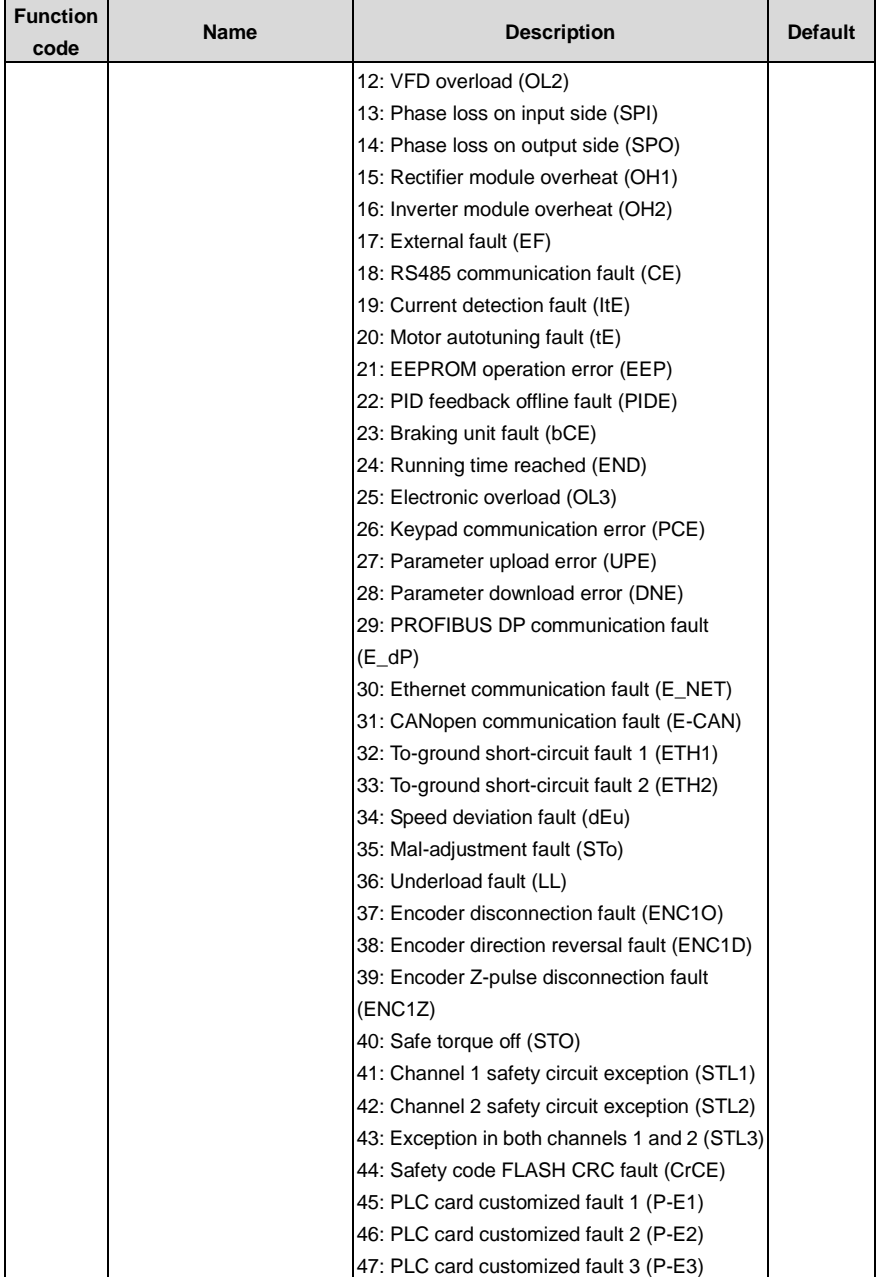

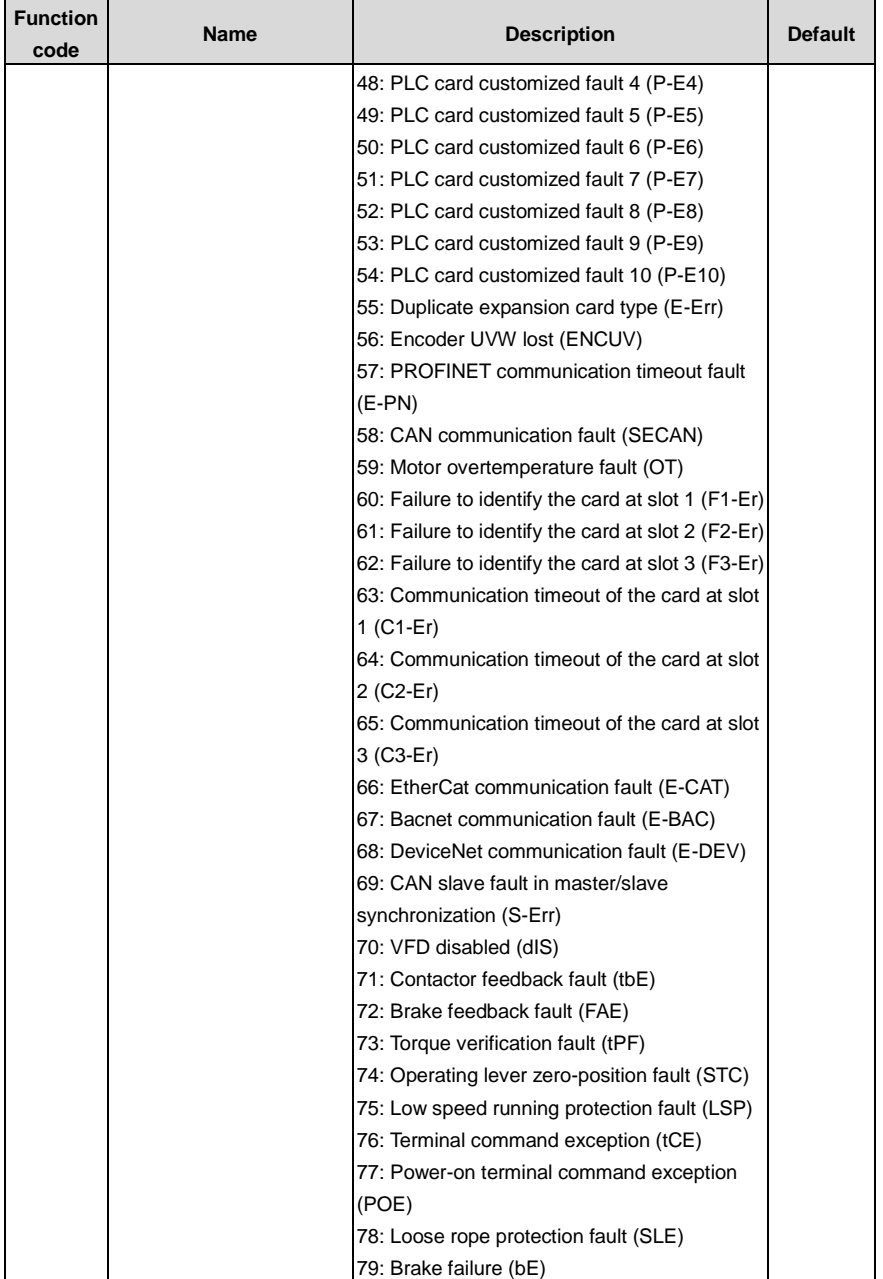

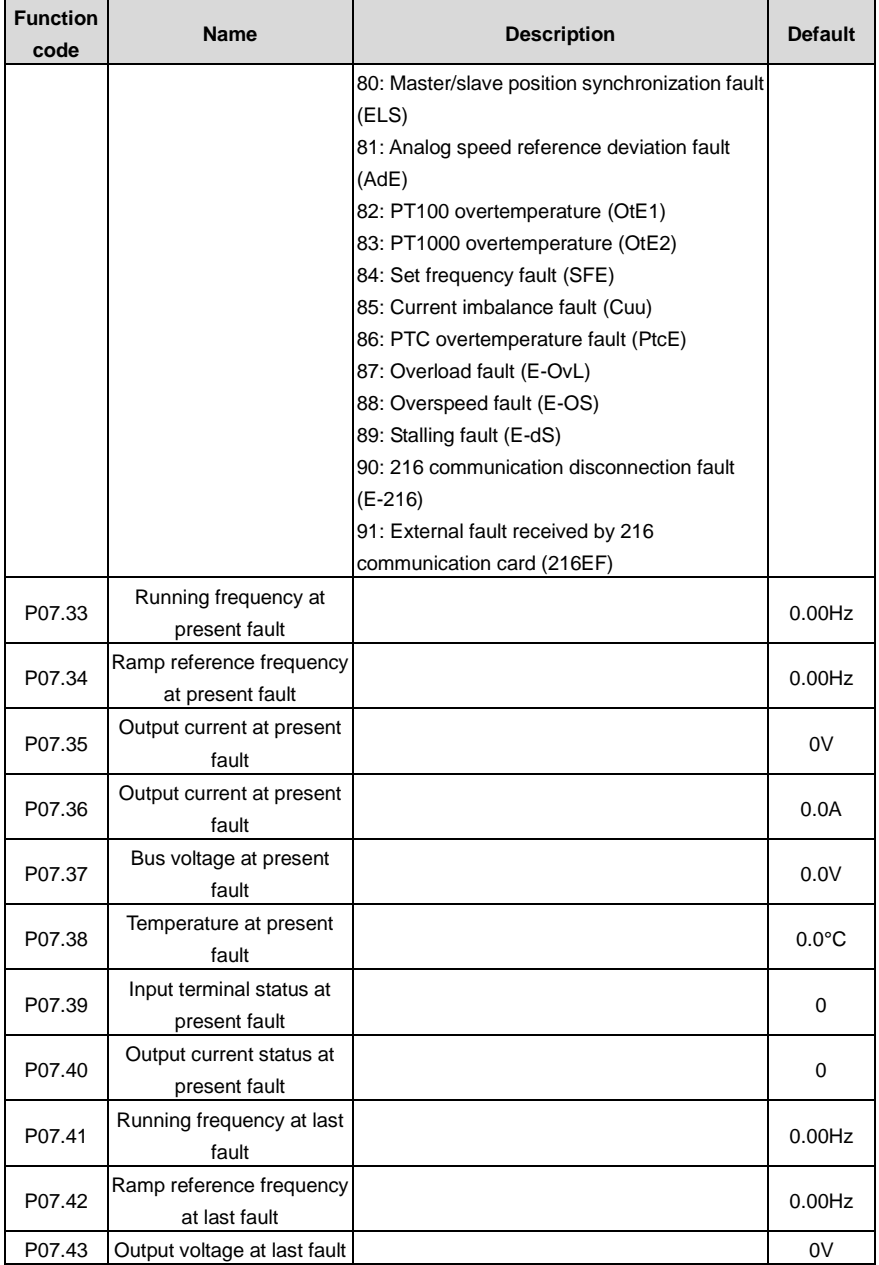

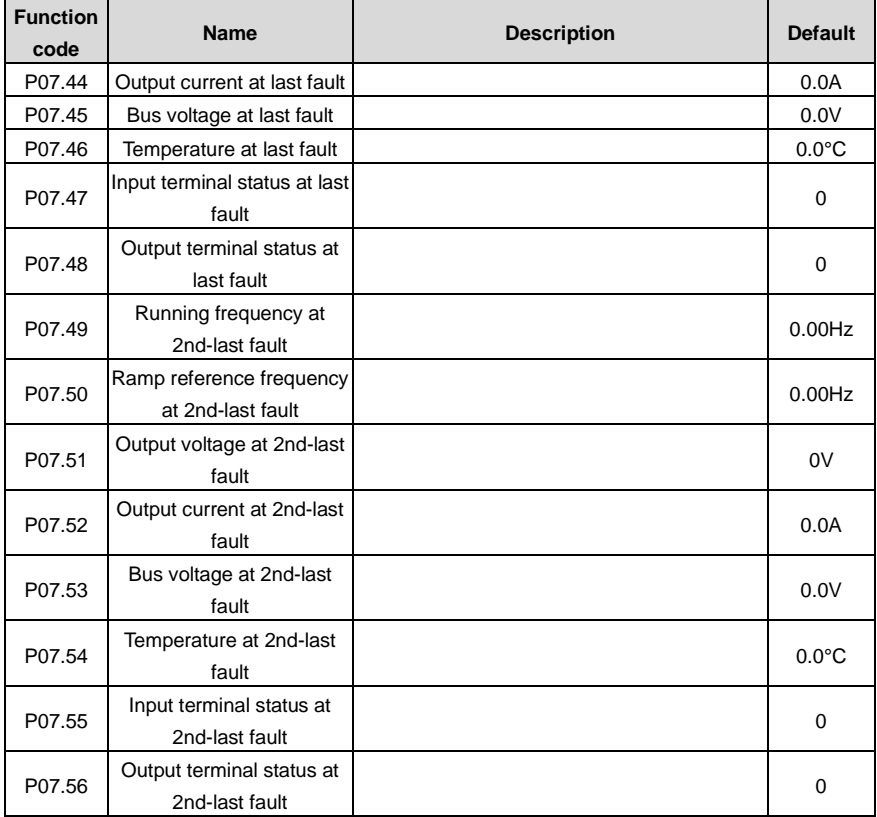
# **7 Function parameter list**

#### **7.1 What this chapter contains**

This chapter lists all the function codes and corresponding description of each function code.

#### **7.2 Function parameter list**

The function parameters of the VFD are divided into groups by function. Among the function parameter groups, groups P90–P93 are hoisting function groups, P98 is the analog input and output calibration group, while P99 contains the factory function parameters, which are user inaccessible. Each group includes several function codes (each function code identifies a function parameter). A three-level menu style is applied to function codes. For example, ["P08.08"](#page-268-0) indicates the 8th function code in P08.

The function group numbers correspond to the level-1 menus, the function codes correspond to the level-2 menus, and the function parameters correspond to the level-3 menus.

1. The content of the function code table is as follows:

Column 1 "Function code ": Code of the function group and parameter

Column 2 "Name": Full name of the function parameter

Column 3 "Description": Detailed description of the function parameter

Column 4 "Default": Initial value set in factory

Column 5 "Modify": Whether the parameter can be modified, and conditions for the modification

"○" indicates that the value of the parameter can be modified when the VFD is in stopped or running state.

"◎" indicates that the value of the parameter cannot be modified when the VFD is in running state.

"●" indicates that the value of the parameter is detected and recorded, and cannot be modified.

(The VFD automatically checks and constrains the modification of parameters, which helps prevent incorrect modifications.)

- 2. The parameters adopt the decimal system (DEC). If the hexadecimal system is adopted, all bits are mutually independent on data during parameter editing, and the setting ranges at some bits can be hexadecimal (0–F).
- 3. "Default" indicates the factory setting of the function parameter. If the value of the parameter is detected or recorded, the value cannot be restored to the factory setting.
- 4. To better protect parameters, the VFD provides the password protection function. After a password is set (that is, [P07.00](#page-260-0) is set to a non-zero value), "0.0.0.0.0" is displayed when you press the PRG/ESC key to enter the function code editing interface. You need to enter the correct user password to enter the interface. For the factory parameters, you need to enter the correct factory password to enter the interface. (You are not advised to modify the factory

parameters. Incorrect parameter setting may cause operation exceptions or even damage to the VFD.) If password protection is not in locked state, you can change the password any time. You can set [P07.00](#page-260-0) to 0 to cancel the user password. Whe[n P07.00](#page-260-0) is set to a non-zero value during power-on, parameters are prevented from being modified by using the user password function. When you modify function parameters through serial communication, the user password protection function is also applicable and compliant with the same rule.

<span id="page-217-2"></span><span id="page-217-1"></span><span id="page-217-0"></span>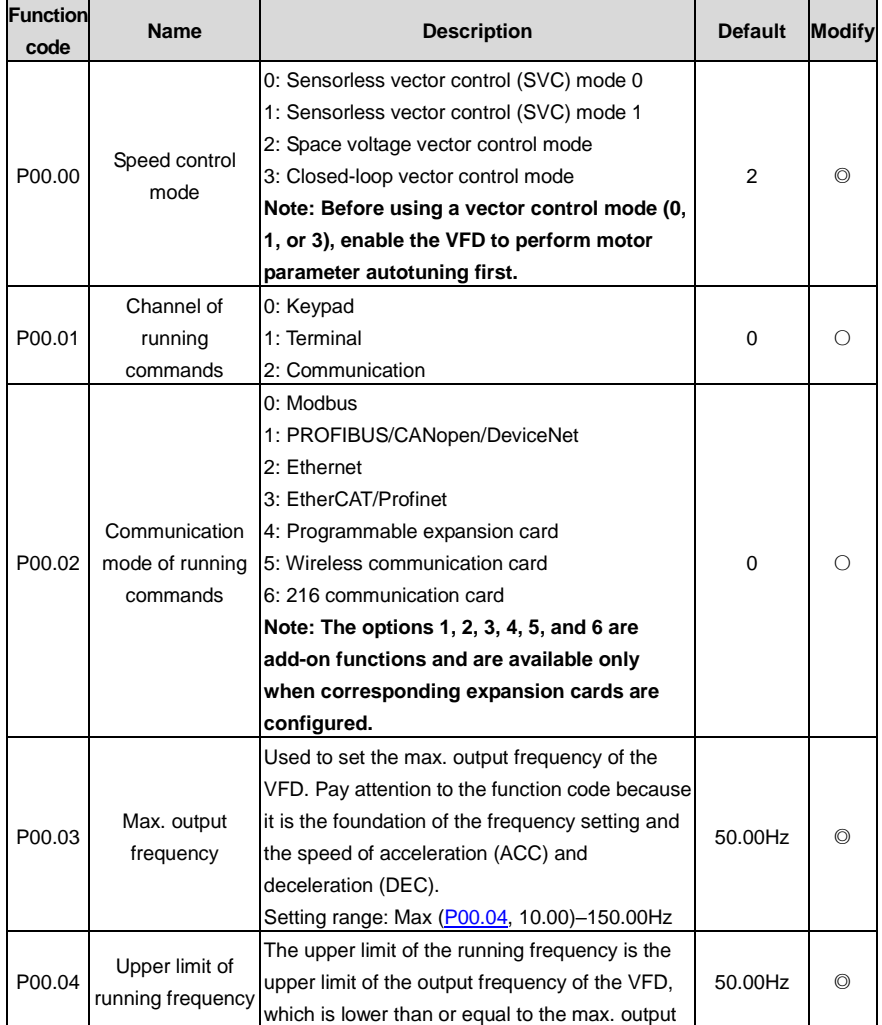

#### **P00 group––Basic functions**

<span id="page-218-1"></span><span id="page-218-0"></span>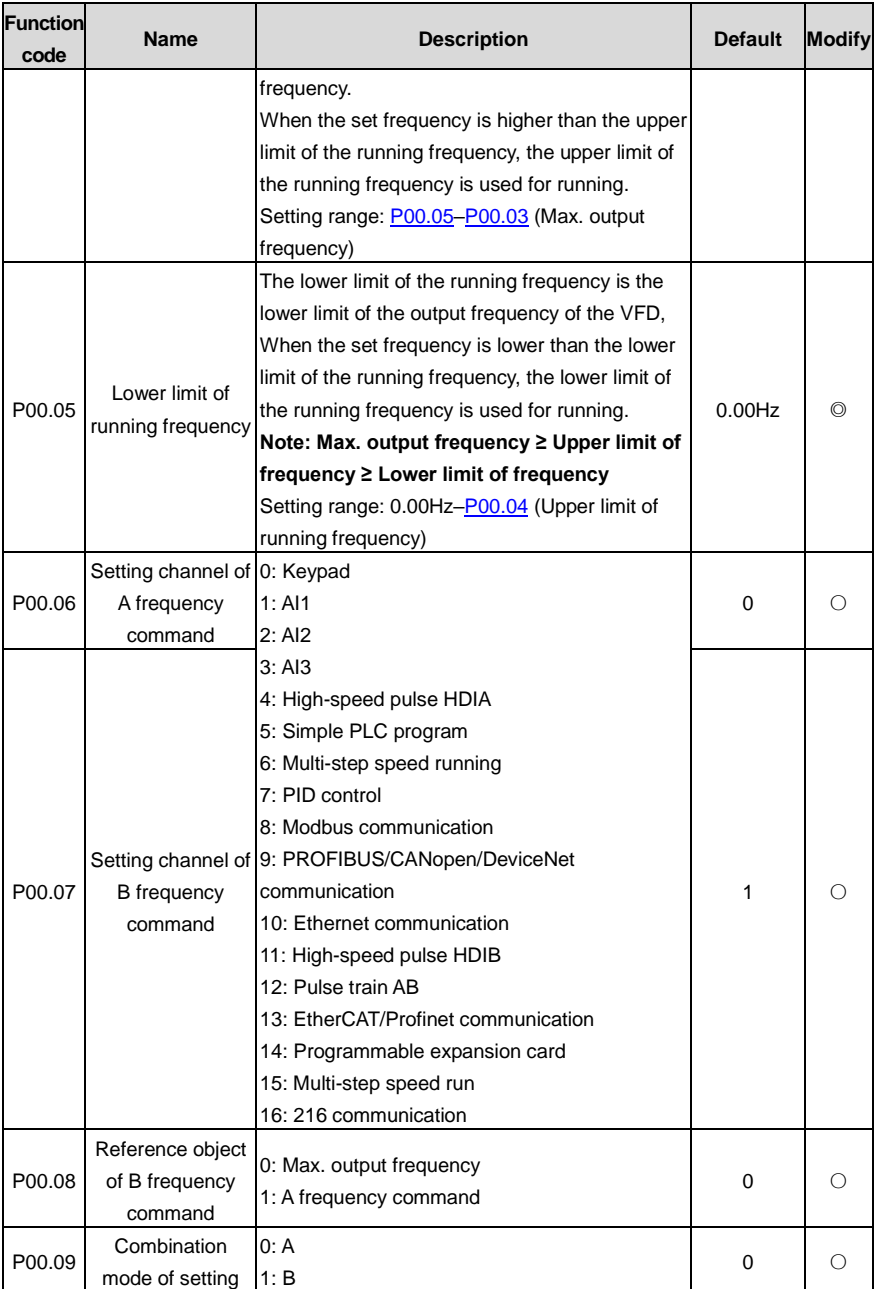

<span id="page-219-1"></span><span id="page-219-0"></span>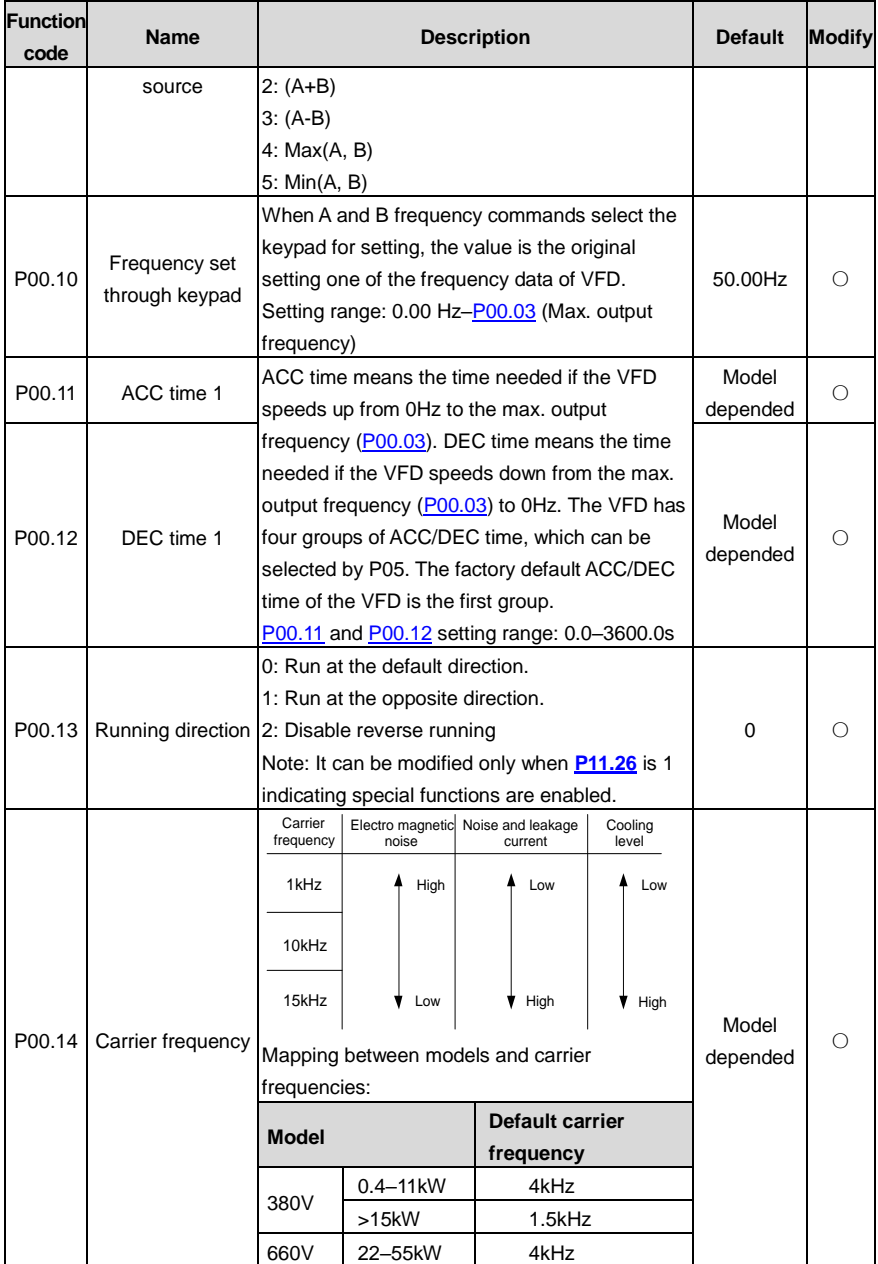

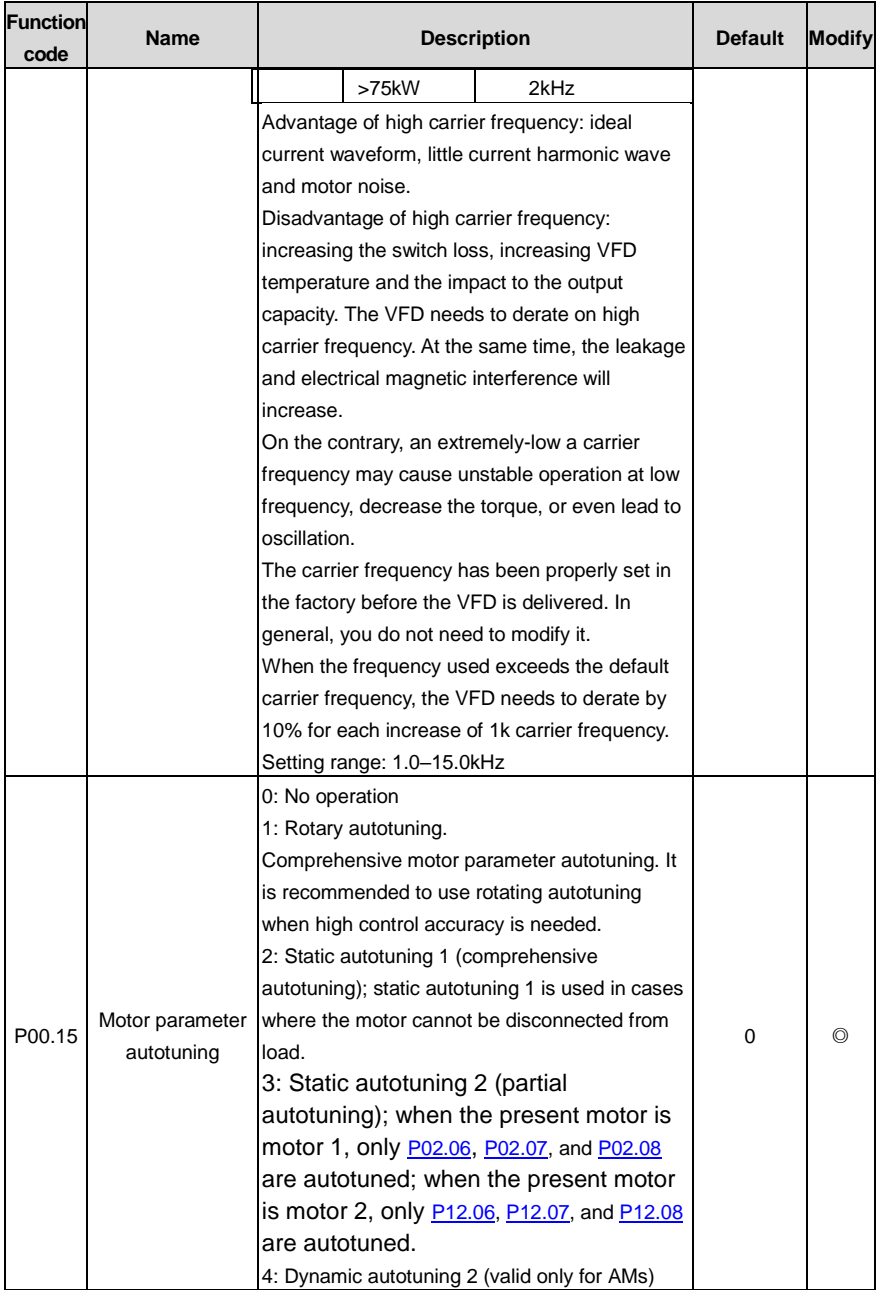

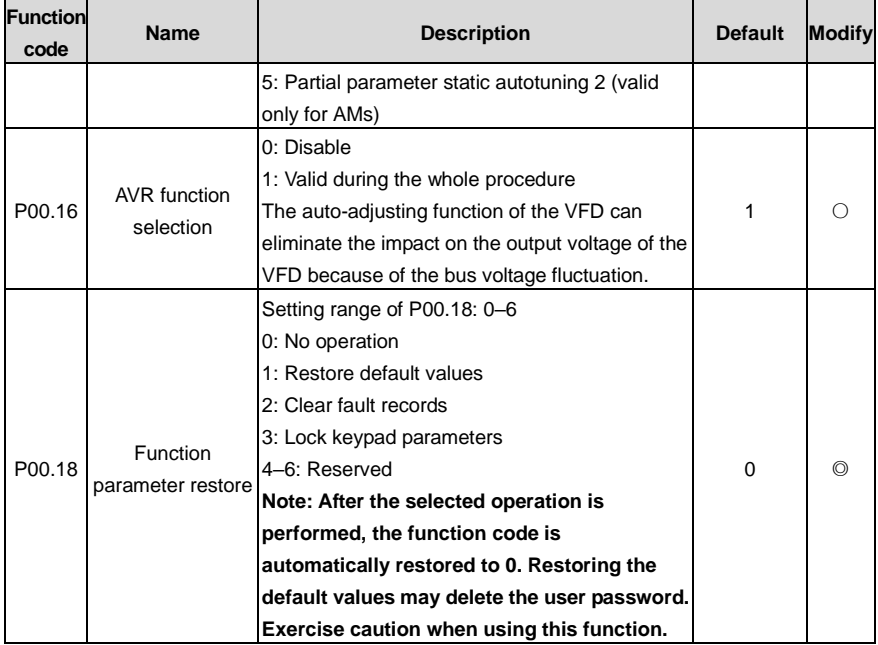

## **P01 group––Start and stop control**

<span id="page-221-1"></span><span id="page-221-0"></span>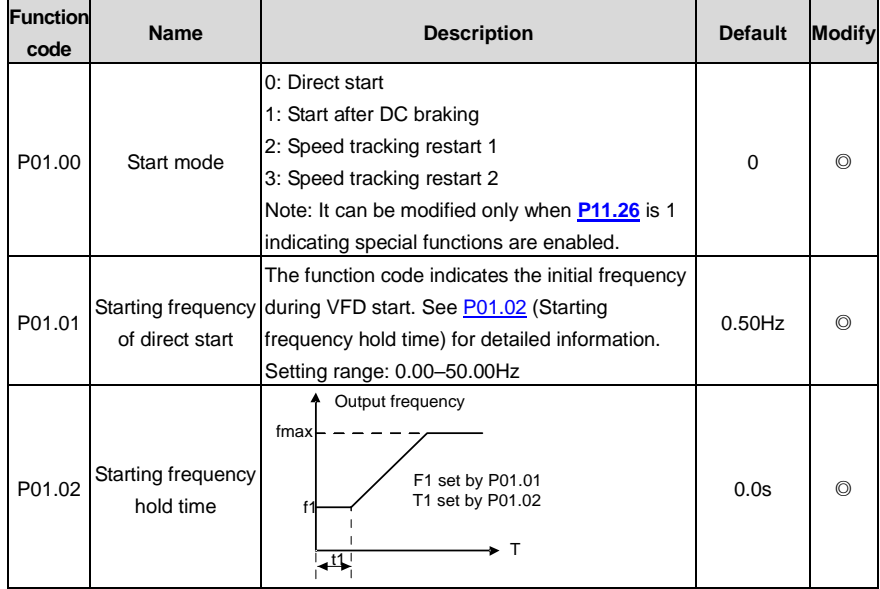

<span id="page-222-1"></span><span id="page-222-0"></span>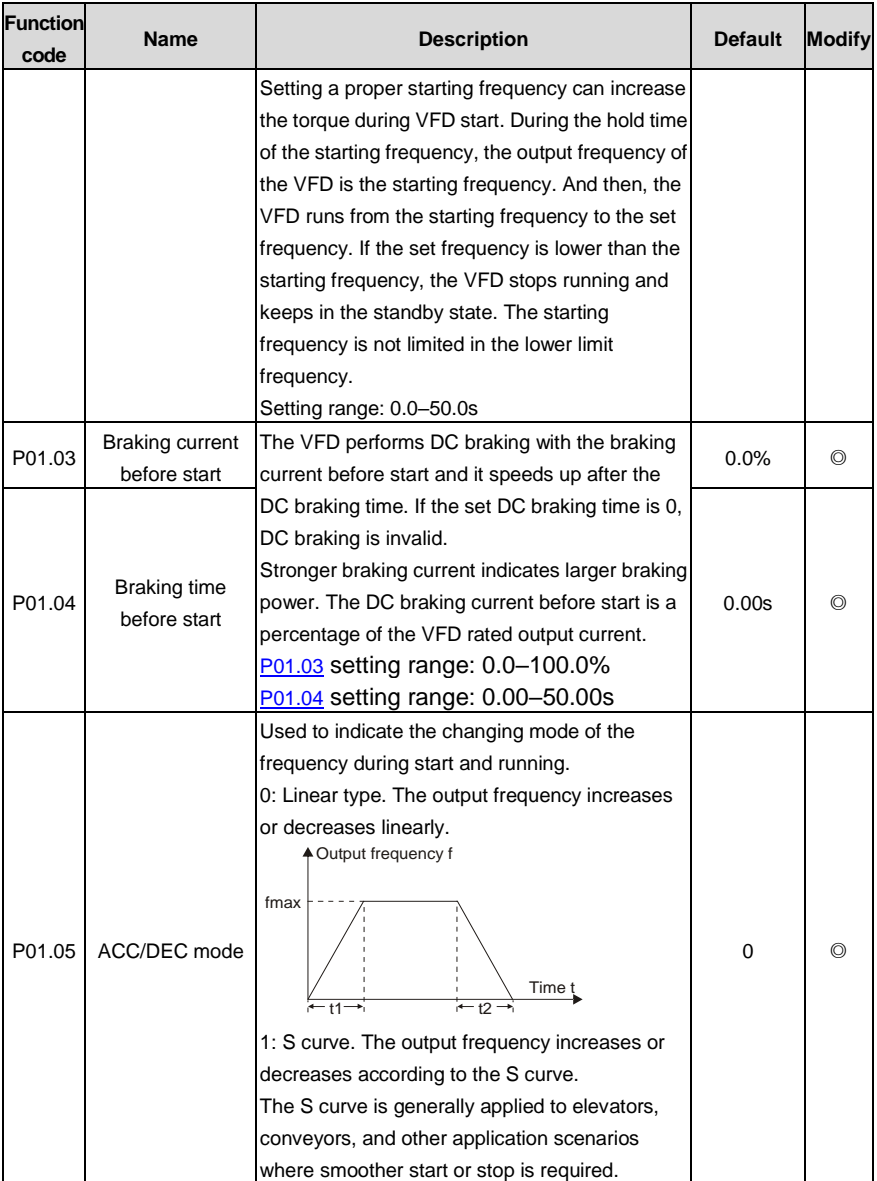

<span id="page-223-4"></span><span id="page-223-3"></span><span id="page-223-2"></span><span id="page-223-1"></span><span id="page-223-0"></span>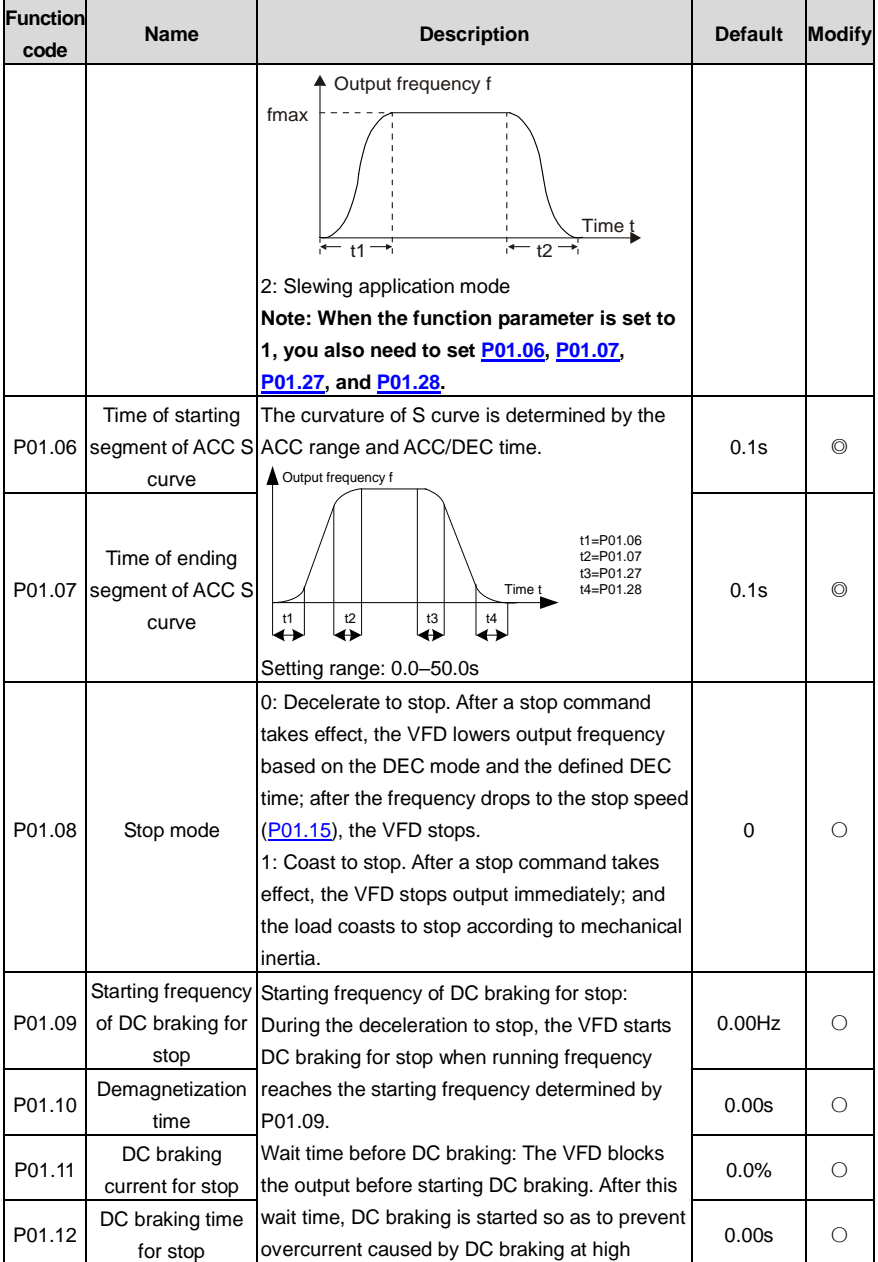

<span id="page-224-1"></span><span id="page-224-0"></span>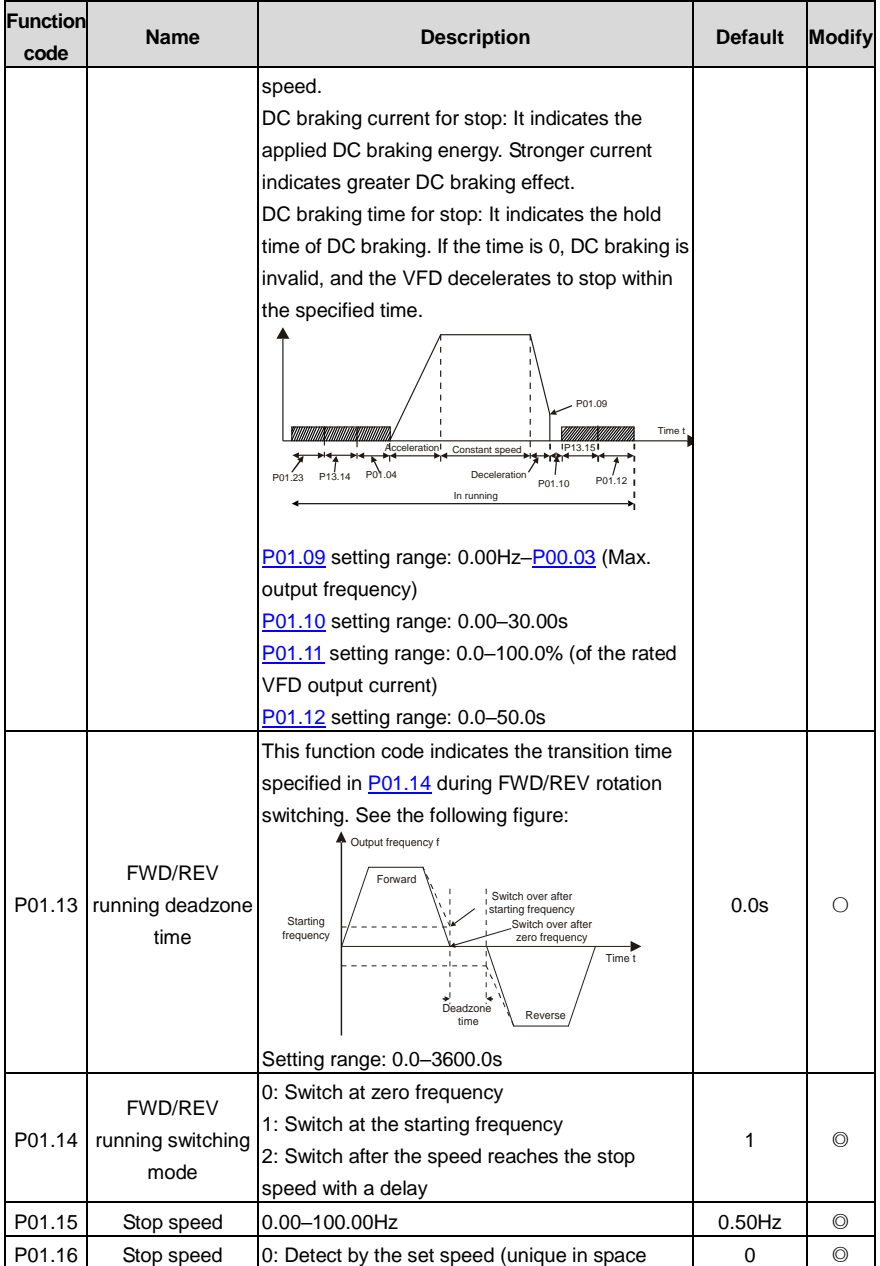

<span id="page-225-0"></span>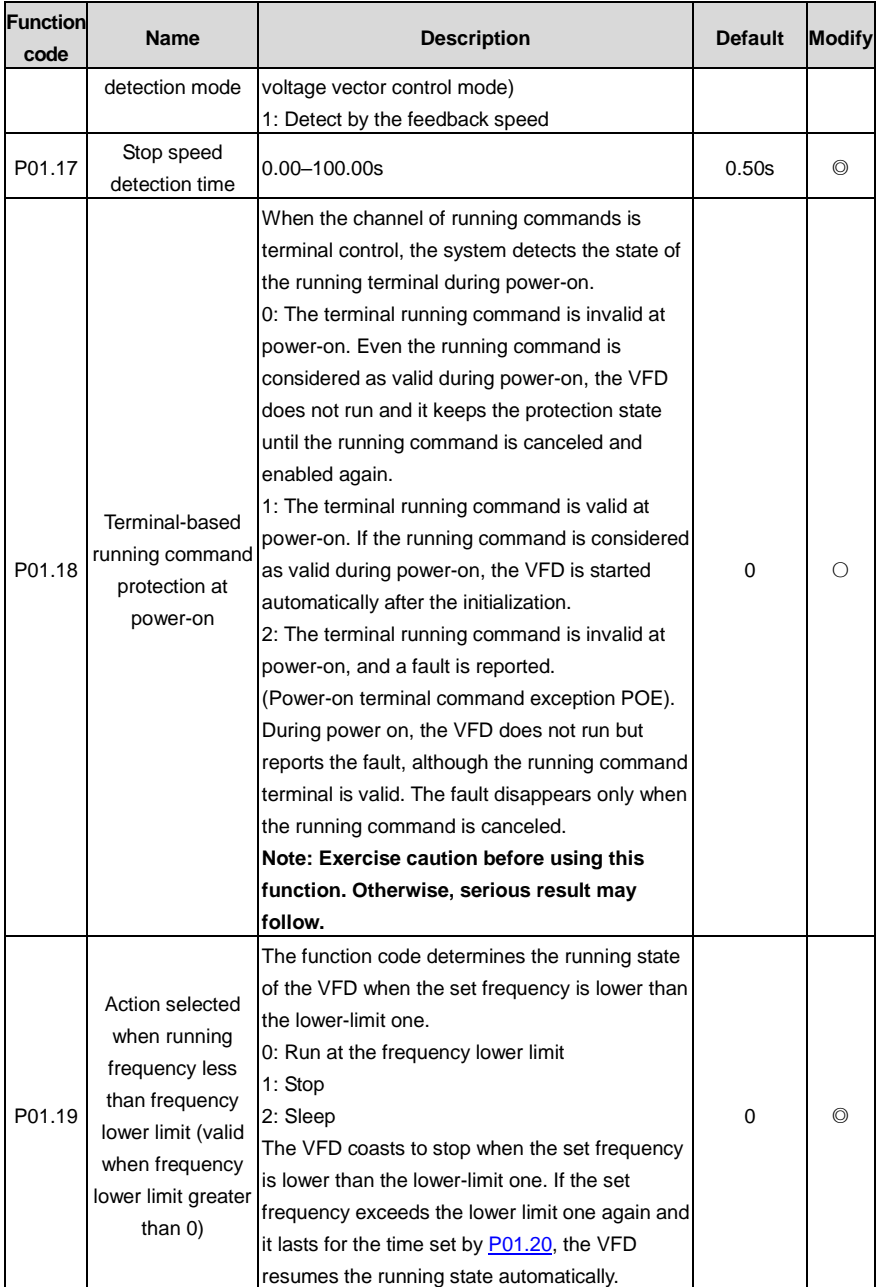

<span id="page-226-3"></span><span id="page-226-2"></span><span id="page-226-1"></span><span id="page-226-0"></span>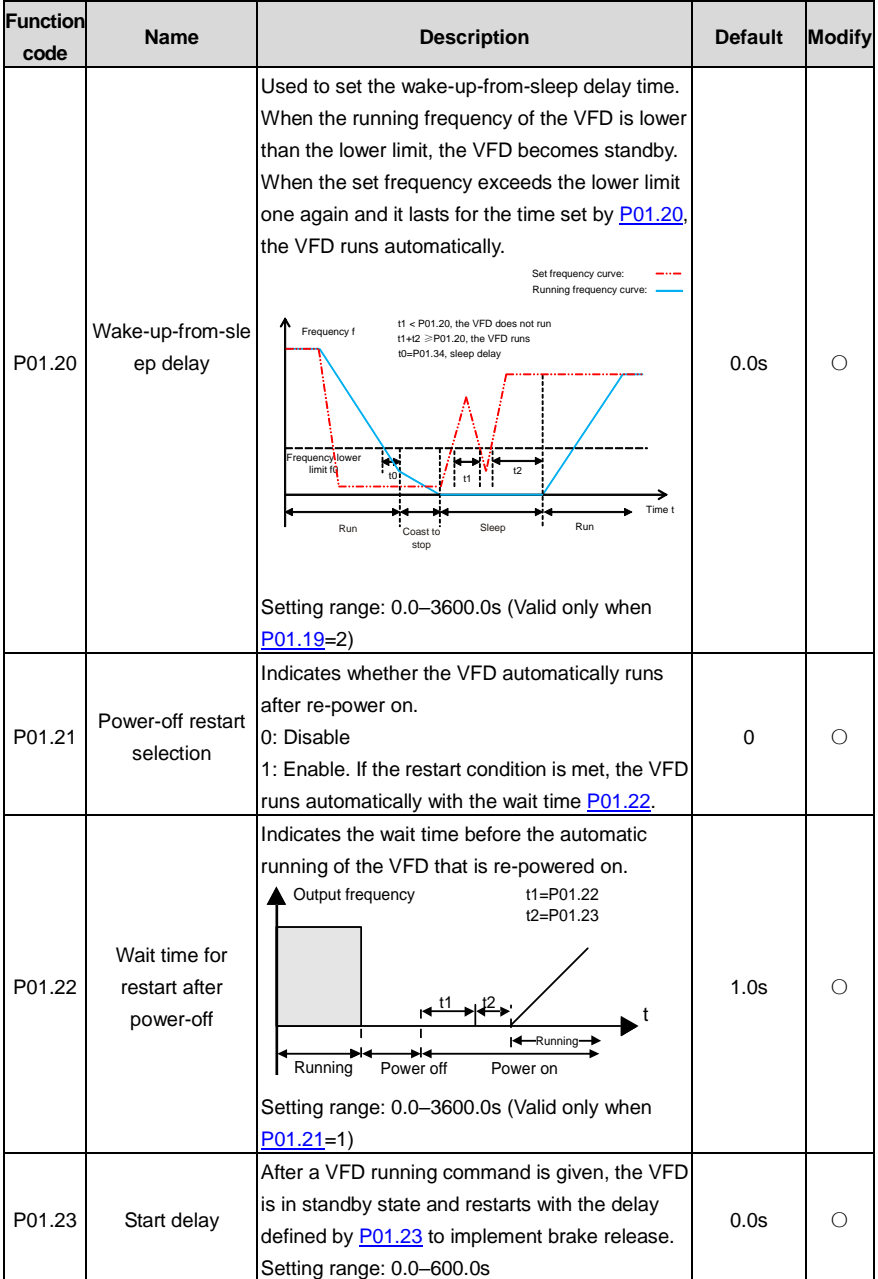

<span id="page-227-4"></span><span id="page-227-1"></span><span id="page-227-0"></span>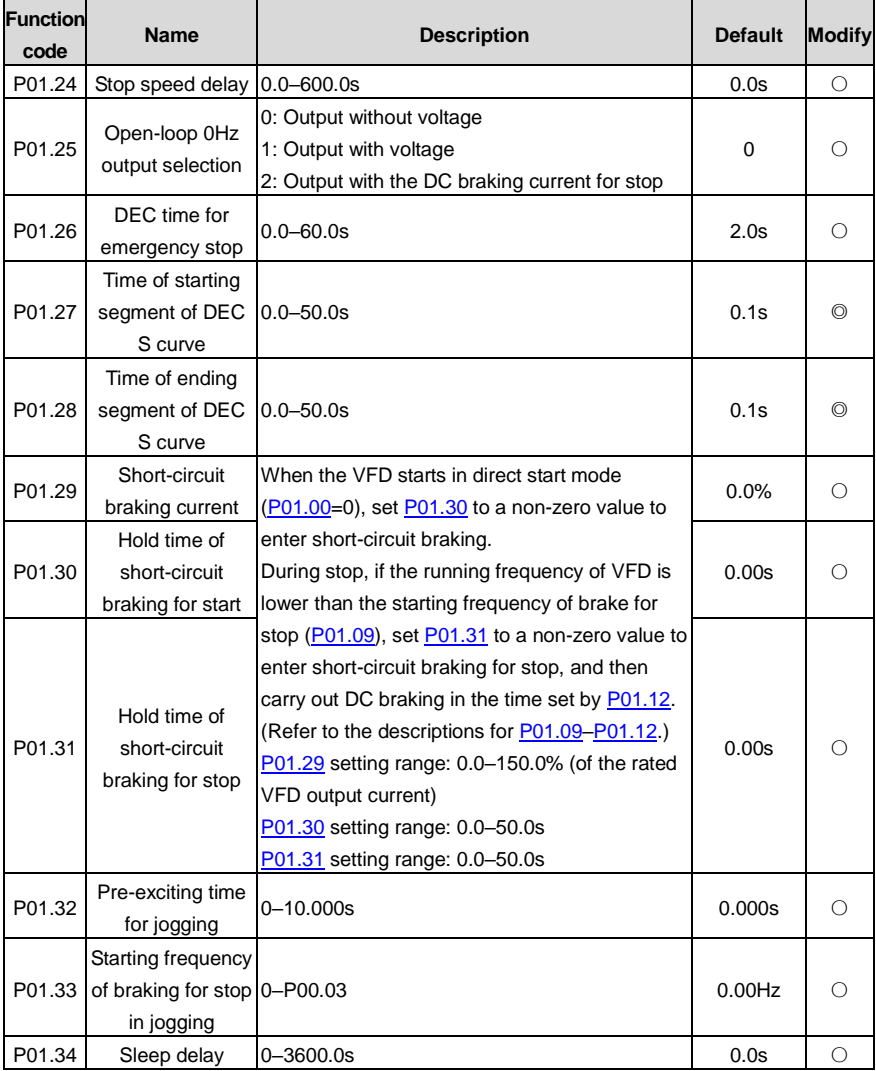

## <span id="page-227-3"></span><span id="page-227-2"></span>**P02 group––Parameters of motor 1**

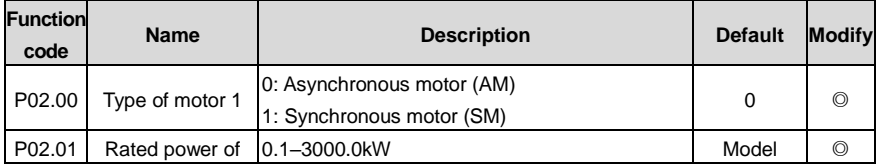

<span id="page-228-4"></span><span id="page-228-3"></span><span id="page-228-2"></span><span id="page-228-1"></span><span id="page-228-0"></span>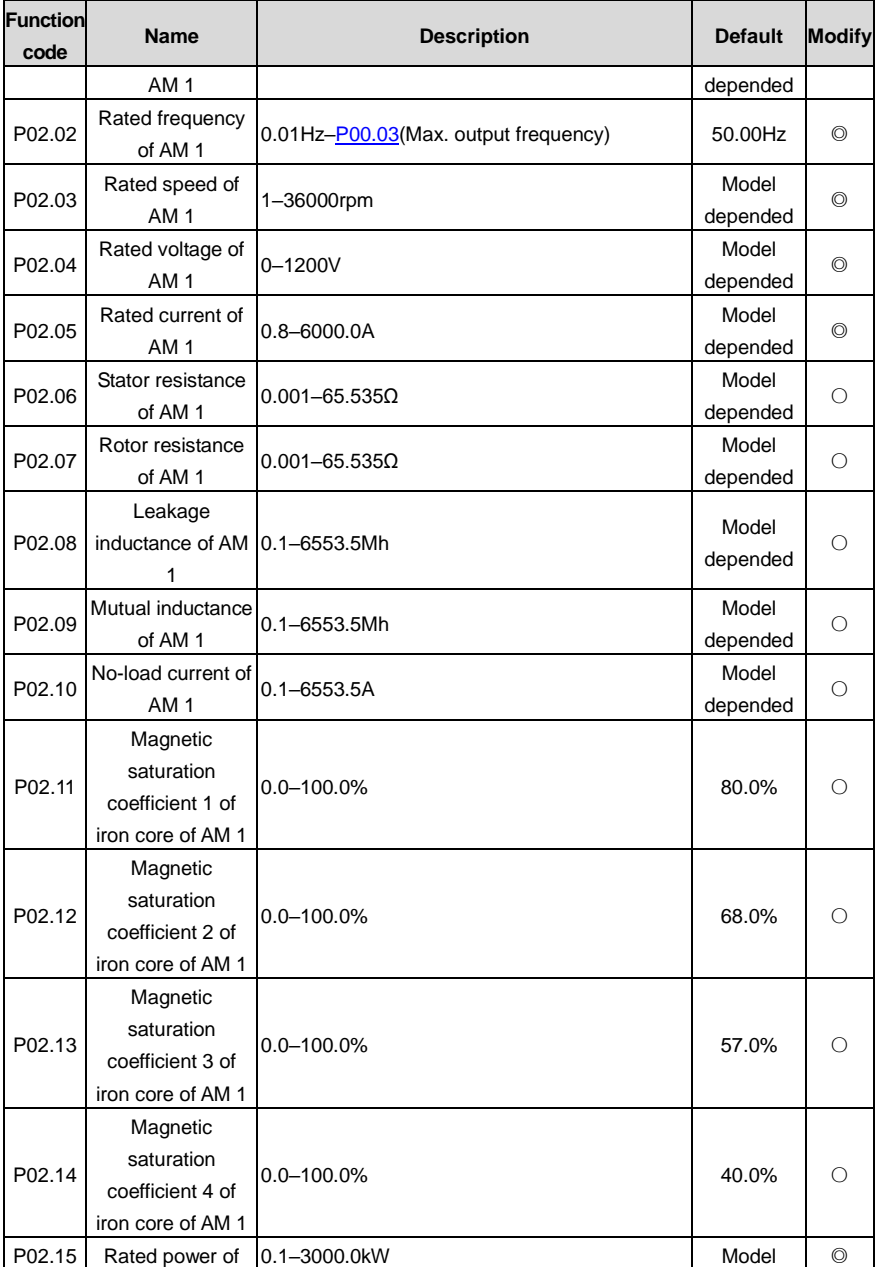

<span id="page-229-0"></span>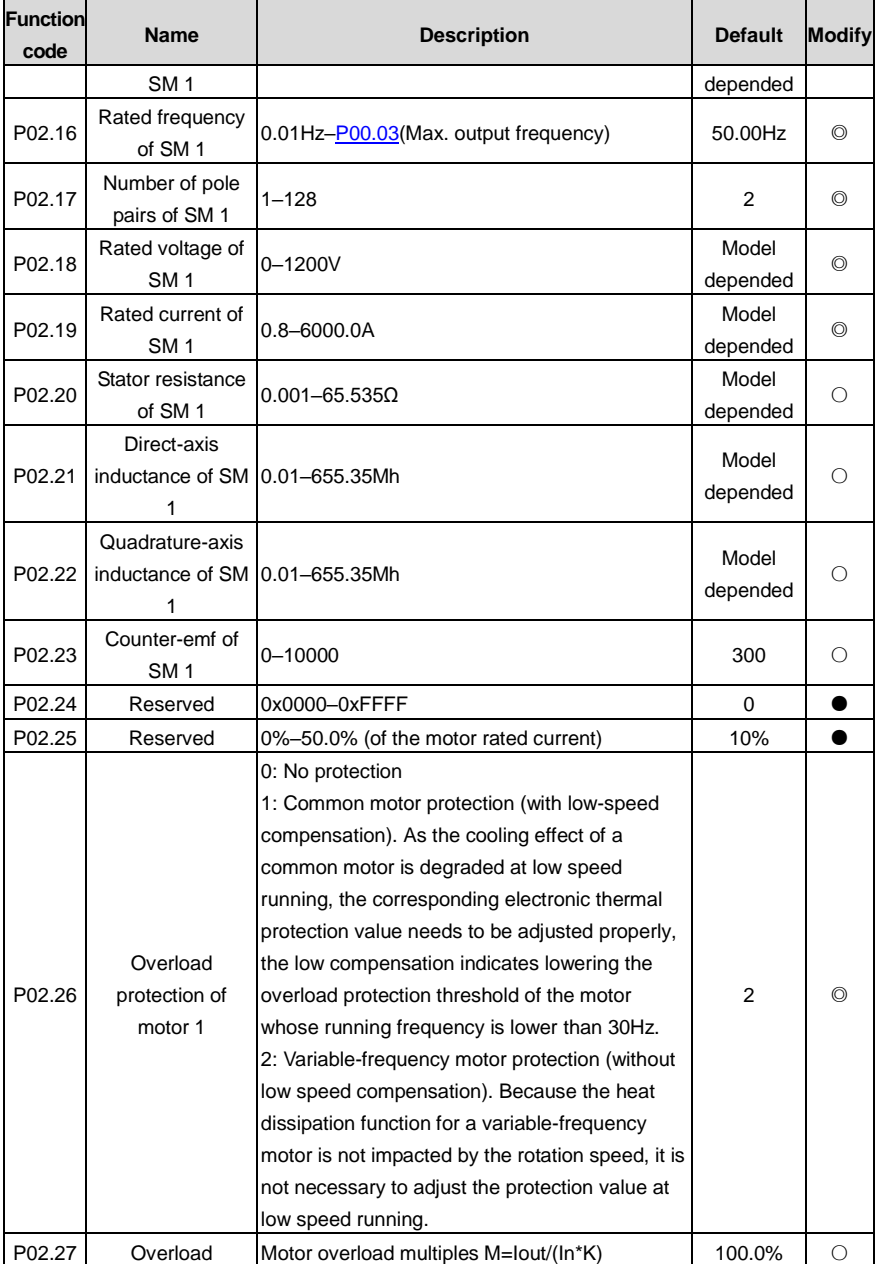

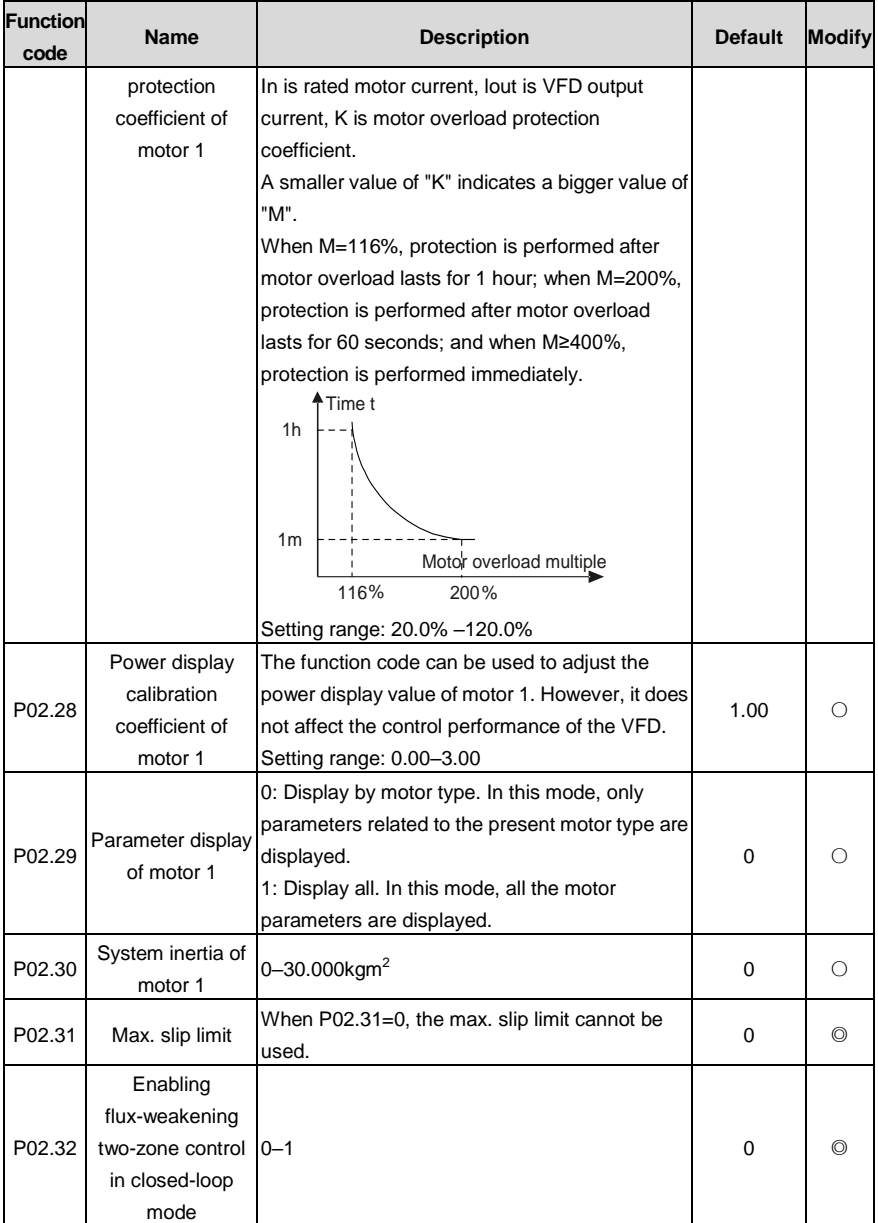

#### **P03 group––Vector control of motor 1**

<span id="page-231-5"></span><span id="page-231-4"></span><span id="page-231-3"></span><span id="page-231-2"></span><span id="page-231-1"></span><span id="page-231-0"></span>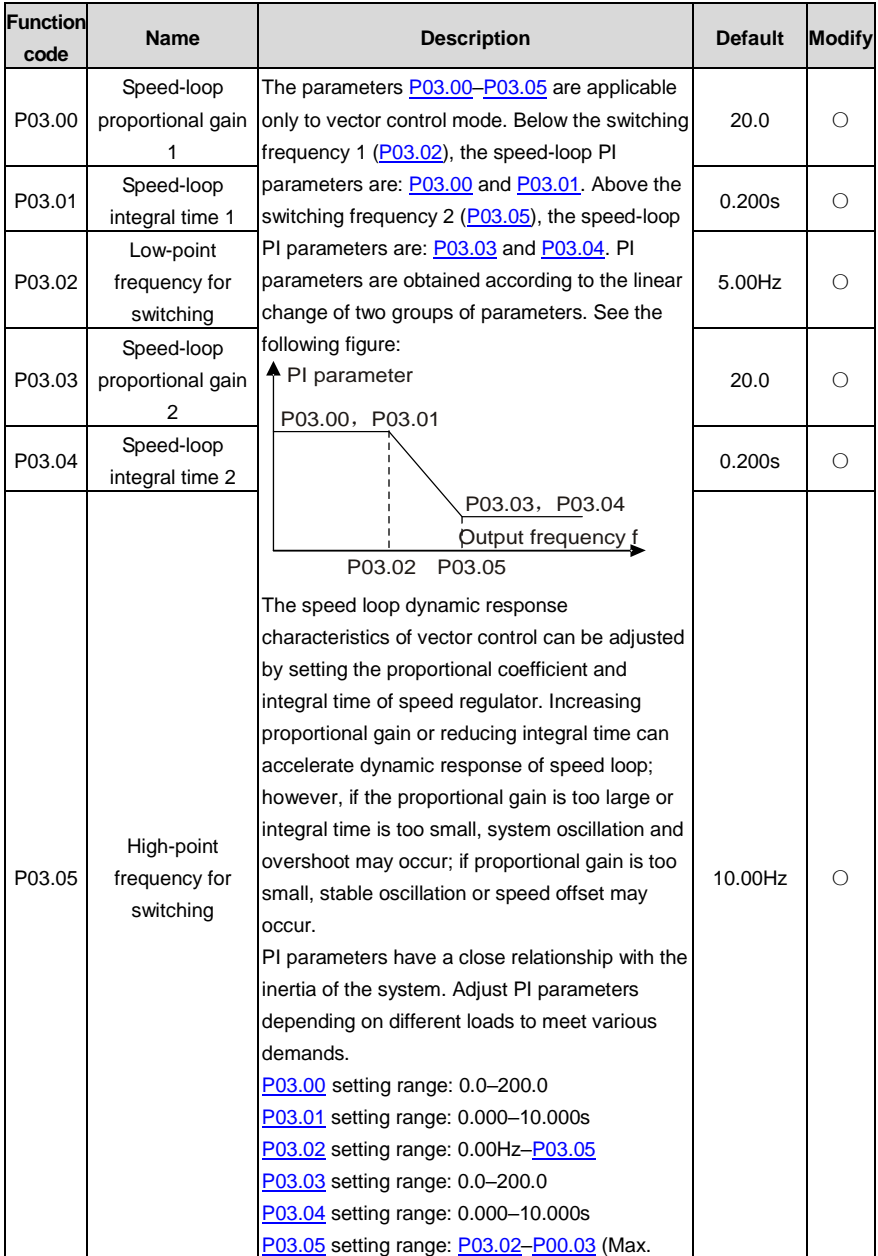

<span id="page-232-2"></span><span id="page-232-1"></span><span id="page-232-0"></span>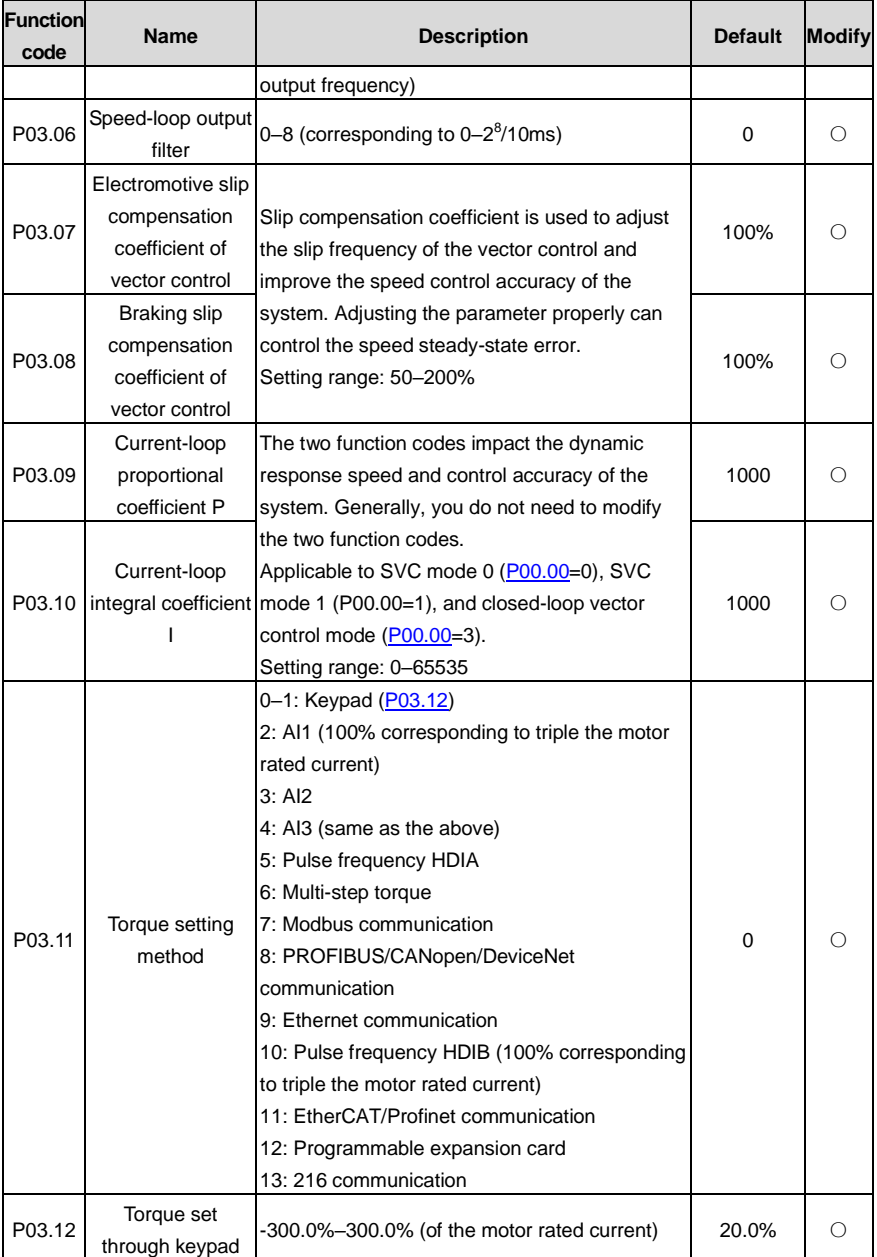

<span id="page-233-3"></span><span id="page-233-2"></span><span id="page-233-1"></span><span id="page-233-0"></span>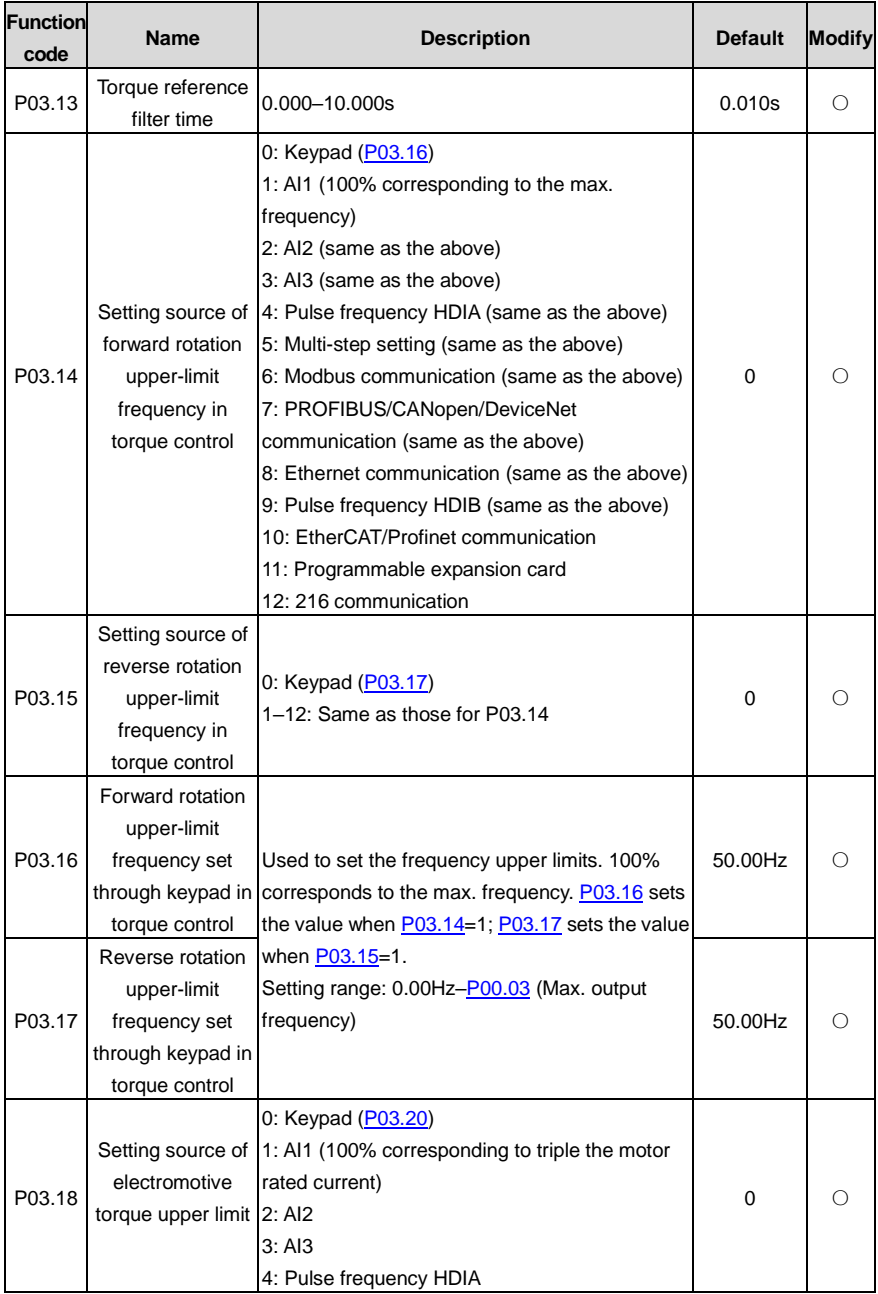

<span id="page-234-3"></span><span id="page-234-2"></span><span id="page-234-1"></span><span id="page-234-0"></span>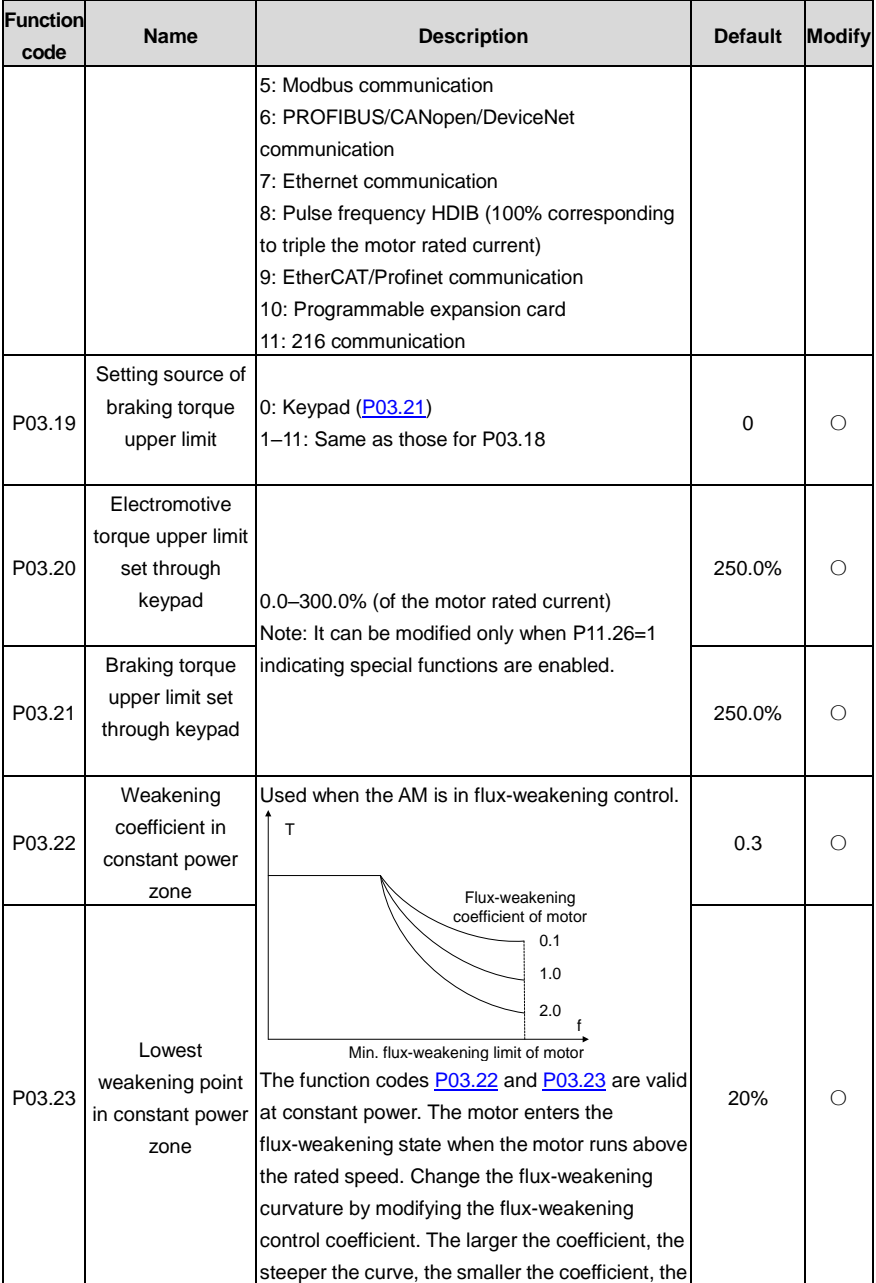

<span id="page-235-2"></span><span id="page-235-1"></span><span id="page-235-0"></span>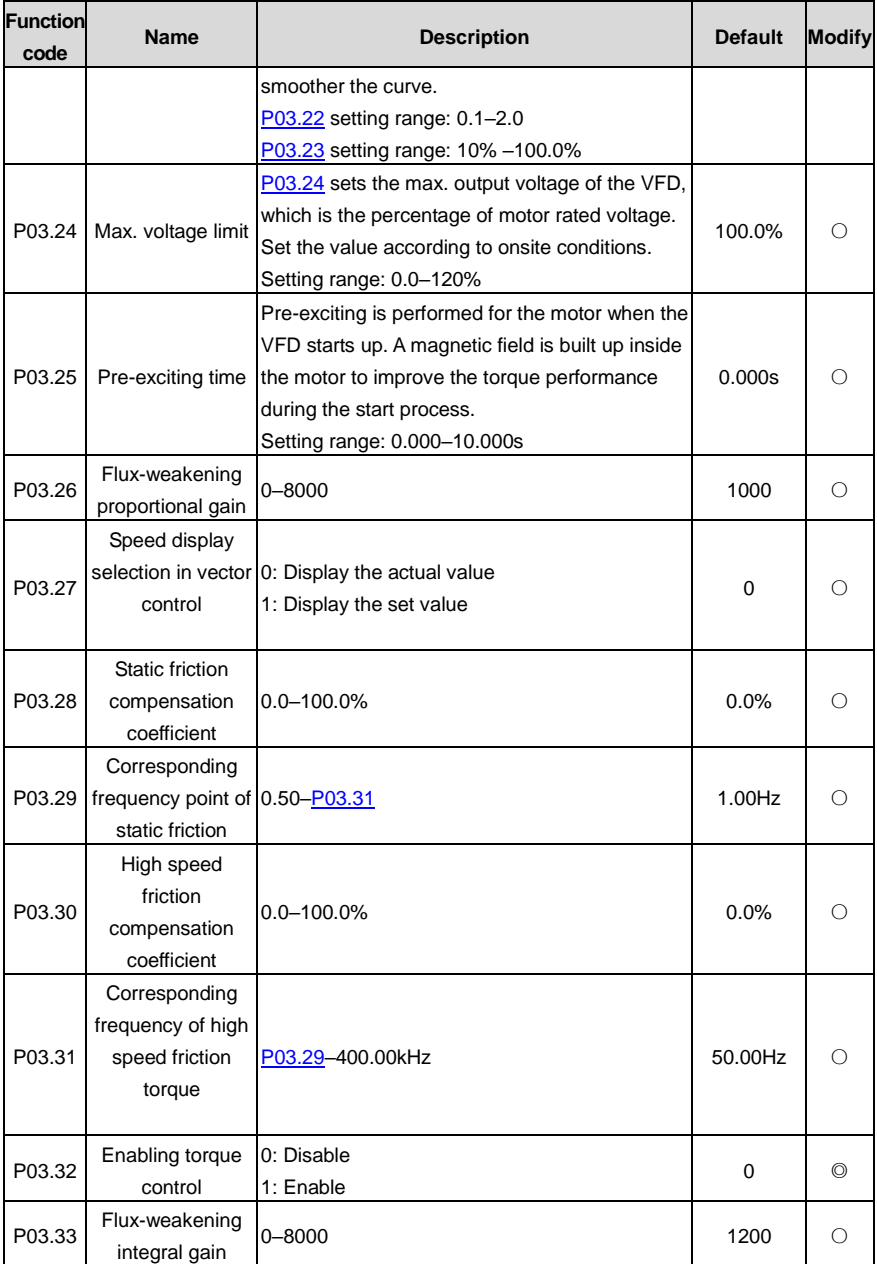

<span id="page-236-2"></span><span id="page-236-1"></span><span id="page-236-0"></span>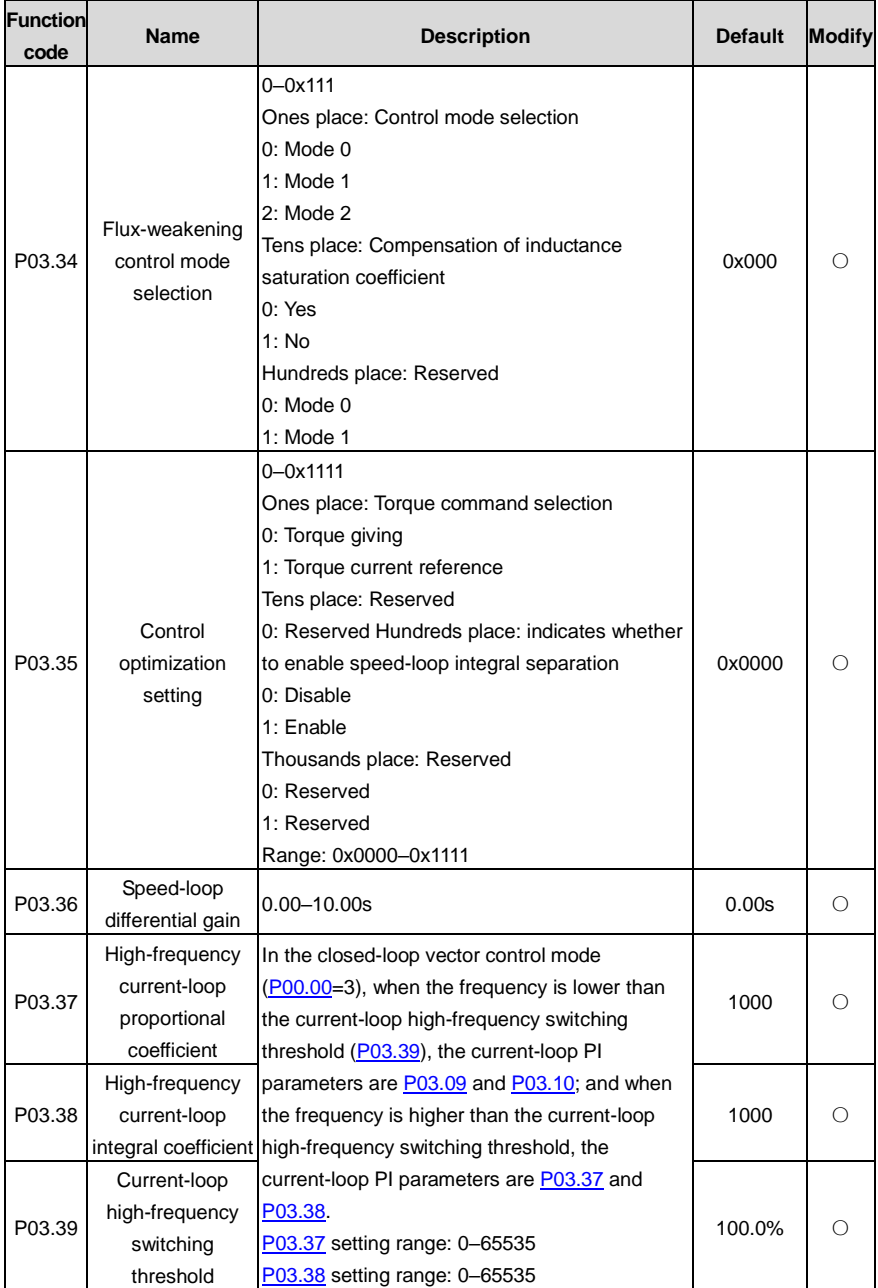

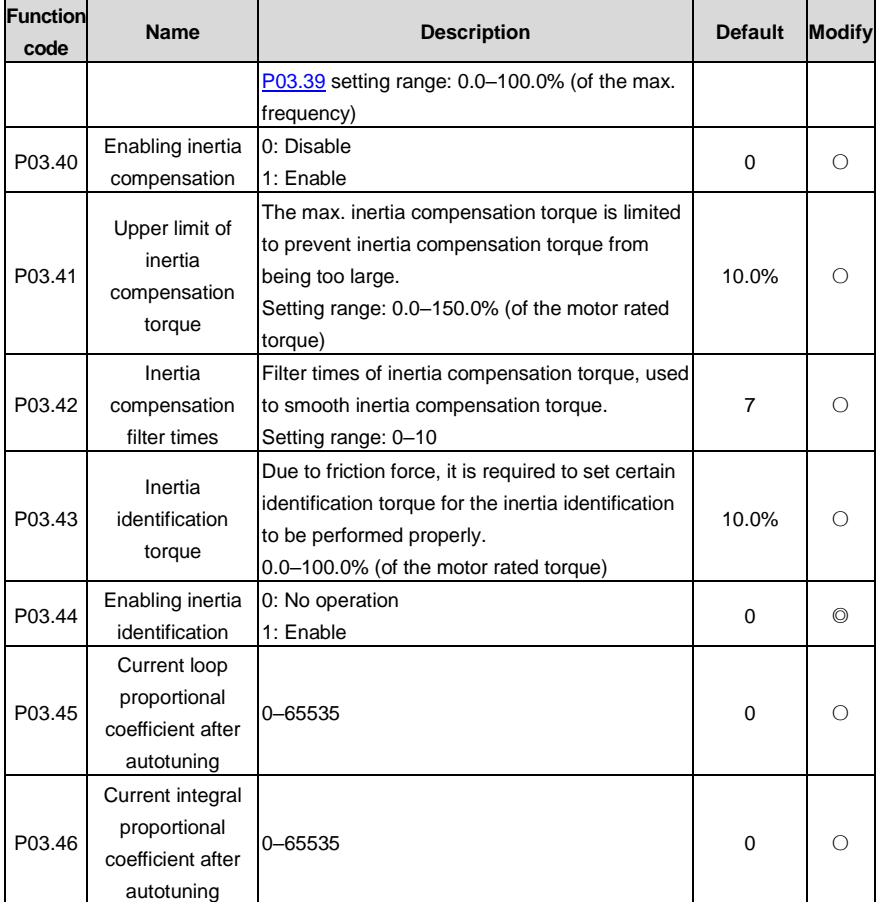

## **P04 group––V/F control**

<span id="page-237-0"></span>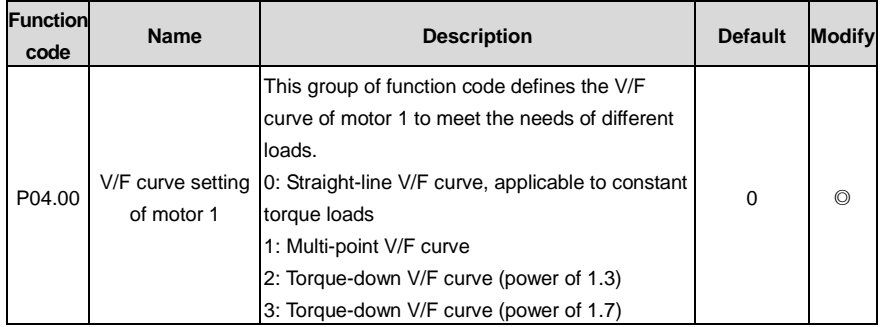

<span id="page-238-1"></span><span id="page-238-0"></span>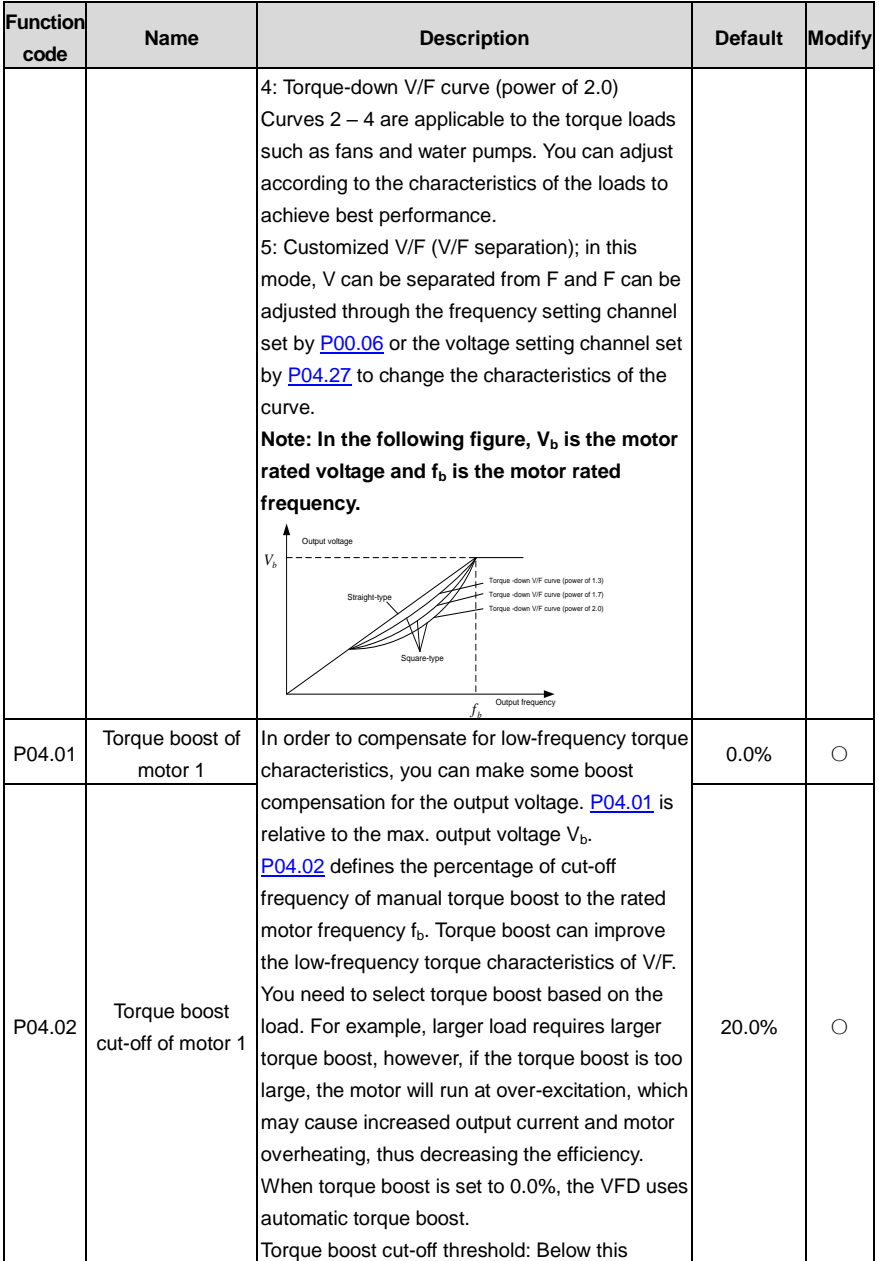

<span id="page-239-5"></span><span id="page-239-4"></span><span id="page-239-3"></span><span id="page-239-2"></span><span id="page-239-1"></span><span id="page-239-0"></span>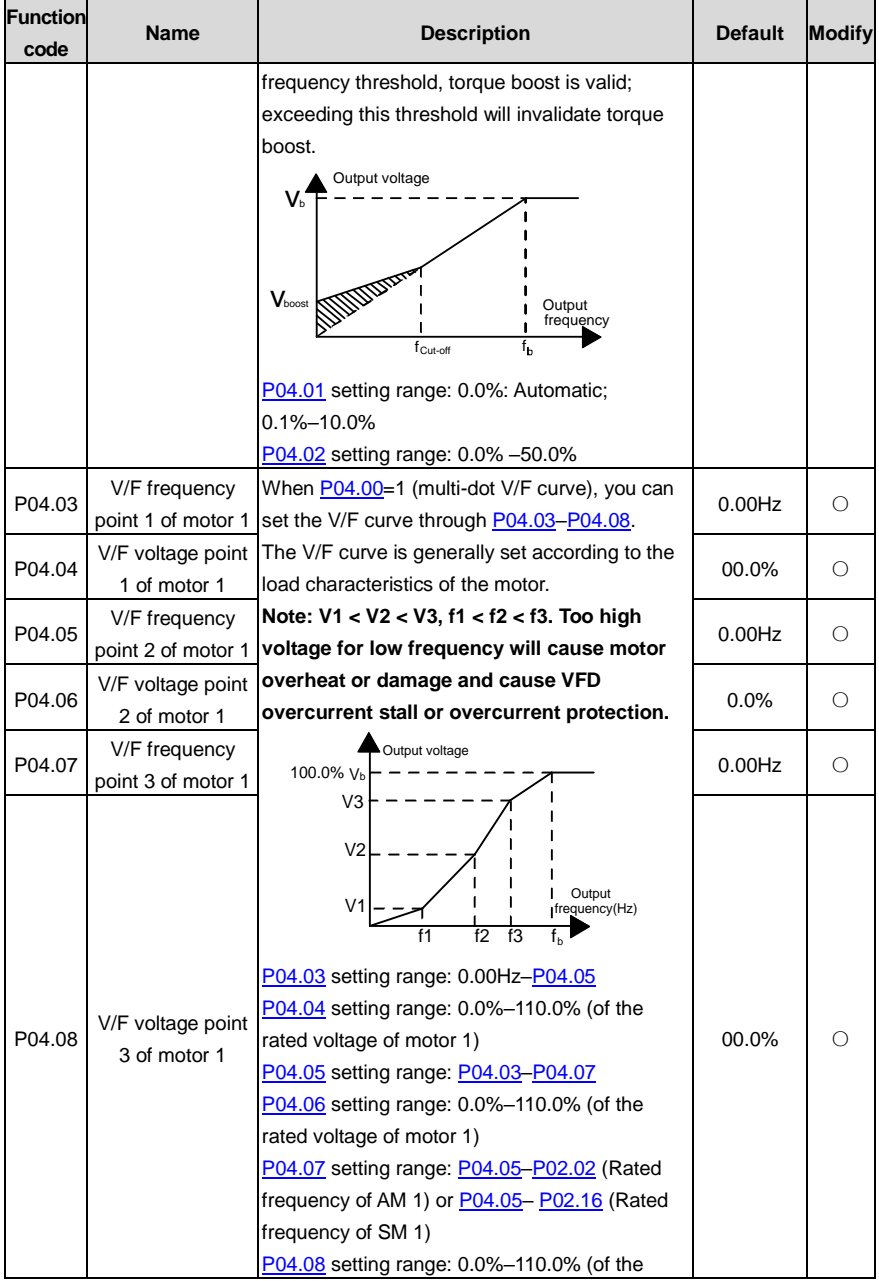

<span id="page-240-3"></span><span id="page-240-2"></span><span id="page-240-1"></span><span id="page-240-0"></span>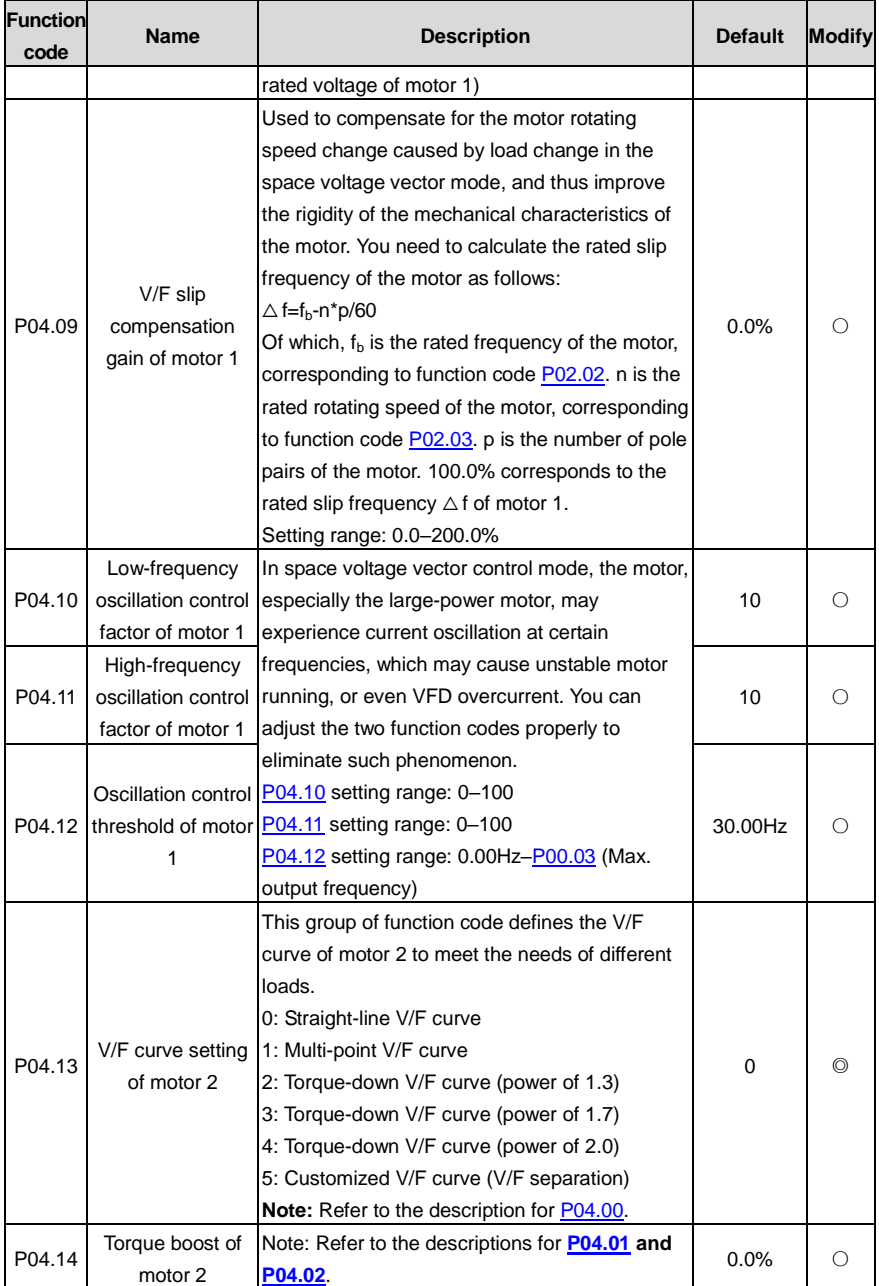

<span id="page-241-8"></span><span id="page-241-7"></span><span id="page-241-6"></span><span id="page-241-5"></span><span id="page-241-4"></span><span id="page-241-3"></span><span id="page-241-2"></span><span id="page-241-1"></span><span id="page-241-0"></span>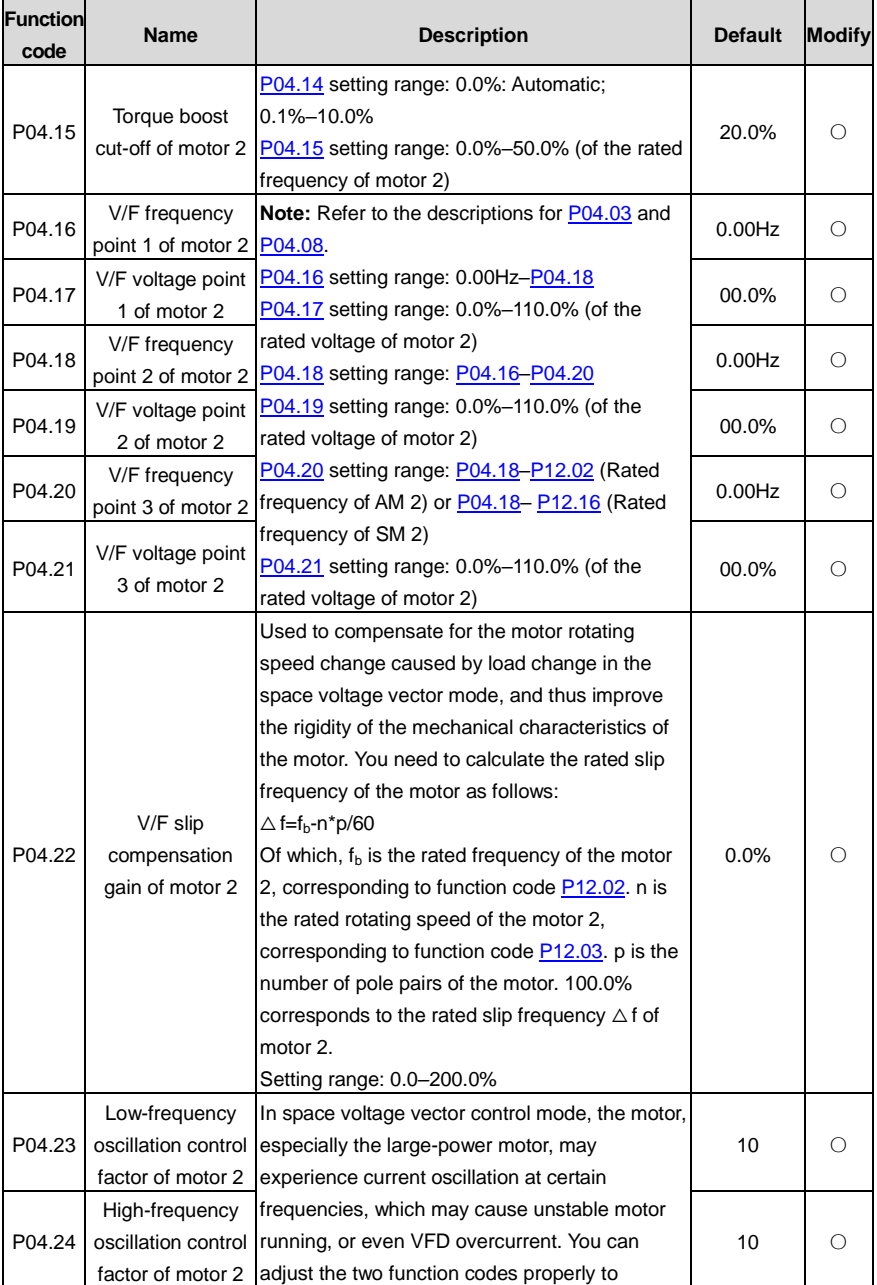

<span id="page-242-2"></span><span id="page-242-1"></span><span id="page-242-0"></span>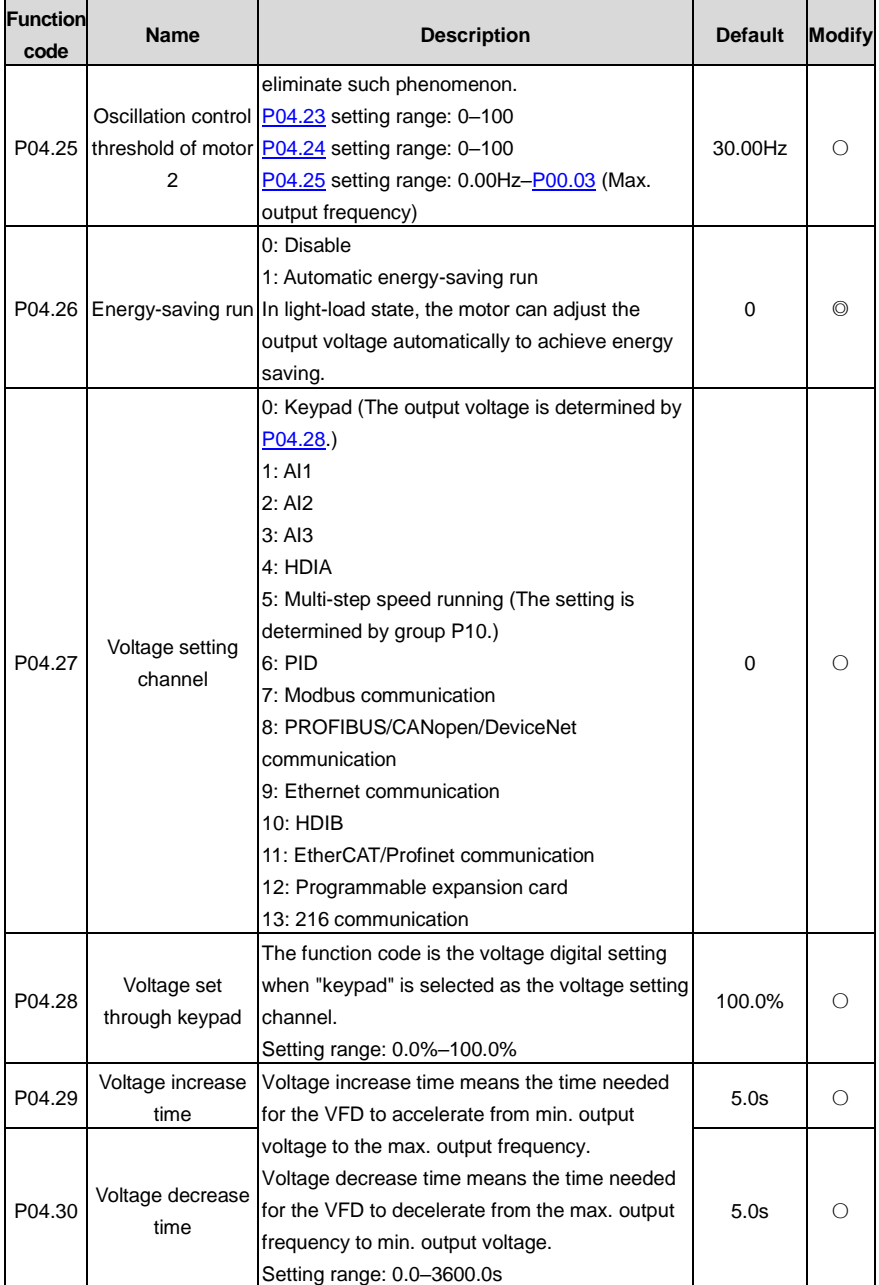

<span id="page-243-2"></span><span id="page-243-1"></span><span id="page-243-0"></span>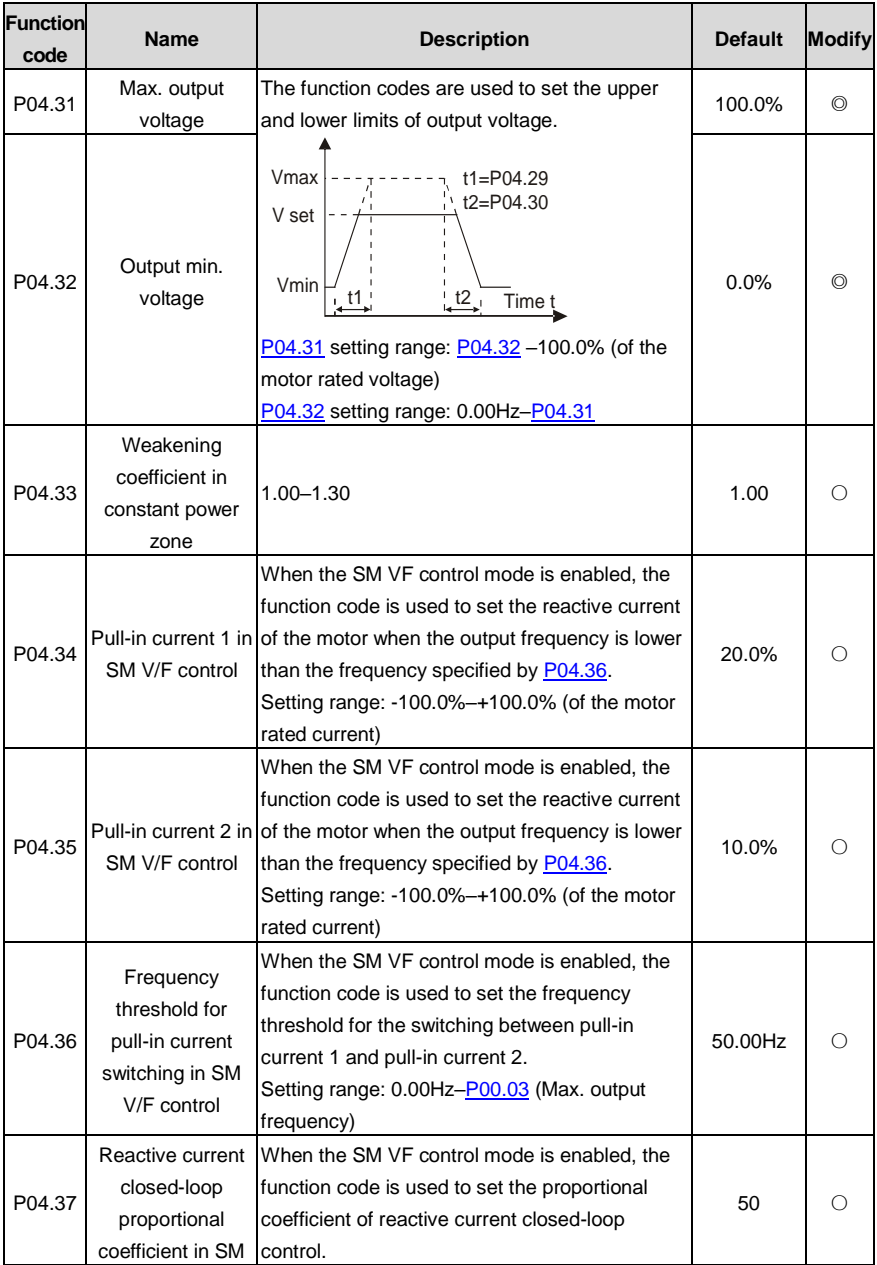

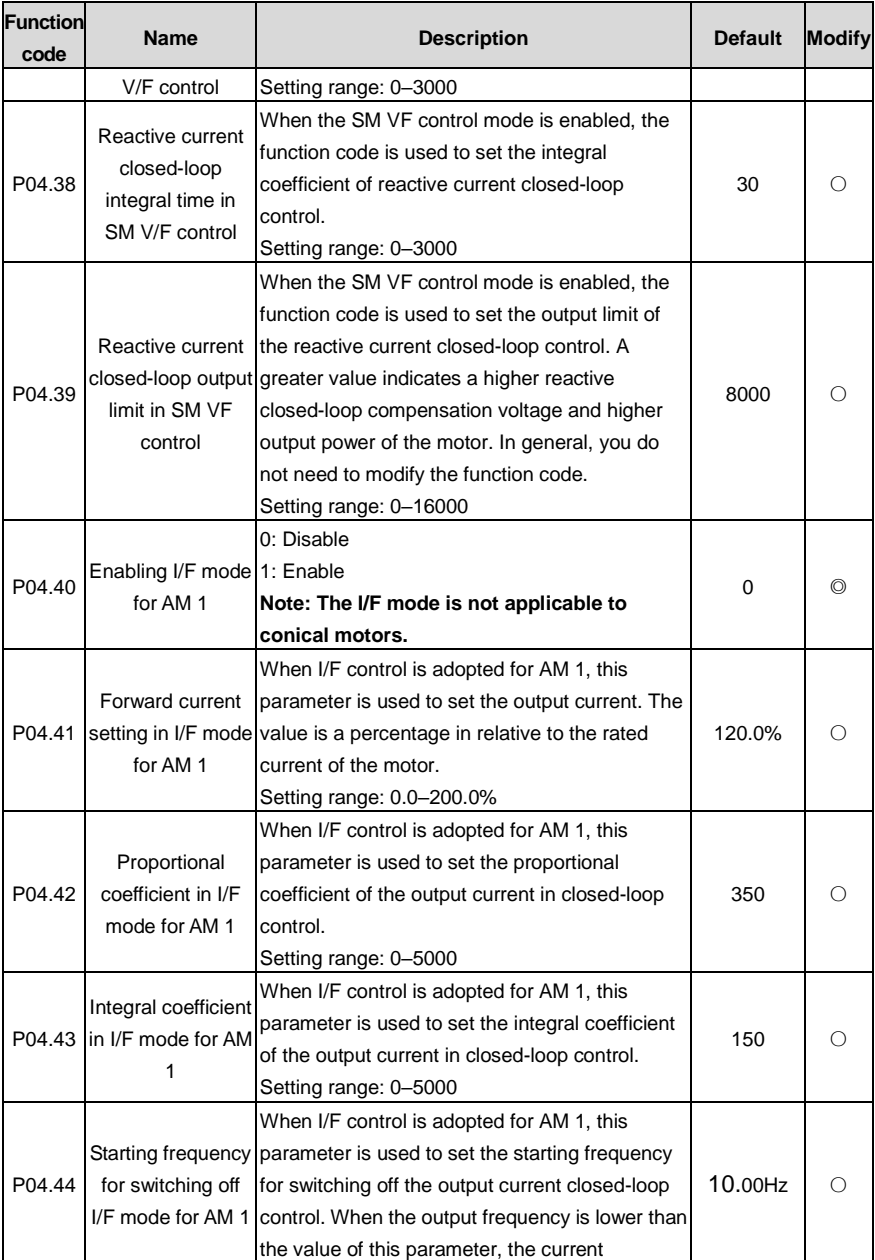

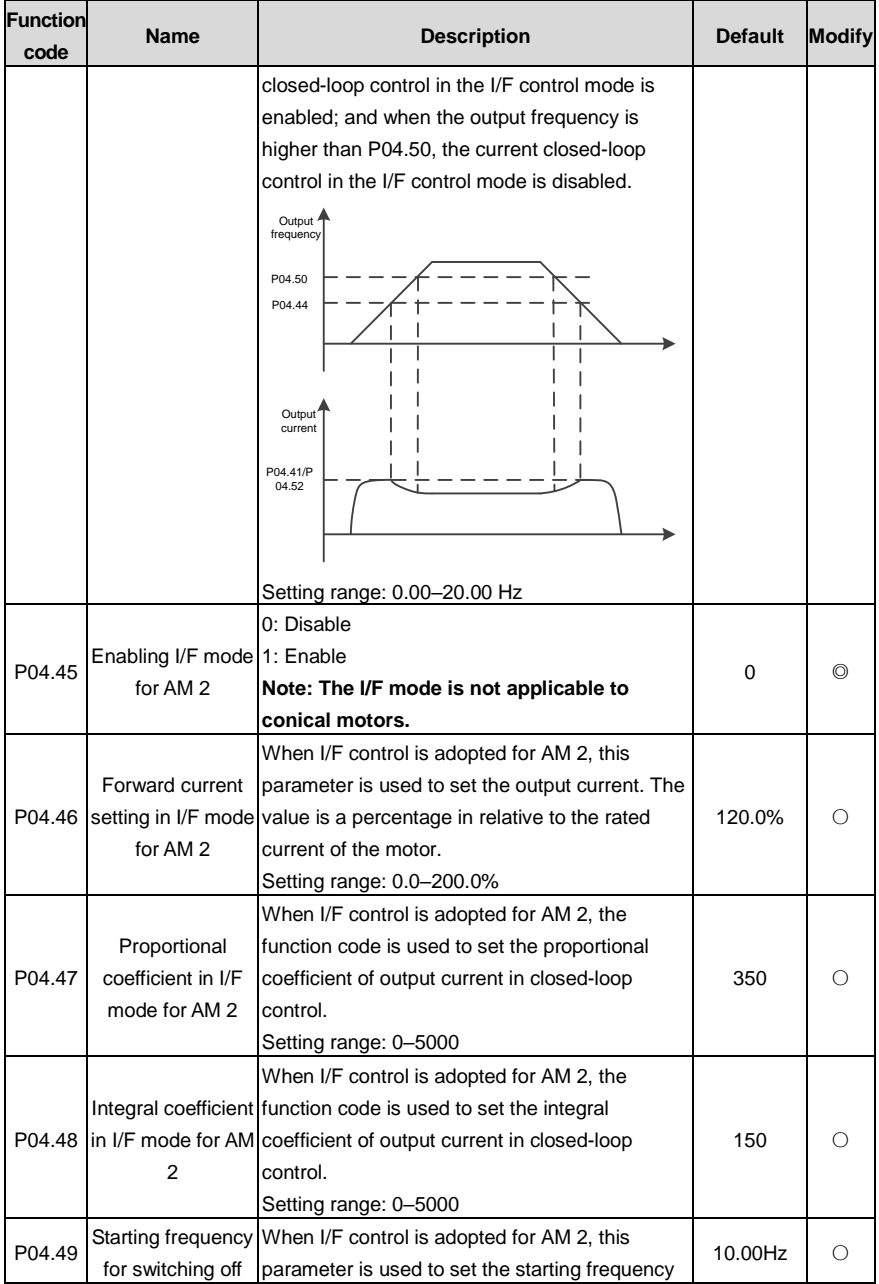

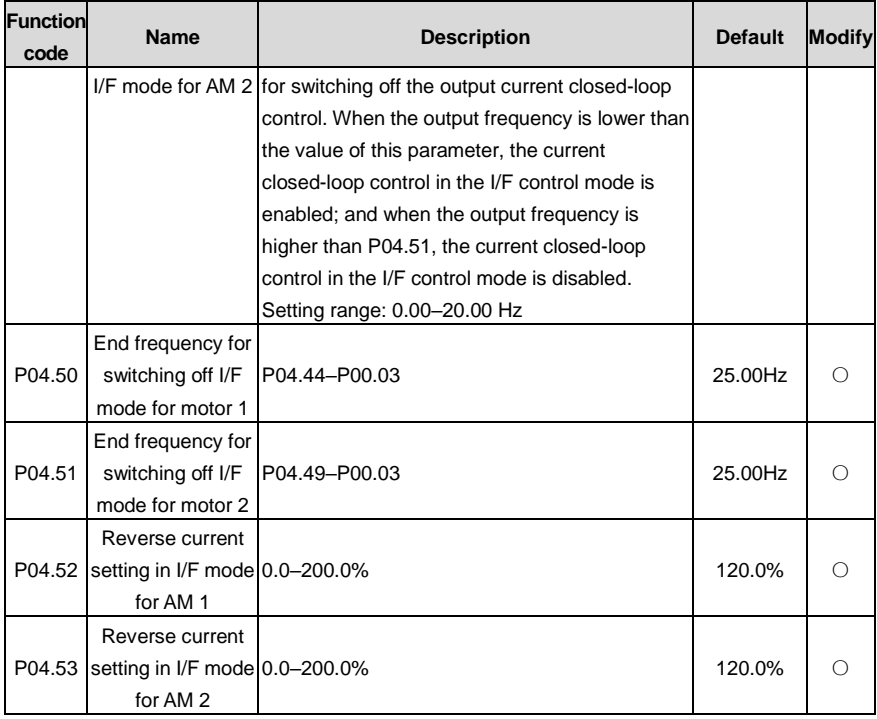

### **P05 group––Input terminals**

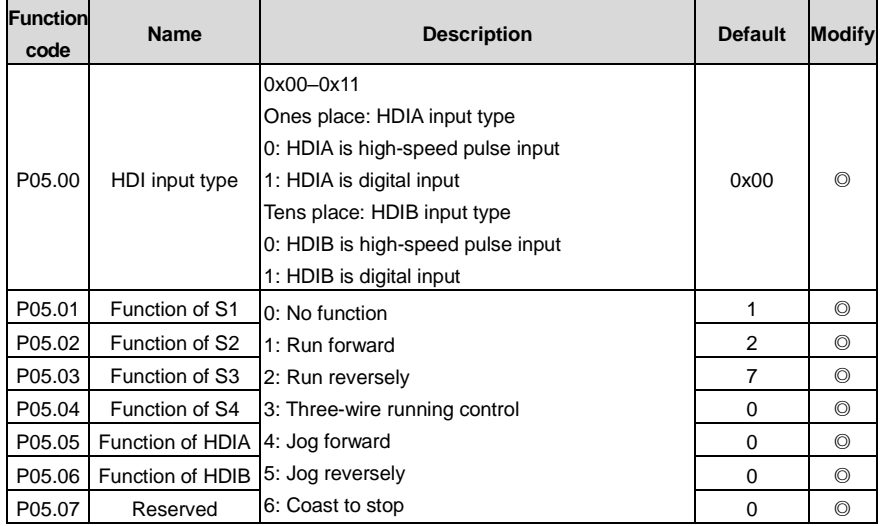

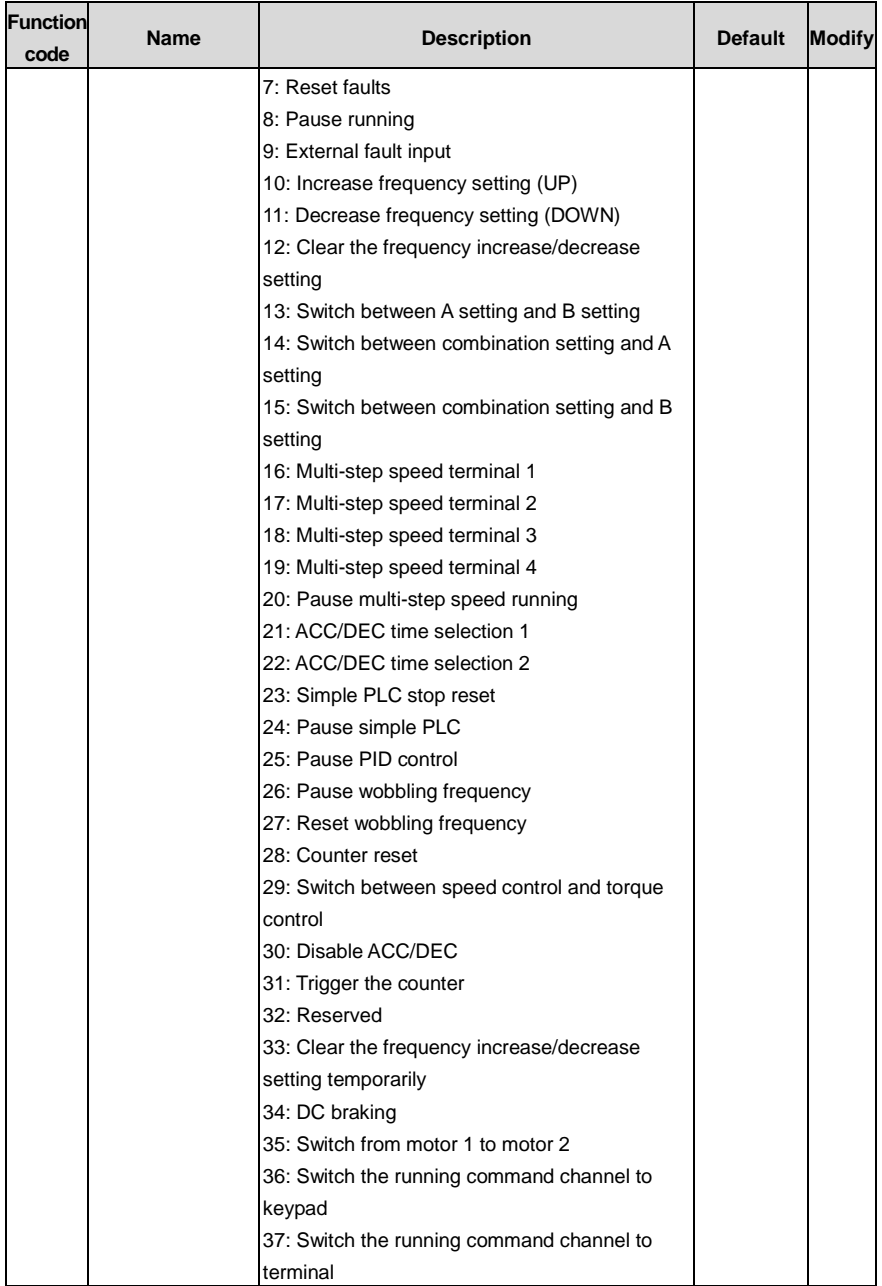

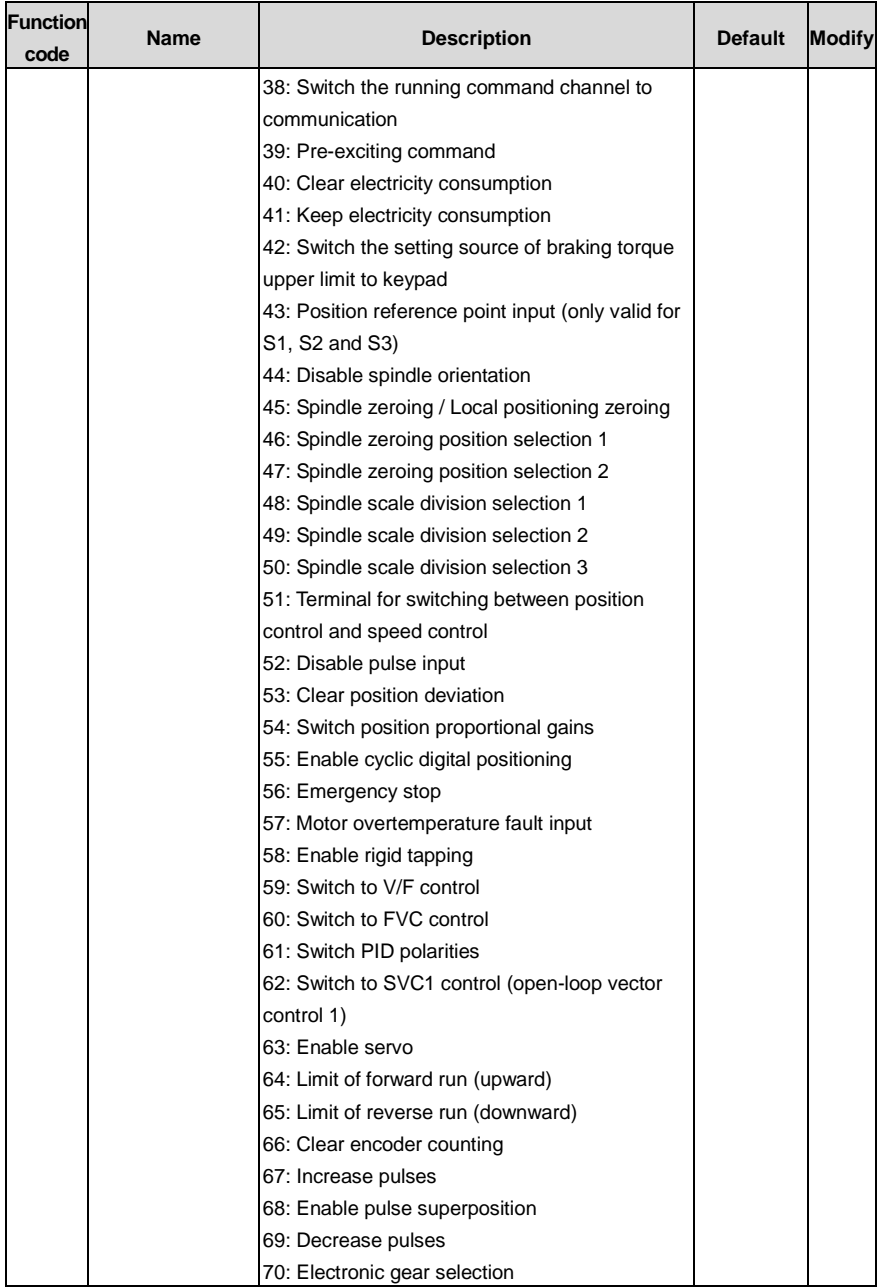

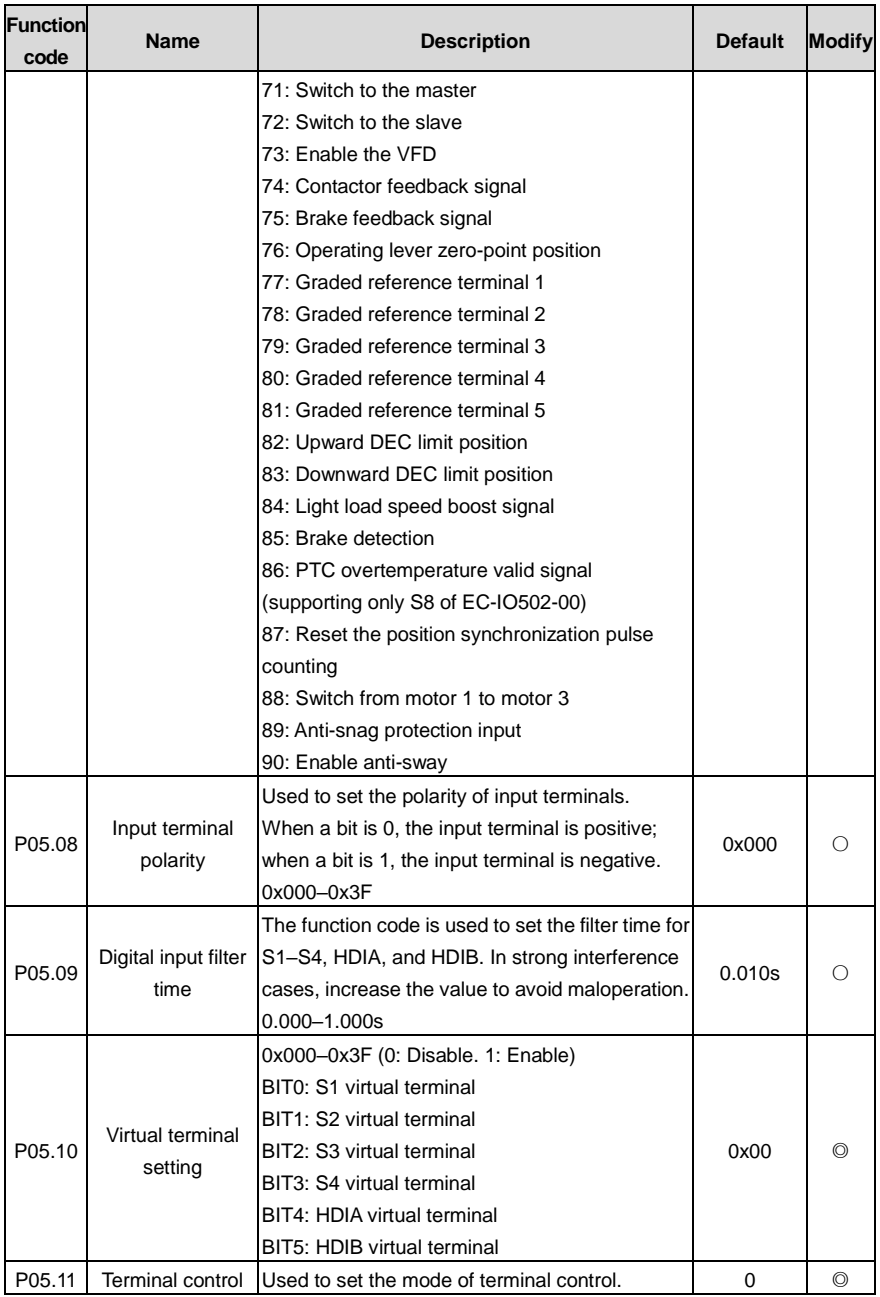

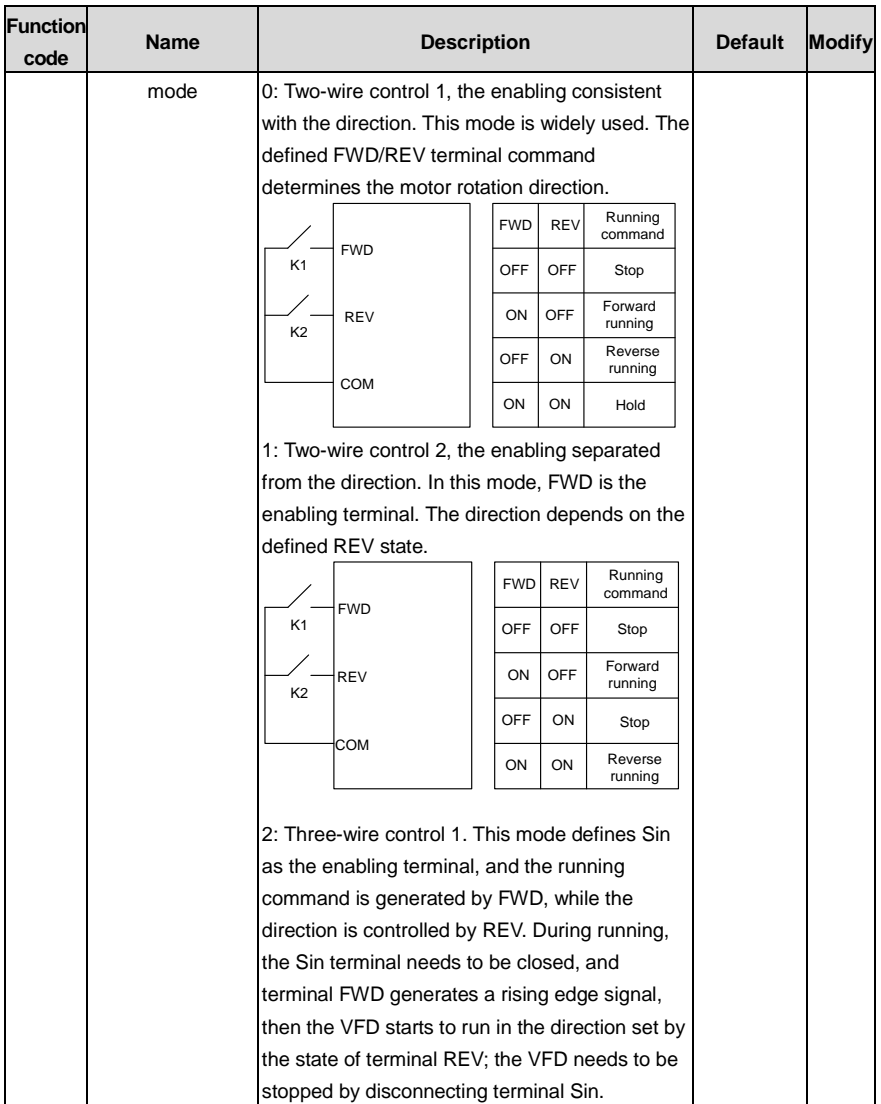

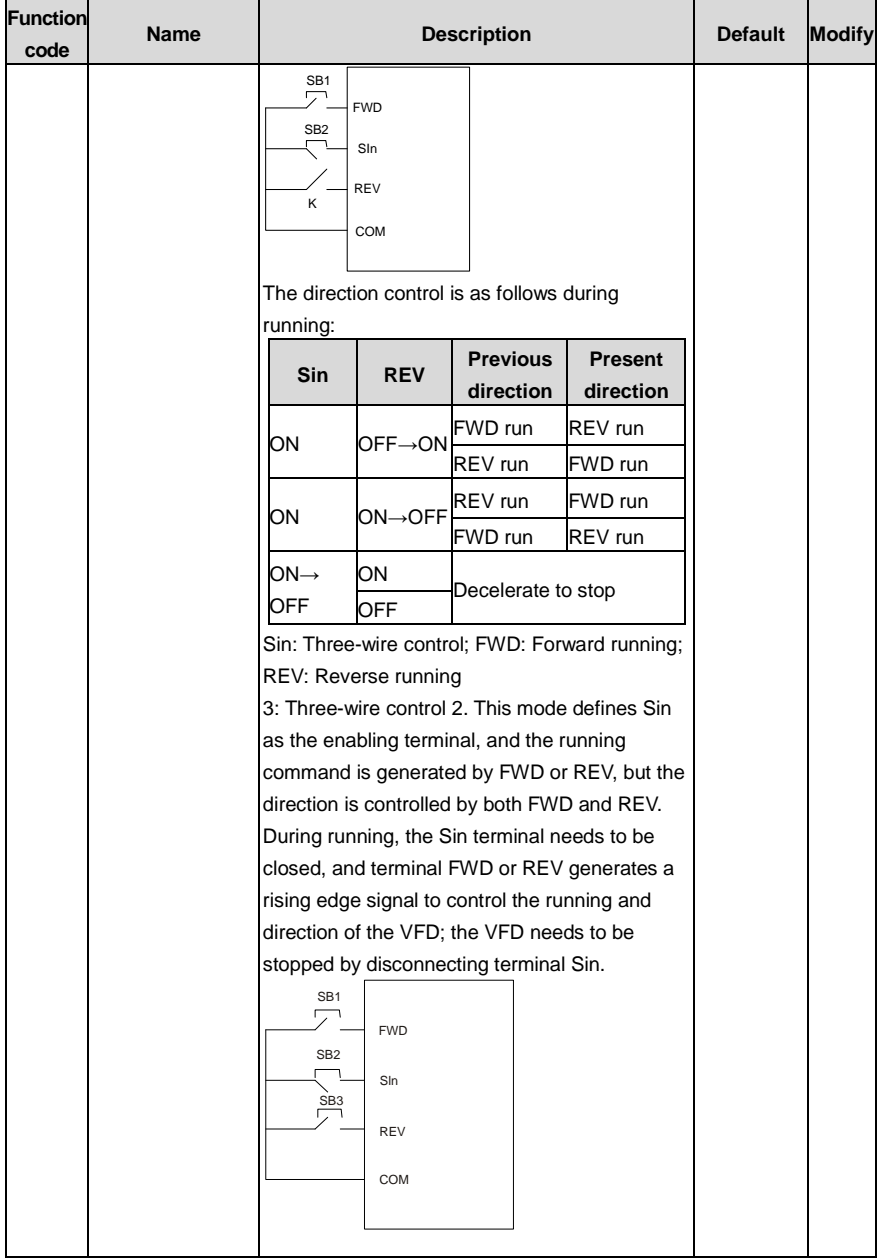
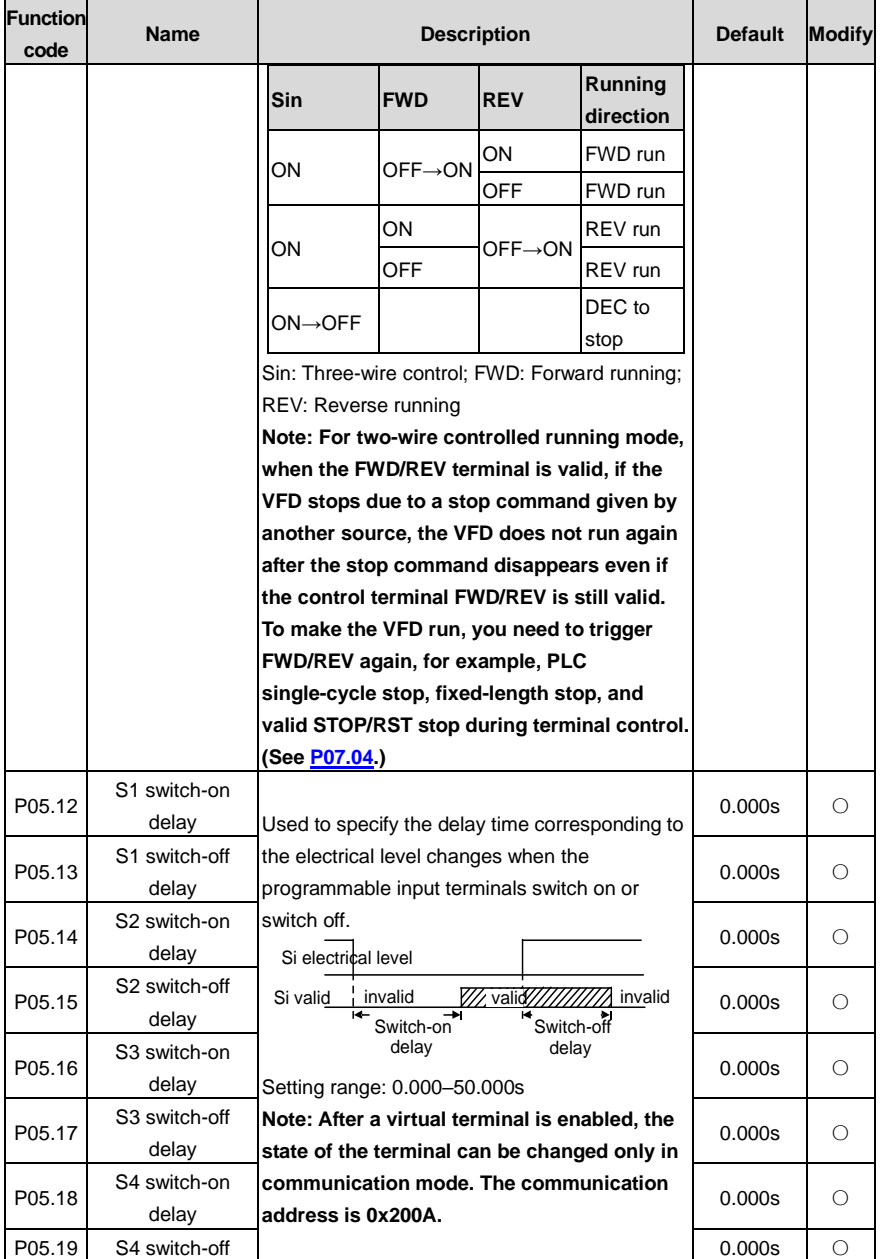

<span id="page-253-13"></span><span id="page-253-12"></span><span id="page-253-11"></span><span id="page-253-10"></span><span id="page-253-9"></span><span id="page-253-8"></span><span id="page-253-7"></span><span id="page-253-6"></span><span id="page-253-5"></span><span id="page-253-4"></span><span id="page-253-3"></span><span id="page-253-2"></span><span id="page-253-1"></span><span id="page-253-0"></span>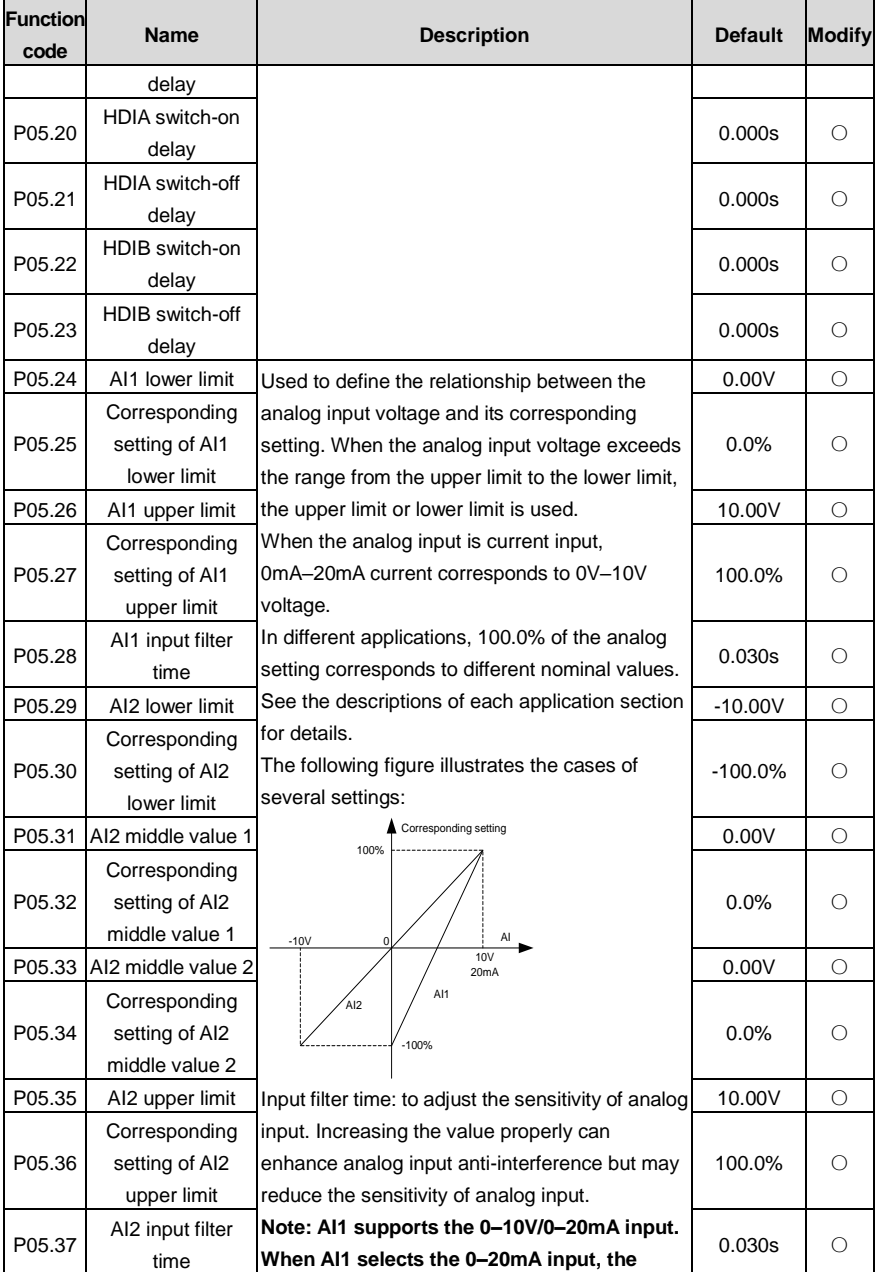

<span id="page-254-1"></span><span id="page-254-0"></span>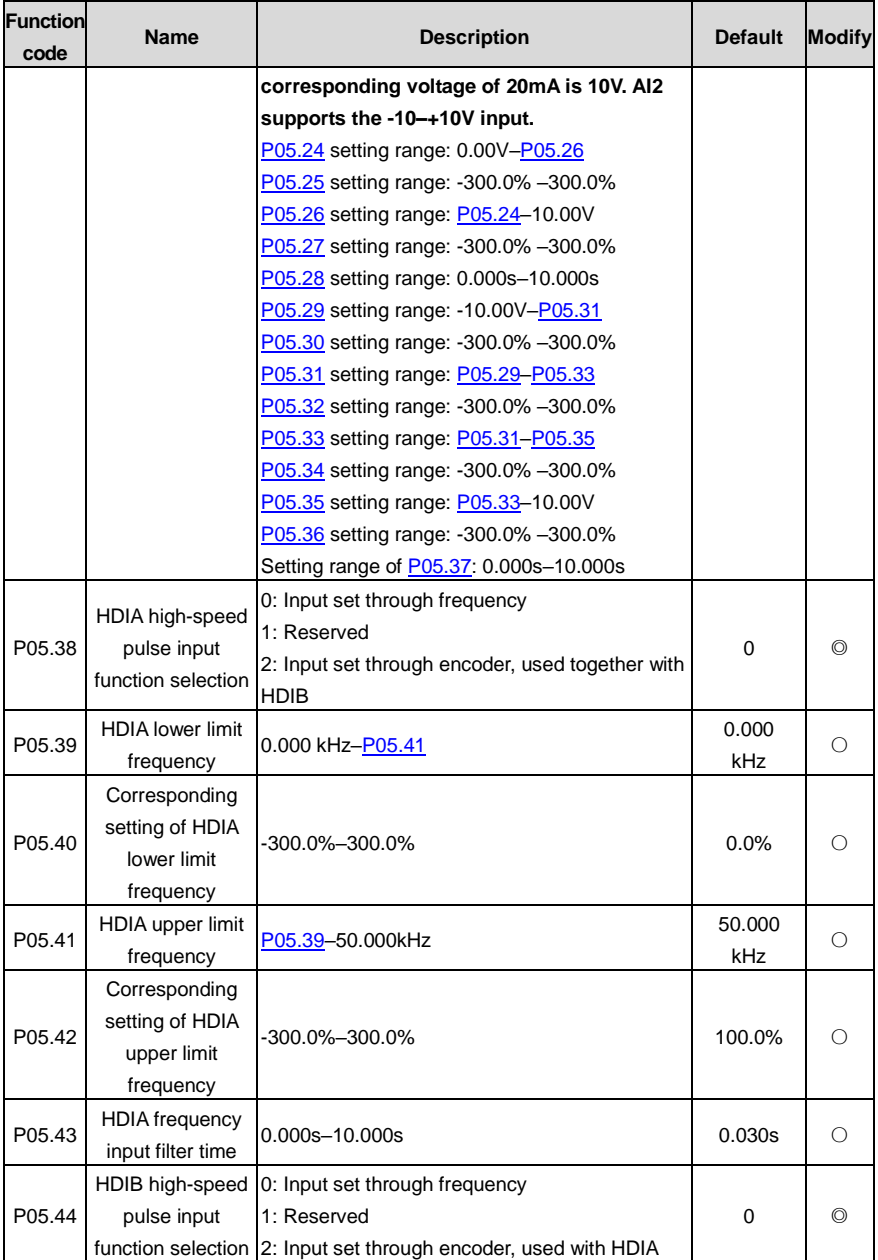

<span id="page-255-1"></span><span id="page-255-0"></span>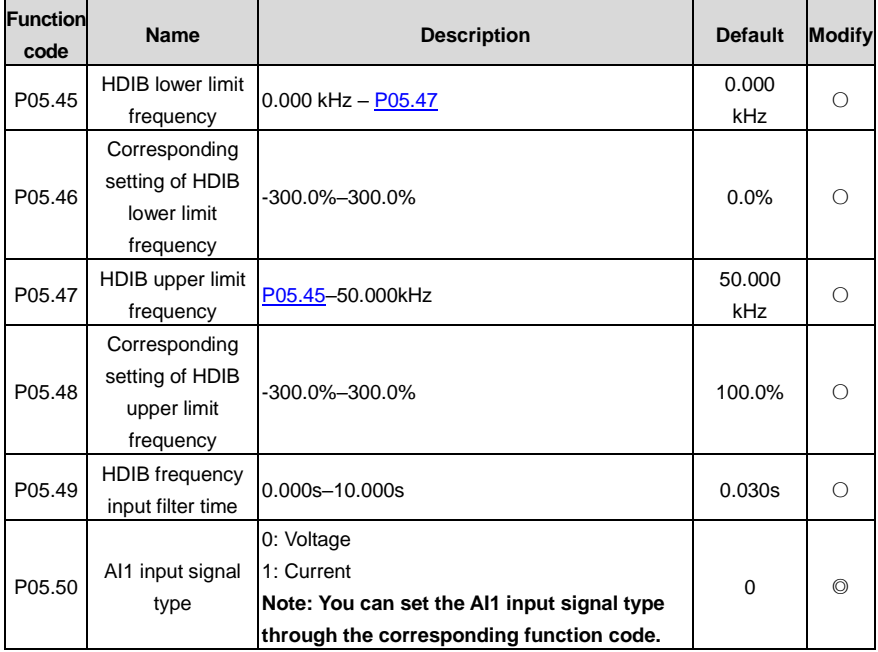

### **P06 group––Output terminals**

<span id="page-255-3"></span><span id="page-255-2"></span>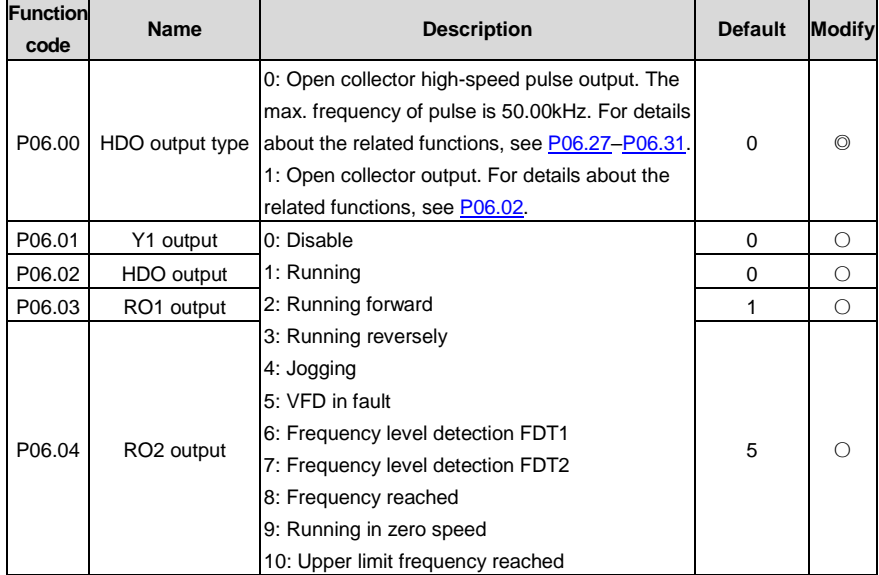

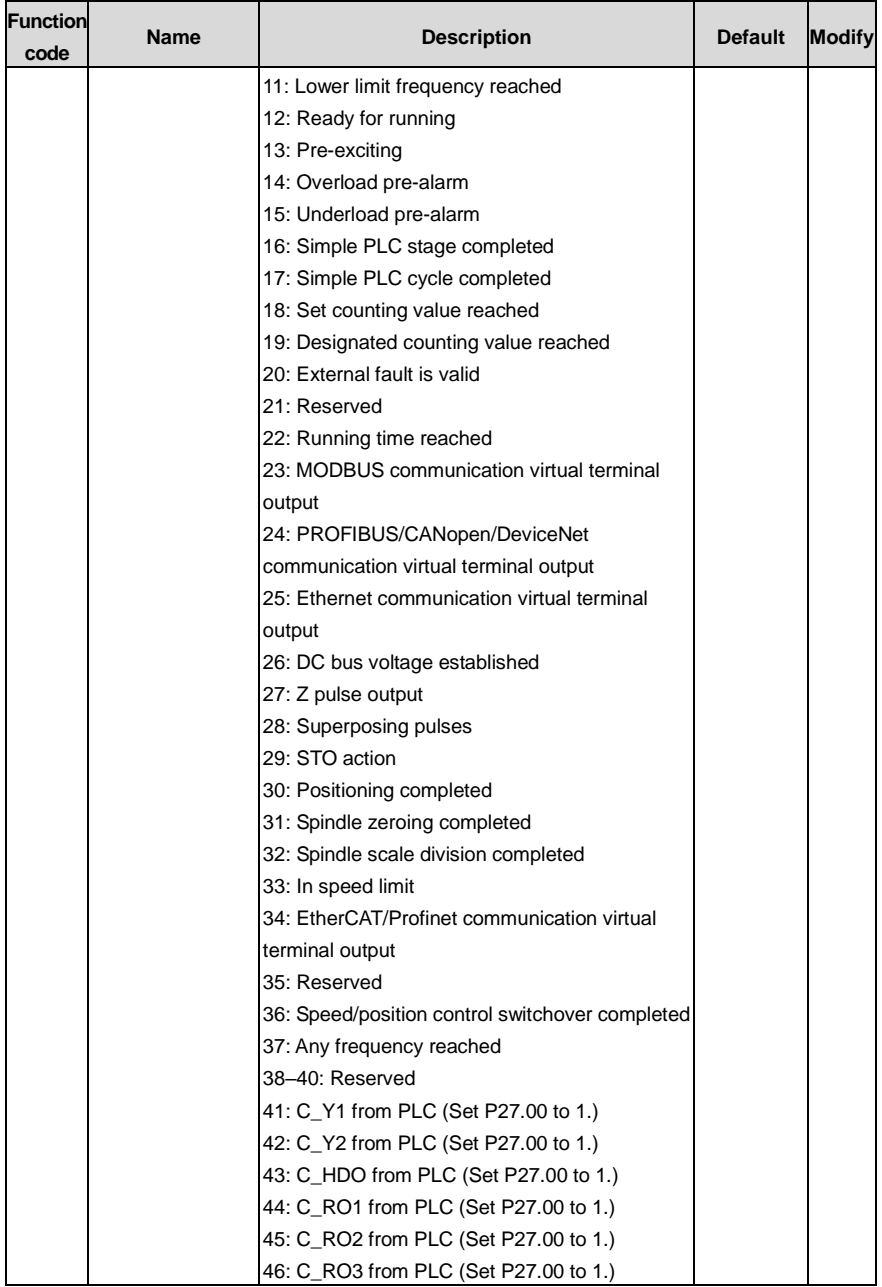

<span id="page-257-1"></span><span id="page-257-0"></span>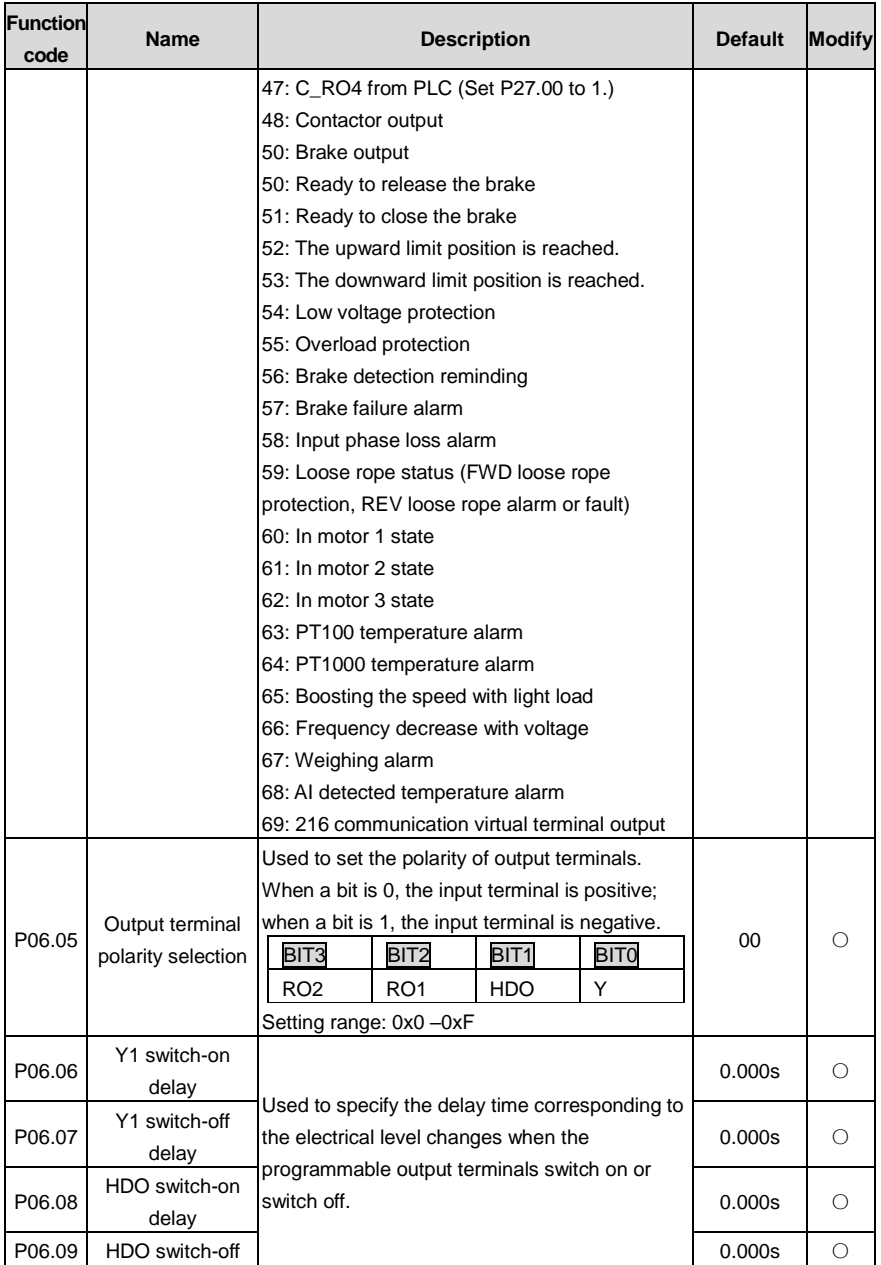

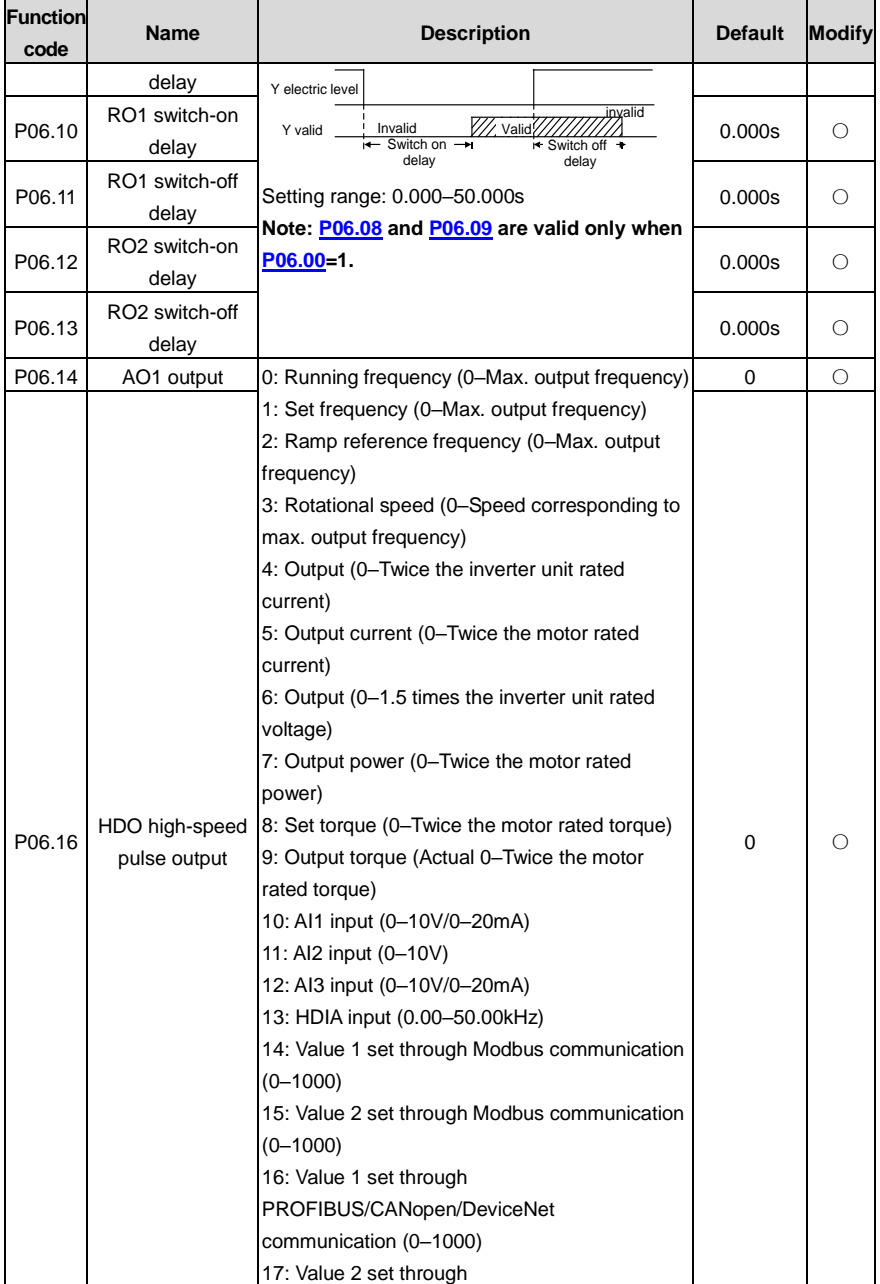

<span id="page-259-3"></span><span id="page-259-2"></span><span id="page-259-1"></span><span id="page-259-0"></span>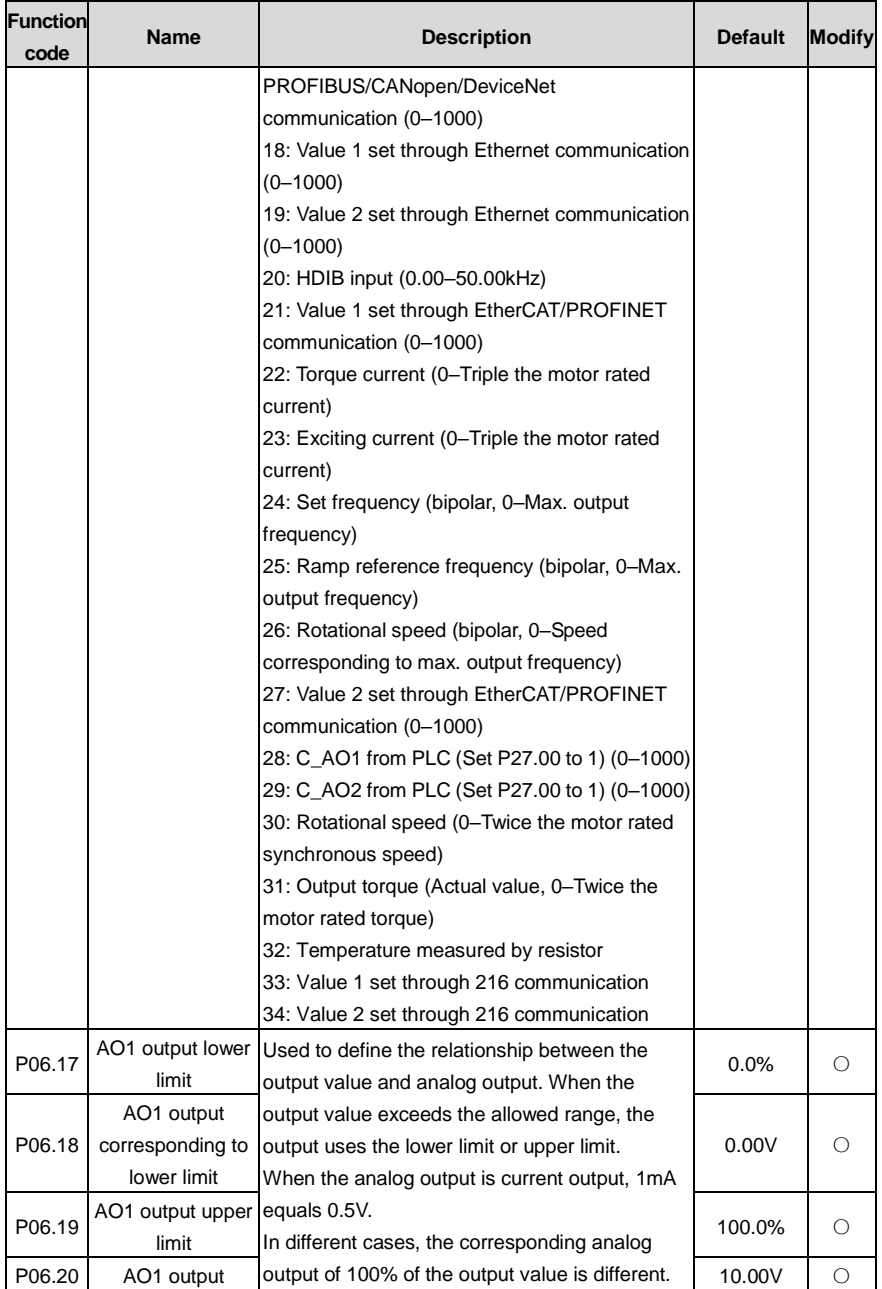

#### Goodrive350-19 series VFD for crane Function parameter list

<span id="page-260-2"></span><span id="page-260-0"></span>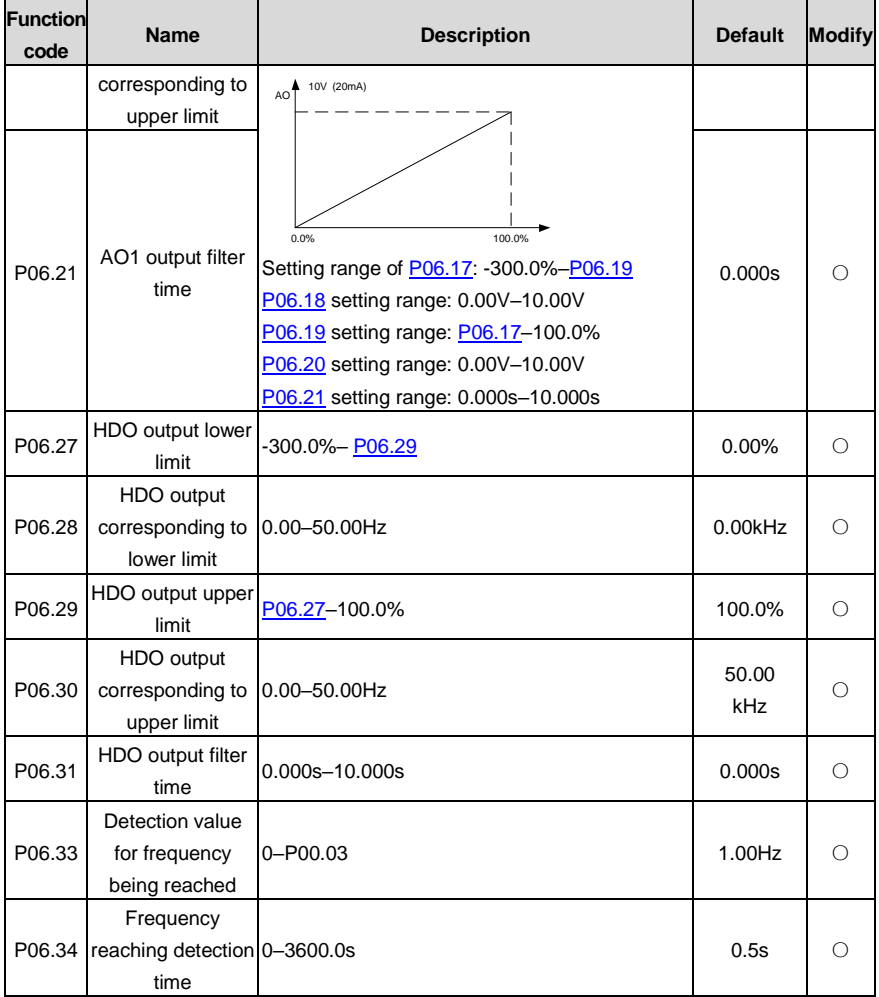

# <span id="page-260-3"></span><span id="page-260-1"></span>**P07 group––Human-machine interface**

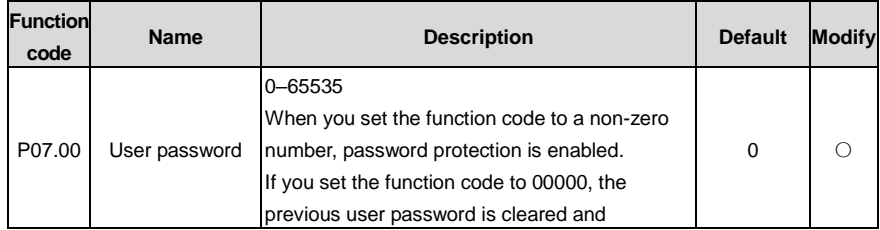

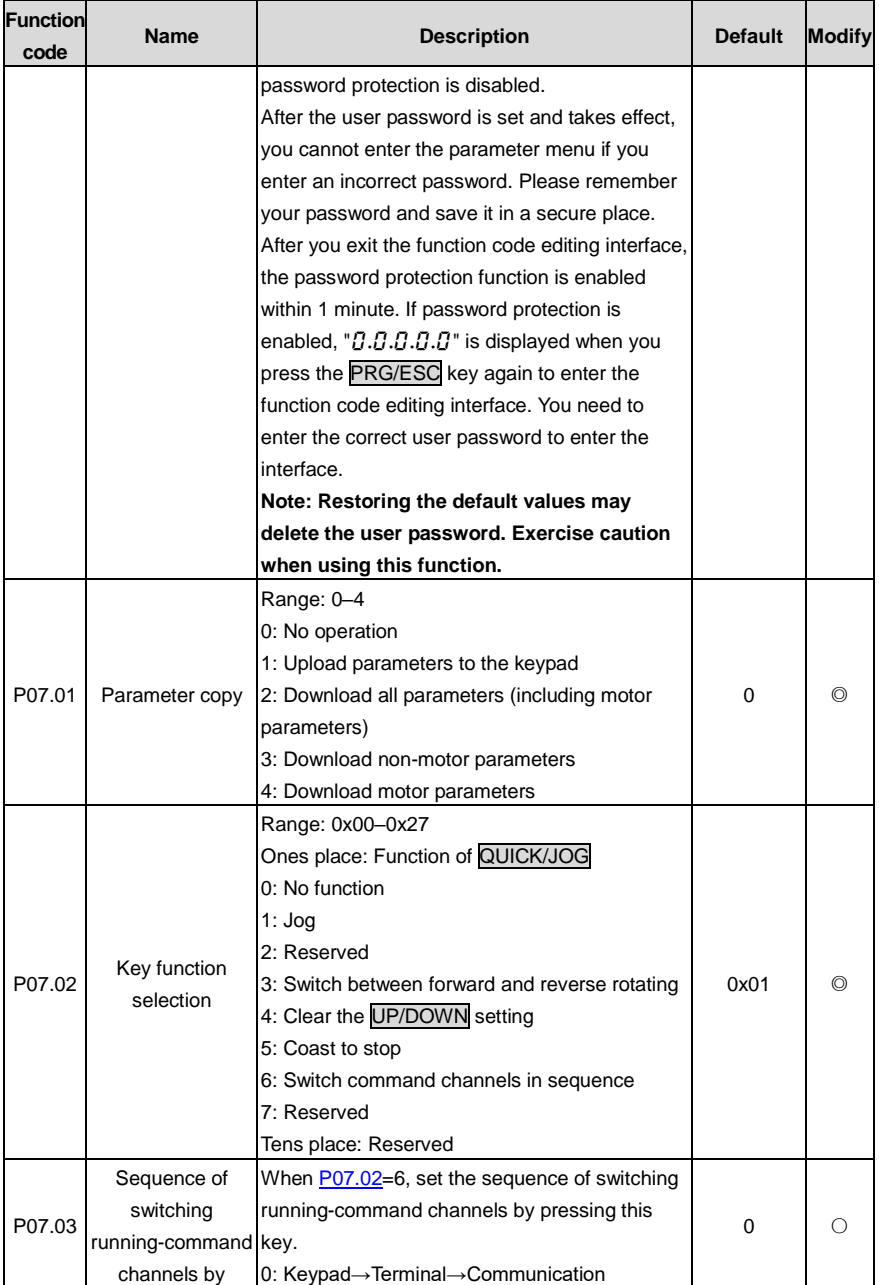

<span id="page-262-4"></span><span id="page-262-3"></span><span id="page-262-2"></span><span id="page-262-1"></span><span id="page-262-0"></span>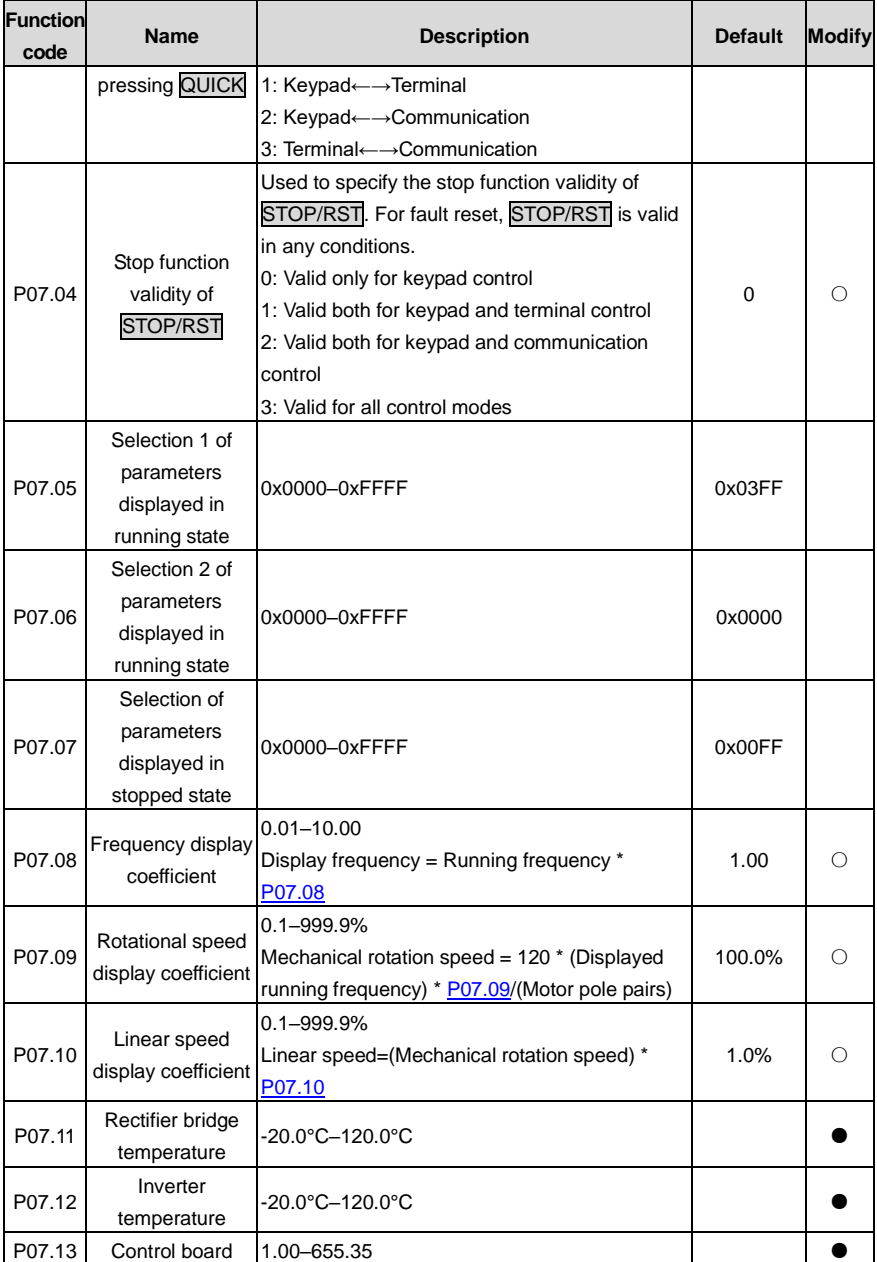

<span id="page-263-1"></span><span id="page-263-0"></span>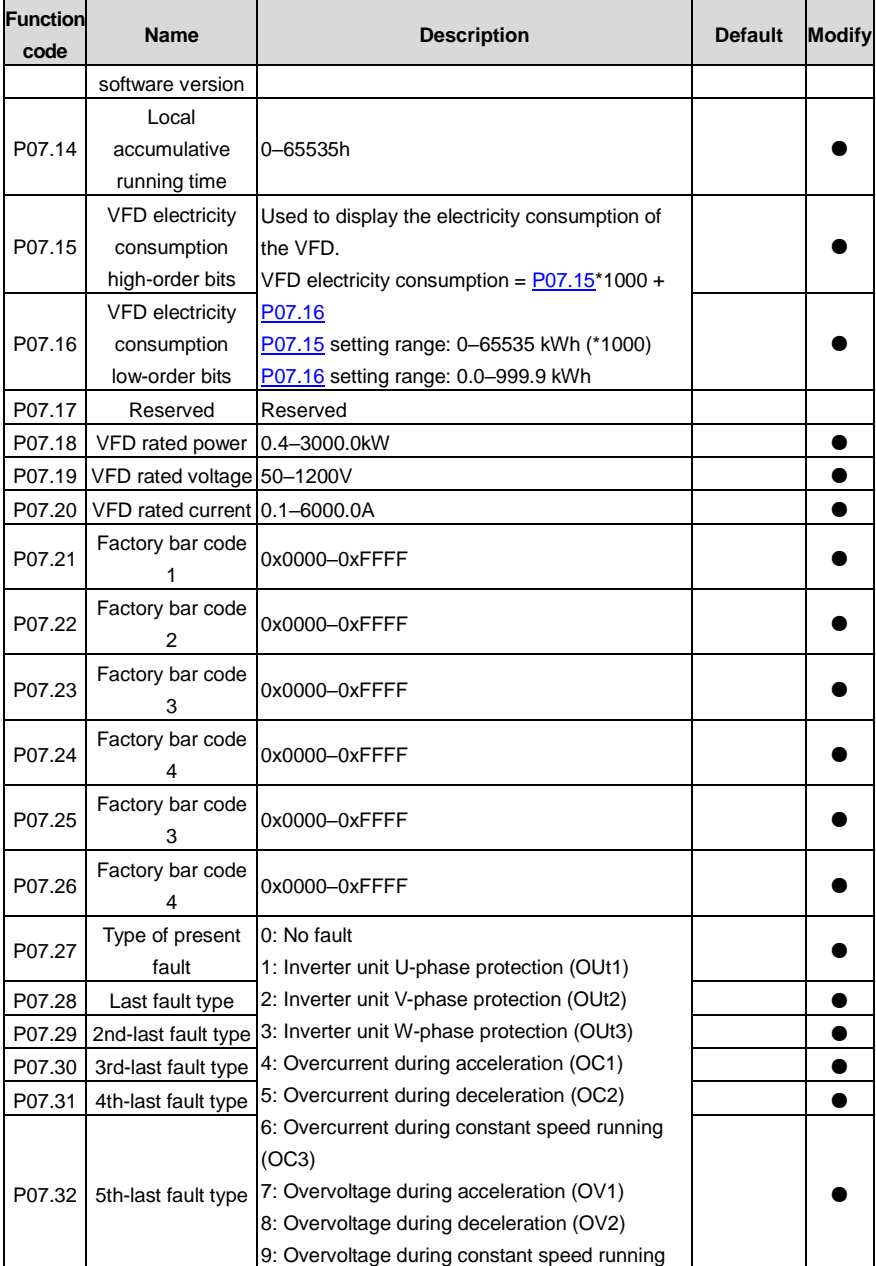

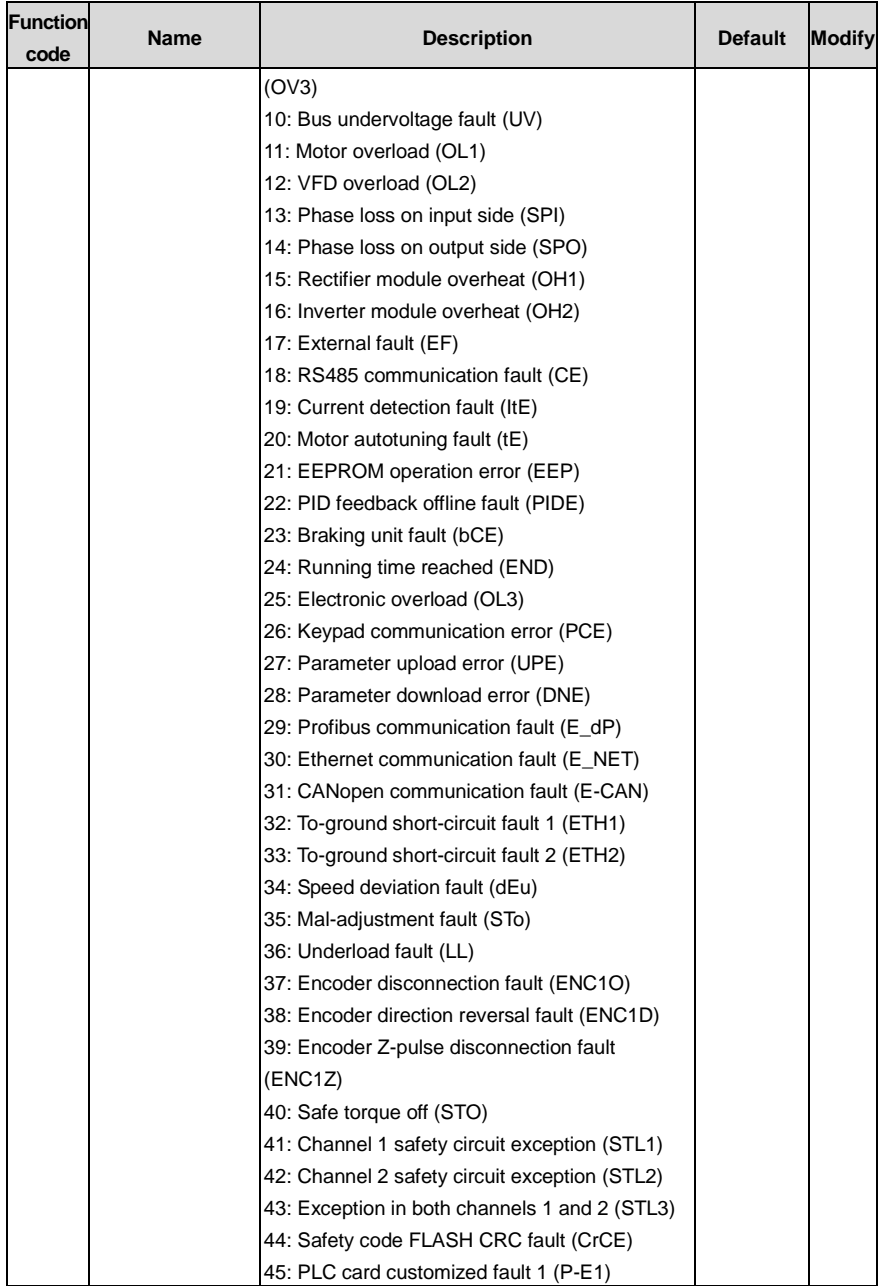

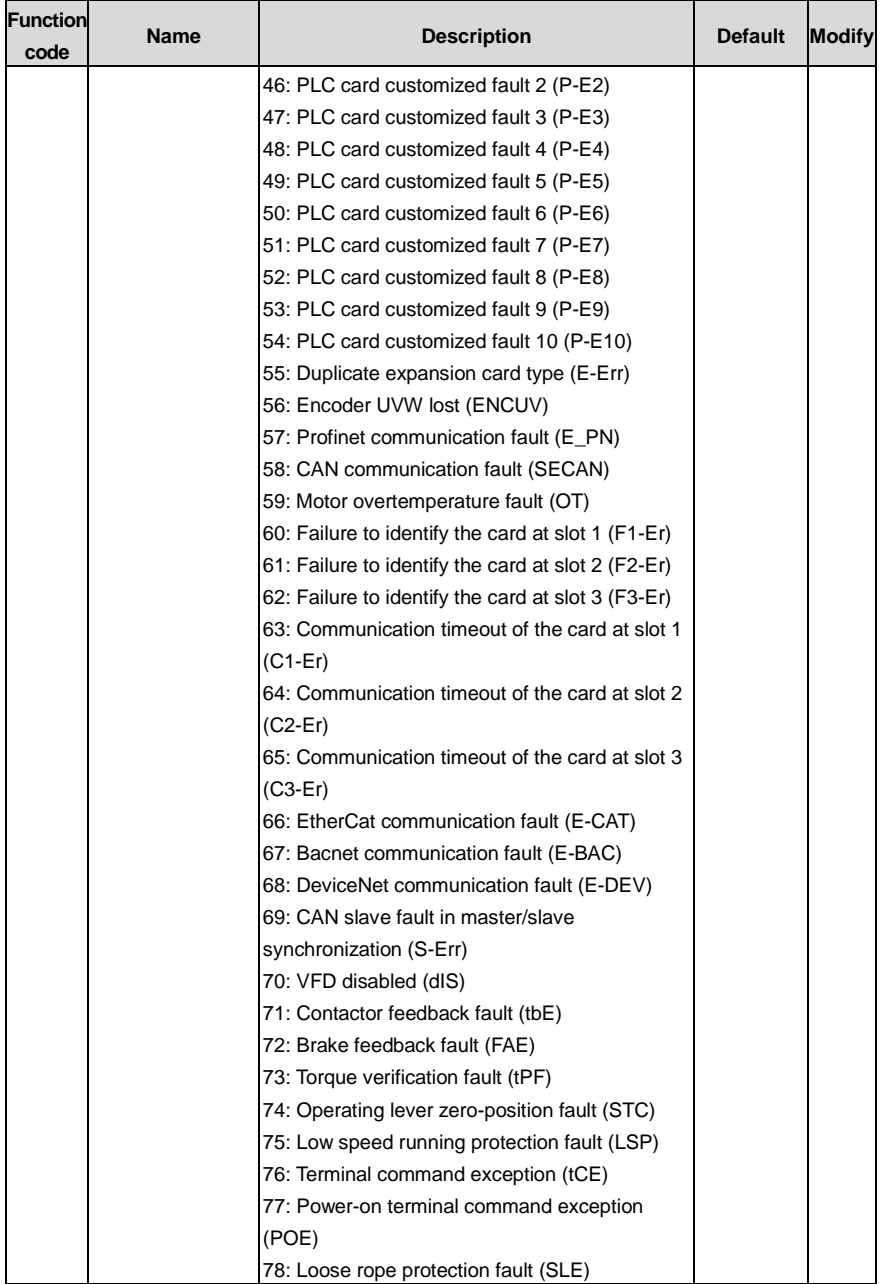

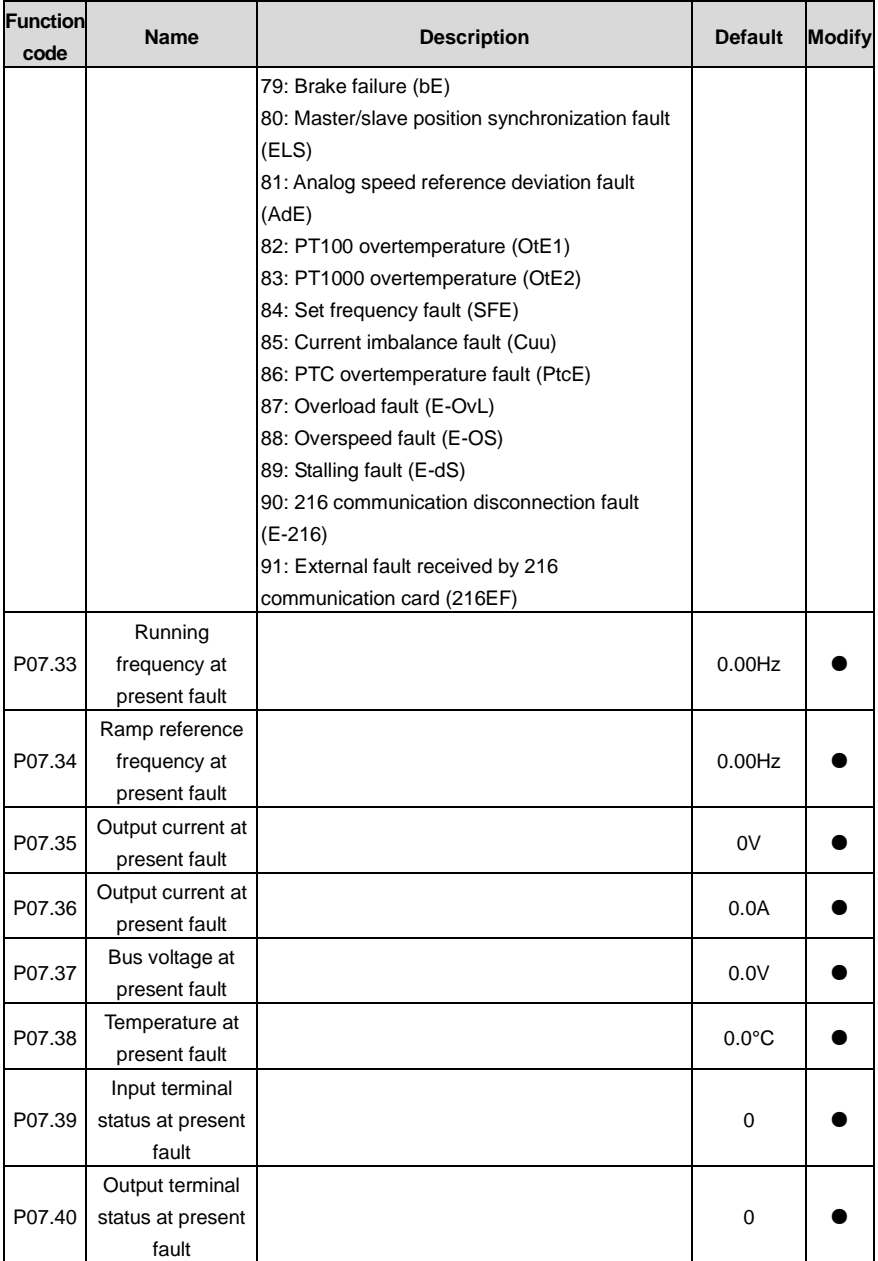

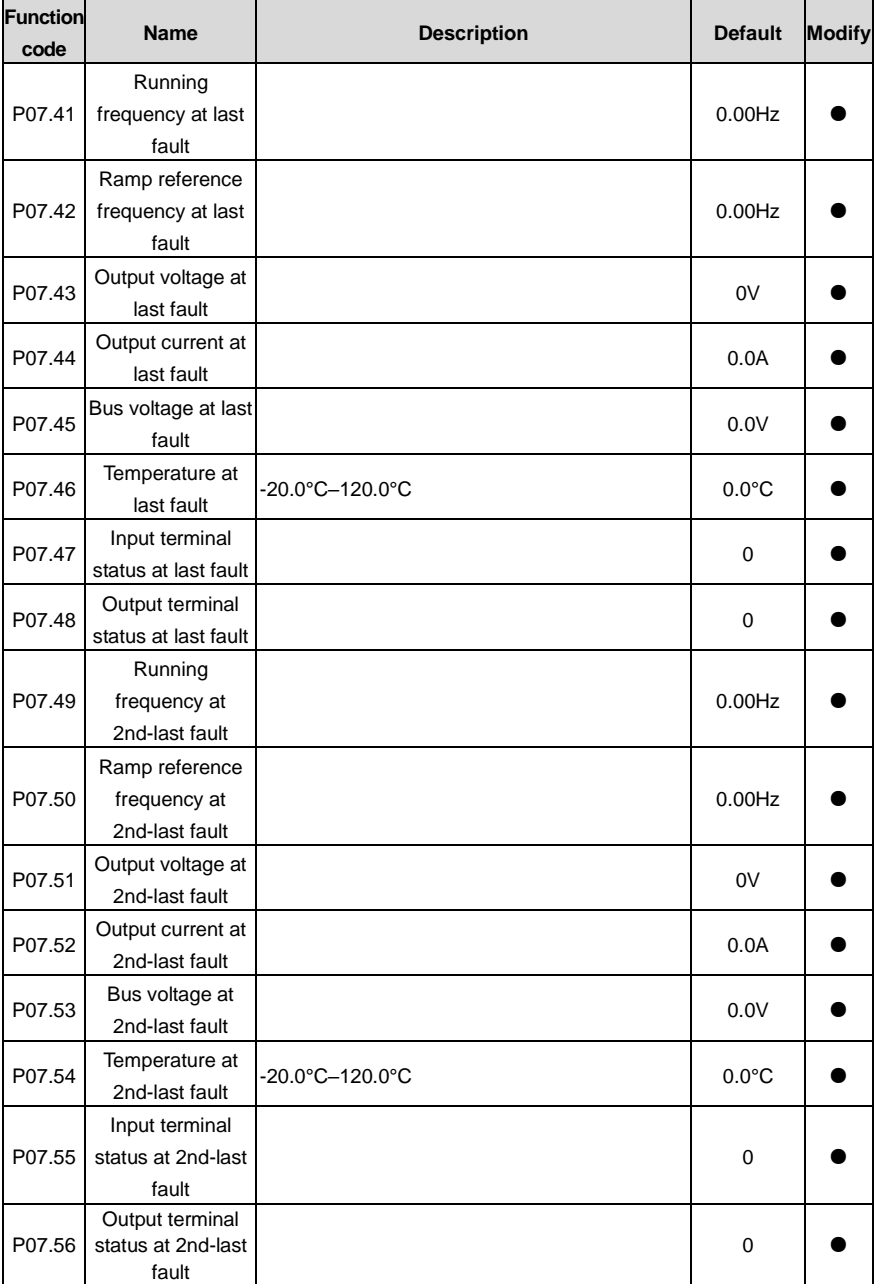

#### **P08 group––Enhanced functions**

<span id="page-268-5"></span><span id="page-268-4"></span><span id="page-268-3"></span><span id="page-268-2"></span><span id="page-268-1"></span><span id="page-268-0"></span>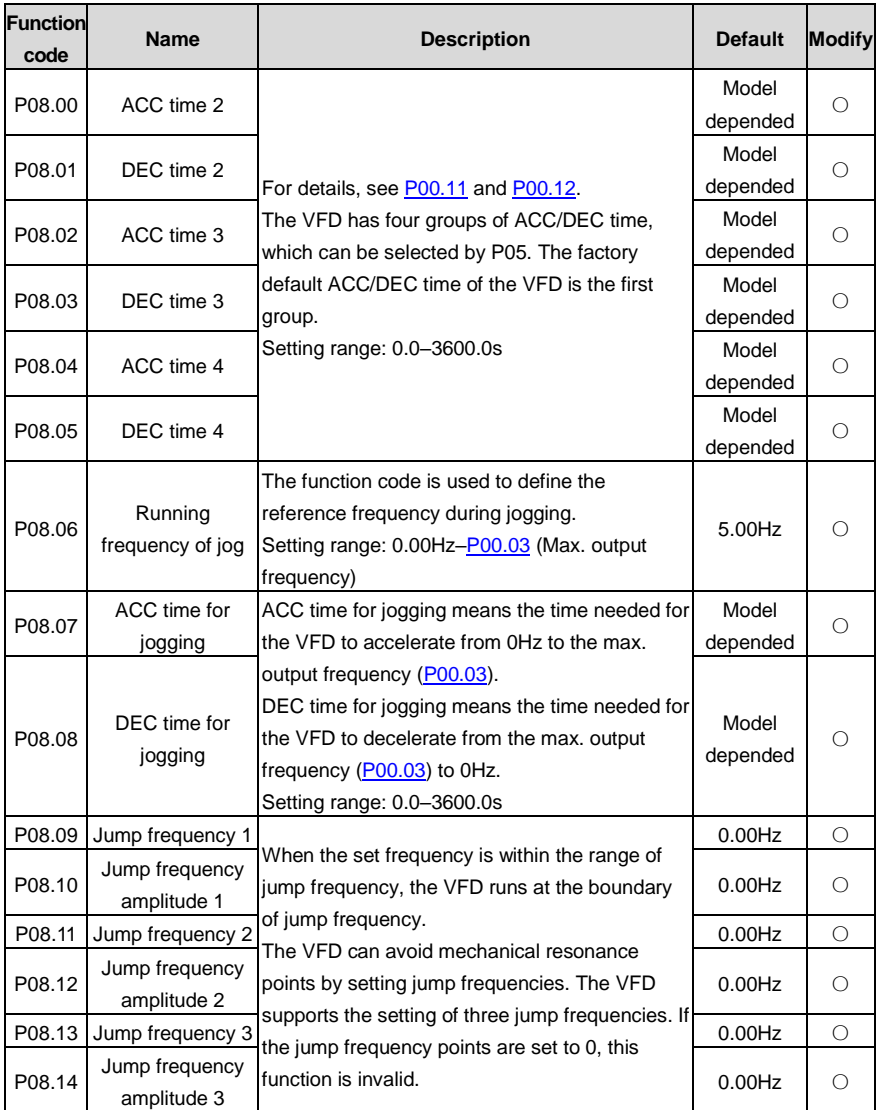

<span id="page-269-0"></span>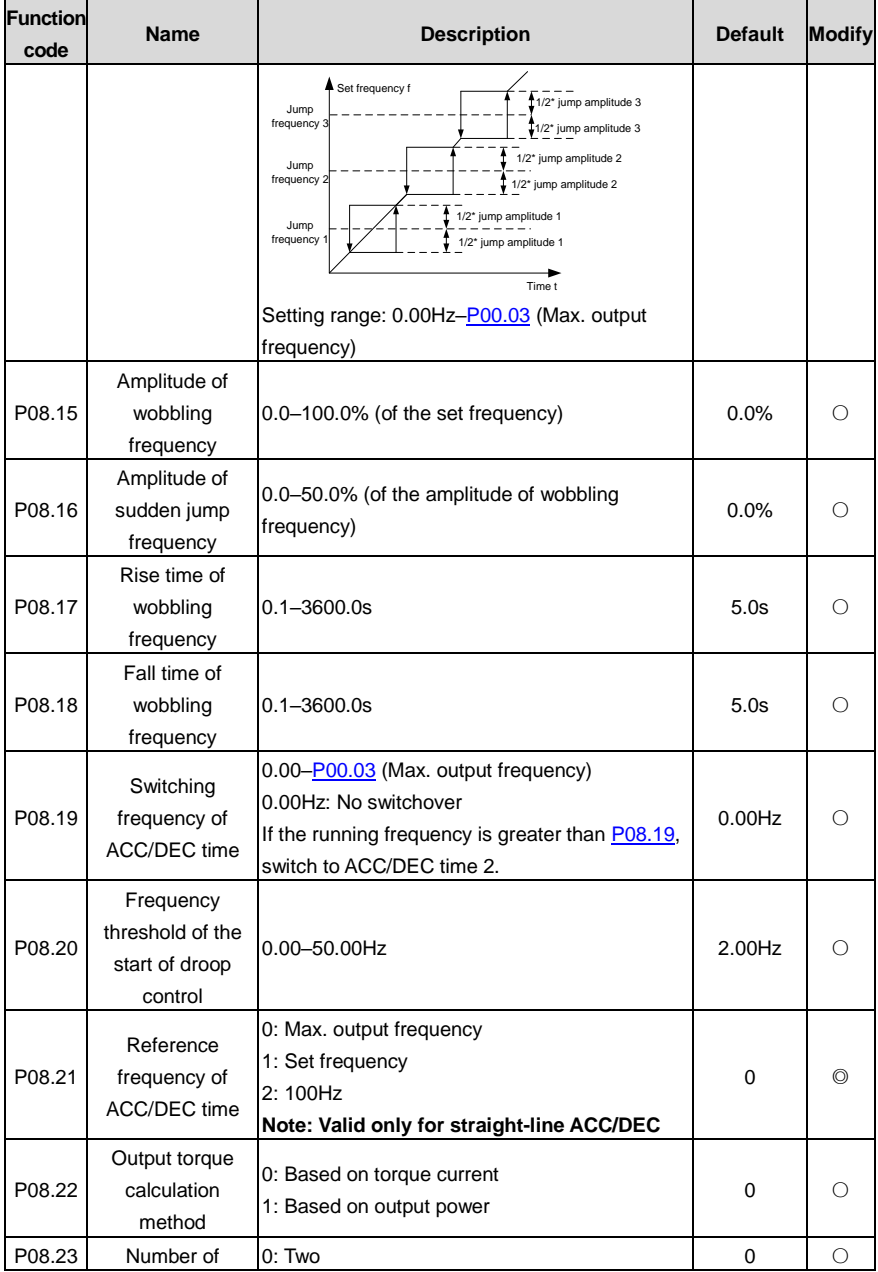

<span id="page-270-3"></span><span id="page-270-2"></span><span id="page-270-1"></span><span id="page-270-0"></span>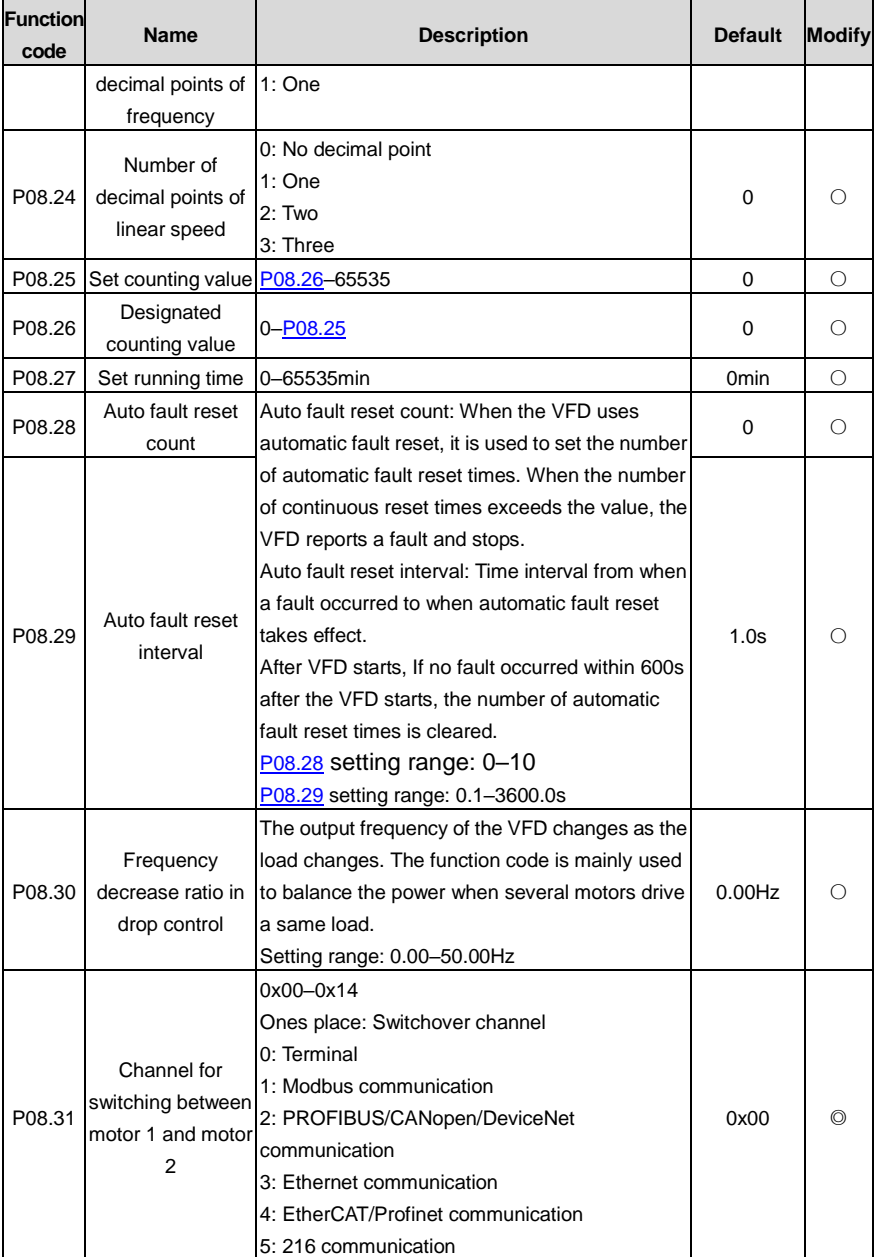

<span id="page-271-3"></span><span id="page-271-2"></span><span id="page-271-1"></span><span id="page-271-0"></span>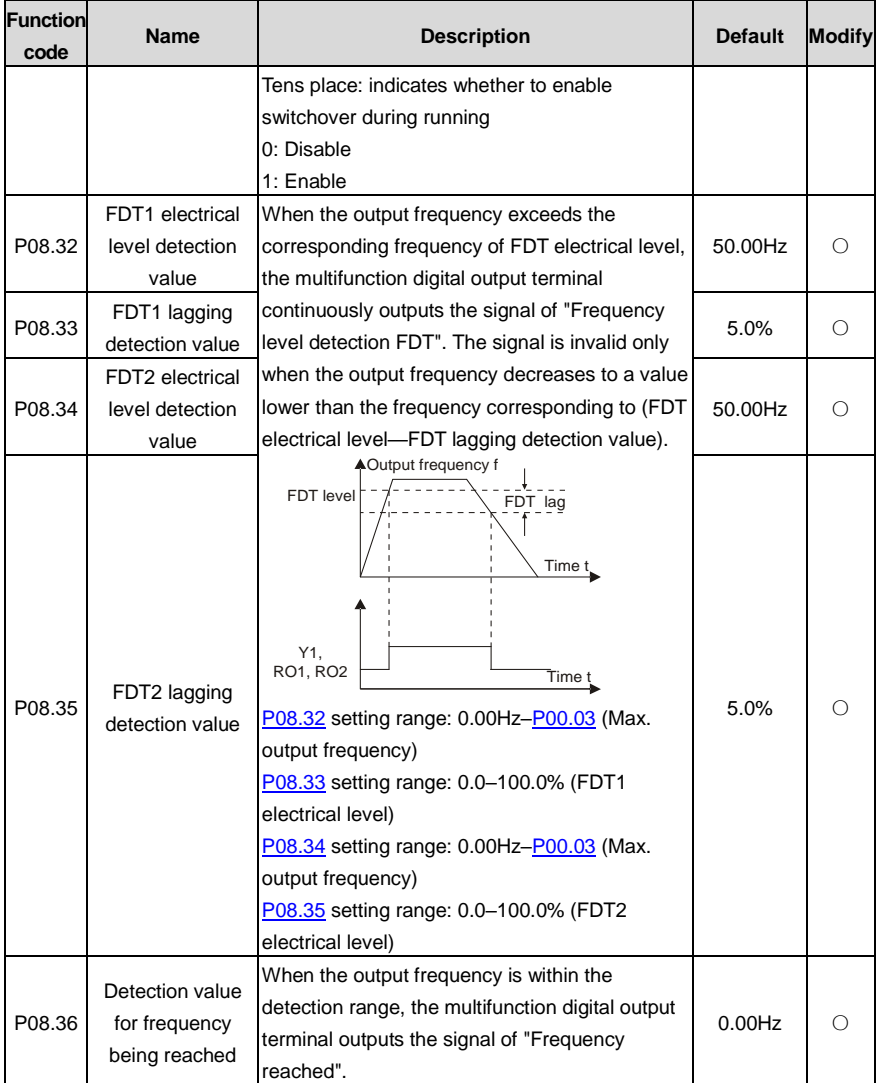

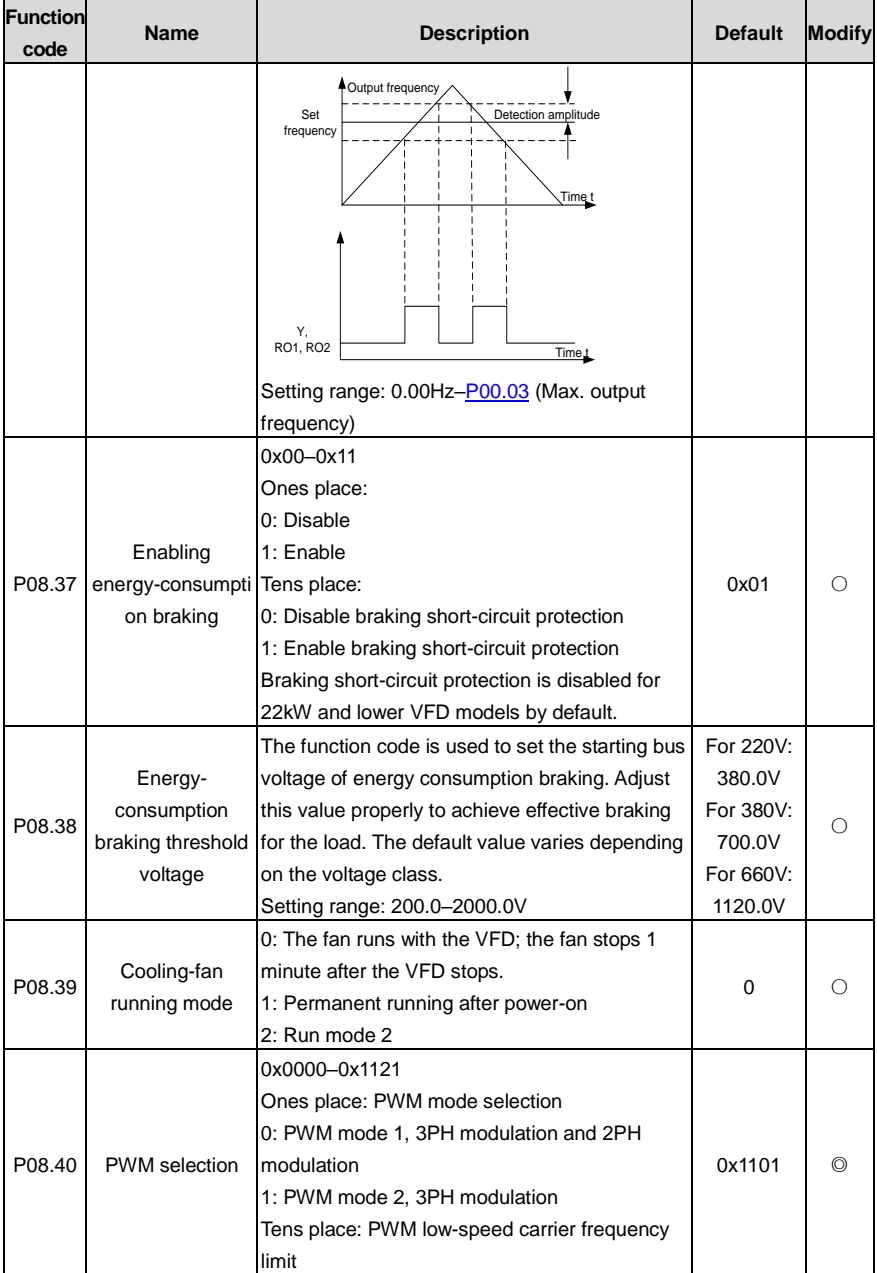

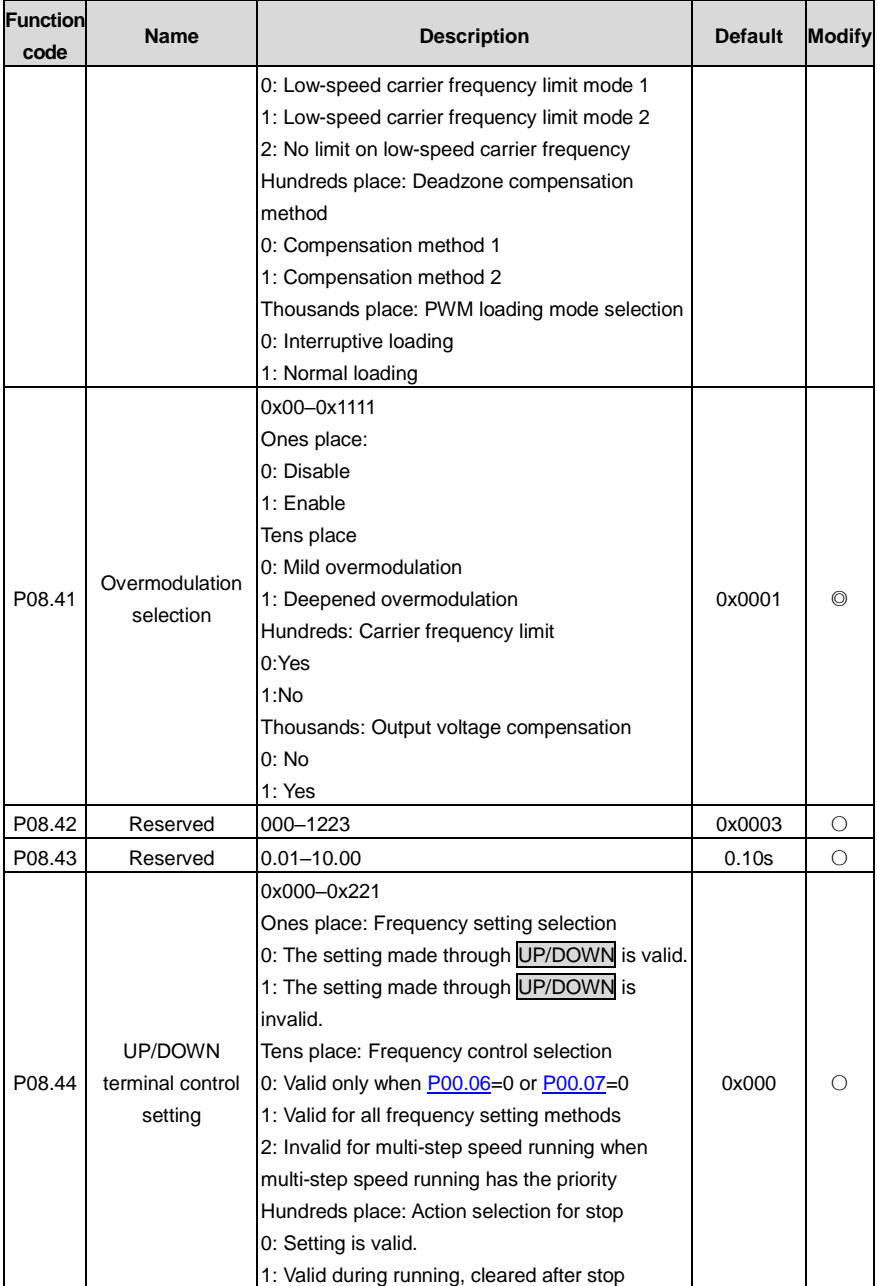

<span id="page-274-1"></span><span id="page-274-0"></span>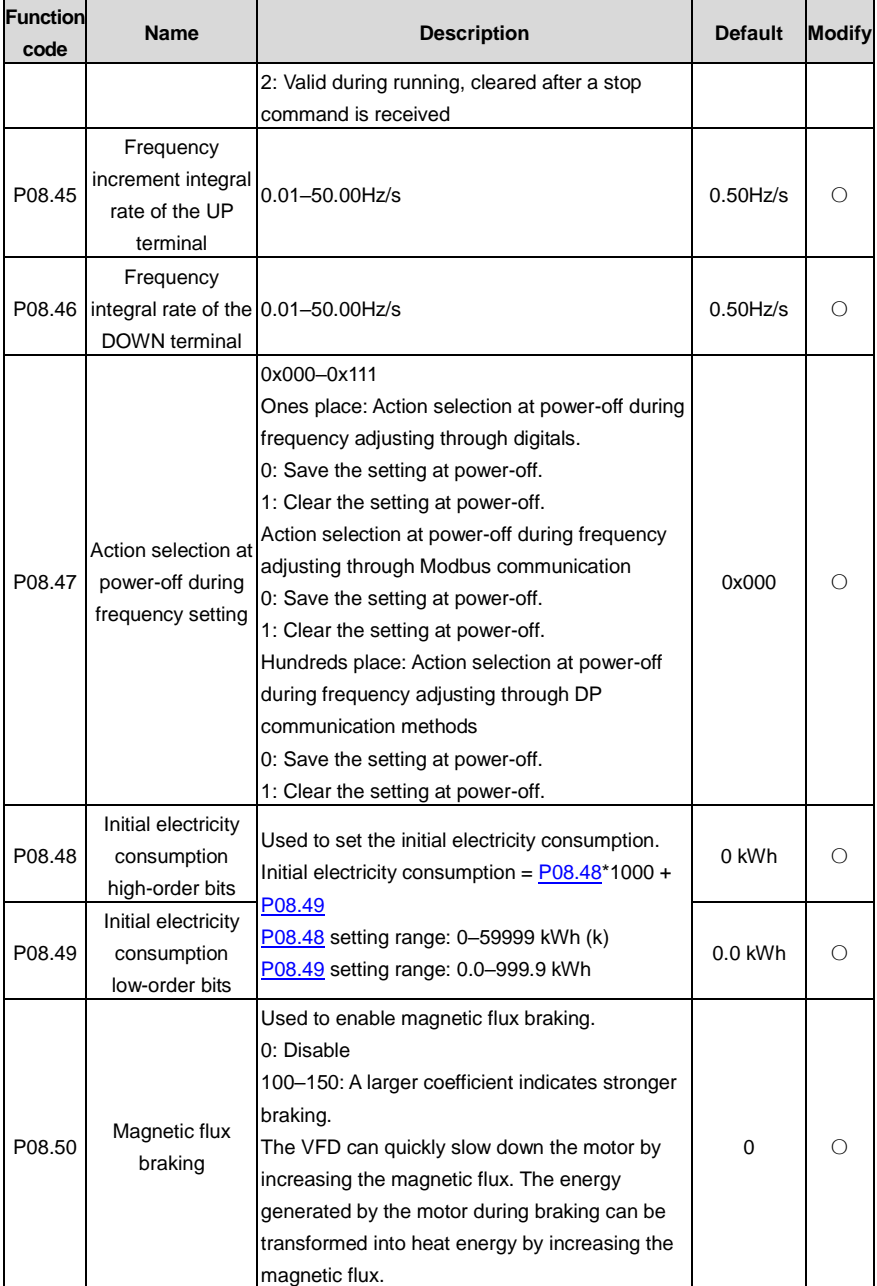

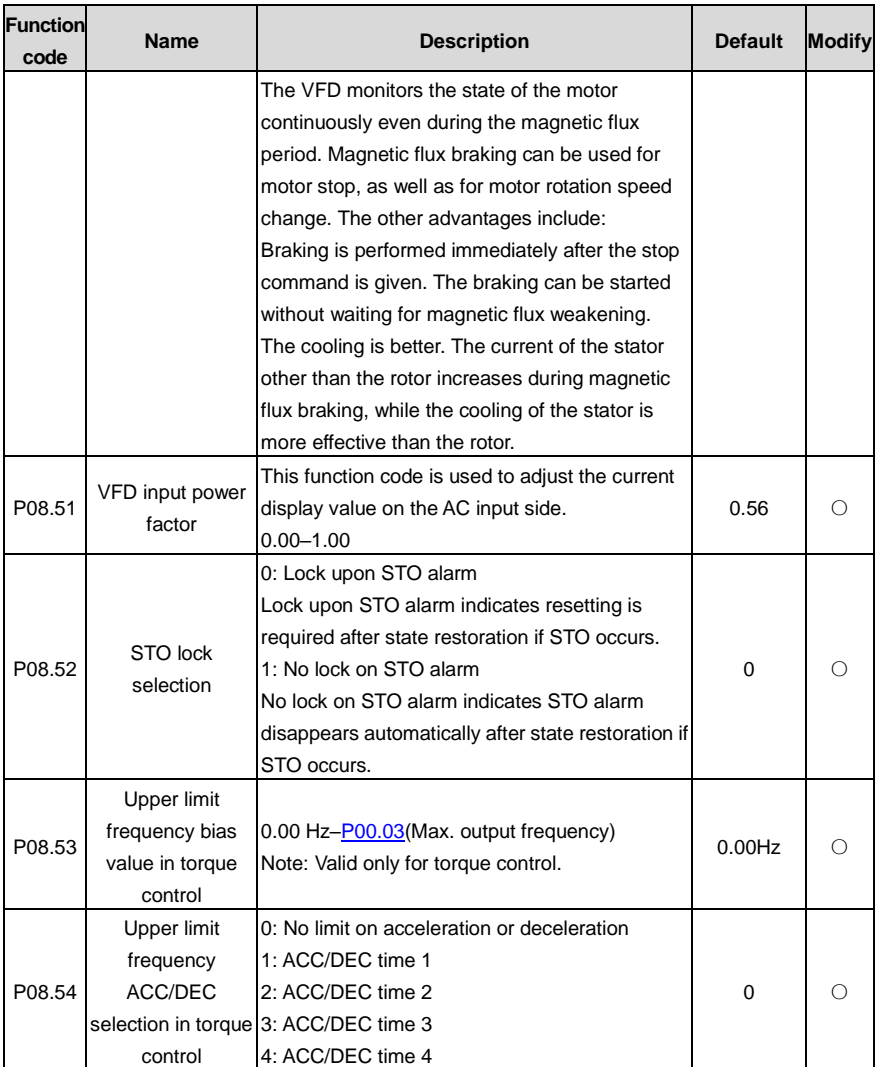

## **P09 group–– PID control**

<span id="page-275-0"></span>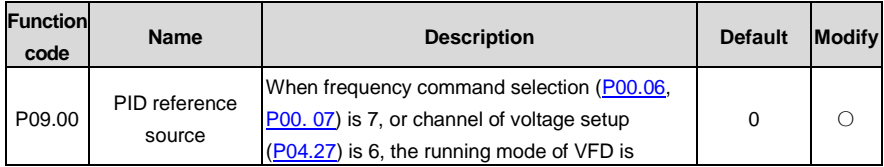

<span id="page-276-0"></span>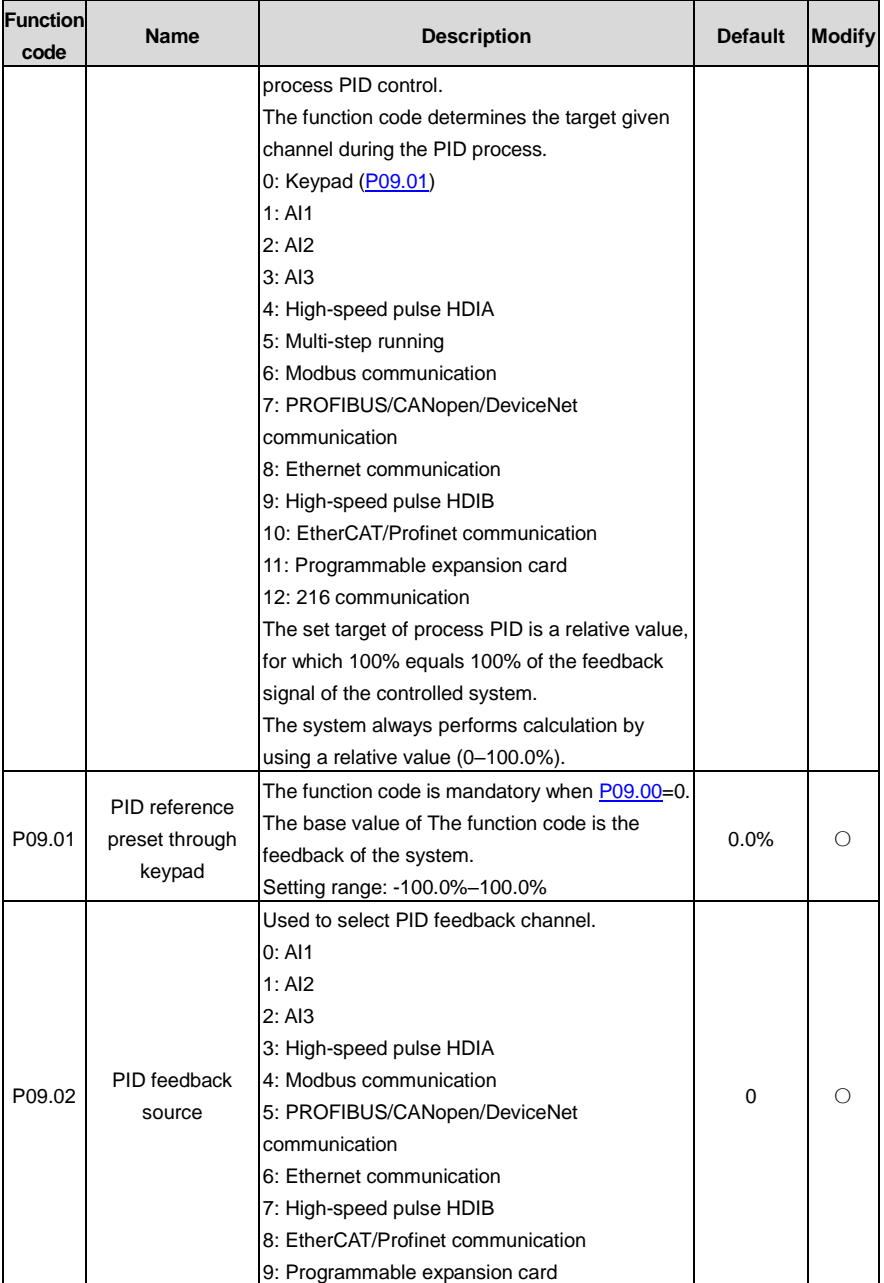

<span id="page-277-0"></span>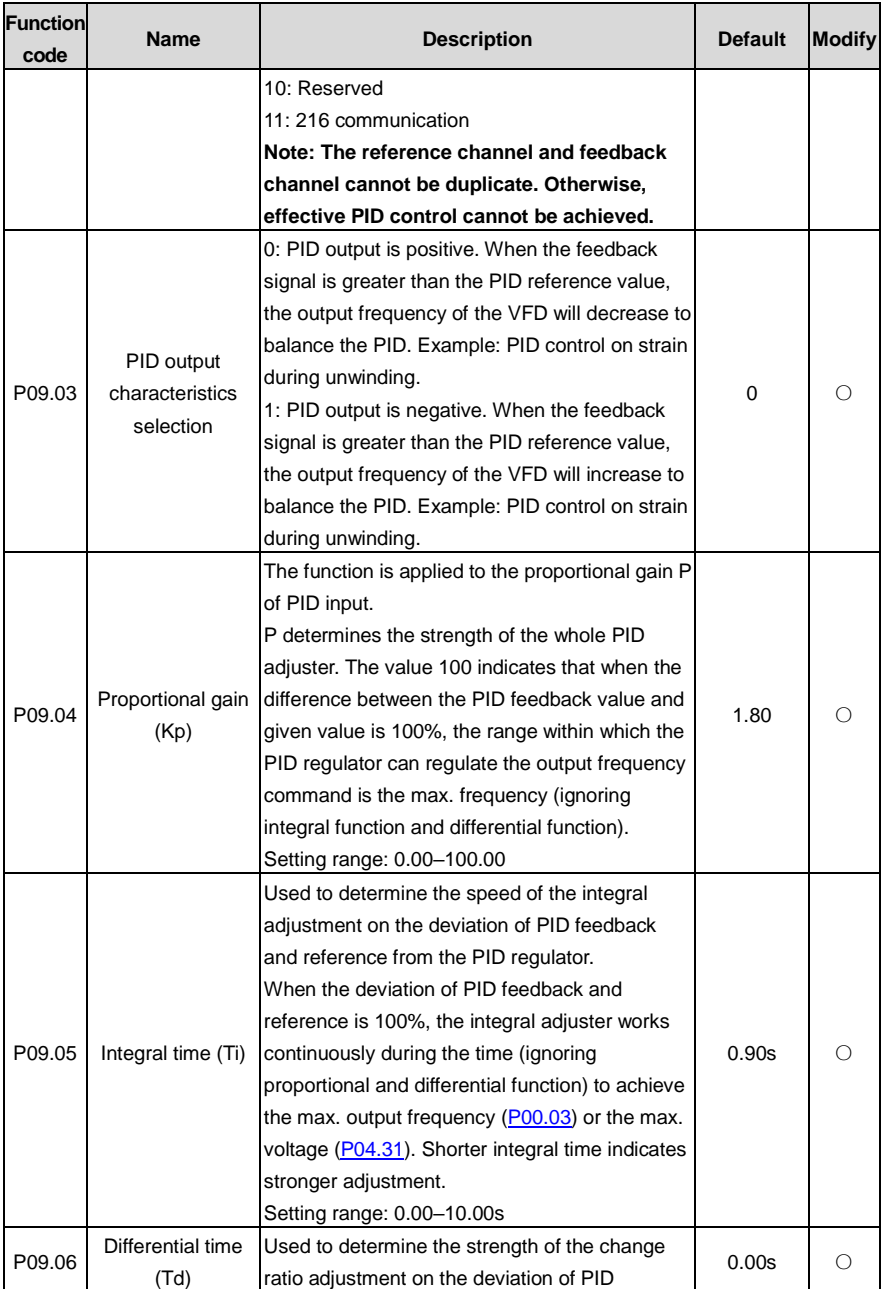

<span id="page-278-2"></span><span id="page-278-1"></span><span id="page-278-0"></span>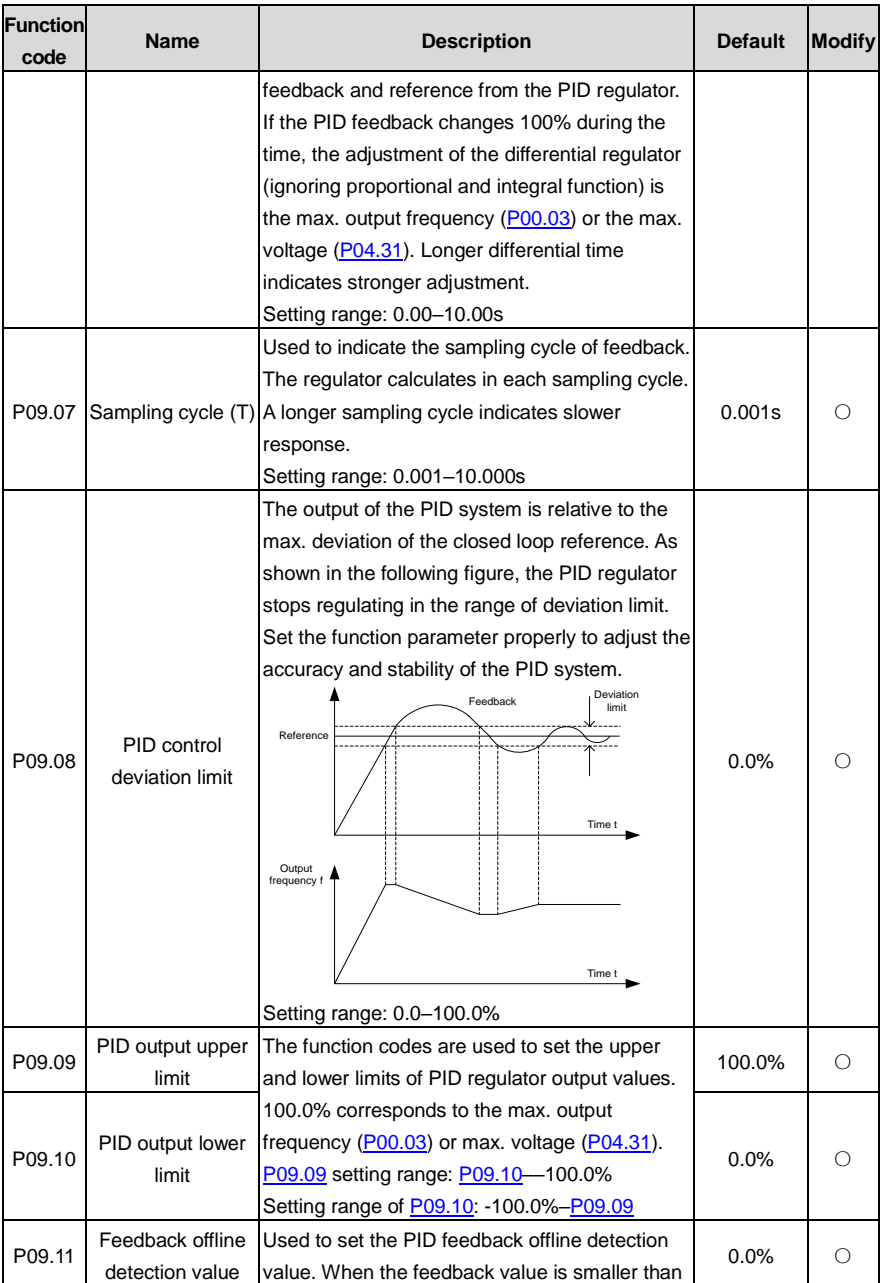

<span id="page-279-0"></span>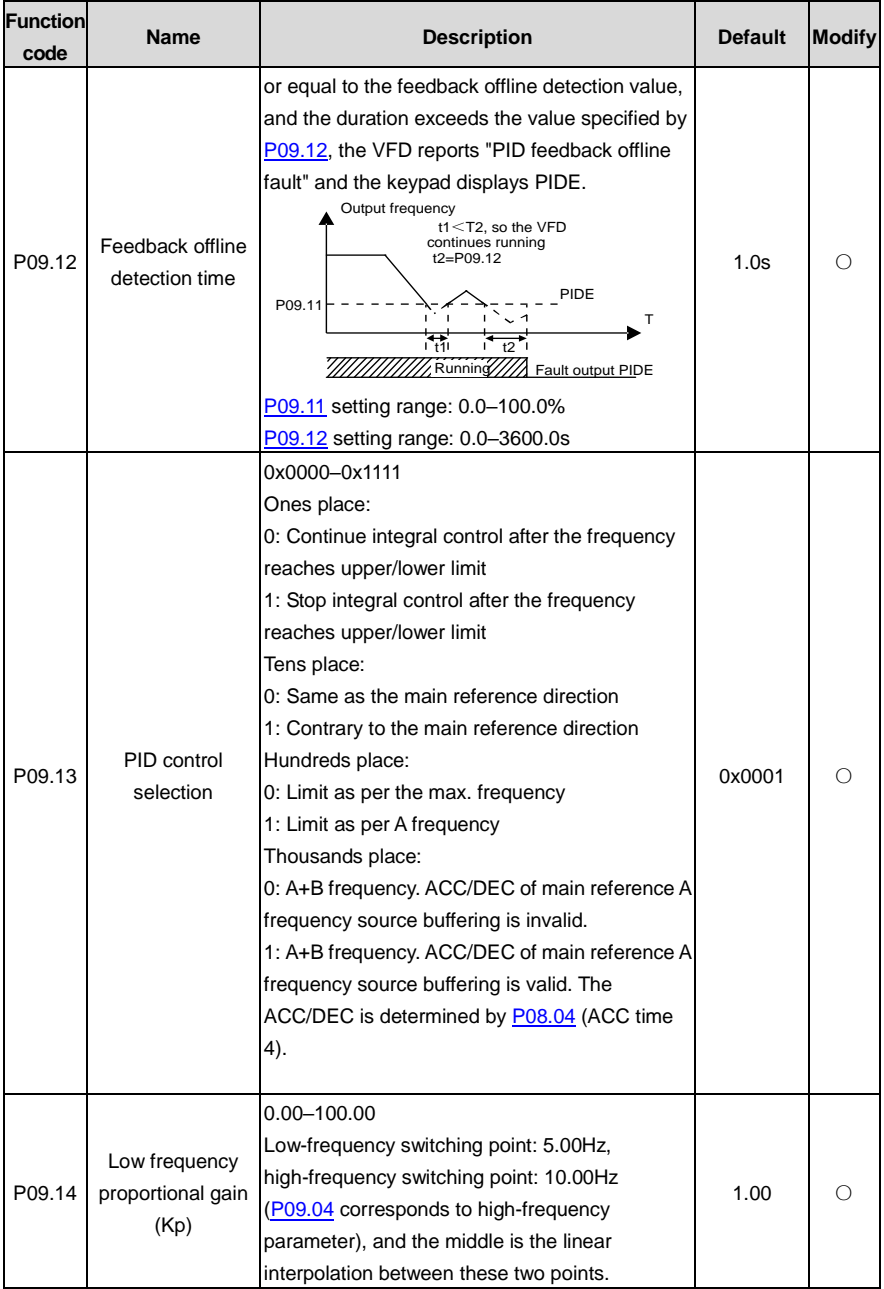

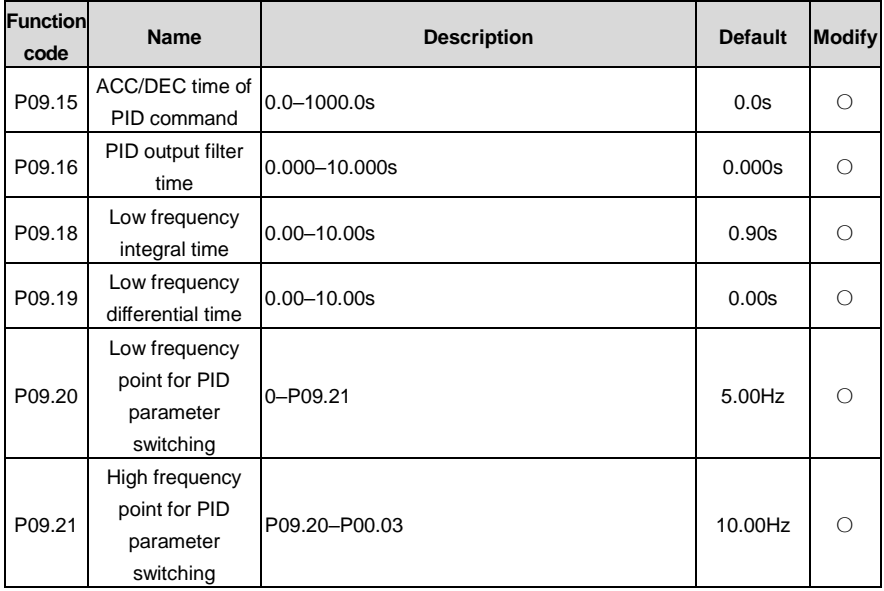

#### **P10 group––Simple PLC and multi-step speed control**

<span id="page-280-0"></span>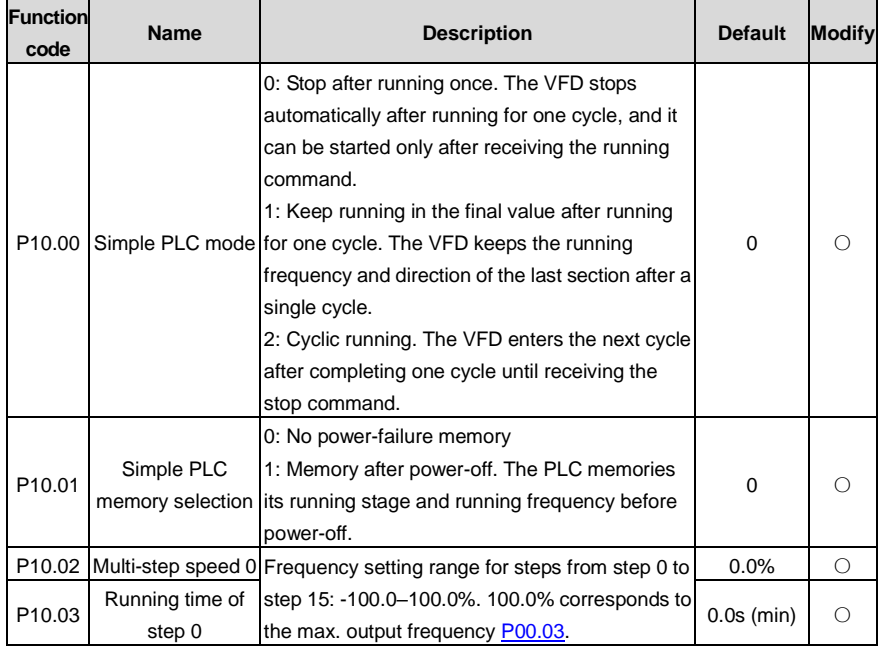

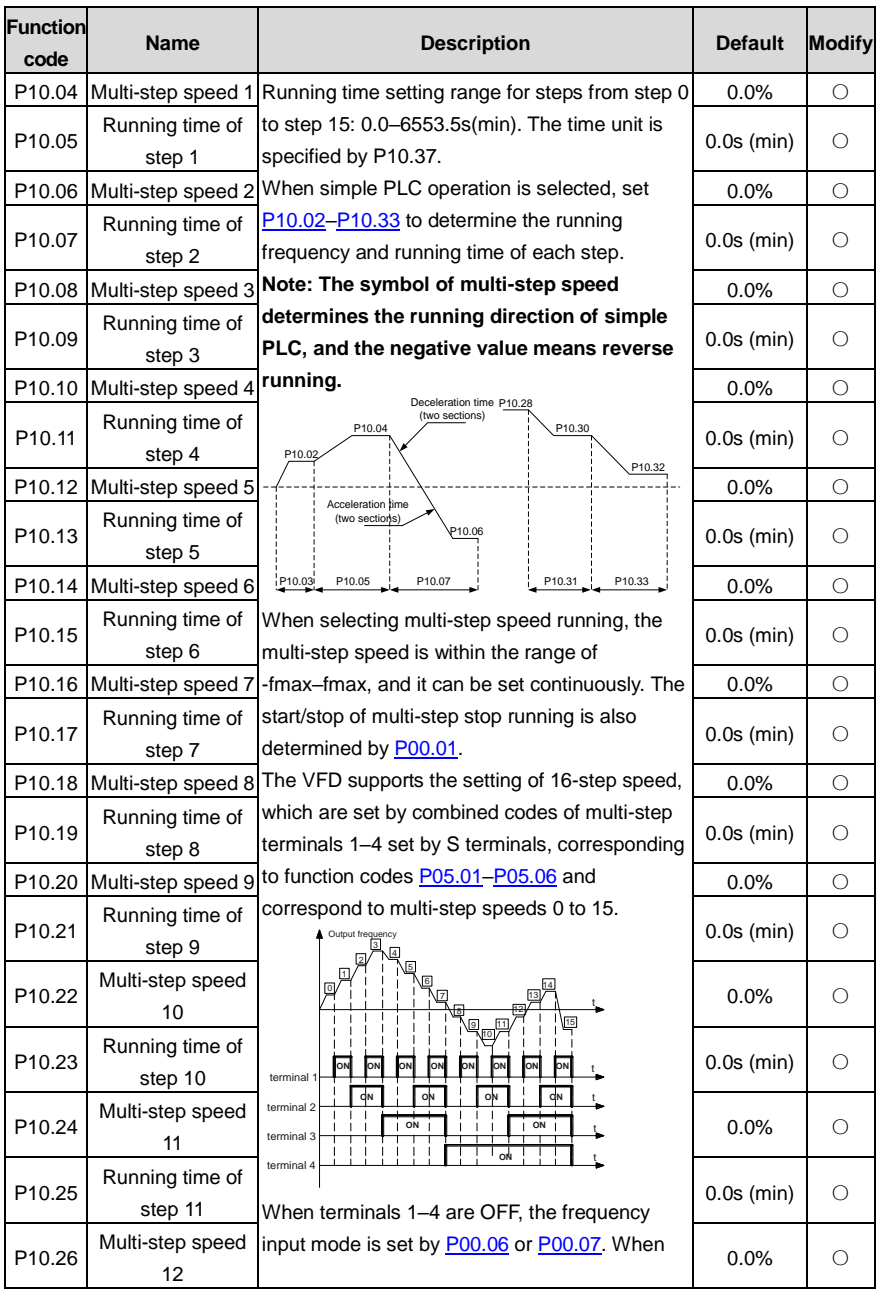

<span id="page-282-2"></span><span id="page-282-1"></span><span id="page-282-0"></span>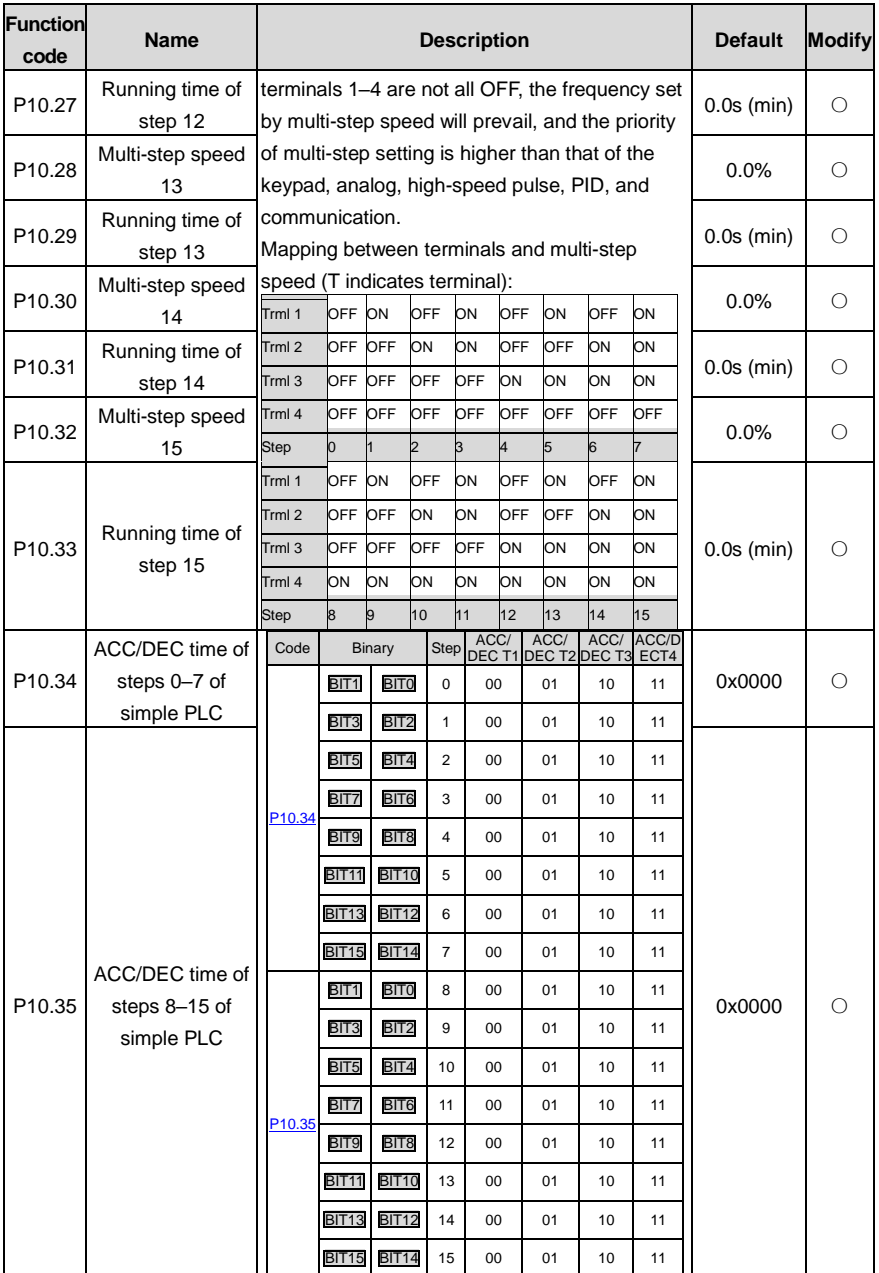

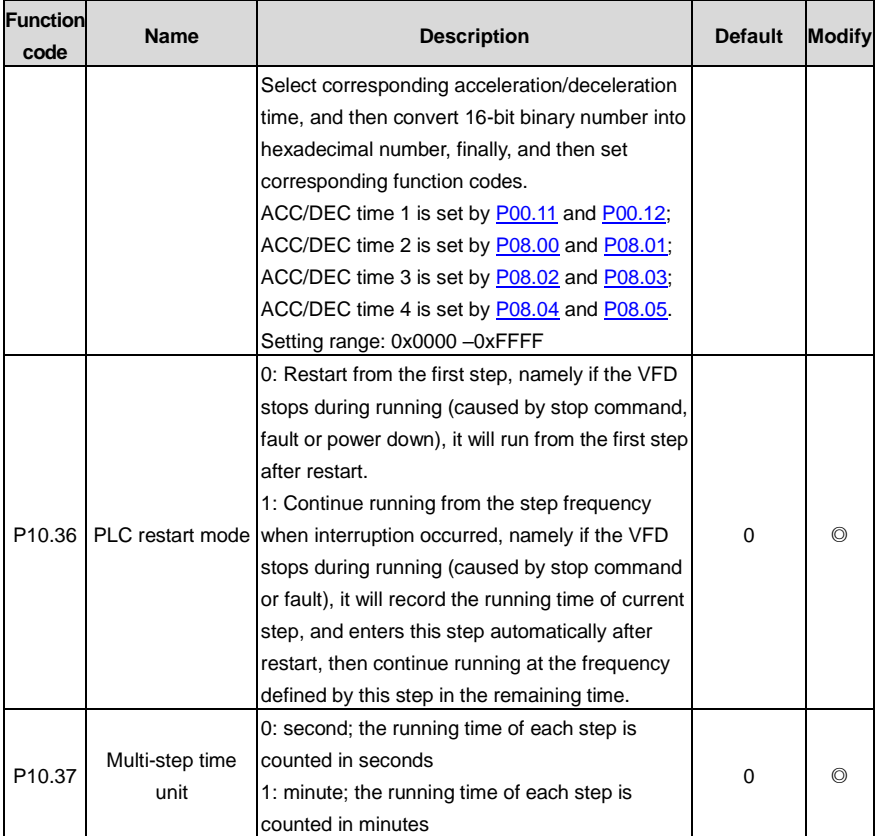

### **P11 group––Protection parameters**

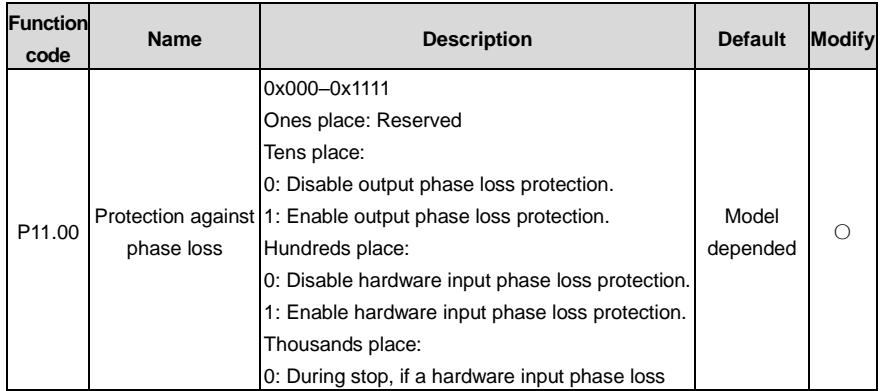

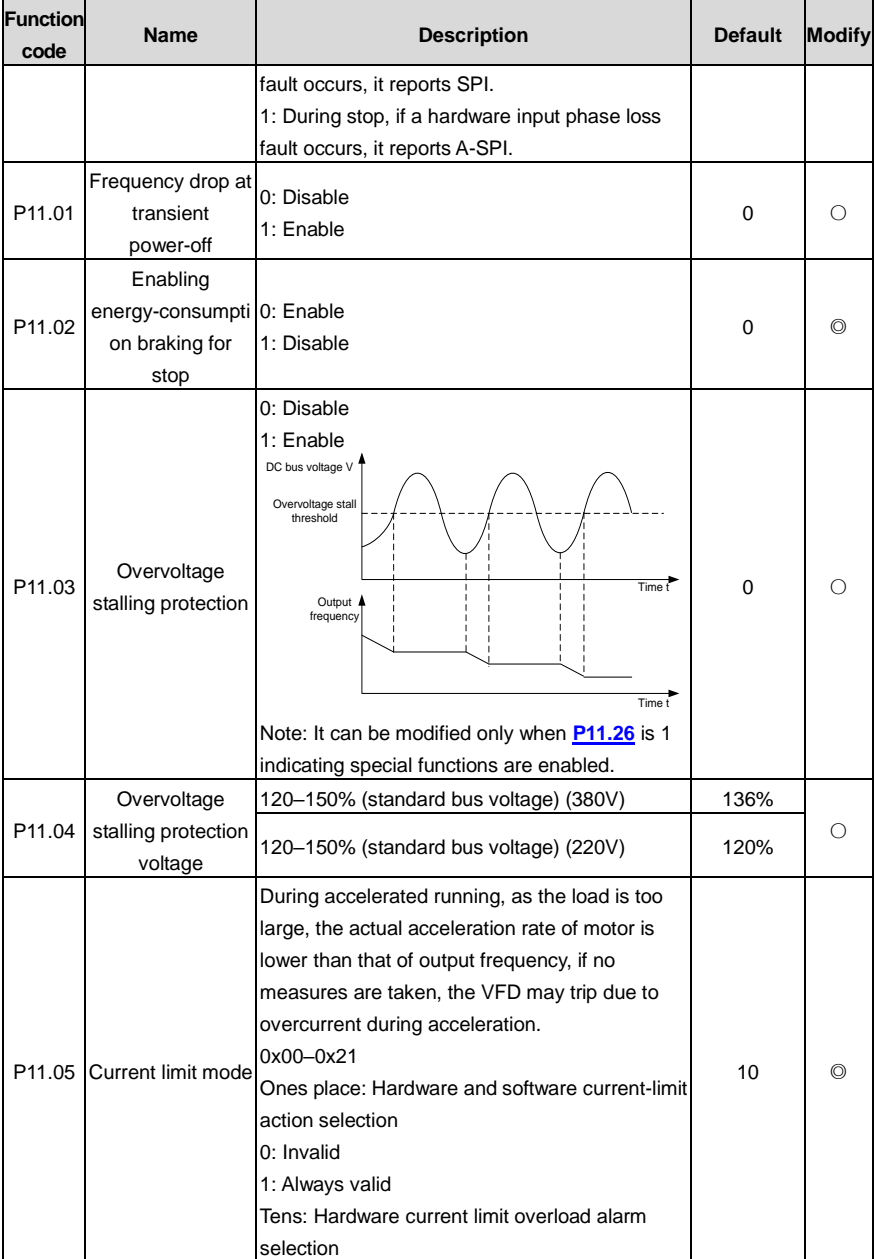

<span id="page-285-4"></span><span id="page-285-3"></span><span id="page-285-2"></span><span id="page-285-1"></span><span id="page-285-0"></span>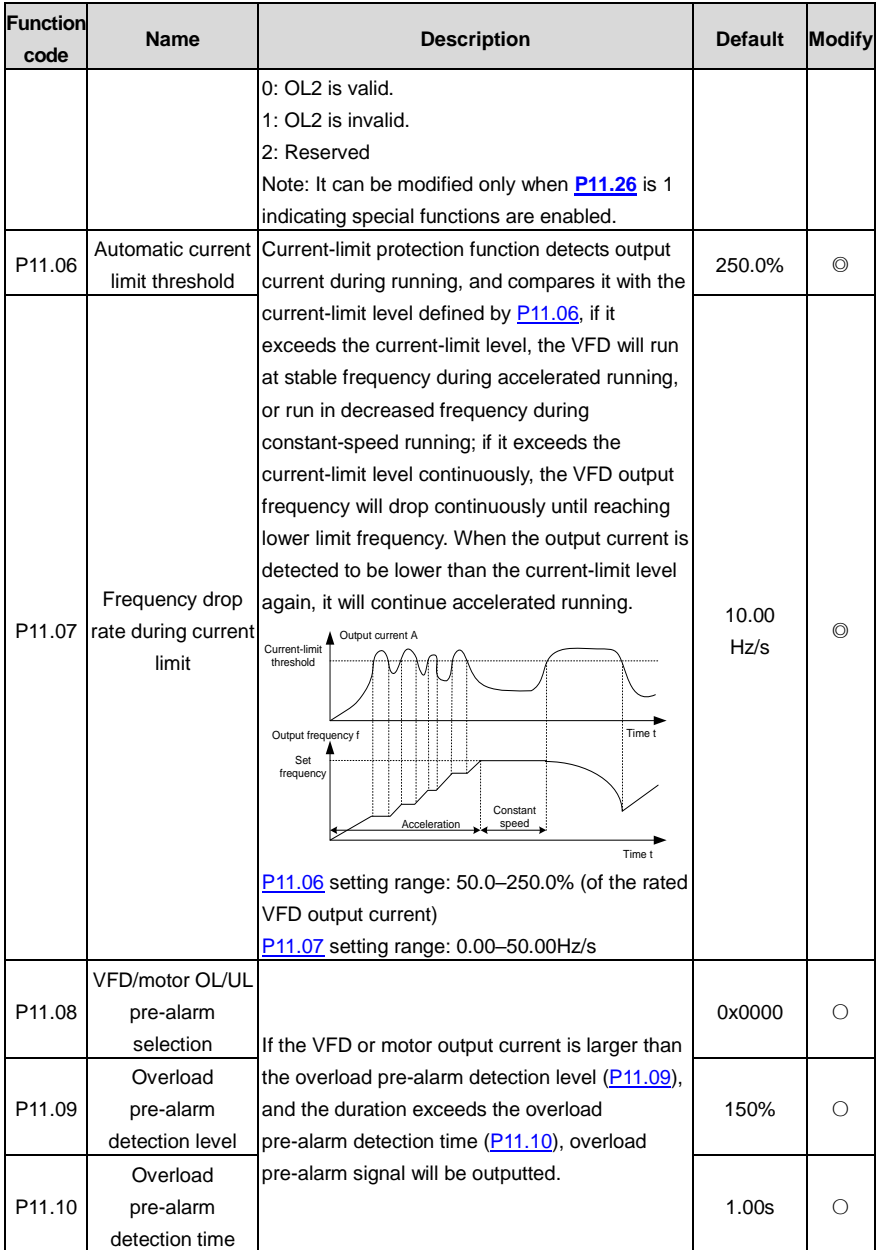

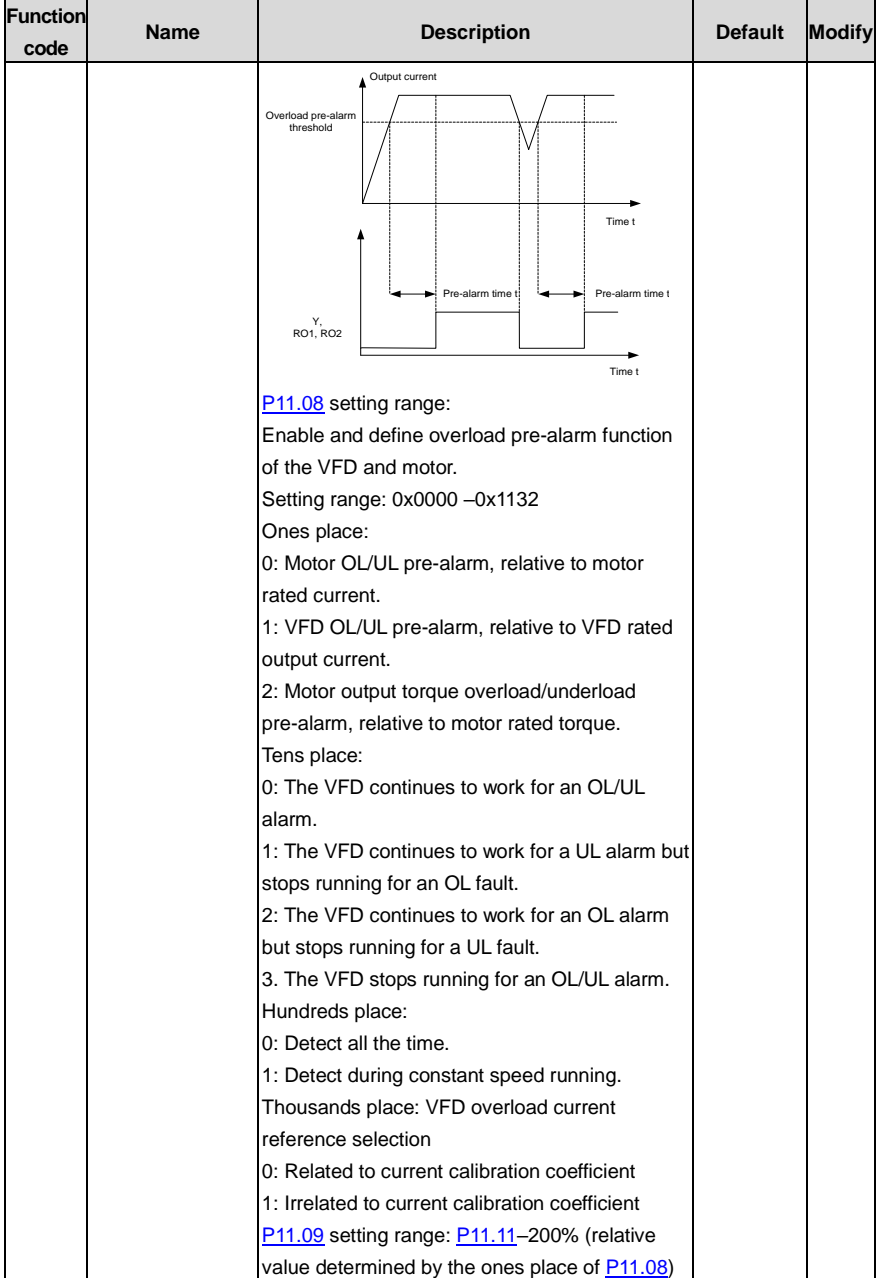

<span id="page-287-2"></span><span id="page-287-1"></span><span id="page-287-0"></span>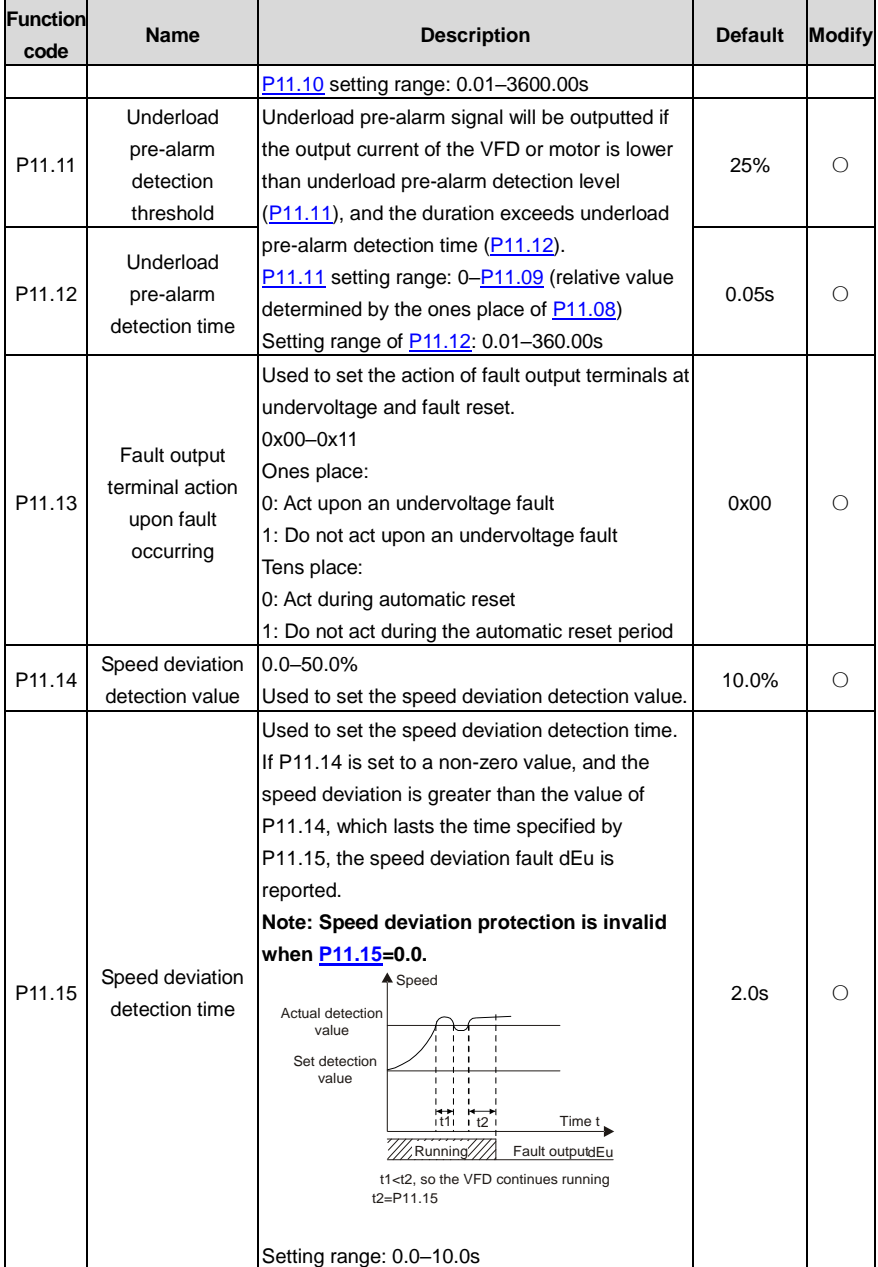
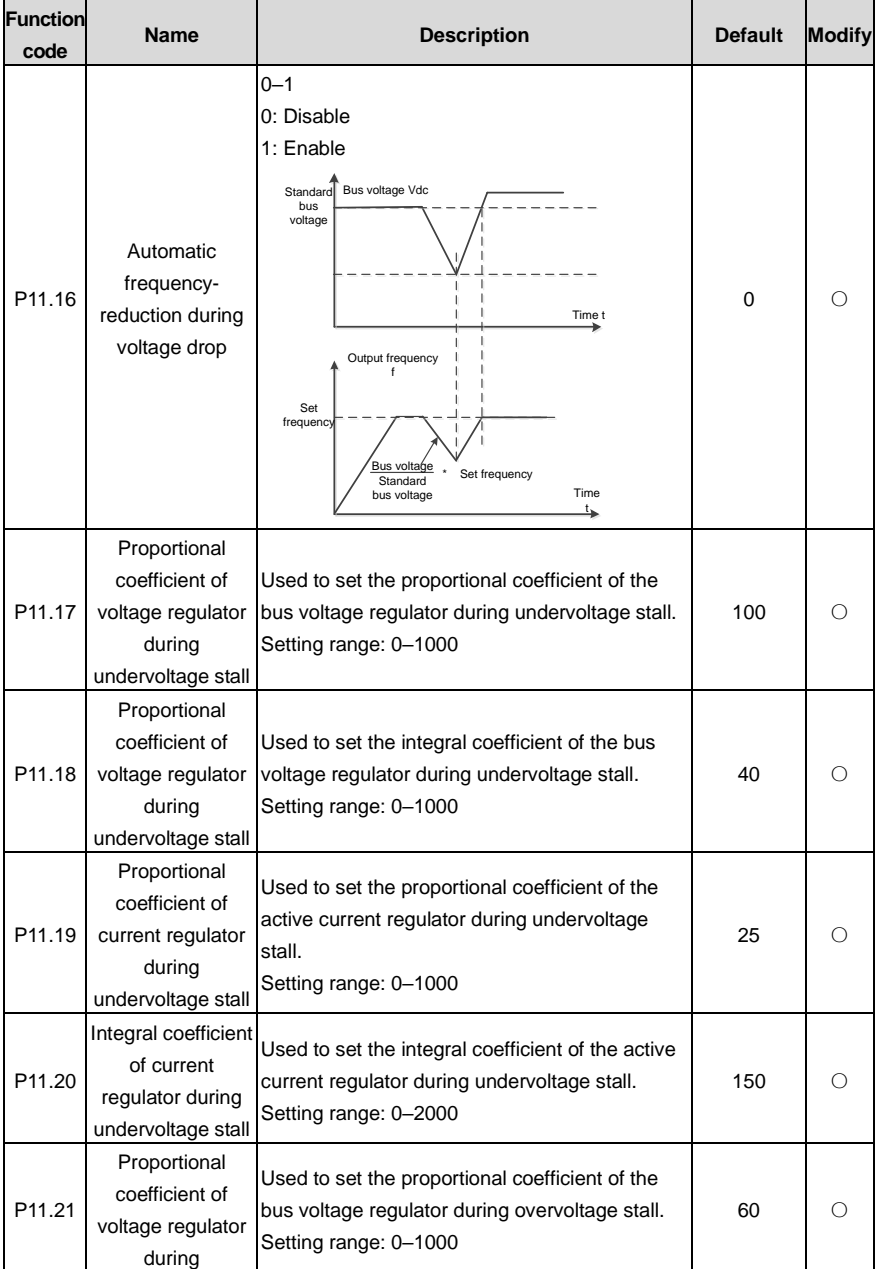

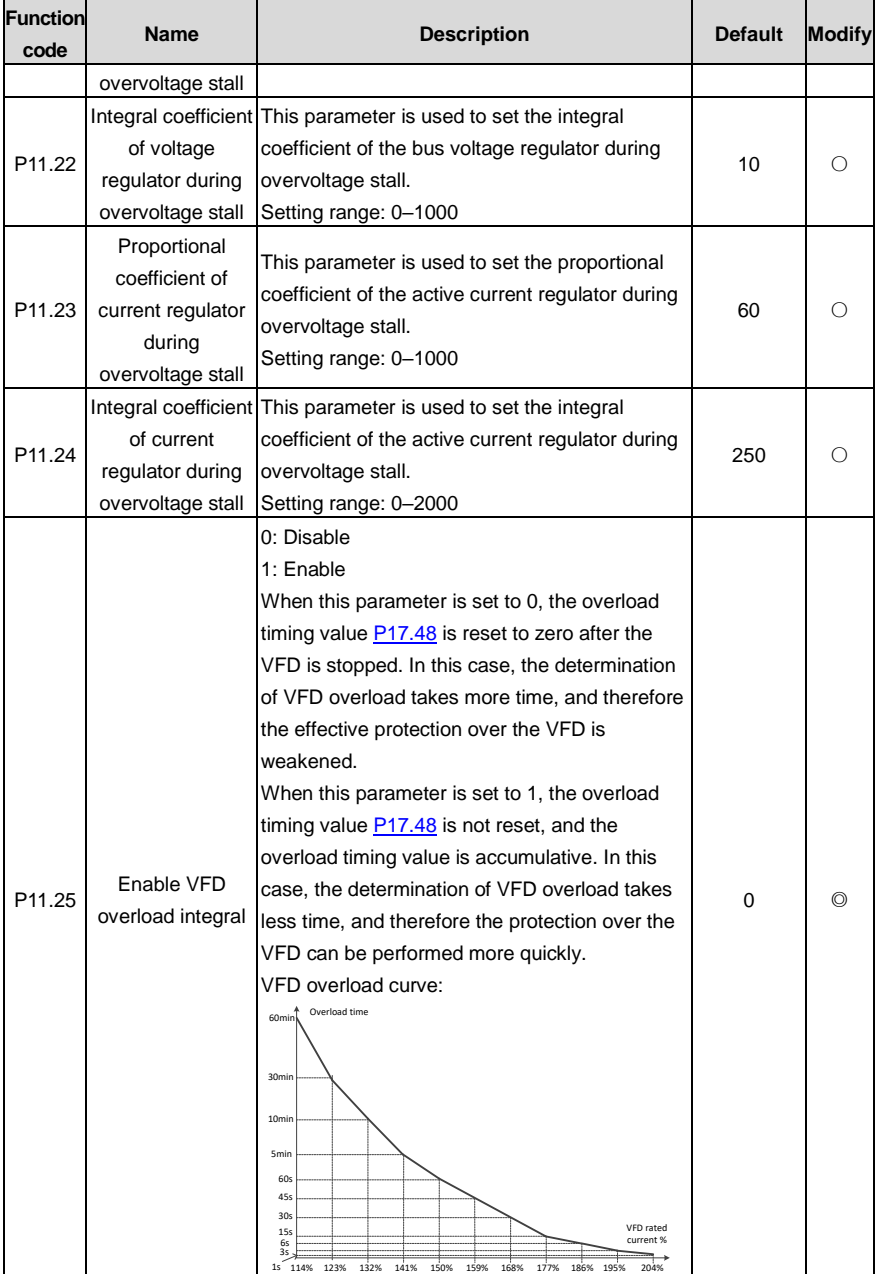

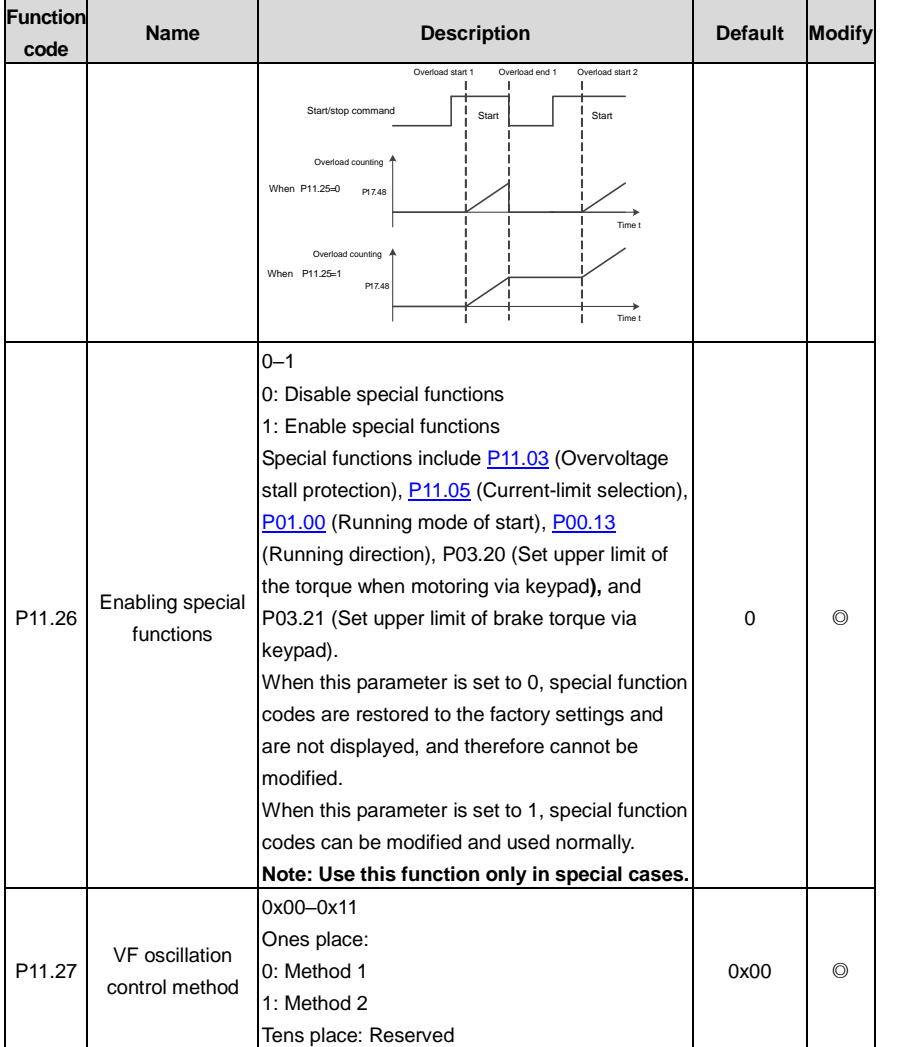

### **P12 group––Parameters of motor 2**

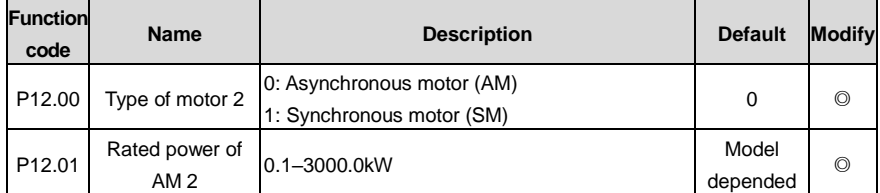

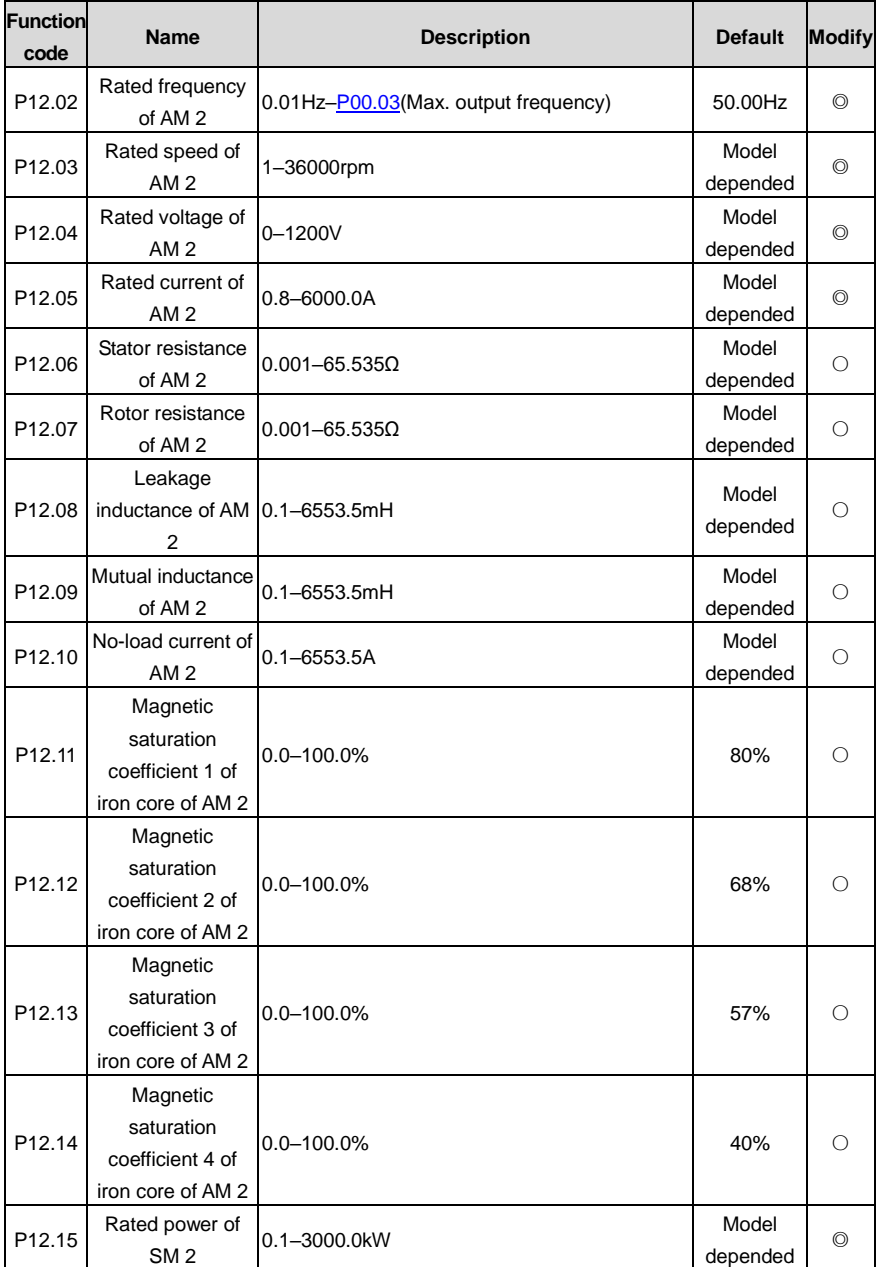

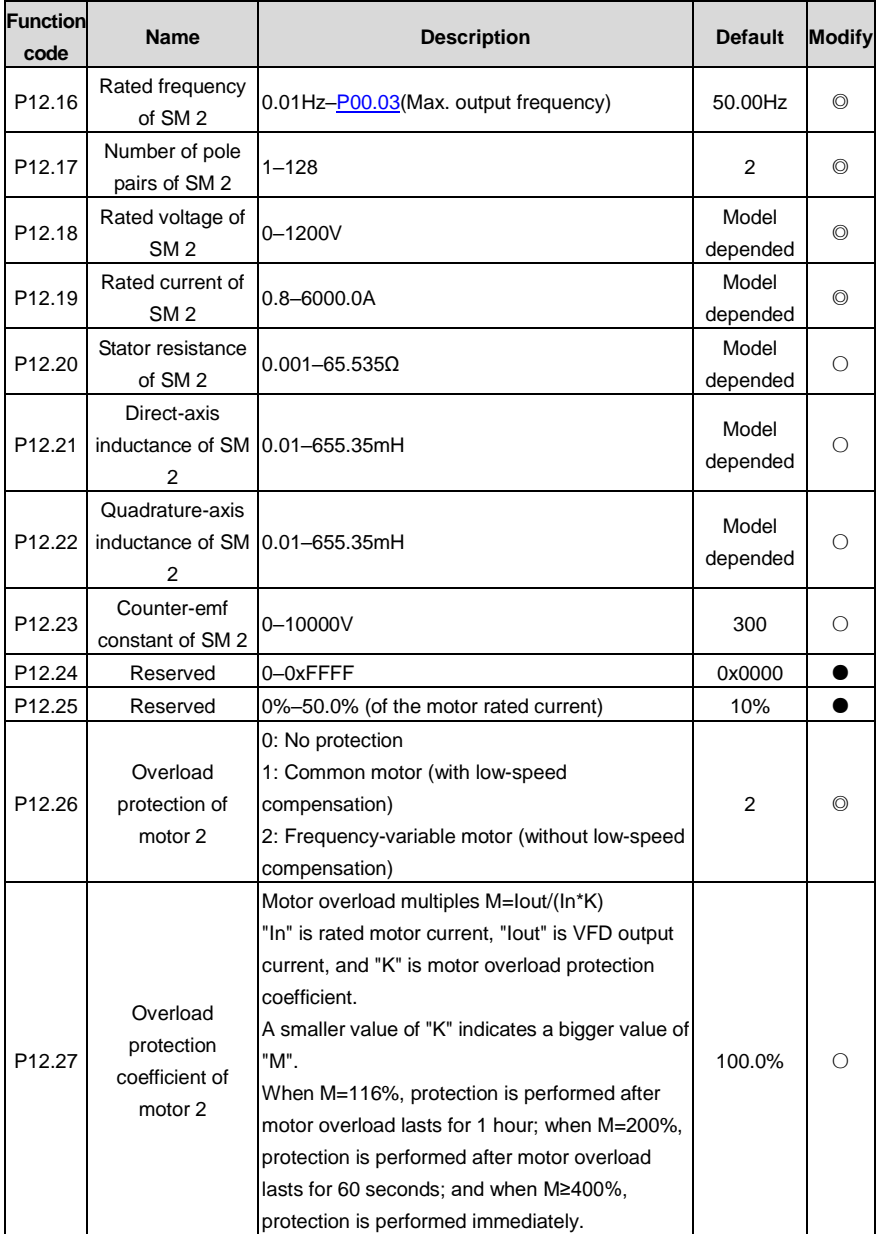

۳

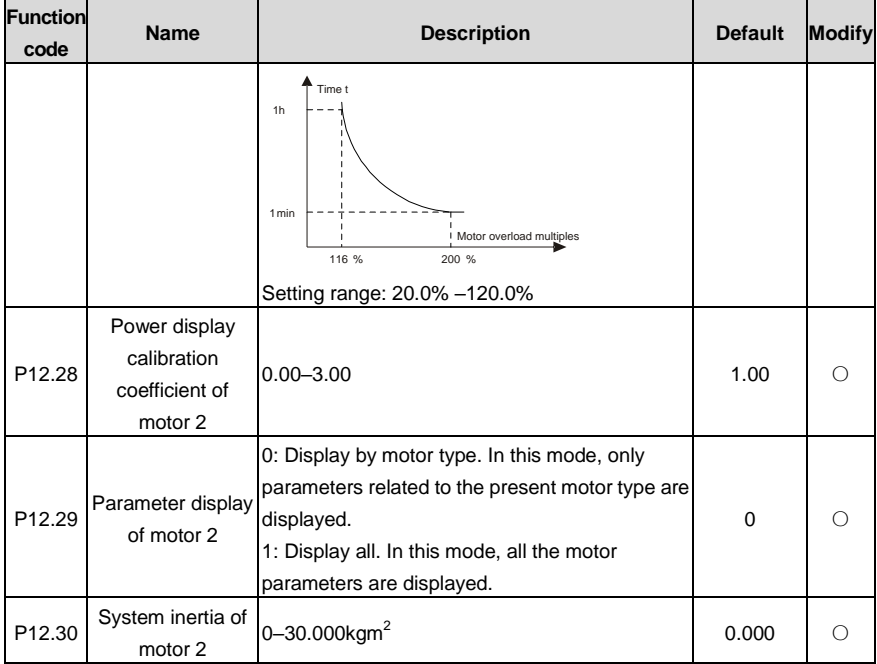

### **P13 group––SM control**

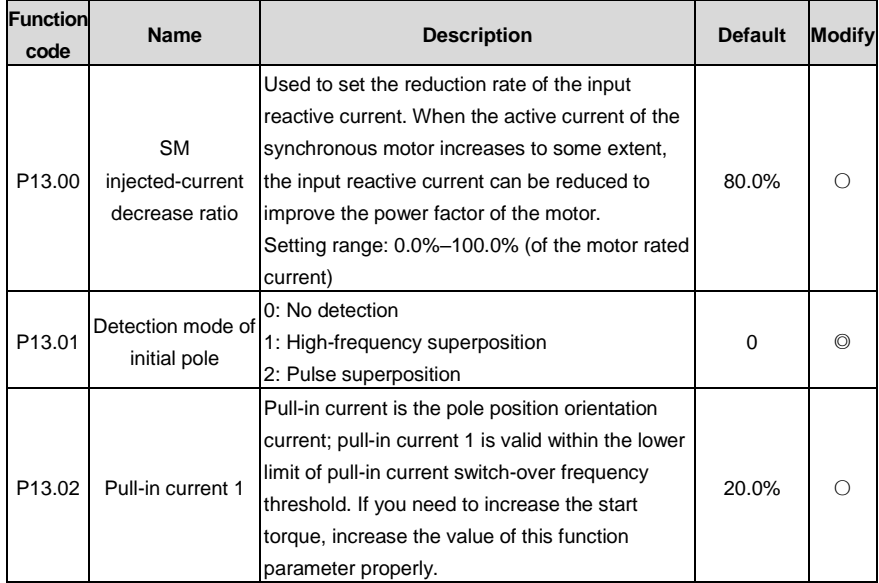

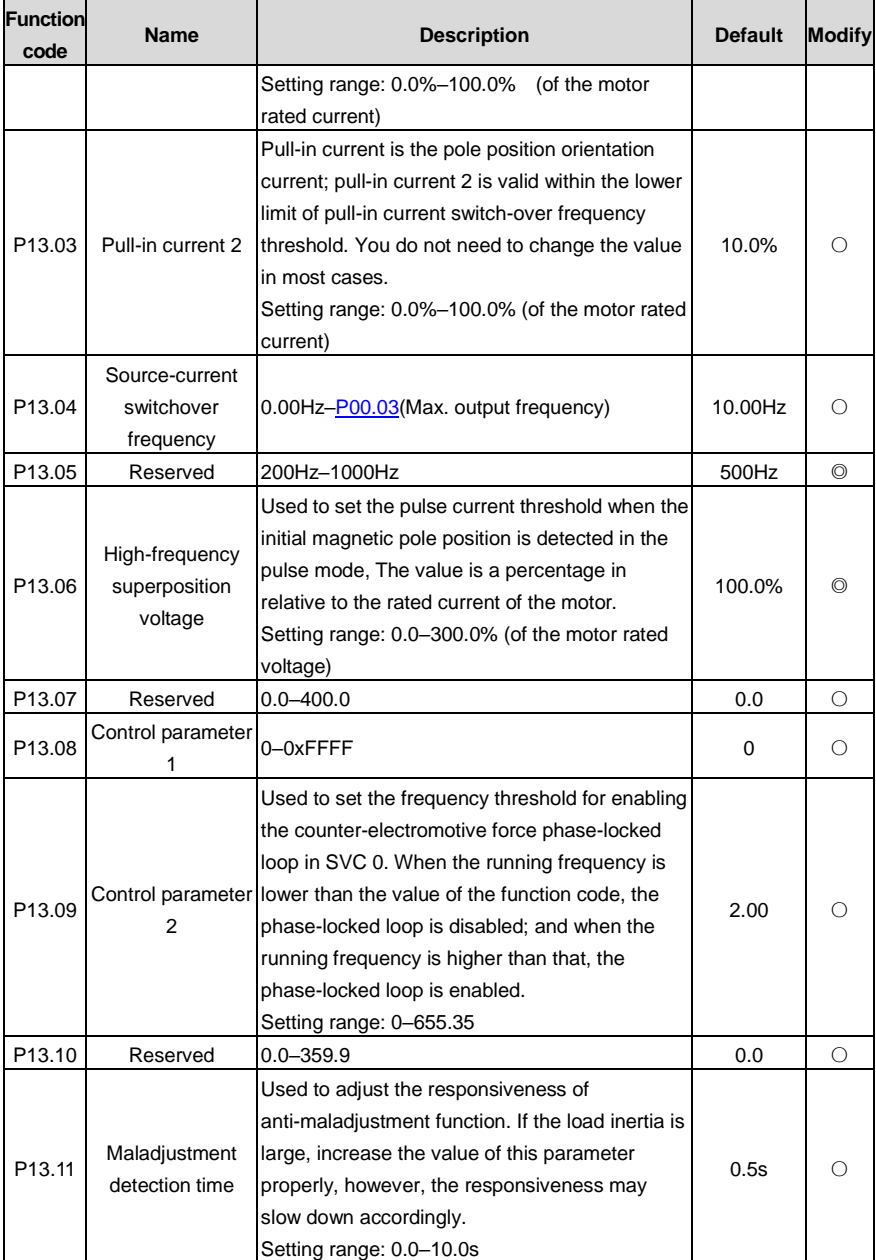

j.

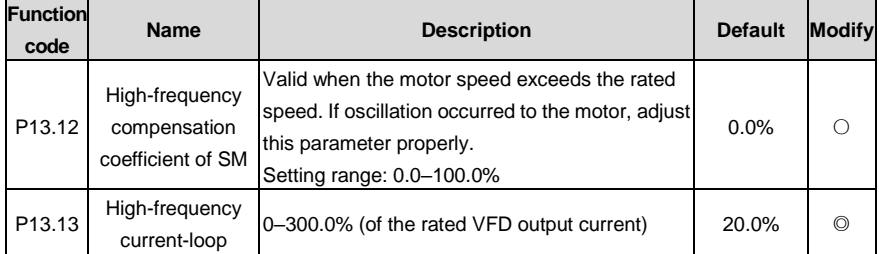

#### **P14 group––Serial communication**

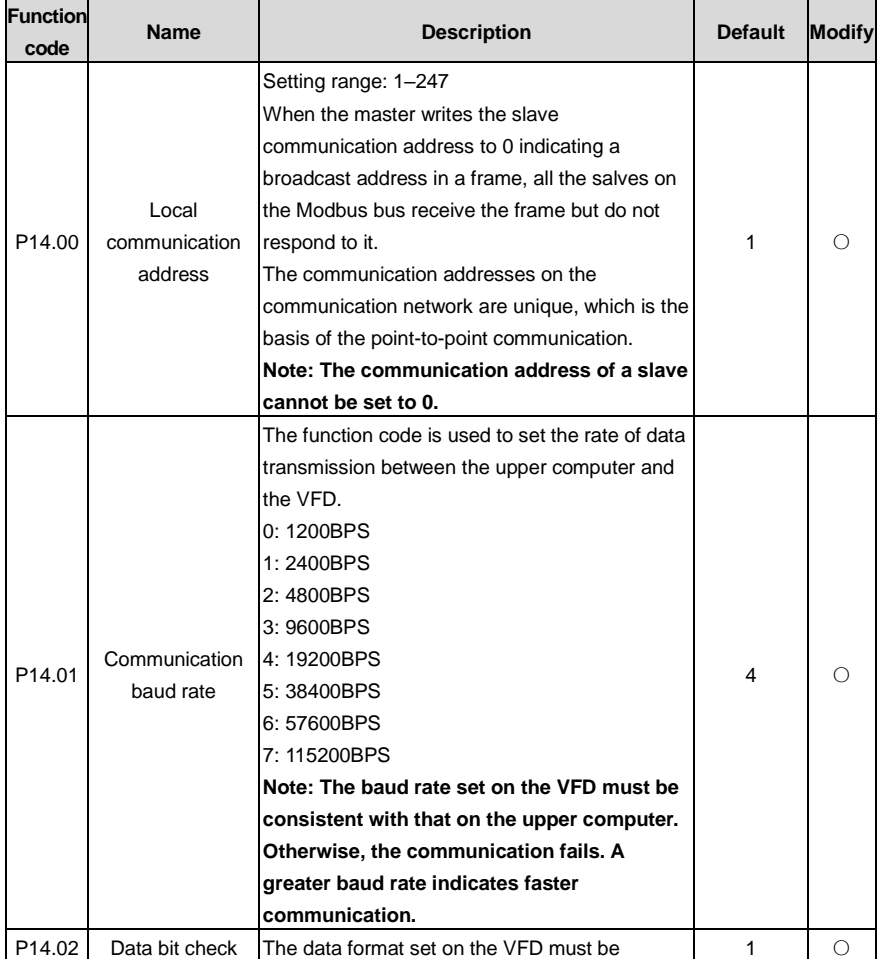

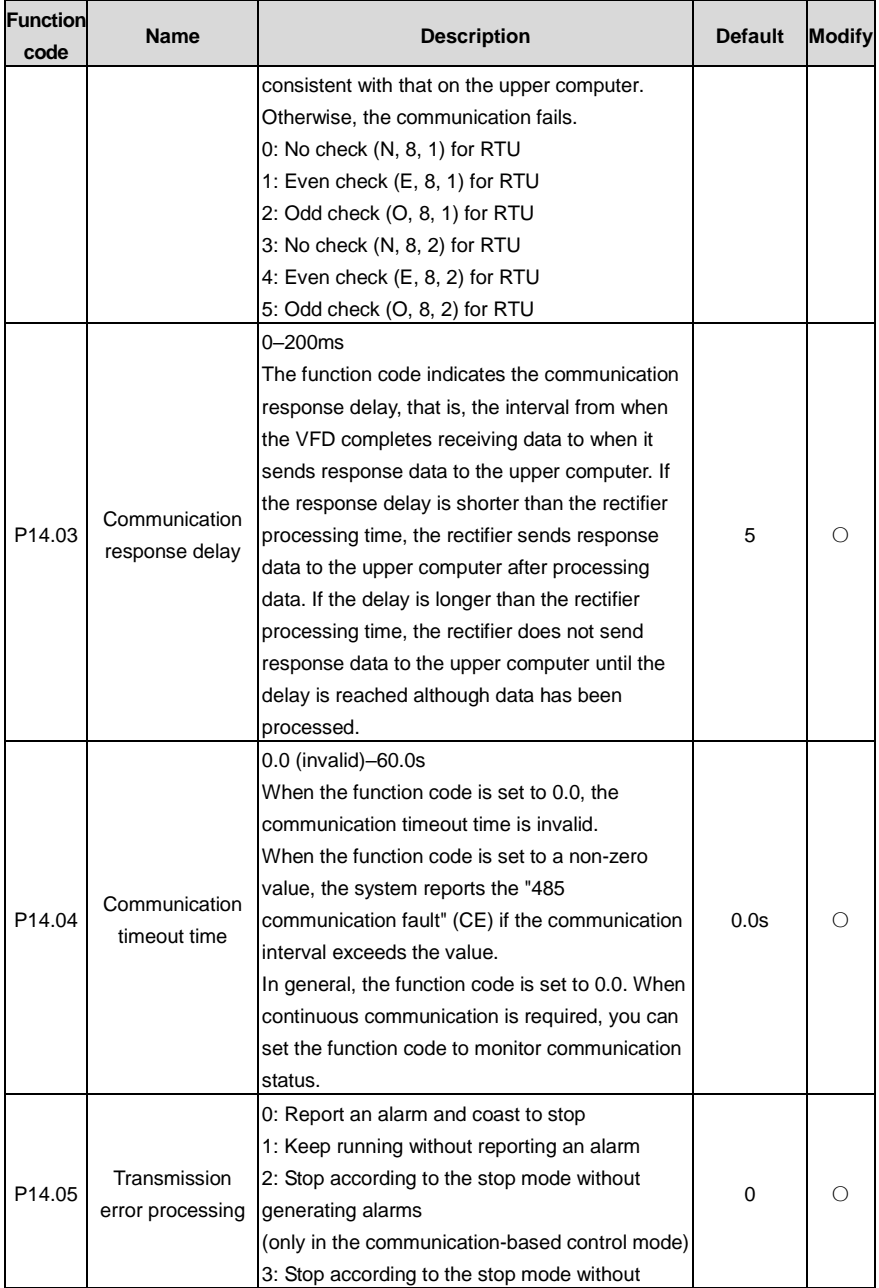

j.

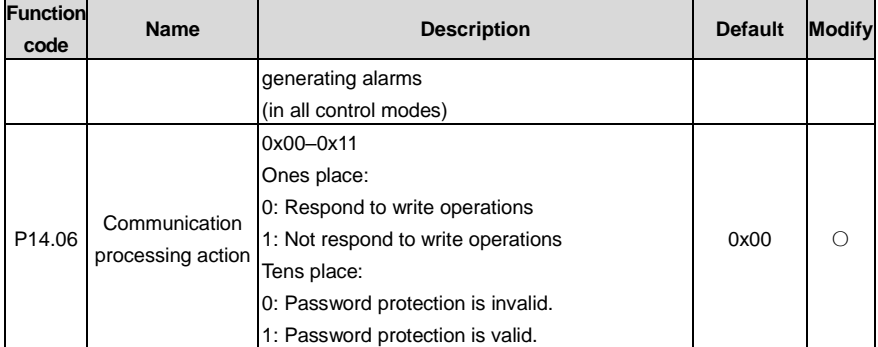

### **P15 group––Communication expansion card 1 functions**

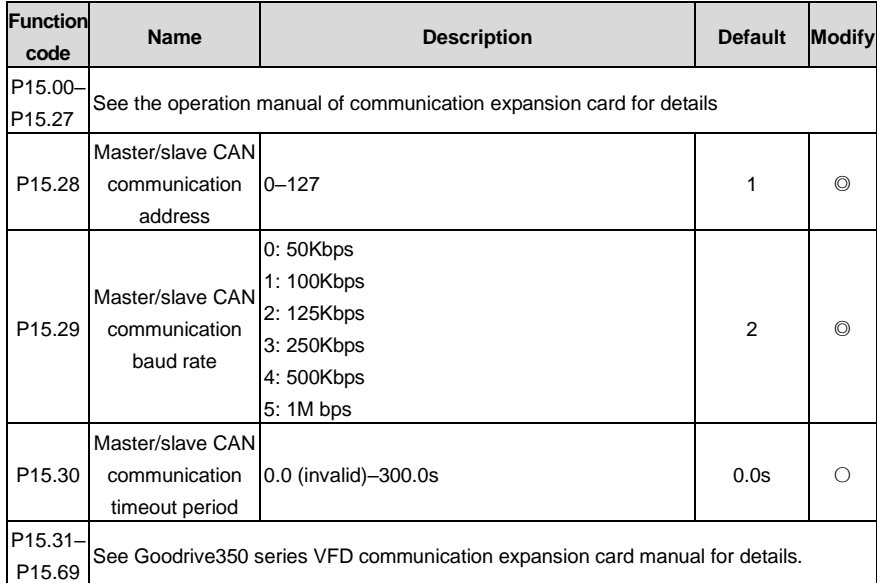

## **P16 group––Communication expansion card 2 functions**

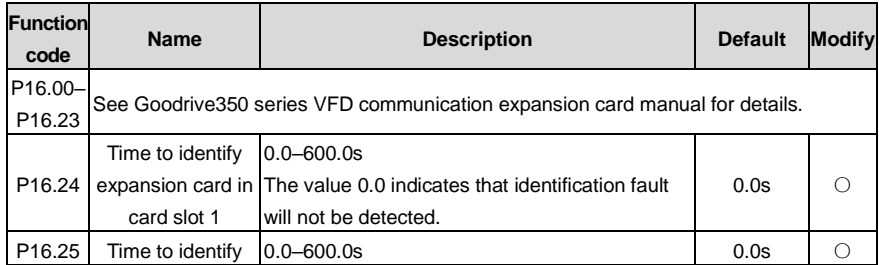

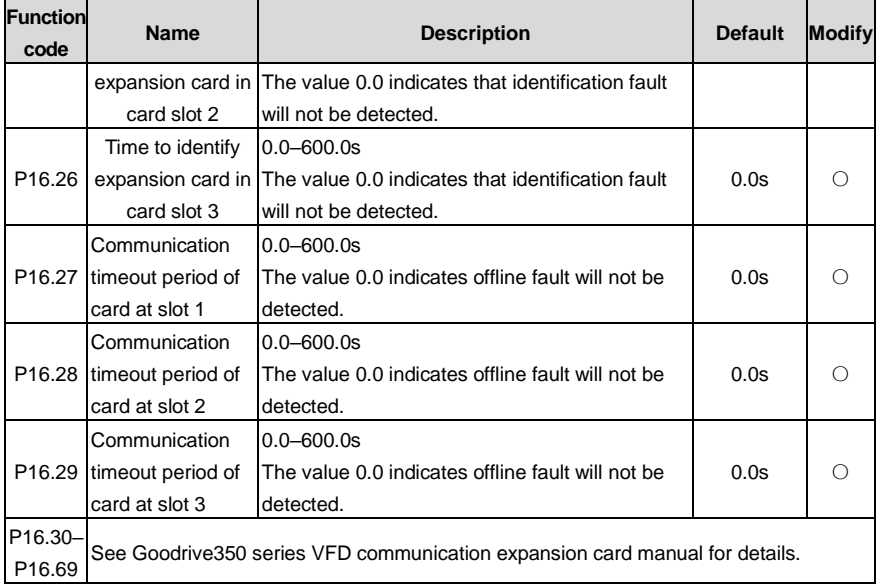

### **P17 group––Status viewing**

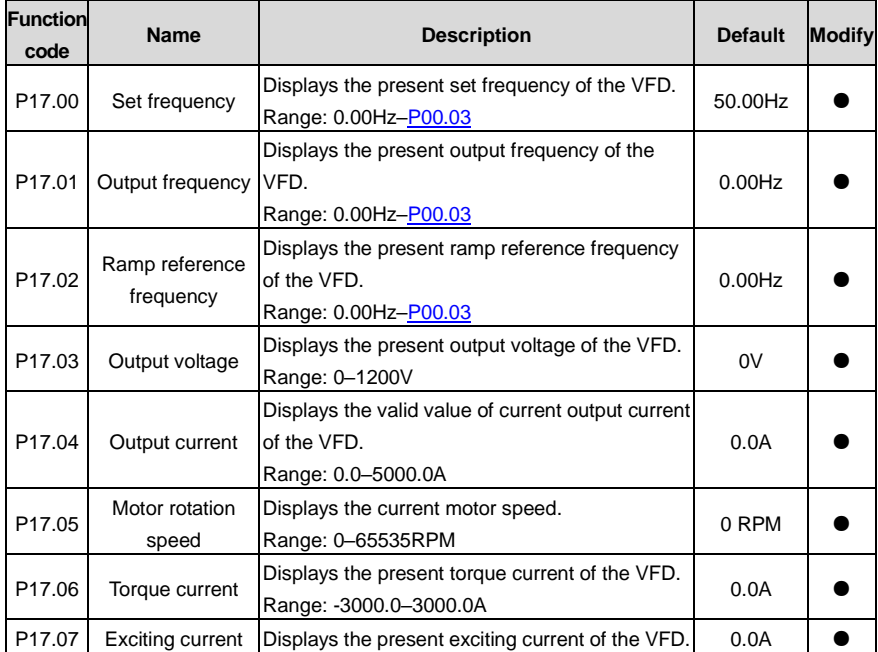

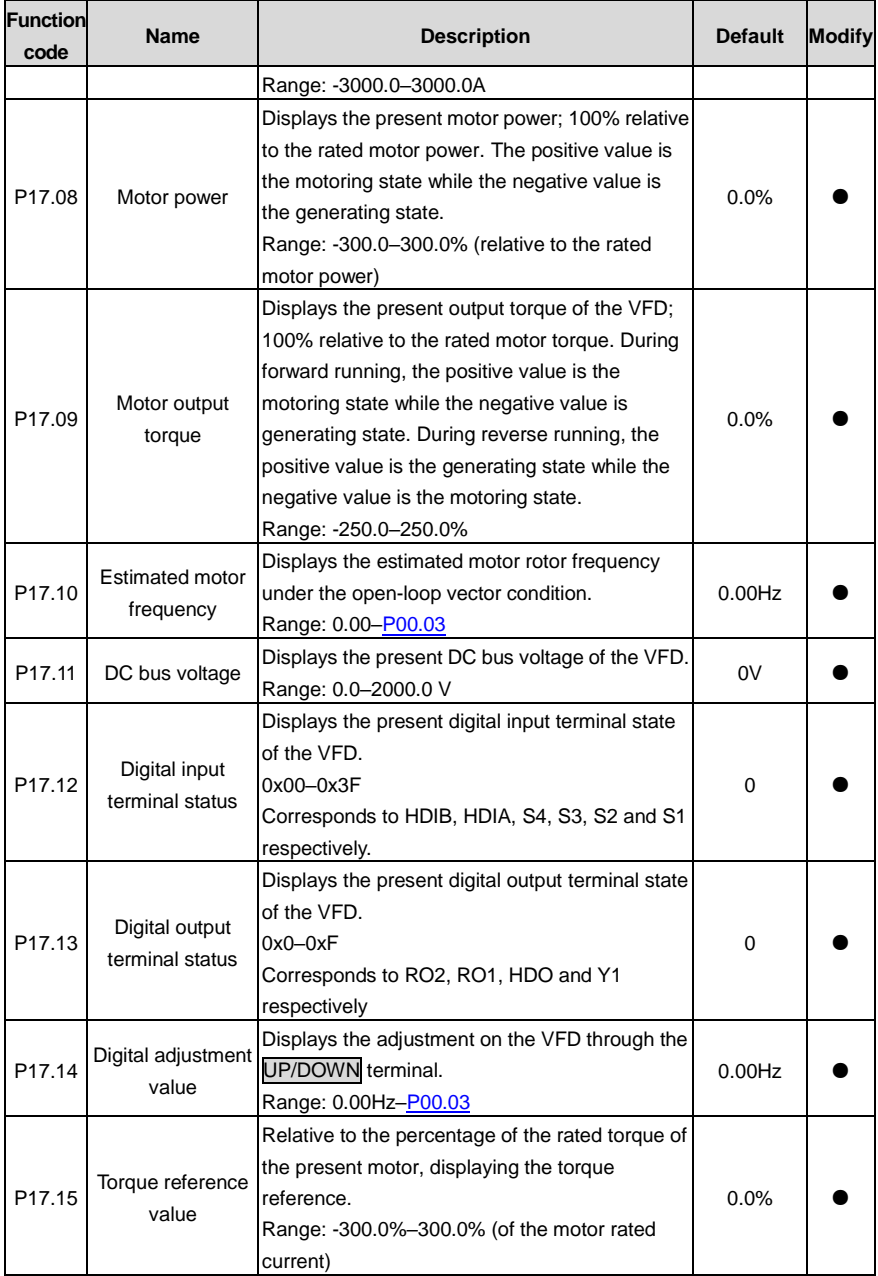

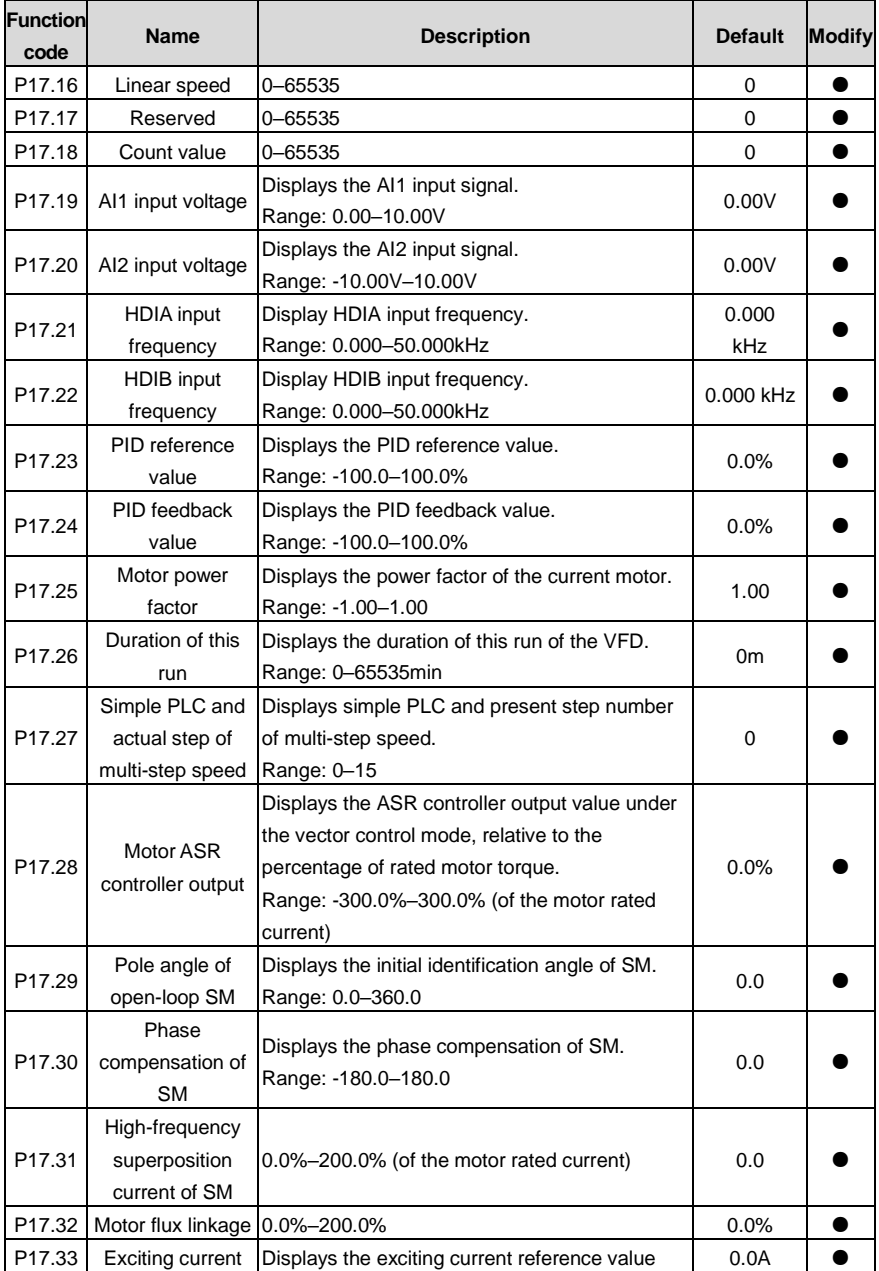

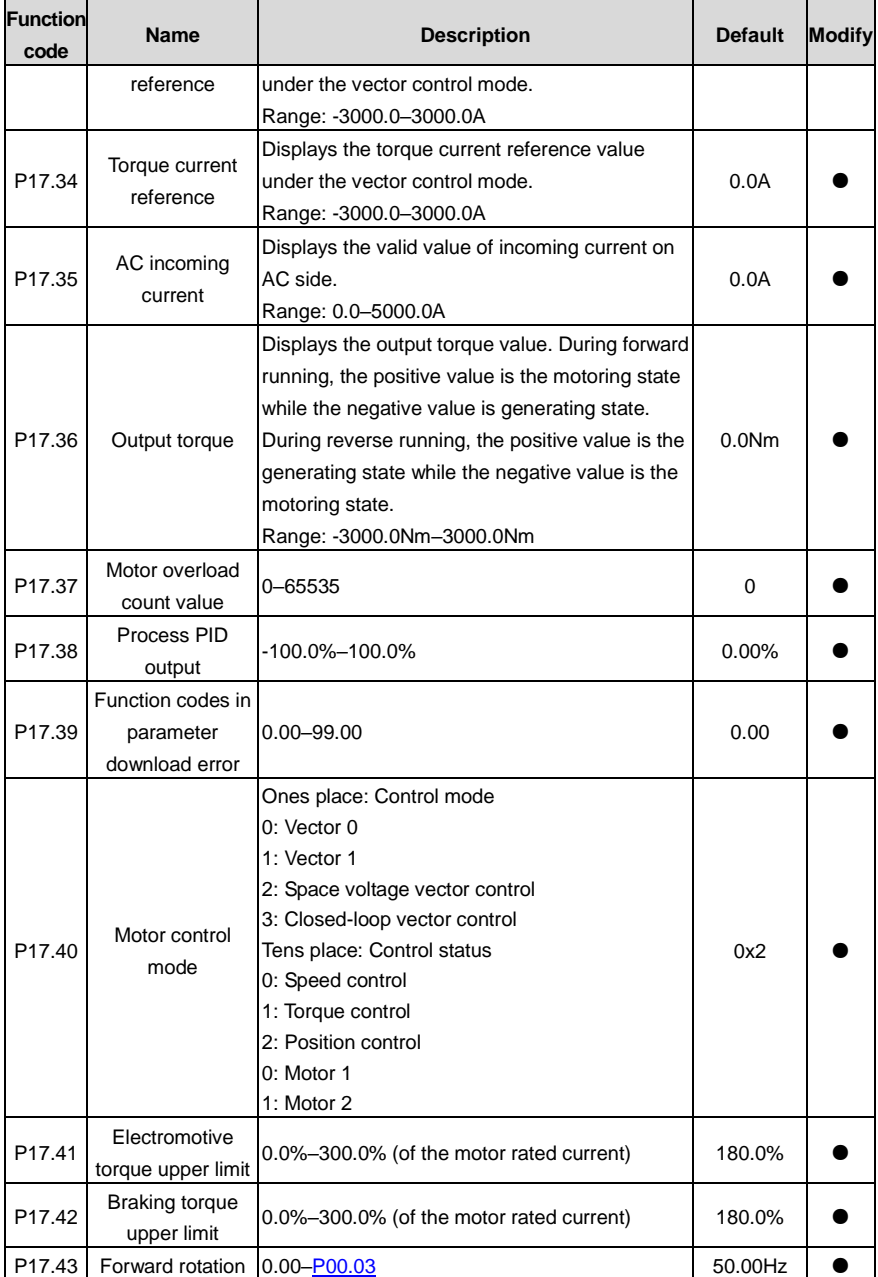

<span id="page-302-0"></span>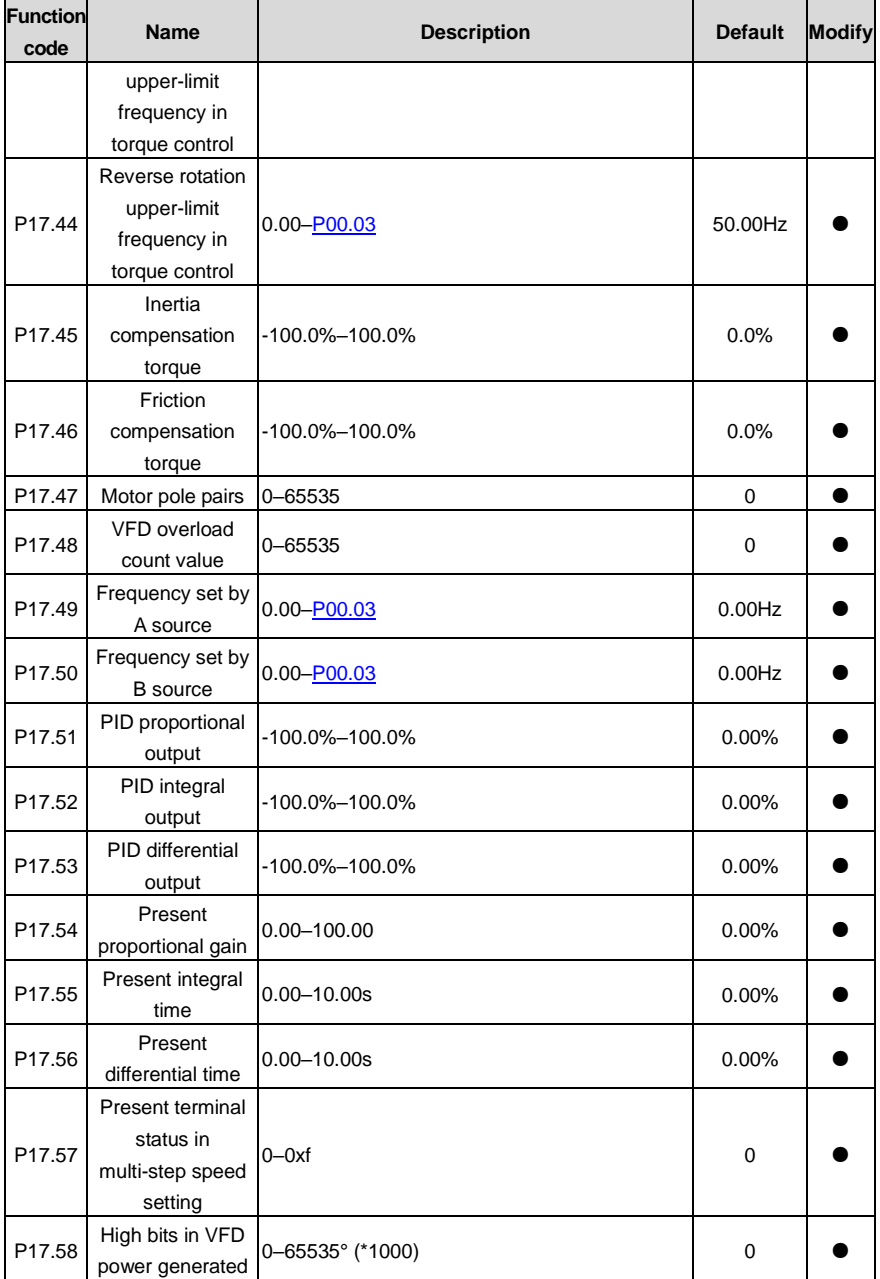

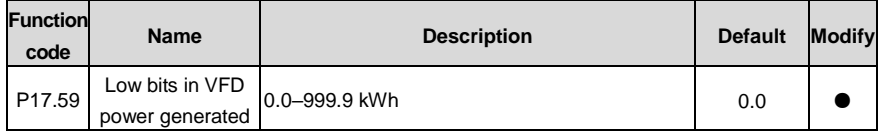

## **P18 group––Status viewing in closed-loop control**

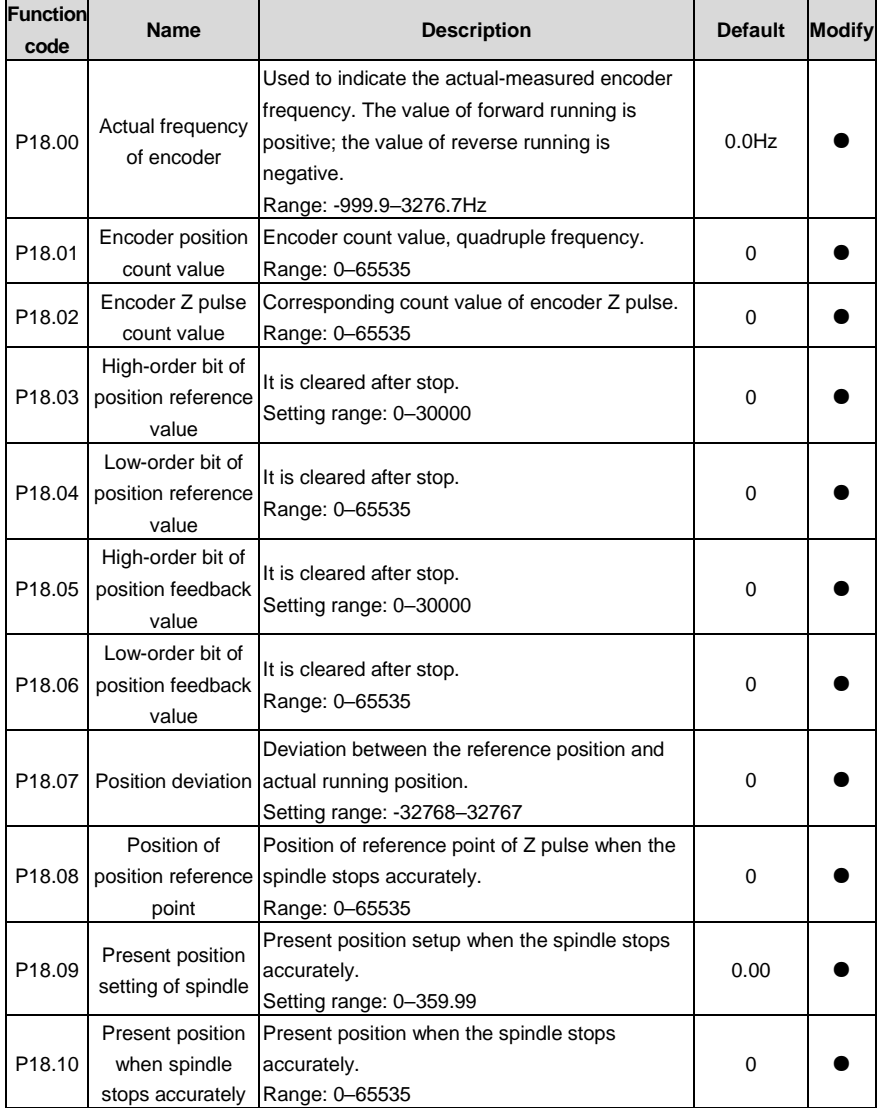

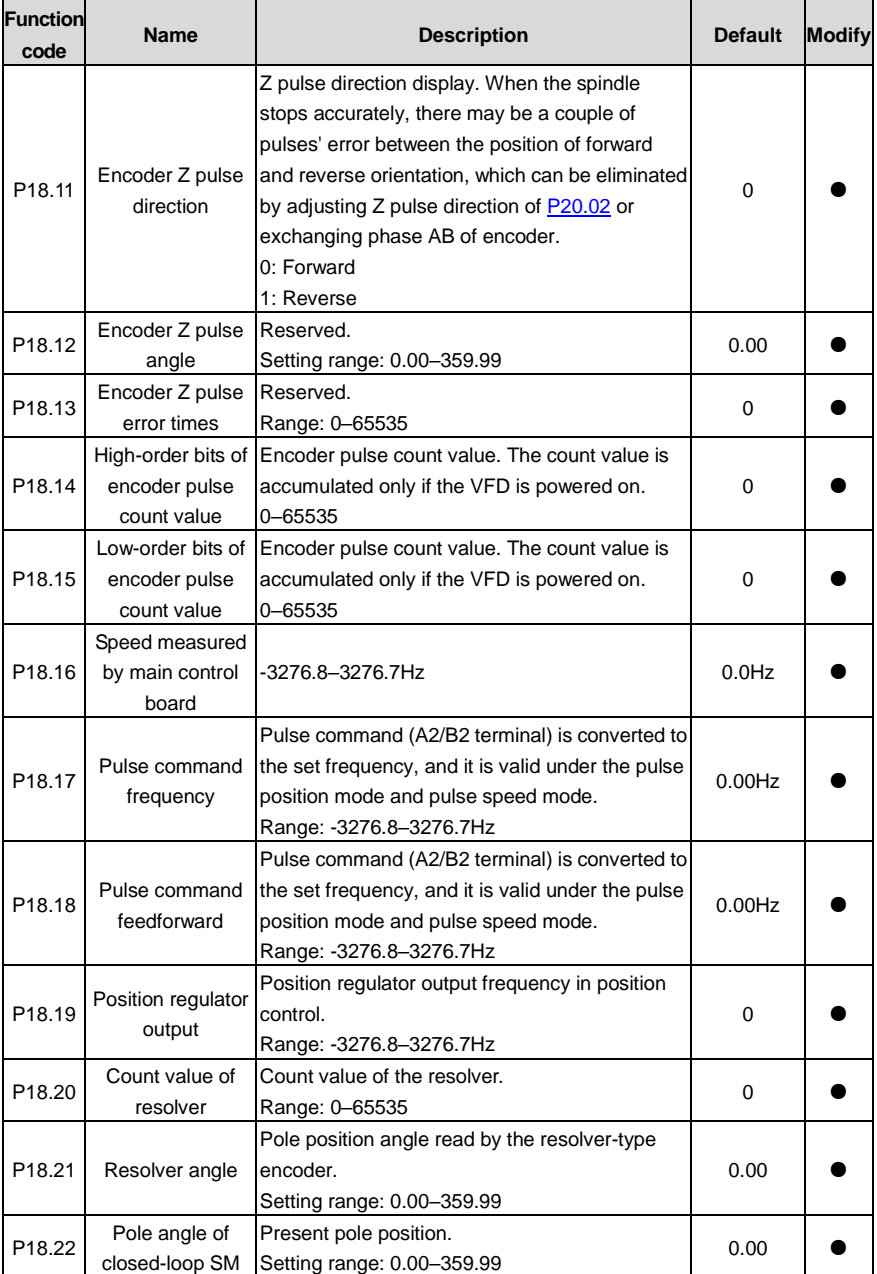

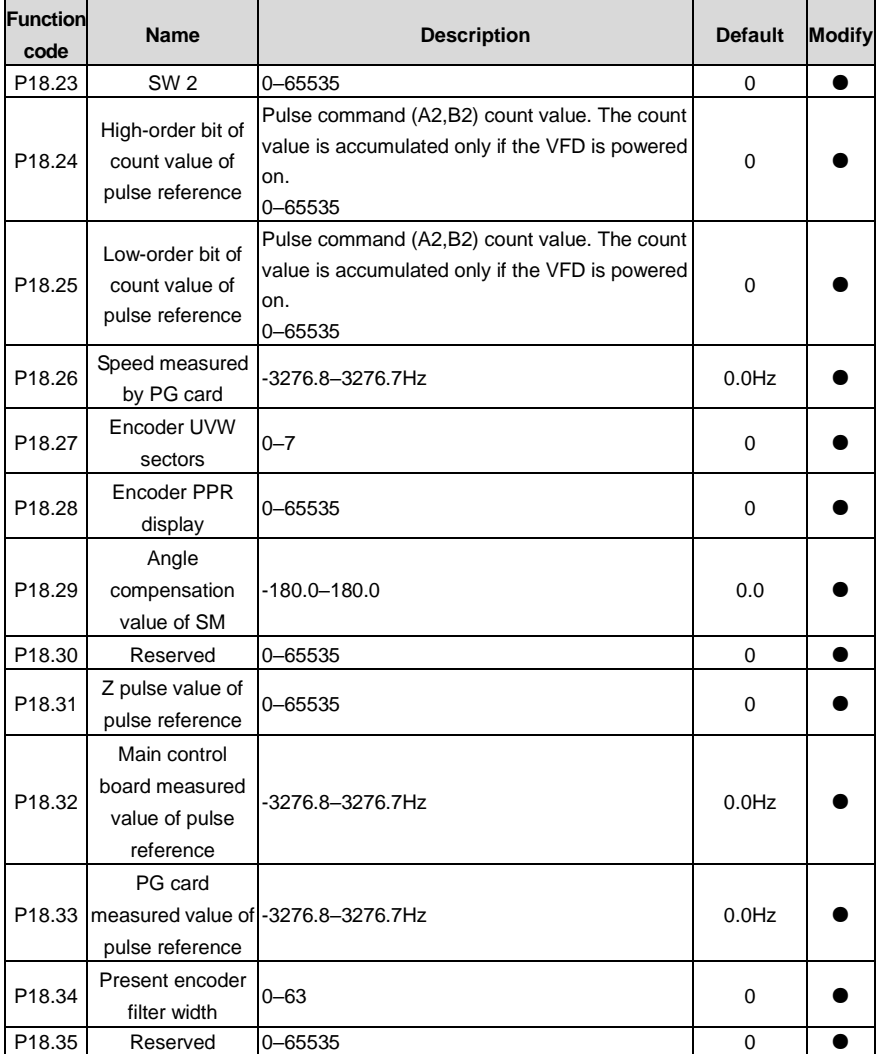

# **P19 group––Expansion card status viewing**

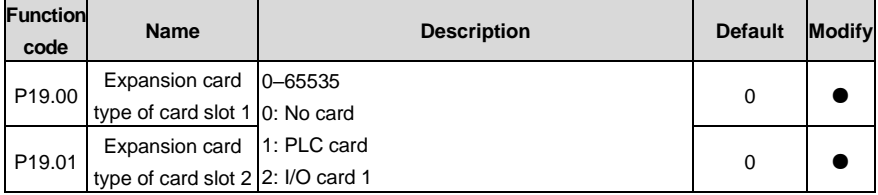

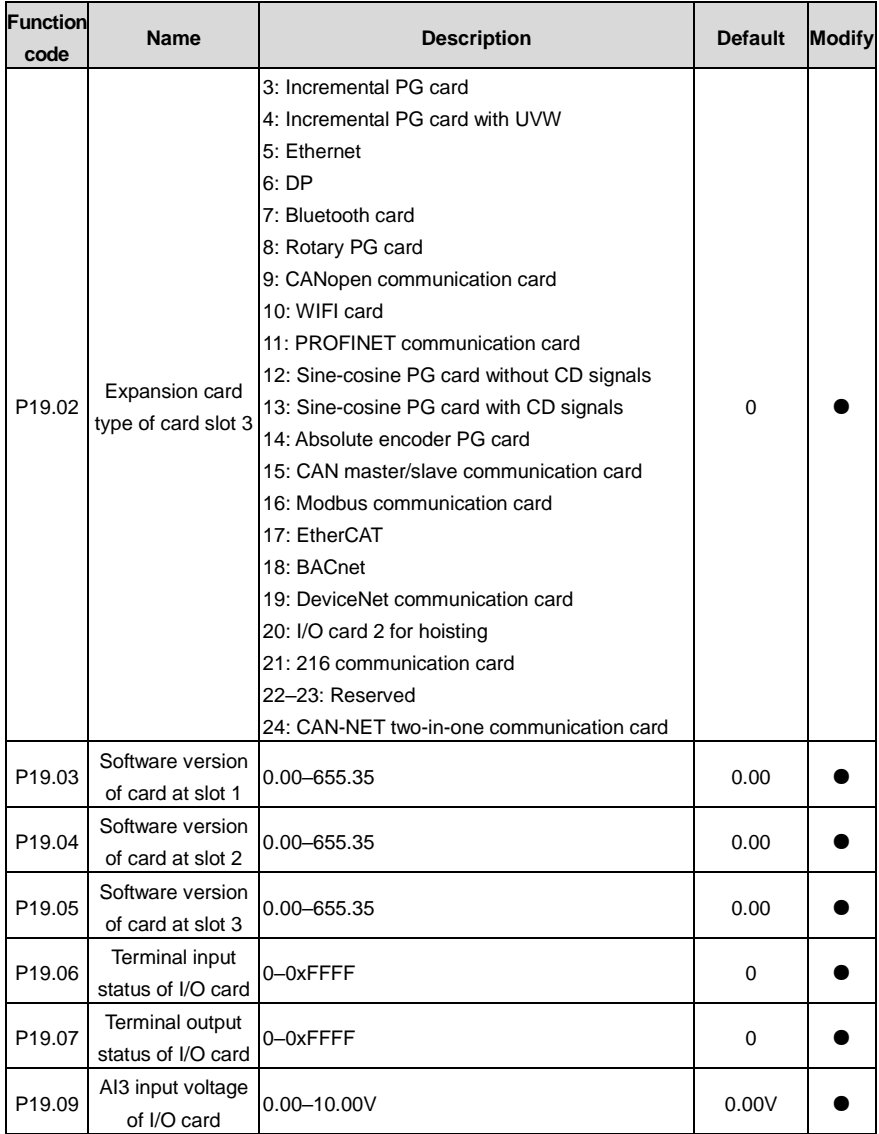

### **P20 group––Encoder of motor 1**

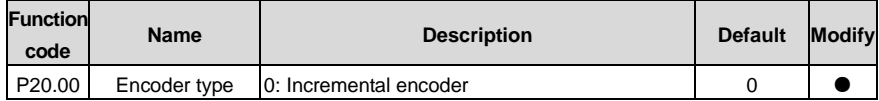

<span id="page-307-0"></span>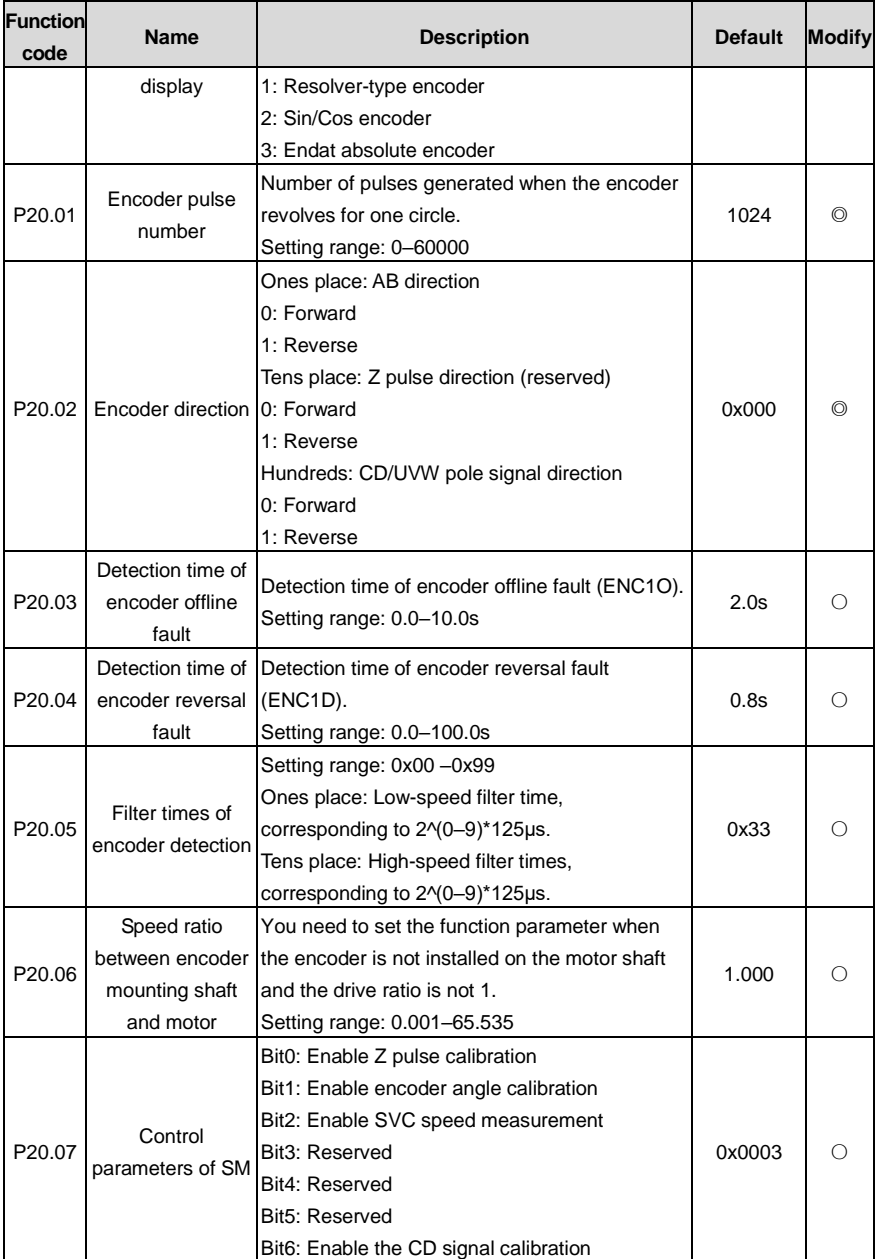

<span id="page-308-0"></span>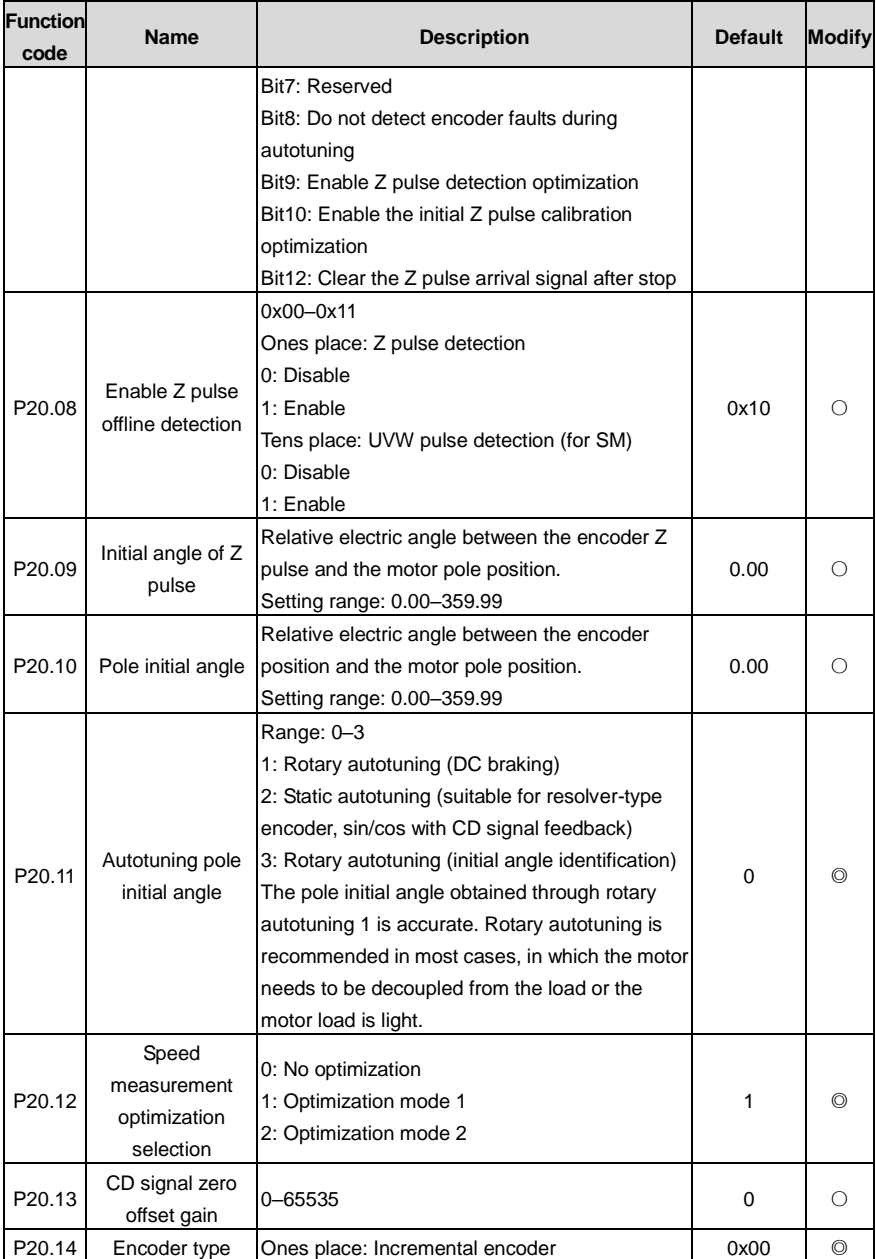

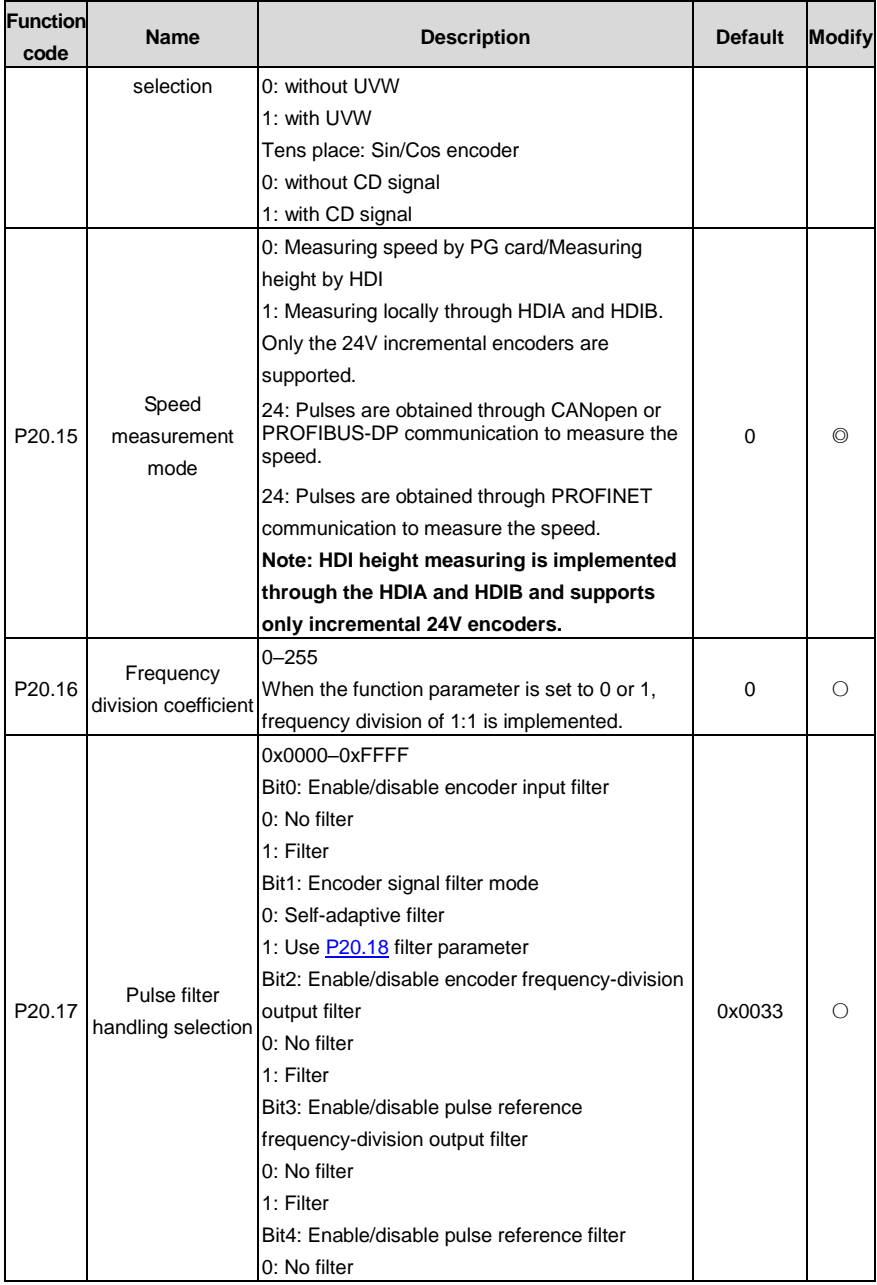

<span id="page-310-1"></span><span id="page-310-0"></span>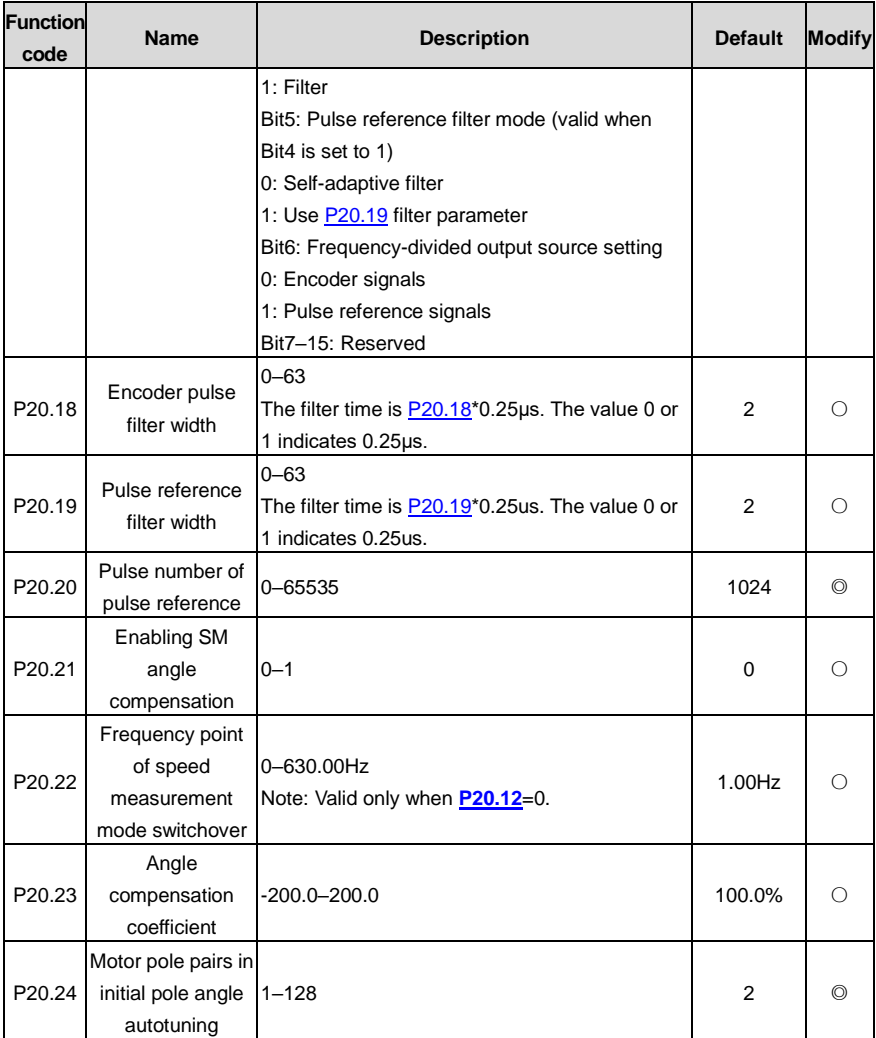

### **P21 group––Position control**

<span id="page-310-2"></span>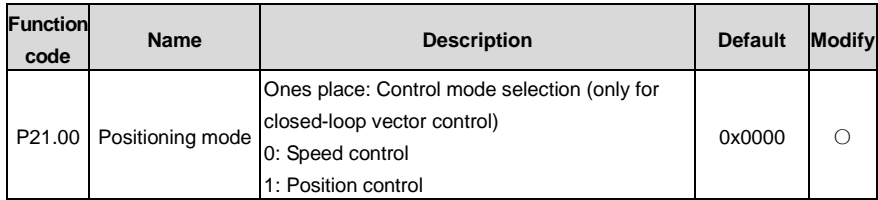

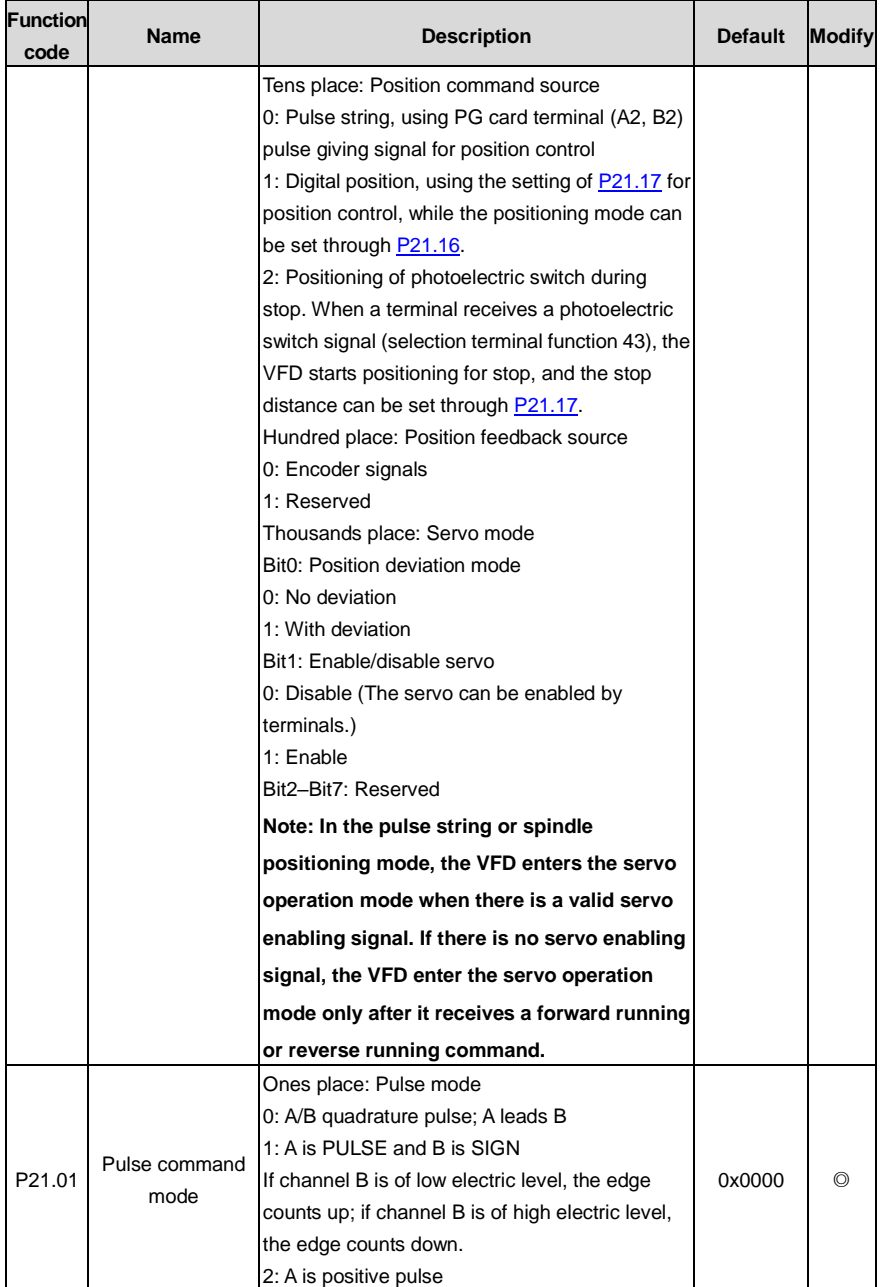

<span id="page-312-2"></span><span id="page-312-1"></span><span id="page-312-0"></span>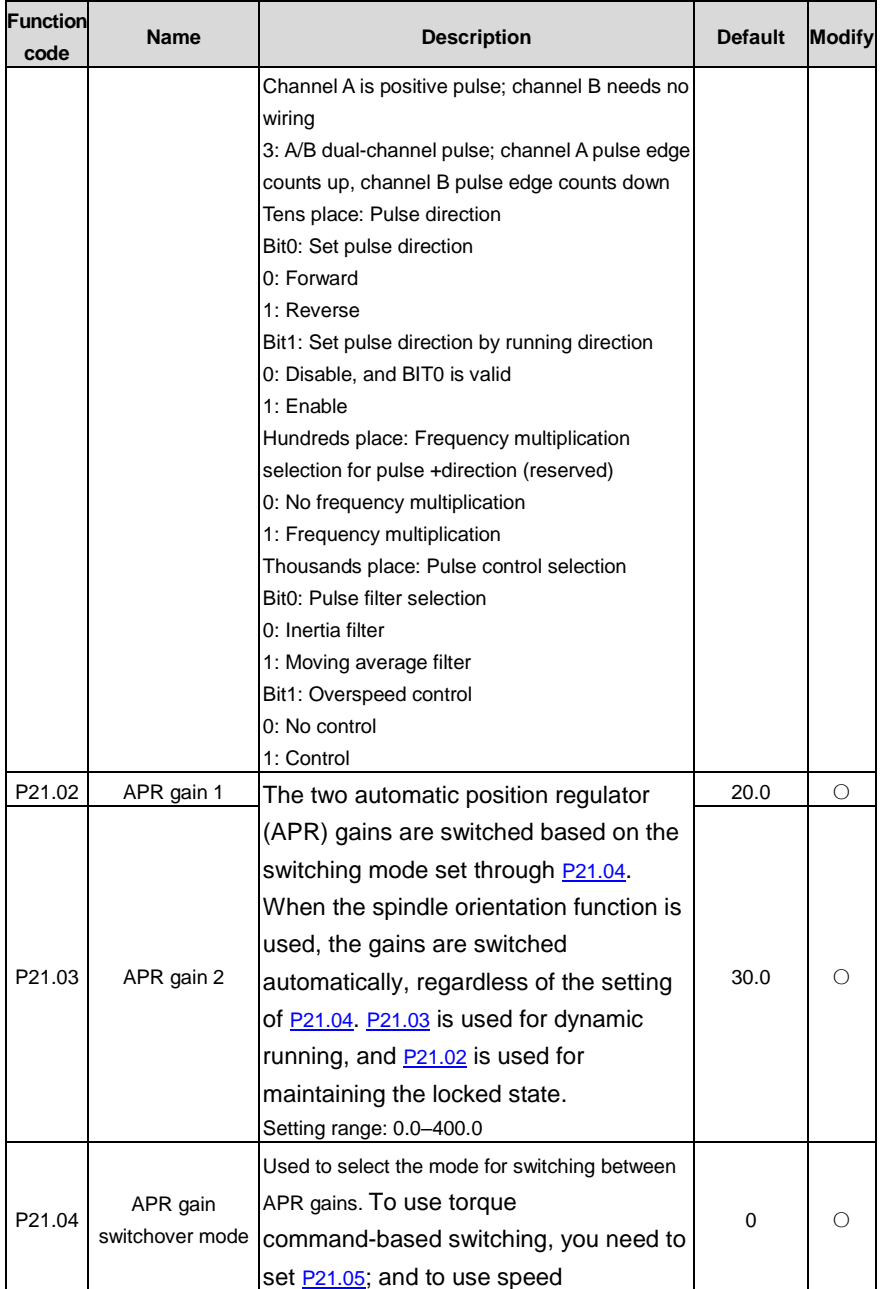

<span id="page-313-5"></span><span id="page-313-4"></span><span id="page-313-3"></span><span id="page-313-2"></span><span id="page-313-1"></span><span id="page-313-0"></span>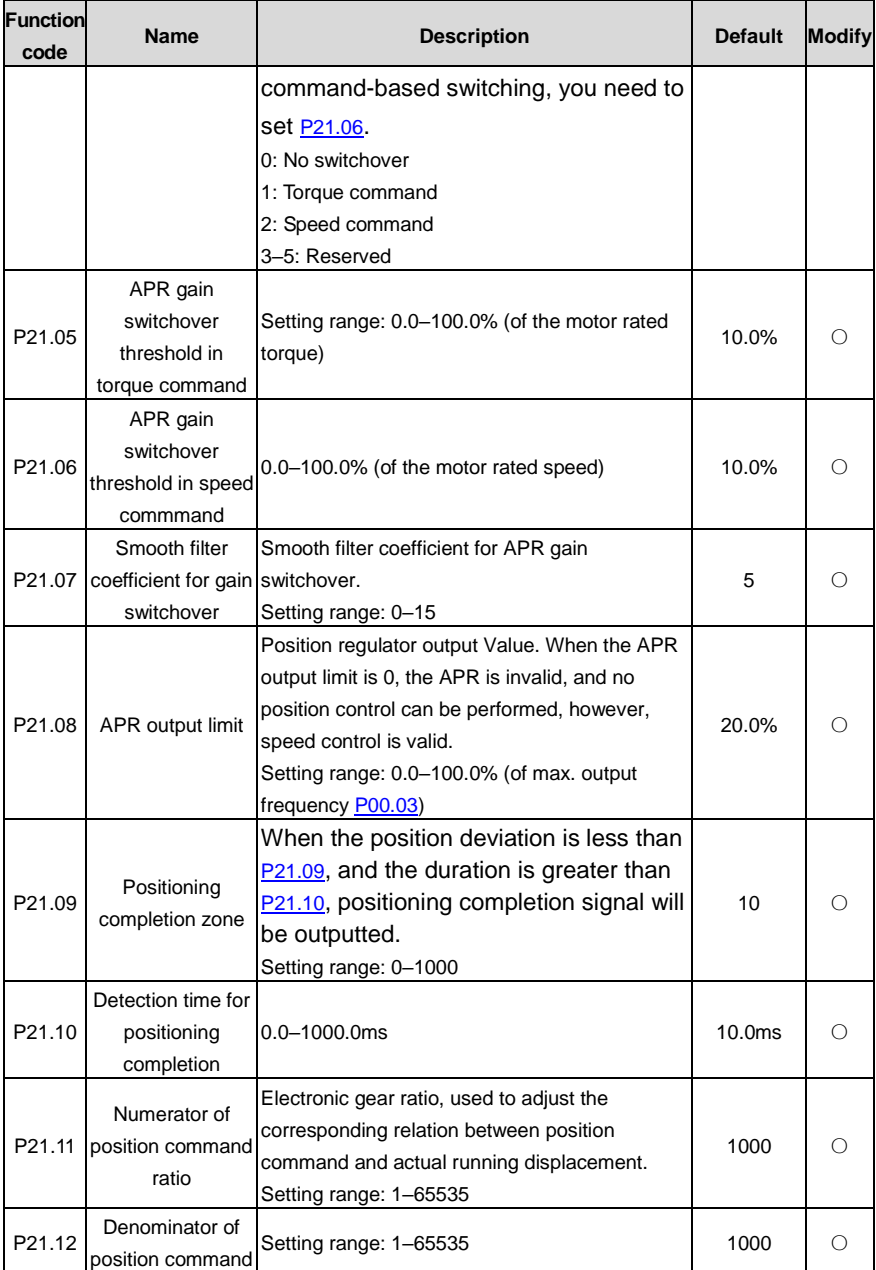

<span id="page-314-0"></span>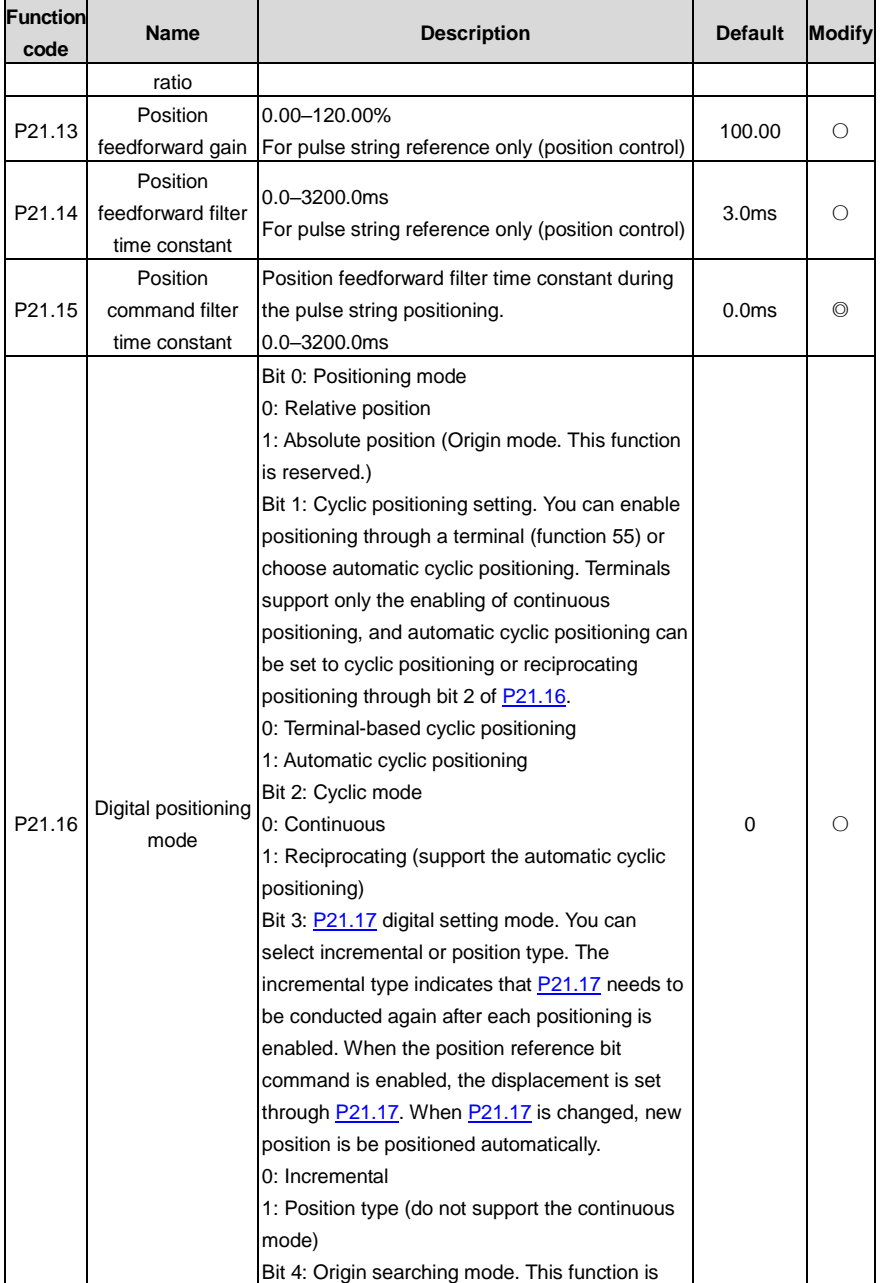

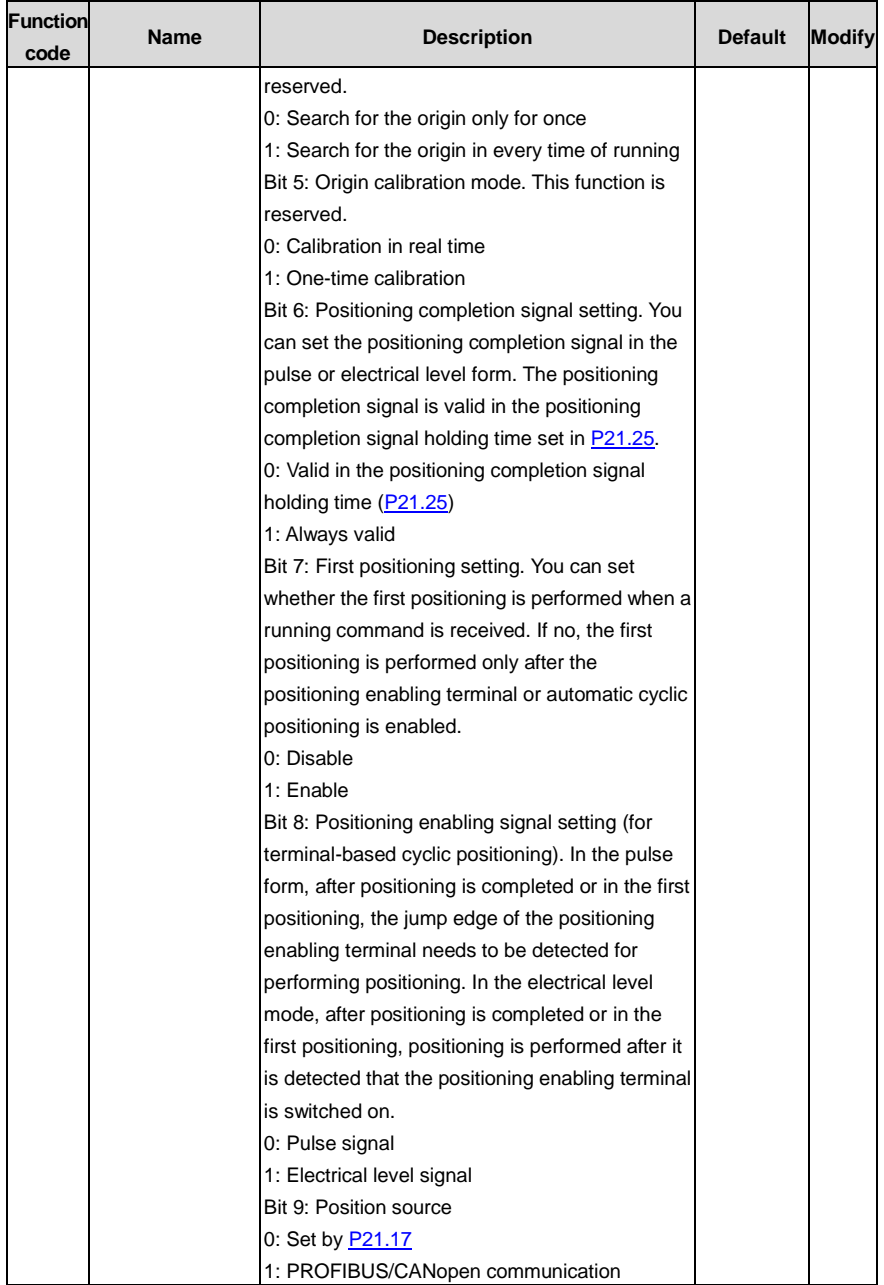

<span id="page-316-4"></span><span id="page-316-3"></span><span id="page-316-2"></span><span id="page-316-1"></span><span id="page-316-0"></span>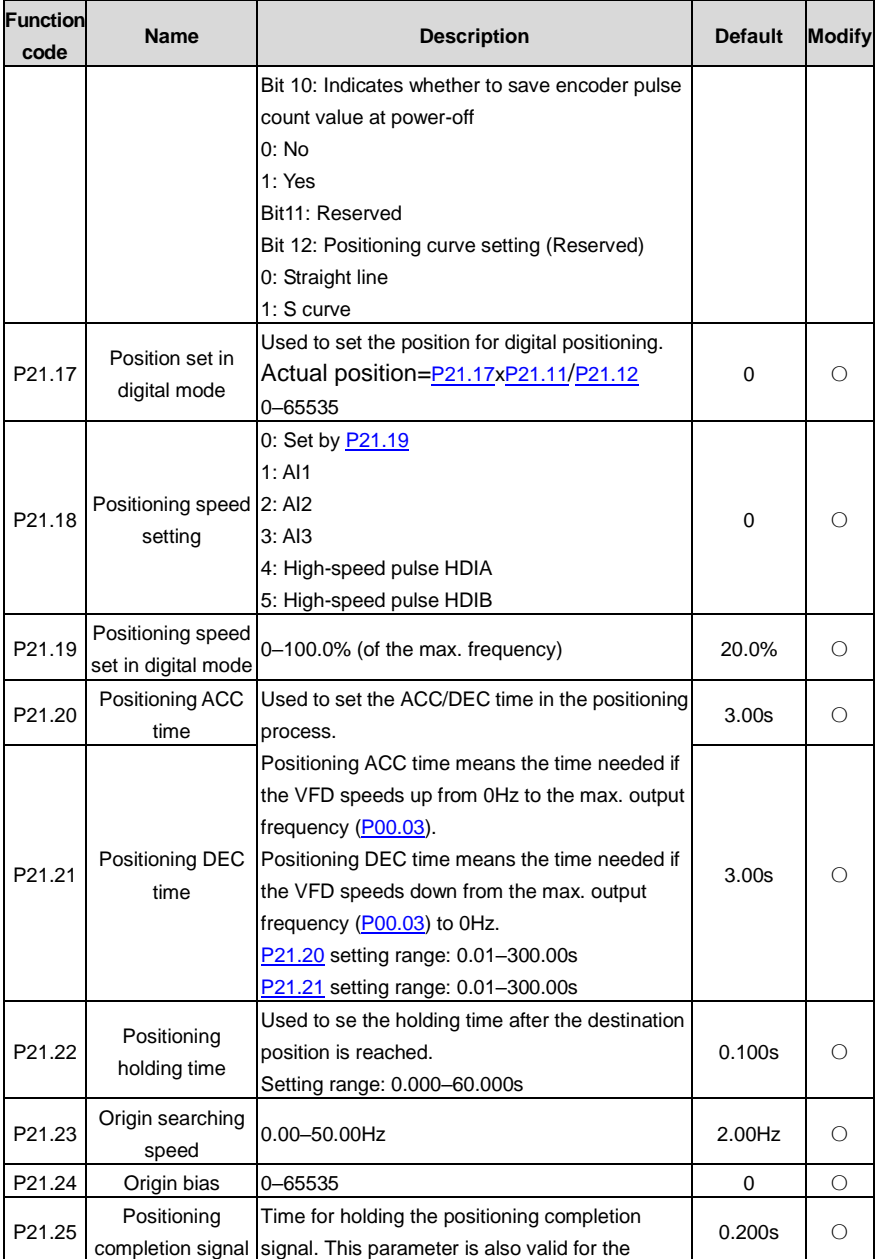

<span id="page-317-1"></span><span id="page-317-0"></span>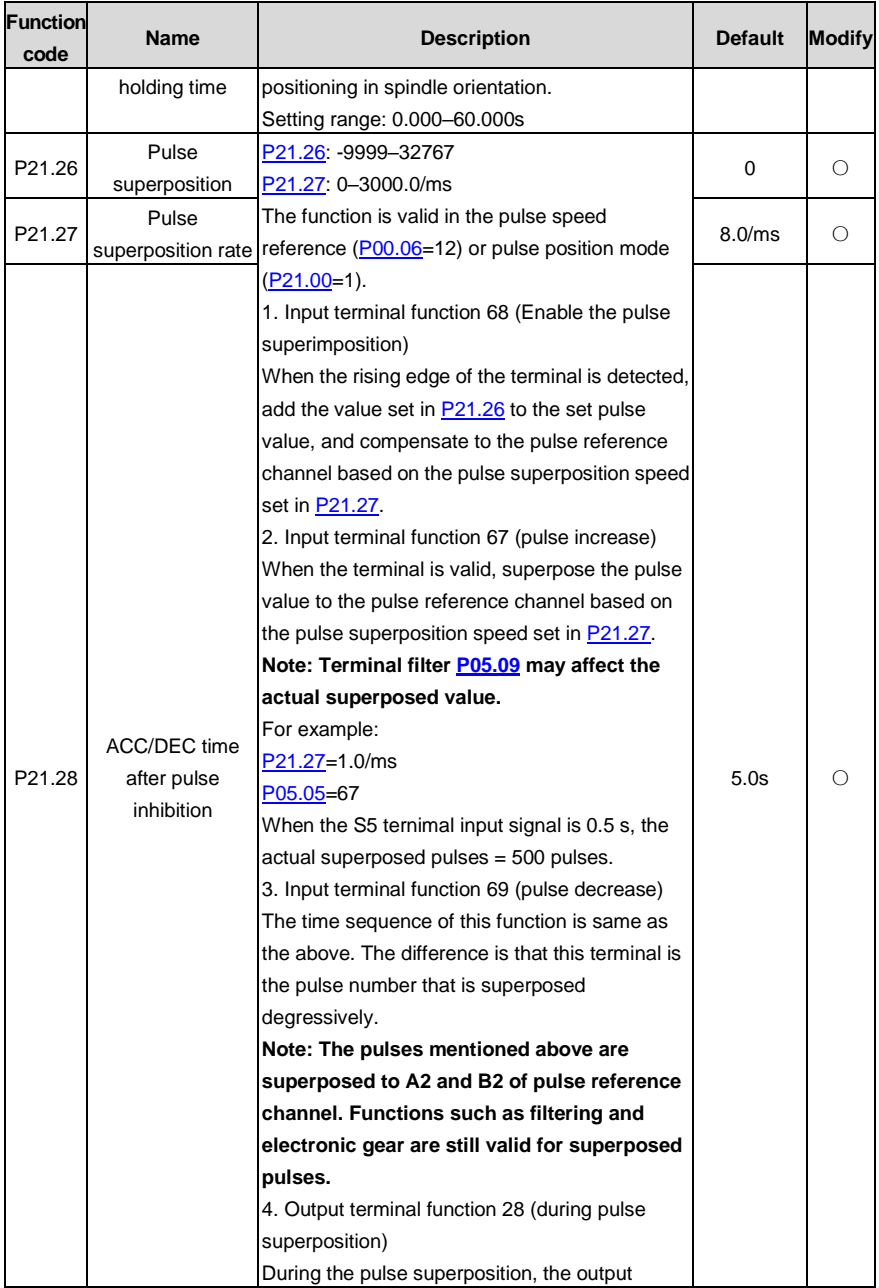

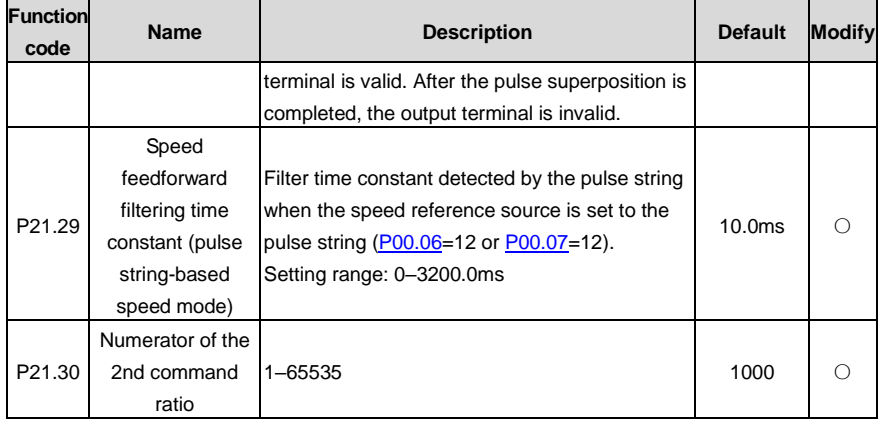

### **P22 group––Spindle positioning**

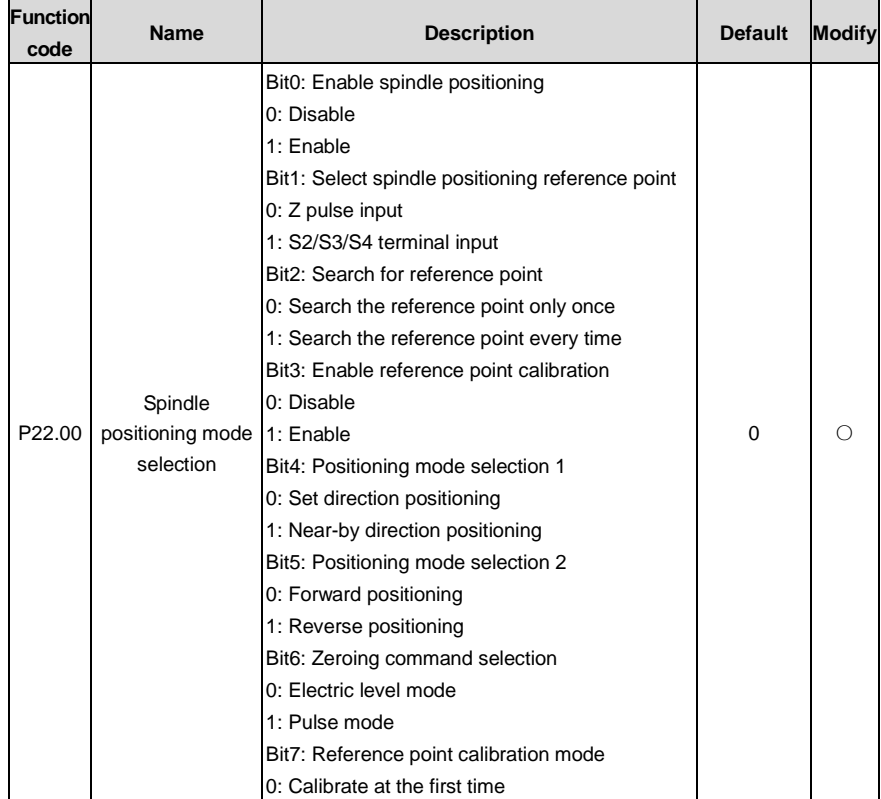

<span id="page-319-0"></span>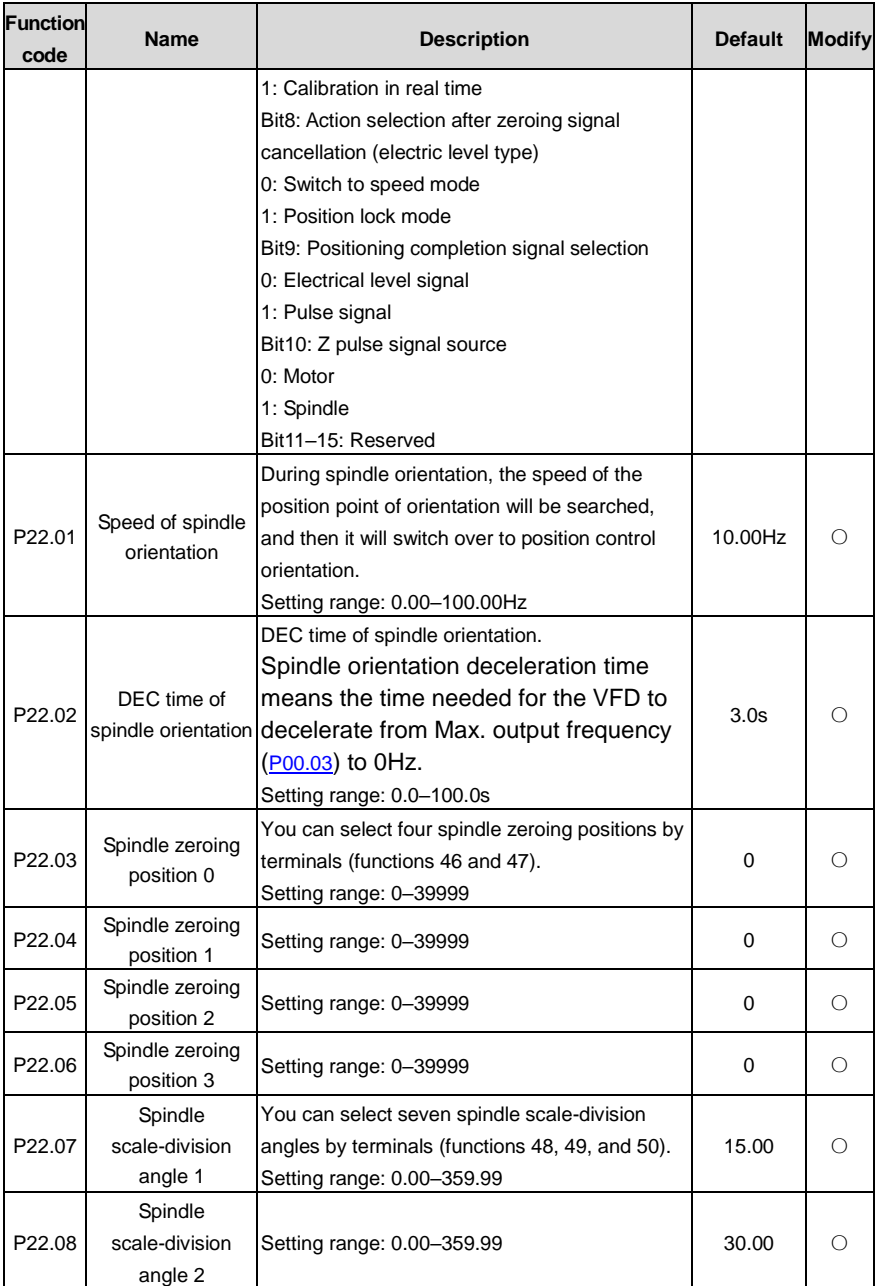

<span id="page-320-0"></span>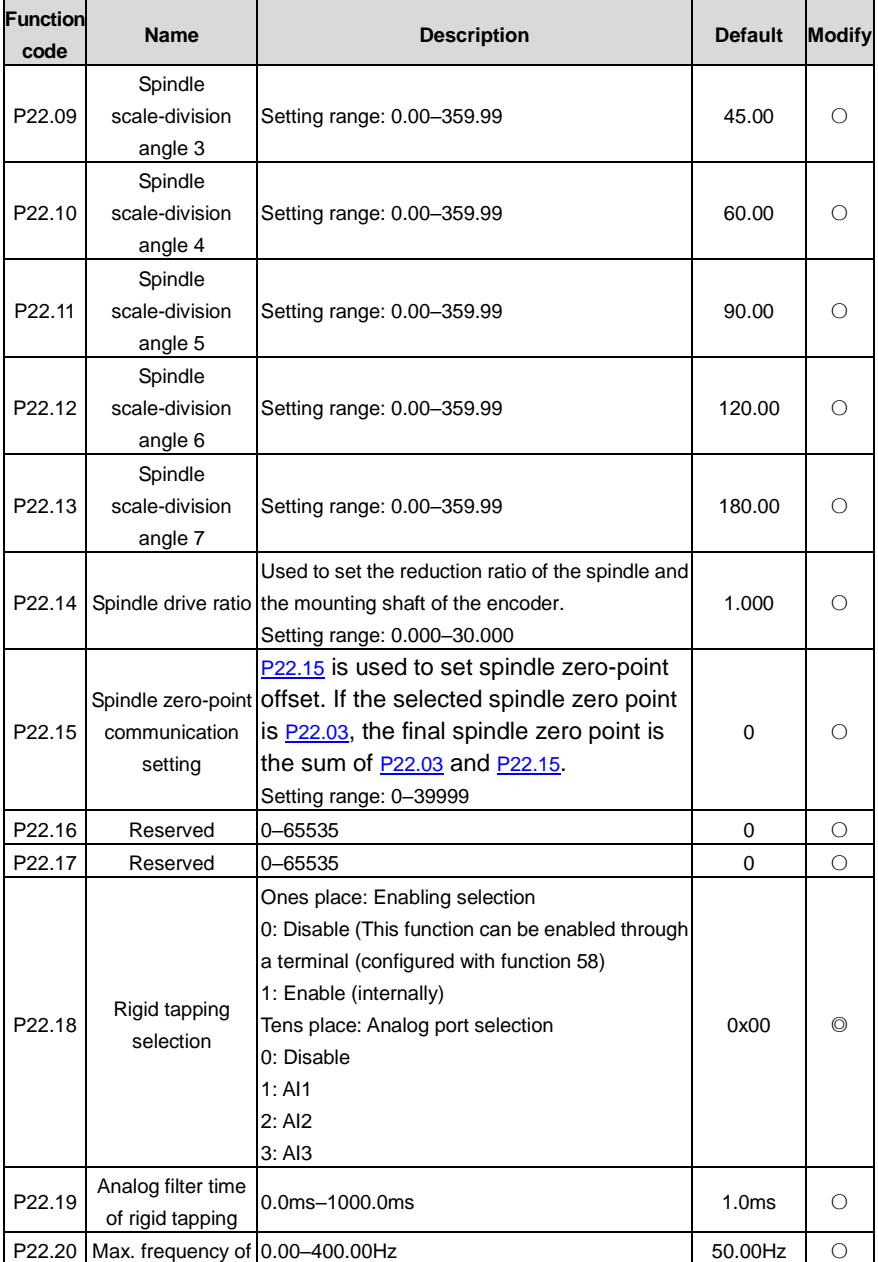

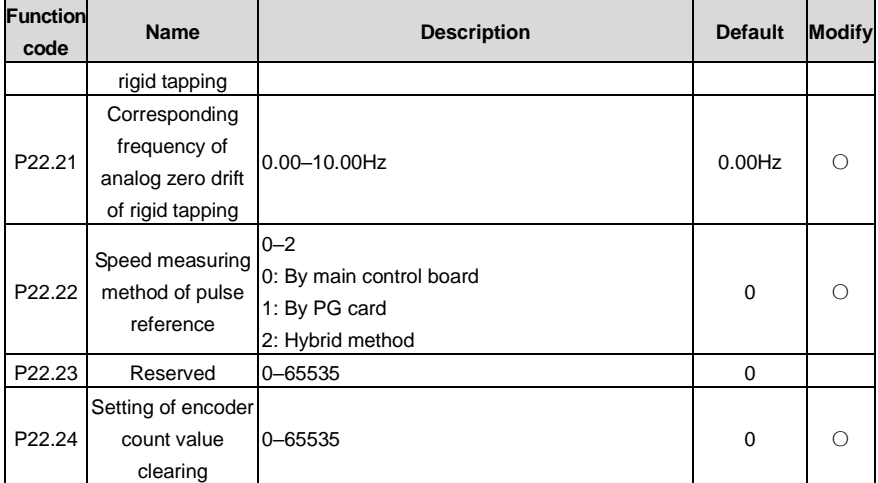

### **P23 group––Vector control of motor 2**

<span id="page-321-5"></span><span id="page-321-4"></span><span id="page-321-3"></span><span id="page-321-2"></span><span id="page-321-1"></span><span id="page-321-0"></span>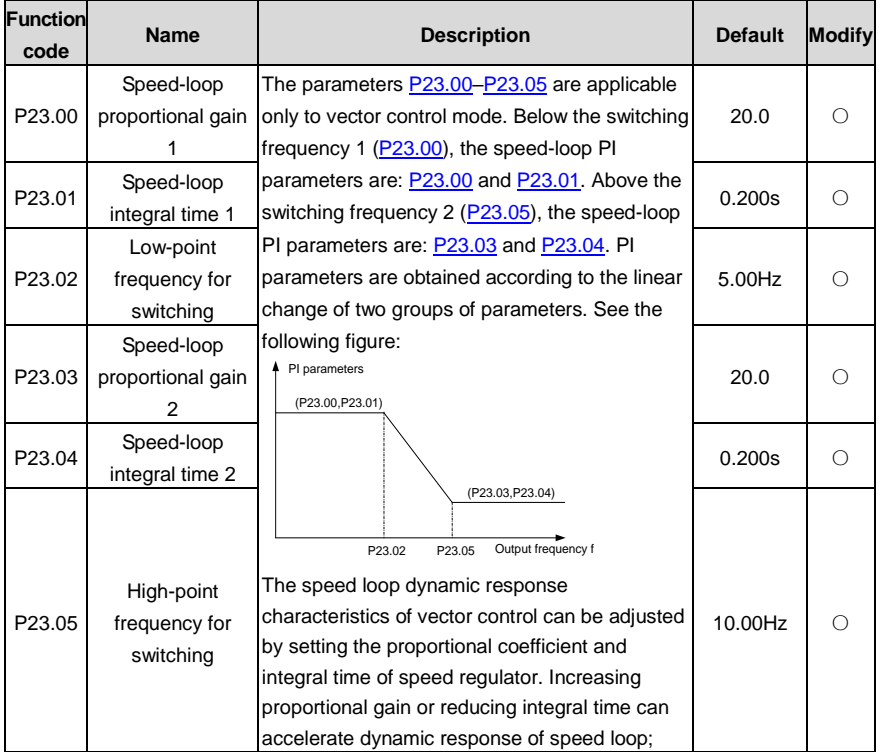

<span id="page-322-2"></span><span id="page-322-1"></span><span id="page-322-0"></span>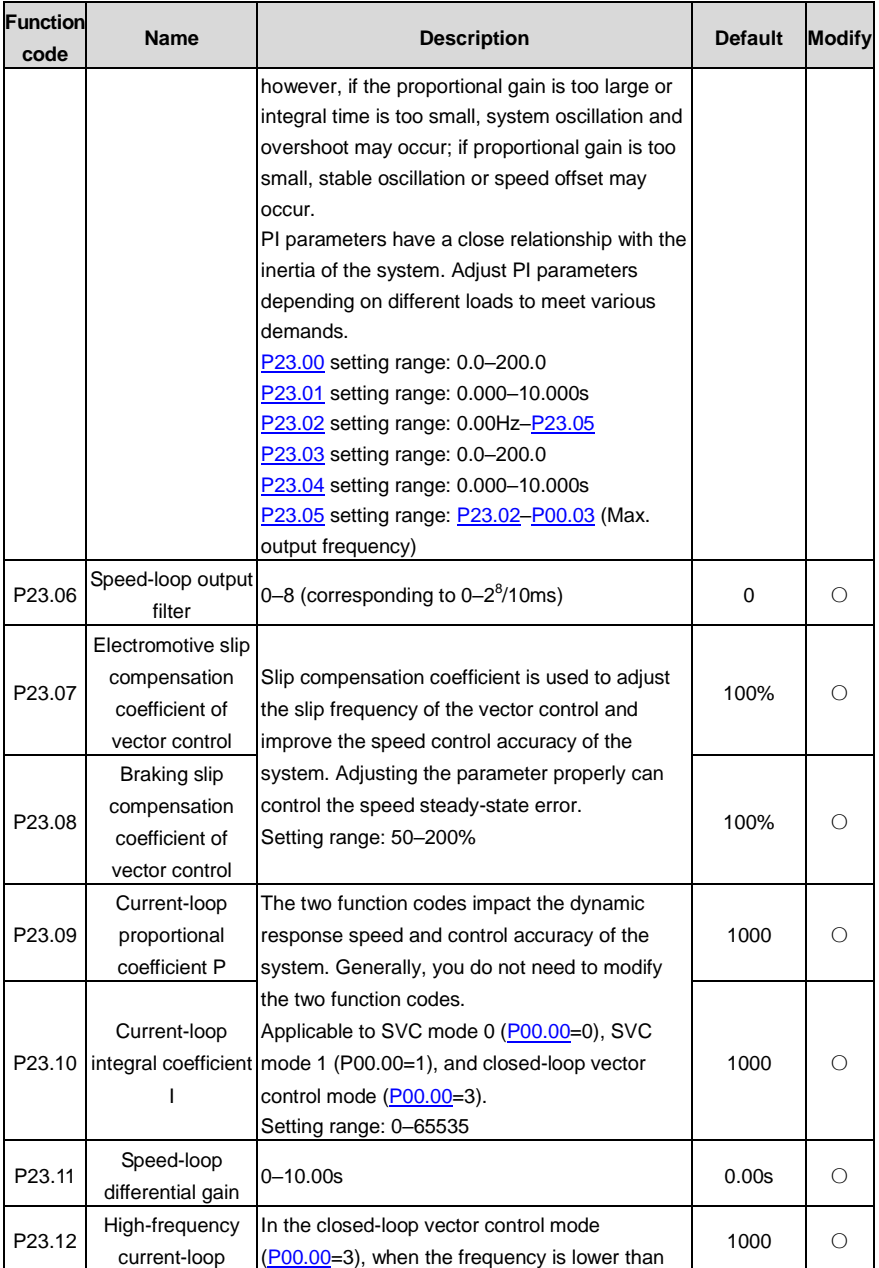

<span id="page-323-1"></span>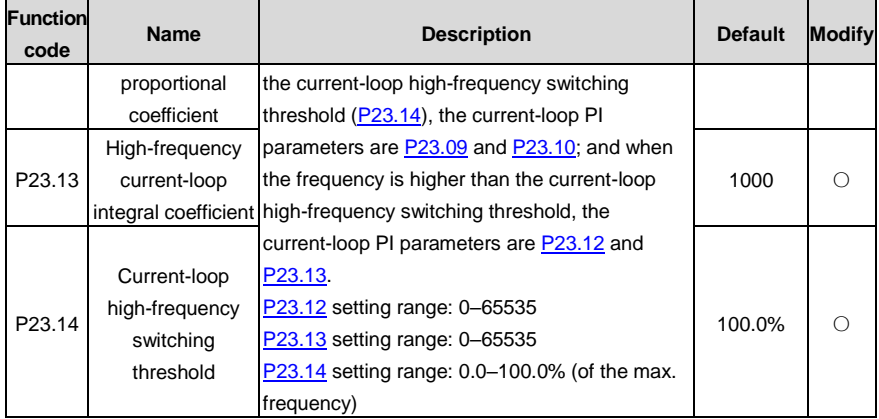

<span id="page-323-0"></span>**P24 group––Encoder of motor 2**

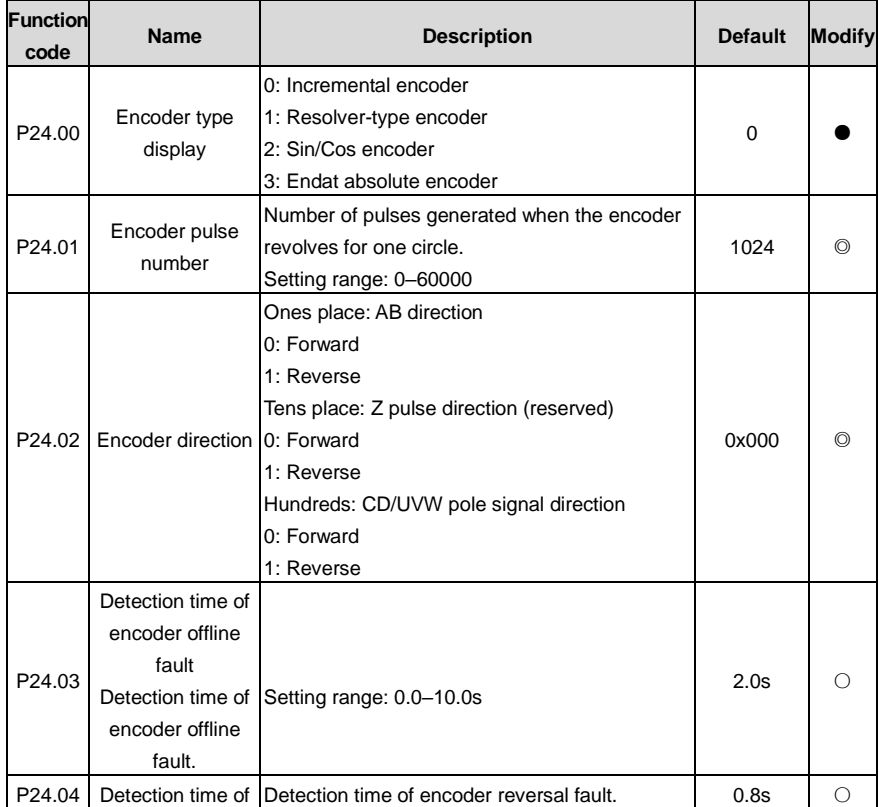
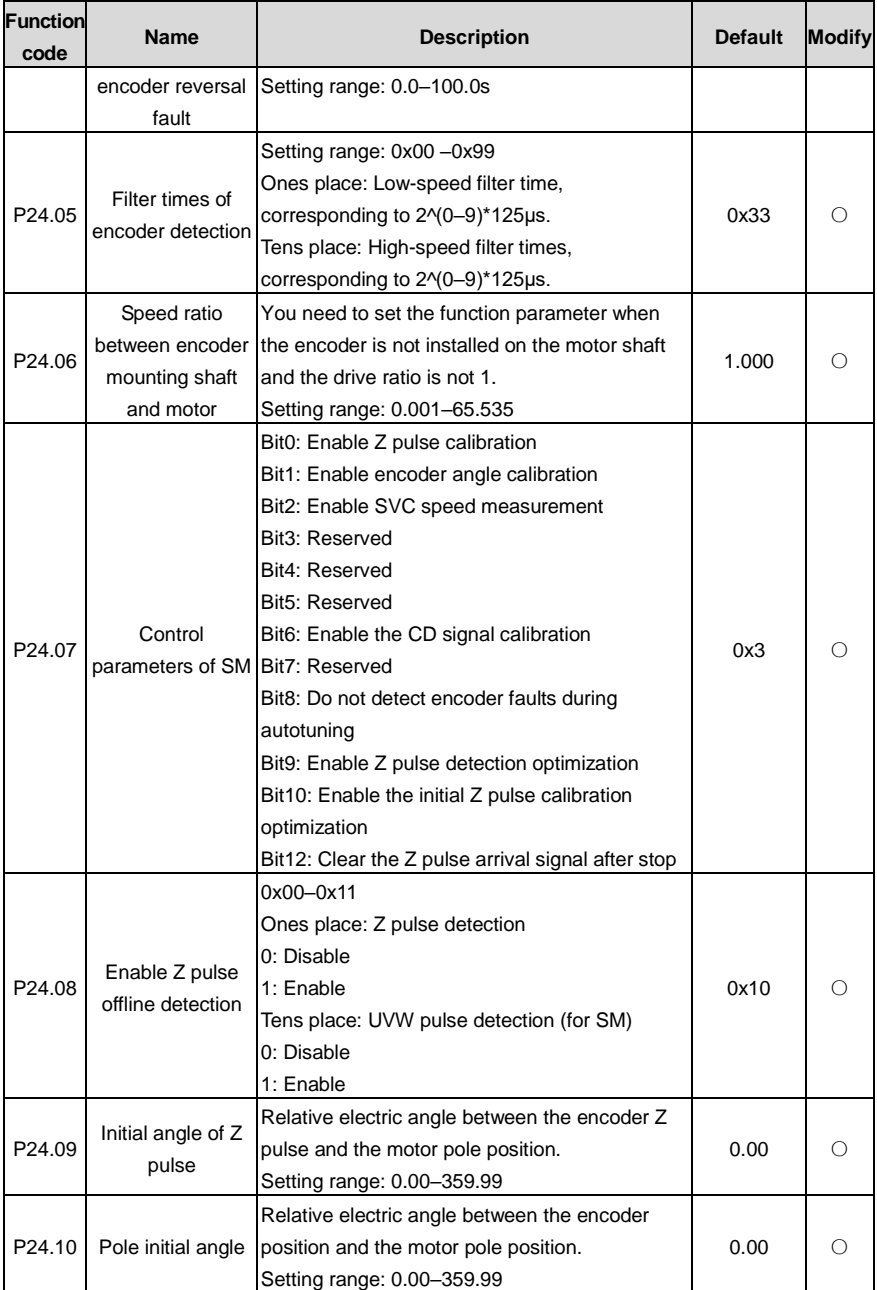

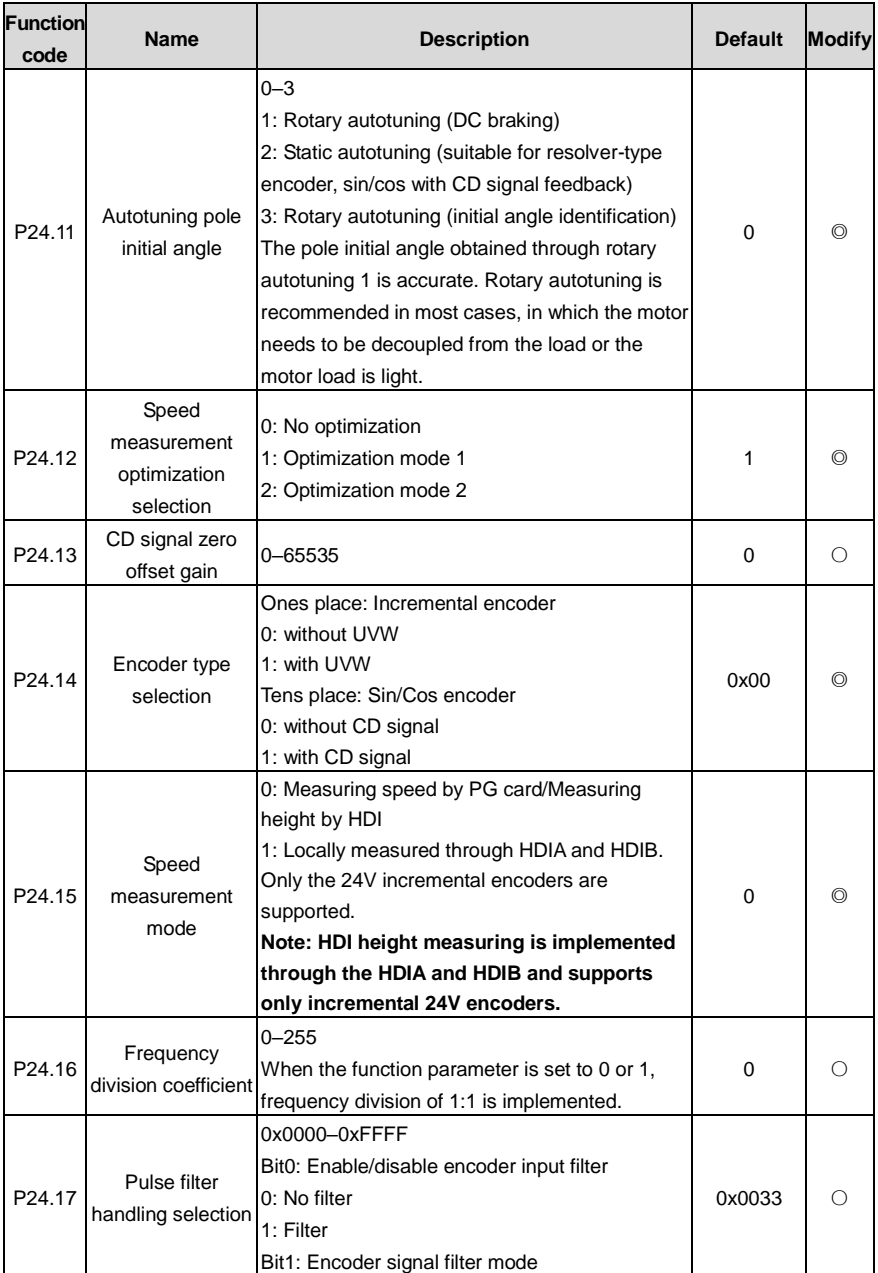

<span id="page-326-1"></span><span id="page-326-0"></span>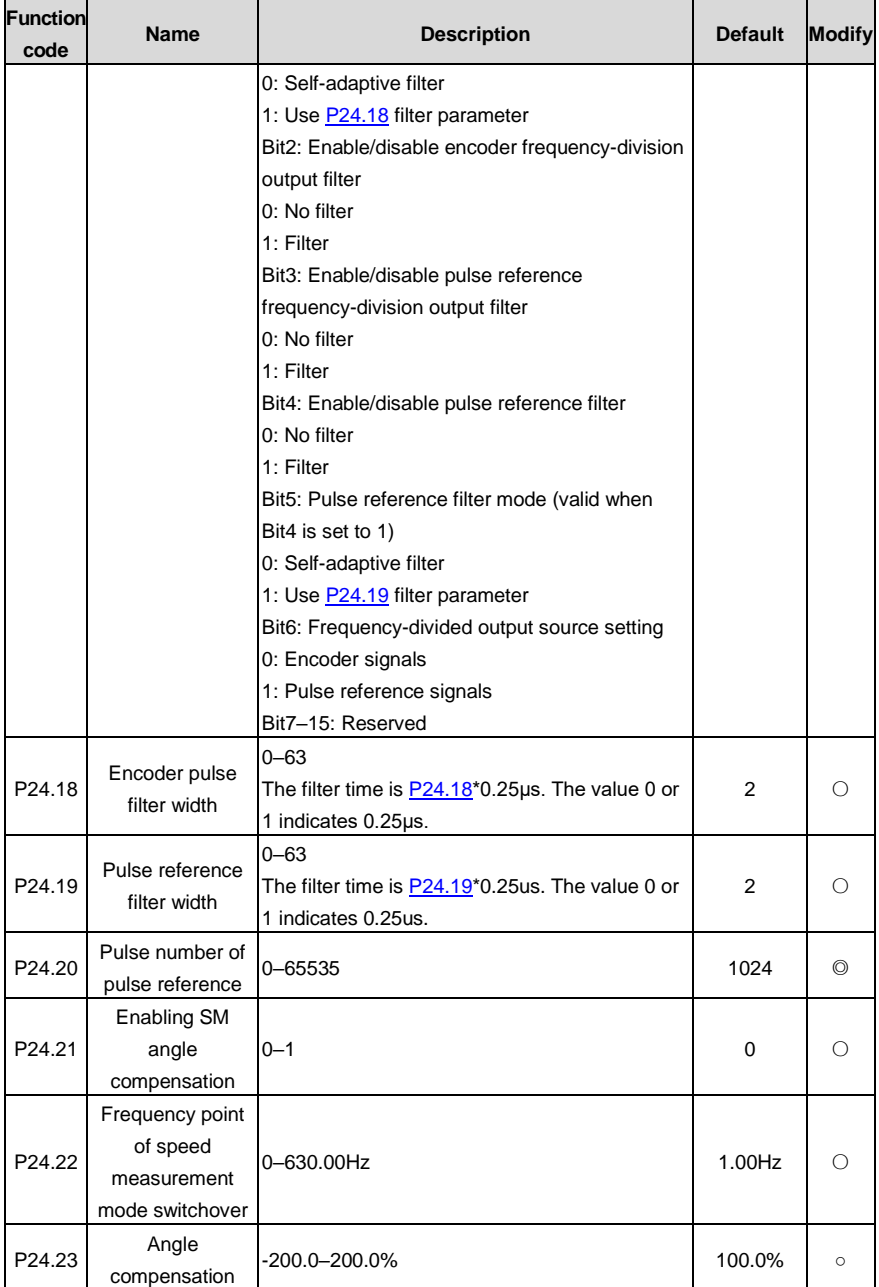

j.

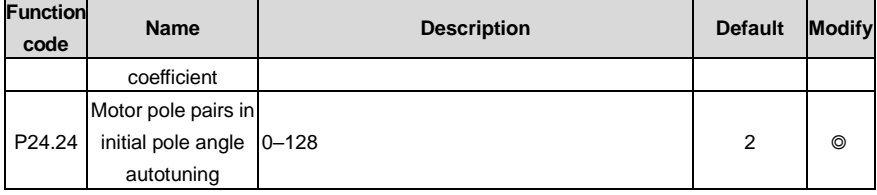

## **P25 group––I/O card input functions**

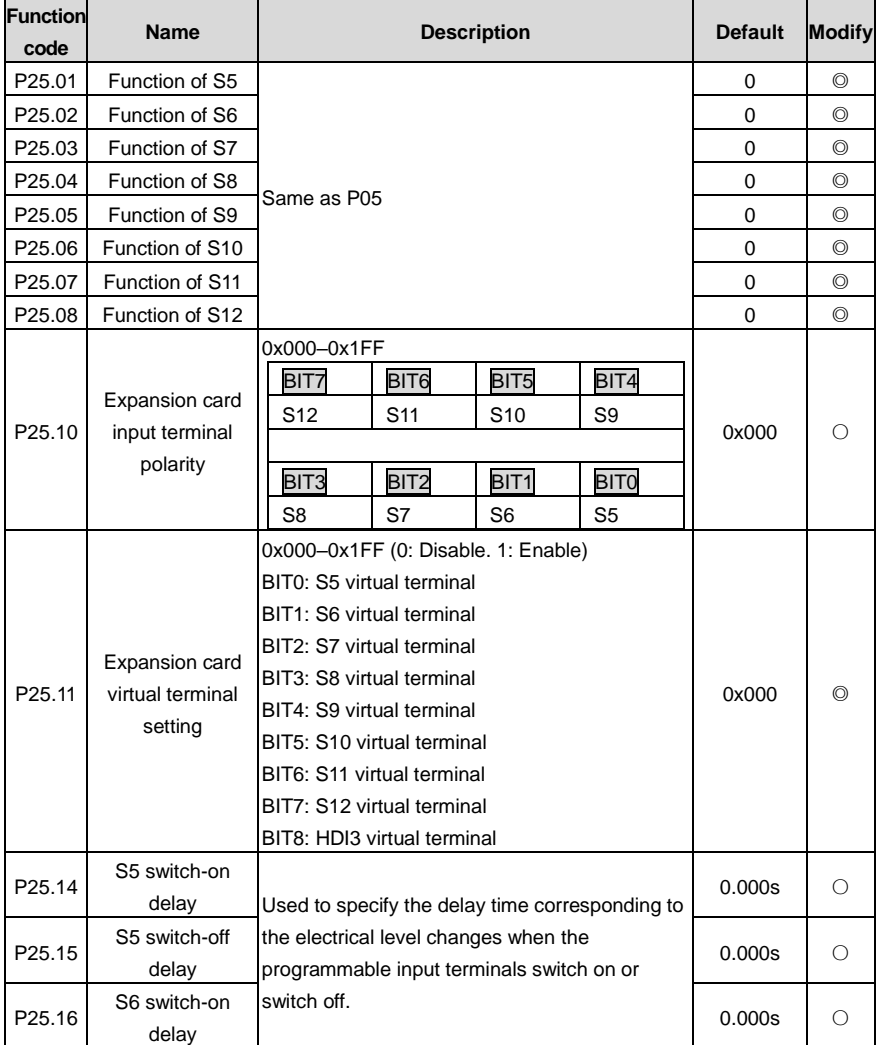

<span id="page-328-3"></span><span id="page-328-2"></span><span id="page-328-1"></span><span id="page-328-0"></span>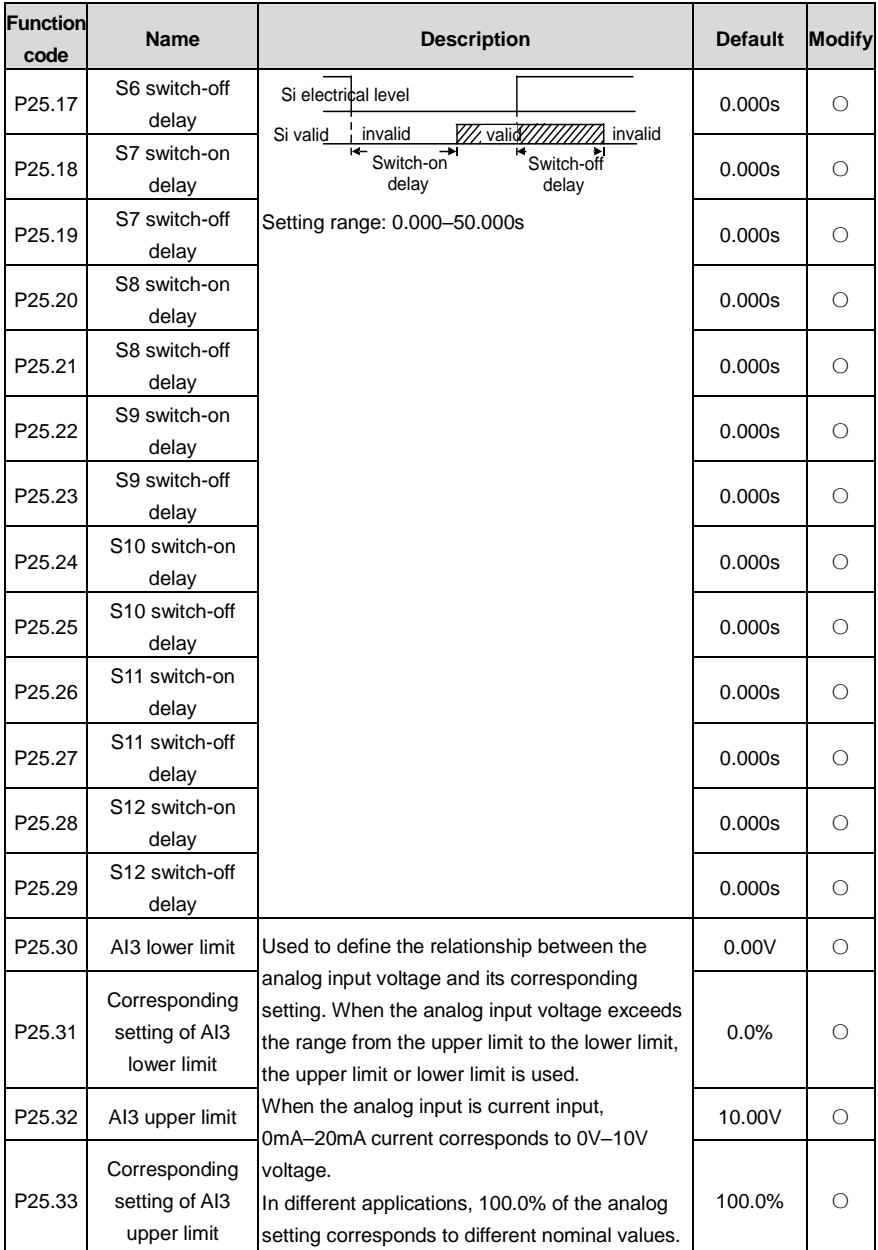

<span id="page-329-0"></span>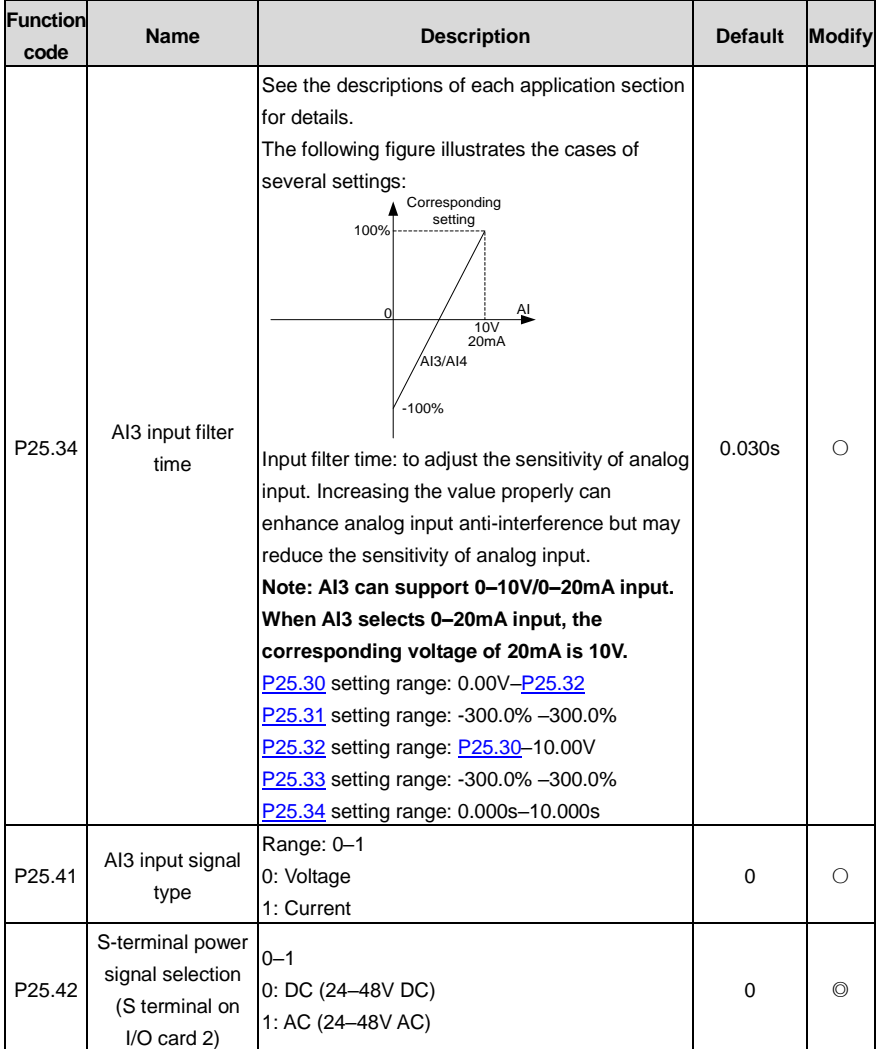

# **P26 group––I/O card output functions**

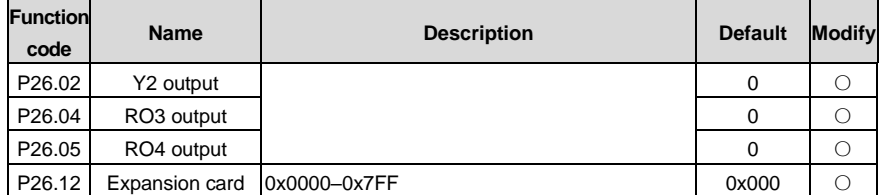

<span id="page-330-4"></span><span id="page-330-3"></span><span id="page-330-2"></span><span id="page-330-1"></span><span id="page-330-0"></span>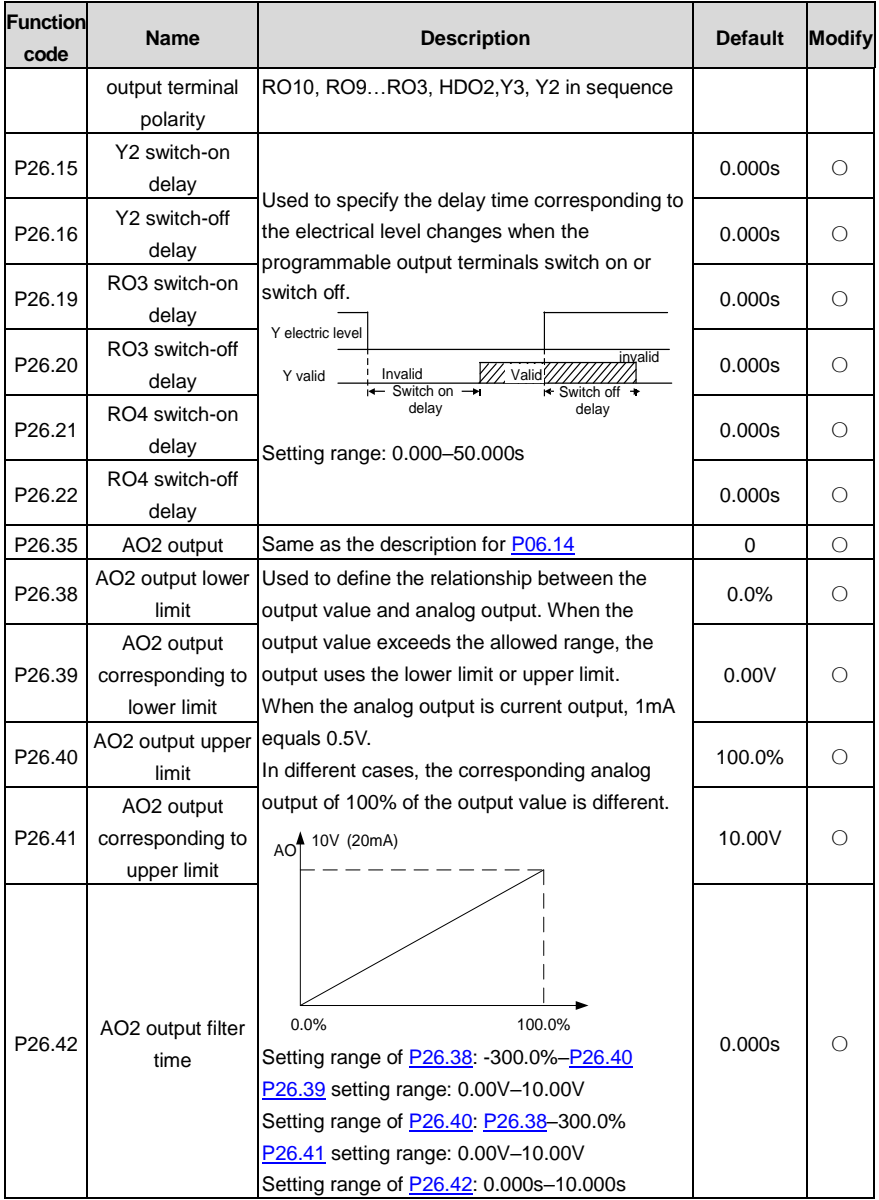

#### **P28 group––Master/slave control**

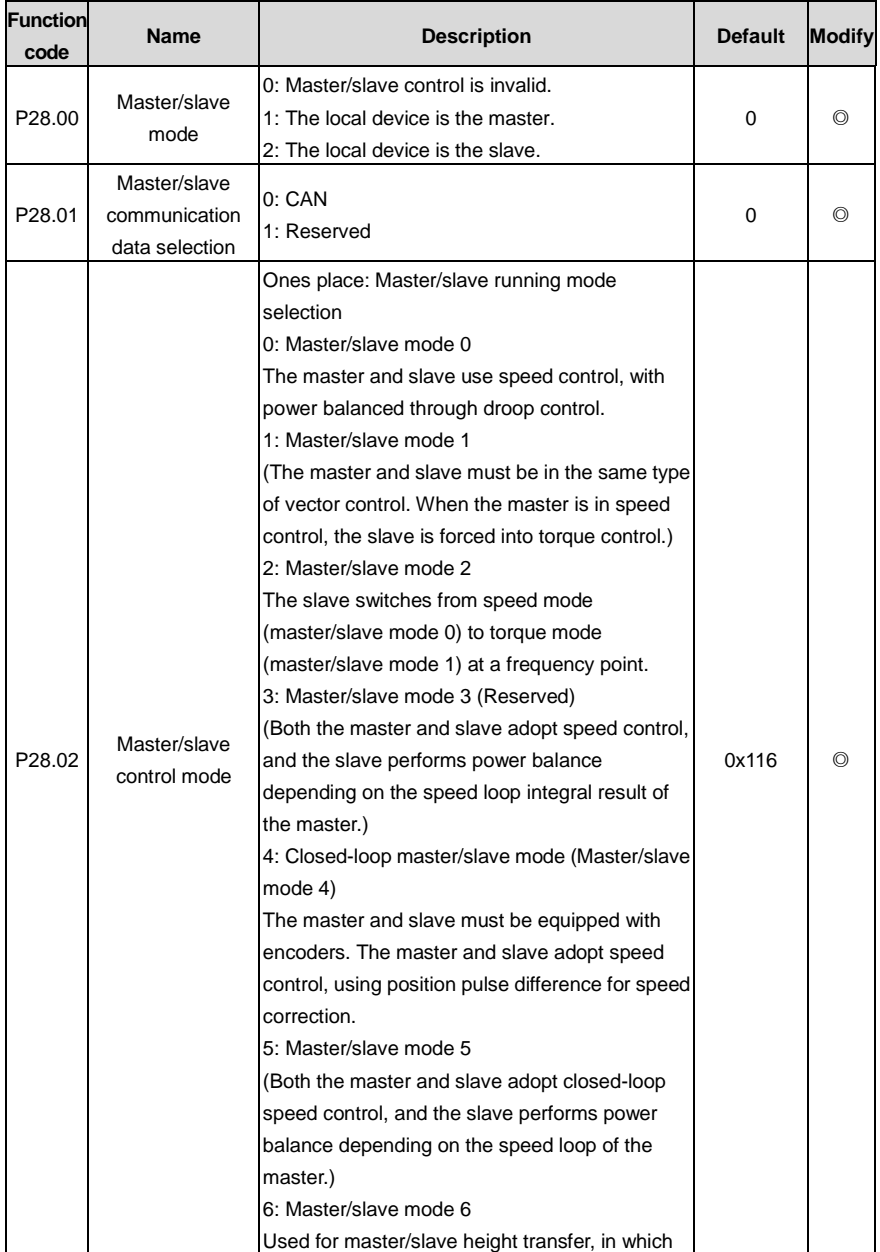

<span id="page-332-0"></span>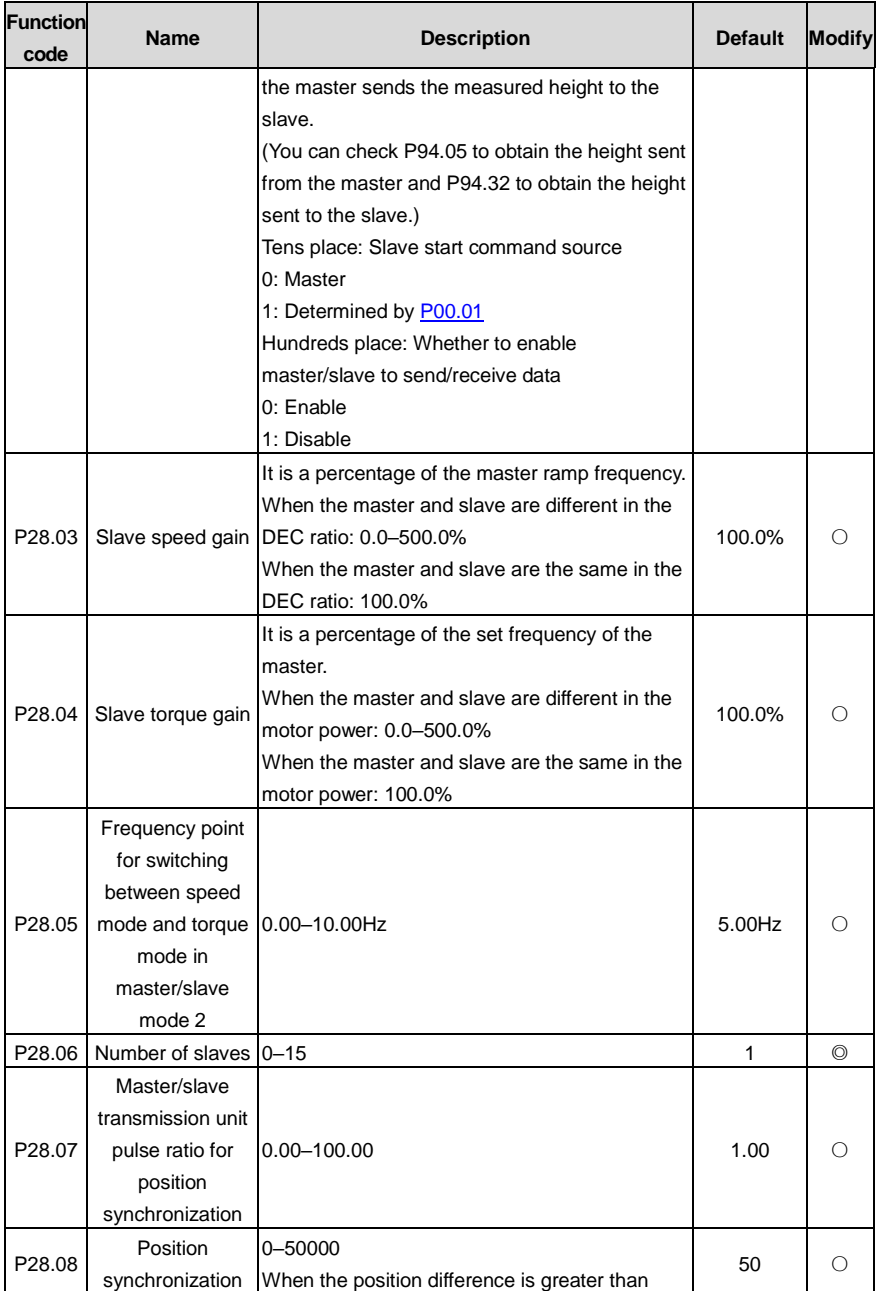

<span id="page-333-1"></span><span id="page-333-0"></span>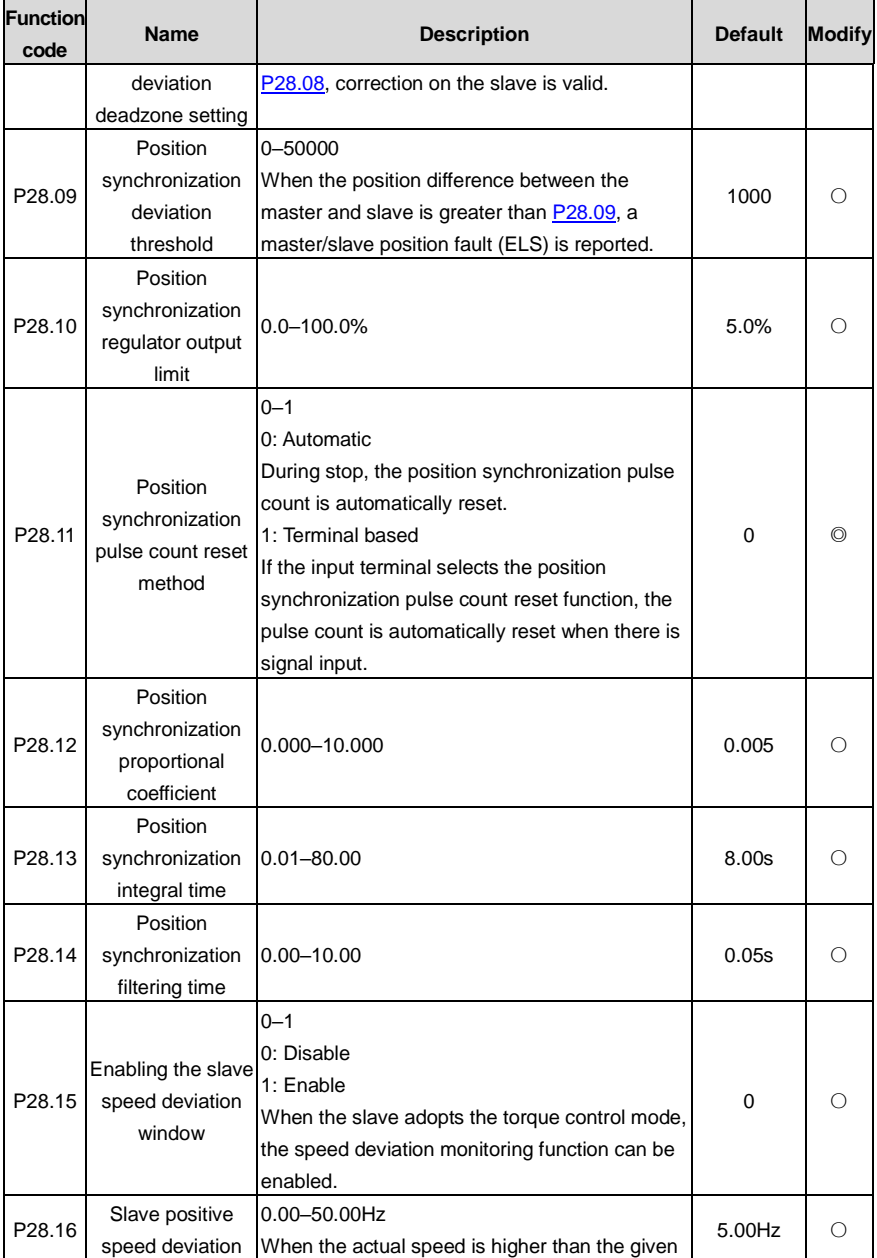

<span id="page-334-0"></span>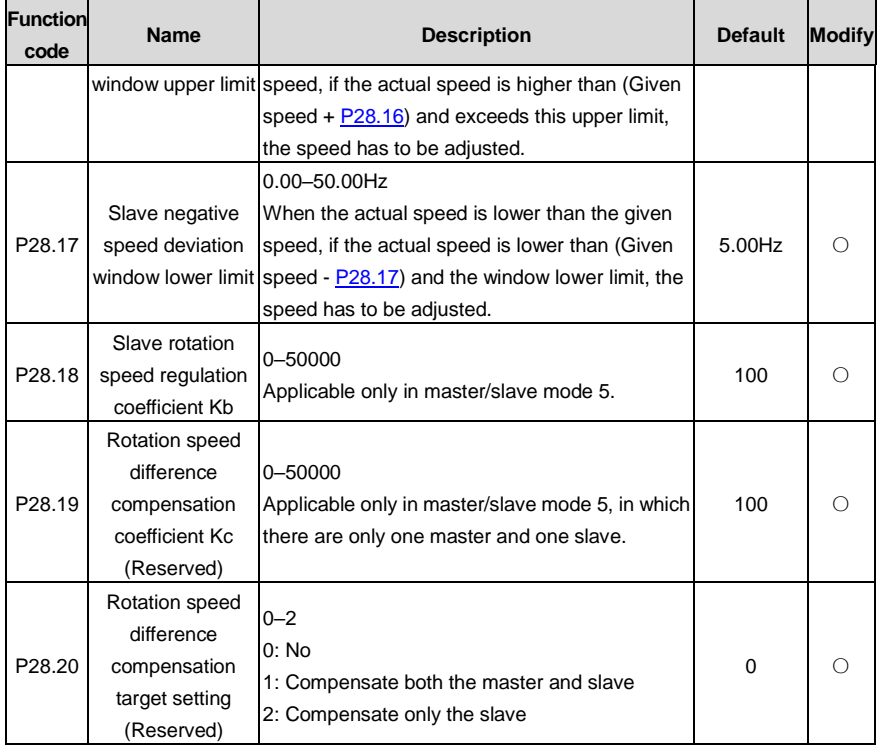

## **P85 group––Anti-sway control**

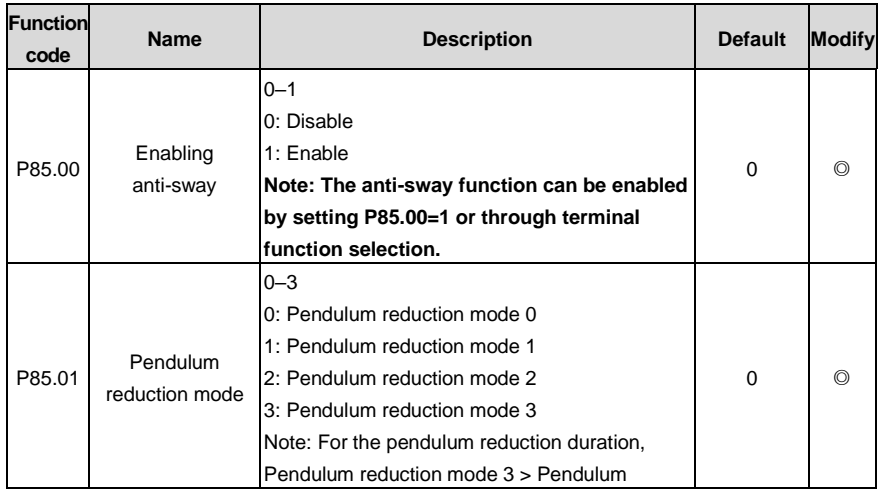

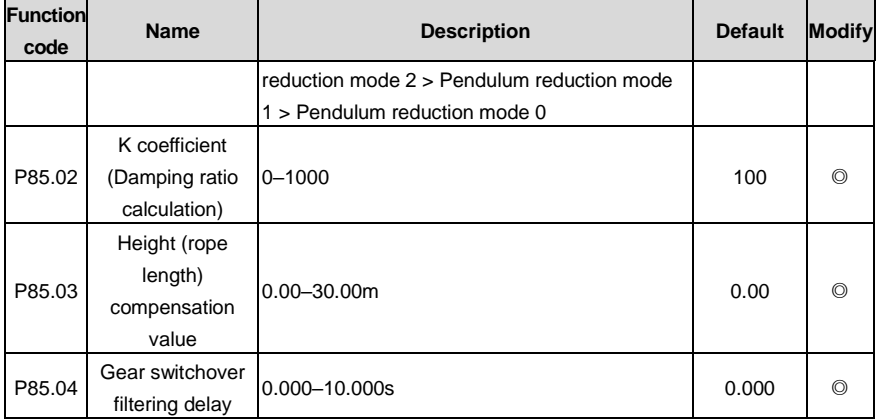

**P86 group––Slewing control**

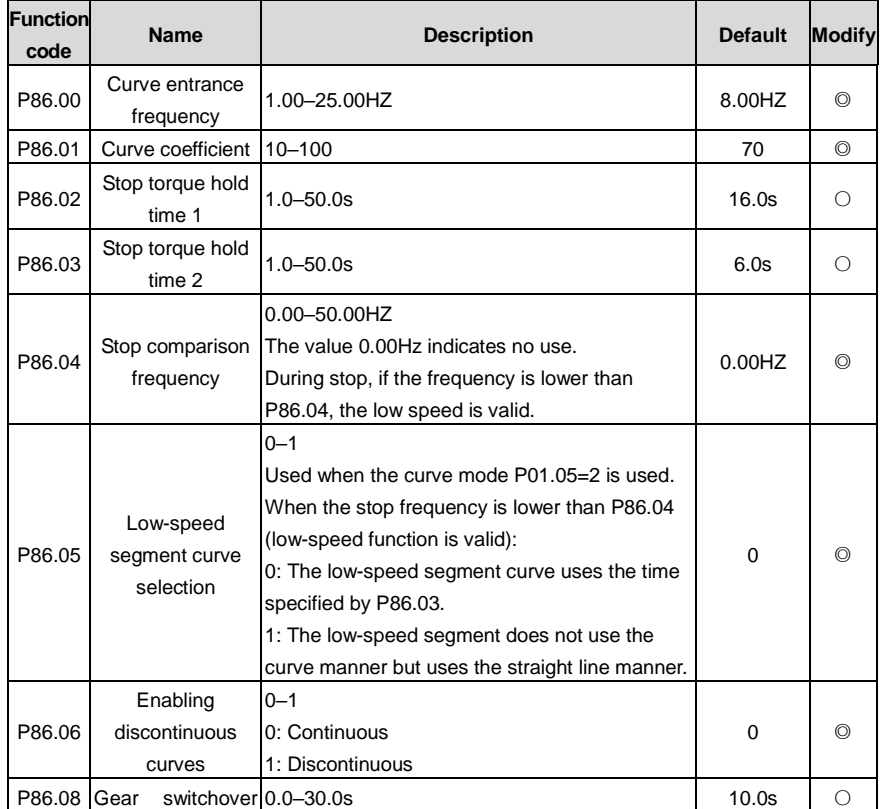

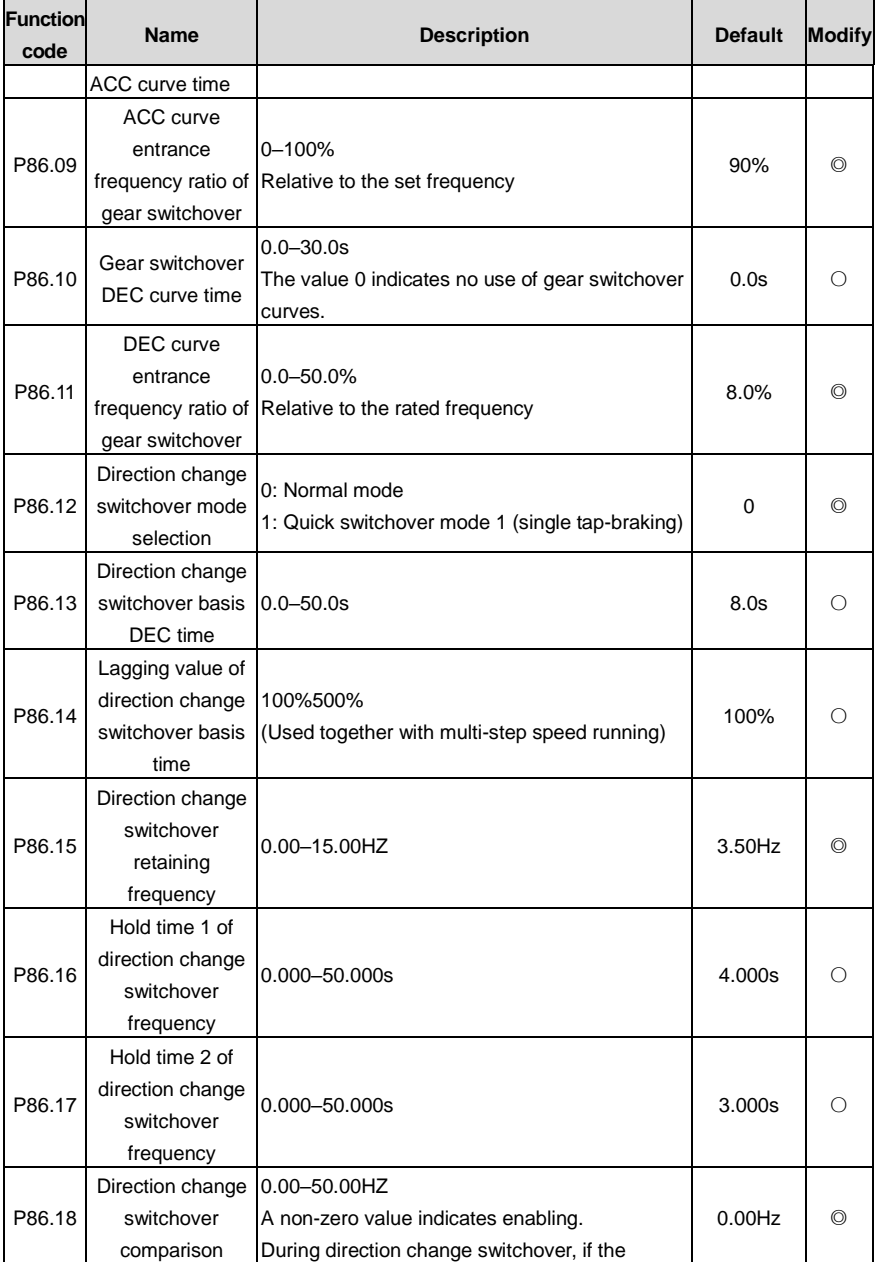

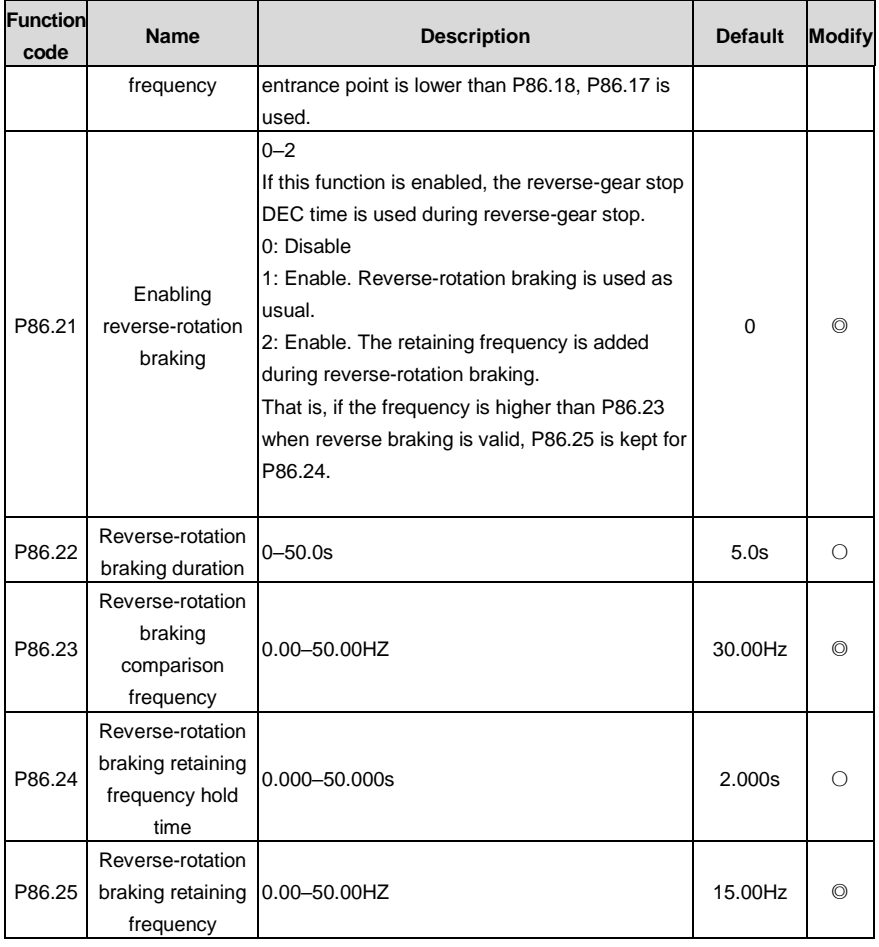

## **P89 group––Parameters of motor 3**

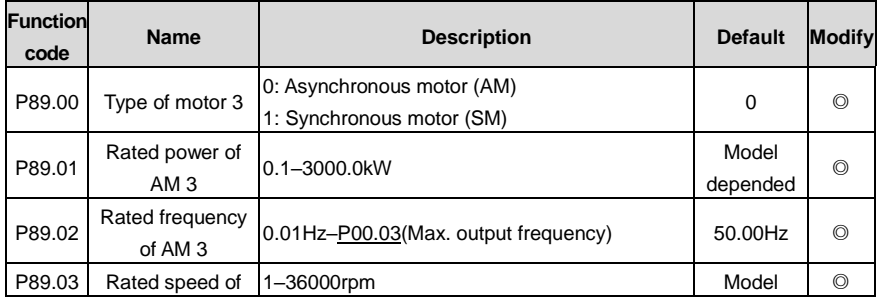

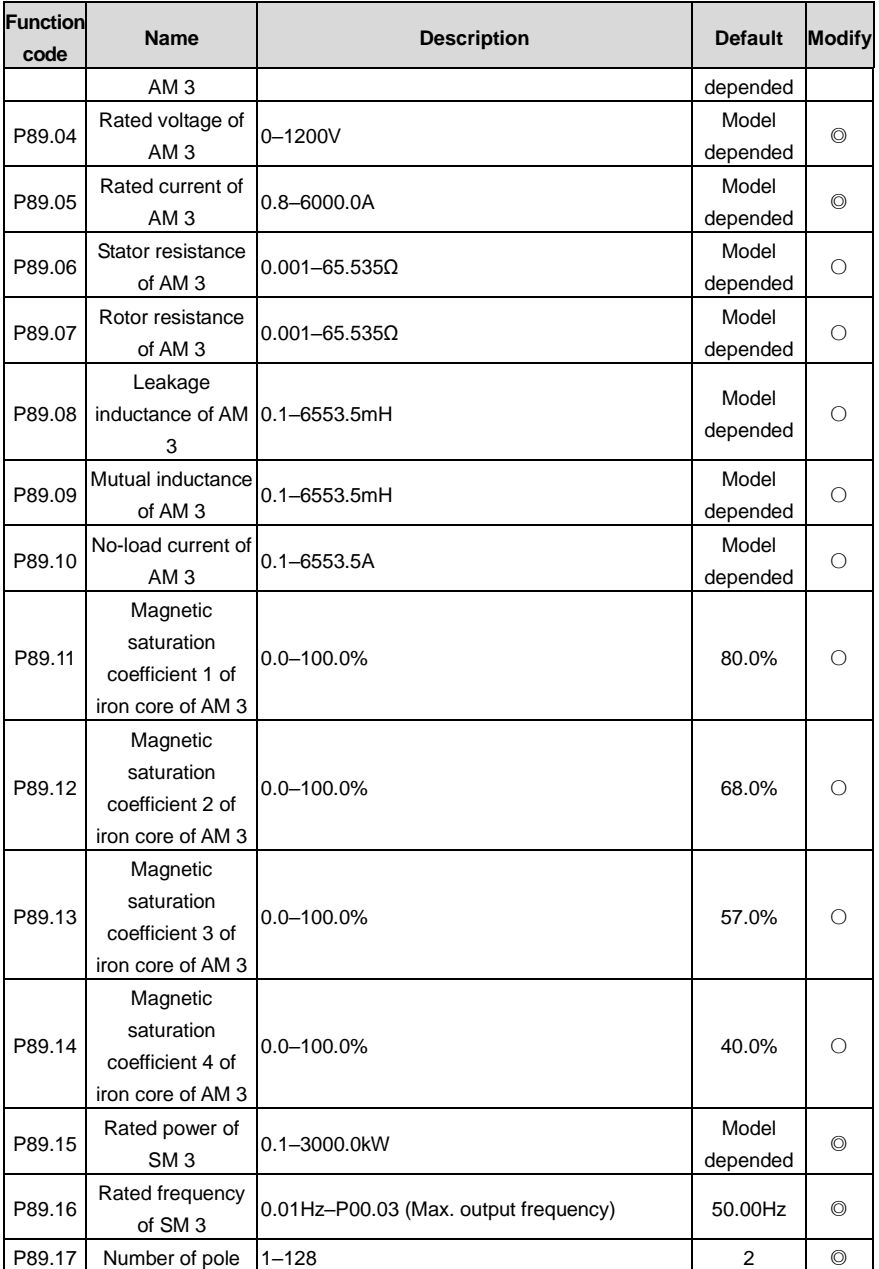

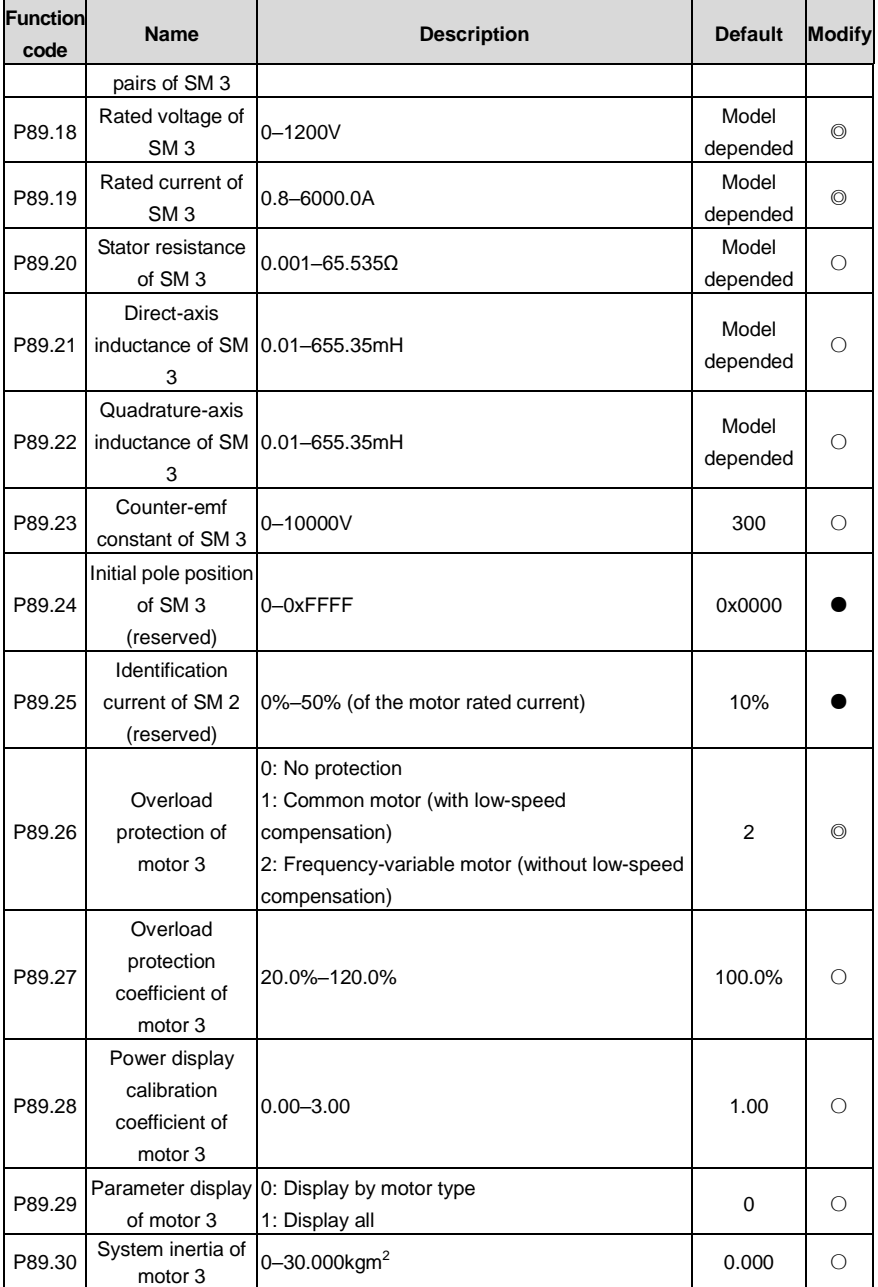

### **P90 group––Functions special for cranes**

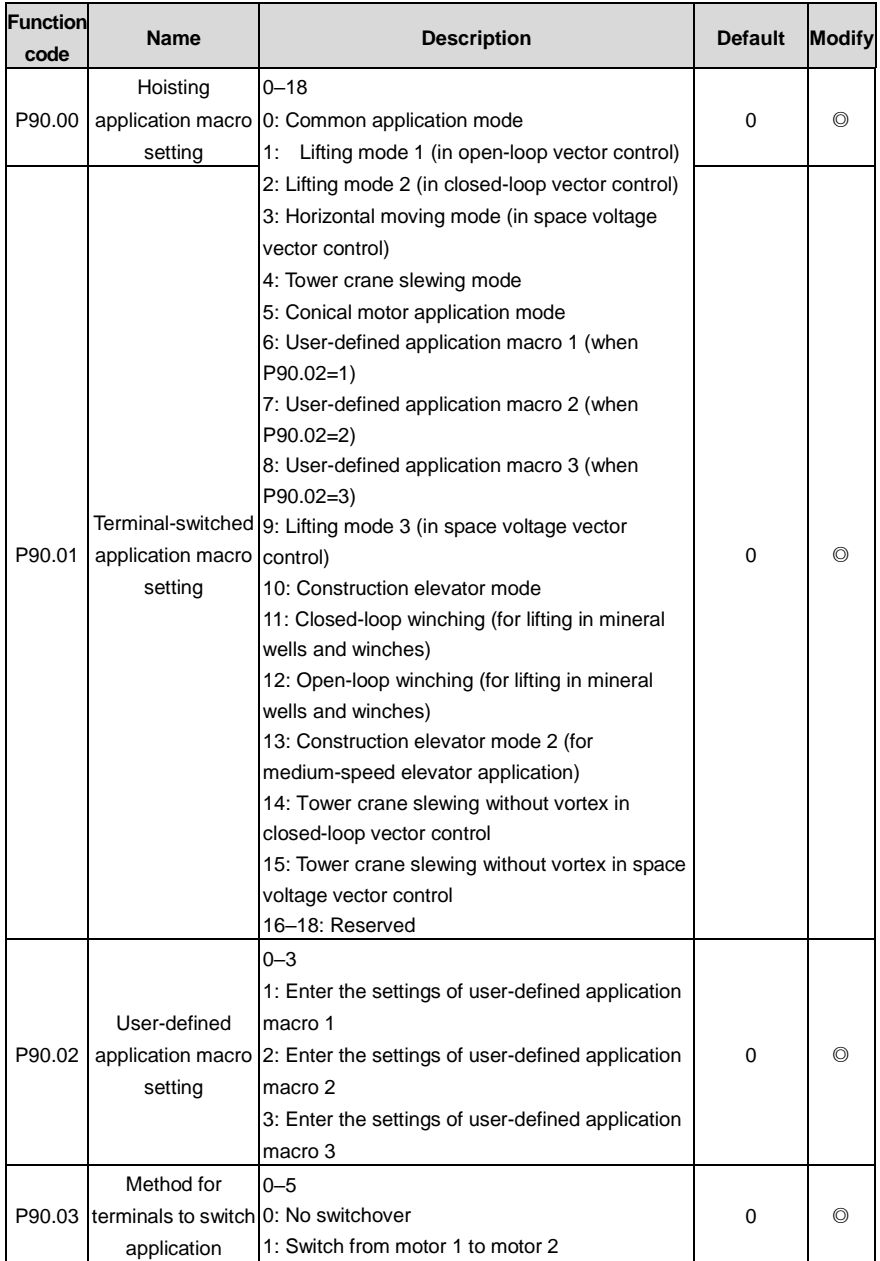

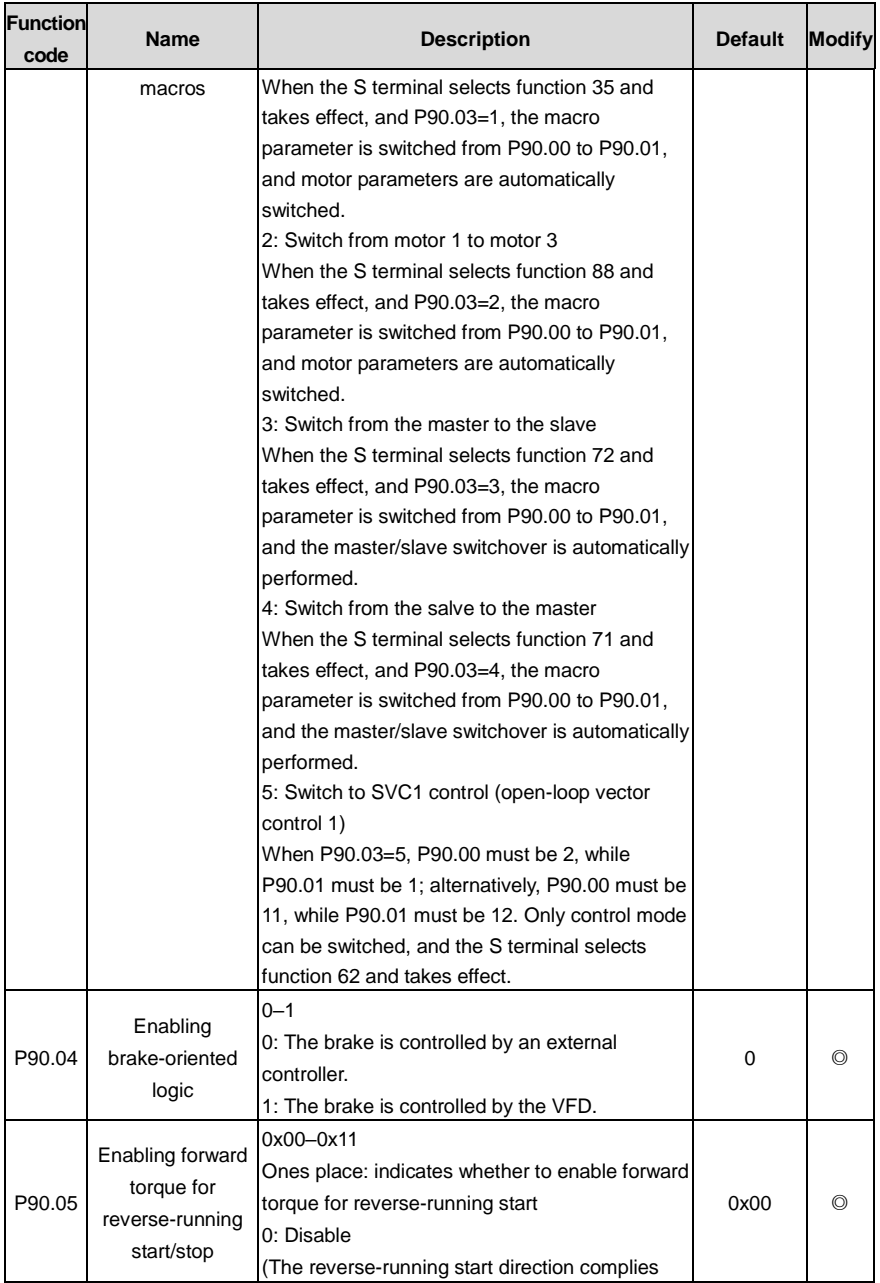

<span id="page-342-3"></span><span id="page-342-2"></span><span id="page-342-1"></span><span id="page-342-0"></span>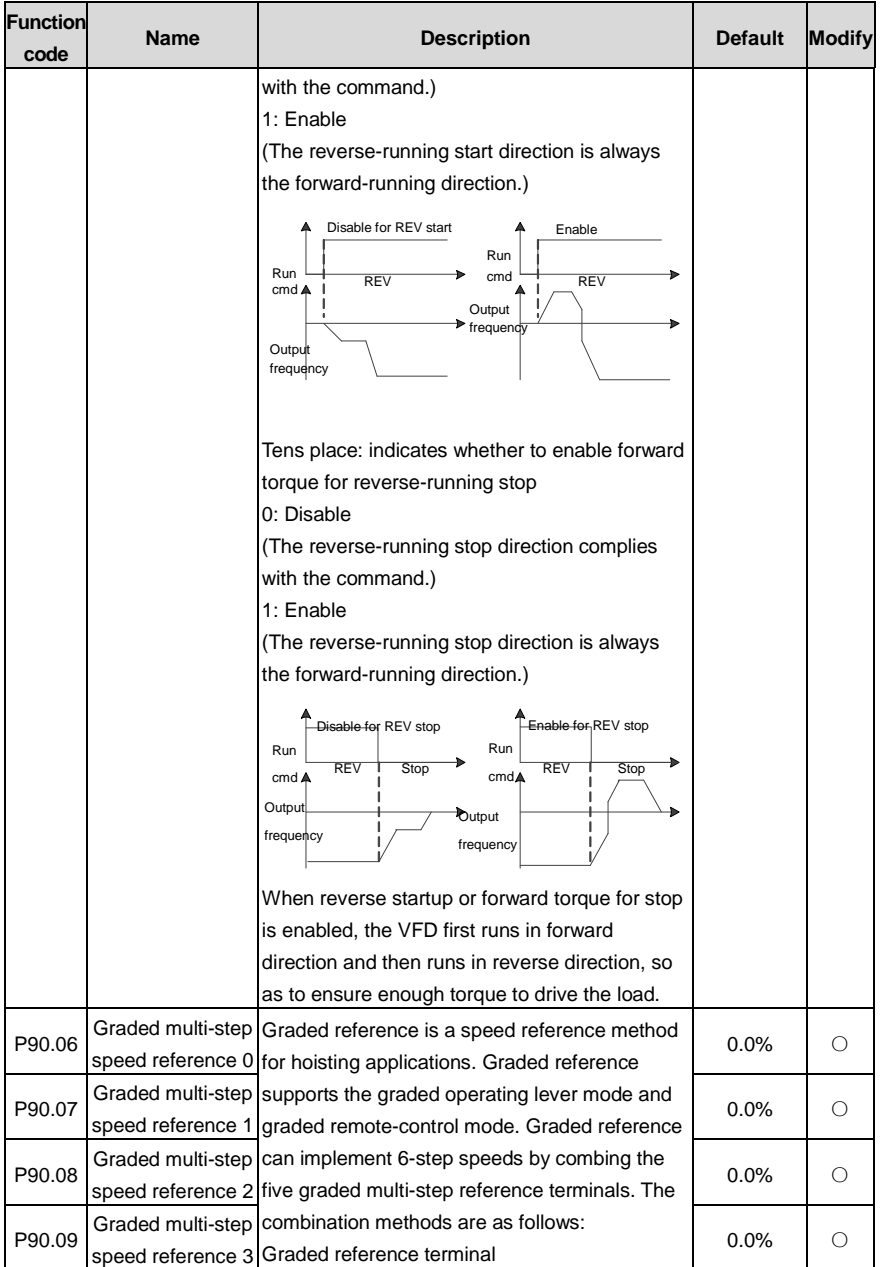

<span id="page-343-10"></span><span id="page-343-9"></span><span id="page-343-8"></span><span id="page-343-7"></span><span id="page-343-6"></span><span id="page-343-5"></span><span id="page-343-4"></span><span id="page-343-3"></span><span id="page-343-2"></span><span id="page-343-1"></span><span id="page-343-0"></span>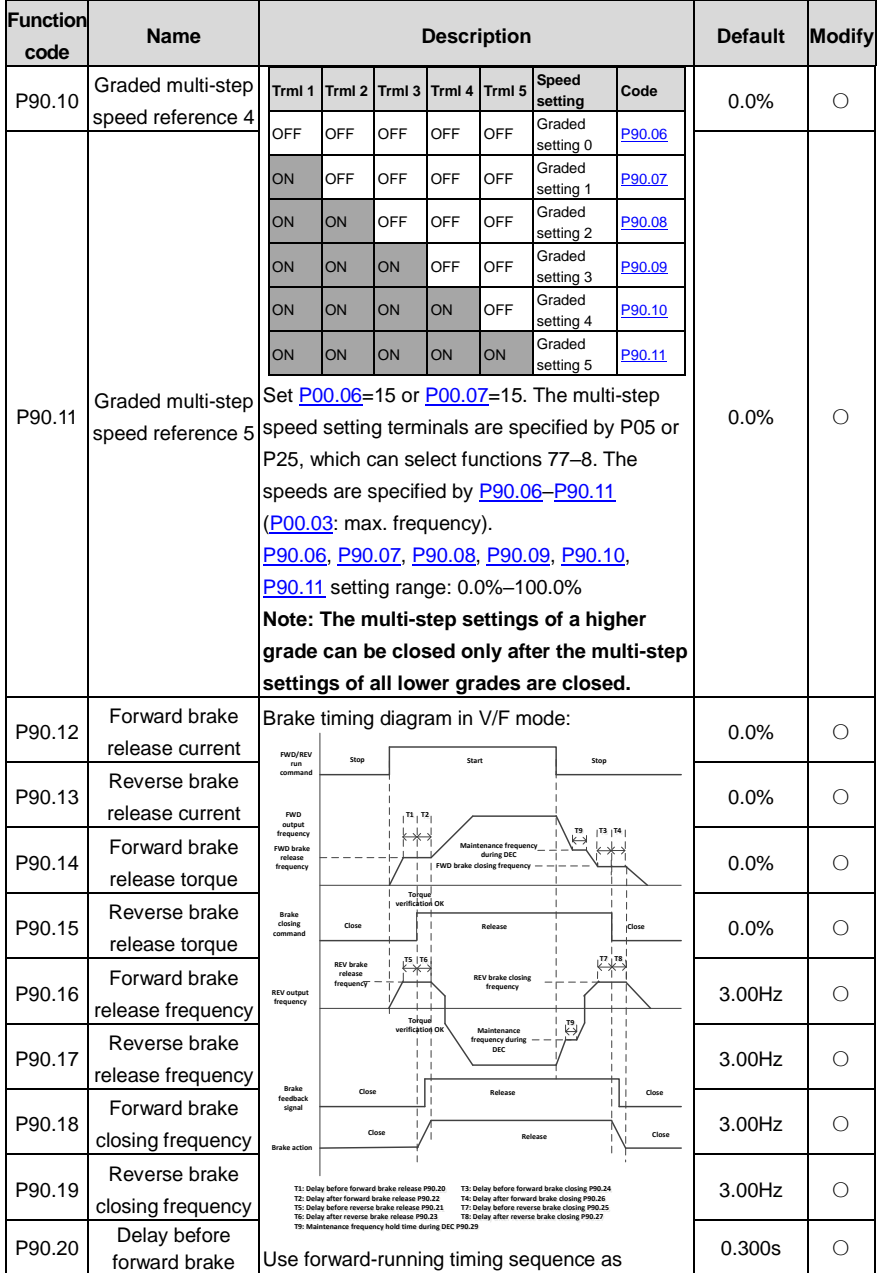

<span id="page-344-9"></span><span id="page-344-8"></span><span id="page-344-7"></span><span id="page-344-6"></span><span id="page-344-5"></span><span id="page-344-4"></span><span id="page-344-3"></span><span id="page-344-2"></span><span id="page-344-1"></span><span id="page-344-0"></span>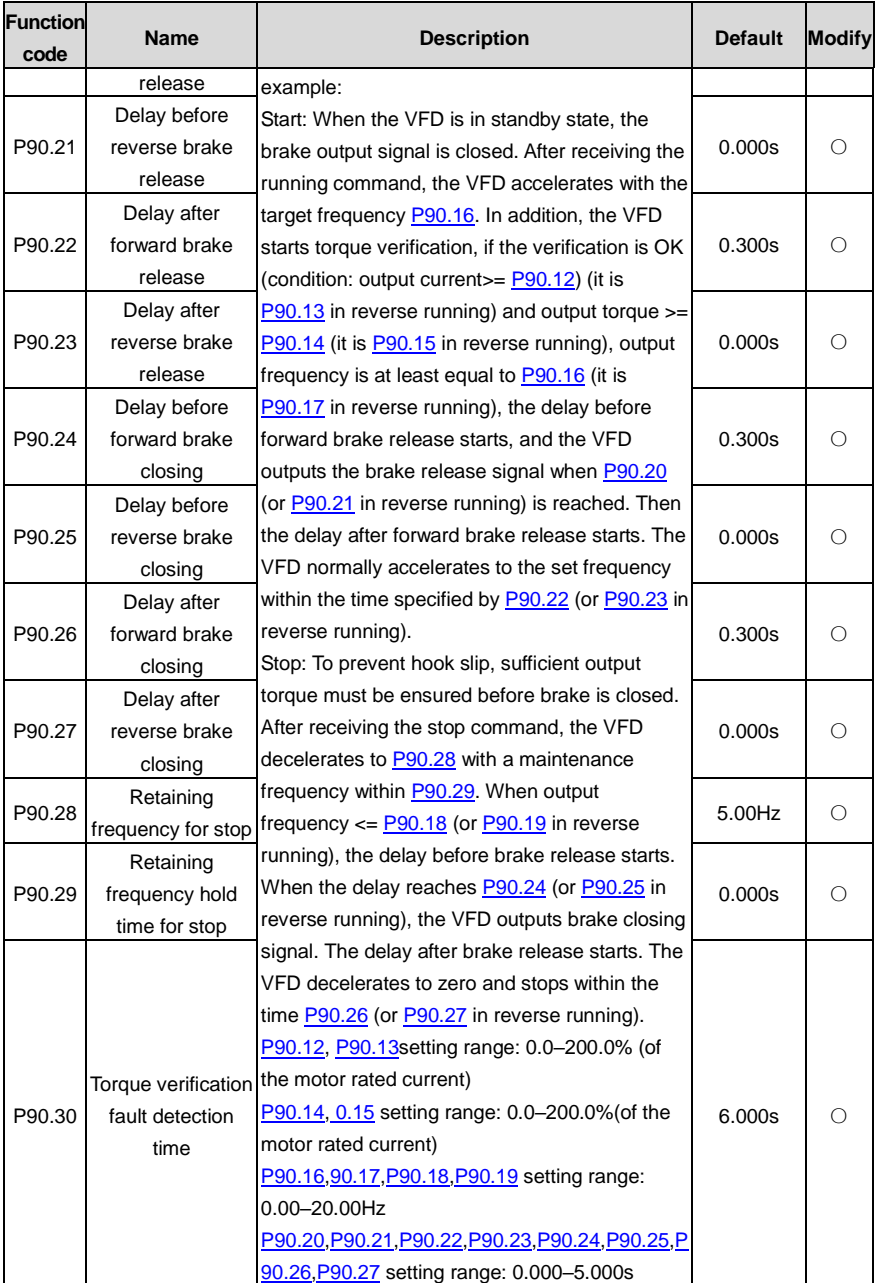

<span id="page-345-4"></span><span id="page-345-3"></span><span id="page-345-2"></span><span id="page-345-1"></span><span id="page-345-0"></span>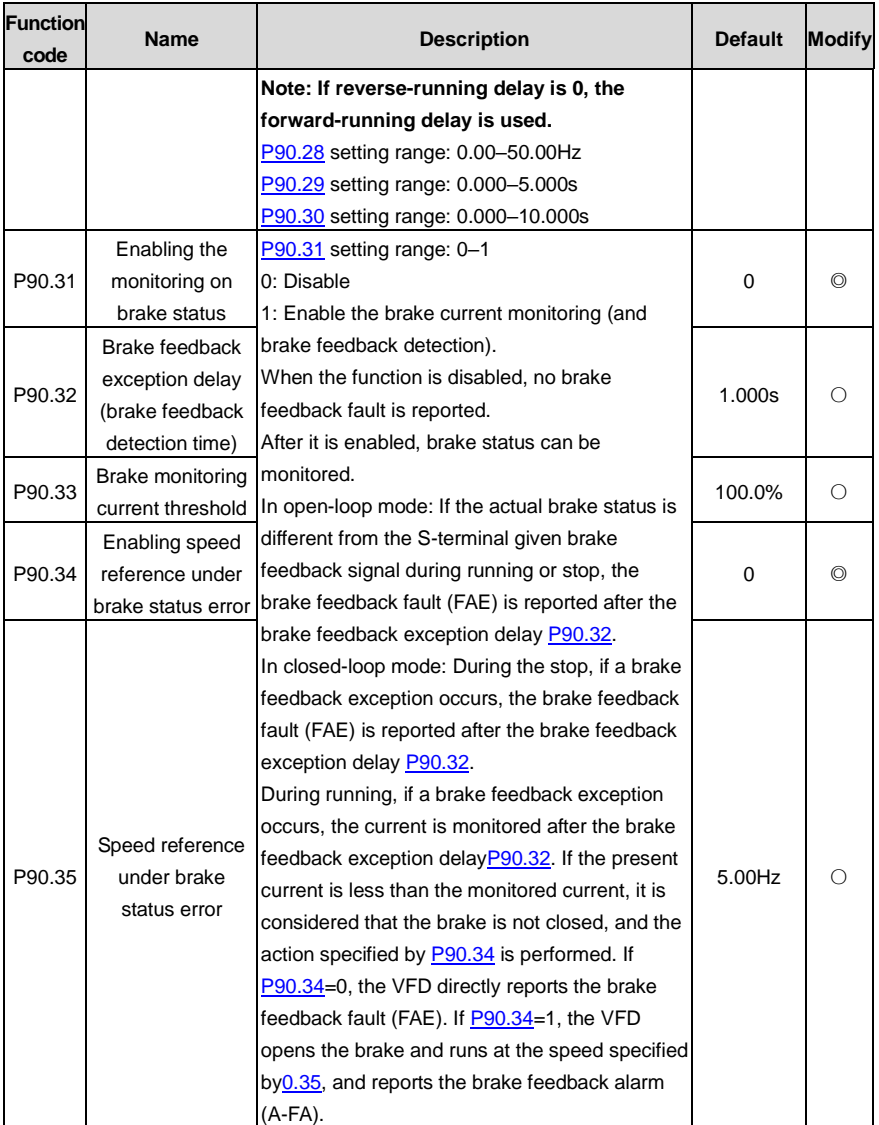

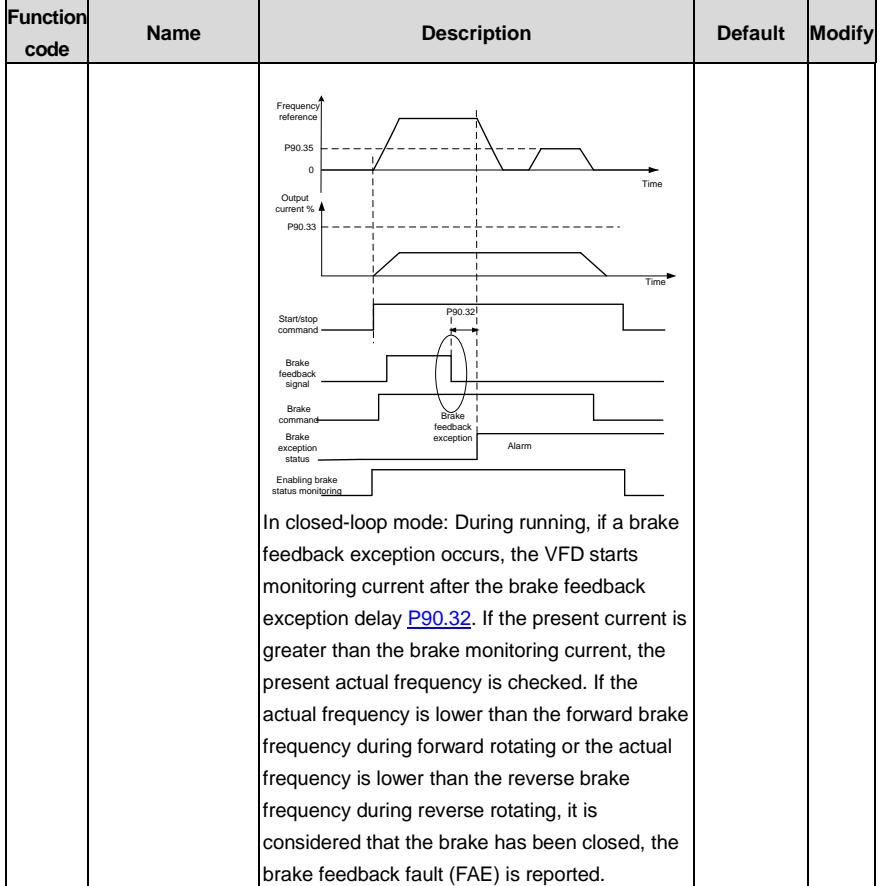

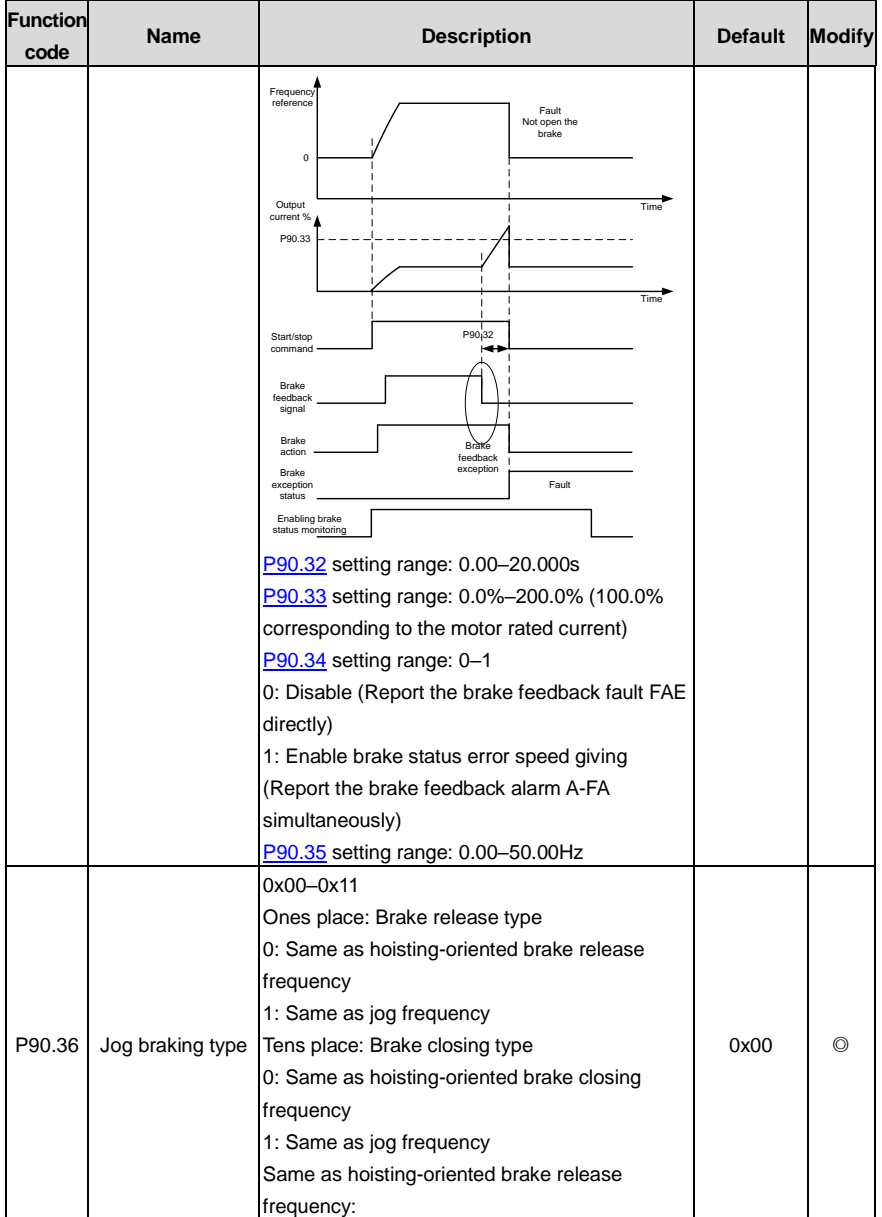

<span id="page-348-0"></span>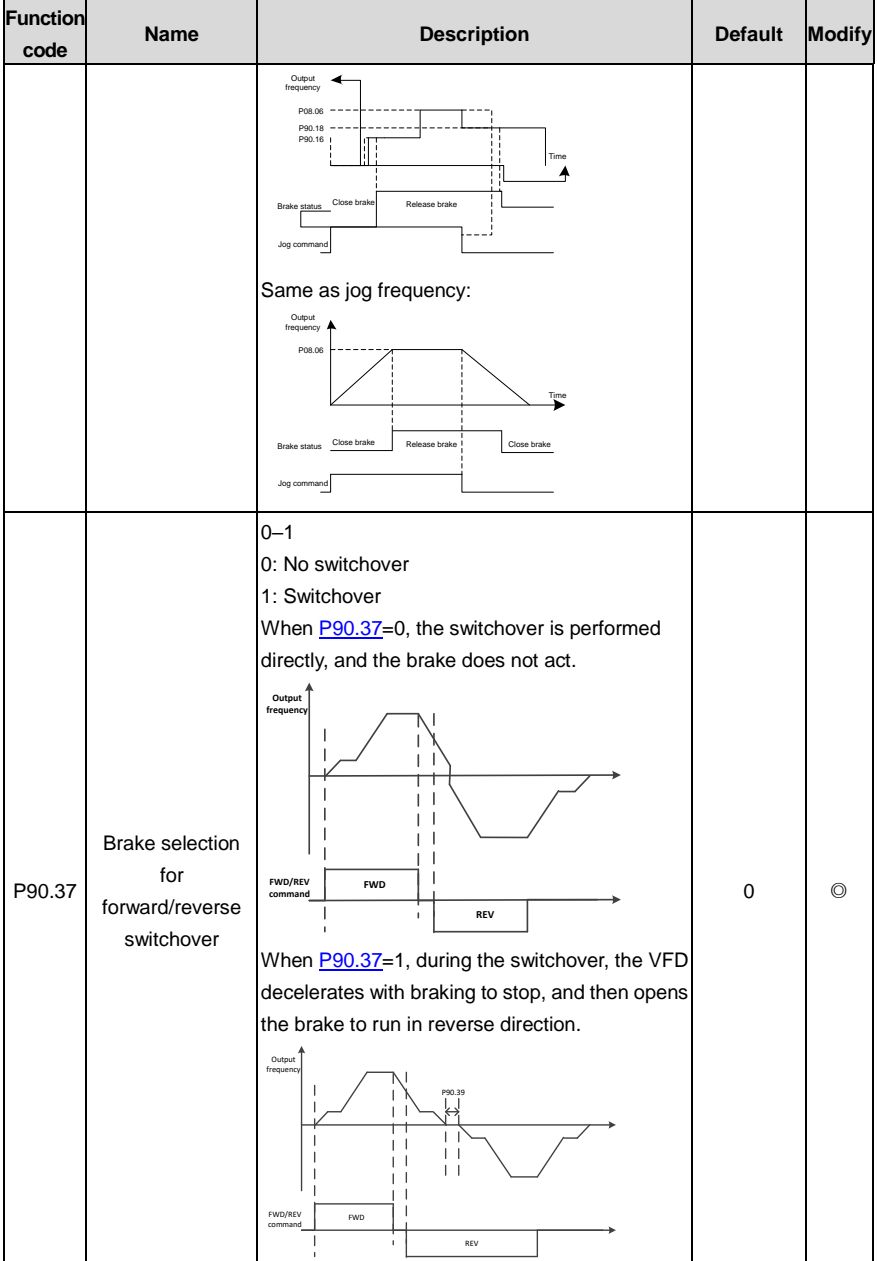

<span id="page-349-1"></span><span id="page-349-0"></span>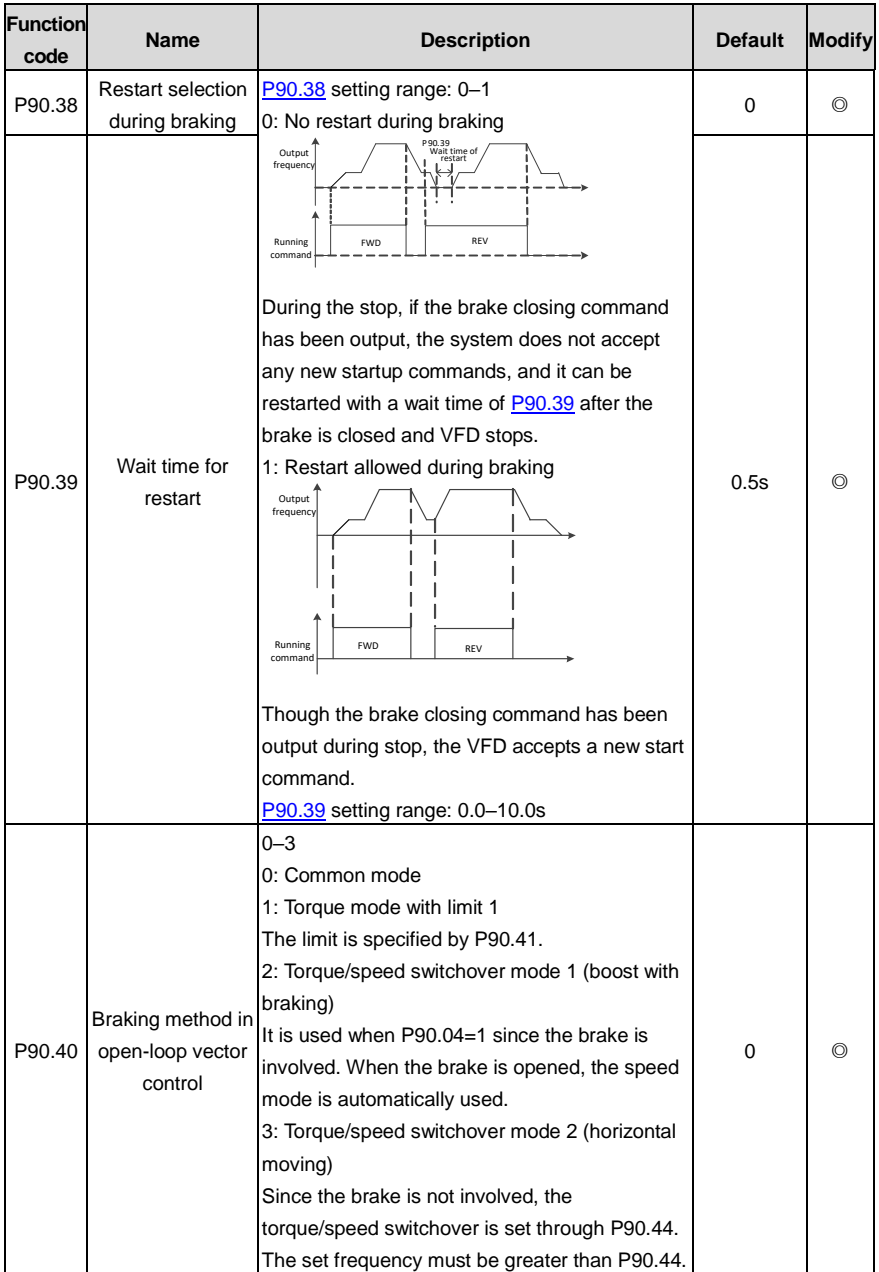

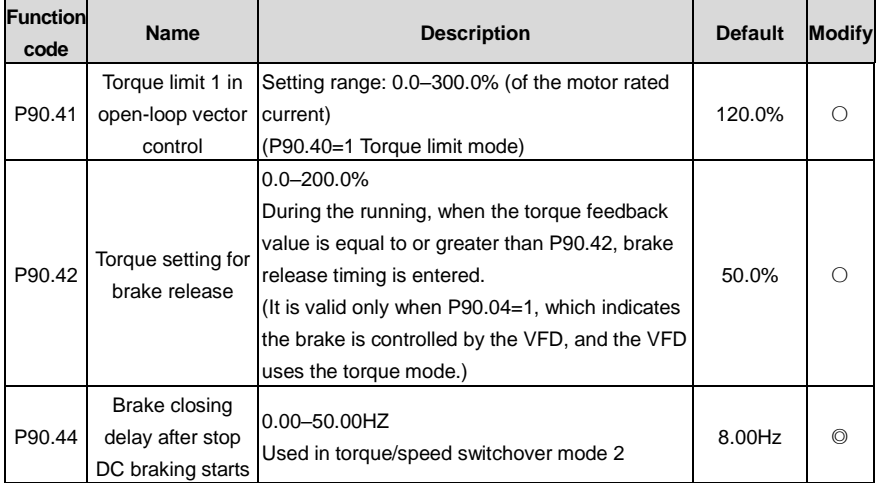

# **P91 group––Functions special for cranes**

<span id="page-350-3"></span><span id="page-350-2"></span><span id="page-350-1"></span><span id="page-350-0"></span>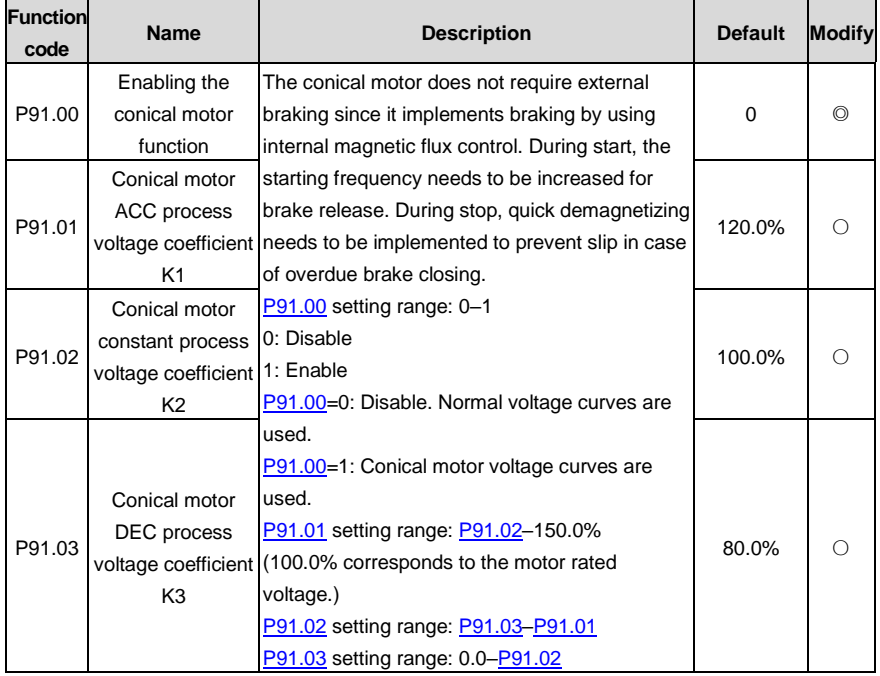

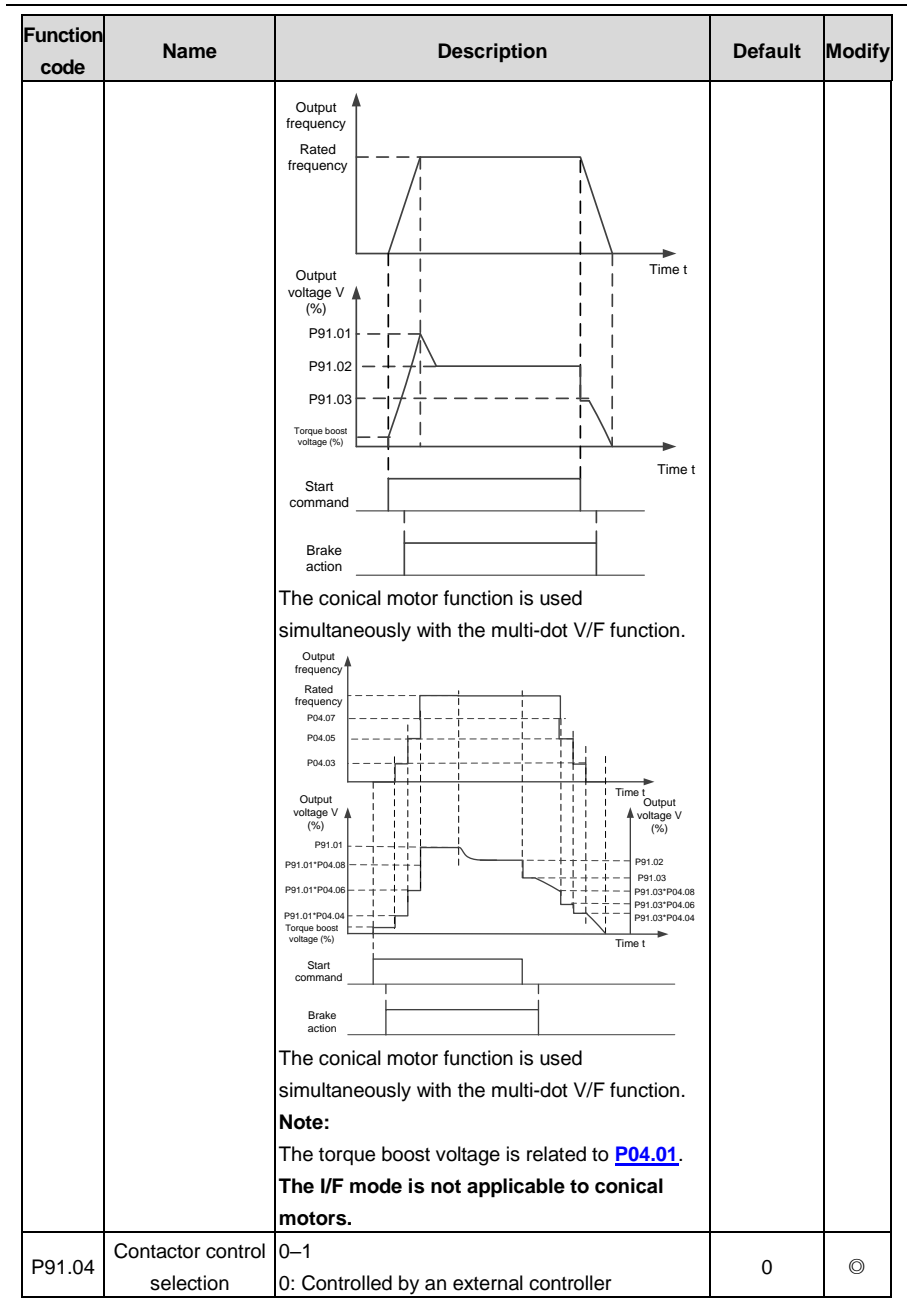

<span id="page-352-0"></span>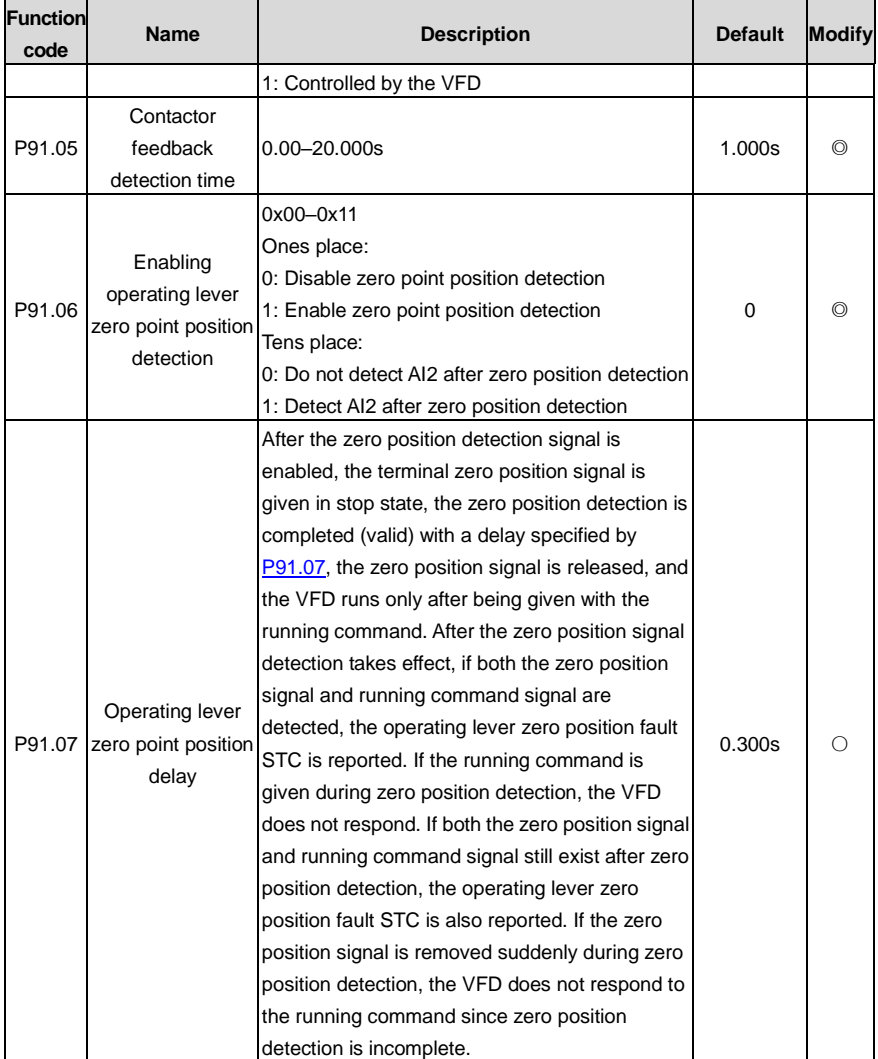

<span id="page-353-0"></span>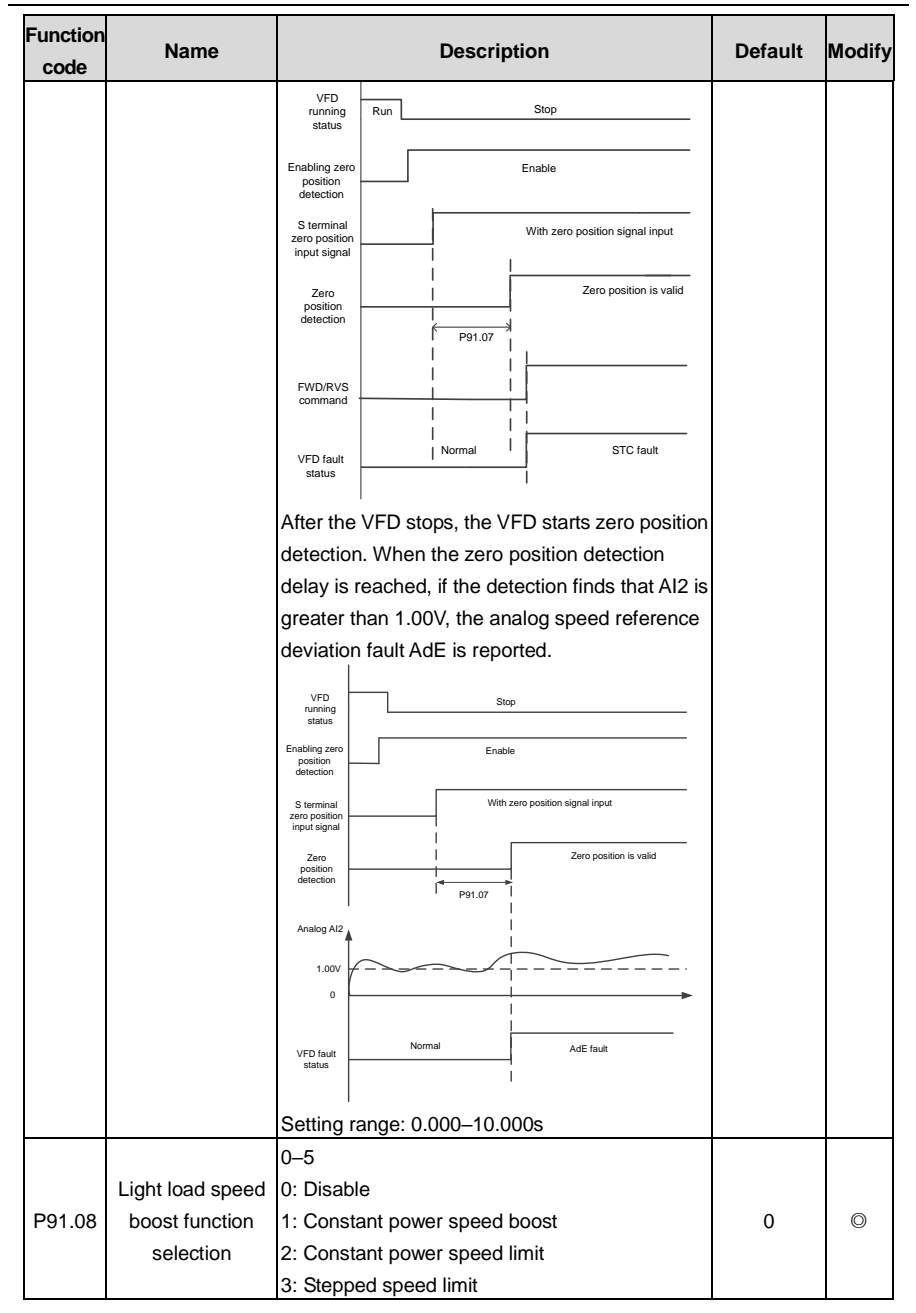

<span id="page-354-4"></span><span id="page-354-3"></span><span id="page-354-2"></span><span id="page-354-1"></span><span id="page-354-0"></span>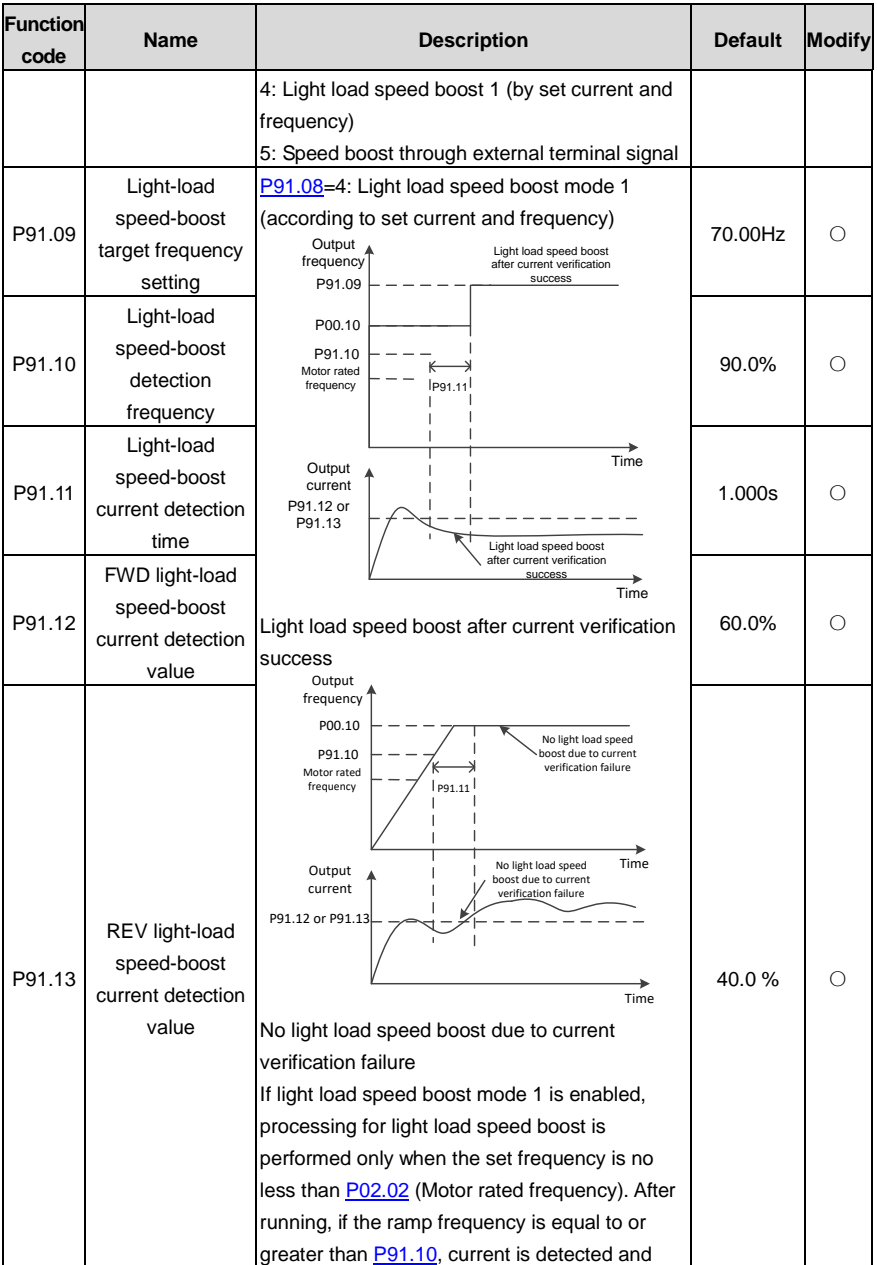

<span id="page-355-1"></span><span id="page-355-0"></span>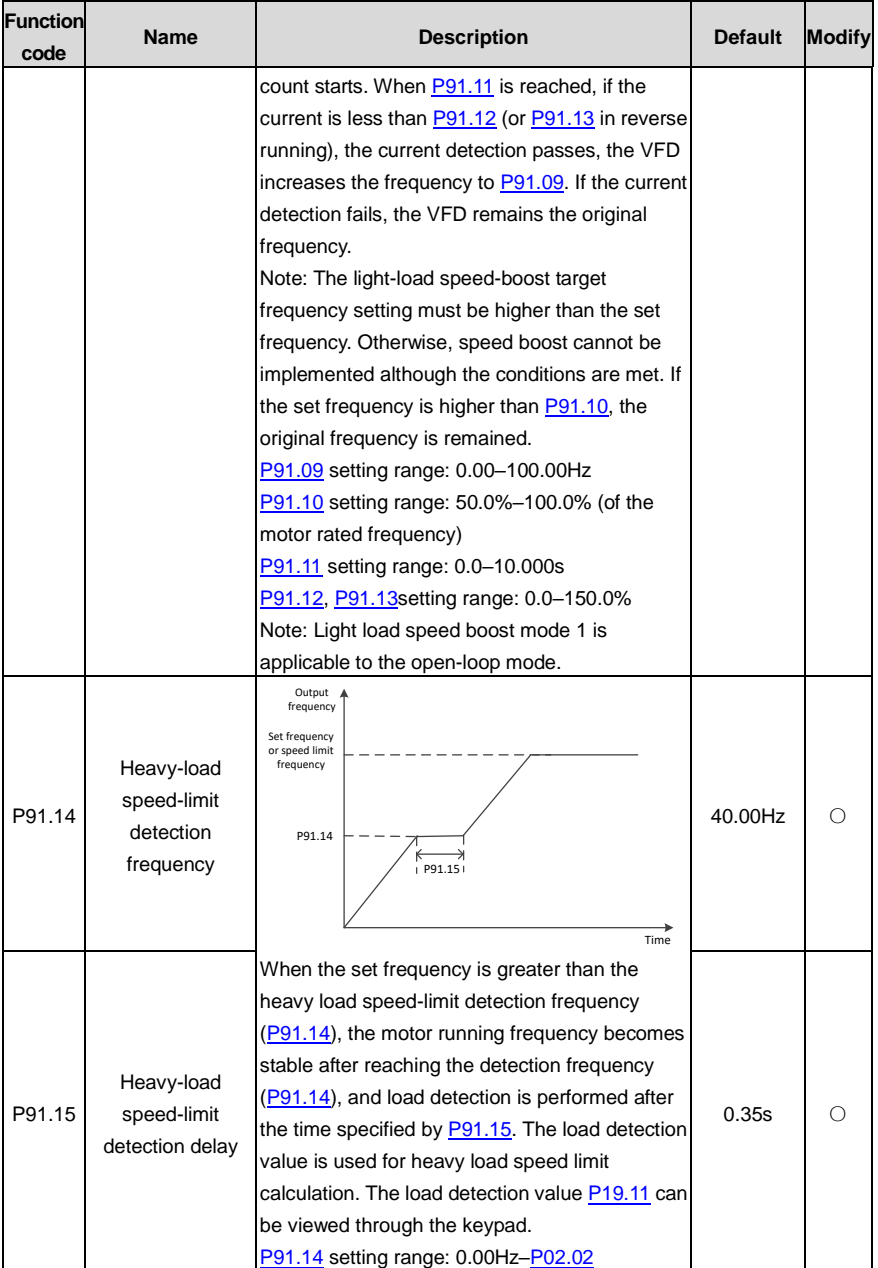

<span id="page-356-1"></span><span id="page-356-0"></span>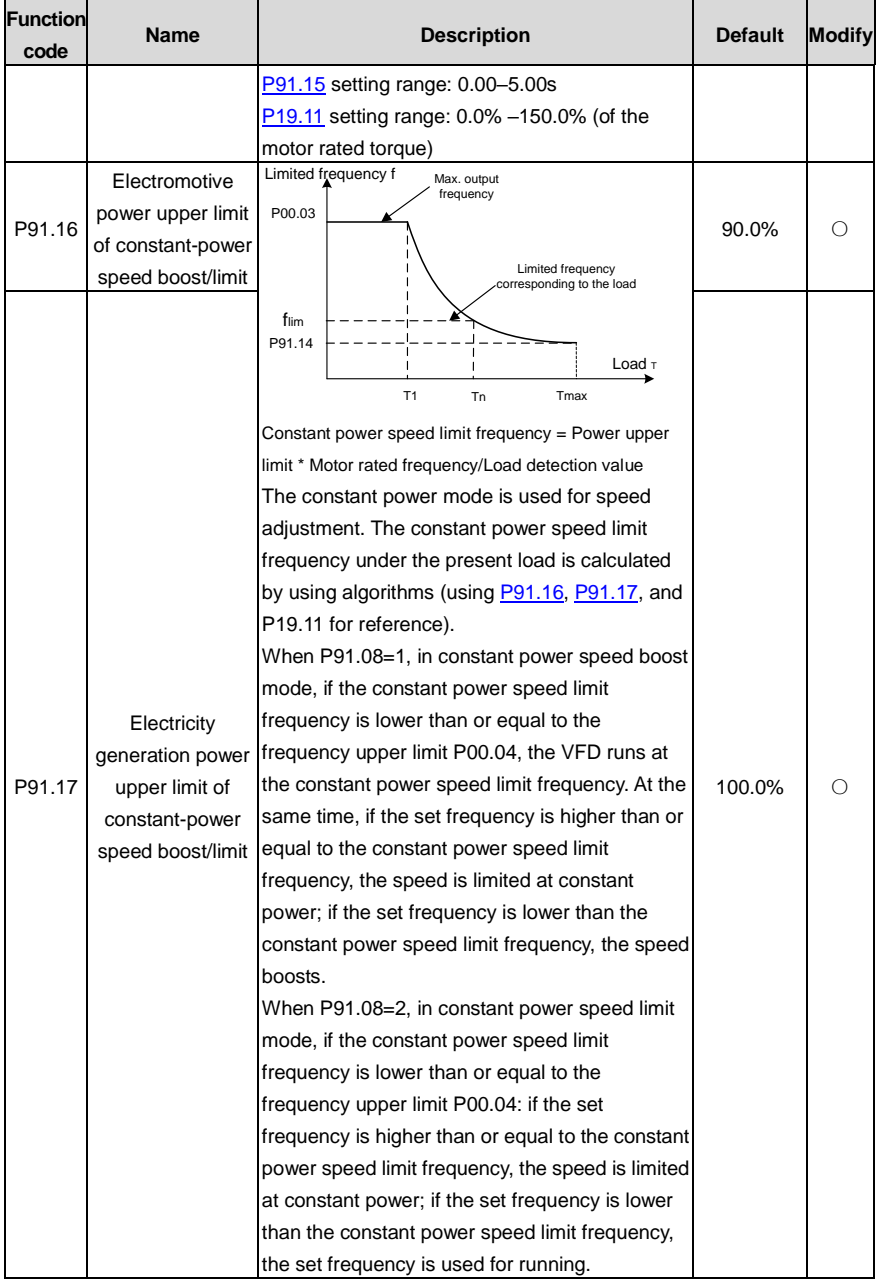

<span id="page-357-1"></span><span id="page-357-0"></span>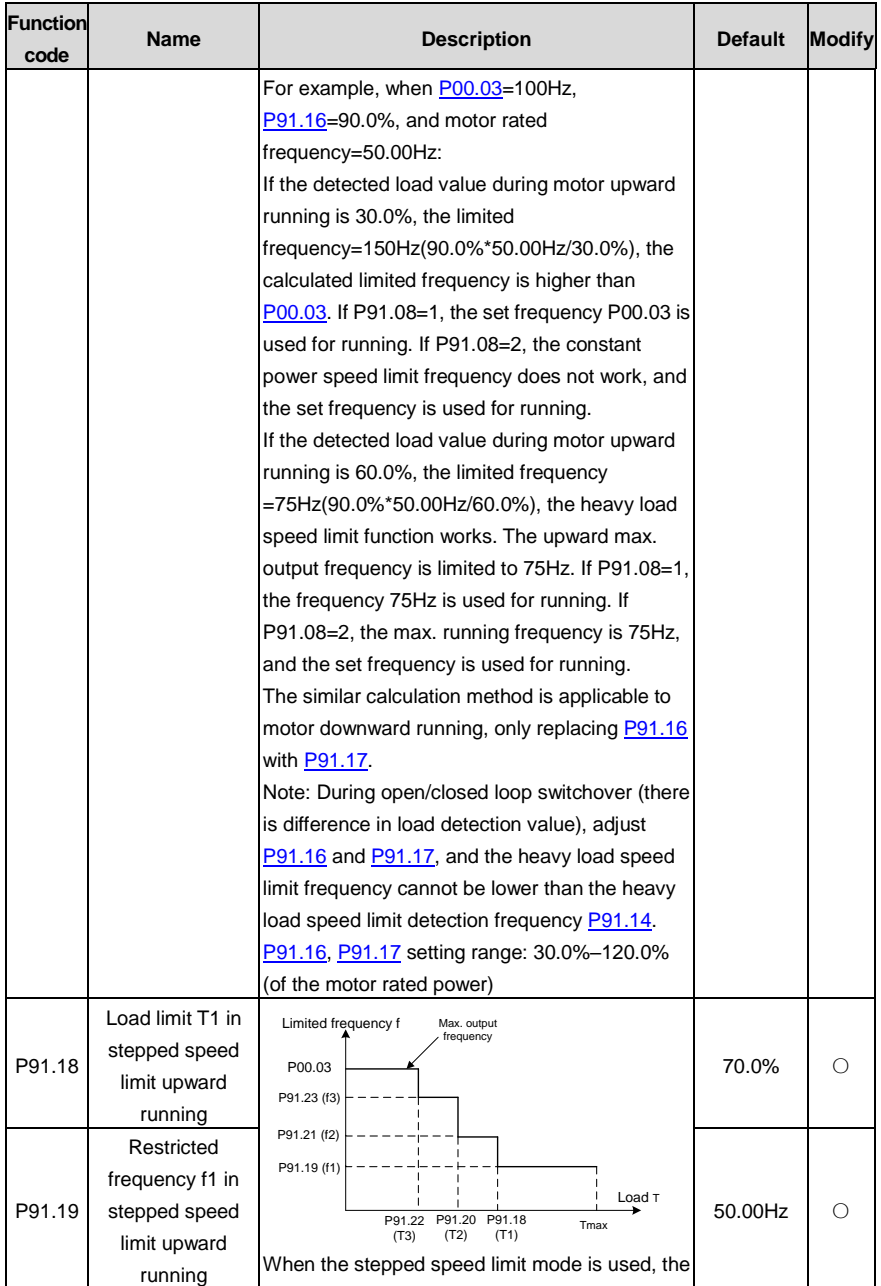

<span id="page-358-7"></span><span id="page-358-6"></span><span id="page-358-5"></span><span id="page-358-4"></span><span id="page-358-3"></span><span id="page-358-2"></span><span id="page-358-1"></span><span id="page-358-0"></span>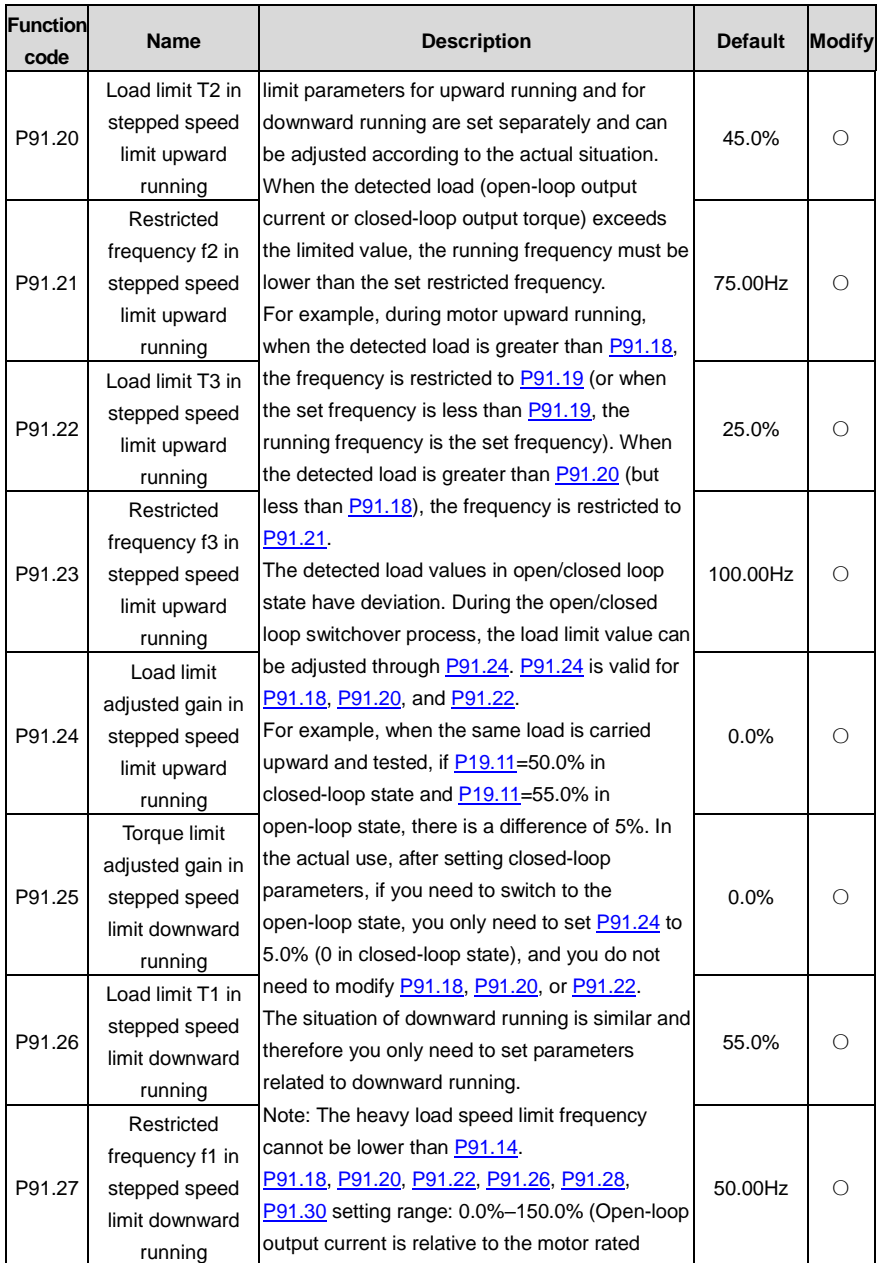

<span id="page-359-4"></span><span id="page-359-3"></span><span id="page-359-2"></span><span id="page-359-1"></span><span id="page-359-0"></span>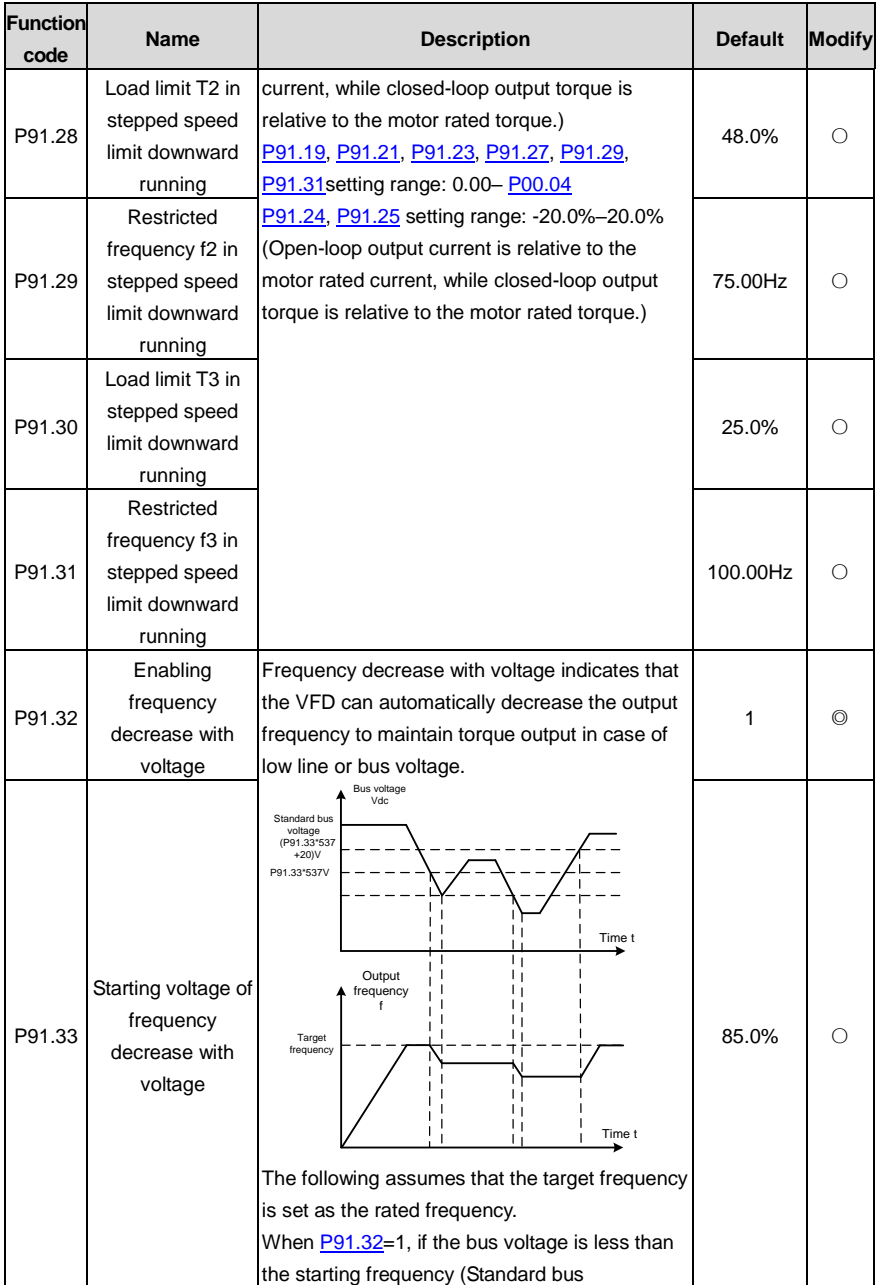
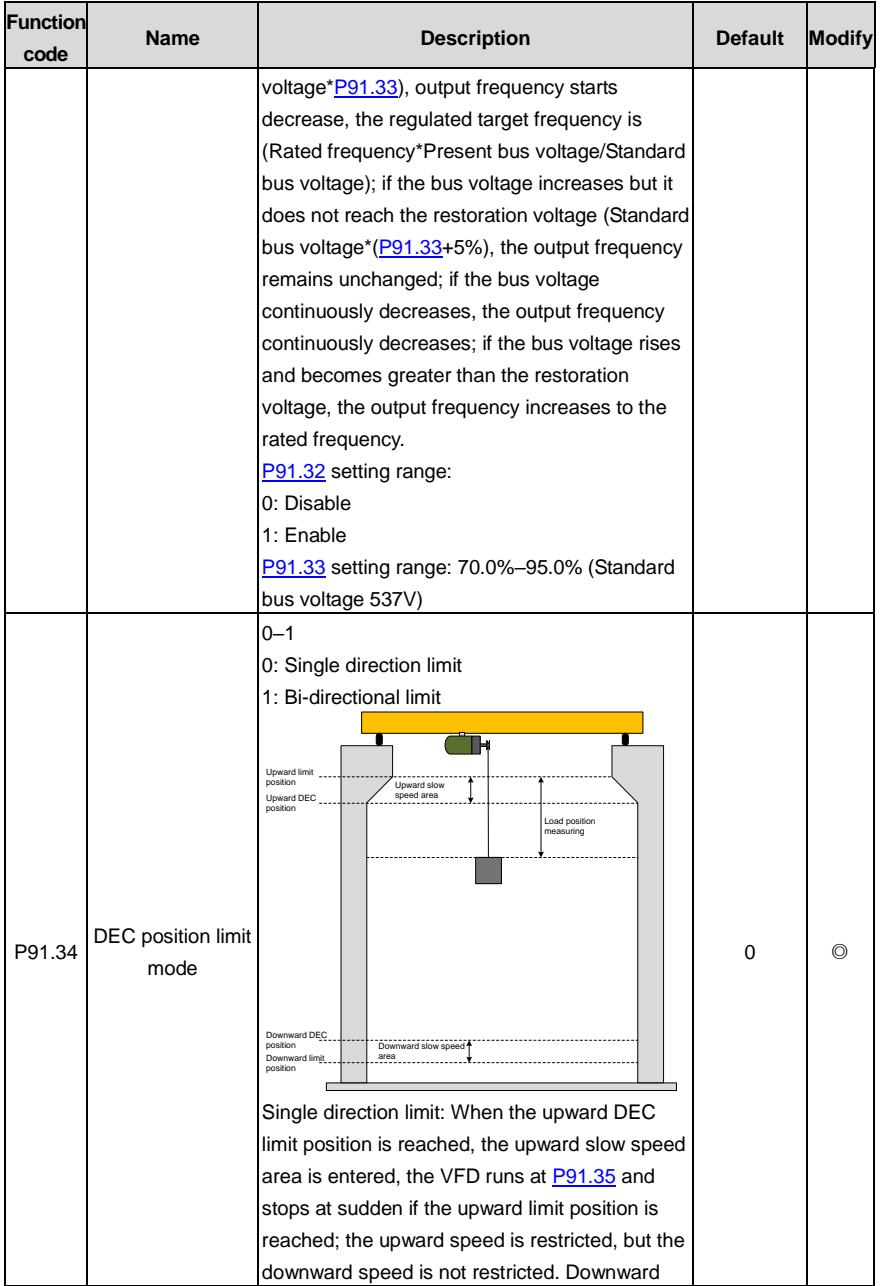

<span id="page-361-7"></span><span id="page-361-6"></span><span id="page-361-5"></span><span id="page-361-4"></span><span id="page-361-3"></span><span id="page-361-2"></span><span id="page-361-1"></span><span id="page-361-0"></span>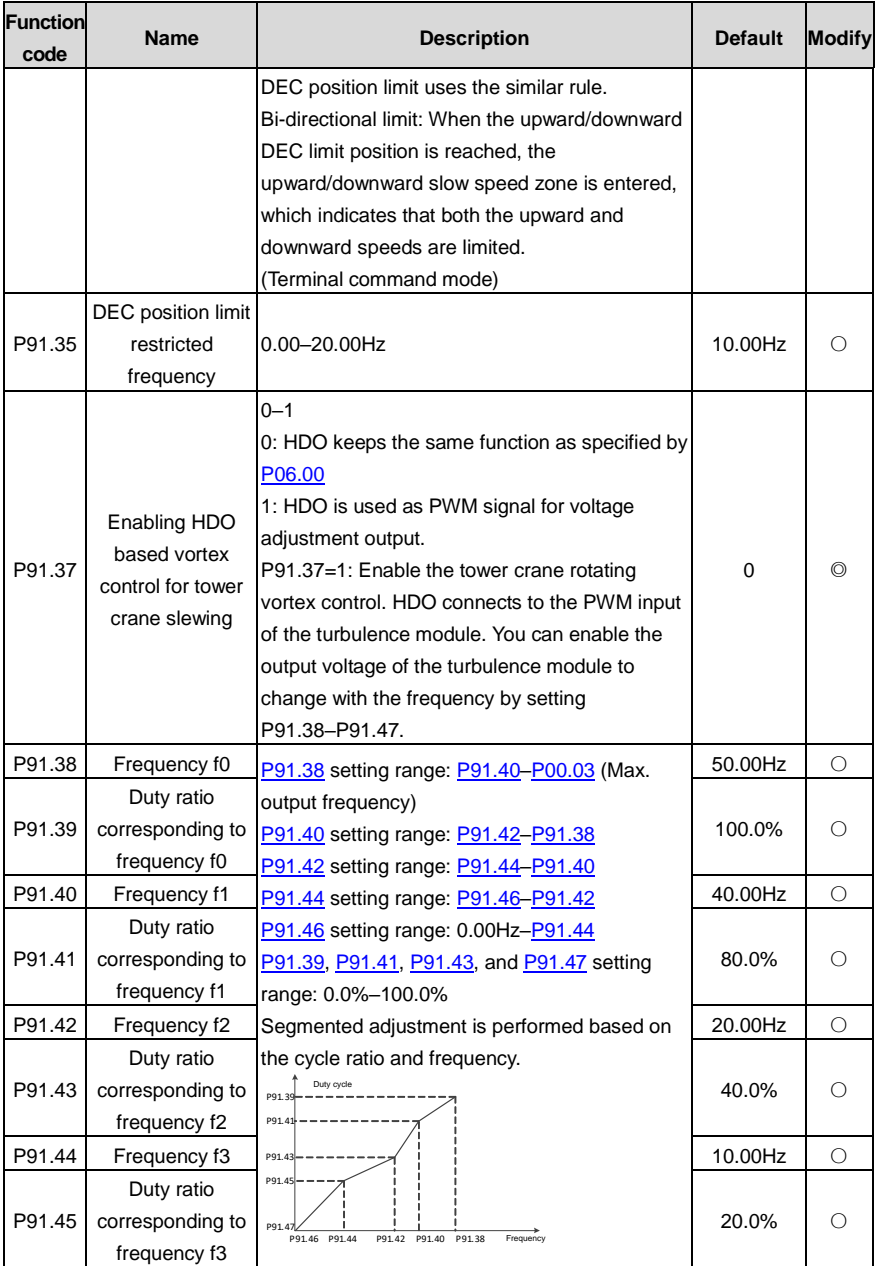

<span id="page-362-5"></span><span id="page-362-4"></span><span id="page-362-3"></span><span id="page-362-2"></span><span id="page-362-1"></span><span id="page-362-0"></span>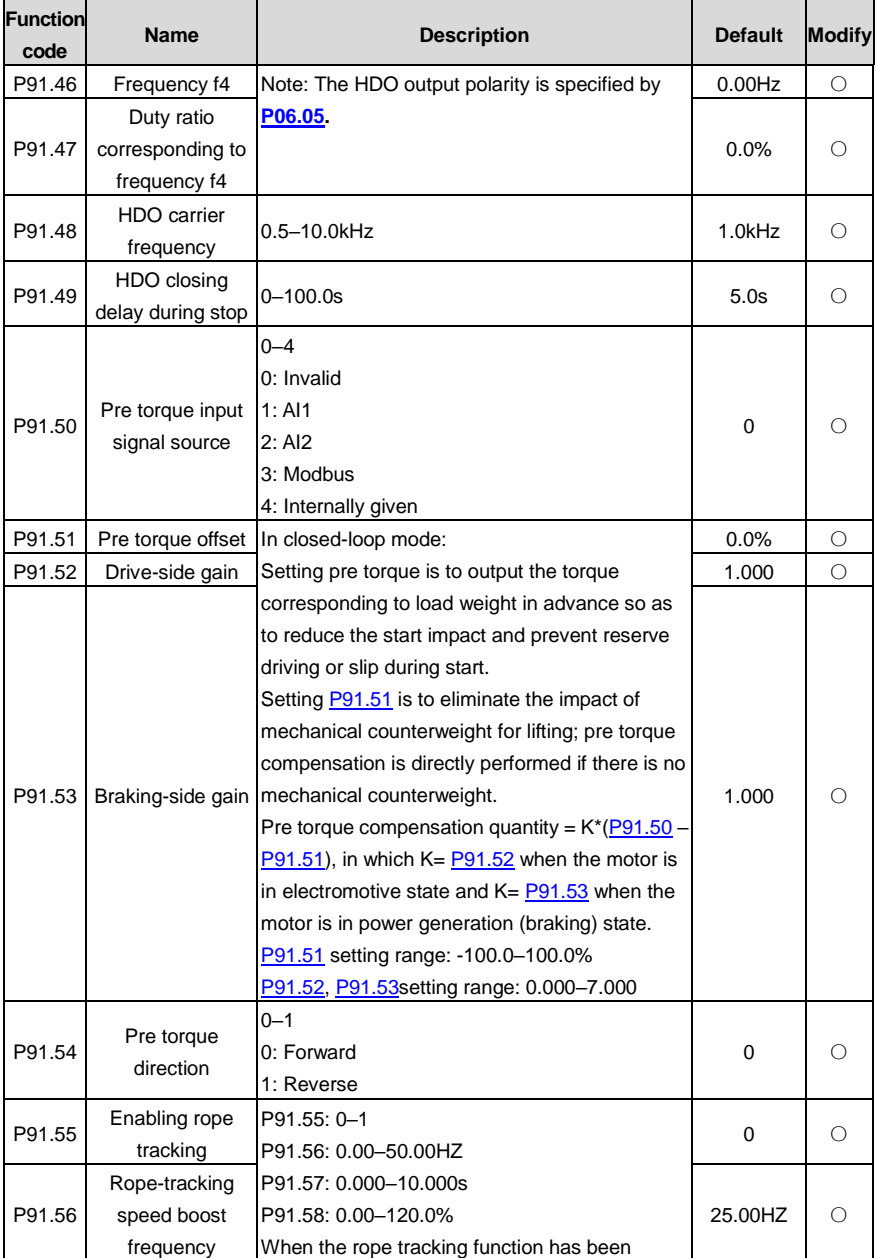

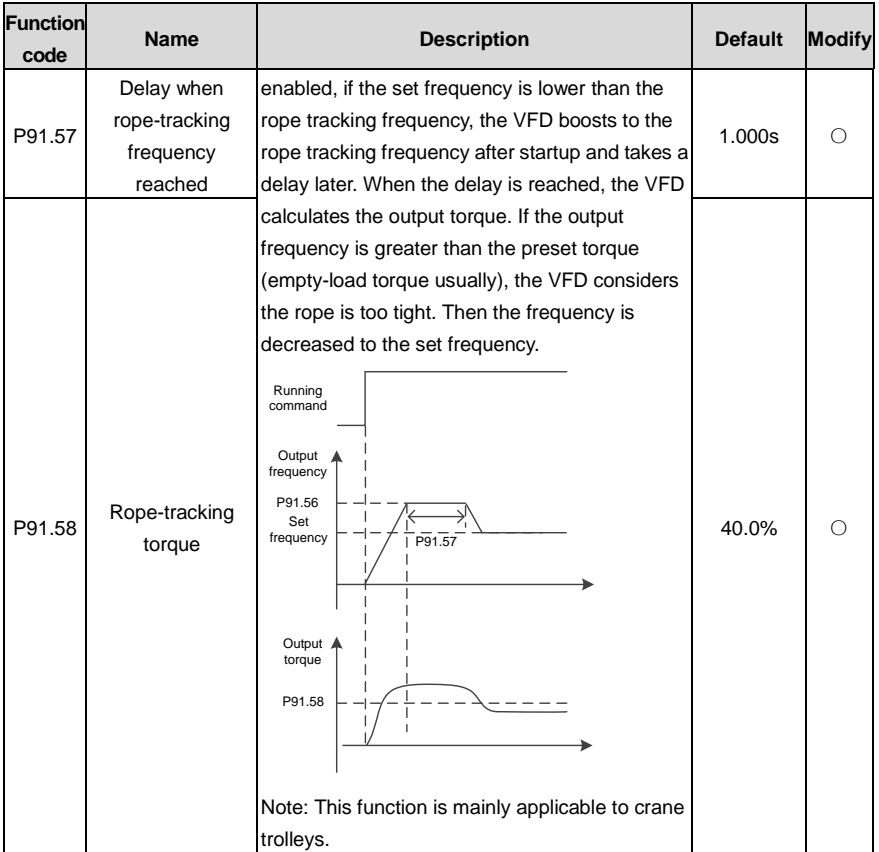

### **P92 group––Hoisting protection function group 3**

<span id="page-364-3"></span><span id="page-364-2"></span><span id="page-364-1"></span><span id="page-364-0"></span>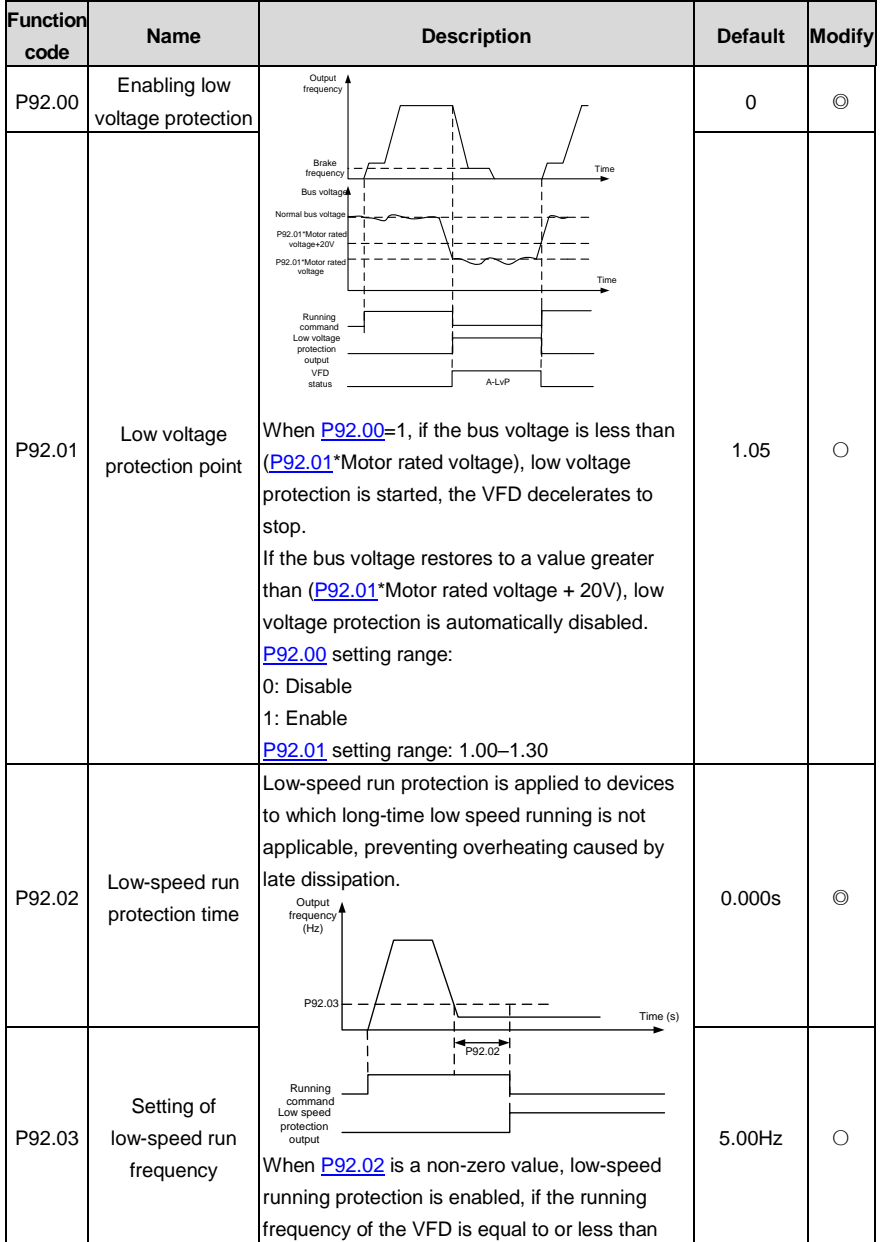

<span id="page-365-3"></span><span id="page-365-2"></span><span id="page-365-1"></span><span id="page-365-0"></span>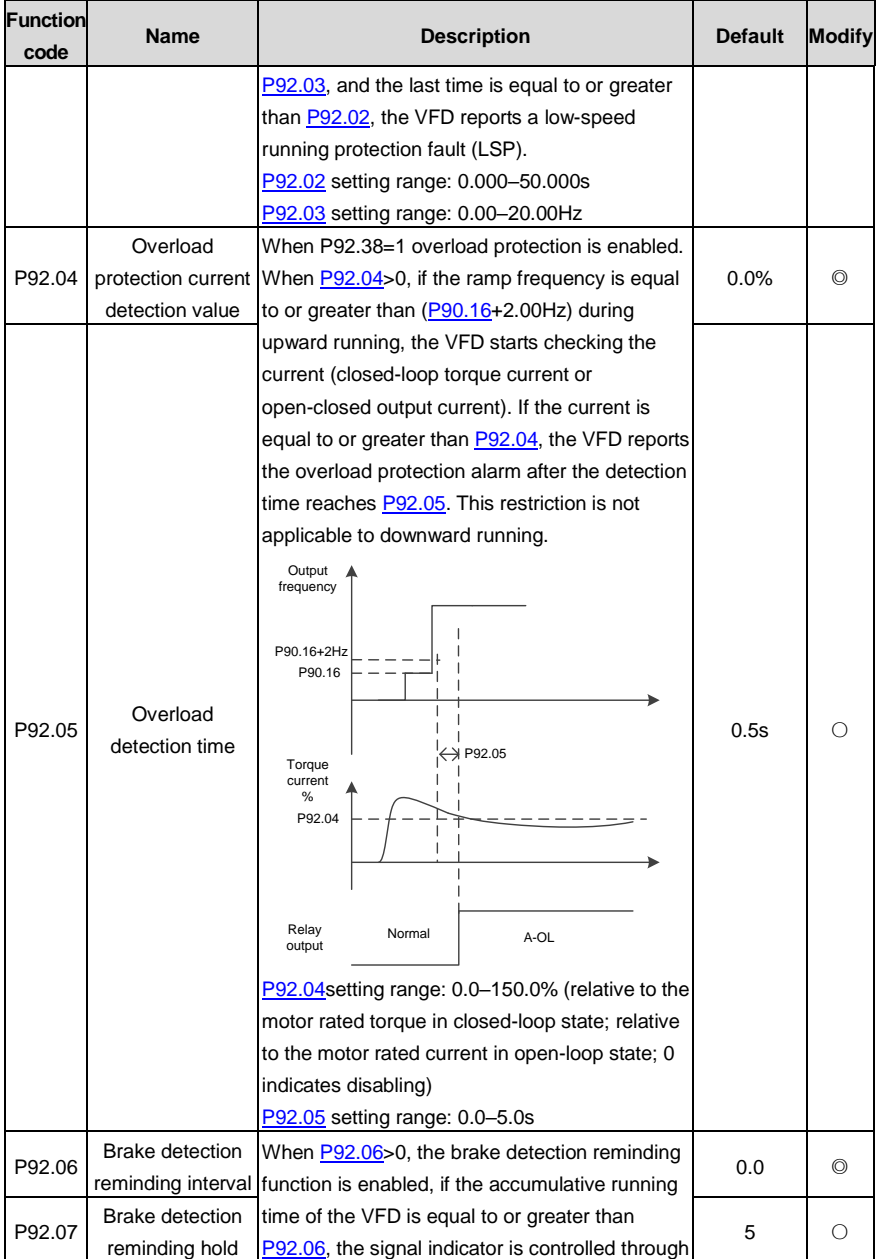

<span id="page-366-3"></span><span id="page-366-2"></span><span id="page-366-1"></span><span id="page-366-0"></span>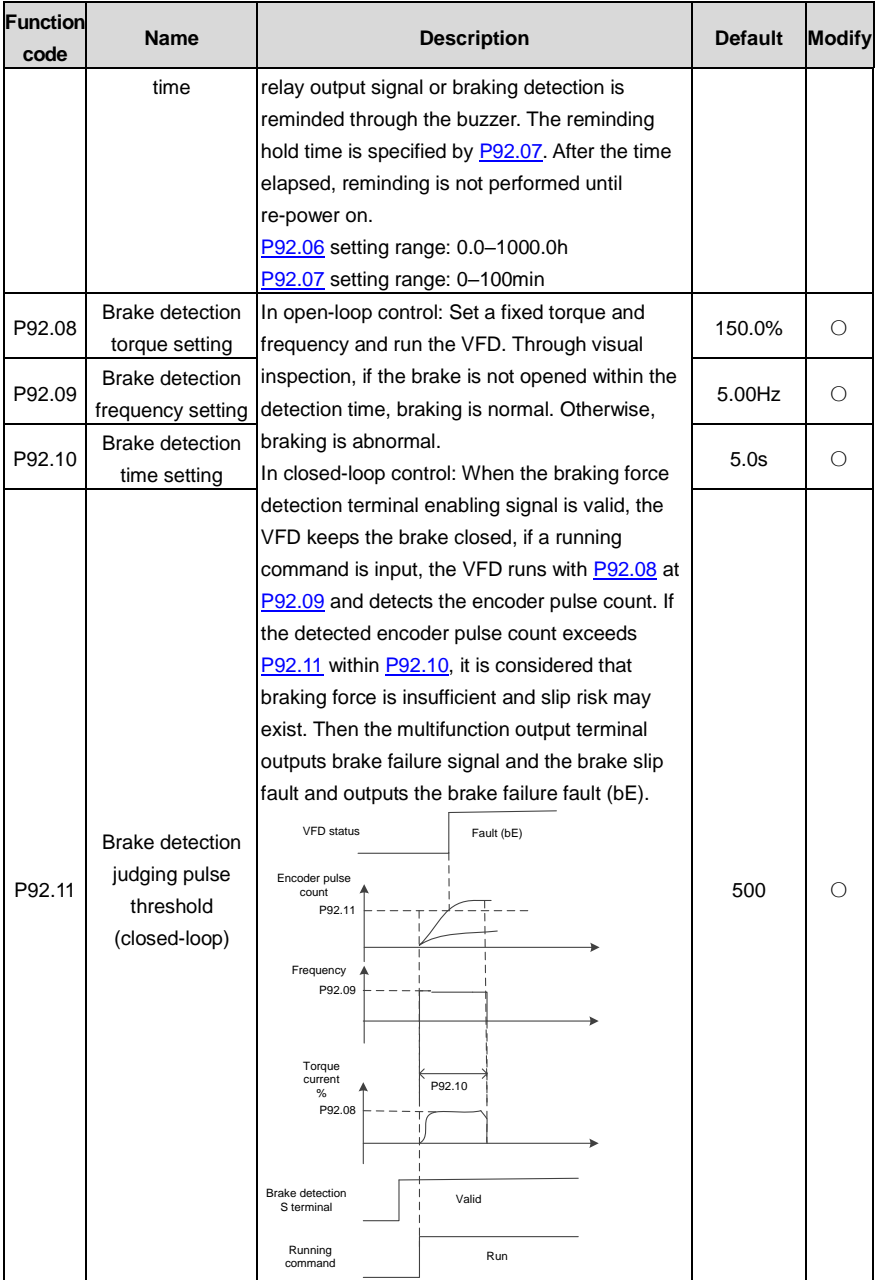

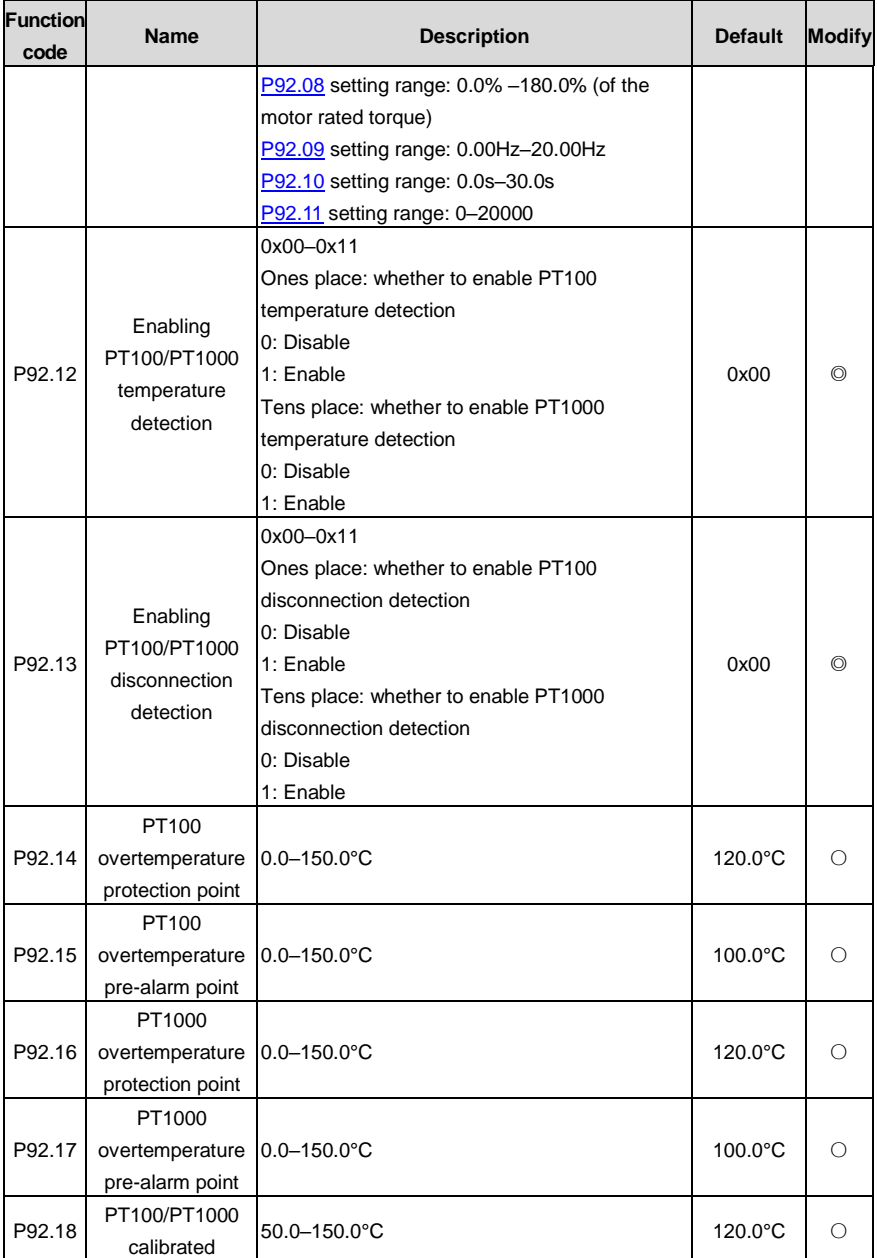

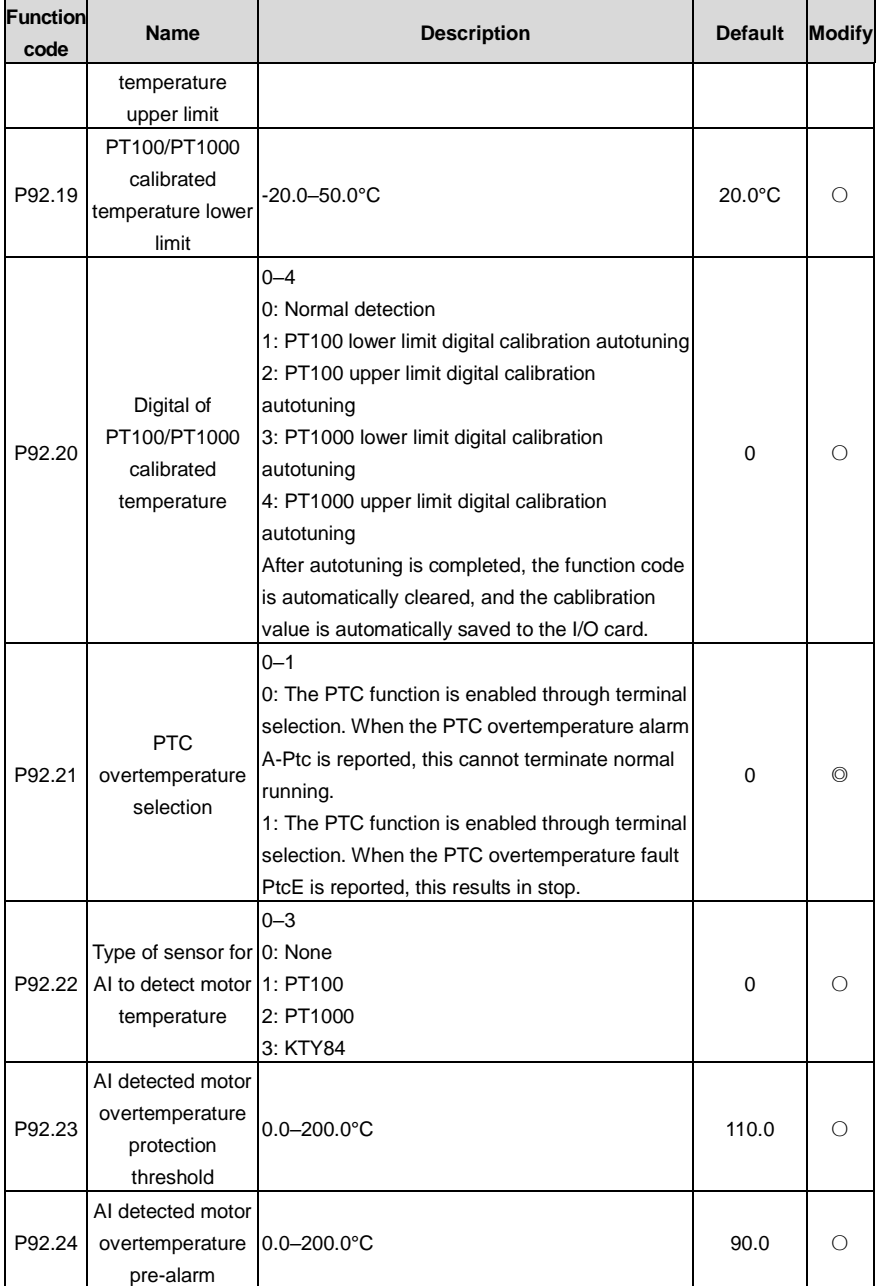

<span id="page-369-1"></span><span id="page-369-0"></span>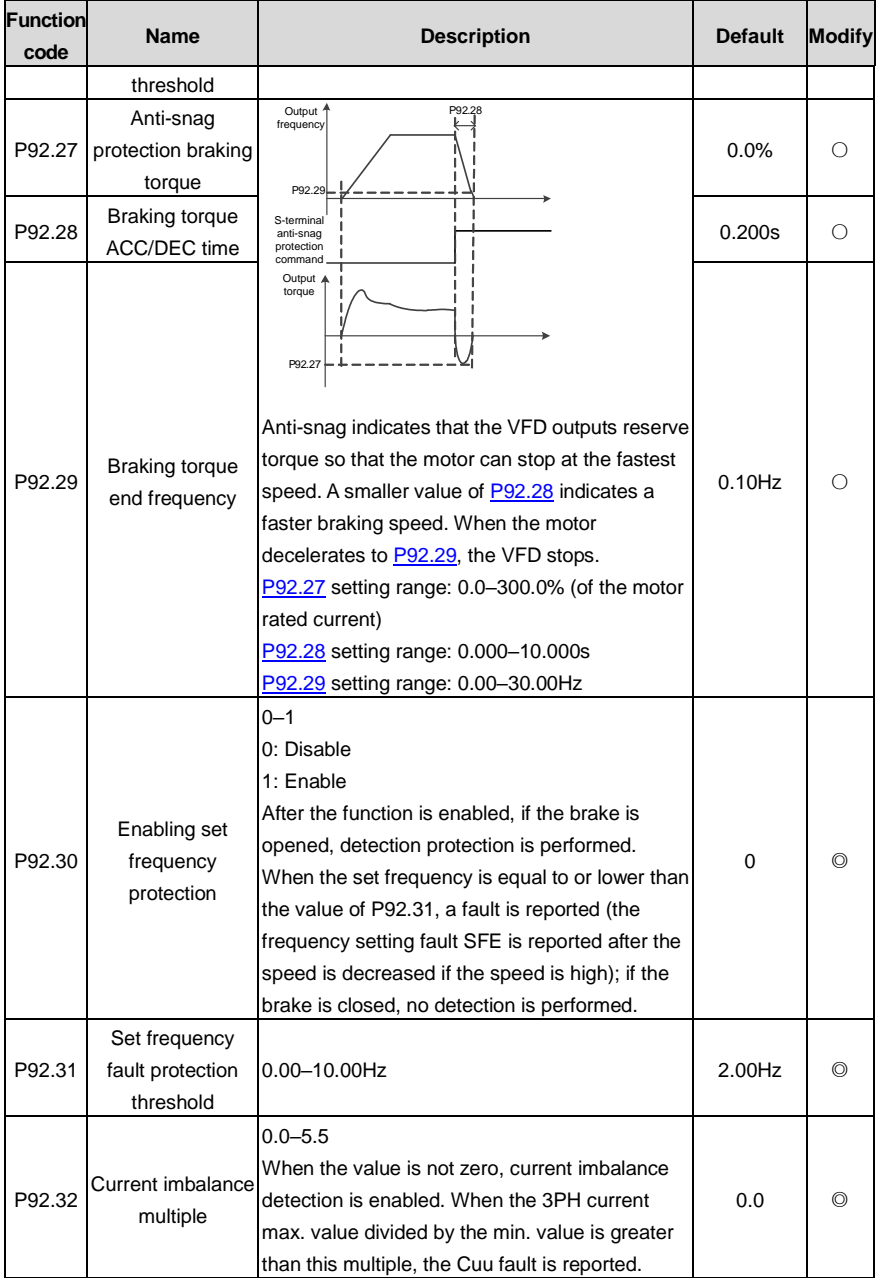

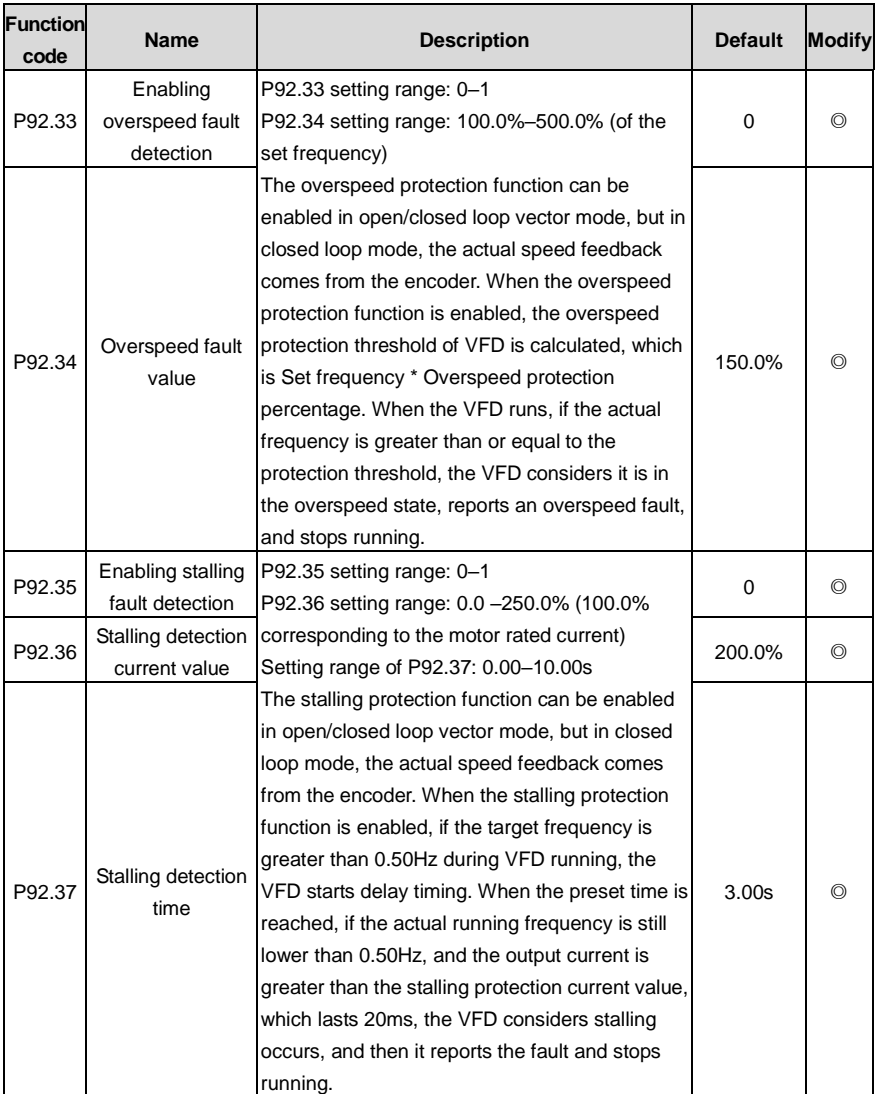

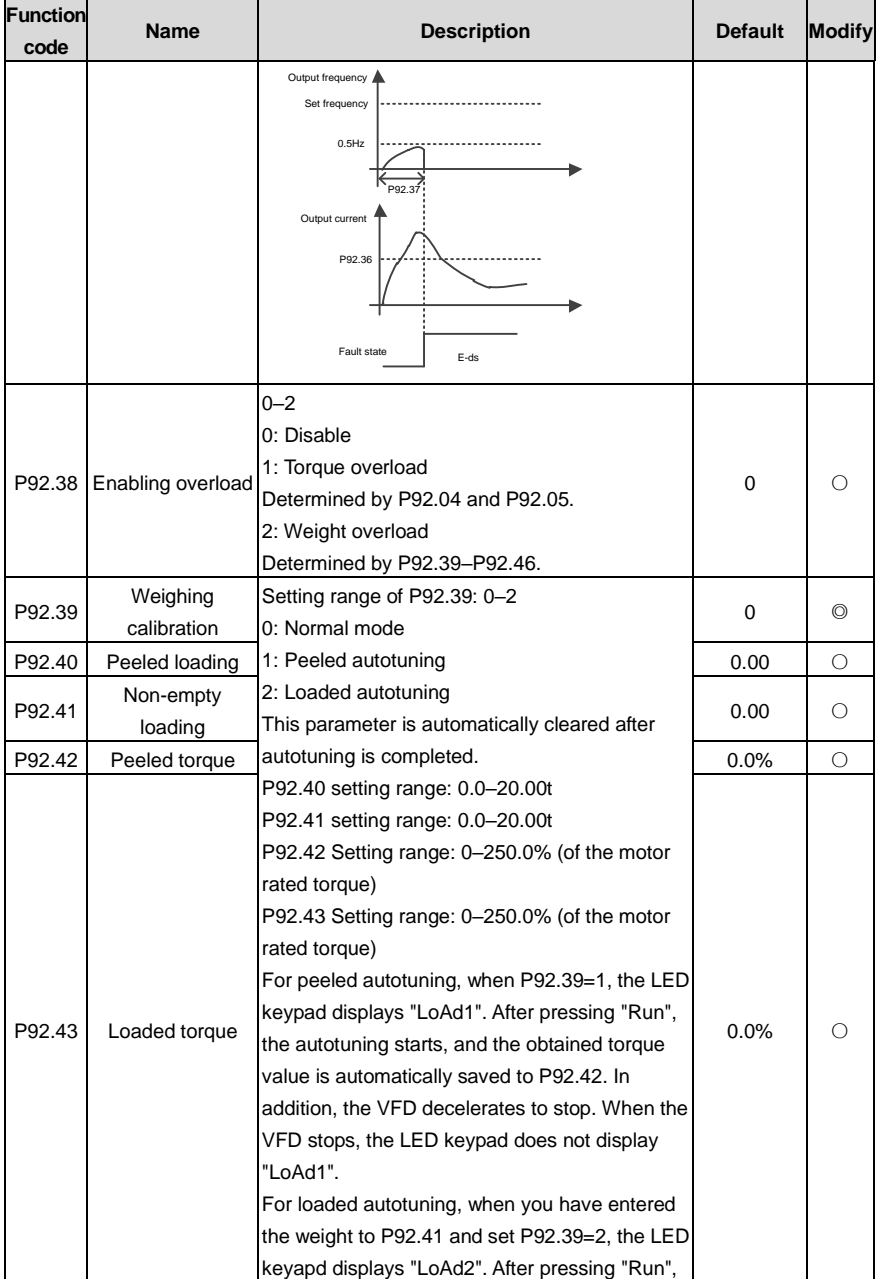

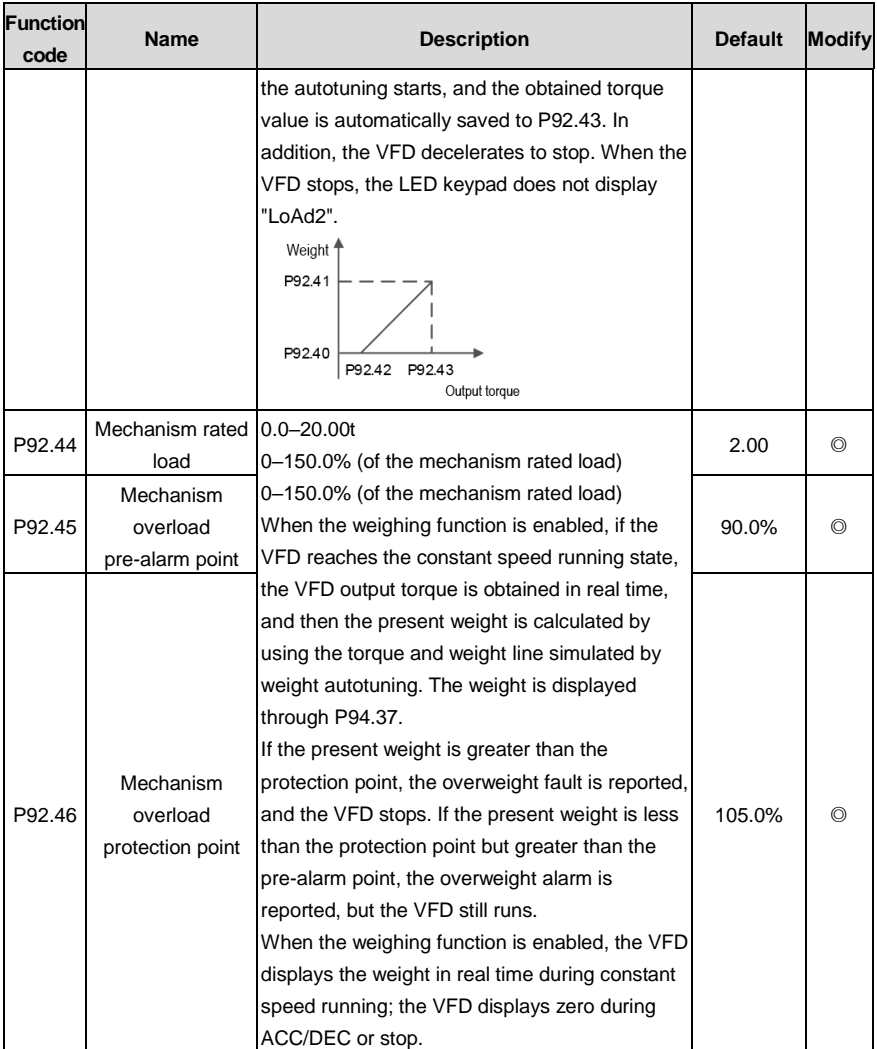

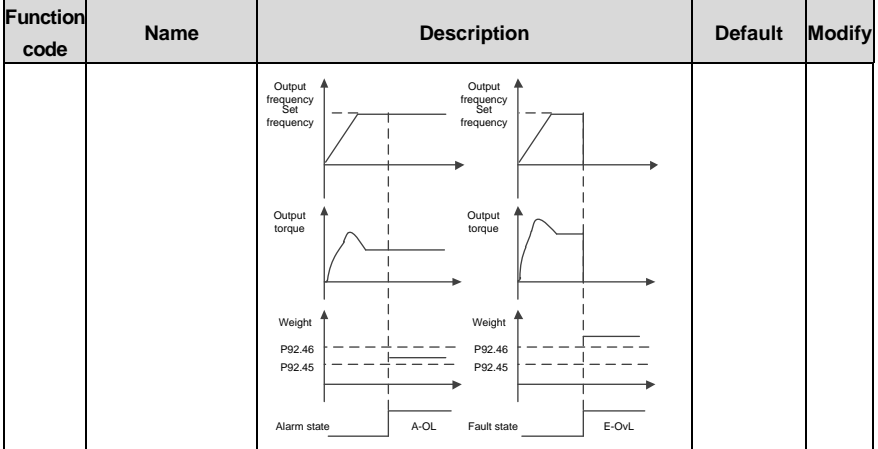

## **P93 group––Closed-loop hoisting functions**

<span id="page-373-0"></span>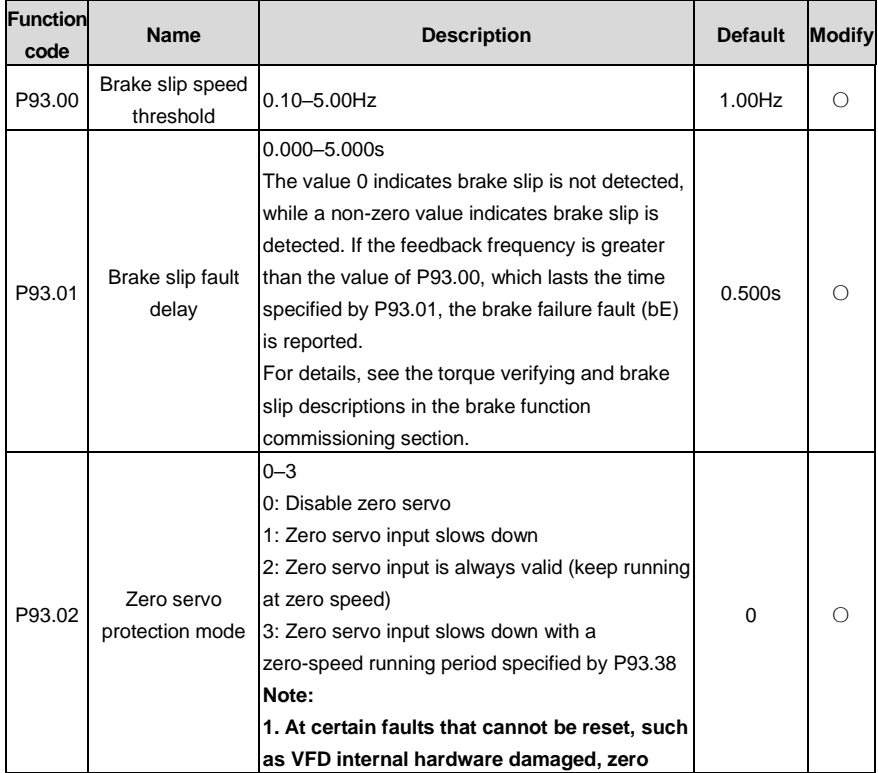

<span id="page-374-3"></span><span id="page-374-2"></span><span id="page-374-1"></span><span id="page-374-0"></span>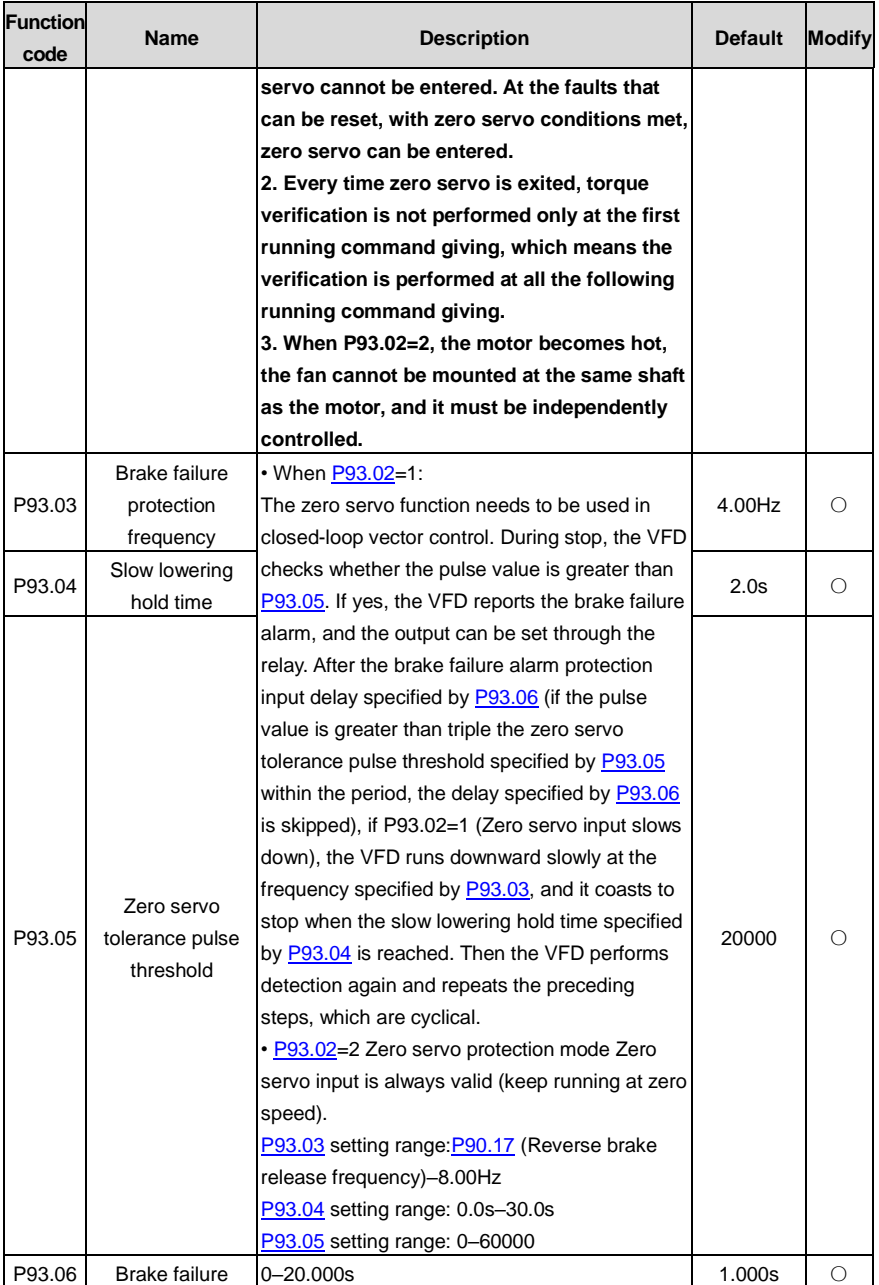

<span id="page-375-1"></span><span id="page-375-0"></span>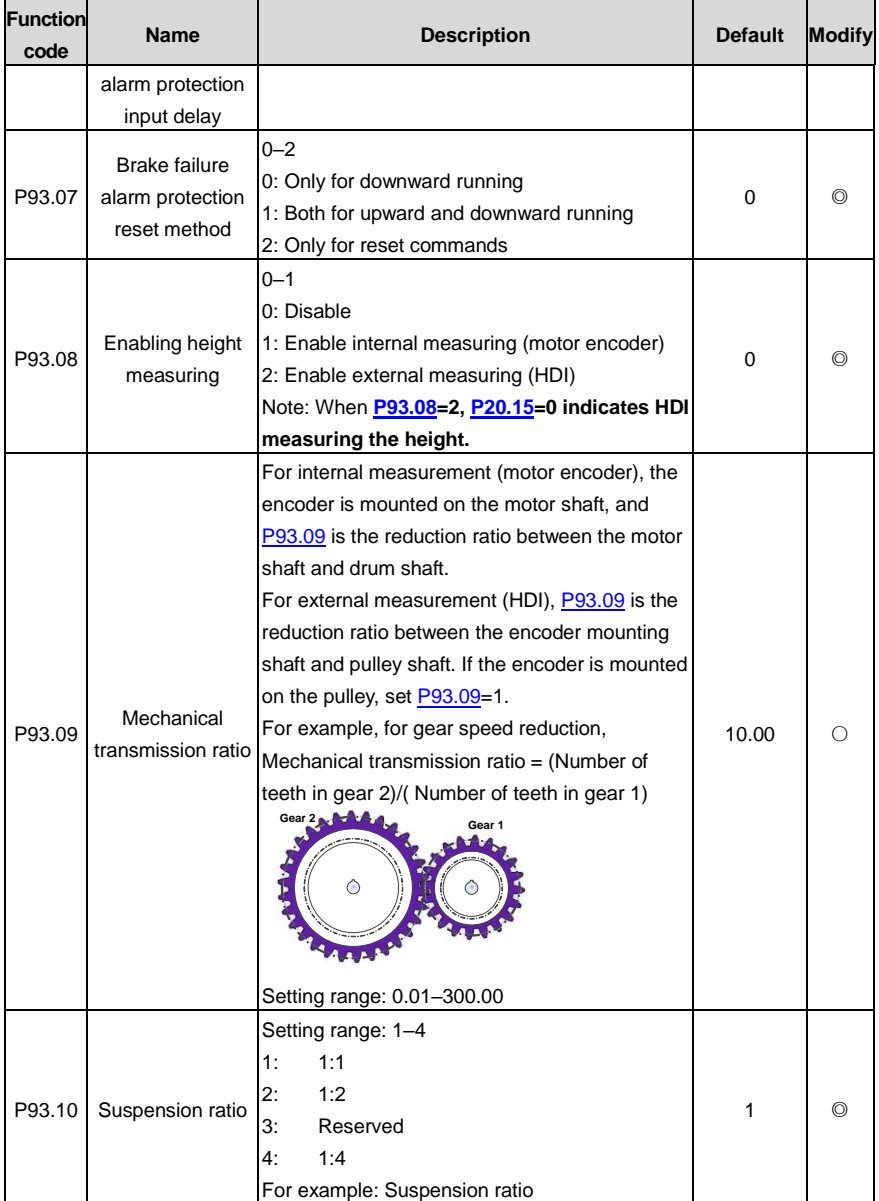

<span id="page-376-3"></span><span id="page-376-2"></span><span id="page-376-1"></span><span id="page-376-0"></span>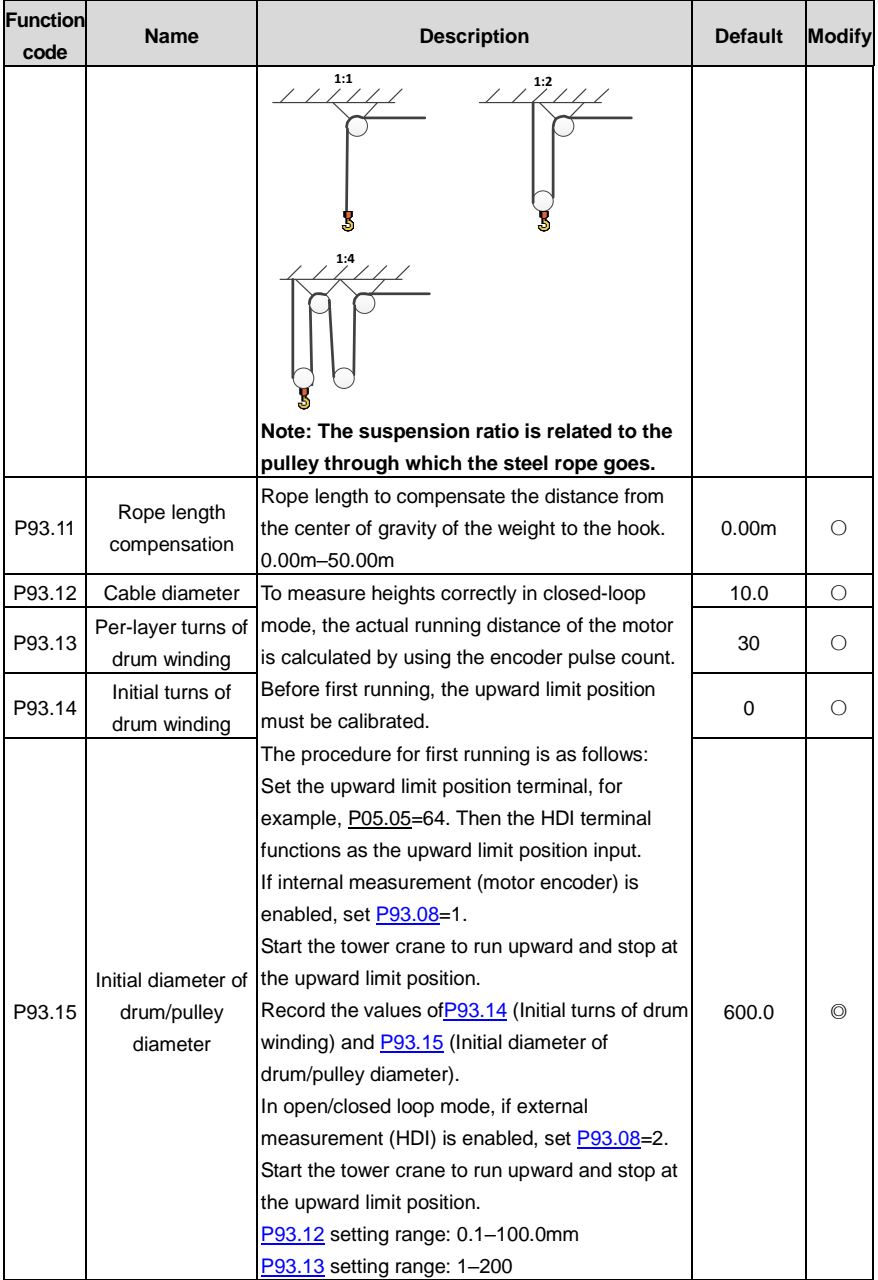

<span id="page-377-1"></span><span id="page-377-0"></span>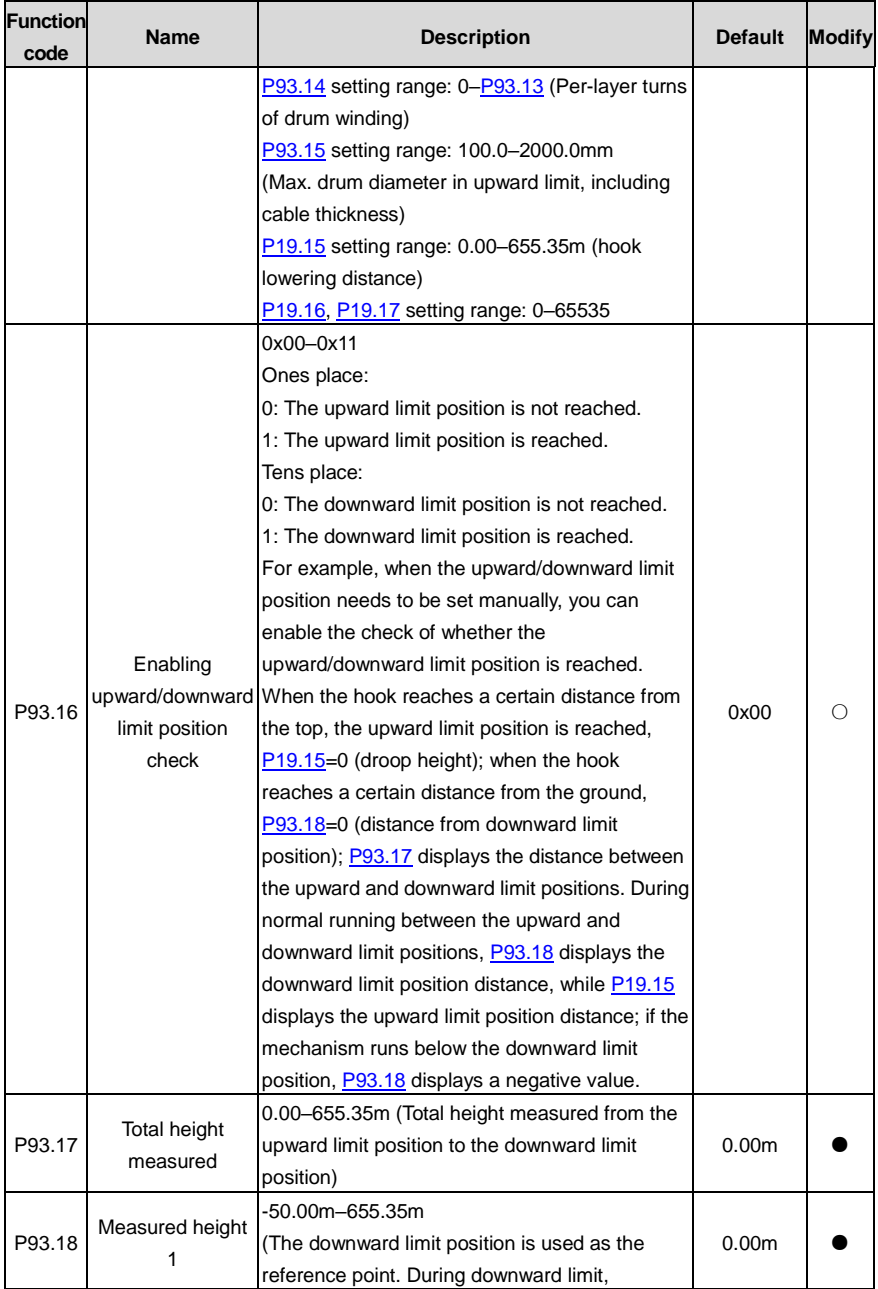

<span id="page-378-4"></span><span id="page-378-3"></span><span id="page-378-2"></span><span id="page-378-1"></span><span id="page-378-0"></span>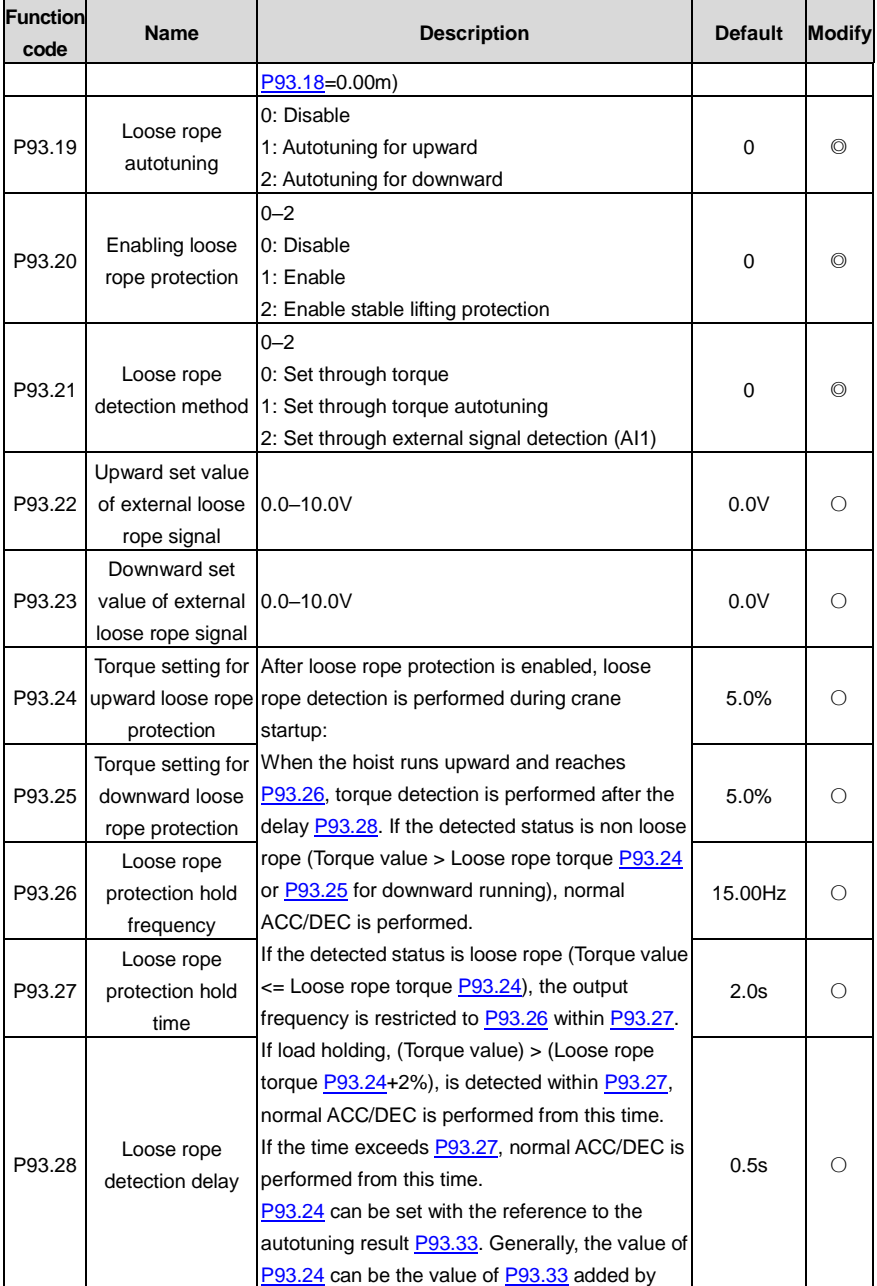

<span id="page-379-1"></span><span id="page-379-0"></span>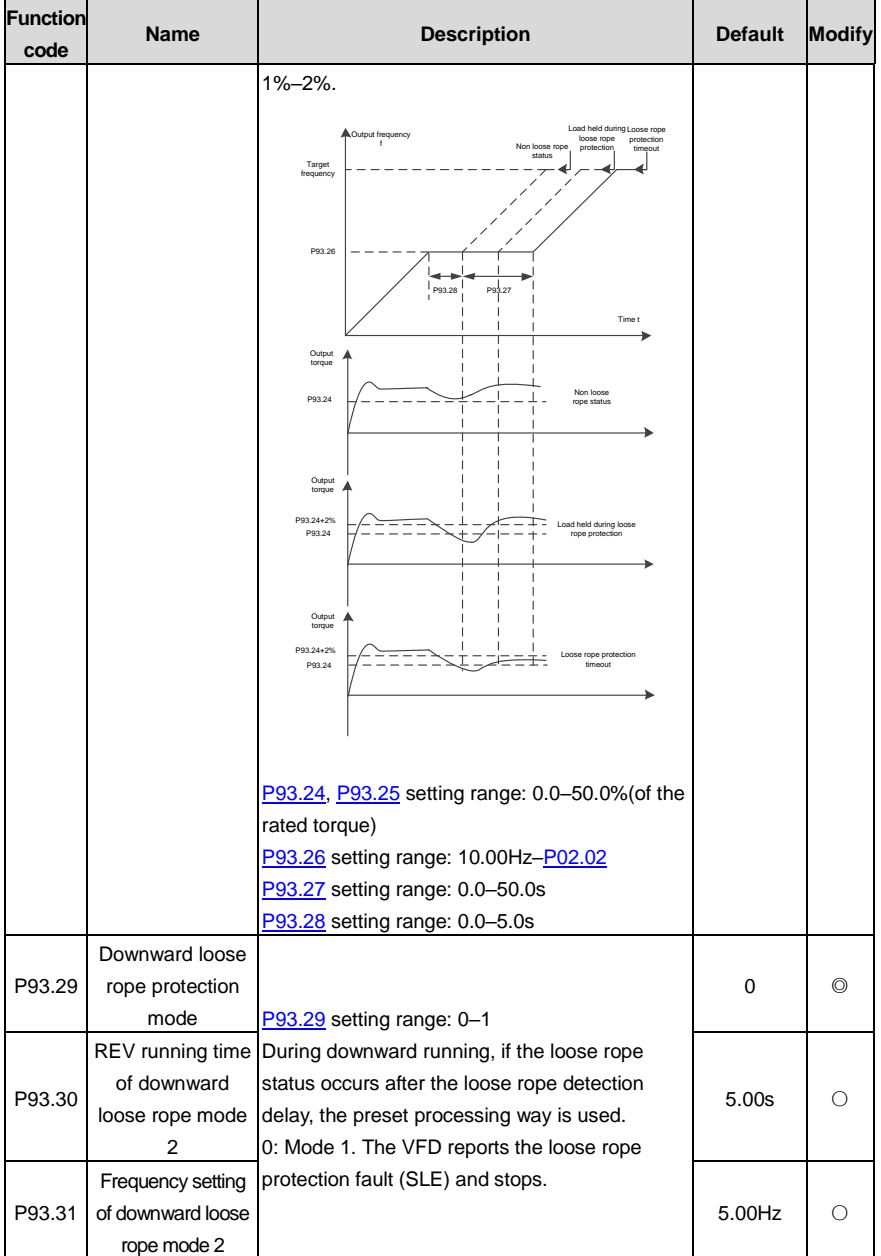

<span id="page-380-1"></span><span id="page-380-0"></span>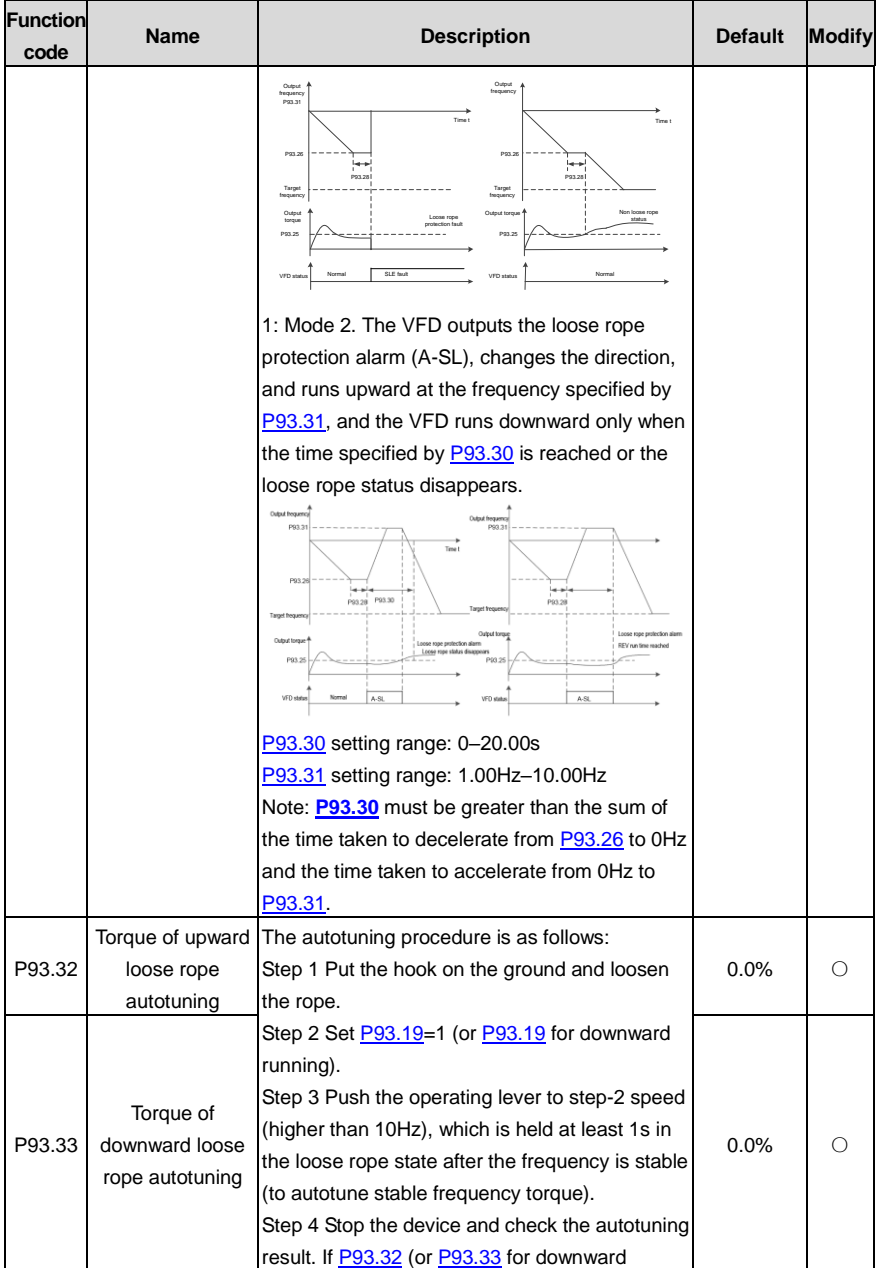

<span id="page-381-2"></span><span id="page-381-1"></span><span id="page-381-0"></span>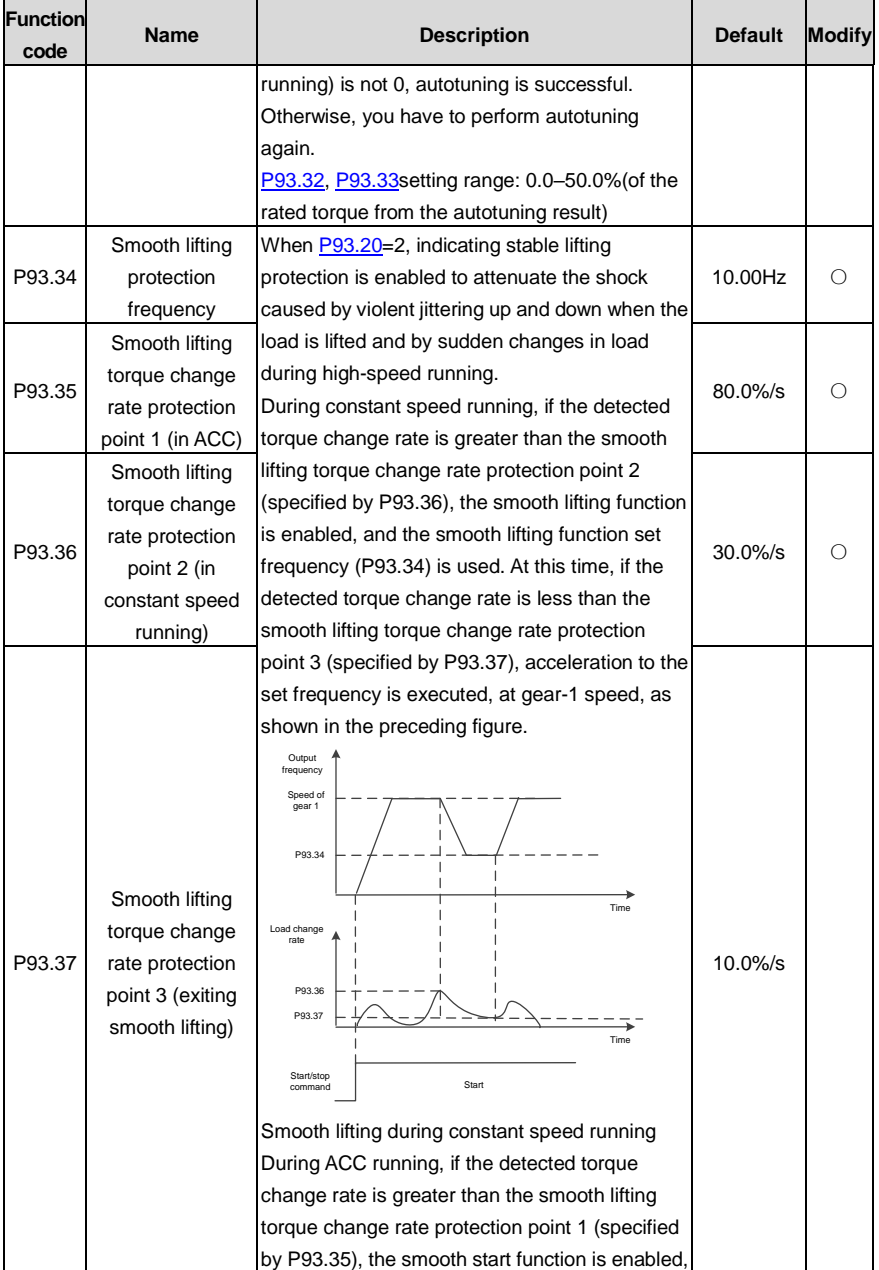

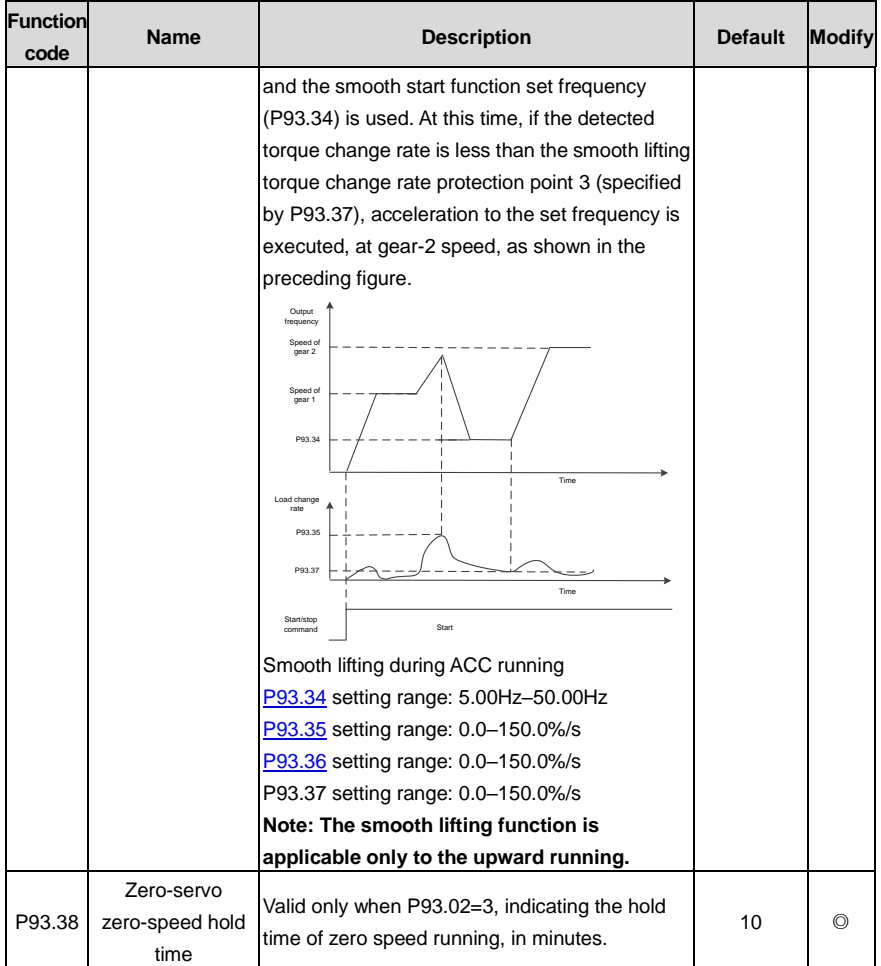

# **P94 group––Hoisting status display**

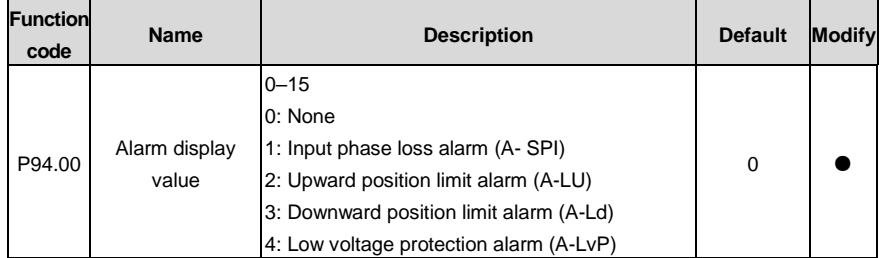

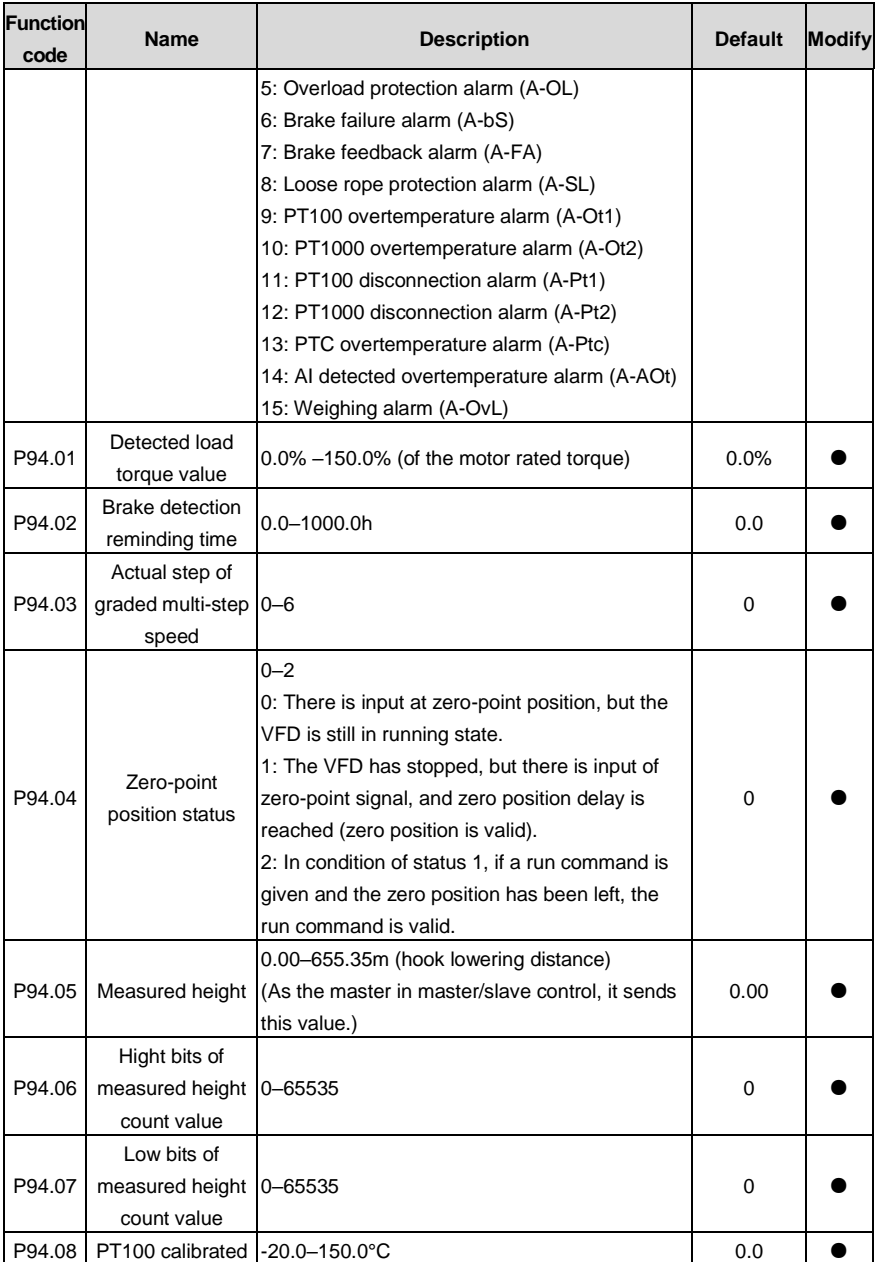

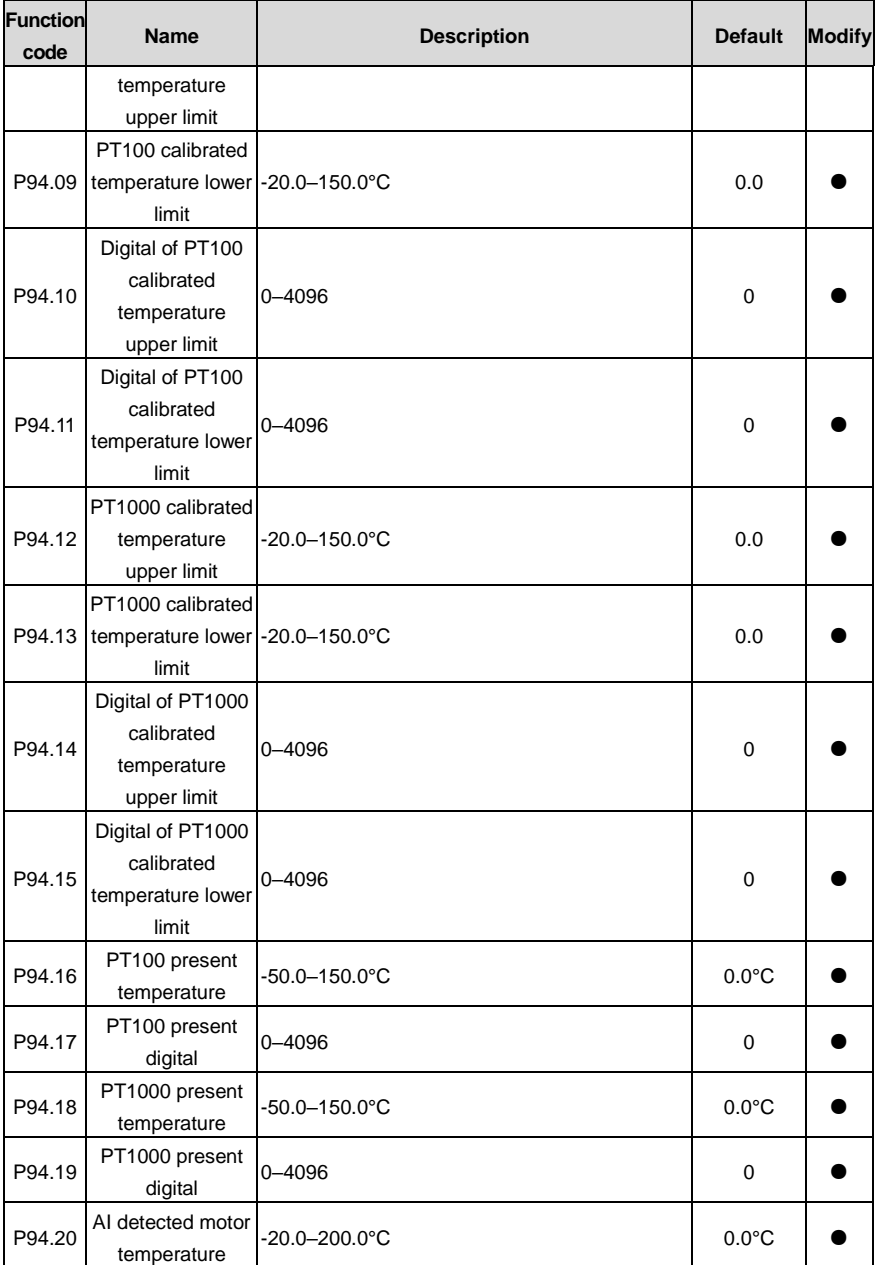

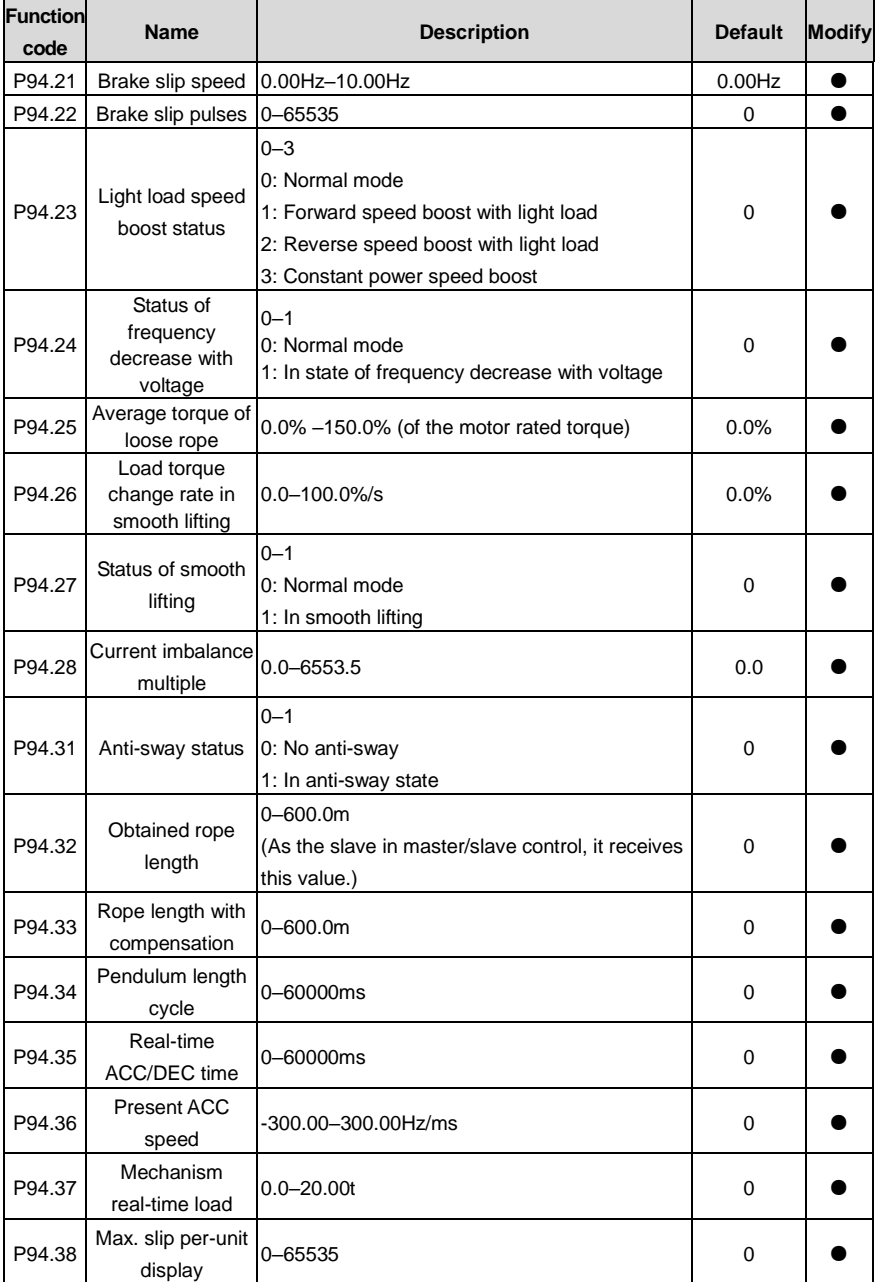

# **8 Troubleshooting**

## **8.1 What this chapter contains**

The chapter tells you how to reset faults and check faults history. A complete list of alarms and fault information as well as possible causes and corrective measures are presented in this chapter.

> $\Diamond$  Only trained and qualified professionals are allowed to carry out the operations mentioned in this chapter. Please carry out operations according to instructions presented in ["Safety precautions"](#page-12-0).

## **8.2 Indications of alarms and faults**

Faults are indicated by indicators. When the TRIP indicator is on, the alarm or fault code displayed on the keypad indicates the VFD is in abnormal state. This chapter covers most of the alarms and faults, and their possible causes and corrective measures. If you cannot find out the causes of alarms or faults, contact local INVT office.

## **8.3 Fault reset**

The VFD can be reset by pressing the keypad key STOP/RST, digital inputs, or by cutting off the VFD power. After faults are removed, the motor can be started again.

## **8.4 Fault history**

The function codes from P07.27 to P07.32 record the types of the last six faults. The function codes P07.33–P07.40, P07.41–P07.48, P07.49–P07.56 record the running data of the VFD at the last three faults.

# **8.5 Faults and alarms**

Do as follows if the VFD encounters a fault:

- 1. Check whether there is any exception on the keypad. If yes, contact the local INVT office.
- 2. If no, check function group P07 to view the fault record parameters and understand the actual condition.
- 3. See the following table for a detailed solution and check for exceptions.
- 4. Rectify the fault or ask for help.
- 5. Ensure the fault has been rectified, perform fault reset, and run the VFD again.

### **8.5.1 Faults and solutions**

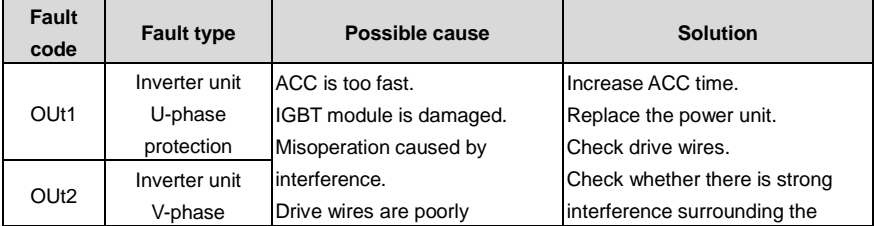

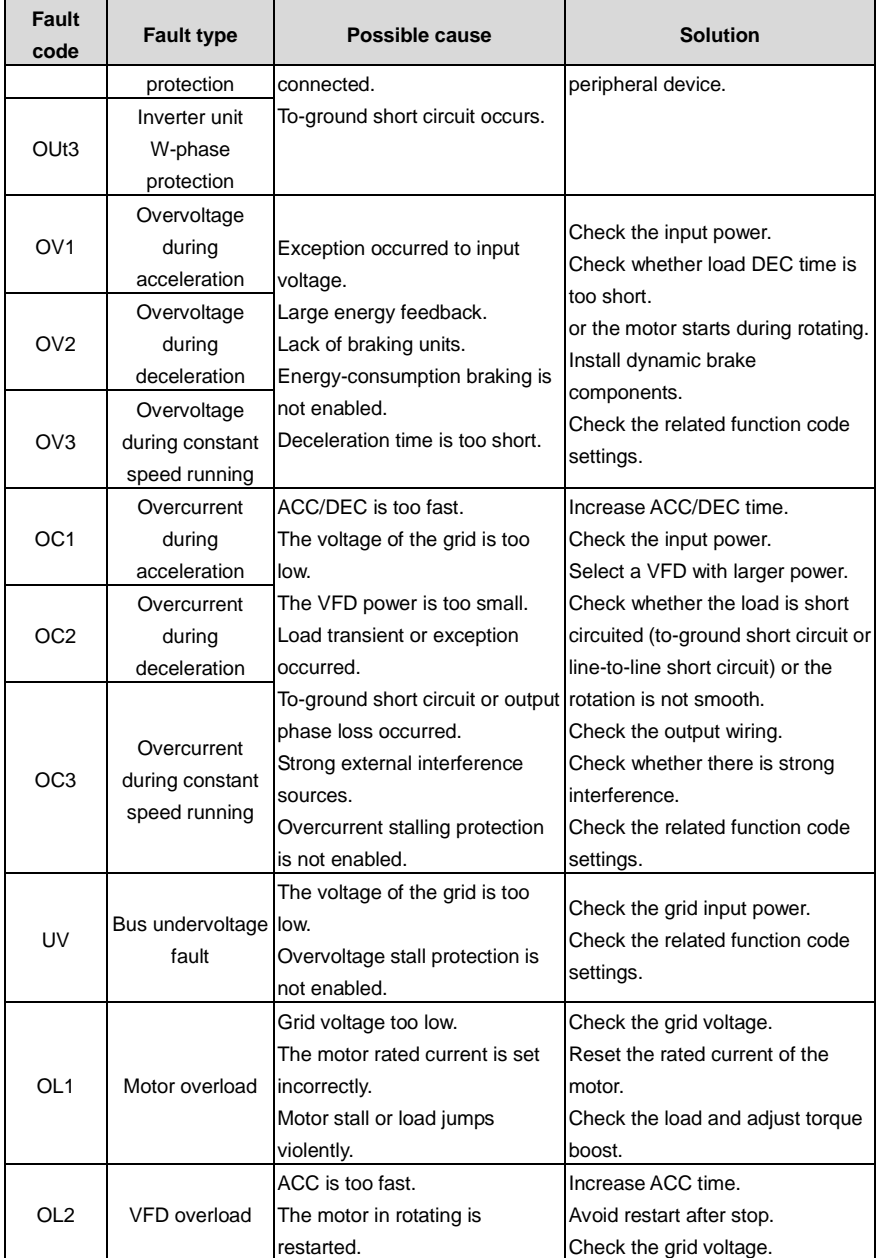

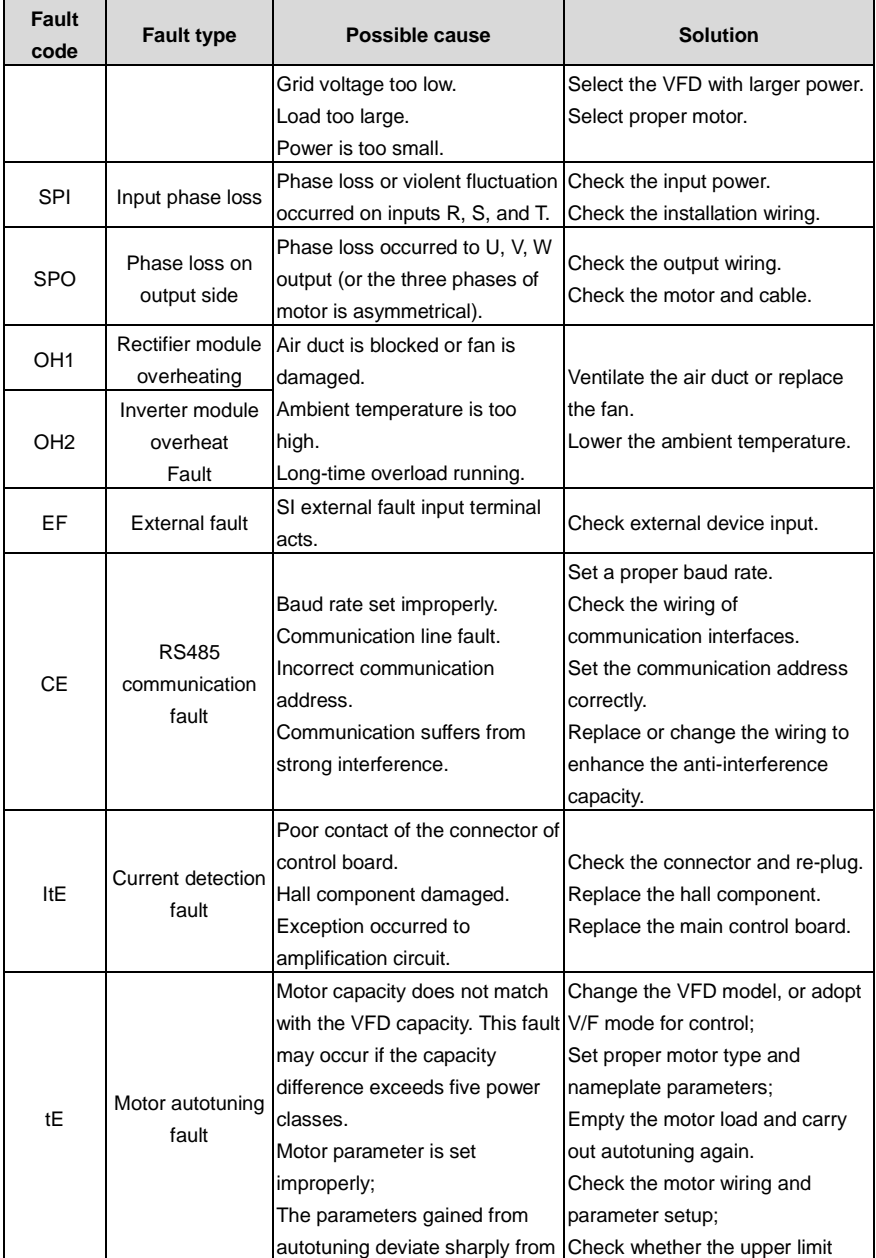

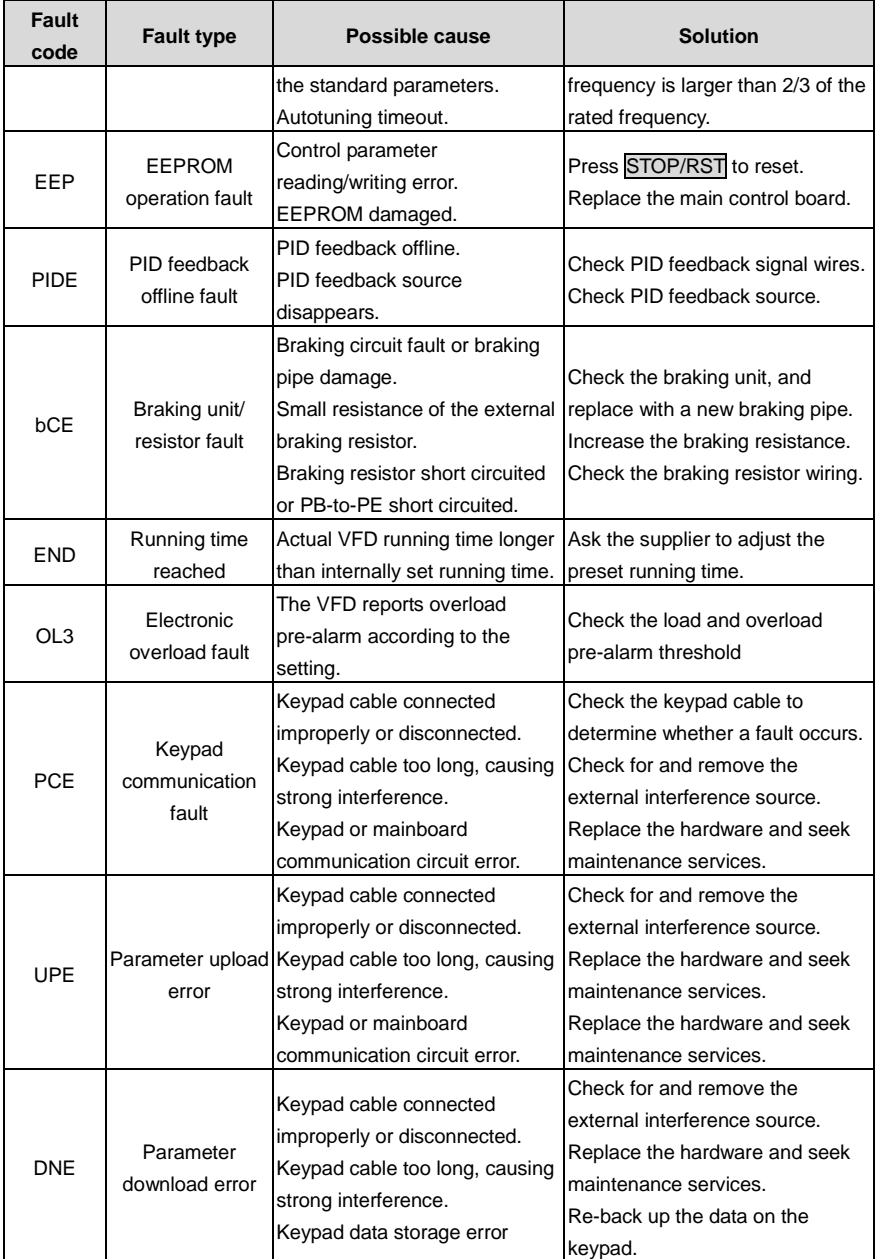

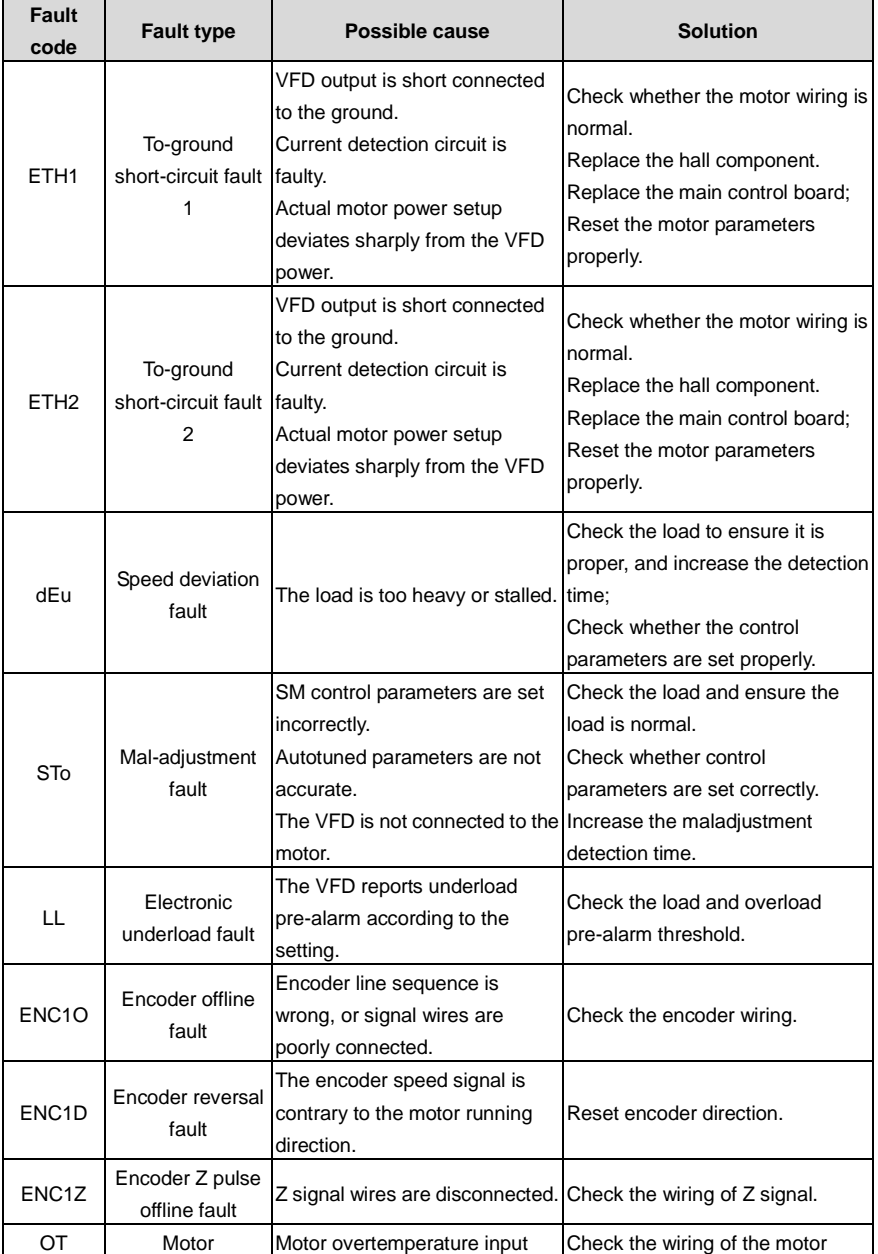

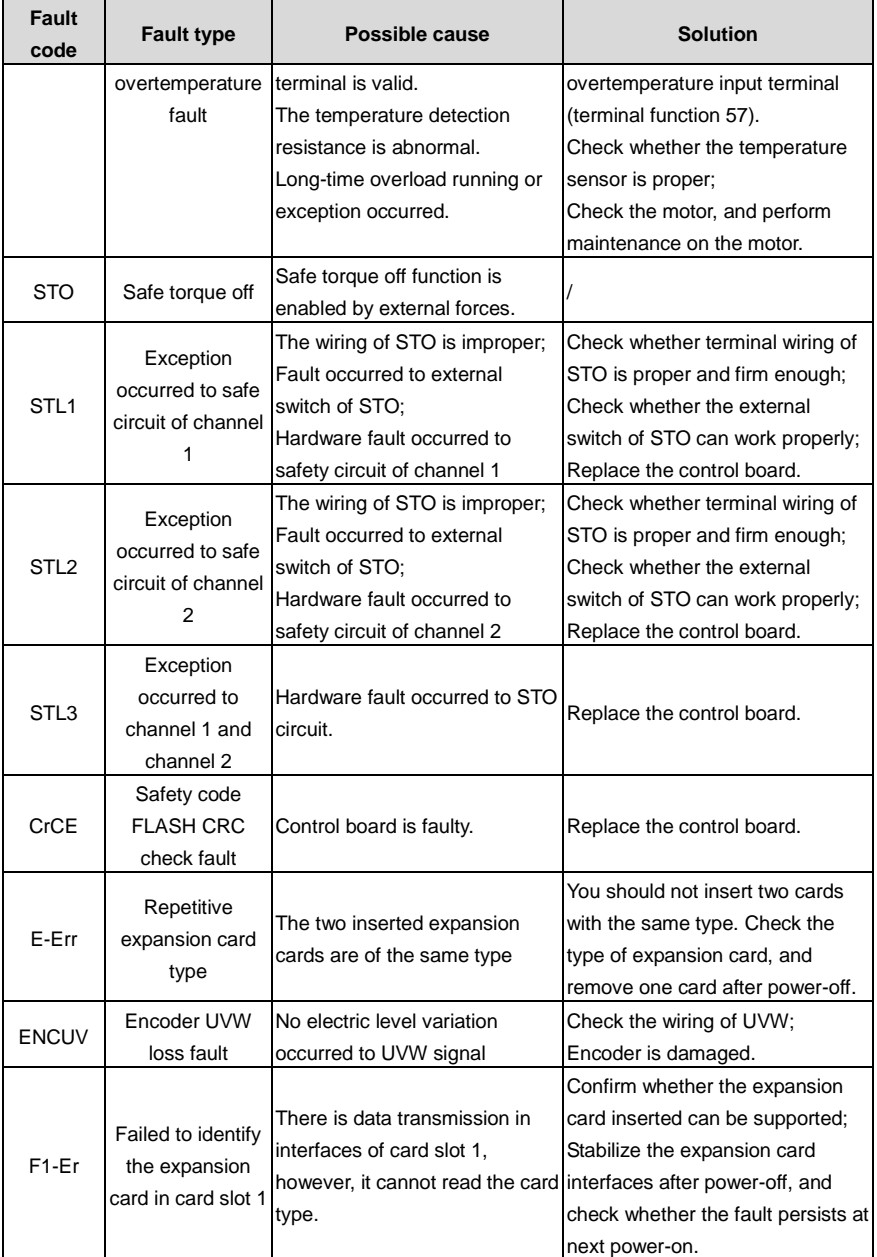

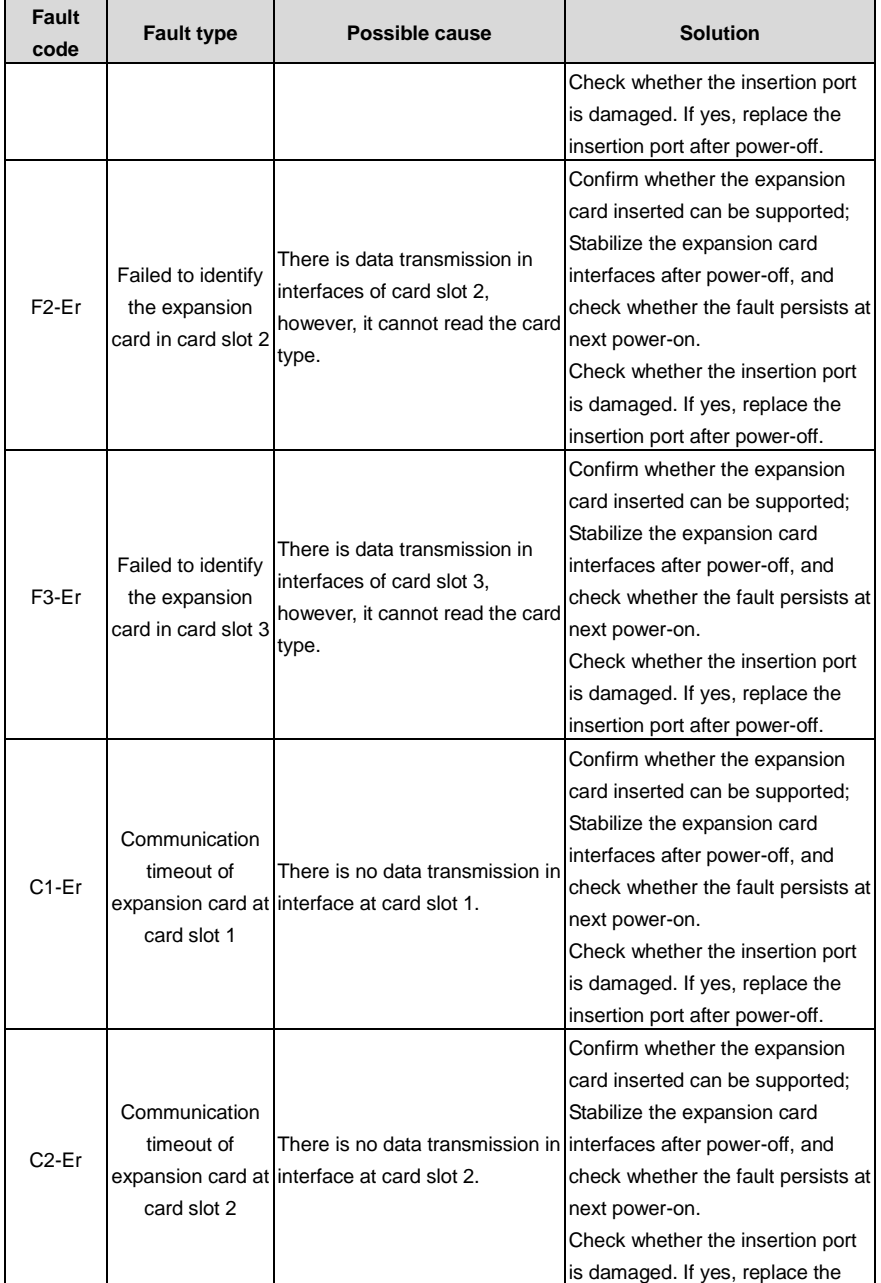

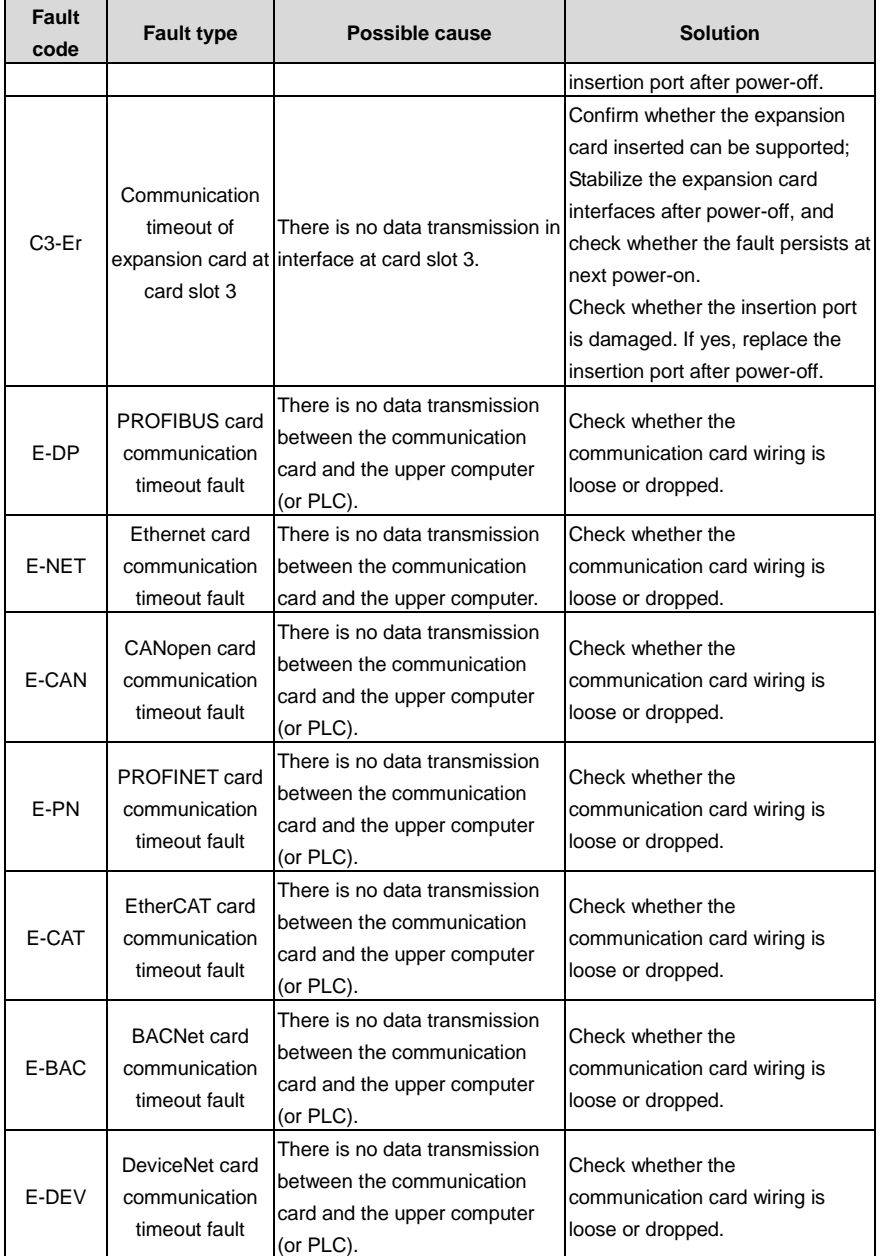

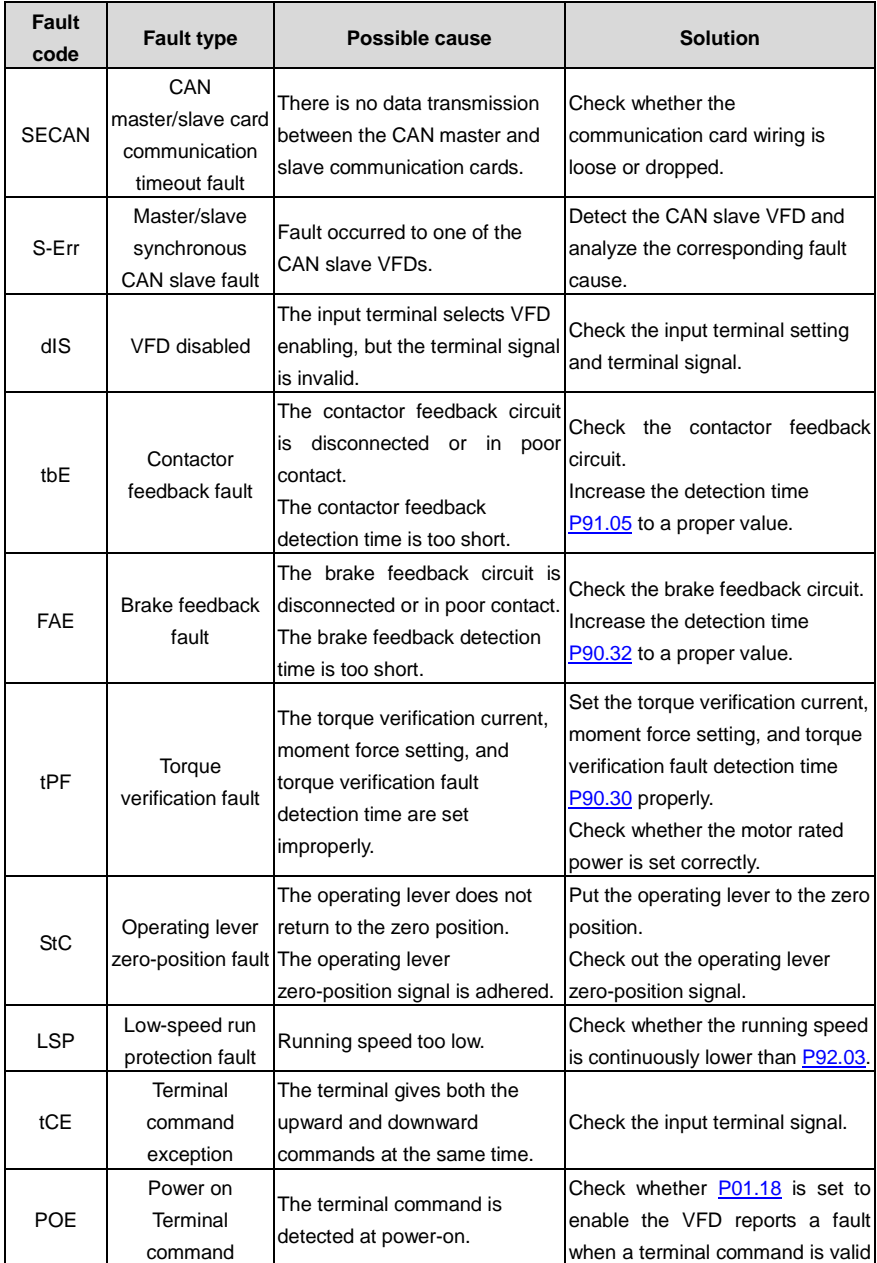

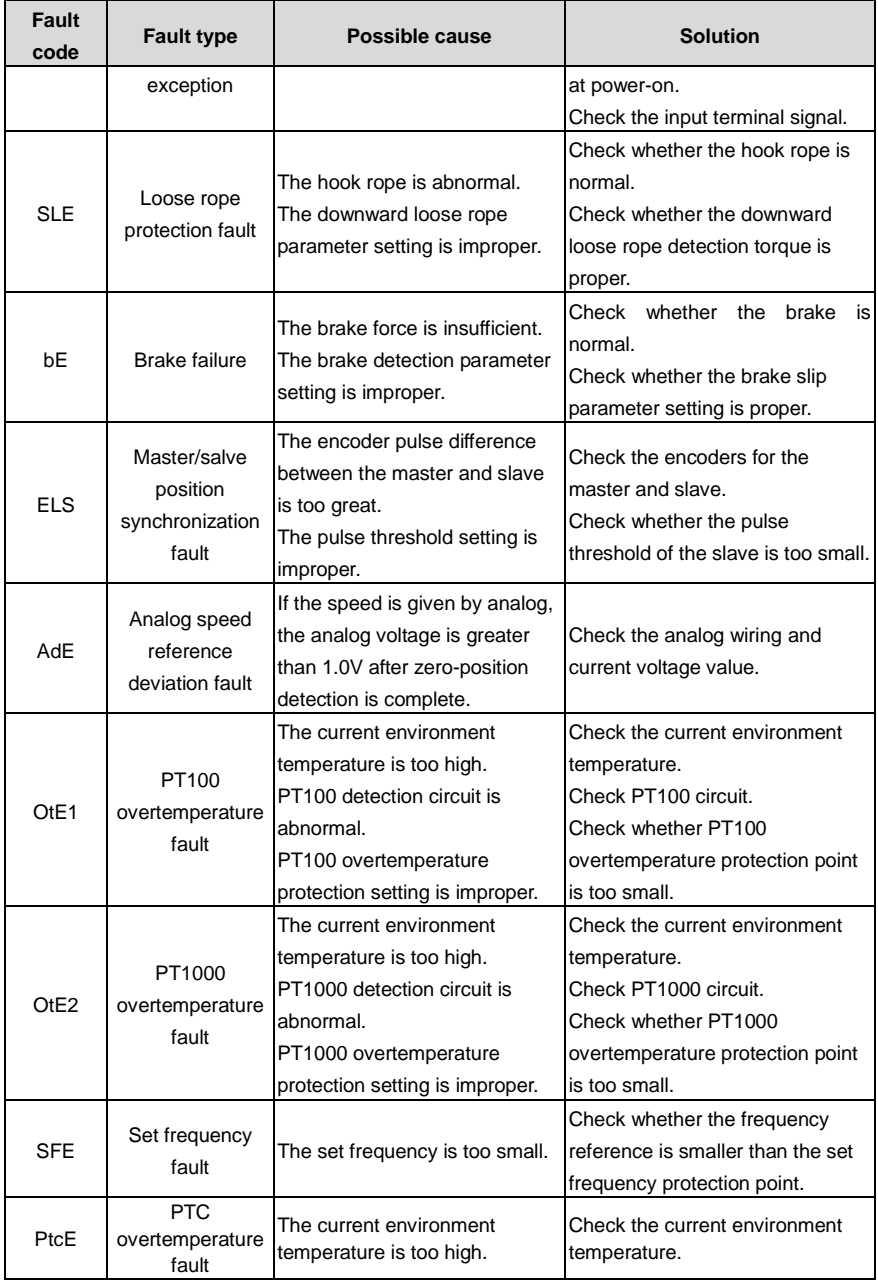
j.

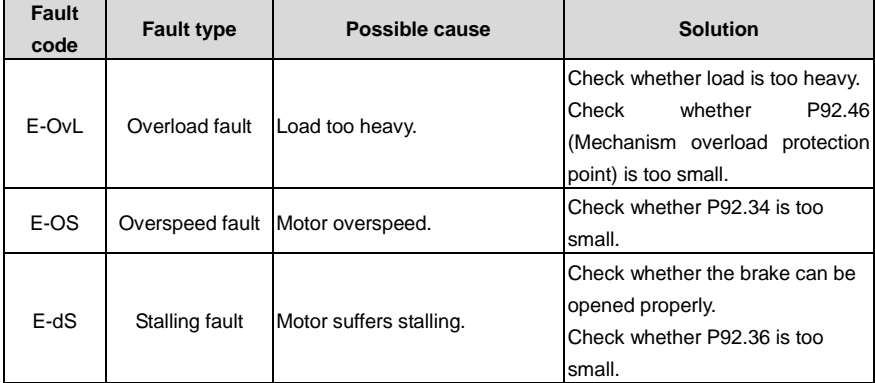

## **8.5.2 Alarms and solutions**

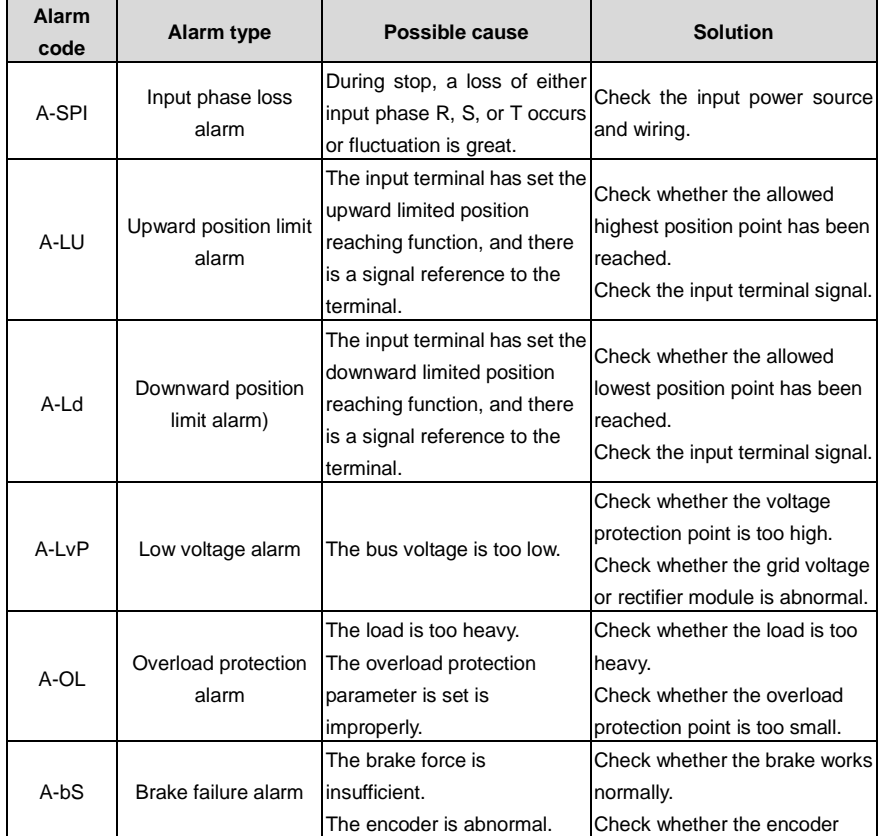

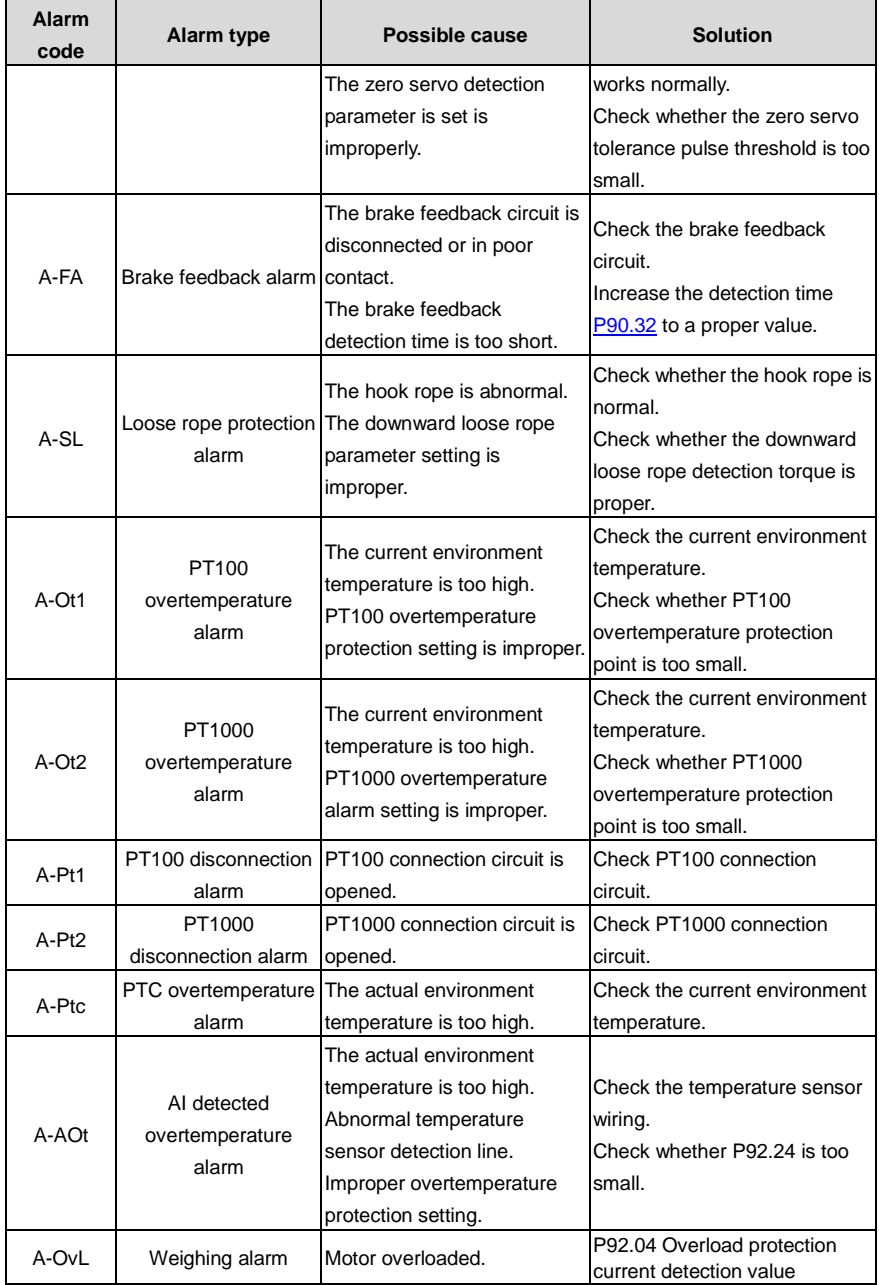

### **Note: After fault recovery, the corresponding alarm is automatically reset.**

### **8.5.3 ther status**

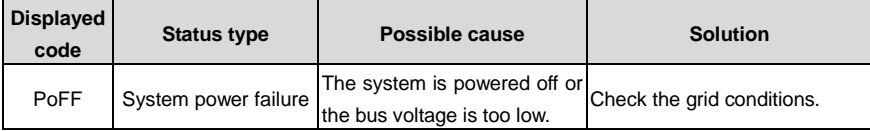

## **8.6 Analysis on common faults**

## **8.6.1 Motor fails to work**

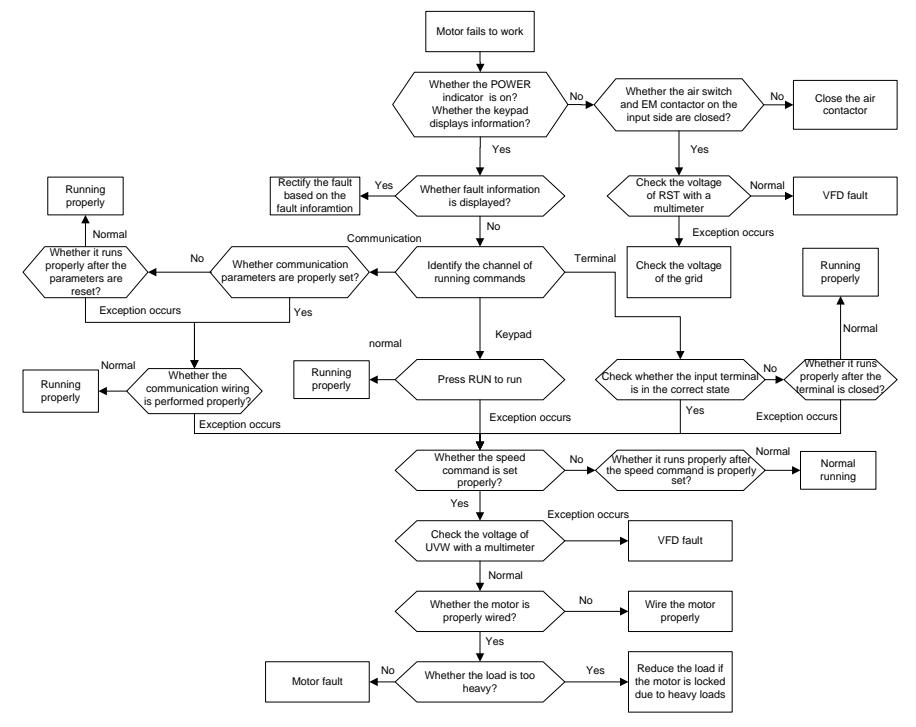

### **8.6.2 Motor vibrates**

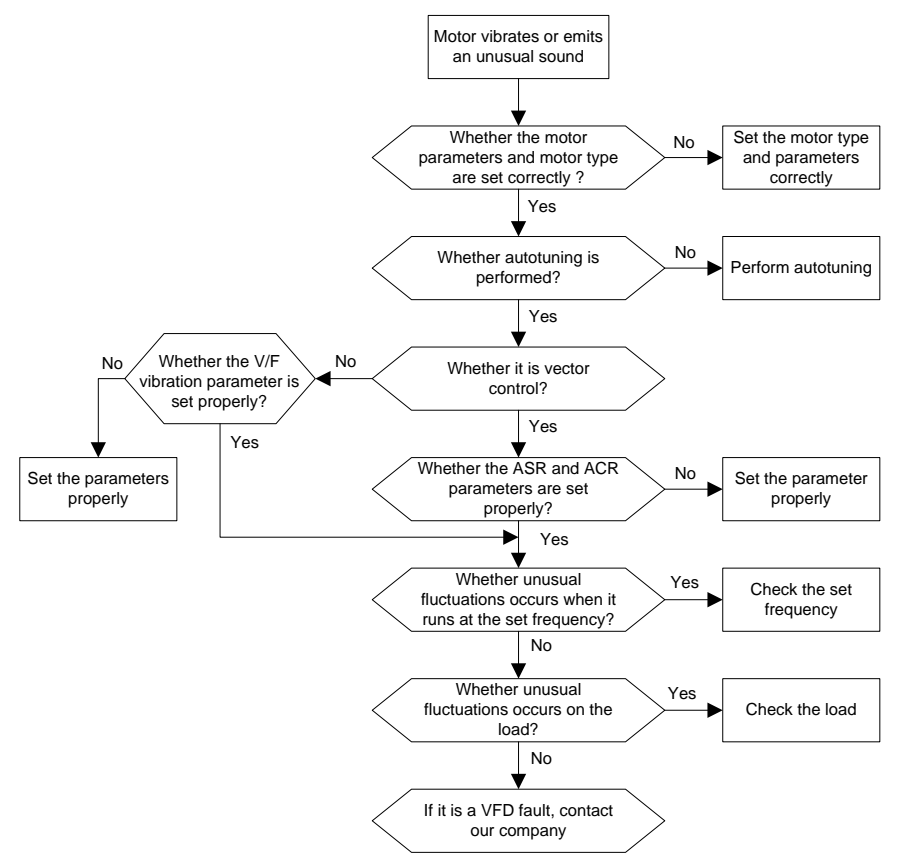

#### **8.6.3 Overvoltage**

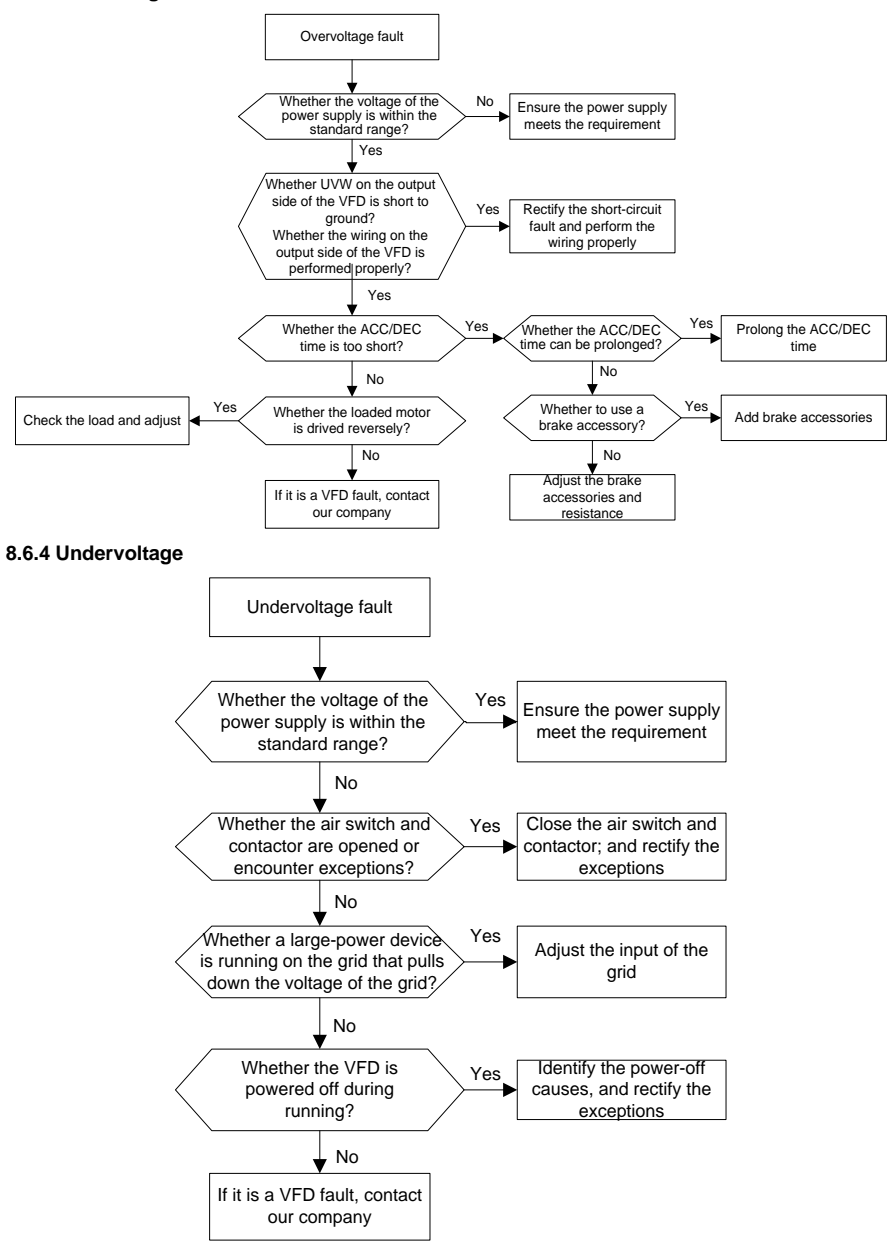

#### **8.6.5 Motor overheating**

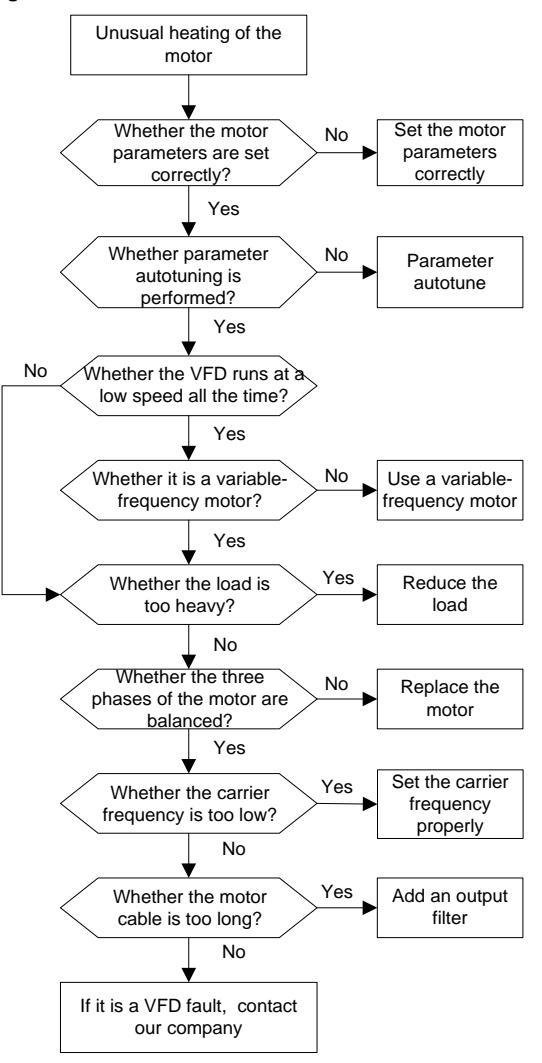

### **8.6.6 VFD overheating**

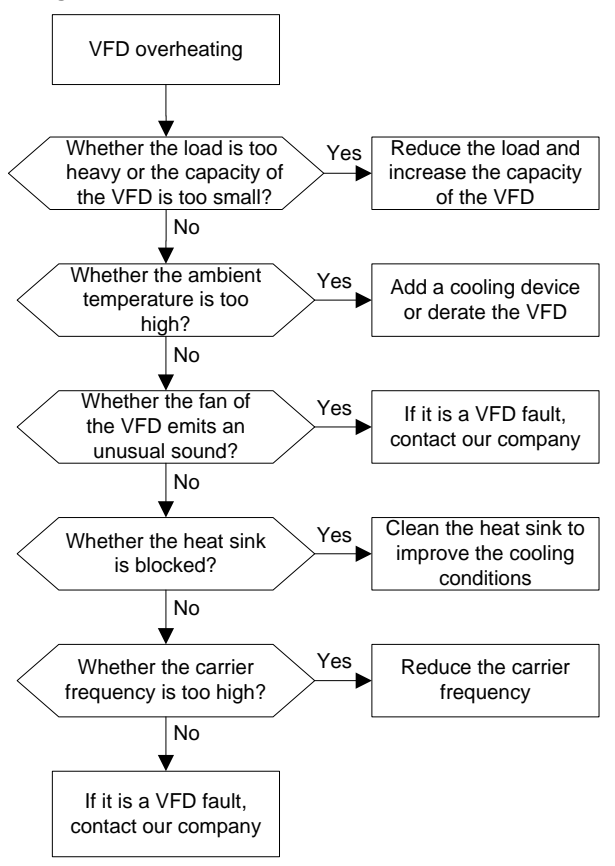

### **8.6.7 Motor stalls during ACC**

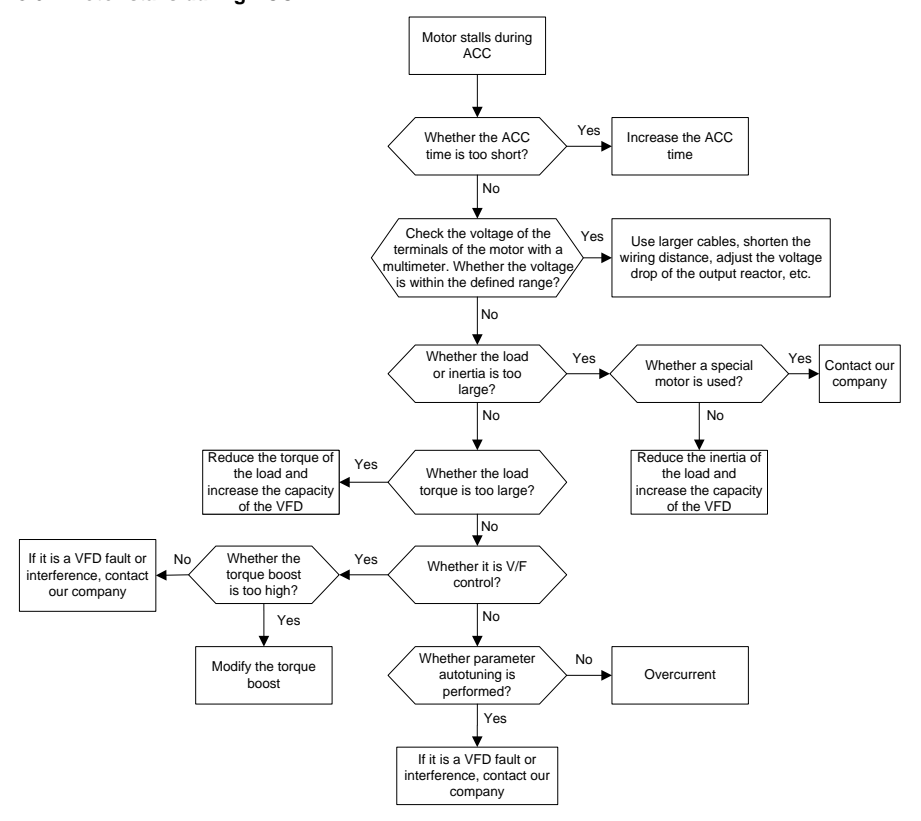

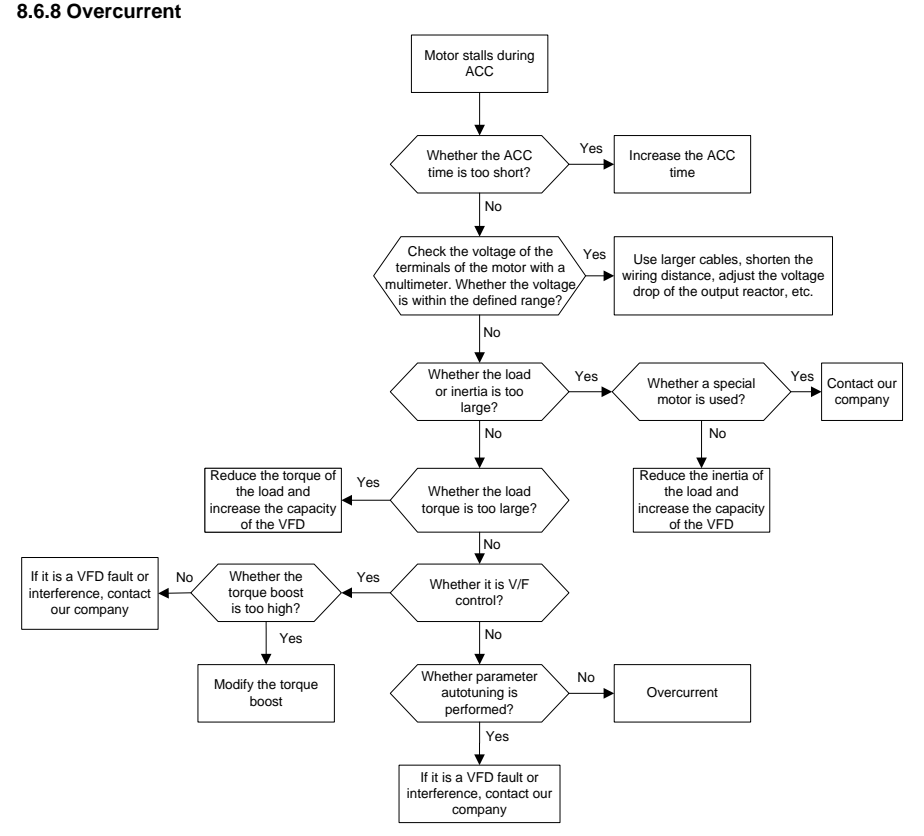

## **8.7 Countermeasures on common interference**

### **8.7.1 Interference on meter switches and sensors**

Interference phenomenon

Pressure, temperature, displacement, and other signals of a sensor are collected and displayed by a human-machine interaction device. The values are incorrectly displayed as follows after the VFD is started:

- 1. The upper or lower limit is wrongly displayed, for example, 999 or -999.
- 2. The display of values jumps (usually occurring on pressure transmitters.
- 3. The display of values is stable, but there is a large deviation, for example, the temperature is dozens of degrees higher than the common temperature (usually occurring on thermocouples).
- 4. A signal collected by a sensor is not displayed but functions as a drive system running feedback signal. For example, the VFD is expected to decelerate when the upper pressure limit of the

compressor is reached, but in actual running, it starts to decelerate before the upper pressure limit is reached.

- 5. After the VFD is started, the display of all kinds of meters (such as frequency meter and current meter) that are connected to the analog output (AO) terminal of the VFD is severely affected, displaying the values incorrectly.
- 6. Proximity switches are used in the system. After the VFD is started, the indicator of a proximity switch flickers, and the output level flips.

### **Solution**

- 1. Check and ensure that the feedback cable of the sensor is 20 cm or farther away from the motor cable.
- 2. Check and ensure that the ground wire of the motor is connected to the PE terminal of the VFD (if the ground wire of the motor has been connected to the ground block, you need to use a multimeter to measure and ensure that the resistance between the ground block and PE terminal is lower than 1.5 Ω).
- 3. Try to add a safety capacitor of 0.1µF to the signal end of the feedback signal terminal of the sensor.
- 4. Try to add a safety capacitor of 0.1μF to the power end of the sensor meter (pay attention to the voltage of the power supply and the voltage endurance of the capacitor).
- 5. For interference on meters connected to the AO terminal of a VFD, if AO uses current signals of 0 to 20 mA, add a capacitor of 0.47 μF between the AO and GND terminals; and if AO uses voltage signals of 0 to 10 V, add a capacitor of 0.1 μF between the AO and GND terminals.

### **Note:**

- When a decoupling capacitor is required, add it to the terminal of the device connected to the sensor. For example, if a thermocouple is to transmit signals of 0 to 20 mA to a temperature meter, the capacitor needs to be added on the terminal of the temperature meter.; if an electronic ruler is to transmit signals of 0 to 30 V to a PLC signal terminal, the capacitor needs to be added on the terminal of the PLC.
- If a large number of meters or sensors are disturbed. It is recommended that you configure an external C2 filter on the input power end of the VFD. For models of filters, see [D.8](#page-510-0) [Filters.](#page-510-0)

## **8.7.2 Interference on RS485 communication**

The interference described in this section on RS485 communication mainly includes communication delay, out of synchronization, occasional power-off, or complete power-off that occurs after the VFD is started.

If the communication cannot be implemented properly, regardless of whether the VFD is running, the exception is not necessarily caused by interference. You can find out the causes as follows:

1. Check whether the 485 communication bus is disconnected or in poor contact.

2. Check whether the two ends of line A or B are connected reversely.

3. Check whether the communication protocol (such as the baud rate, data bits, and check bit) of the VFD is consistent with that of the upper computer.

If you are sure that communication exceptions are caused by interference, you can resolve the problem through the following measures:

- 1. Perform simple inspection.
- 2. Arrange the communication cables and motor cables in different cable trays.
- 3. In multi-VFD application scenarios, adopt the chrysanthemum connection mode to connect the communication cables between VFDs, which can improve the anti-interference capability.
- 4. In multi-VFD application scenarios, check and ensure that the driving capacity of the master is sufficient.
- 5. In the connection of multiple VFDs, you need to configure one 120 Ω terminal resistor on each end.

#### **Solution**

- 1. Check and ensure that the ground wire of the motor is connected to the PE terminal of the VFD (if the ground wire of the motor has been connected to the ground block, you need to use a multimeter to measure and ensure that the resistance between the ground block and PE terminal is lower than 1.5  $Ω$ ).
- 2. Do not connect the VFD and motor to the same ground terminal as the upper computer (PLC, HMI, and touch screen). It is recommended that you connect the VFD and motor to the power ground, and connect the upper computer separately to a ground stud.
- 3. Try to short the signal reference ground terminal (GND) of the VFD with that of the upper computer controller to ensure that ground potential of the communication chip on the control board of the VFD is consistent with that of the communication chip of the upper computer.
- 4. Try to short GND of the VFD to its ground terminal (PE).
- 5. Try to add a safety capacitor of 0.1 μF on the power terminal of the upper computer (PLC, HMI, and touch screen). During this process, pay attention to the voltage of the power supply and the voltage endurance capability of the capacitor. Alternatively, you can use a magnet ring (Fe-based nanocrystalline magnet rings are recommended). Put the power L/N line or +/- line of the upper computer through the magnet ring in the same direction and wind 8 coils around the magnet ring.

### **8.7.3 Failure to stop and indicator shimmering due to motor cable coupling**

### **Interference phenomenon**

1. Failure to stop

In a VFD system where an S terminal is used to control the start and stop, the motor cable and control cable are arranged in the same cable tray. After the system is started properly, the S terminal cannot be used to stop the inverter.

2. Indicator shimmering

After the VFD is started, the relay indicator, power distribution box indicator, PLC indicator, and indication buzzer shimmer, blink, or emit unusual sounds unexpectedly.

### **Solution**

- 1. Check and ensure that the exception signal cable is arranged 20 cm or farther away from the motor cable.
- 2. Add a safety capacitor of 0.1 μF between the digital input terminal (S) and the COM terminal.
- 3. Connect the digital input terminal (S) that controls the start and stop to other idle digital input terminals in parallel. For example, if S1 is used to control the start and stop and S4 is idle, you can try to short connect S1 to S4 in parallel.

## **Note: If the controller (such as PLC) in the system controls more than 5 VFDs at the same time through digital input terminals (S), this scheme is not applicable.**

### **8.7.4 Leakage current and interference on RCD**

VFDs output high-frequency PWM voltage to drive motors. In this process, the distributed capacitance between the internal IGBT of a VFD and the heat sink and that between the stator and rotor of a motor may inevitably cause the VFD to generate high-frequency leakage current to the ground. A residual current operated protective device (RCD) is used to detect the power-frequency leakage current when a grounding fault occurs on a circuit. The application of a VFD may cause misoperation of a RCD.

- 1. Rules for selecting RCDs
- (1) VFD systems are special. In these systems, it is required that the rated residual current of common RCDs at all levels is larger than 200 mA, and the VFDs are grounded reliably.
- (2) For RCDs, the time limit of an action needs to be longer than that of a next action, and the time difference between two actions need to be longer than 20 ms. For example, 1s, 0.5s, and 0.2s.
- (3) For circuits in VFD systems, electromagnetic RCDs are recommended. Electromagnetic RCDs have strong anti-interference capability, and thus can prevent the impact of high-frequency leakage current.

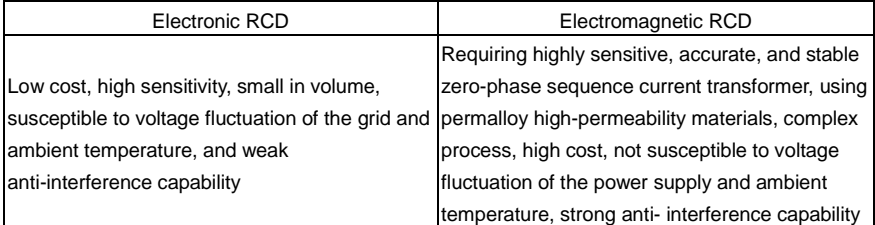

2. Solution to RCD misoperation (handling the VFD)

- (1) Try to remove the jumper cap at "EMC/J10" on the middle casing of the VFD.
- (2) Try to reduce the carrier frequency to 1.5 kHz (P00.14=1.5).
- (3) Try to modify the modulation mode to "3PH modulation and 2PH modulation" (P08.40=0).
- 3. Solution to RCD misoperation (handling the system power distribution)
- (1) Check and ensure that the power cable is not soaking in water.
- (2) Check and ensure that the cables are not damaged or spliced.
- (3) Check and ensure that no secondary grounding is performed on the neutral wire.
- (4) Check and ensure that the main power cable terminal is in good contact with the air switch or contactor (all screws are tightened).
- (5) Check 1PH powered devices, and ensure that no earth lines are used as neutral wires by these devices.
- (6) Do not use shielded cables as VFD power cables and motor cables.

### **8.7.5 Live device chassis**

### **Phenomenon**

After a VFD is started, there is sensible voltage on the chassis, and you may feel an electric shock when touching the chassis. The chassis, however, is not live (or the voltage is far lower than the human safety voltage) when the VFD is powered on but not running.

### **Solution**

- 1. If there is power distribution grounding or ground stud on the site, ground the cabinet chassis of the drive system through the power ground or stud.
- 2. If there is no grounding on the site, you need to connect the motor chassis to the ground terminal PE of the VFD, and ensure that the jumper at "EMC/J10" on the middle casing of the VFD is shorted.

## **9 Maintenance**

## **9.1 What this chapter contains**

This chapter describes how to carry out preventive maintenance on the VFD.

## **9.2 Periodical inspection**

Little maintenance is required when the VFD is installed in an environment that meets requirements. The following table describes the routine maintenance periods recommended by INVT.

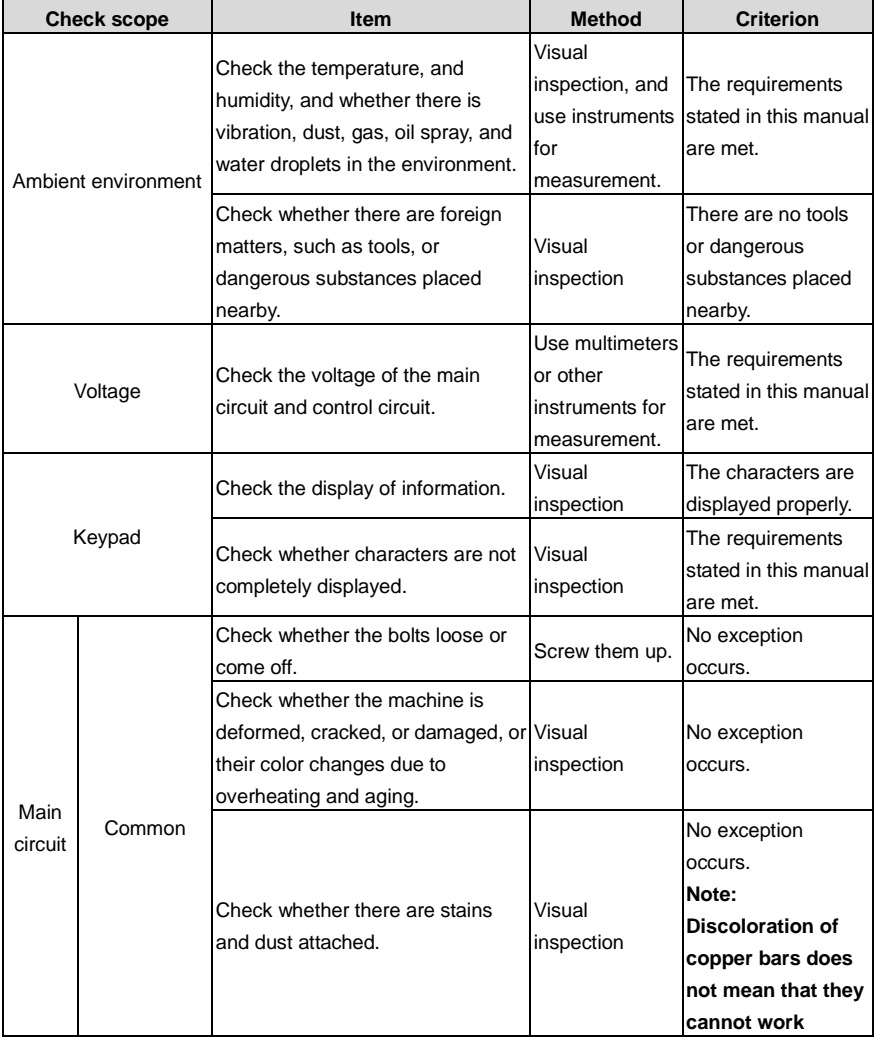

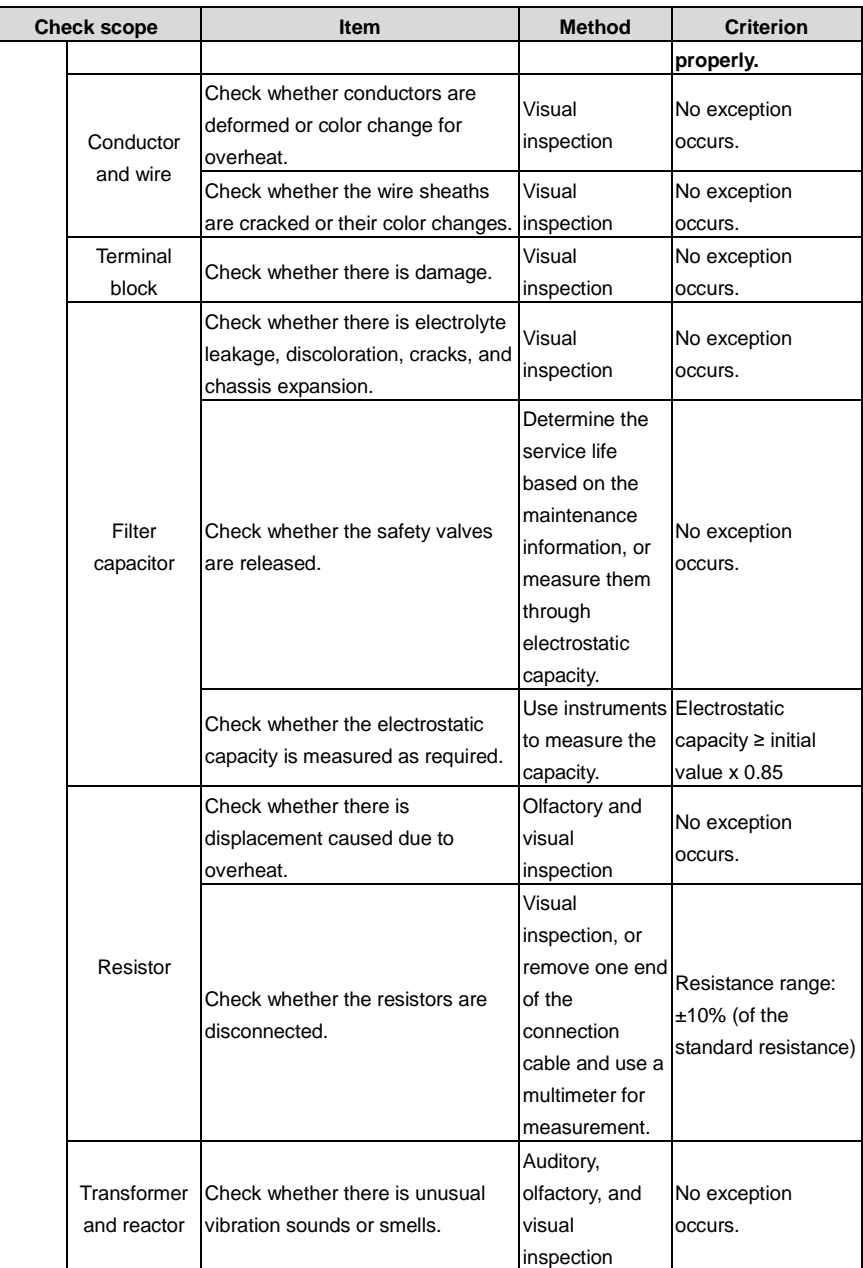

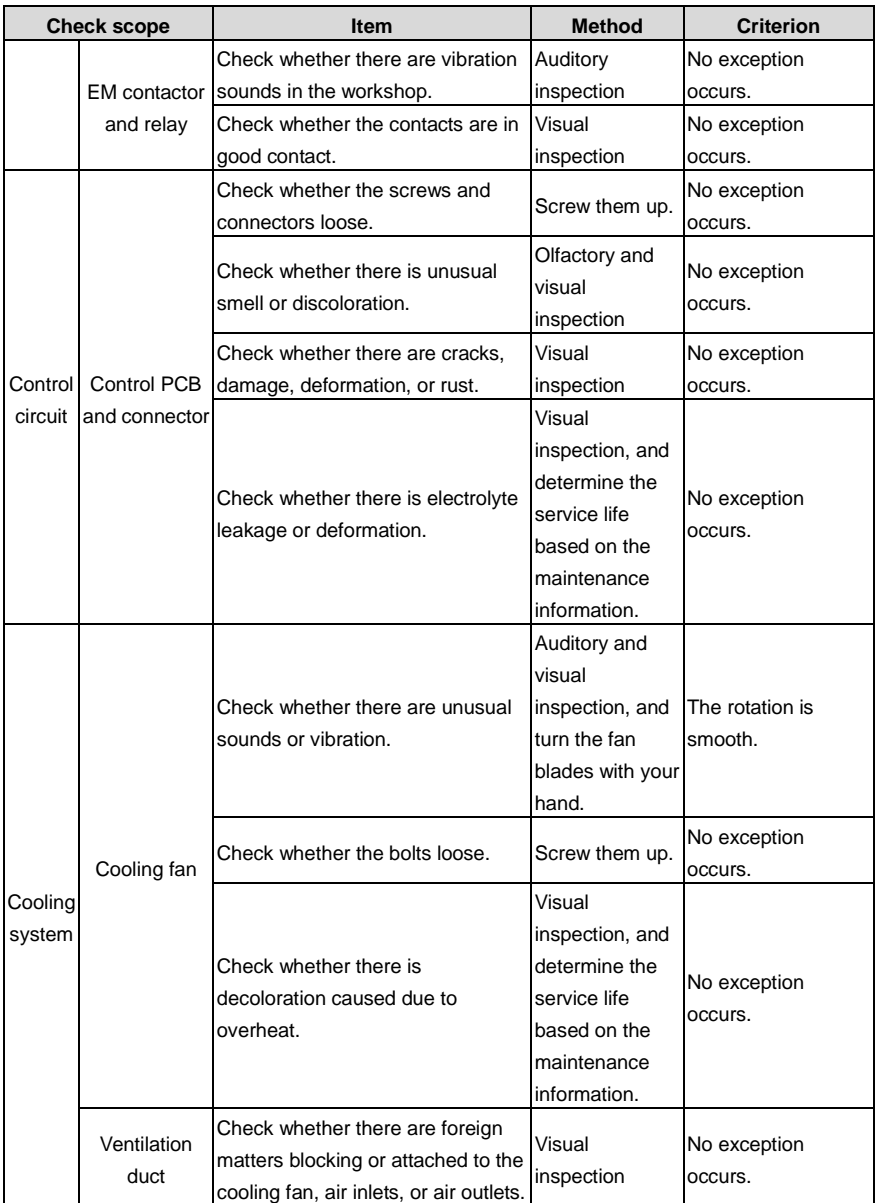

For more details about maintenance, contact the local INVT office, or visit our website www.invt.com, and choose **Support** > **Services**.

## **9.3 Cooling fan**

The service life of the cooling fan of the VFD is more than 25,000 hours. The actual service life of the cooling fan is related to the use of the VFD and the temperature in the ambient environment.

You can view the running duration of the VFD through P07.14 (Accumulated running time).

The increase of the bearing noise indicates a fan fault. If the VFD is applied in a key position, replace the fan once the fan starts to generate unusual noise. You can purchase spares of fans from INVT.

Cooling fan replacement:

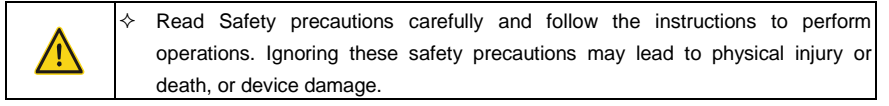

- 1. Stop the VFD, disconnect the AC power supply, and wait for a time no shorter than the waiting time designated on the VFD.
- 2. Open the cable clamp to loose the fan cable (for the 380V 1.5–30 kW VFD models, the middle casing needs to be removed).
- 3. Disconnect the fan cable.
- 4. Remove the fan with a screwdriver.
- 5. Install a new fan in the VFD in the reverse steps. Assemble the VFD. Ensure that the air direction of the fan is consistent with that of the VFD, as shown in the following figure.

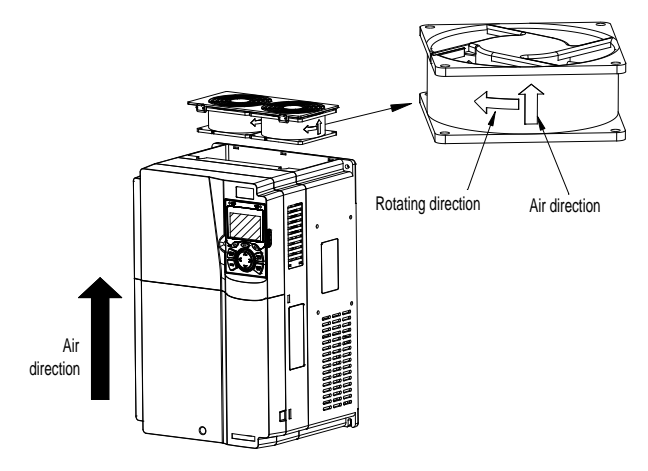

Figure 9-1 Fan maintenance for 7.5 kW and higher

6. Power on the VFD.

## **9.4 Capacitor**

## **9.4.1 Capacitor reforming**

If the VFD has been left unused for a long time, you need to follow the instructions to reform the DC bus capacitor before using it. The storage time is calculated from the date the VFD is delivered.

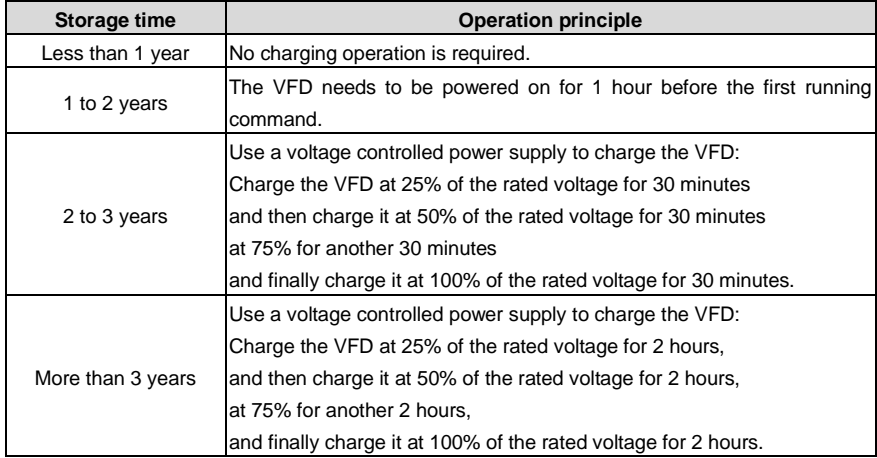

The method for using a voltage controlled power supply to charge the VFD is described as follows:

The selection of a voltage controlled power supply depends on the power supply of the VFD. For VFDs with an incoming voltage of 1PH/3PH 230 V AC, you can use a 230 V AC/2 A voltage regulator. Both 1PH and 3PH VFDs can be charged with a 1PH voltage controlled power supply (connect L+ to R, and N to S or T). All the DC bus capacitors share one rectifier, and therefore they are all charged.

For VFDs of a high voltage class, ensure that the voltage requirement (for example, 380 V) is met during charging. Capacitor changing requires little current, and therefore you can use a small-capacity power supply (2 A is sufficient).

The method for using a resistor (incandescent lamp) to charge the drive is described as follows:

If you directly connect the drive device to a power supply to charge the DC bus capacitor, it needs to be charged for a minimum of 60 minutes. The charging operation must be performed at a normal indoor temperature without load, and you must connect a resistor in series mode in the 3PH circuit of the power supply.

For a 380 V drive device, use a resistor of 1 kΩ/100W. If the voltage of the power supply is no higher than 380 V, you can also use an incandescent lamp of 100W. If an incandescent lamp is used, it may go off or the light may become very weak.

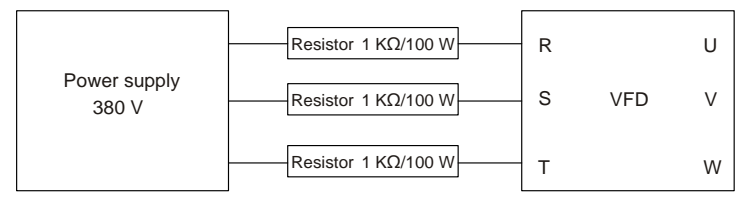

Figure 9-2 Charging circuit example of driving devices of 380V

### **9.4.2 Electrolytic capacitor replacement**

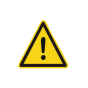

 $\Leftrightarrow$  Read the safety precautions carefully and follow the instructions to perform operations. Ignoring these safety precautions may lead to physical injury or death, or device damage.

The electrolytic capacitor of a VFD must be replaced if it has been used for more than 35,000 hours. For details about the replacement, contact the local INVT office.

## **9.5 Power cable**

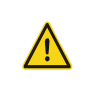

 $\Leftrightarrow$  Read the safety precautions carefully and follow the instructions to perform operations. Ignoring these safety precautions may lead to physical injury or death, or device damage.

- 1. Stop the VFD, disconnect the power supply, and wait for a time no shorter than the waiting time designated on the VFD.
- 2. Check the connection of the power cables. Ensure that they are firmly connected.
- 3. Power on the VFD.

## **10 Communication protocol**

## **10.1 What this chapter contains**

This chapter describes the communication protocols supported by the VFD.

The VFD provides RS485 communication interfaces and adopts the master/slave communication based on the international standard Modbus communication protocol. You can implement centralized control (setting commands for controlling the VFD, modifying the running frequency and related function parameters, and monitoring the running status and fault information of the VFD) through PC/PLC, upper control computers, or other devices to meet specific application requirements.

## **10.2 Modbus protocol introduction**

Modbus is a software protocol, a common language used in electronic controllers. By using this protocol, a controller can communicate with other devices through transmission lines. It is a general industrial standard. With this standard, control devices produced by different manufacturers can be connected to form an industrial network and be monitored in a centralized way.

The Modbus protocol provides two transmission modes, namely American Standard Code for Information Interchange (ASCII) and Remote Terminal Unit (RTU). On one Modbus network, all the device transmission modes, baud rates, data bits, check bits, end bits, and other basic parameters must be set consistently.

A Modbus network is a control network with one master and multiple slaves, that is, on one Modbus network, there is only one device serving as the master, and other devices are the slaves. The master can communicate with one slave or all the slaves by sending broadcast messages. For separate access commands, a slave needs to return a response. For broadcast messages, slaves do not need to return responses.

## **10.3 Application of Modbus**

The VFD uses the Modbus RTU mode and communicates through RS485 interfaces.

## **10.3.1 RS485**

RS485 interfaces work in half-duplex mode and send data signals in the differential transmission way, which is also referred to as balanced transmission. An RS485 interface uses a twisted pair, in which one wire is defined as A (+), and the other B (-). Generally, if the positive electrical level between the transmission drives A and B ranges from +2V to +6V, the logic is "1"; and if it ranges from -2V to -6V, the logic is "0". On the VFD terminal block, the 485+ terminal corresponds to A, and 485- corresponds to B.

The communication baud rate (P14.01) indicates the number of bits sent in a second, and the unit is bit/s (bps). A higher baud rate indicates faster transmission and poorer anti-interference capability. When a twisted pair of 0.56 mm (24 AWG) is used, the maximum transmission distance varies according to the baud rate, as described in the following table.

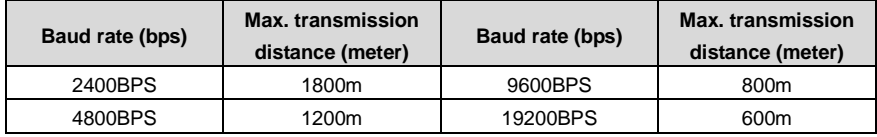

In long-distance RS485 communication, it is recommended that you use shielded cables, and use the shielding layer as the ground wire.

When there are fewer devices and the transmission distance is short, the whole network works well without terminal load resistors. The performance, however, degrades as the distance increases. Therefore, it is recommended that you use a 120  $\Omega$  terminal resistor when the transmission distance is long.

### **10.3.1.1 When one VFD is used**

[Figure 10-1](#page-416-0) is the Modbus wiring diagram for the network with one VFD and PC. Generally, PCs do not provide RS485 interfaces, and therefore you need to convert an RS232 or USB interface of a PC to an RS485 interface through a converter. Then, connect end A of the RS485 interface to the 485+ port on the terminal block of the VFD, and connect end B to the 485- port. It is recommended that you use shielded twisted pairs. When an RS232-RS485 converter is used, the cable used to connect the RS232 interface of the PC and the converter cannot be longer than 15 m. Use a short cable when possible. It is recommended that you insert the converter directly into the PC. Similarly, when a USB-RS485 converter is used, use a short cable when possible.

When the wiring is completed, select the correct port (for example, COM1 to connect to the RS232-RS485 converter) for the upper computer of the PC, and keep the settings of basic parameters such as communication baud rate and data check bit consistent with those of the VFD.

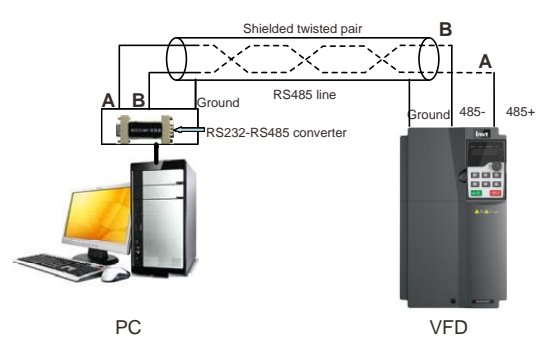

Figure 10-1 RS485 wiring diagram for the network with one VFD

## <span id="page-416-0"></span>**10.3.1.2 When multiple VFDs are used**

In the network with multiple VFDs, chrysanthemum connection and star connection are commonly used.

According to the requirements of the RS485 industrial bus standards, all the devices need to be

connected in chrysanthemum mode with one 120  $Ω$  terminal resistor on each end, as shown in Figure [10-2.](#page-417-0) [Figure 10-3](#page-417-1) simplified wiring diagram, an[d Figure 10-4](#page-417-2) is the practical application diagram.

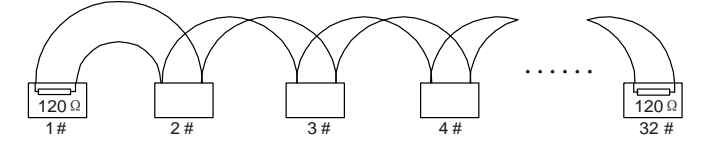

Figure 10-2 Onsite chrysanthemum connection diagram

<span id="page-417-0"></span>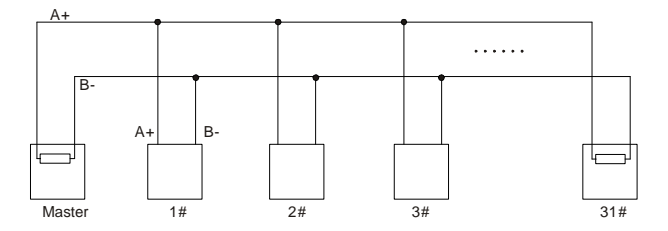

Figure 10-3 Simplified chrysanthemum connection diagram

<span id="page-417-1"></span>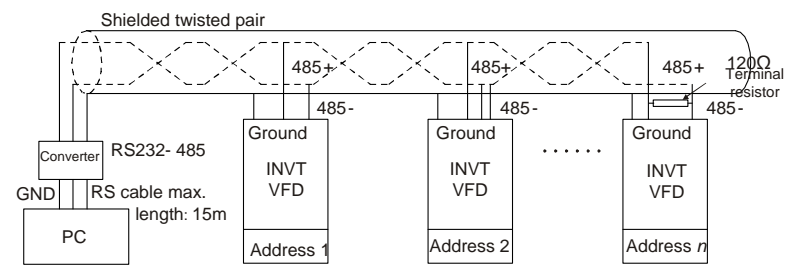

Figure 10-4 Practical application diagram of chrysanthemum connection

<span id="page-417-2"></span>[Figure 10-5](#page-418-0) shows the start connection diagram. When this connection mode is adopted, the two devices that are farthest away from each other on the line must be connected with a terminal resistor (in this figure, the two devices are devices 1# and 15#).

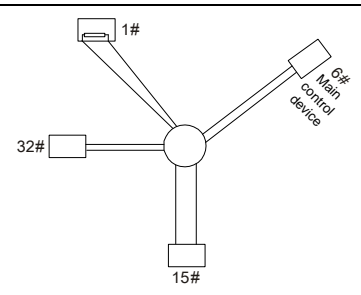

Figure 10-5 Star connection

<span id="page-418-0"></span>Use shielded cable, if possible, in multi-VFD connection. The baud rates, data bit check settings, and other basic parameters of all the devices on the RS485 line must be set consistently, and addresses cannot be repeated.

## **10.3.2 RTU**

## **10.3.2.1 RTU communication frame structure**

When a controller is set to use the RTU communication mode on a Modbus network, every byte (8 bits) in the message includes 2 hexadecimal characters (each includes 4 bits). Compared with the ASCII mode, the RTU mode can send more data at the same baud rate.

## **Code system**

· 1 start bit

· 7 or 8 data bits; the minimum valid bit is sent first. Each frame domain of 8 bits includes 2 hexadecimal characters (0–9, A–F).

- · 1 odd/even check bit; this bit is not provided if no check is needed.
- · 1 end bit (with check performed), 2 bits (without check)

## **Error detection domain**

·Cyclic redundancy check (CRC)

The following tables provide the data formats.

11-bit character frame (Bits 1 to 8 are data bits)

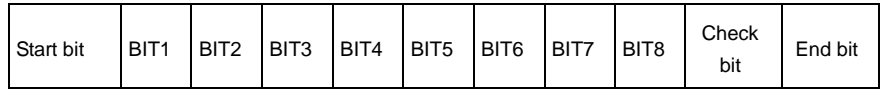

### 10-bit character frame (Bits 1 to 7 are data bits)

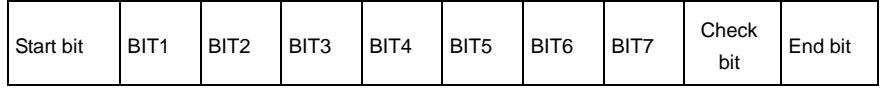

In a character frame, only the data bits carry information. The start bit, check bit, and end bit are used to facilitate the transmission of the data bits to the destination device. In practical applications, you must set the data bits, parity check bits, and end bits consistently.

In RTU mode, a new frame must be always preceded by a time gap with a minimum length of 3.5 bytes. On a network where the transmission rate is calculated based on the baud rate, the transmission time of 3.5 bytes can be easily obtained. After the idle time ends, the data domains are sent in the following sequence: slave address, operation command code, data, and CRC check character. Each byte sent in each domain includes 2 hexadecimal characters (0–9, A–F). The network devices always monitor the communication bus. After receiving the first domain (address information), each network device identifies the byte. After the last byte is sent, a similar transmission interval (with a minimum length of 3.5 bytes) is used to indicate that the frame transmission ends. Then, the transmission of a new frame starts.

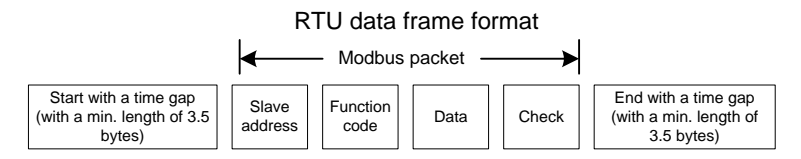

The information of a frame must be sent in a continuous data flow. If there is an interval greater than the transmission time of 1.5 bytes before the transmission of the entire frame is complete, the receiving device deletes the incomplete information, and mistakes the subsequent byte for the address domain of a new frame. Similarly, if the transmission interval between two frames is shorter than the transmission time of 3.5 bytes, the receiving device mistakes it for the data of the last frame. The CRC check value is incorrect due to the disorder of the frames, and thus a communication fault occurs.

The following table lists the standard structure of an RTU frame.

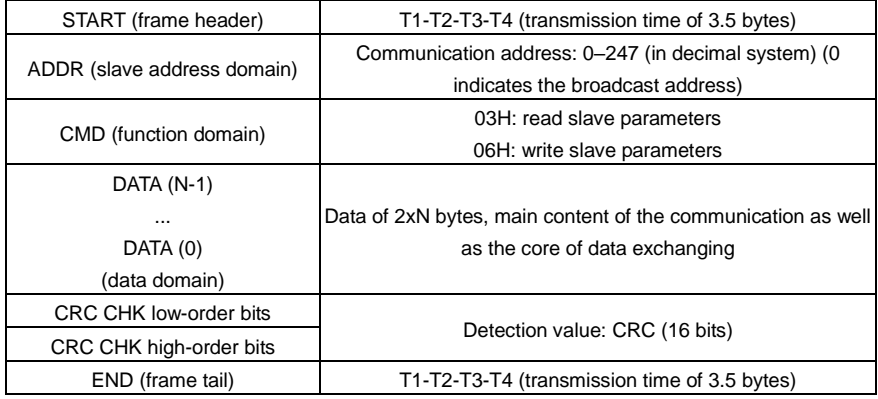

#### **10.3.2.2 RTU communication frame error check modes**

During the transmission of data, errors may occur due to various factors. Without check, the data receiving device cannot identify data errors and may make an incorrect response. The wrong response may cause severe problems. Therefore, the data must be checked.

The check is implemented as follows: The transmitter calculates the to-be-transmitted data based on a specific algorithm to obtain a result, adds the result to the rear of the message, and transmits them together. After receiving the message, the receiver calculates the data based on the same algorithm to obtain a result, and compares the result with that transmitted by the transmitter. If the results are the same, the message is correct. Otherwise, the message is considered wrong.

The error check of a frame includes two parts, namely, bit check on individual bytes (that is, odd/even check using the check bit in the character frame), and whole data check (CRC check).

#### **Bit check on individual bytes (odd/even check)**

You can select the bit check mode as required, or you can choose not to perform the check, which will affect the check bit setting of each byte.

Definition of even check: Before the data is transmitted, an even check bit is added to indicate whether the number of "1" in the to-be-transmitted data is odd or even. If it is even, the check bit is set to "0"; and if it is odd, the check bit is set to "1".

Definition of odd check: Before the data is transmitted, an odd check bit is added to indicate whether the number of "1" in the to-be-transmitted data is odd or even. If it is odd, the check bit is set to "0"; and if it is even, the check bit is set to "1".

For example, the data bits to be transmitted are "11001110", including five "1". If the even check is applied, the even check bit is set to "1"; and if the odd check is applied, the odd check bit is set to "0". During the transmission of the data, the odd/even check bit is calculated and placed in the check bit of the frame. The receiving device performs the odd/even check after receiving the data. If it finds that the odd/even parity of the data is inconsistent with the preset information, it determines that a communication error occurs.

### **CRC check mode**

A frame in the RTU format includes an error detection domain based on the CRC calculation. The CRC domain checks all the content of the frame. The CRC domain consists of two bytes, including 16 binary bits. It is calculated by the transmitter and added to the frame. The receiver calculates the CRC of the received frame, and compares the result with the value in the received CRC domain. If the two CRC values are not equal to each other, errors occur in the transmission.

During CRC, 0xFFFF is stored first, and then a process is invoked to process a minimum of 6 contiguous bytes in the frame based on the content in the current register. CRC is valid only for the 8-bit data in each character. It is invalid for the start, end, and check bits.

During the generation of the CRC values, the "exclusive or" (XOR) operation is performed on the each 8-bit character and the content in the register. The result is placed in the bits from the least significant bit (LSB) to the most significant bit (MSB), and 0 is placed in the MSB. Then, LSB is detected. If LSB is 1, the XOR operation is performed on the current value in the register and the preset value. If LSB is 0, no operation is performed. This process is repeated 8 times. After the last bit (8th bit) is detected and processed, the XOR operation is performed on the next 8-bit byte and the current content in the register. The final values in the register are the CRC values obtained after operations are performed on all the bytes in the frame.

The calculation adopts the international standard CRC check rule. You can refer to the related standard CRC algorithm to compile the CRC calculation program as required.

The following example is a simple CRC calculation function for your reference (using the C programming language):

```
unsigned int crc_cal_value(unsigned char*data_value,unsigned char
data_length)
{
    int i;
    unsigned int crc value=0xffff;
    while(data_length--)
    {
         crc_value^=*data_value++;
         for(i=0; i<8; i++){
              if(crc_value&0x0001)
                   crc_value=(crc_value>>1)^0xa001;
              else 
                   crc_value=crc_value>>1;
         }
    }
    return(crc_value);
}
```
In the ladder logic, CKSM uses the table look-up method to calculate the CRC value according to the content in the frame. The program of this method is simple, and the calculation is fast, but the ROM space occupied is large. Use this program with caution in scenarios where there are space occupation requirements on programs.

### **10.4 RTU command code and communication data**

#### <span id="page-421-0"></span>**10.4.1 Command code 03H, reading N words (continuously up to 16 words)**

The command code 03H is used by the master to read data from the VFD. The count of data to be read depends on the "data count" in the command. A maximum of 16 pieces of data can be read. The addresses of the read parameters must be contiguous. Each piece of data occupies 2 bytes, that is, one word. The command format is presented using the hexadecimal system (a number followed by "H" indicates a hexadecimal value). One hexadecimal value occupies one byte.

The 03H command is used to read information including the parameters and running status of the VFD.

For example, starting from the data address of 0004H, to read two contiguous pieces of data (that is, to read content from the data addresses 0004H and 0005H), the frame structures are described in the following.

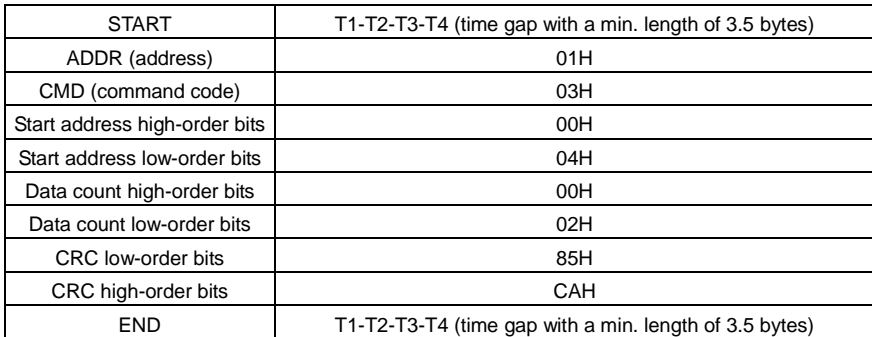

RTU master command (from the master to the VFD)

"START" and "END" are "T1-T2-T3-T4 (time gap with a min. length of 3.5 bytes)", indicating that a time gap with a minimum length of 3.5 bytes must be kept before RS485 communication is executed. The time gap is used to distinguish one message from another so that the two messages are not regarded as one message.

"ADDR" is "01H", indicating that the command is sent to the VFD whose address is 01H. The ADDR information occupies one byte.

"CMD" is "03H", indicating that the command is used to read data from the VFD. The CMD information occupies one byte.

"Start address" indicates that data reading is started from this address. It occupies two bytes, with the MSB on the left and LSB on the right.

"Data count" indicates the count of data to be read (unit: word). "Start address" is "0004H" and "Data count" is 0002H, indicating that data is to be read from the data addresses of 0004H and 0005H.

CRC check occupies two bytes, with the LSB on the left and MSB on the right.

CRC check occupies two bytes, with the LSB on the left, and MSB on the right.

RTU slave response (from the VFD to the master)

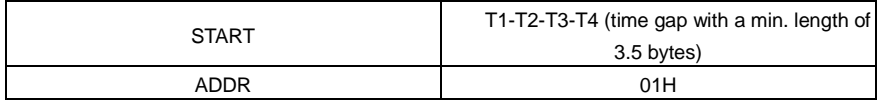

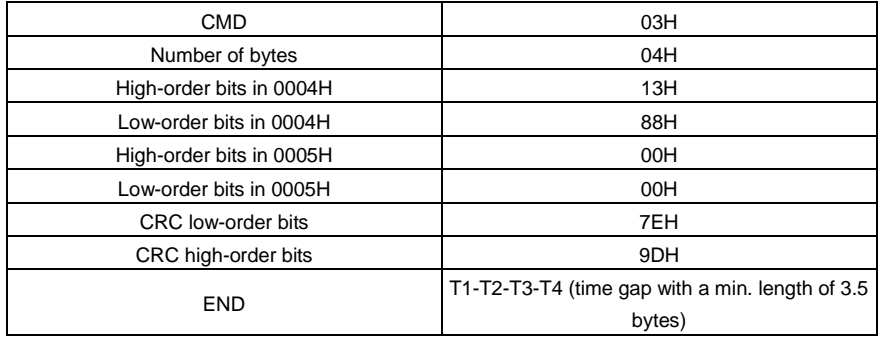

The definition of the response information is described as follows:

"ADDR" is "01H", indicating that the message is sent from the VFD whose address is 01H. The ADDR information occupies one byte.

"CMD" is "03H", indicating that the message is a VFD response to the 03H command from the master for reading data. The CMD information occupies one byte.

"Number of bytes" indicates the number of bytes between a byte (not included) and the CRC byte (not included). The value "04" indicates that there are four bytes of data between "Number of bytes" and "CRC LSB", that is, "High-order bits in 0004H", " Low-order bits in 0004H", " High-order bits in 0005H", and "Low-order bits in 0005H".

A piece of data is two bytes, with the MSB on the left and LSB on the right. From the response, the data in 0004H is 1388H, and that in 0005H is 0000H.

CRC check occupies two bytes, with the low-order bits on the left and high-order bits on the right.

## <span id="page-423-0"></span>**10.4.2 Command code 06H, writing a word**

This command is used by the master to write data to the VFD. One command can be used to write only one piece of data. It is used to modify the parameters and running mode of the VFD.

For example, to write 5000 (1388H) to 0004H of the VFD whose address is 02H, the frame structures are described in the following.

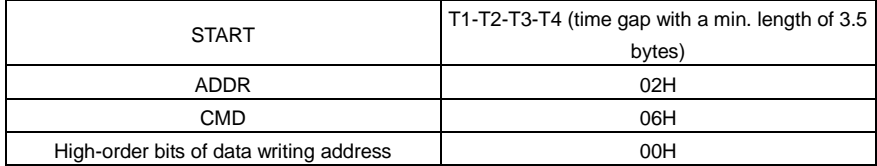

RTU master command (from the master to the VFD)

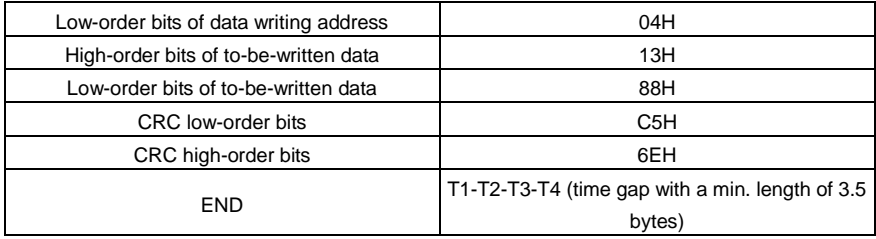

RTU slave response (from the VFD to the master)

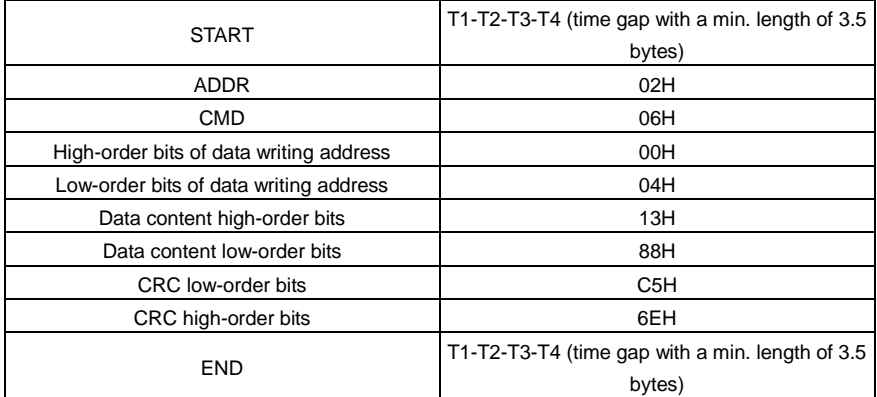

Note: Section[s 10.4.1](#page-421-0) an[d 10.4.2](#page-423-0) mainly describe the command formats. For the detailed application, see section [10.4.8.](#page-433-0)

## **10.4.3 Command code 08H, diagnosis**

Sub-function code description:

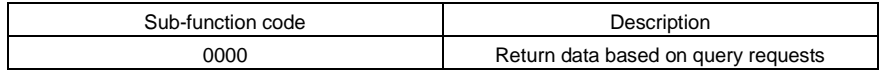

For example, to query about the circuit detection information about the VFD whose address is 01H, the query and return strings are the same, and the format is described as follows.

RTU master command:

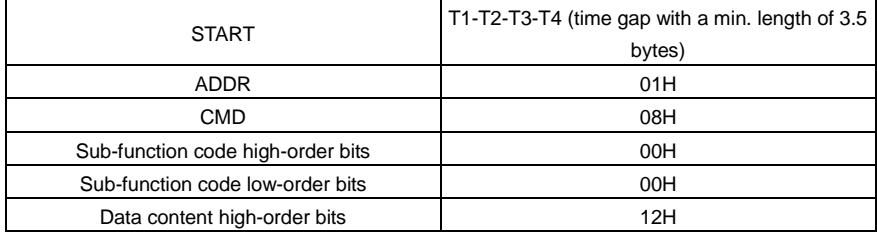

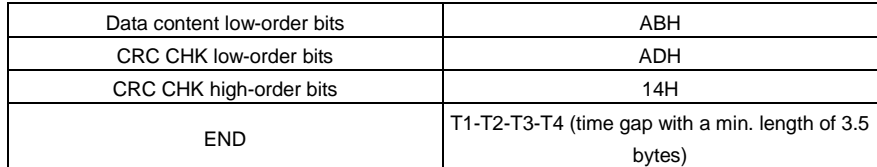

RTU slave response:

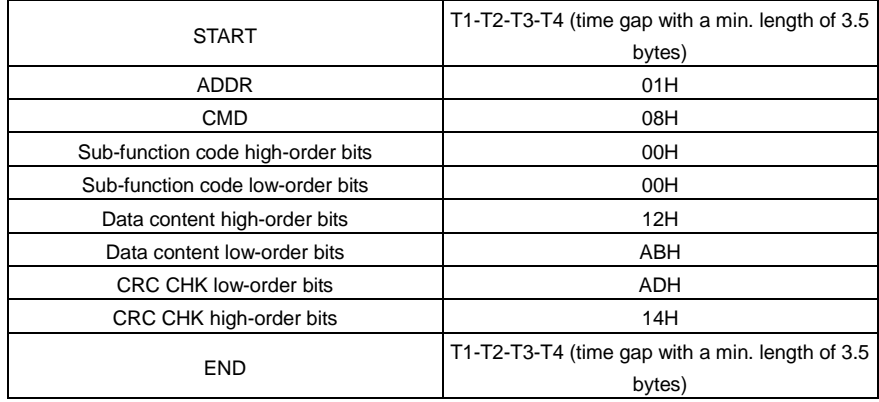

### **10.4.4 Command code 10H, continuous writing**

The command code 10H is used by the master to write data to the VFD. The quantity of data to be written is determined by "Data quantity", and a maximum of 16 pieces of data can be written.

For example, to write 5000 (1388H) and 50 (0032H) respectively to 0004H and 0005H of the VFD whose slave address is 02H, the frame structure is as follows.

RTU master command (from the master to the VFD)

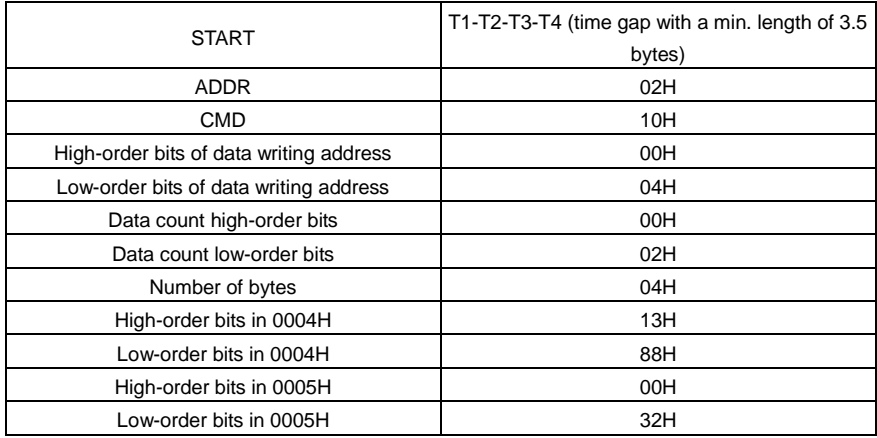

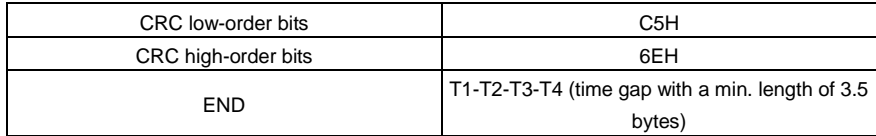

RTU slave response (from the VFD to the master)

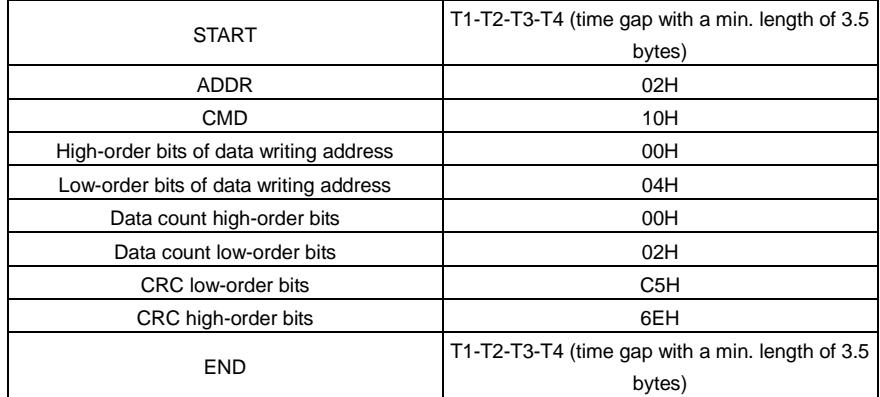

### **10.4.5 Data address definition**

This section describes the address definition of communication data. The addresses are used for controlling the running, obtaining the state information, and setting related function parameters of the VFD.

## **10.4.5.1 Function code address format rules**

The address of a function code consists of two bytes, with the high-order bits on the left and low-order bits on the right. The high-order bits ranges from 00 to ffH, and the low-order bits also ranges from 00 to ffH. The high-order bits is the hexadecimal form of the group number before the dot mark, and low-order bits is that of the number behind the dot mark. Take P05.06 as an example: The group number is 05, that is, the high-order bits of the parameter address is the hexadecimal form of 05; and the number behind the dot mark is 06, that is, the low-order bits is the hexadecimal form of 06. Therefore, the function code address is 0506H in the hexadecimal form. For example, the parameter address of P10.01 is 0A01H.

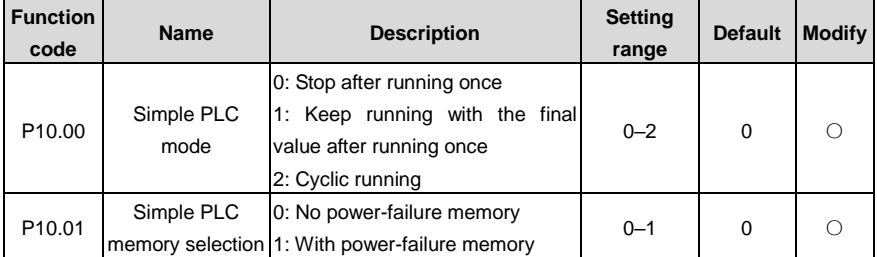

### **Note:**

- The parameters in the P99 group are set by the manufacturer and cannot be read or modified. Some parameters cannot be modified when the VFD is running; some cannot be modified regardless of the VFD status. Pay attention to the setting range, unit, and description of a parameter when modifying it.
- The service life of the Electrically Erasable Programmable Read-Only Memory (EEPROM) may be reduced if it is frequently used for storage. Some function codes do not need to be stored during communication. The application requirements can be met by modifying the value of the on-chip RAM, that is, modifying the MSB of the corresponding function code address from 0 to 1. For example, if P00.07 is not to be stored in the EEPROM, you need only to modify the value in the RAM, that is, set the address to 8007H. The address can be used only for writing data to the on-chip RAM, and it is invalid when used for reading data.

### **10.4.5.2 Description of other Modbus function addresses**

In addition to modifying the parameters of the VFD, the master can also control the VFD, such as starting and stopping it, and monitoring the operation status of the VFD. The following table describes other function parameters.

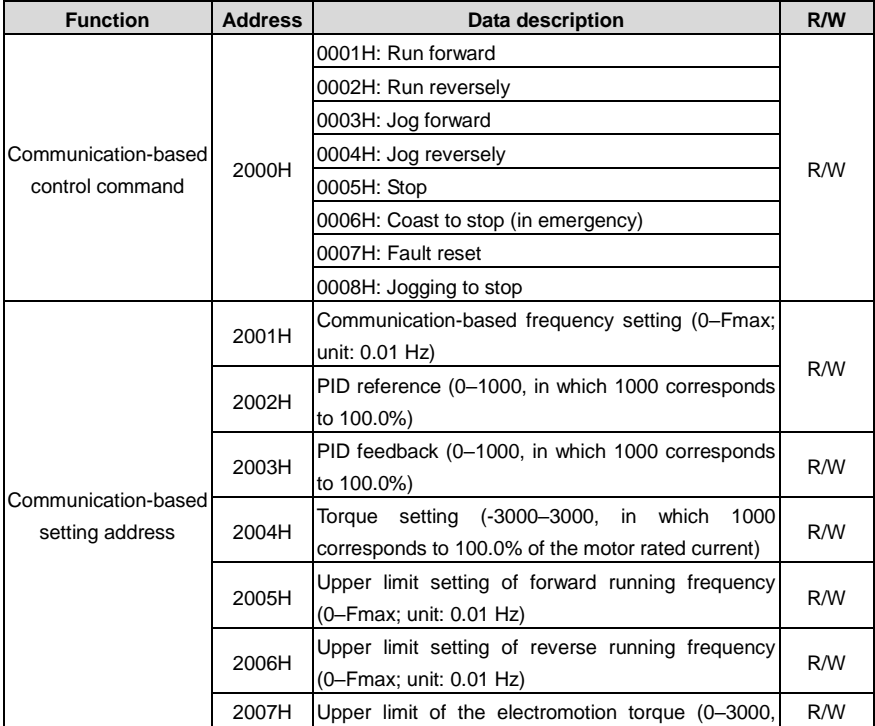

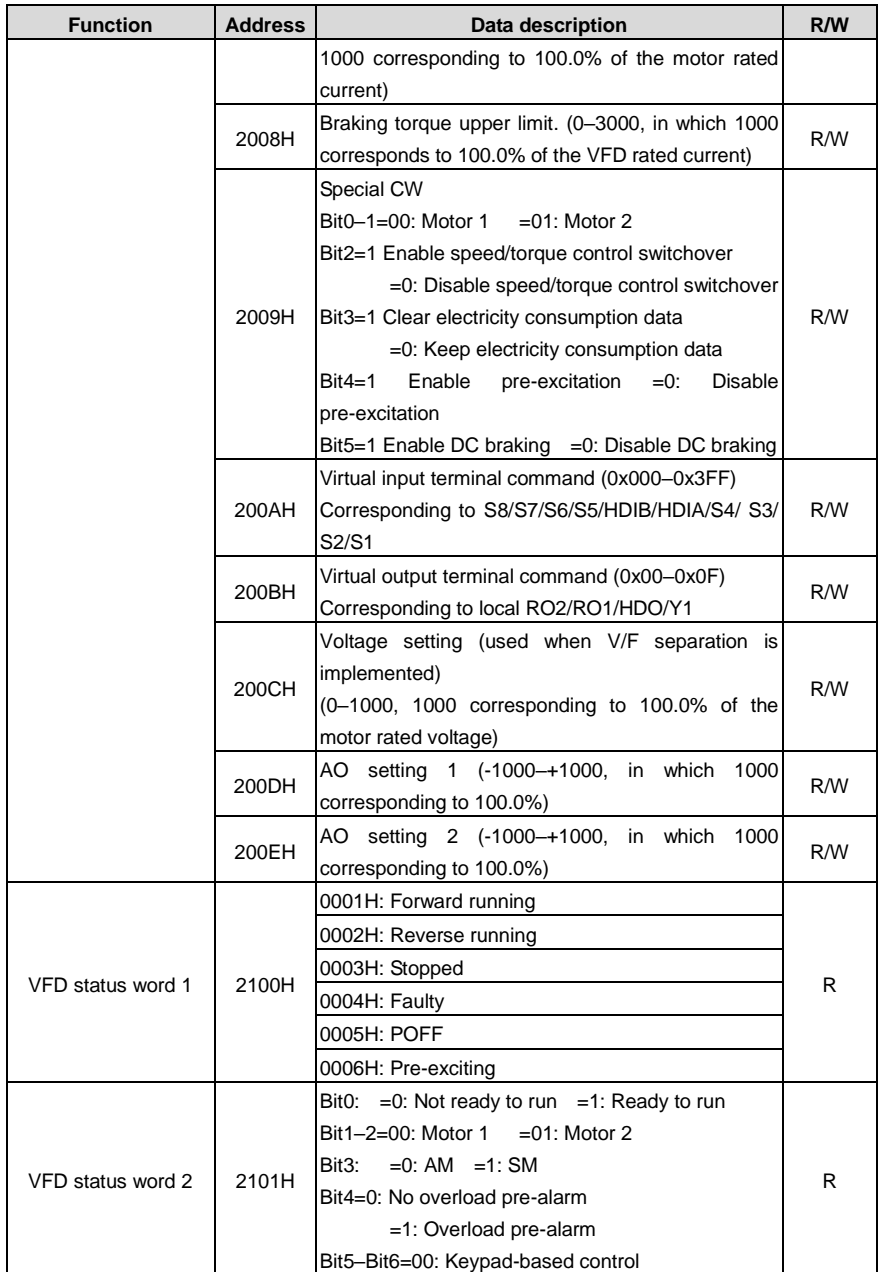

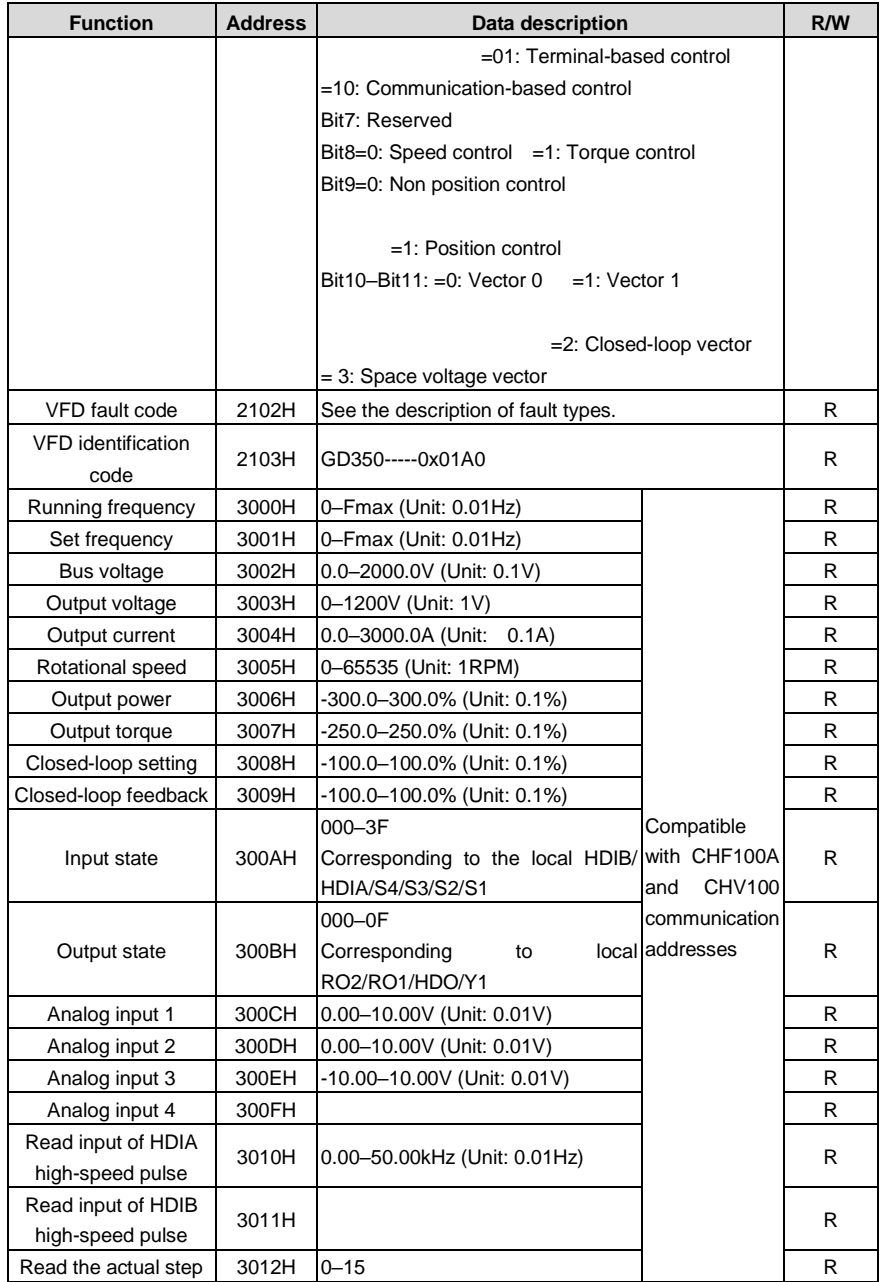

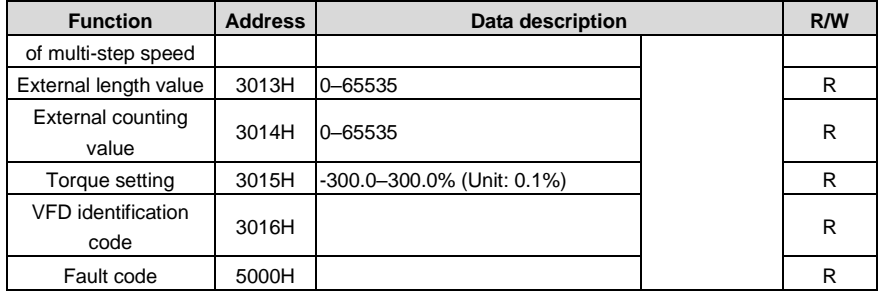

The Read/Write (R/W) characteristics indicate whether a function parameter can be read and written. For example, "Communication-based control command" can be written, and therefore the command code 06H is used to control the VFD. The R characteristic indicates that a function parameter can only be read, and W indicates that a function parameter can only be written.

**Note:** Some parameters in the preceding table are valid only after they are enabled. Take the running and stop operations as examples, you need to set "Running command channel" (P00.01) to "Communication", and set "Communication running command channel" (P00.02) to the Modbus communication channel. For another example, when modifying "PID setting", you need to set "PID reference source" (P09.00) to Modbus communication.

The following table describes the encoding rules of device codes (corresponding to the identification code 2103H of the VFD).

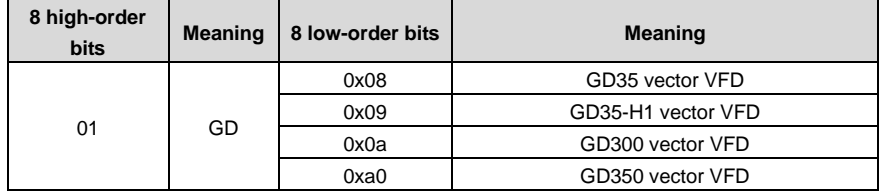

### **10.4.6 Fieldbus scale**

In practical applications, communication data is represented in the hexadecimal form, but hexadecimal values cannot represent decimals. For example, 50.12 Hz cannot be represented in the hexadecimal form. In such cases, multiply 50.12 by 100 to obtain an integer 5012, and then 50.12 can be represented as 1394H in the hexadecimal form (5012 in the decimal form).

In the process of multiplying a non-integer by a multiple to obtain an integer, the multiple is referred to as a fieldbus scale.

The fieldbus scale depends on the number of decimals in the value specified in "Detailed parameter description" or "Default value". If there are *n* decimals in the value, the fieldbus scale m is the n<sup>th</sup>-power of 10. Take the following table as an example, m is 10.

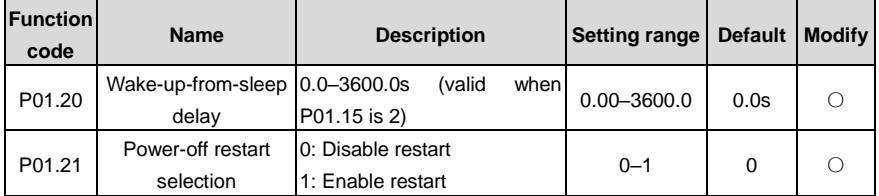

The value specified in "Setting range" or "Default" contains one decimal place, and therefore the fieldbus scale is 10. If the value received by the upper computer is 50, the value of "Wake-up-from-sleep delay" of the VFD is 5.0 (5.0=50/10).

To set "Wake-up-from-sleep delay" to 5.0s through Modbus communication, you need first to multiply 5.0 by 10 according to the scale to obtain an integer 50, that is, 32H in the hexadecimal form, and then send the following write command:

# **01 06 01 14 00 32 49 E7**

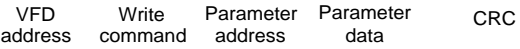

After receiving the command, the VFD converts 50 into 5.0 based on the fieldbus scale, and then sets "Wake-up-from-sleep delay" to 5.0s.

For another example, after the upper computer sends the "Wake-up-from-sleep delay" parameter read command, the master receives the following response from the VFD:

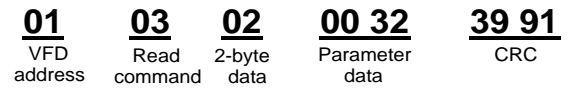

The parameter data is 0032H, that is, 50, and therefore 5.0 is obtained based on the fieldbus scale (50/10=5.0). In this case, the master identifies that "Wake-up-from-sleep delay" is 5.0s.

## **10.4.7 Error message response**

Operation errors may occur in communication-based control. For example, some parameters can only be read, but a write command is sent. In this case, the VFD returns an error message response.

Error message responses are sent from the VFD to the master. The following table lists the codes and definitions of the error message responses.

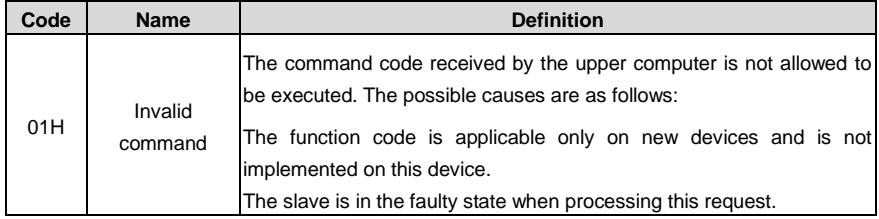
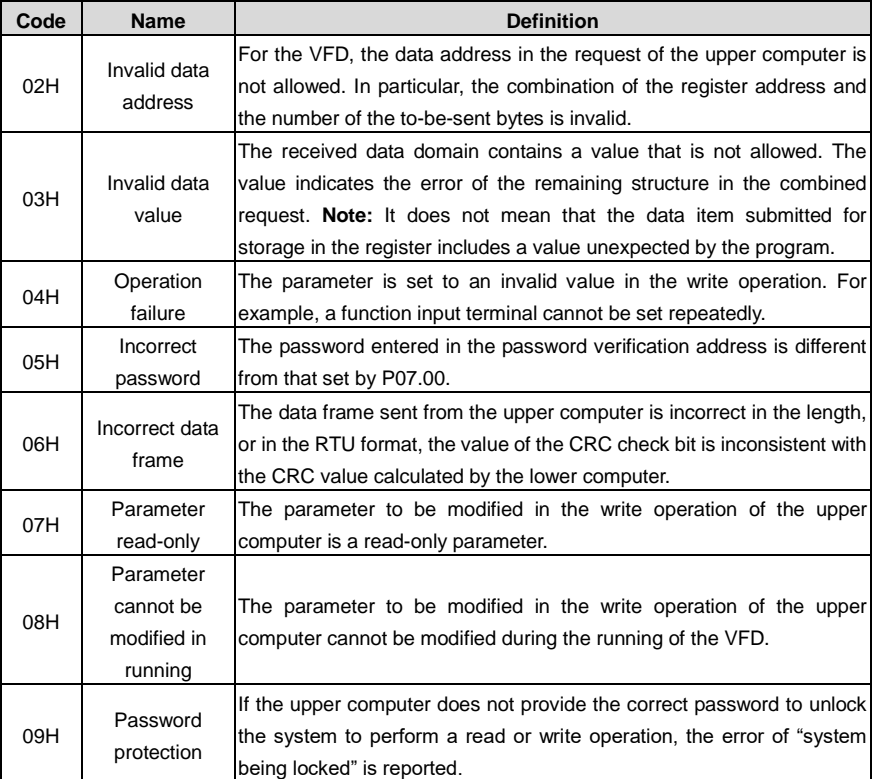

When returning a response, the slave uses a function code domain and fault address to indicate whether it is a normal response (no error) or exception response (an error occurs). In a normal response, the slave returns the corresponding function code and data address or sub-function code. In an exception response, the slave returns a code that is equal to a normal code, but the first bit is logic 1.

For example, if the master sends a request message to a slave for reading a group of function code address data, the following code is generated:

0 0 0 0 0 0 1 1 (03H in the hexadecimal form)

For a normal response, the same code is returned.

For an exception response, the following code is returned:

1 0 0 0 0 0 1 1 (83H in the hexadecimal form)

In addition to the modification of the code, the slave returns a byte of exception code that describes the cause of the exception. After receiving the exception response, the typical processing of the master is to send the request message again or modify the command based on the fault information.

For example, to set the "Running command channel" (P00.01, the parameter address is 0001H) of the VFD whose address is 01H to 03, the command is as follows:

> VFD address Write command

Parameter

Parameter data

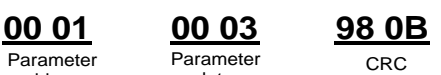

However, the "Running command channel" ranges from 0 to 2. The value 3 is out of the setting range. In this case, the VFD returns an error message response as shown in the following:

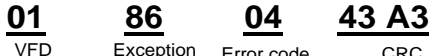

Exception Error code

address

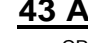

VFD address

response code

The exception response code 86H (generated based on the highest-order bit "1" of the write command 06H) indicates that it is an exception response to the write command (06H). The error code is 04H, which indicates "Operation failure".

#### **10.4.8 Read/Write operation examples**

For the formats of the read and write commands, see section 10.4.1 and 10.4.2.

#### **10.4.8.1 Read command 03H examples**

Example 1: Read status word 1 of the VFD whose address is 01H. From the table of other function parameters, we can see that the parameter address of status word 1 of the VFD is 2100H.

The read command transmitted to the VFD is as follows:

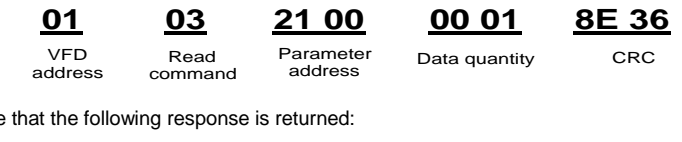

Assume

address

Read command

Number of bytes

VFD Read Number Data content CRC **01 03 02 00 03 F8 45**

The data content returned by the VFD is 0003H, which indicates that the VFD is in the stopped state.

Example 2: View information about the VFD whose address is 03H, including "Type of current fault" (P07.27) to "Type of last but four fault" (P07.32) of which the parameter addresses are 071BH to 0720H (contiguous 6 parameter addresses starting from 071BH).

The command transmitted to the VFD is as follows:

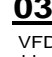

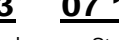

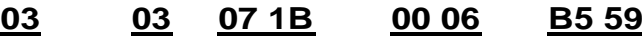

VFD address

Read command Start address 6 parameters in total CRC

Assume that the following response is returned:

# **03 03 0C 00 23 00 23 00 23 00 23 00 23 00 23 5F D2**

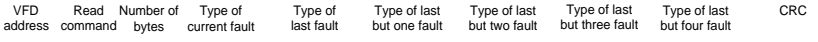

According to the returned data, all the fault types are 0023H, that is, 35 in the decimal form, which means the maladjustment fault (STo).

#### **10.4.8.2 Write command 06H examples**

Example 1: Set the VFD whose address is 03H to be forward running. Refer to the table of other function parameters, the address of "Communication-based control command" is 2000H, and 0001H indicates forward running, as shown in the following figure.

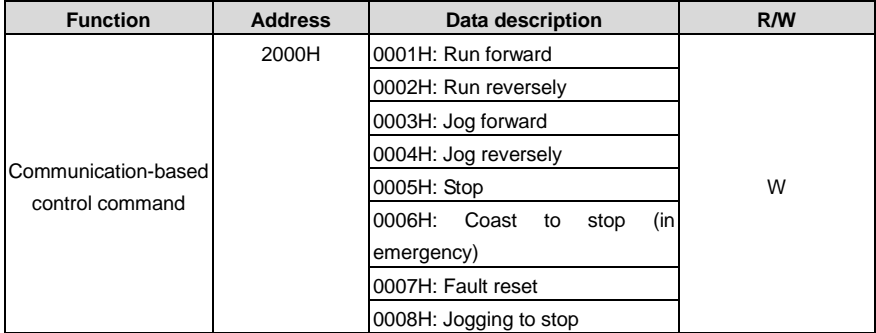

The command transmitted by the master is as follows:

address

Write

command

Parameter address

Forward

running

**03 06 20 00 00 01 42 28**

VFD Write Parameter Forward CRC

If the operation is successful, the following response is returned (same as the command transmitted by the master):

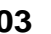

address

Parameter address VFD Write Parameter Forward CRC  $Mritc$ command

Forward running

**03 06 20 00 00 01 42 28**

Example 2: Set the max. output frequency to 100 Hz for the VFD with the address of 03H.

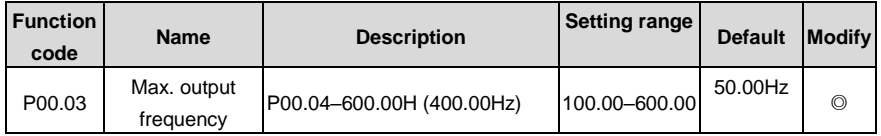

According to the number of decimals, the fieldbus scale of the "Max. output frequency" (P00.03) is 100. Multiply 100 Hz by 100. The value 10000 is obtained, and it is 2710H in the hexadecimal form.

The command transmitted by the master is as follows:

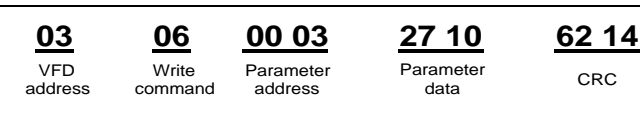

If the operation is successful, the following response is returned (same as the command transmitted by the master):

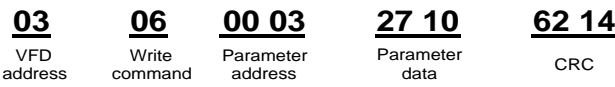

**Note: In the preceding command description, spaces are added to a command just for explanatory purposes. In practical applications, no space is required in the commands. 10.4.8.3 Example of continuously writing command 10H**

Example 1: Set the VFD whose address is 01H to be forward running at the frequency of 10 Hz. Refer to the table of other function parameters, the address of "Communication-based control command" is 2000H, 0001H indicates forward running, and the address of "Communication-based value setting" is 2001H, as shown in the following figure. 10 Hz is 03E8H in the hexadecimal form.

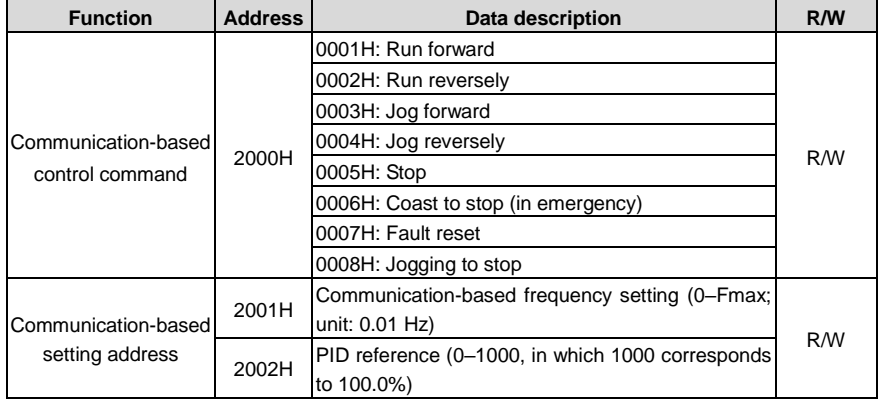

In the actual operation, set P00.01 to 2 and P00.06 to 8.

The command transmitted by the master is as follows:

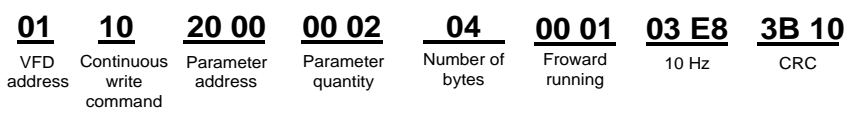

If the operation is successful, the following response is returned:

| O1  | 10         |
|-----|------------|
| VED | Continuous |

Parameter **01 10 20 00 00 02 4A 08**

address

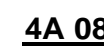

address write command Parameter CRC quantity

Example 2: Set "Acceleration time" of the VFD whose address is 01H to 10s, and "Deceleration time" to 20s.

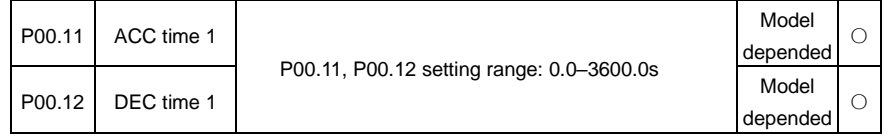

The address of P00.11 is 000B, 10s is 0064H in the hexadecimal form, and 20s is 00C8H in the hexadecimal form.

The command transmitted by the master is as follows:

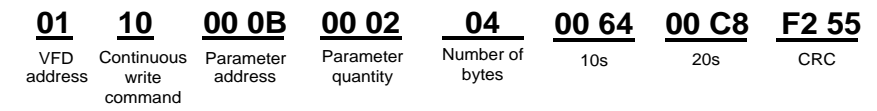

If the operation is successful, the following response is returned:

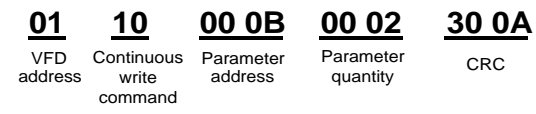

# **Note: In the preceding command description, spaces are added to a command just for explanatory purposes. In practical applications, no space is required in the commands.**

#### **10.4.8.4 Example of Modbus communication commissioning**

A PC is used as the host, an RS232-RS485 converter is used for signal conversion, and the PC serial port used by the converter is COM1 (an RS232 port). The upper computer commissioning software is the serial port commissioning assistant Commix, which can be downloaded from the Internet. Download a version that can automatically execute the CRC check function. The following figure shows the interface of Commix.

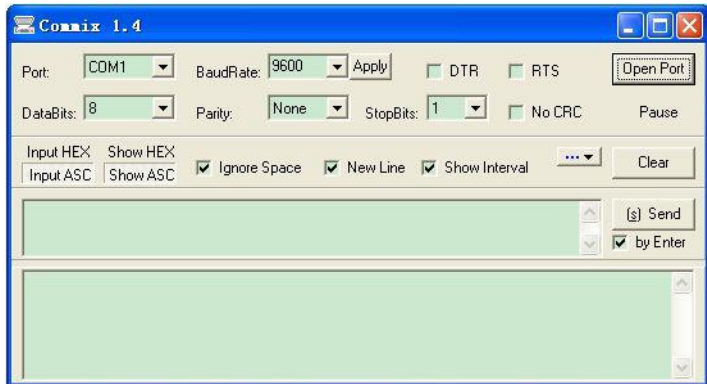

First, set the serial port to **COM1**. Then, set the baud rate consistently with P14.01. The data bits, check bits, and end bits must be set consistently with P14.02. If the RTU mode is selected, you need to select the hexadecimal form **Input HEX**. To set the software to automatically execute the CRC function, you need to select **ModbusRTU**, select **CRC16 (MODBU SRTU)**, and set the start byte to **1**. After the auto CRC check function is enabled, do not enter CRC information in commands. Otherwise, command errors may occur due to repeated CRC check.

The commissioning command to set the VFD whose address is 03H to be forward running is as follows:

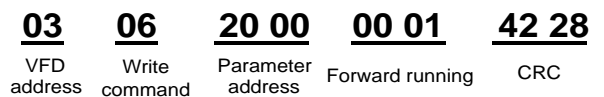

#### **Note:**

- Set the address (P14.00) of the VFD to 03.
- Set "Channel of running commands" (P00.01) to "Communication", and set "Communication channel of running commands" (P00.02) to the Modbus communication channel.
- Click **Send**. If the line configuration and settings are correct, a response transmitted by the VFD is received as follows:

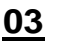

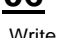

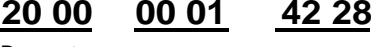

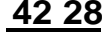

VFD address command

Parameter address

Forward running CRC

#### **10.4.9 Common communication faults**

Common communication faults include the following:

- No response is returned.
- The VFD returns an exception response.

Possible causes of no response include the following:

- The serial port is set incorrectly. For example, the converter uses the serial port COM1, but COM2 is selected for the communication.
- The settings of the baud rates, data bits, end bits, and check bits are inconsistent with those set on the VFD.
- The positive pole (+) and negative pole (-) of the RS485 bus are connected reversely.
- The resistor connected to 485 terminals on the terminal block of the VFD is set incorrectly.

## **11 CW and SW module for port crane applications**

In port crane applications, CANopen, PROFIBUS, and PROFINET communication control words (CWs) and status words (SWs) are controlled by bit. INVT CWs and SWs are expressed in format of value. You can choose the CWs and SWs special for port crane applications or INVT standard CWs and SWs based on your requirements.

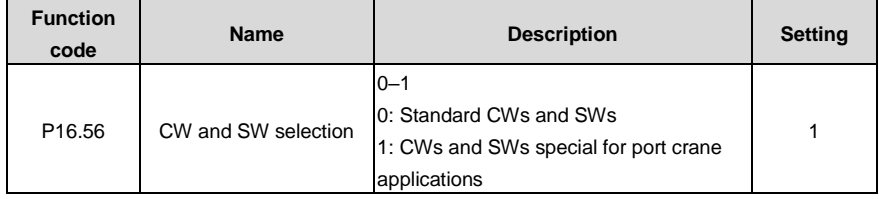

## **11.1 CWs for port crane applications**

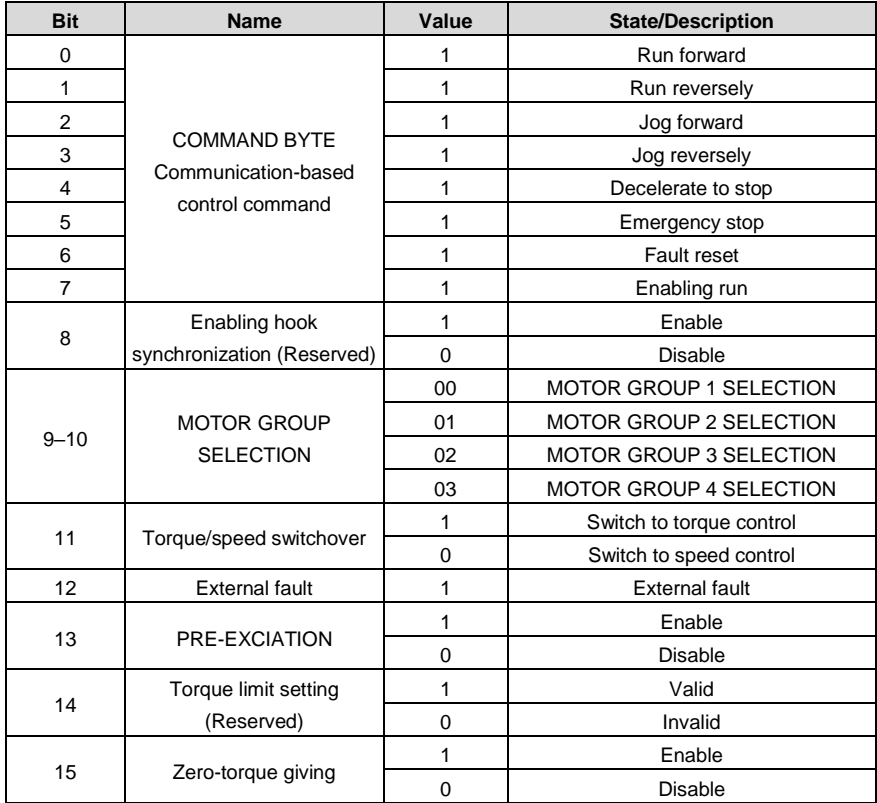

## **11.2 SWs for port crane applications**

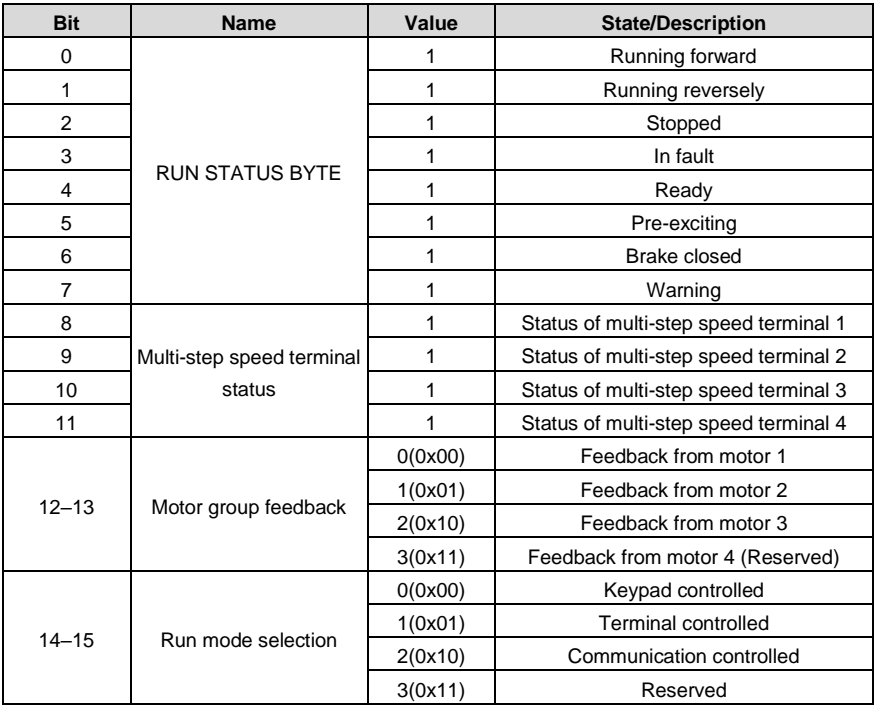

## **11.3 CANopen/PROFIBUS PZD communication**

#### **Received parameters**

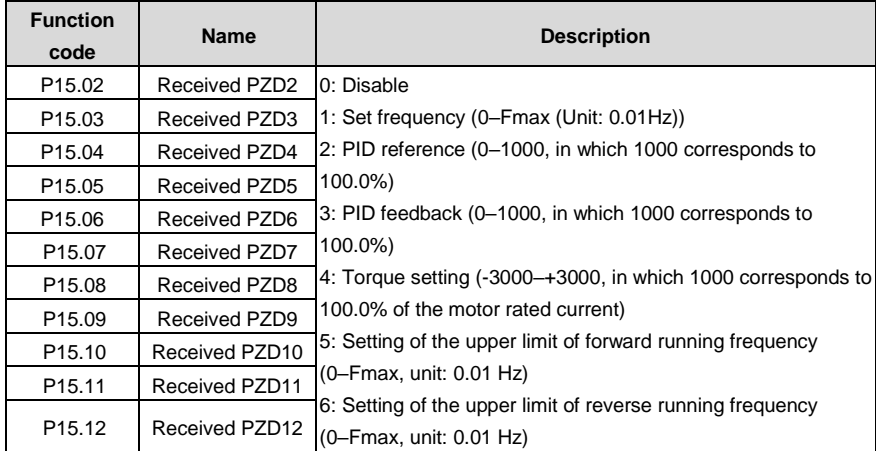

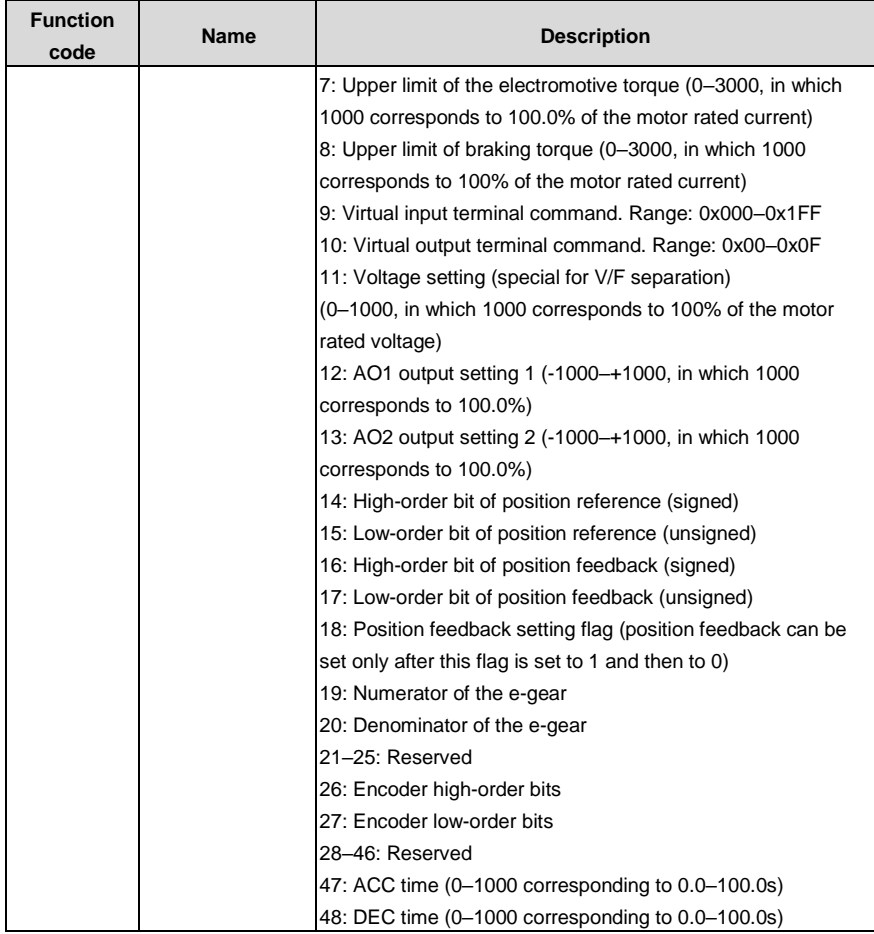

When encoder pulses are used, P20.15 must be used together.

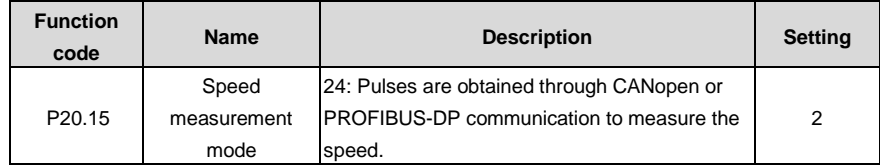

When ACC/DEC time is used, P16.57 must be used together.

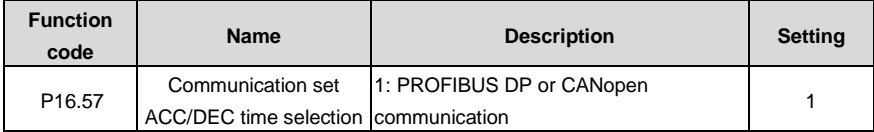

#### **Sent parameters**

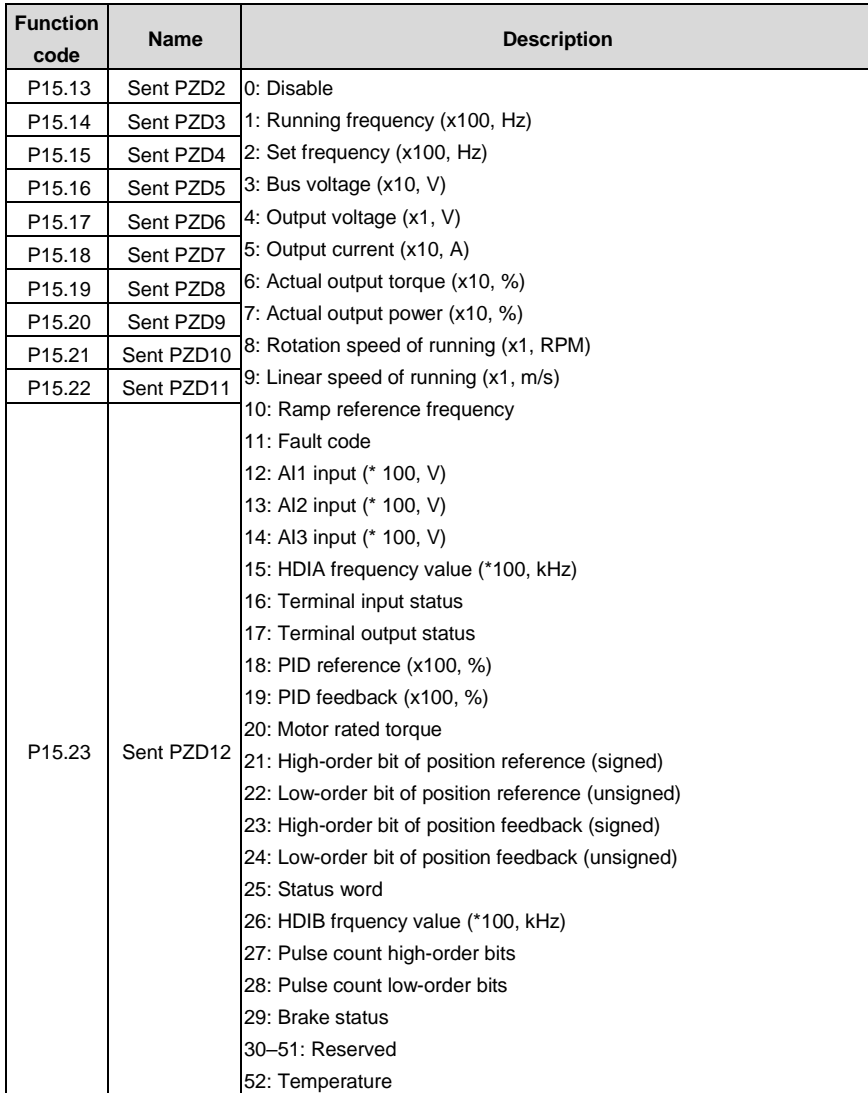

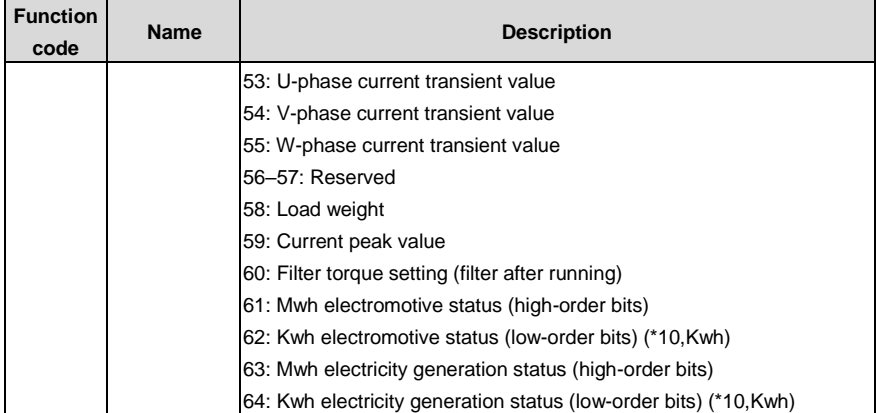

## **11.4 PROFINET PZD communication**

## **Received parameters.**

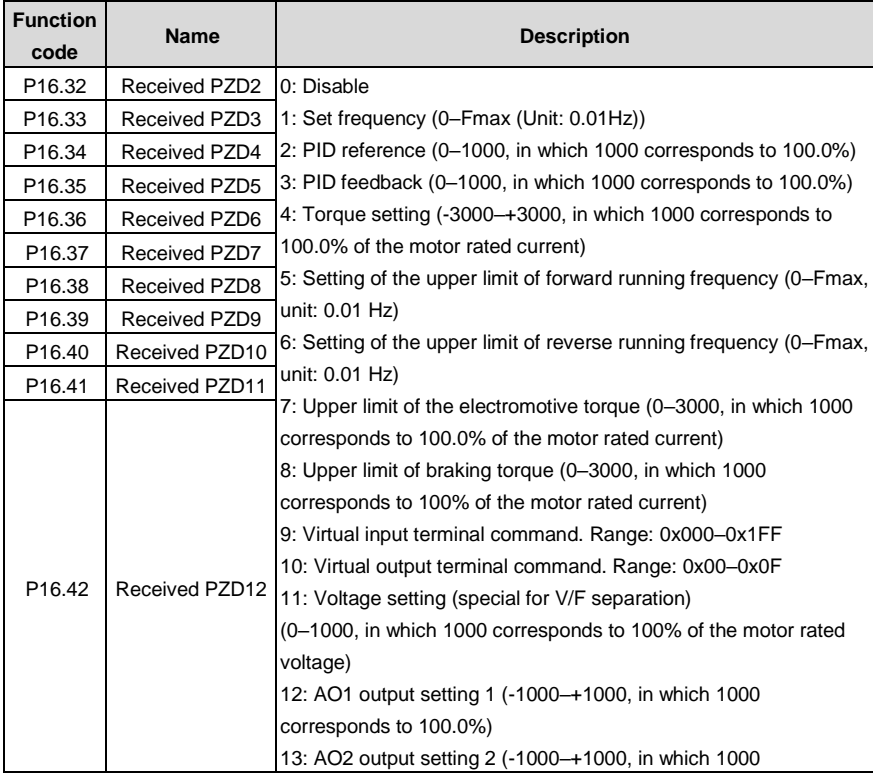

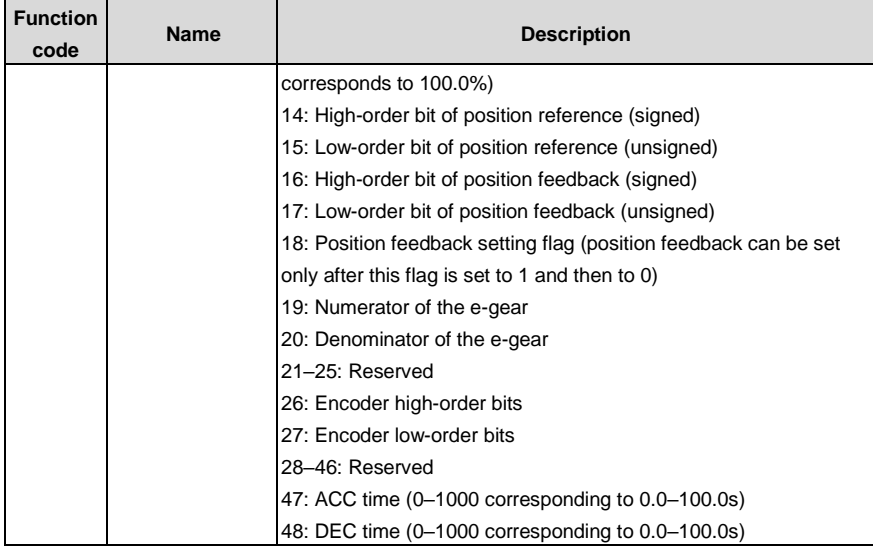

When encoder pulses are used, P20.15 must be used together.

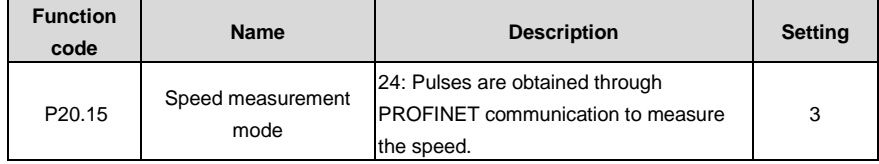

When ACC/DEC time is used, P16.57 must be used together.

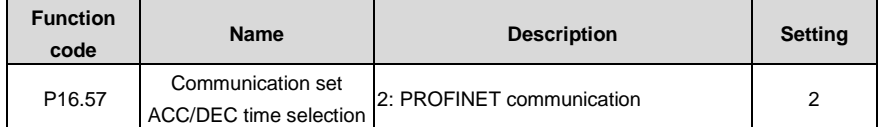

#### **Sent parameters**

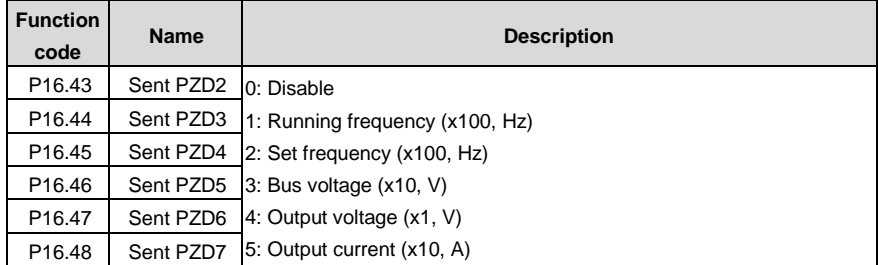

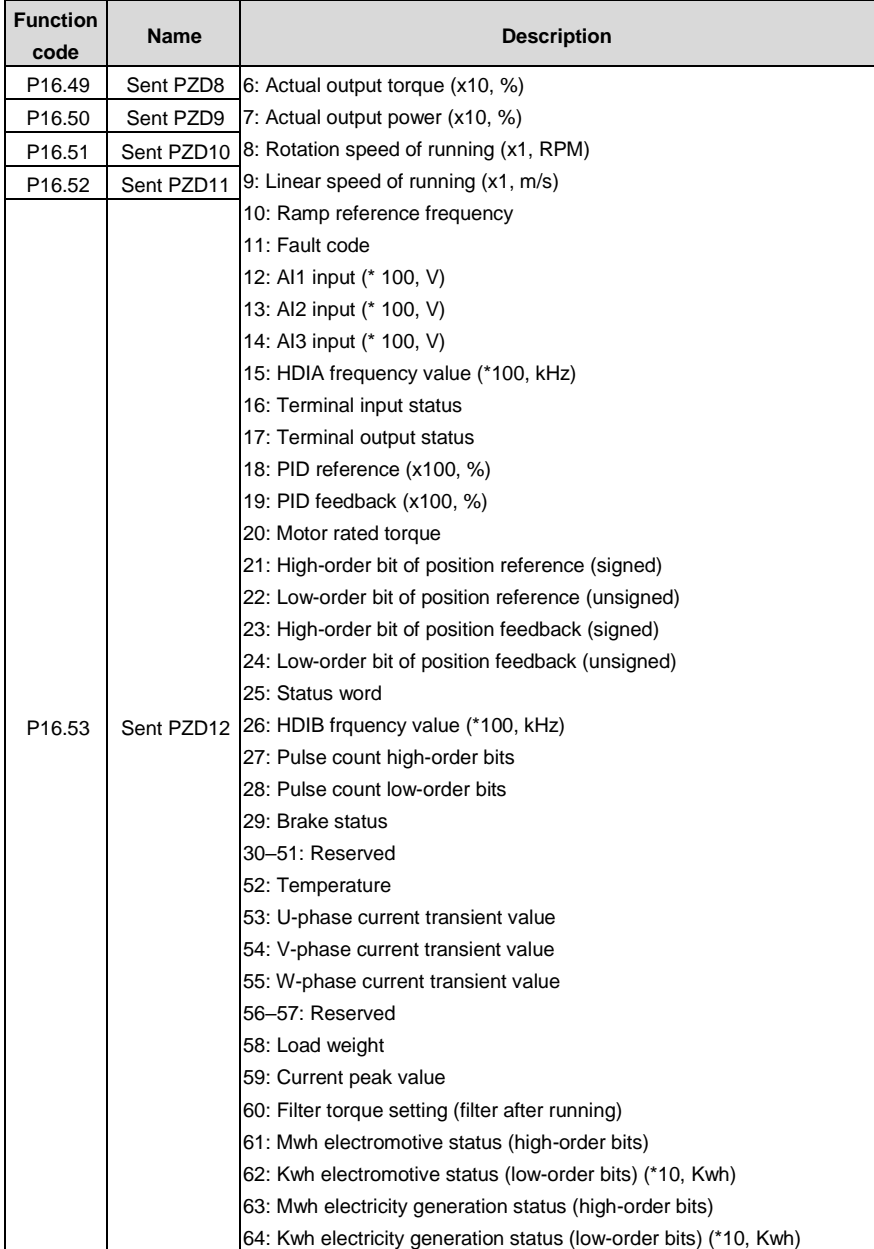

# **Appendix A Expansion card**

## **A.1 Model definition**

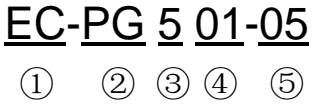

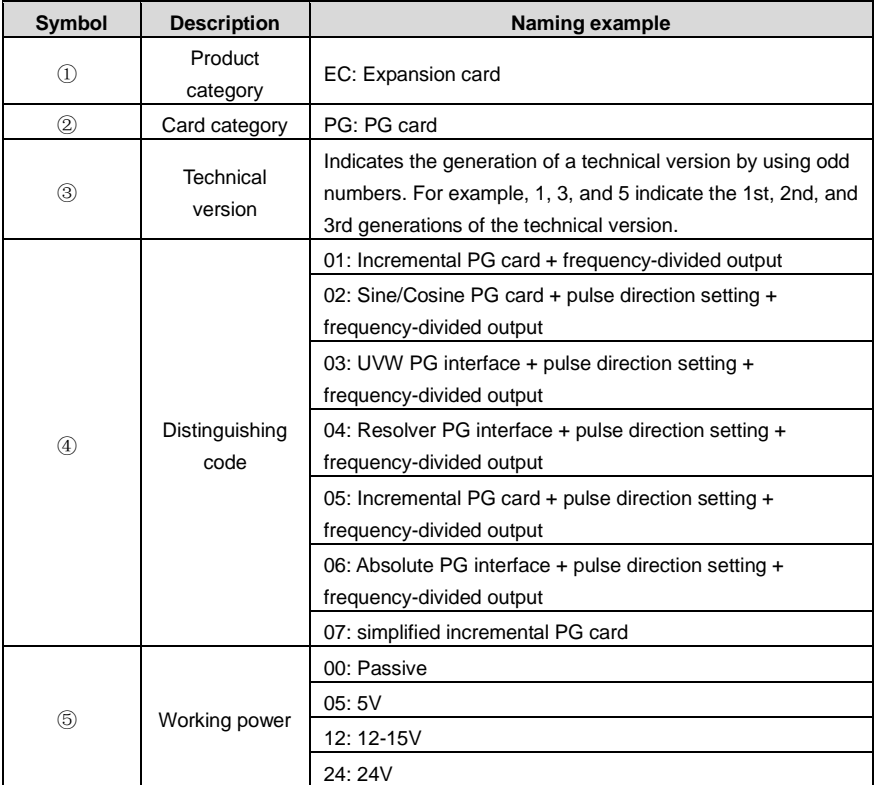

# EC-TX 5 01

① ② ③ ④

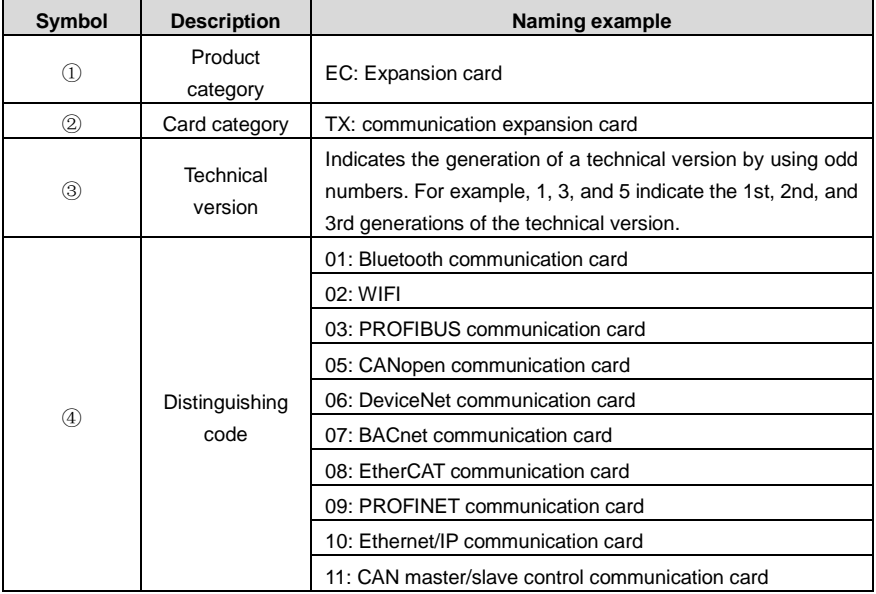

# EC-IO 5 01-00 ① ② ③ ④ ⑤

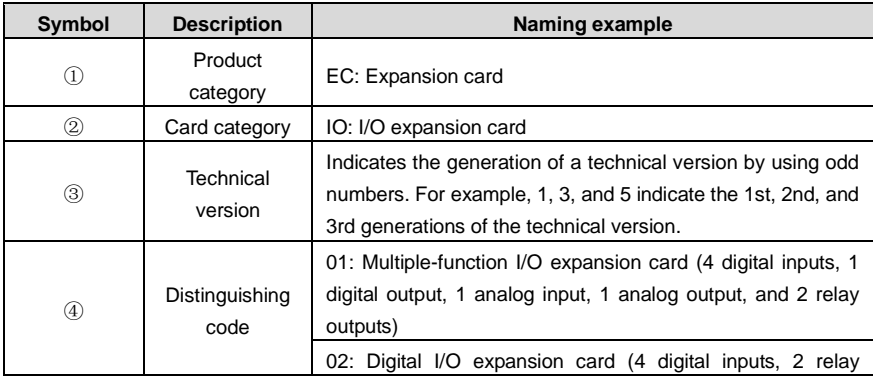

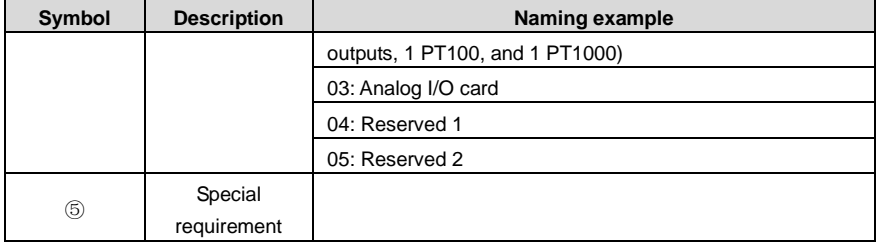

The following table lists expansion cards that the VFD supports. The expansion cards are optional and need to be purchased separately.

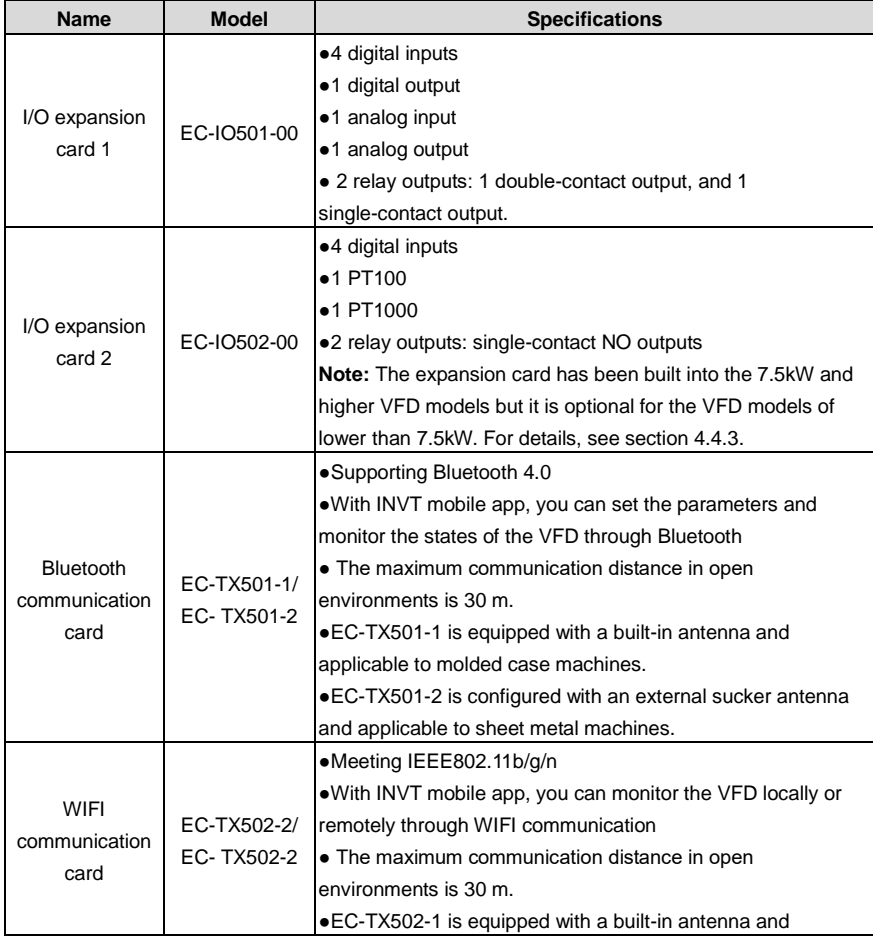

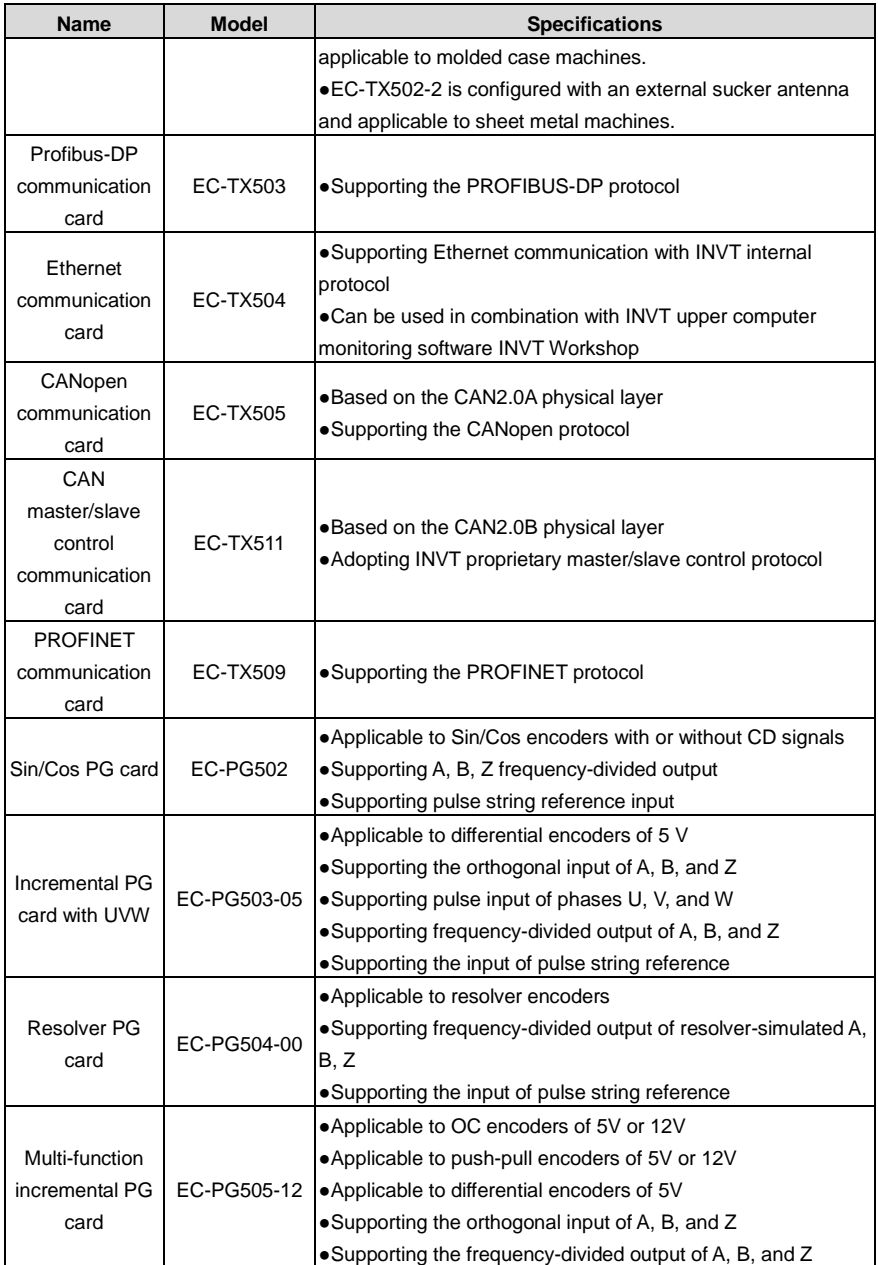

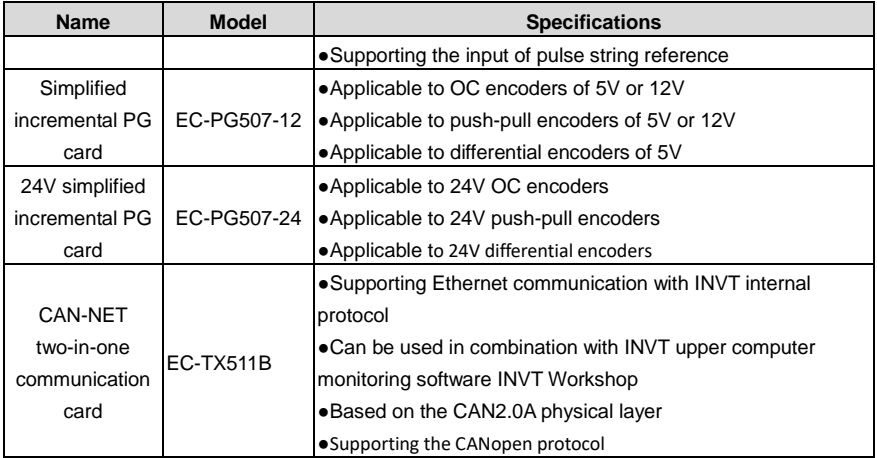

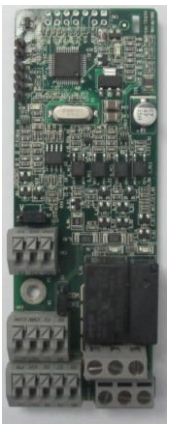

I/O expansion card 1 EC-IO501-00

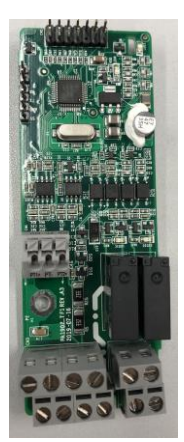

I/O expansion card 2 EC-IO502-00

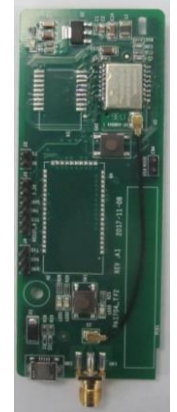

Bluetooth/WIFI communication card EC-TX501/502

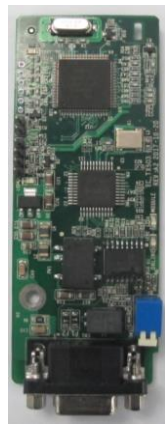

PROFIBUS-DP communication card EC-TX503

#### Goodrive350-19 series VFD for crane Expansion card

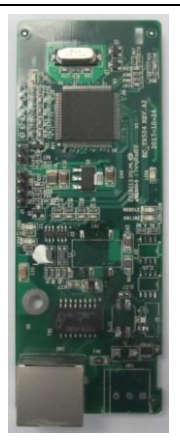

Ethernet communication card EC-TX504

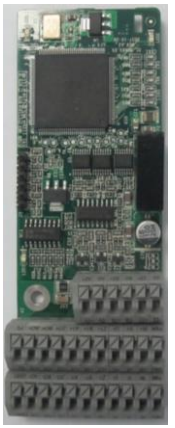

Incremental PG card with UVW EC-PG503-05

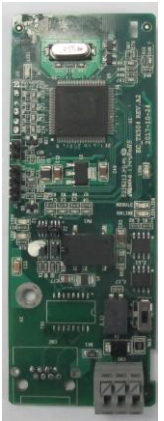

CANopen/CAN master/slave control communication card EC-TX505/511

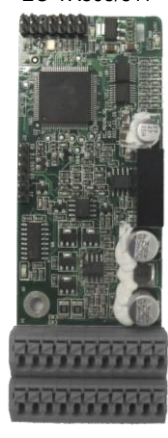

Resolver PG card EC-PG504-00

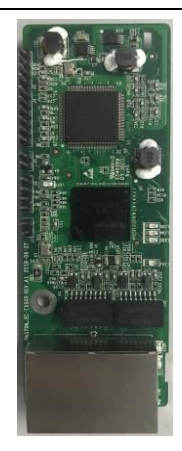

PROFINET communication card EC-TX509

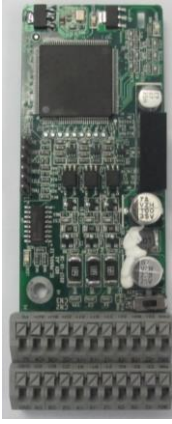

Multifunction incremental PG card EC-PG505-12

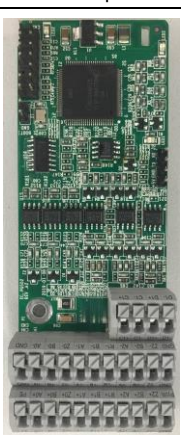

Sin/Cos PG card EC-PG502

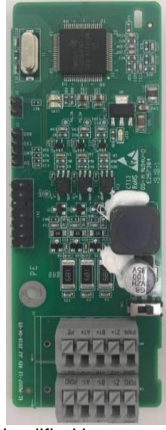

Simplified incremental PG card EC-PG507-12

Goodrive350-19 series VFD for crane Expansion card Expansion card

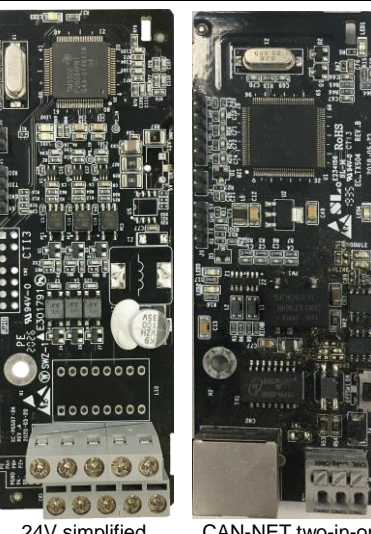

24V simplified incremental PG card EC-PG507-24

CAN-NET two-in-one communication card EC- TX511B

## **A.2 Dimensions and installation**

All expansion cards are of the same dimensions (108x39mm) and can be installed in the same way.

Comply with the following rules when installing or removing an expansion card:

- Ensure that no power is applied before installing the expansion card.
- The expansion card can be installed into any of the card slots SLOT1, SLOT2, and SLOT3.
- The 5.5 kW and lower VFD models can be configured with two expansion cards at the same time, and the 7.5 kW and higher VFD models can be configured with three expansion cards.
- If interference occurs on the external wires after expansion cards are installed, change their installation card slots flexibly to facilitate the wiring. For example, the connector of the connection cable of the DP card is large, so it is recommended to be installed in the SLOT1 card slot.
- To ensure high anti-interference capability in closed-loop control, you need to use a shielding wire in the encoder cable and ground the two ends of the shielding wire, that is, connect the shielding layer to the housing of the motor on the motor side, and connect the shielding layer to the PE terminal on the PG card side.

The following figure shows the installation diagram and the VFD with expansion cards installed.

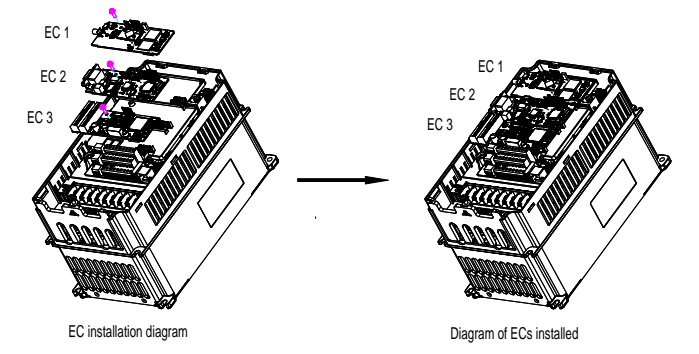

Figure A-1 7.5 kW and higher VFD models with expansion cards installed

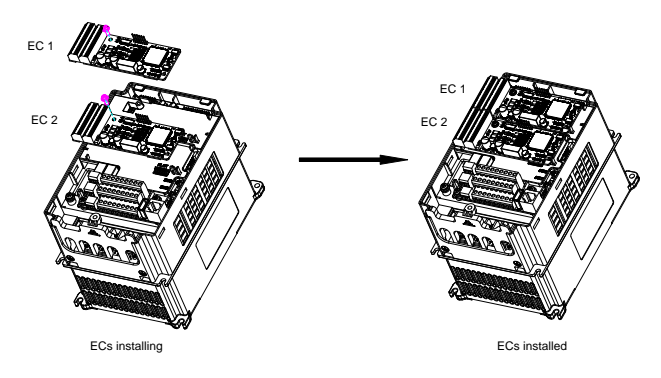

Figure A-2 5.5 kW and lower VFD models with expansion cards installed

Expansion card installation procedure:

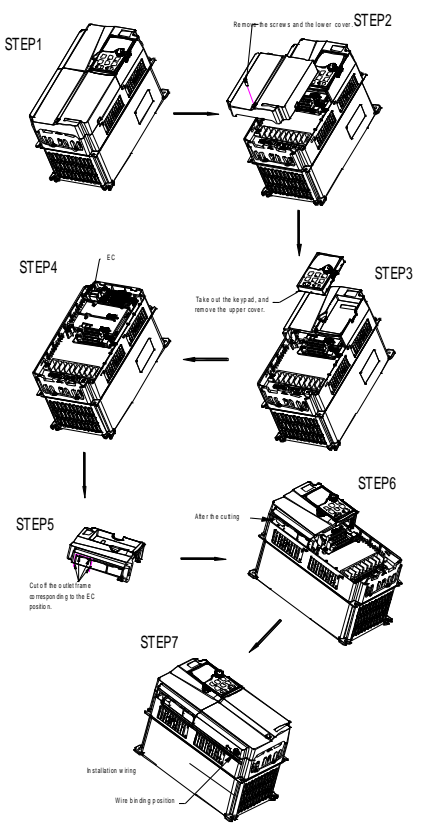

Figure A-3 Expansion card installation procedure

## **A.3 Wiring**

Ground a shielded cable as follows:

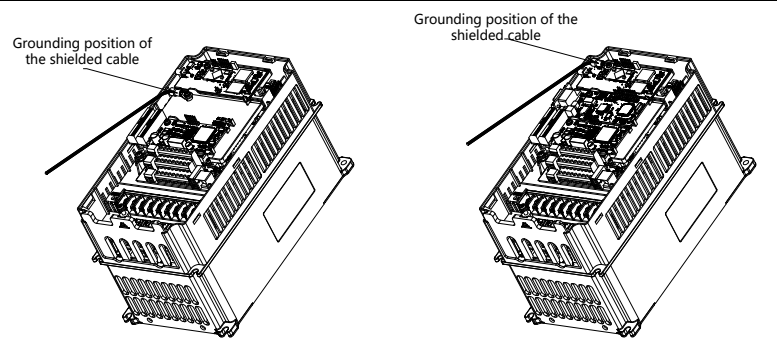

Figure A-4 Expansion card grounding diagram

## **A.4 Function description of I/O expansion card 1 (EC-IO501-00)**

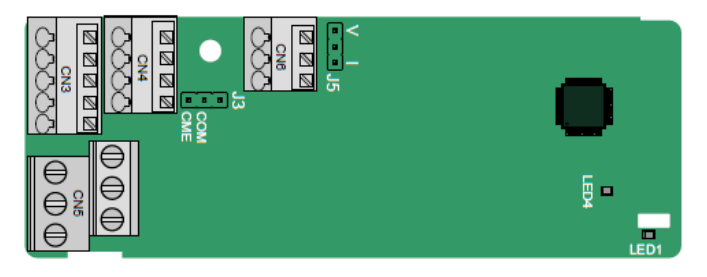

The terminals are arranged as follows:

CME and COM are shorted through J3 before delivery, and J5 is the jumper for selecting the output type (voltage or current) of AO2.

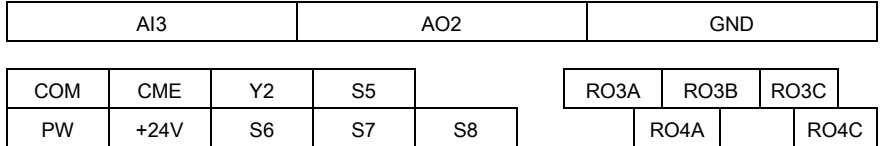

Indicator definition:

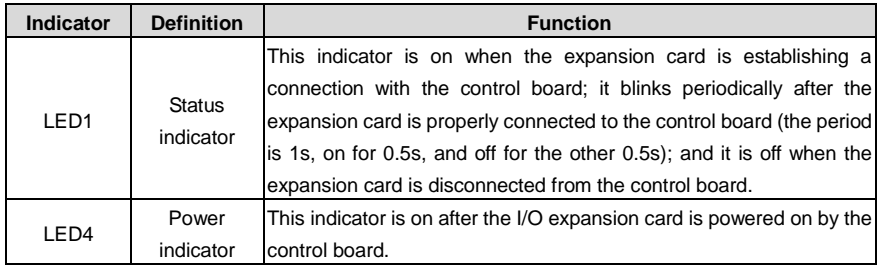

EC-IO501-00 can be used in scenarios where the I/O interfaces of VFD cannot meet the application requirements. It can provide 4 digital inputs, 1 digital output, 1 analog input, 1 analog output, and two relay outputs. It is user-friendly, providing relay outputs through European-type screw terminals and other inputs and outputs through spring terminals.

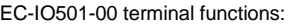

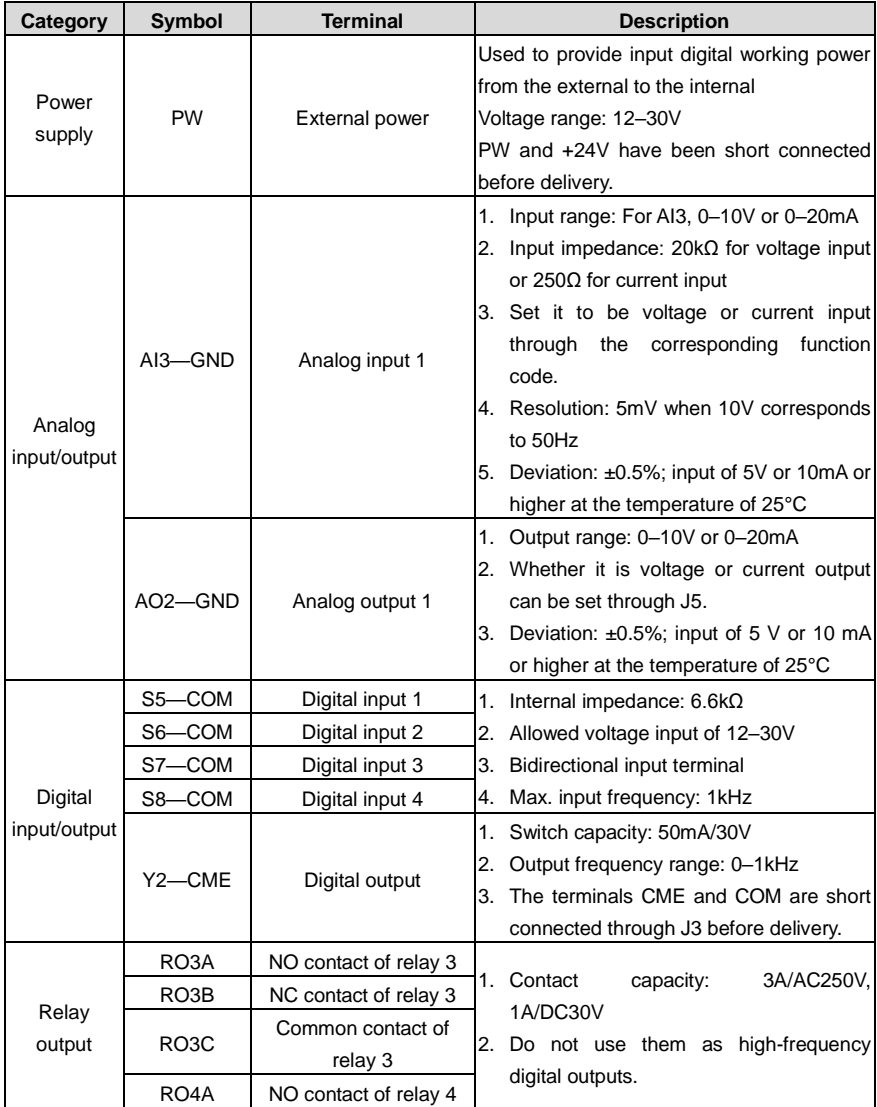

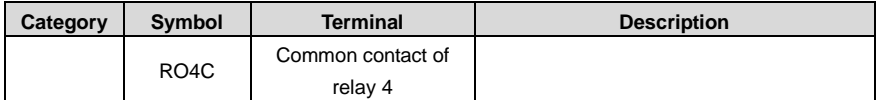

## **A.5 Communication cards**

#### **A.5.1 Bluetooth communication card (EC-TX501) and WIFI communication card (EC-TX502)**

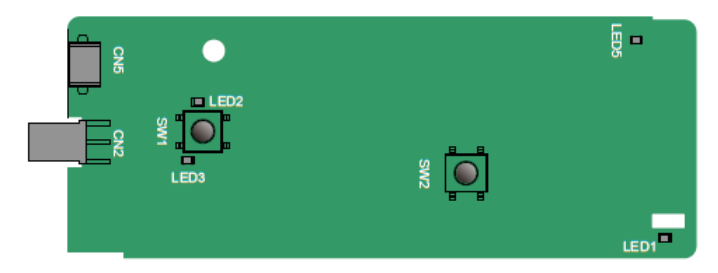

Definition of indicators and function keys:

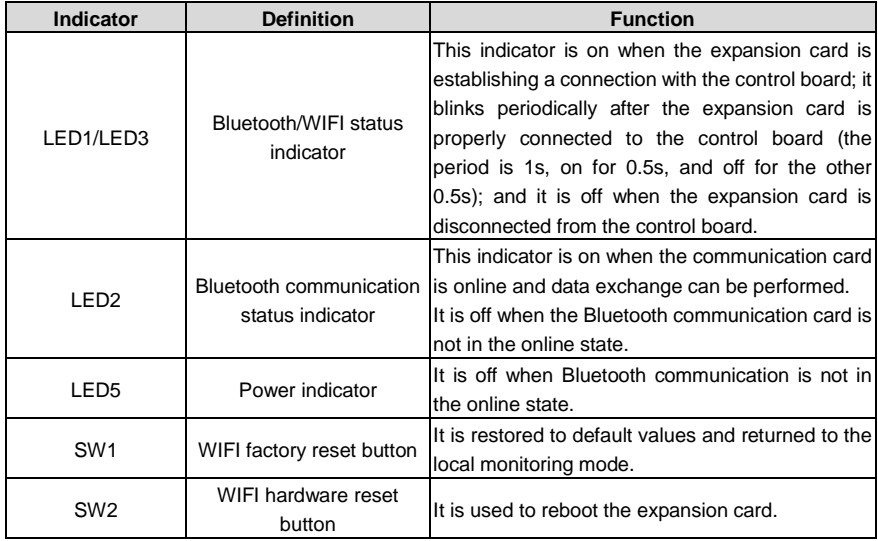

The wireless communication card is especially useful for scenarios where you cannot directly use the keypad to operate the VFD due to the restriction of the installation space. With a mobile phone APP, you can operate the VFD in a maximum distance of 30 m. You can choose a PCB antenna or an external sucker antenna. If the VFD is located in an open space and is a molded case machine, you can use a built-in PCB antenna; and if it is a sheetmetal machine and located in a metal cabinet, you need to use an external sucker antenna.

When installing a sucker antenna, install a wireless communication card on the VFD first, and then

lead the SMA connector of the sucker antenna into the VFD and screw it to CN2, as shown in the following figure. Place the antenna base on the chassis and expose the upper part. Try to keep it unblocked.

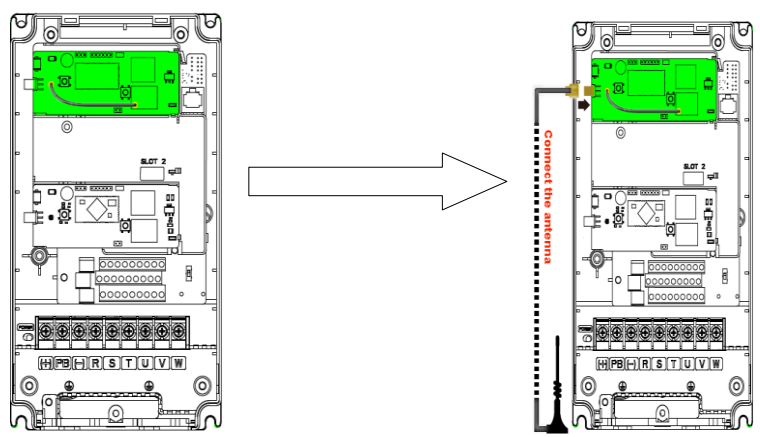

The wireless communication card must be used with the INVT VFD APP. Scan the QR code of the VFD nameplate to download it. For details, refer to the wireless communication card manual provided with the expansion card. The main interface is shown as follows.

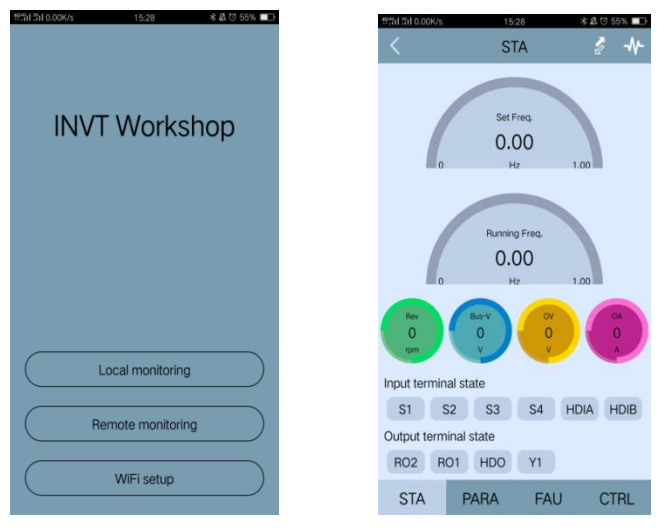

#### **A.5.2 PROFIBUS-DP communication card (EC-TX503)**

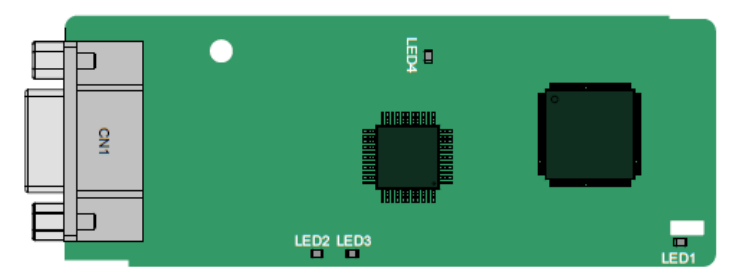

CN1 is a 9-pin D-type connector, as shown in the following figure.

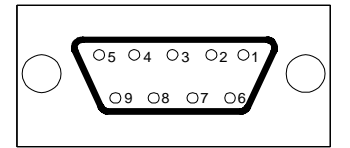

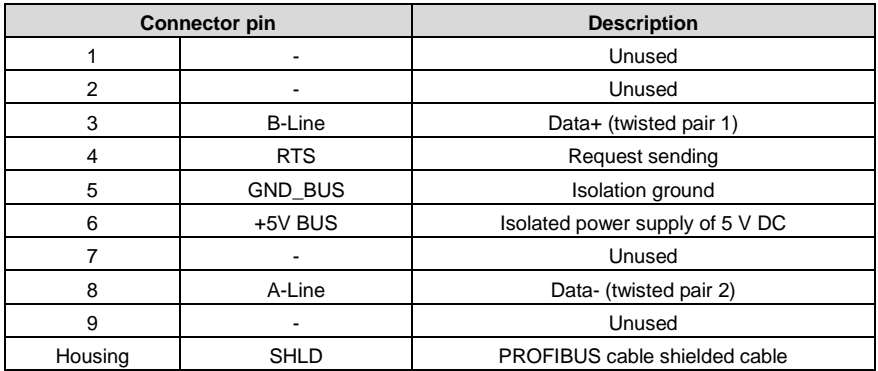

+5V and GND\_BUS are bus terminators. Some devices, such as the optical transceiver (RS485), may need to obtain power through these pins.

Some devices use RTS to determine the sending and receiving directions. In normal applications, only A-Line, B-Line, and the shield layer need to be used.

Indicator definition:

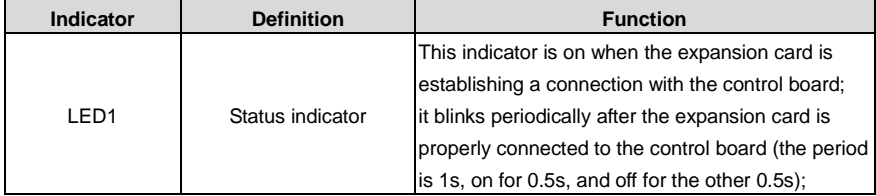

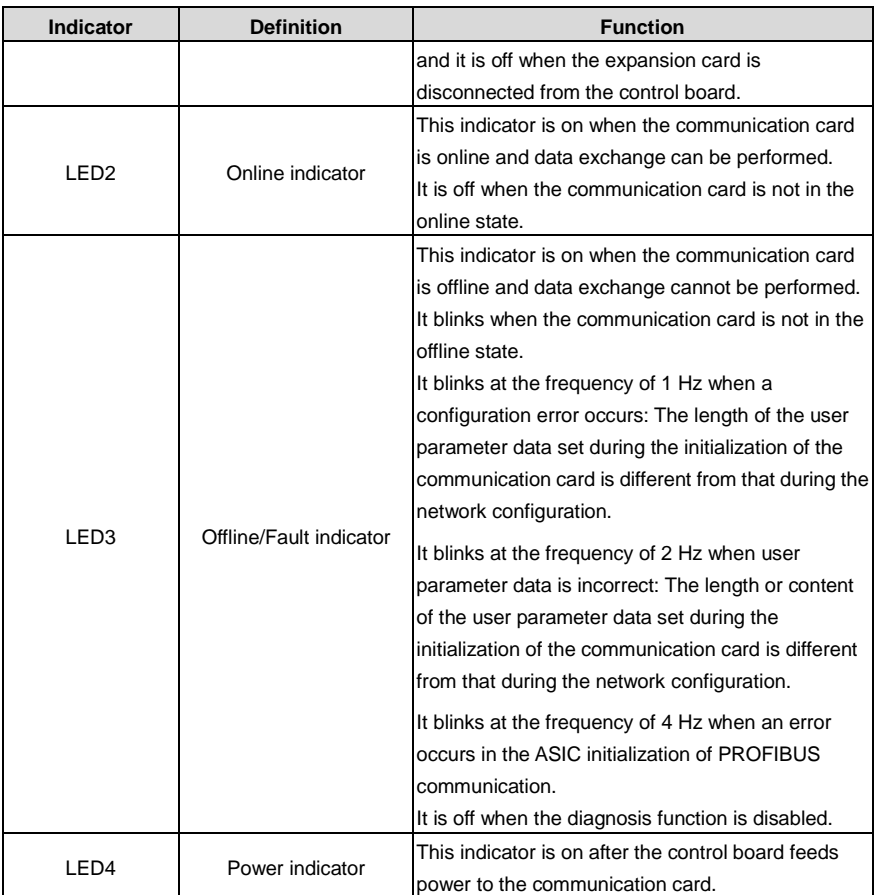

For details, see the VFD communication card manual.

## **A.5.3 Ethernet communication card (EC-TX504)**

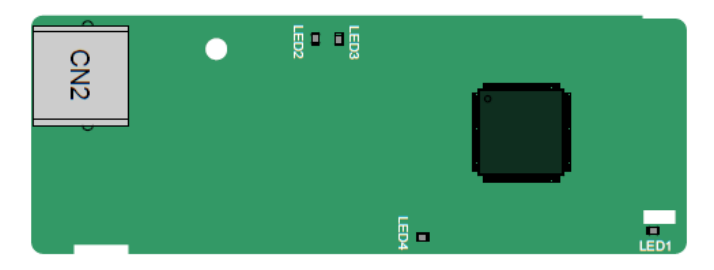

The EC-TX504 communication card adopts standard RJ45 terminals.

Indicator definition:

| <b>Indicator</b> | <b>Definition</b>                         | <b>Function</b>                                                                                                    |
|------------------|-------------------------------------------|----------------------------------------------------------------------------------------------------|
| LED <sub>1</sub> | Status indicator                          | This indicator is on when the expansion card is<br>establishing a connection with the control board;<br>it blinks periodically after the expansion card is<br>properly connected to the control board (the period<br>is 1s, on for 0.5s, and off for the other 0.5s);<br>and it is off when the expansion card is<br>disconnected from the control board. |
| LED <sub>2</sub> | Network connection<br>status indicator    | This indicator is on when the physical connection to<br>the upper computer is normal;<br>it is off when the upper computer is disconnected.                                                                                                    |
| LED <sub>3</sub> | Network communication<br>status indicator | This indicator is on when there is data exchange<br>with the upper computer;<br>it blinks when there is no data exchange with the<br>upper computer.                                                                                                    |
| LED4             | Power indicator                           | This indicator is on after the control board feeds<br>power to the communication card.                                                                                                    |

**A.5.4 CANopen communication card (EC-TX511) and CAN master/slave control communication card (EC-TX511)**

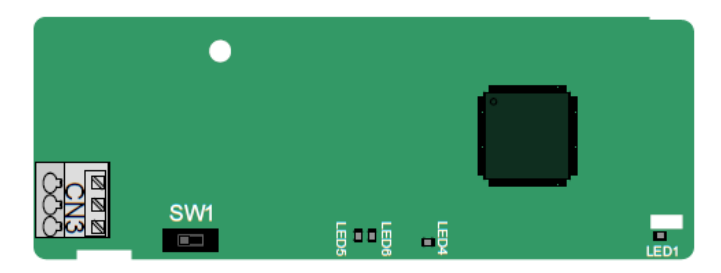

The EC-TX505/511 communication card is user-friendly, adopting spring terminals.

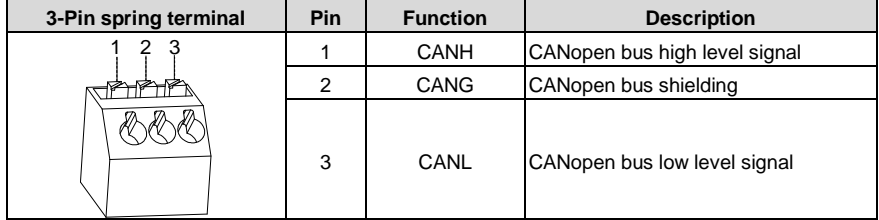

Terminal resistor switch function description:

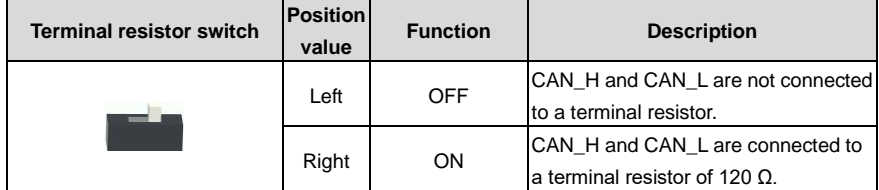

Indicator definition:

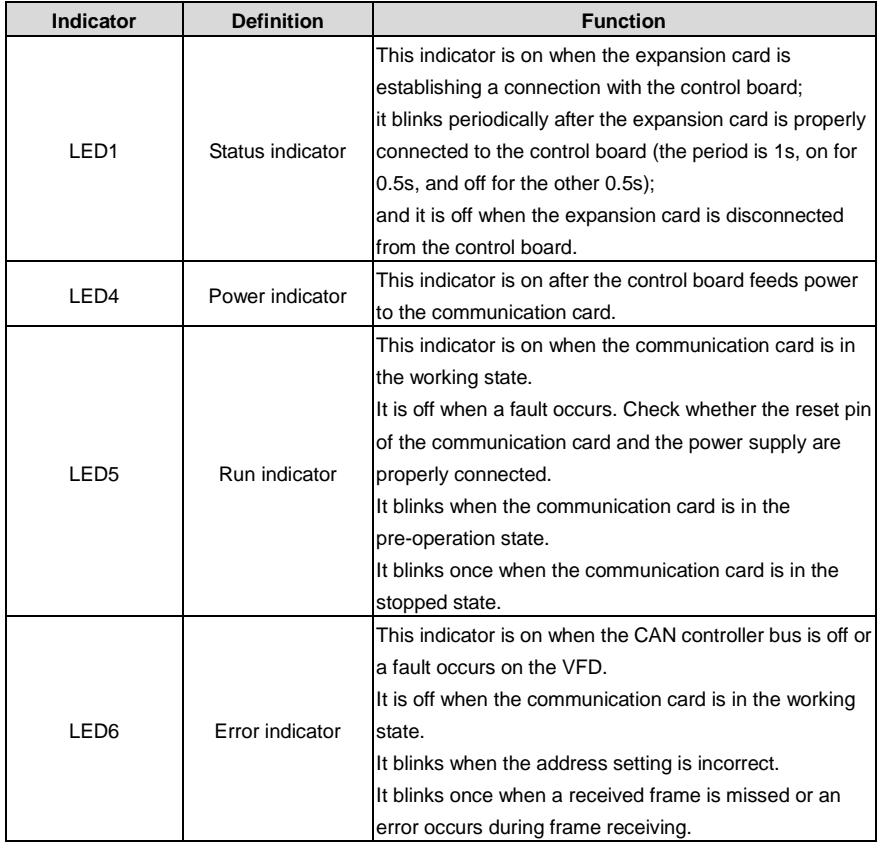

For details about the operation, see the *Goodrive350 Series VFD Communication Extension Card Operation Manual*.

#### **A.5.5 PROFINET communication card (EC-TX509)**

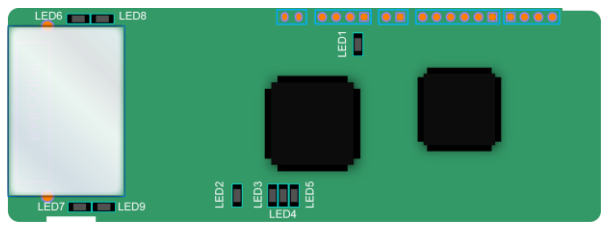

The terminal CN2 adopts standard RJ45 interfaces, which are in the dual design, and the two RJ45 interfaces are not distinguished from each other and can be interchangeably inserted. They are arranged as follows:

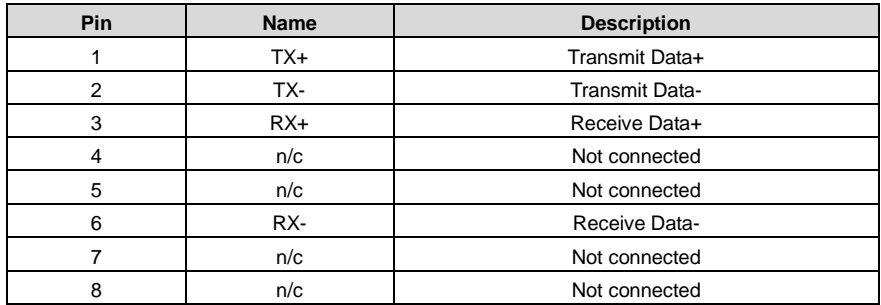

Indicator definition:

The PROFINET communication card has 9 indicators, of which LED1 is the power indicator, LED2–5 are the communication state indicators of the communication card, and LED6–9 are the state indicators of the network port.

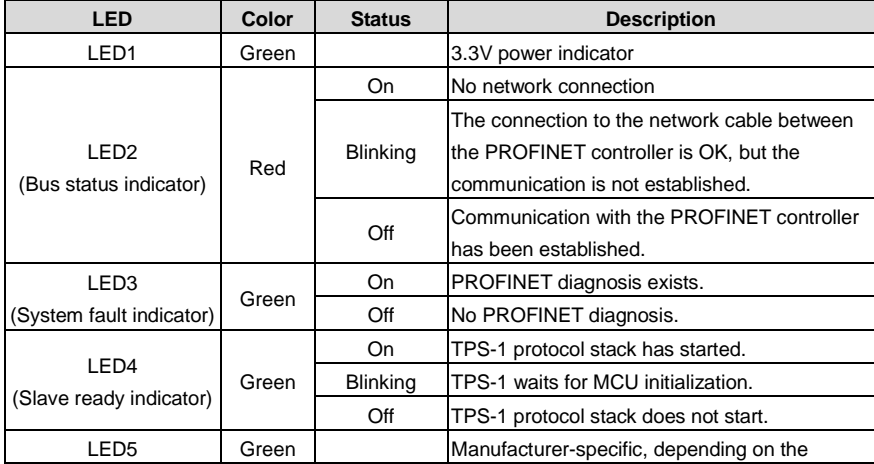

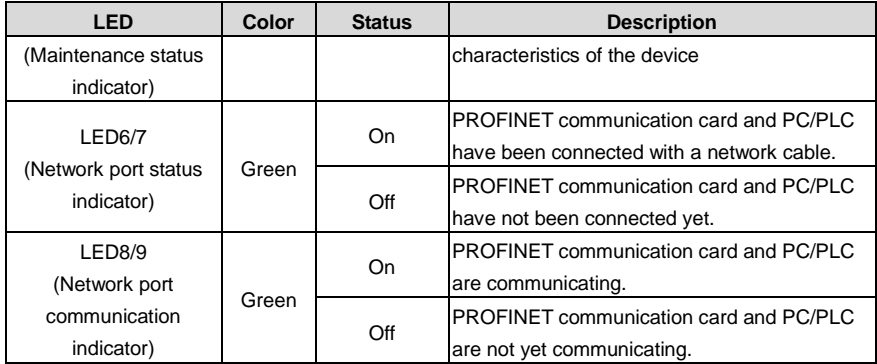

Electrical connection:

The PROFINET communication card adopts standard RJ45 interfaces, which can be used in a linear network topology and a star network topology. The linear network topology electrical connection diagram is shown in the following.

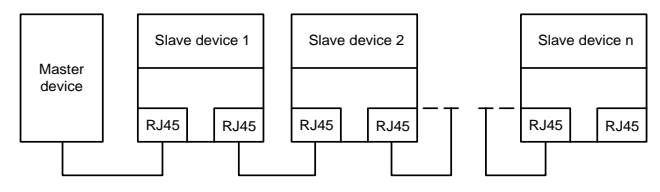

Figure A-5 Linear network topology electrical connection diagram

**Note:** For the star network topology, you need to prepare PROFINET switches.

The star network topology electrical connection diagram is shown as follows.

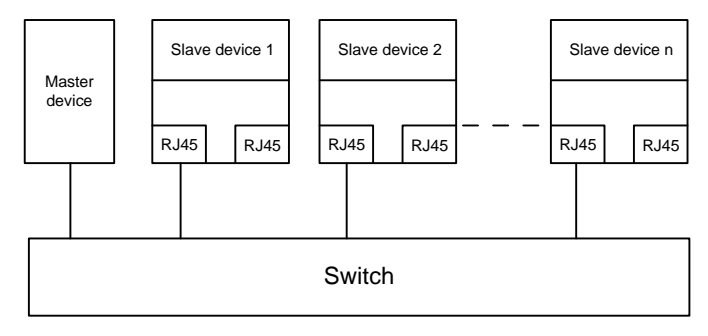

#### **A.5.6 CAN-NET two-in-one communication card (EC-TX511B)**

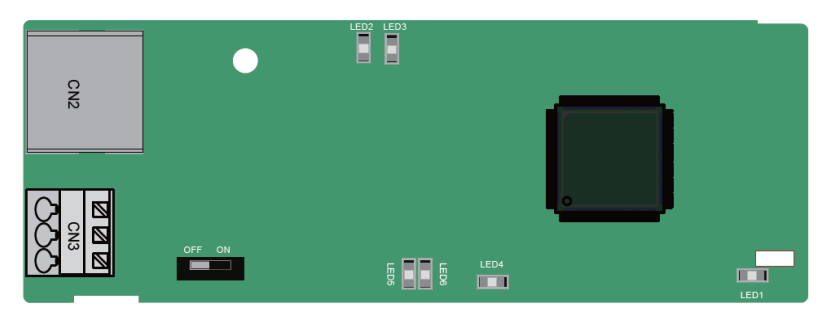

EC-TX511B uses spring-type terminals, which are easy to use.

CN2 uses standard RJ45 terminals.

CN3 terminal definition:

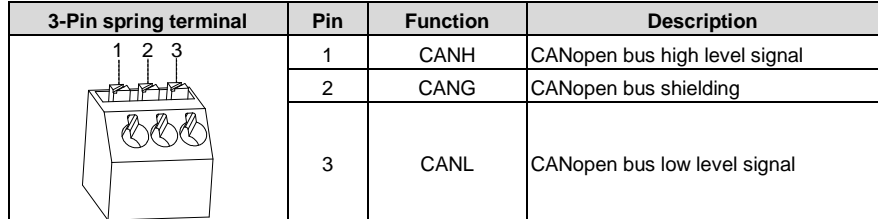

Terminal resistor switch function description:

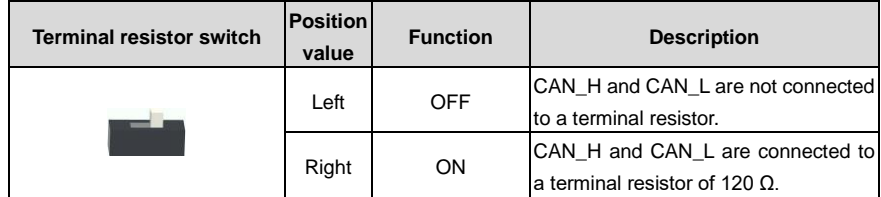

Indicator definition:

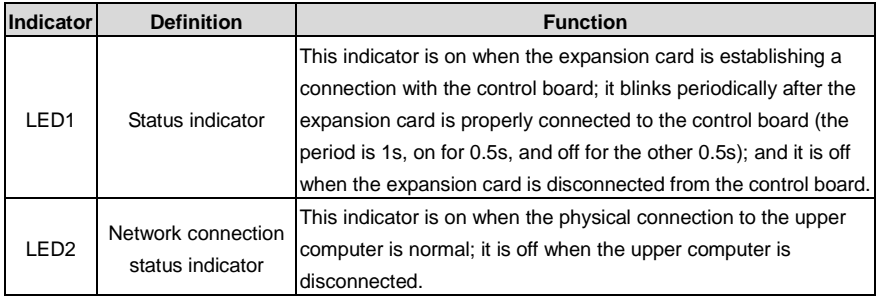

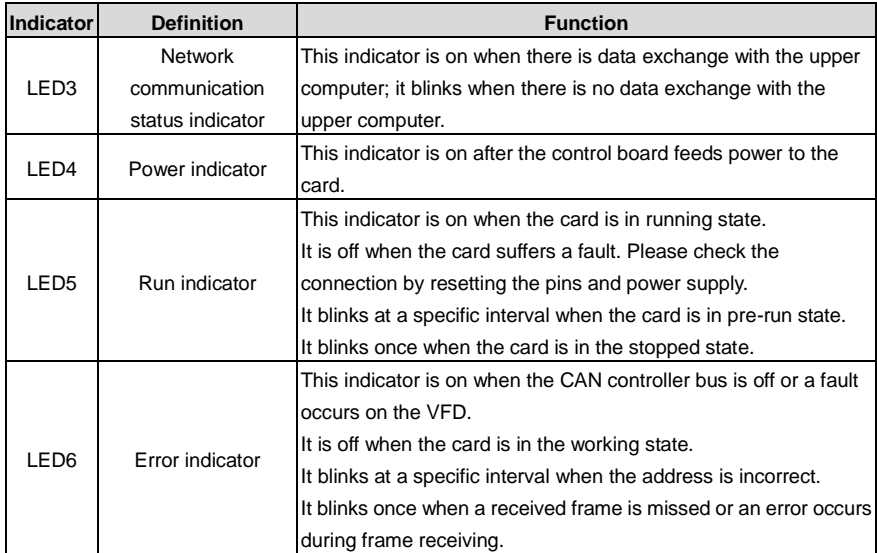

For details, see the *Goodrive350-19 Series VFD Communication Expansion Card Operation Manual*.

## **A.6 PG expansion cards**

## **A.6.1 Sin/Cos PG card (EC-PG502)**

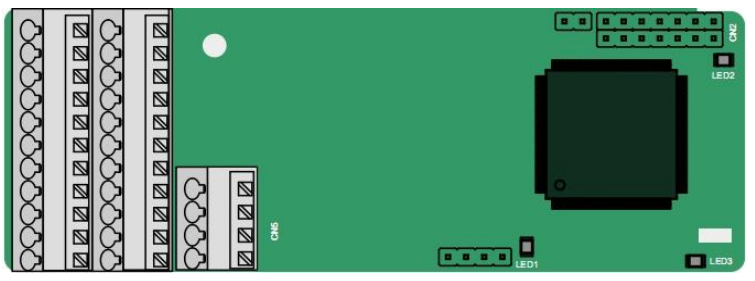

The terminals are arranged as follows:

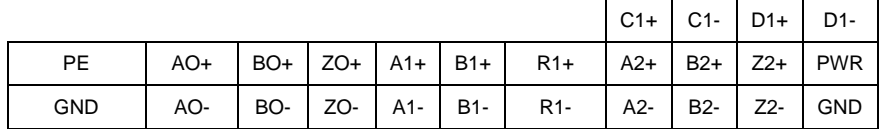

Indicator definition:

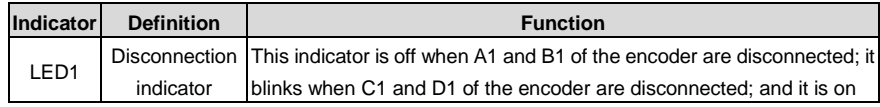

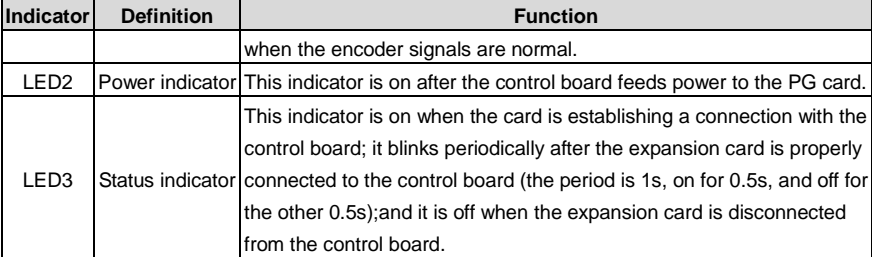

EC-PG502 terminal function description:

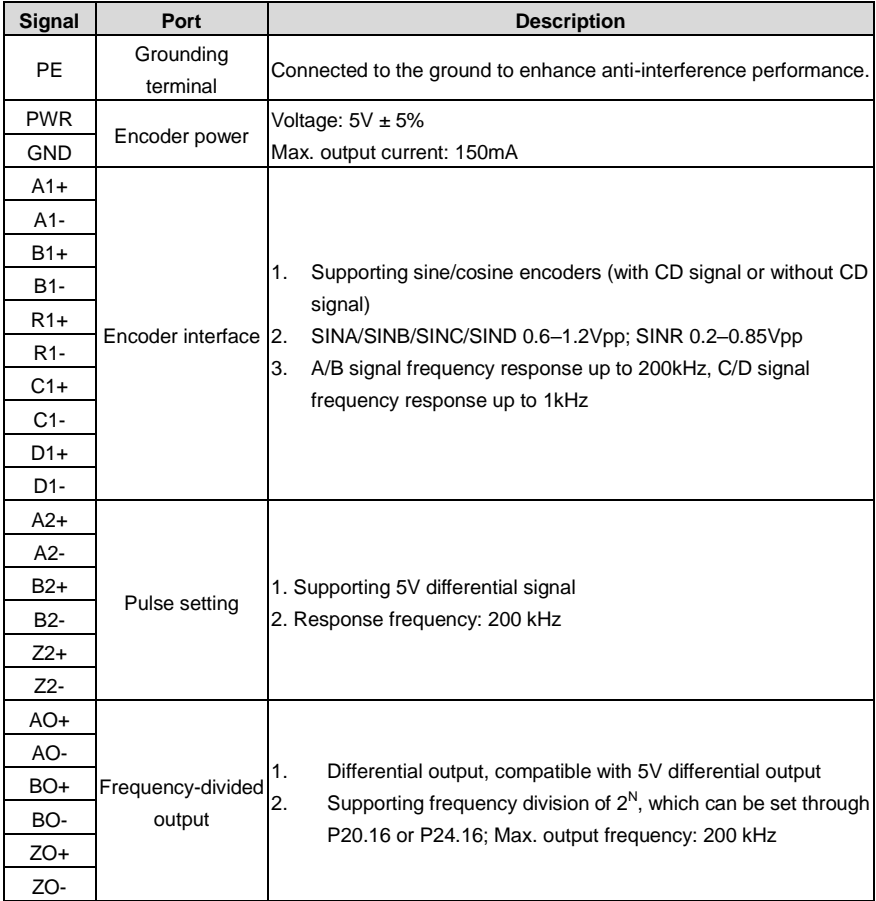

The following figure shows the external wiring of the PG card when it is used in combination with an encoder without CD signals.

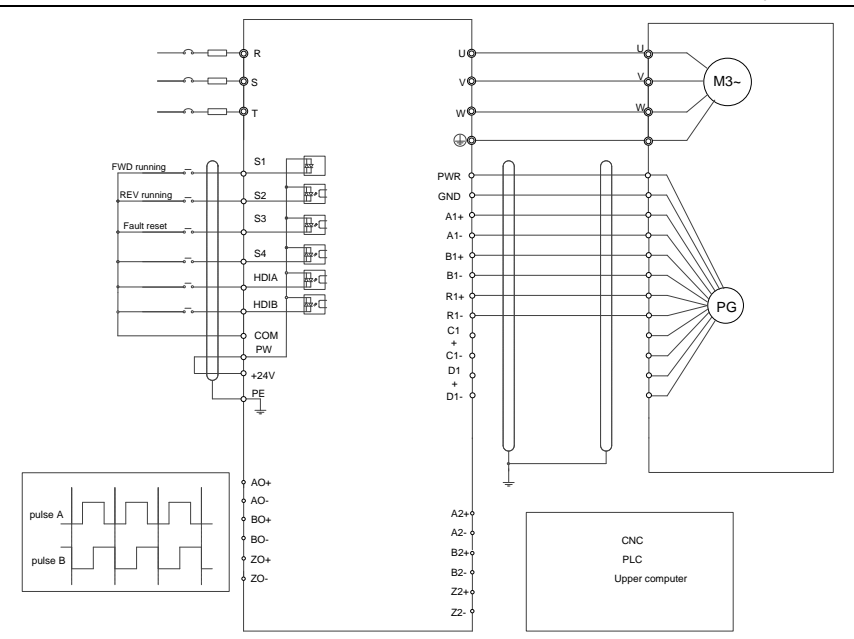

The following figure shows the external wiring of the PG card when it is used in combination with an encoder with CD signals.
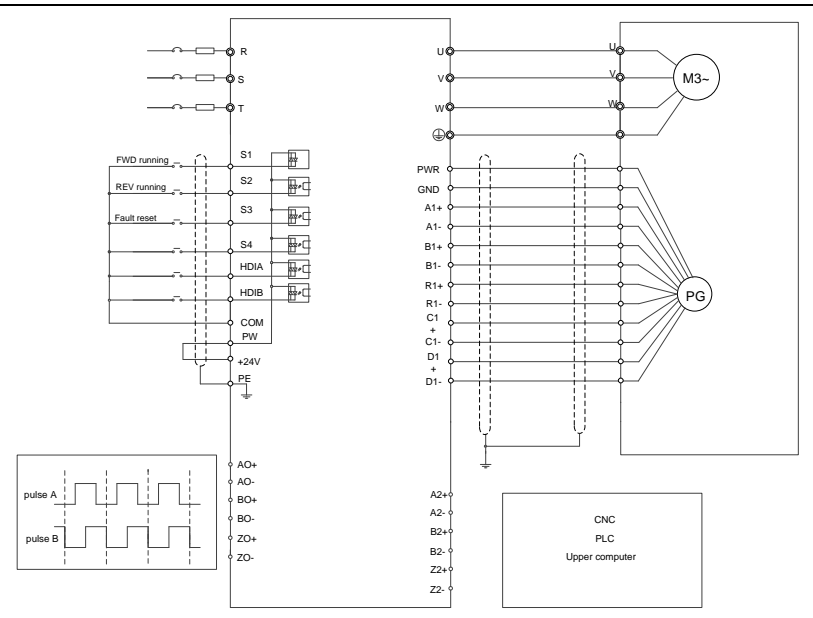

### **A.6.2 UVW incremental PG card (EC-PG503-05)**

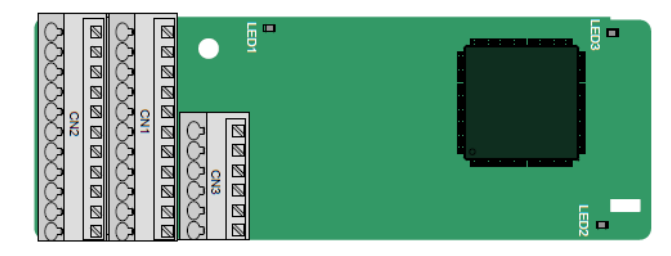

The terminals are arranged as follows:

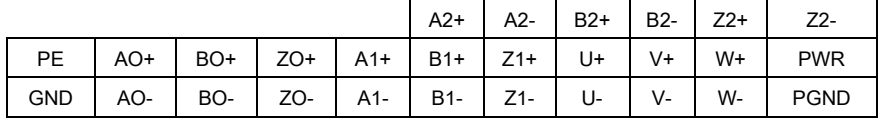

Indicator definition:

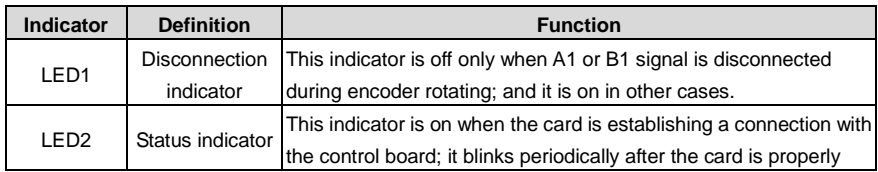

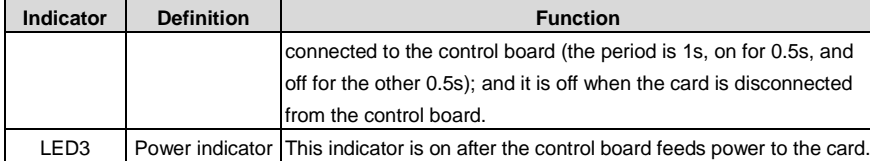

EC-PG503-05 supports the input of absolute position signals and integrates the advantages of absolute and incremental encoders. It is user-friendly, adopting spring terminals.

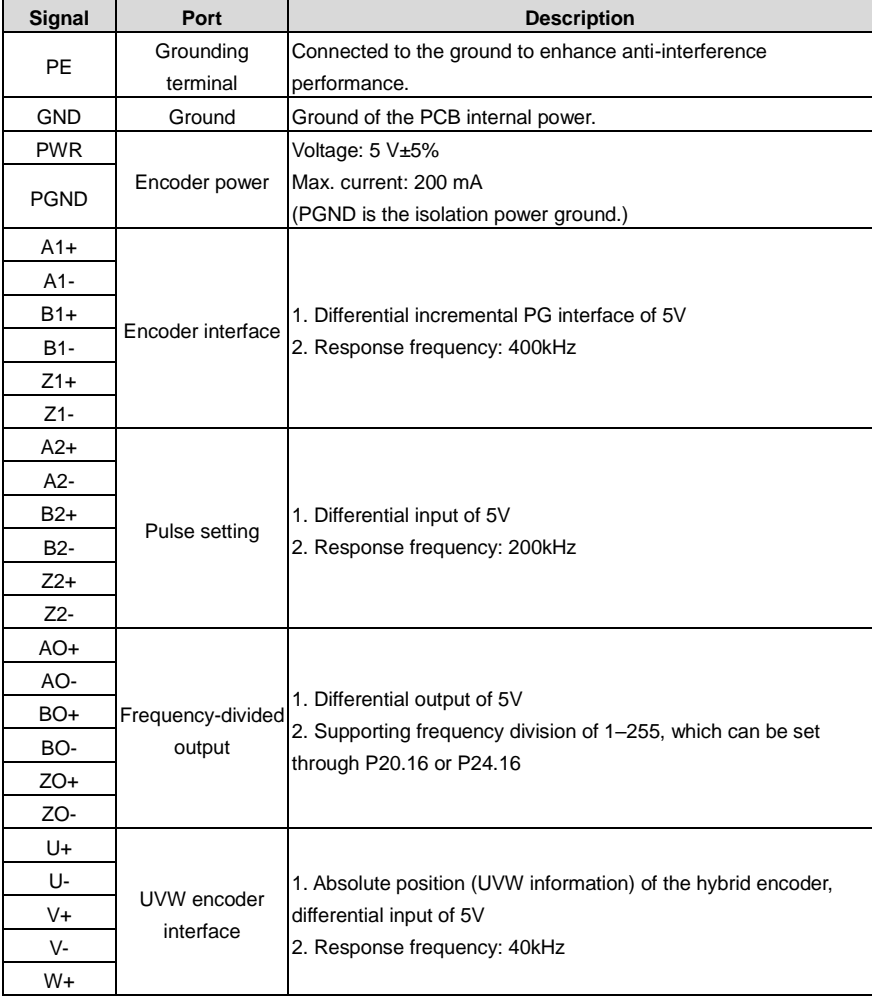

EC-PG503-05 terminals are described as follows:

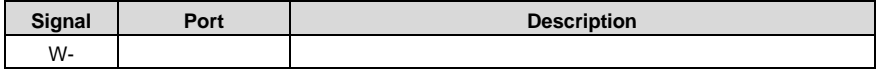

The following figure shows the external wiring when EC-PG503-05 is used.

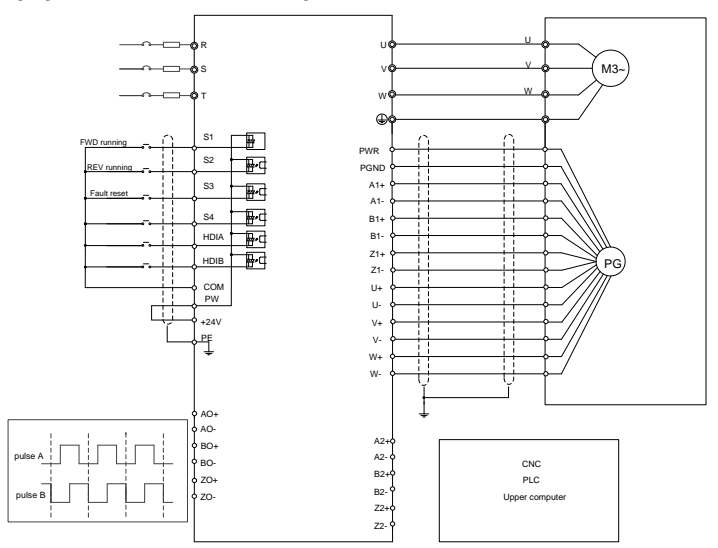

## **A.6.3 Resolver PG card (EC-PG504-00)**

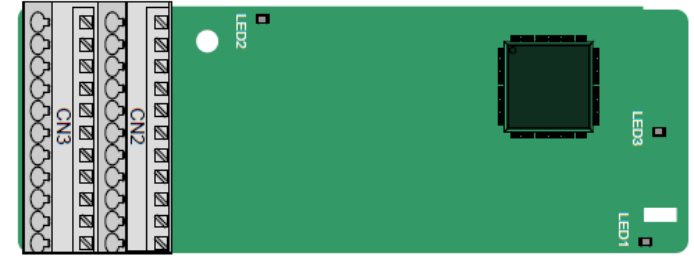

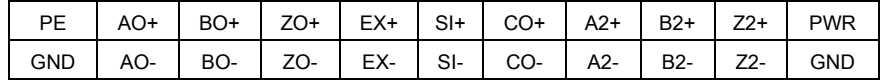

Indicator definition:

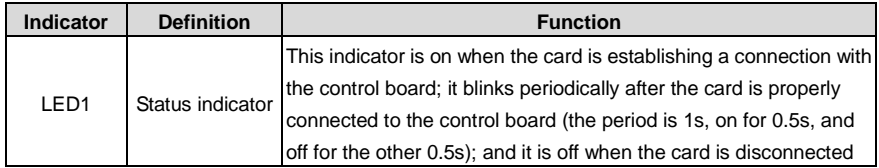

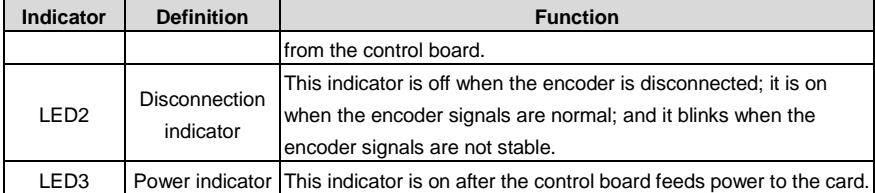

EC-PG504-00 can be used in combination with a resolver of excitation voltage 7 Vrms. It is user-friendly, adopting spring cage terminals.

EC-PG504-00 terminal functions:

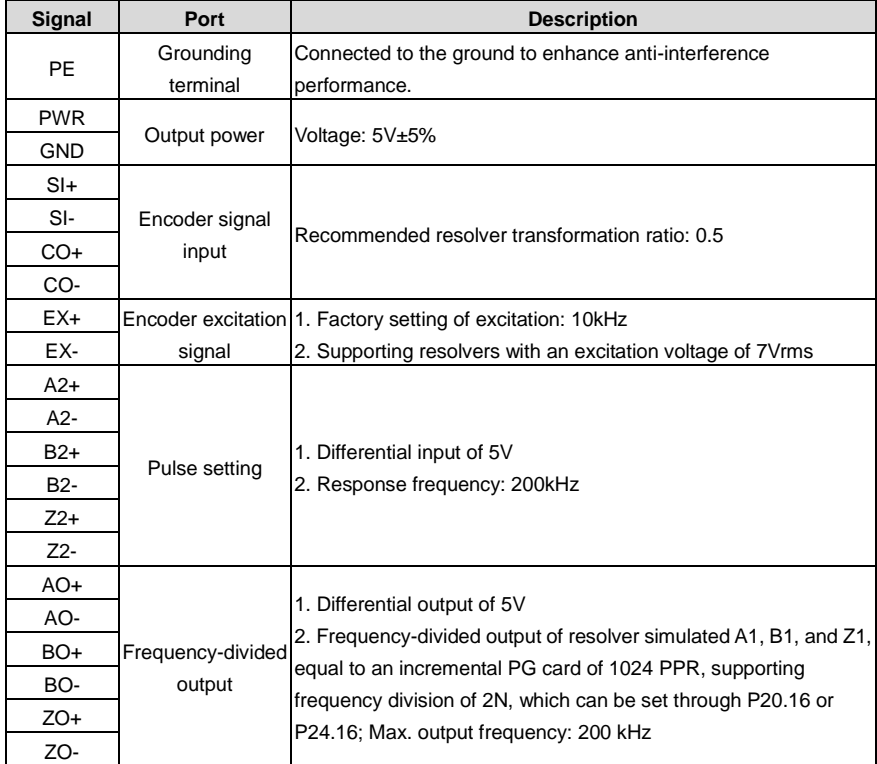

The following figure shows the external wiring when EC-PG504-00 is used.

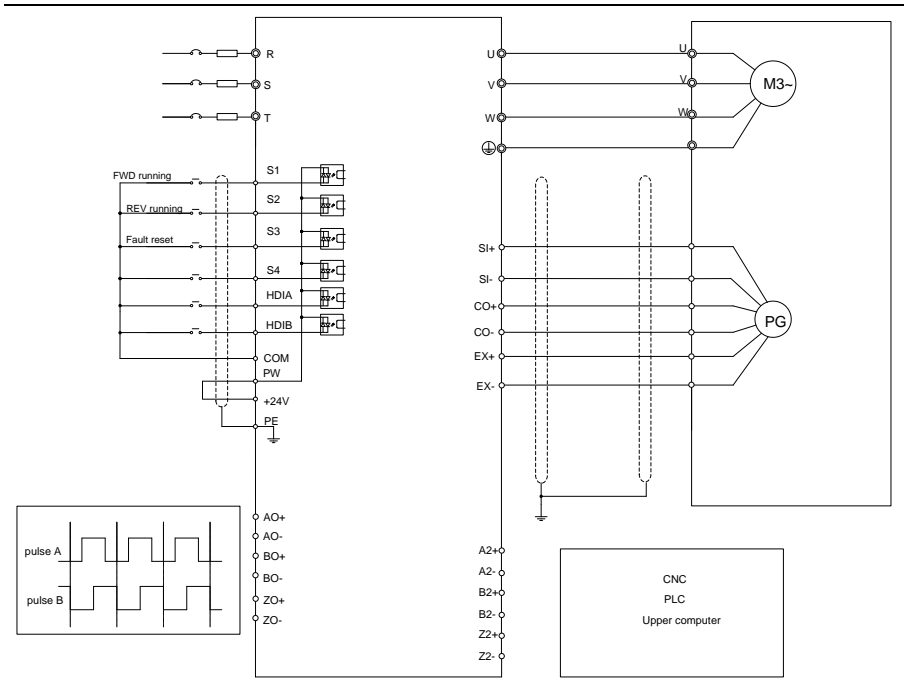

**A.6.4 Multi-function incremental PG card (EC-PG505-12)**

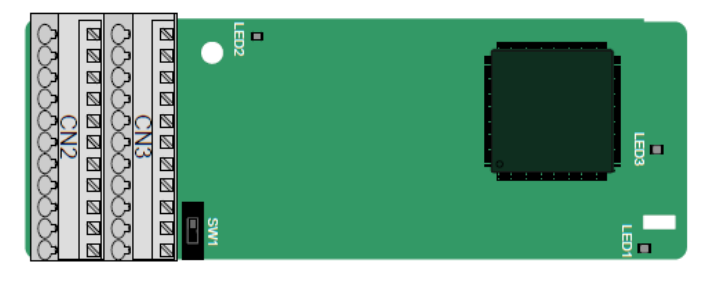

The terminals are arranged as follows:

The dual in-line package (DIP) switch SW1 is used to set the voltage class (5V or 12V) of the power supply of the encoder. The DIP switch can be operated with an auxiliary tool.

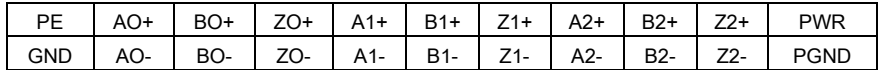

Indicator definition:

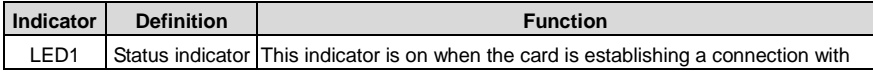

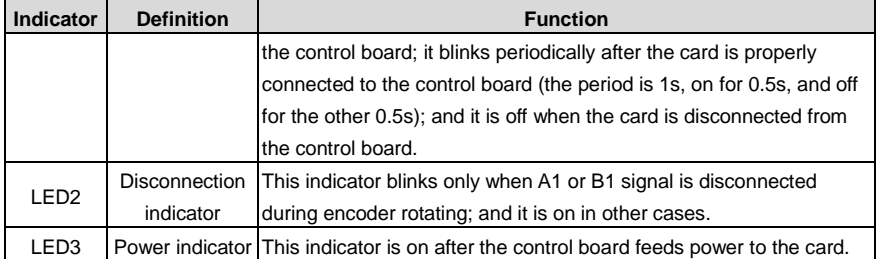

EC-PG505-12 can be used in combination with multiple types of incremental encoders through different modes of wiring. It is user-friendly, adopting spring terminals.

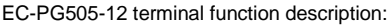

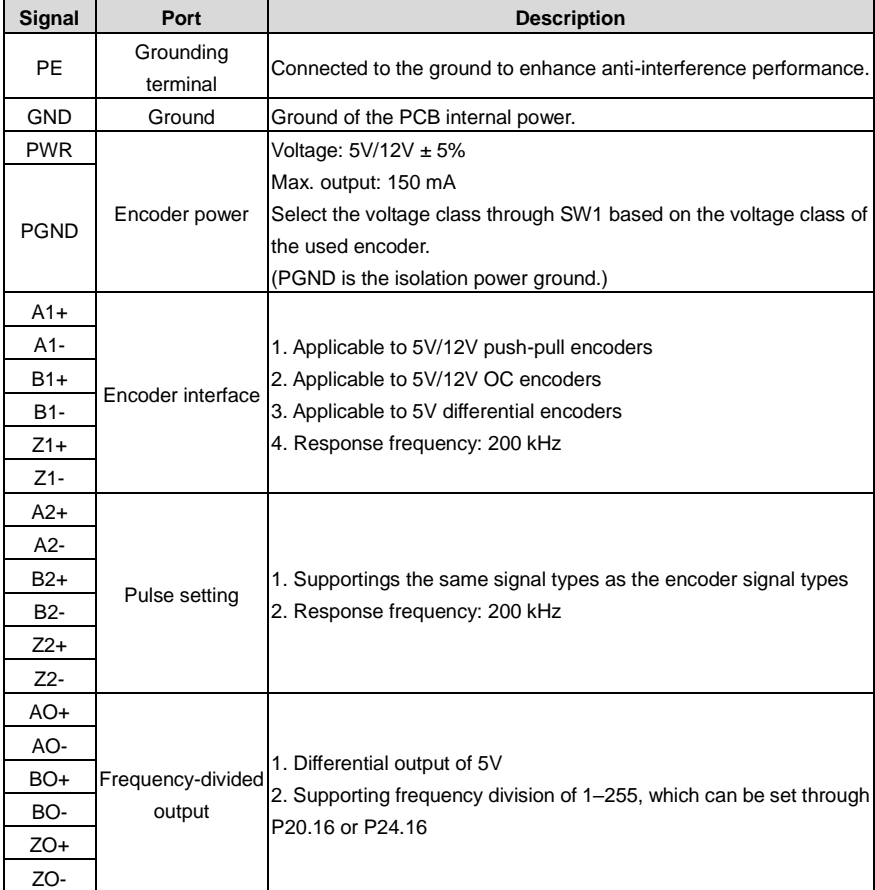

The following figure shows the external wiring of the expansion card used in combination with an open collector encoder. A pull-up resistor is configured inside the PG card.

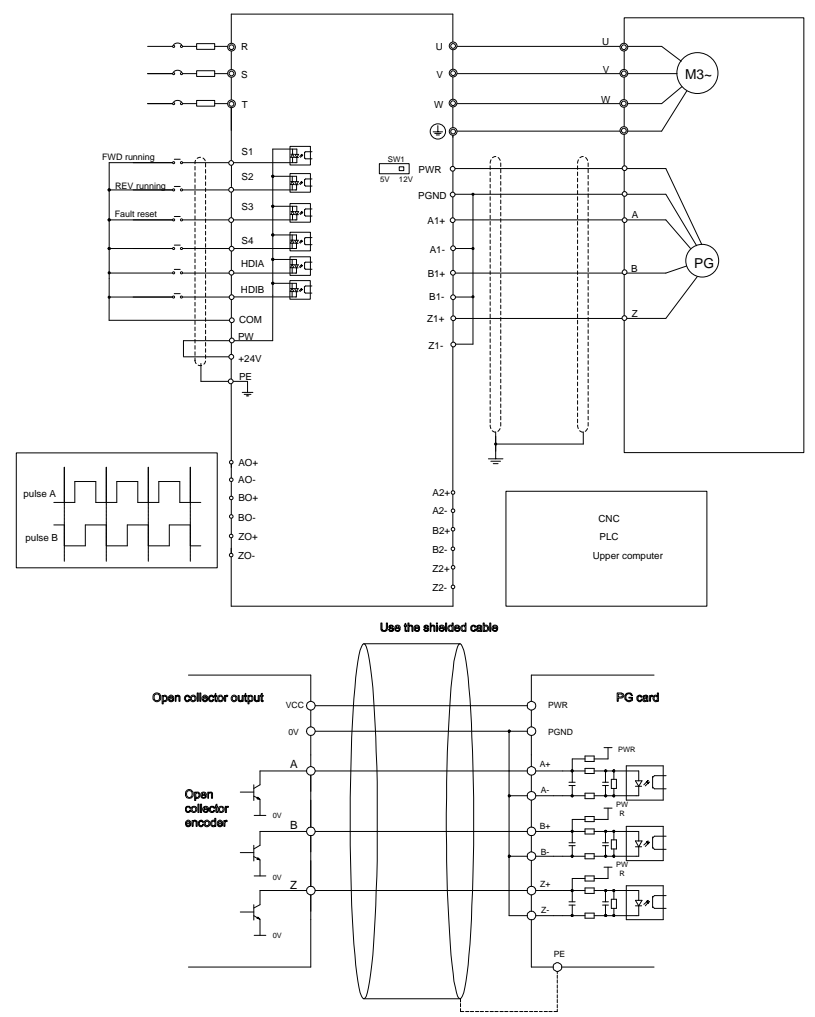

The following figure shows the external wiring when the expansion card is used in combination with a push-pull encoder.

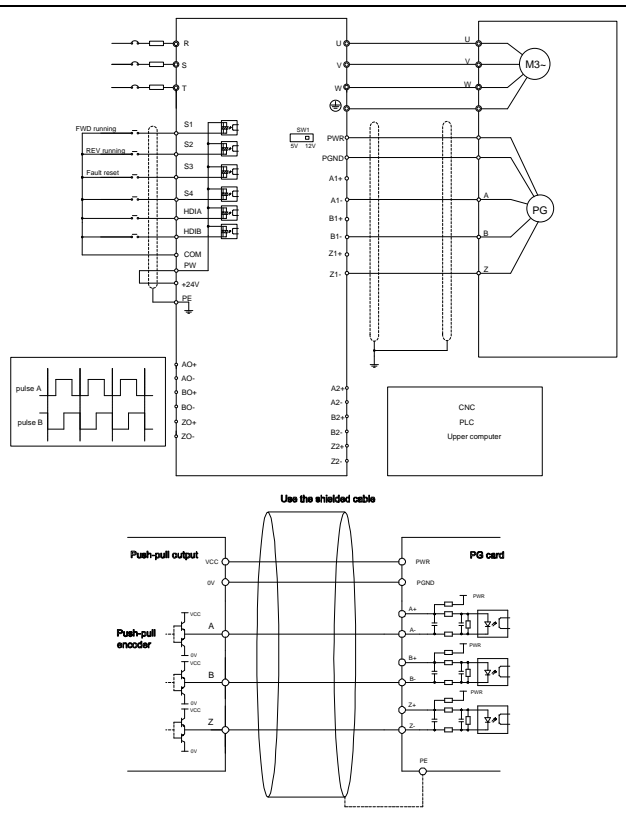

The following figure shows the external wiring when the expansion card is used in combination with a differential encoder.

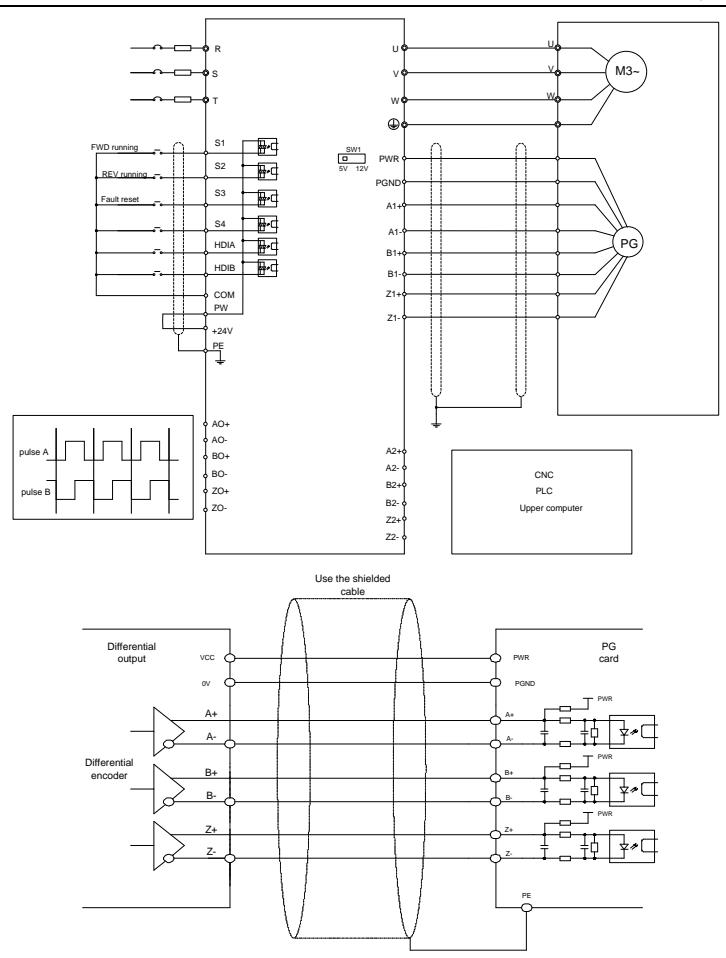

**A.6.5 Simplified incremental PG card (EC-PG507-12)**

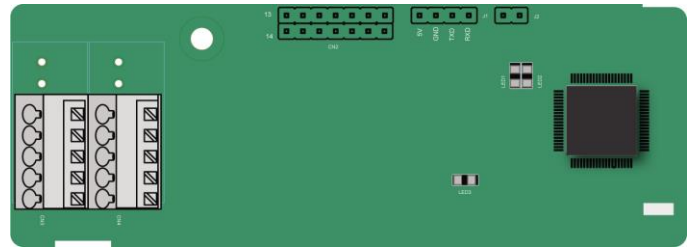

The terminals are arranged as follows:

The dual in-line package (DIP) switch SW1 is used to set the voltage class (5V or 12V) of the power supply of the encoder. The DIP switch can be operated with an auxiliary tool.

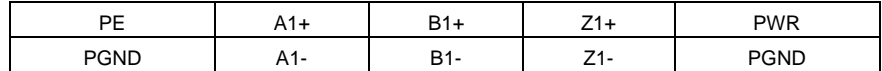

Indicator definition:

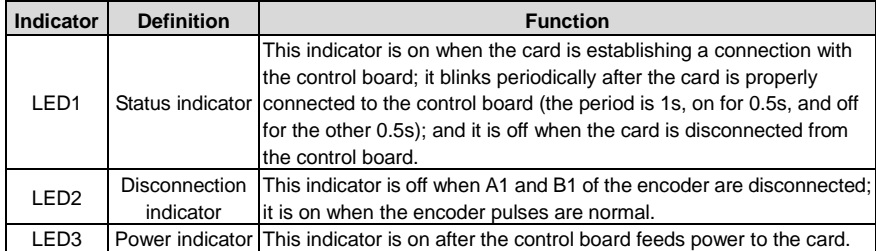

EC-PG507-12 can work in combination with multiple types of incremental encoders through various external wiring modes, which are similar to the wiring modes of EC-PG505-12.

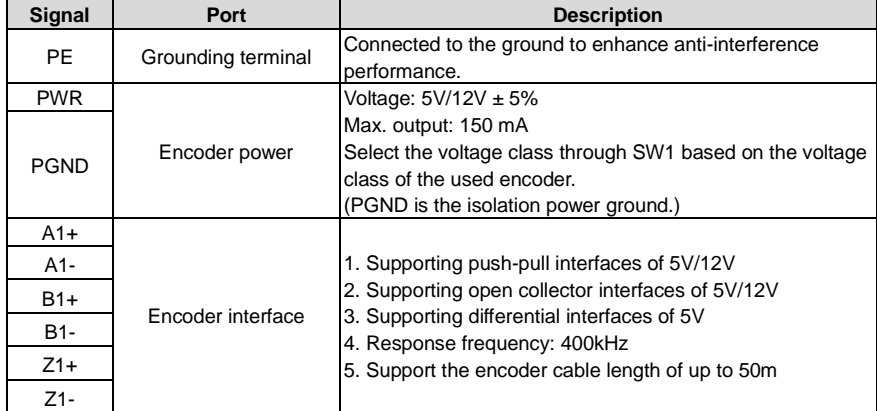

EC-PG507-12 terminals are described as follows:

#### **A.6.6 24V simplified incremental PG card (EC-PG507-24)**

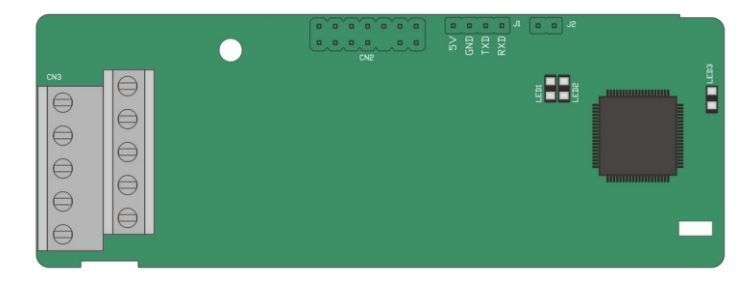

The terminals are arranged as follows:

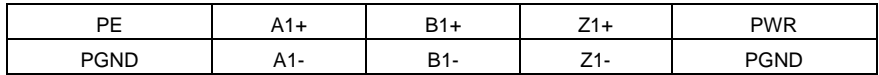

Indicator definition:

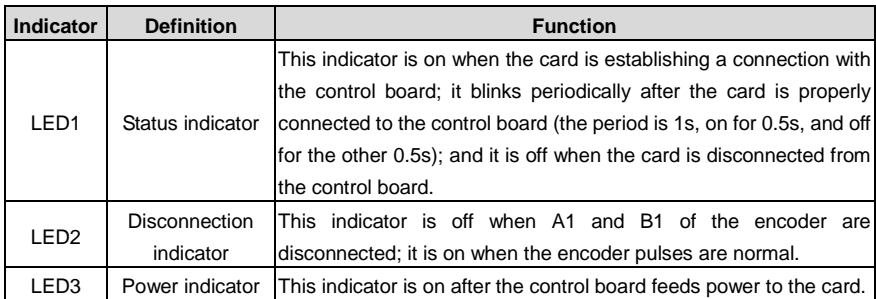

EC-PG507-24 can work in combination with multiple types of incremental encoders through various external wiring modes. It uses terminals with the spacing of 5.08mm, easy to use.

EC-PG507-24 terminals are described as follows:

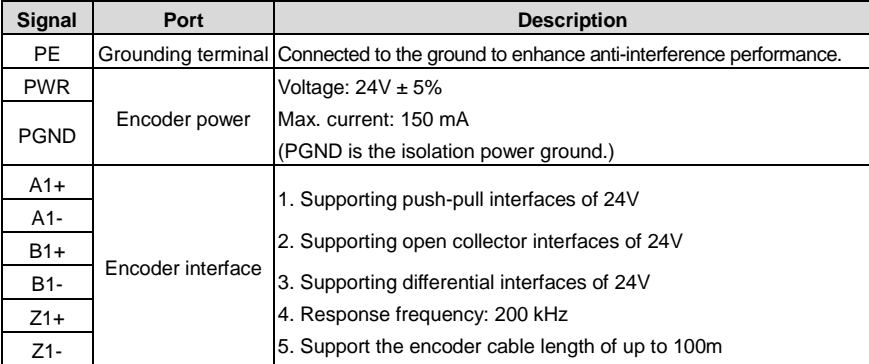

The following figure shows the external wiring of the card when it is used in combination with an open collector encoder. A pull-up resistor is configured in the PG card.

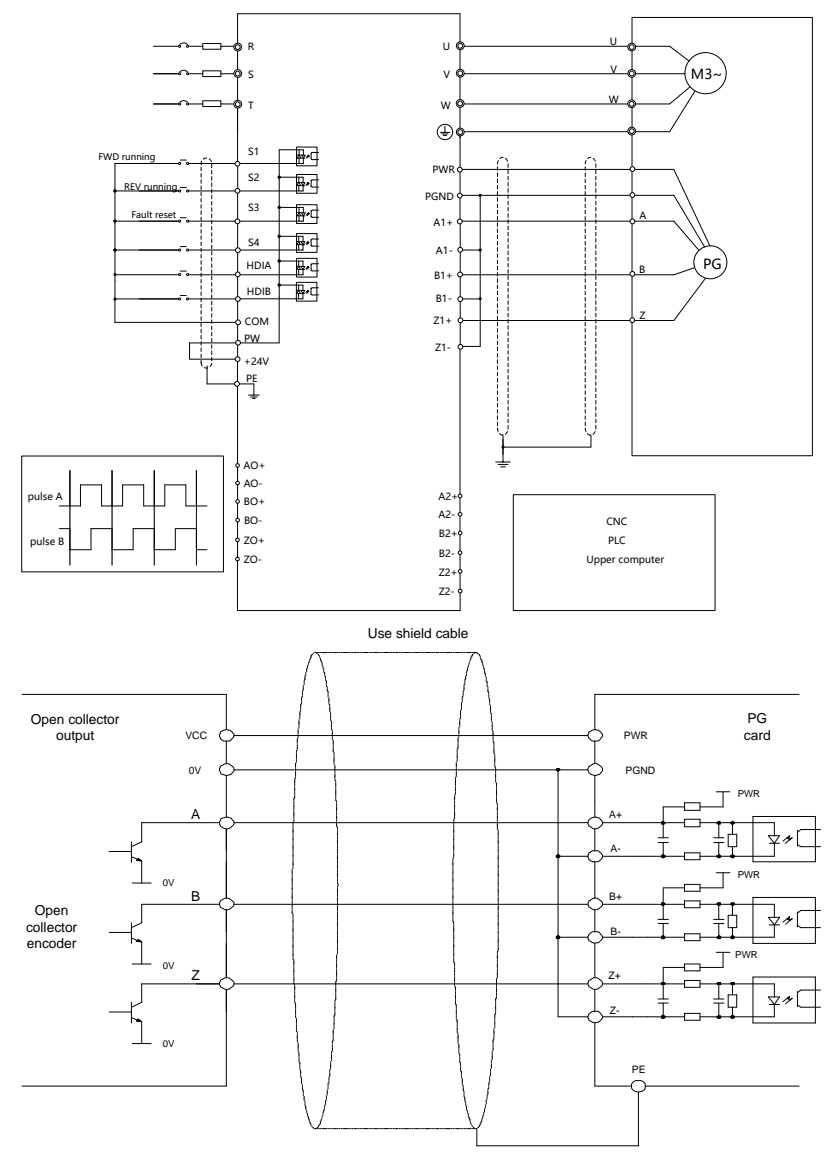

The following figure shows the external wiring when the expansion card is used in combination with a push-pull encoder.

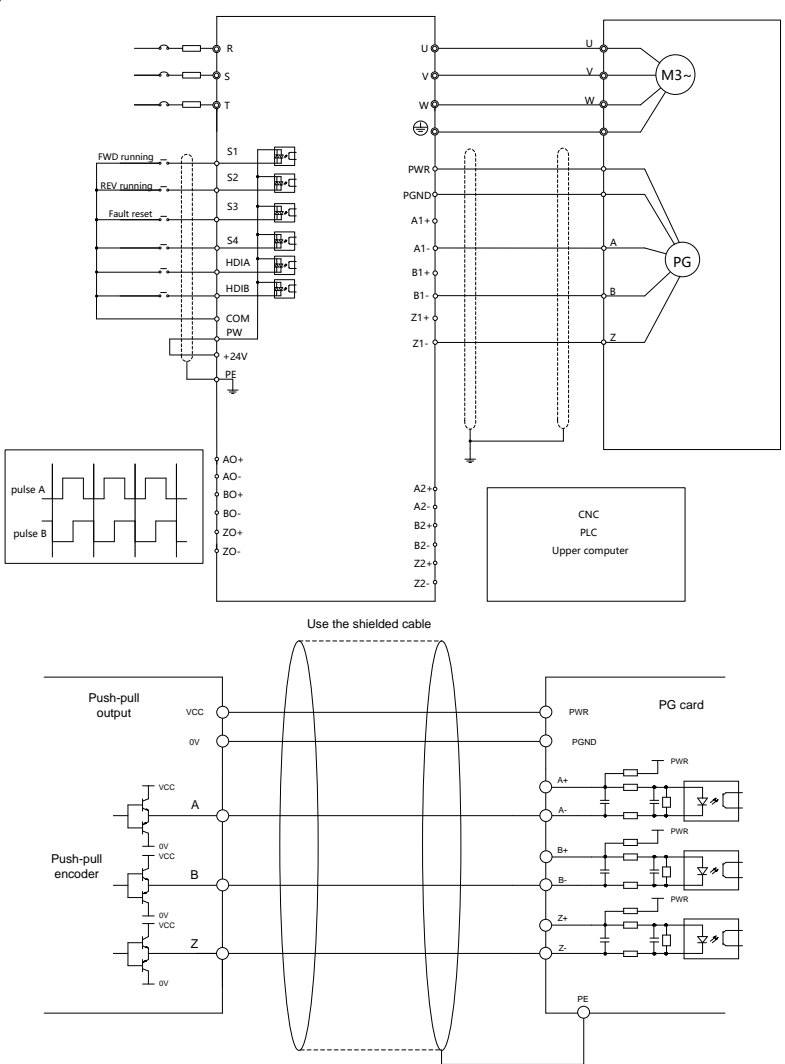

The following figure shows the external wiring when the expansion card is used in combination with a differential encoder.

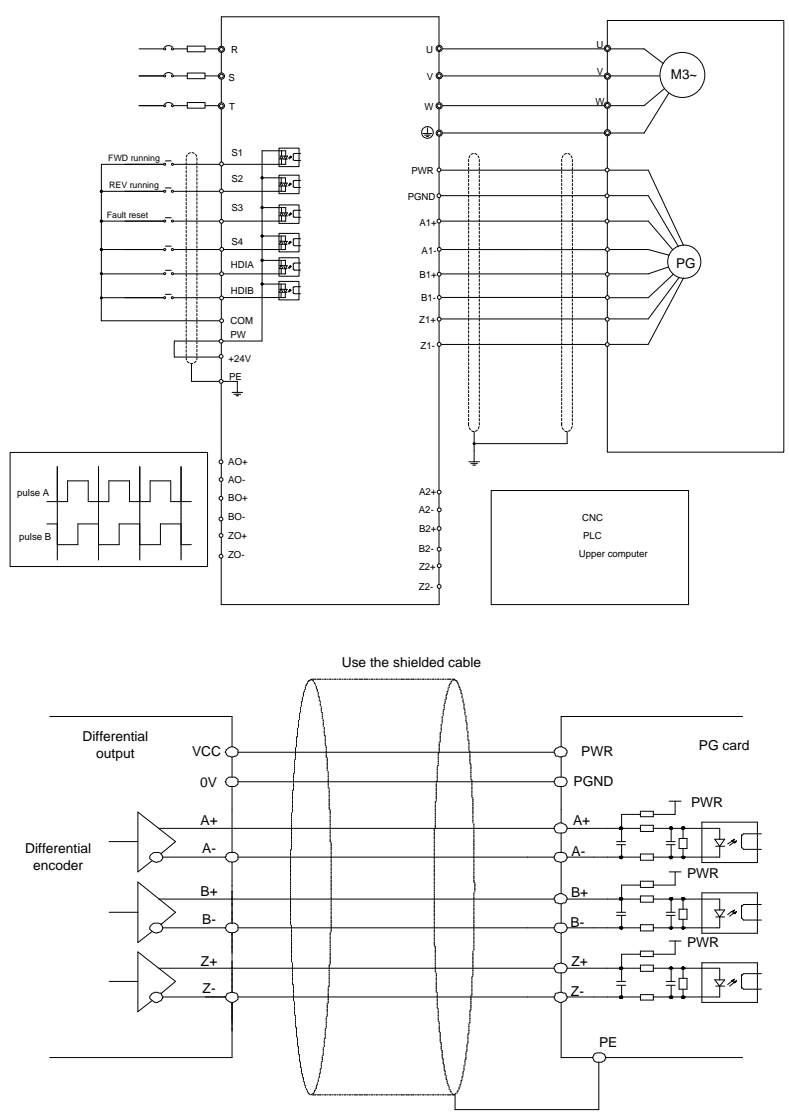

# **Appendix B Technical data**

# <span id="page-482-0"></span>**B.1 What this chapter contains**

This chapter describes the technical data of the VFD and its compliance to CE and other quality certification systems.

# **B.2 Derated application**

## **B.2.1 Capacity**

Choose a VFD model based on the rated current and power of the motor. To endure the rated power of the motor, the rated output current of the VFD must be larger or equal to the rated current of the motor. The rated power of the VFD must be higher or equal to that of the motor.

#### **Note:**

- The maximum allowable shaft power of the motor is limited to 1.5 times the rated power of the motor. If the limit is exceeded, the VFD automatically restricts the torque and current of the motor. This function effectively protects the input shaft against overload.
- The rated capacity is the capacity at the ambient temperature of 40°C.
- You need to check and ensure that the power flowing through the common DC connection in the common DC system does not exceed the rated power of the motor.

#### **B.2.2 Derating**

If the ambient temperature on the site where the VFD is installed exceeds 40°C, the altitude exceeds 1000m, or the switching frequency is changed from 4kHz to 8, 12, or 15kHz, the VFD needs to be derated.

#### **B.2.2.1 Derating due to temperature**

When the temperature ranges from  $+40^{\circ}$ C to  $+50^{\circ}$ C, the rated output current is derated by 1% for each increased 1°C. For the actual derating, see the following figure.

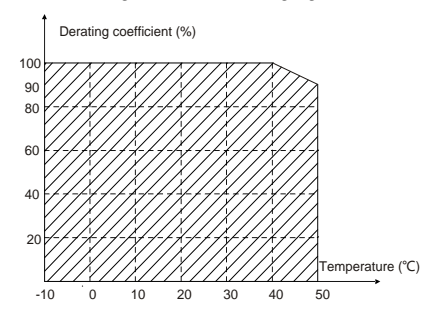

**Note: It is not recommended to use the VFD at an environment with the temperature higher than 50°C. If you do, you shall be held accountable for the consequences caused.**

#### **B.2.2.2 Derating due to altitude**

When the altitude of the site where the VFD is installed is lower than 1000m, the VFD can run at the rated power. When the altitude exceeds 1000m, derate by 1% for every increase of 100m. When the altitude exceeds 3000m, consult the local INVT dealer or local INVT office for details.

#### **B.2.2.3 Derating due to carrier frequency**

The power of Goodrive350-19 series VFDs varies according to carrier frequencies. The VFD rated power is defined based on the carrier frequency set in factory. If the carrier frequency exceeds the factory setting, the power of the VFD is derated by 10% for each increased 1 kHz.

## **B.3 Grid specifications**

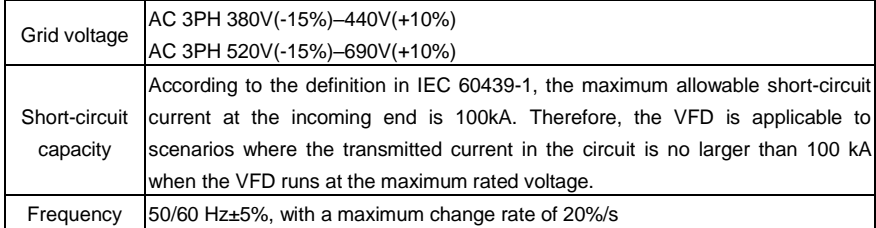

## **B.4 Motor connection data**

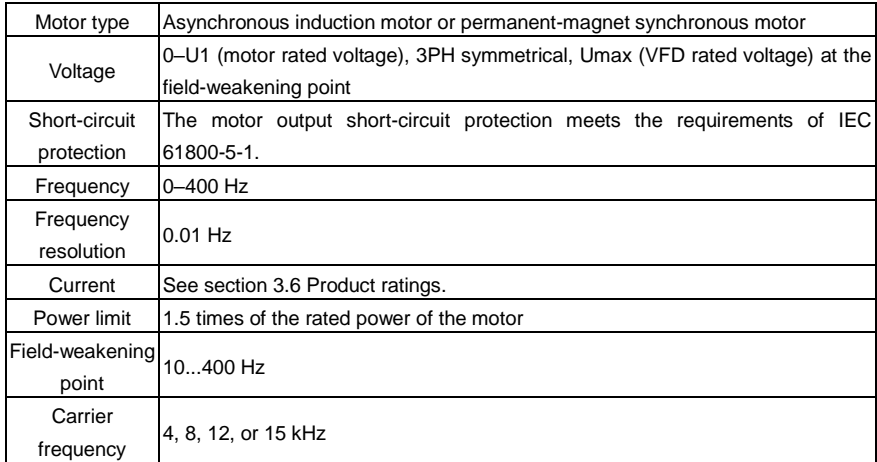

# **B.5 Application standards**

The following table describes the standards that VFDs comply with.

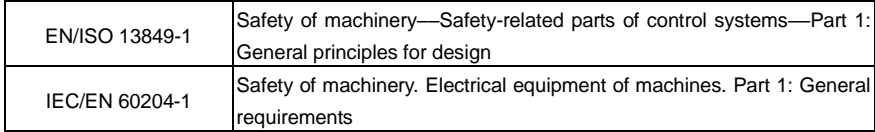

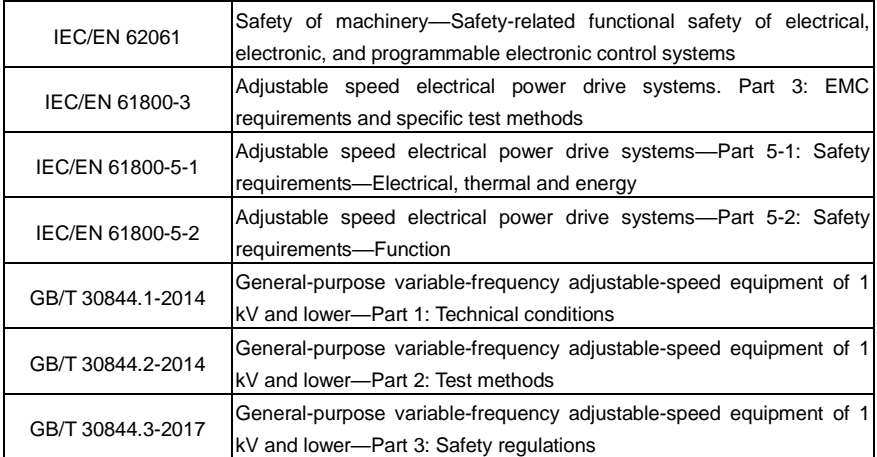

### **B.5.1 CE marking**

The CE marking on the name plate of a VFD indicates that the VFD is CE-compliant, meeting the regulations of the European low-voltage directive (2014/35/EU) and EMC directive (2014/30/EU).

## **B.5.2 EMC compliance declaration**

European union (EU) stipulates that the electric and electrical devices sold in Europe cannot generate electromagnetic disturbance that exceeds the limits stipulated in related standards, and can work properly in environments with certain electromagnetic interference. The EMC product standard (EN 61800-3) describes the EMC standards and specific test methods for adjustable speed electrical power drive systems. Our products have been compliant with these EMC regulations.

# **B.6 EMC regulations**

The EMC product standard (EN 61800-3) describes the EMC requirements on VFDs.

Application environment categories:

First environment: Civilian environments, including application scenarios where VFDs are directly connected to the civil power supply low-voltage grids without intermediate transformers.

Second environment: All environments except those in Category I.

VFD categories:

C1: Rated voltage lower than 1000 V, applied to environments of Category I.

C2: Rated voltage lower than 1000 V, non-plug, socket, or mobile devices; power drive systems that must be installed and operated by specialized personnel when applied to environments of Category I

**Note: The EMC standard IEC/EN 61800-3 no longer restricts the power distribution of VFDs, but it specifies their use, installation, and commissioning. Specialized personnel or organizations must have the necessary skills (including the EMC-related knowledge) for** 

#### **installing and/or performing commissioning on the electrical drive systems.**

C3: Rated voltage lower than 1000 V, applied to environments of Category II. They cannot be applied to environments of Category I.

C4: Rated voltage higher than 1000 V, or rated current higher or equal to 400 A, applied to complex systems in environments of Category II.

#### **B.6.1 VFD category of C2**

The induction disturbance limit meets the following stipulations:

1. Select an optional EMC filter according to [Appendix D](#page-498-0) [Optional peripheral accessories](#page-498-0) and install it following the description in the EMC filter manual.

2. Select the motor and control cables according to the description in the manual.

3. Install the VFD according to the description in the manual.

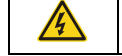

 $\div$  Currently in environments in China, the VFD may generate radio interference, you need to take measures to reduce the interference.

#### **B.6.2 VFD category of C3**

The anti-interference performance of the VFD meets the requirements of the second environment in the IEC/EN 61800-3 standard.

The induction disturbance limit meets the following stipulations:

- 1. Select an optional EMC filter according to [Appendix D](#page-498-0) [Optional peripheral accessories](#page-498-0) and install it following the description in the EMC filter manual.
- 2. Select the motor and control cables according to the description in the manual.
- 3. Install the VFD according to the description in the manual.

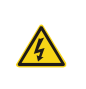

 $\div$  VFDs of C3 category cannot be applied to civilian low-voltage common grids. When applied to such grids, the VFDs may generate radio frequency electromagnetic interference.

# **Appendix C Dimension drawings**

## **C.1 What this chapter contains**

This chapter describes the dimension drawings of VFD, which use millimeter (mm) as the unit.

# **C.2 LED keypad**

#### **C.2.1 Structure diagram**

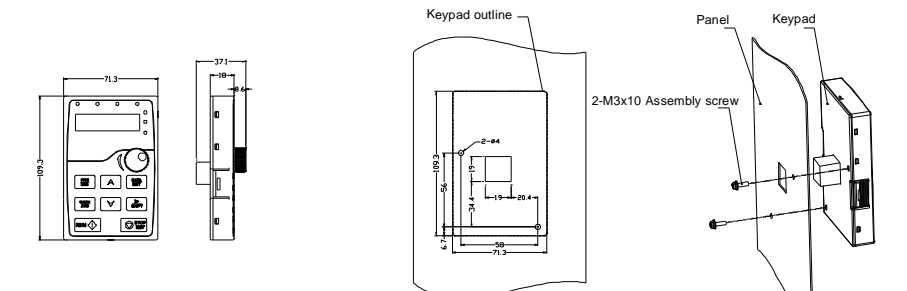

Opening sizes for installing the keypad without a braket

#### **C.2.2 Keypad mounting bracket**

**Note:** You can directly use M3 threaded screws or an installation bracket to externally connect the keypad to the VFD. The installation bracket is optional for 380V 1.5–30 kW VFD models and 500V 4–18.5 kW VFD models. The installation bracket is a standard part for 380V 37–500 kW VFD models, 500V 22–500 kW VFD models, and all 660V VFD models.

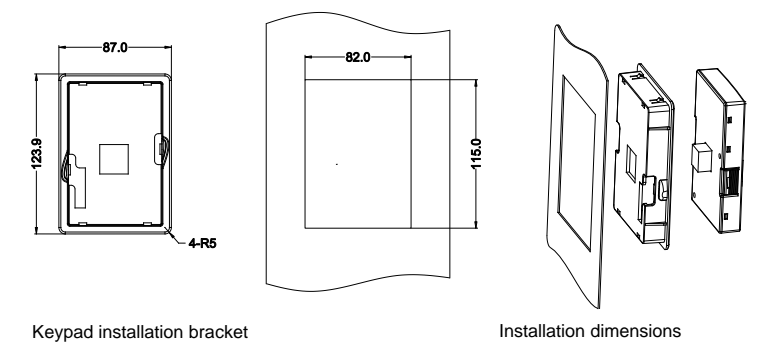

Figure C-1(Optional) Installation bracket for 380V 1.5–315kW and 660V 22–630kW models

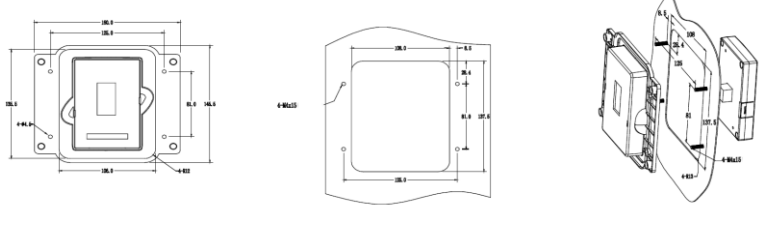

Keypad installation bracket **Installation bracket** Installation dimensions

Figure C-2(Standard) Installation bracket for 380V 37–315kW and 660V 22–630kW models

# **C.3 LCD keypad**

# **C.3.1 Structure diagram**

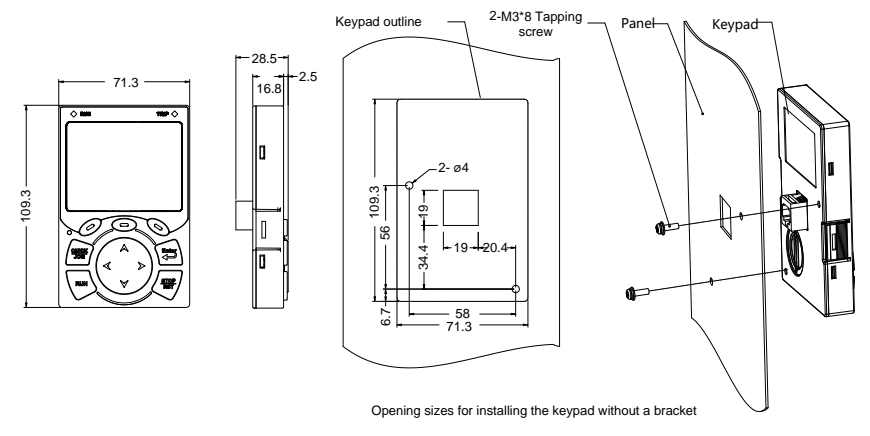

Figure C-3 Keypad structure

## **C.3.2 Keypad mounting bracket**

## **Note:**

- You can directly use M3 threaded screws or an installation bracket to externally connect the keypad to the VFD.
- For VFDs of 380 V, 1.5 to 75 kW, the keypad mounting bracket is an optional part. For those of 380 V, 90 to 500 kW and 660 V, 22 to 630 kW, you can use optional brackets or use the standard keypad brackets externally.

Goodrive350-19 series VFD for crane **Dimension drawings** Dimension drawings

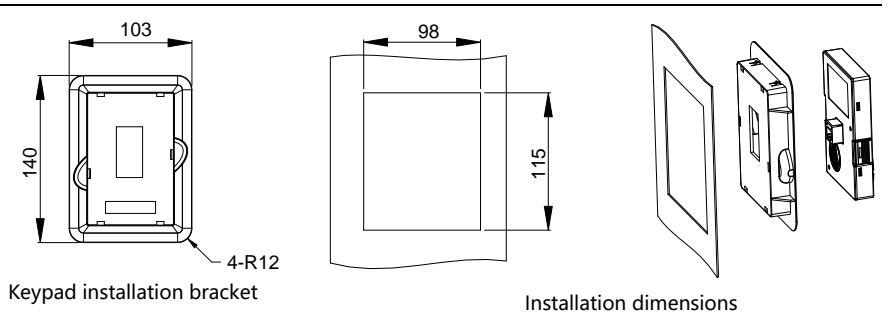

Figure C-4 (Optional) Installation bracket for 380V 1.5–500kW and 660V 22–630kW models

# **C.4 VFD structure**

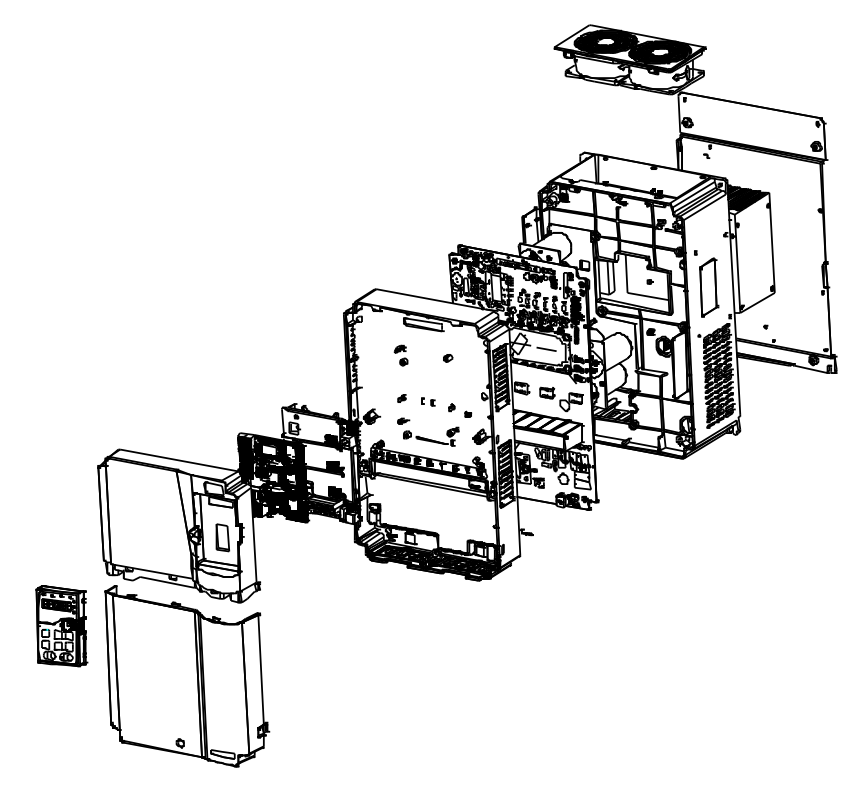

Figure C-5 VFD structure

# **C.5 Dimensions of AC 3PH 380V (-15%)–440V (+10%)**

# **C.5.1 Wall mounting dimensions**

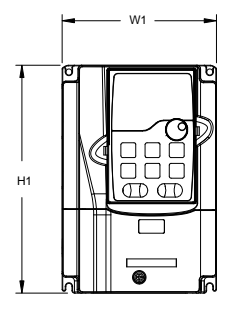

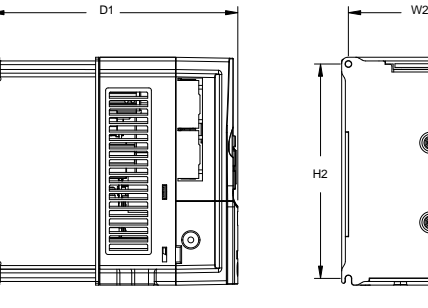

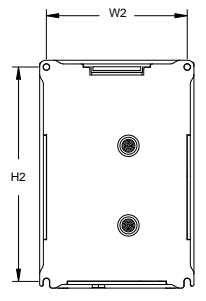

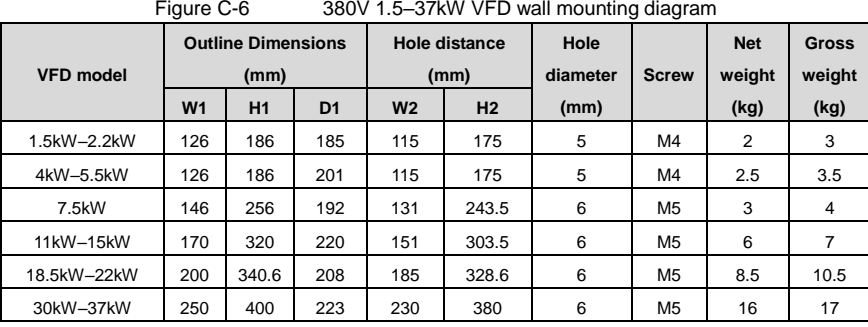

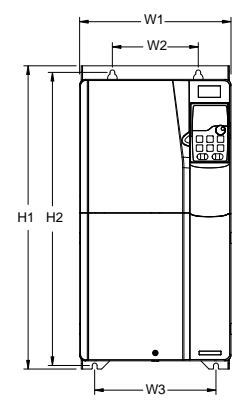

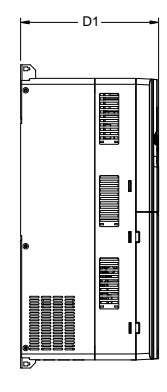

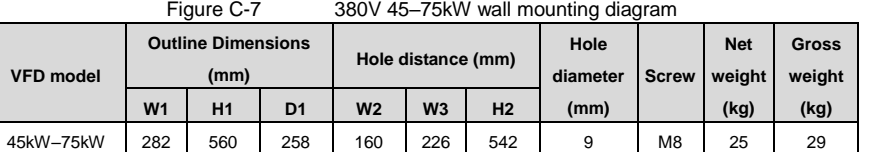

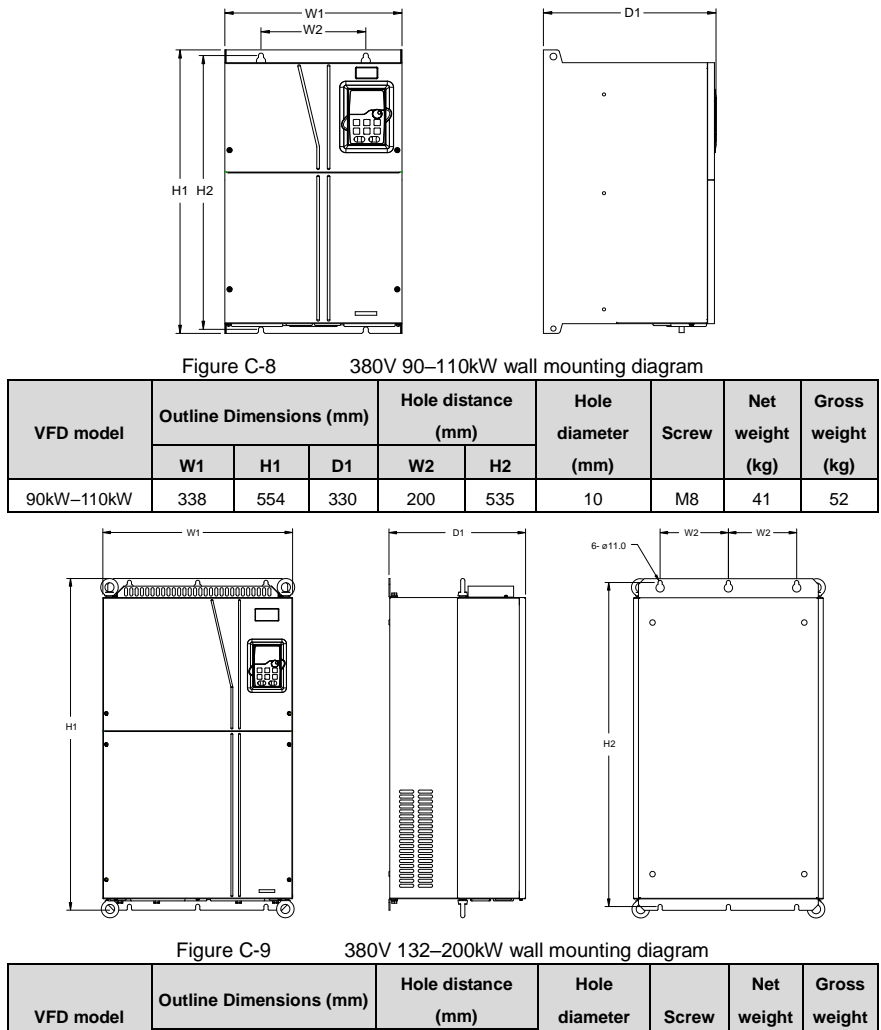

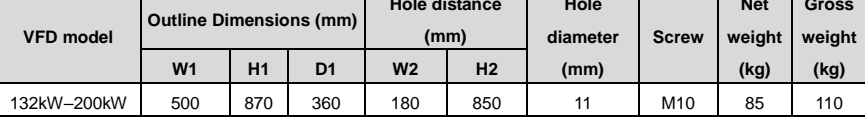

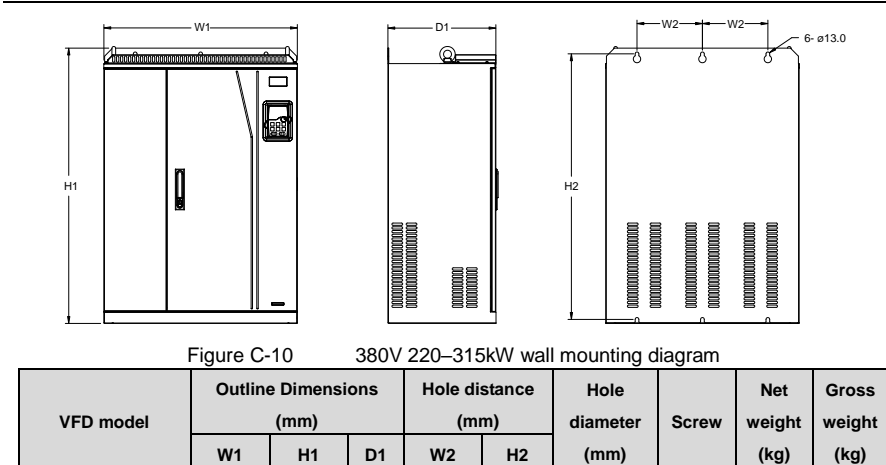

220kW–315kW 680 960 380 230 926 13 M12 135 165

**C.5.2 Flange installation dimensions**

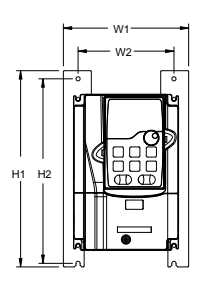

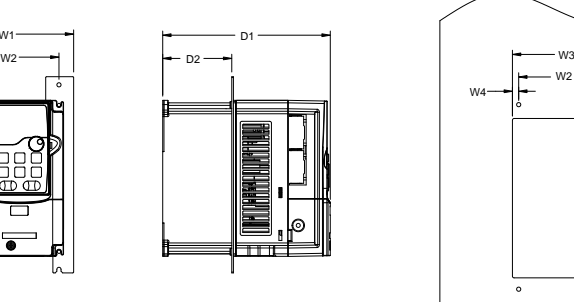

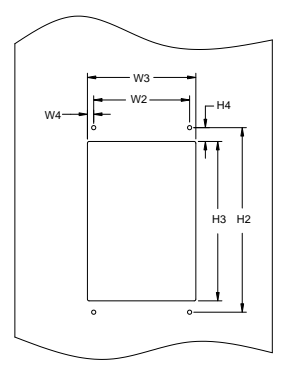

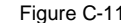

380V 1.5-75kW flange installation diagram

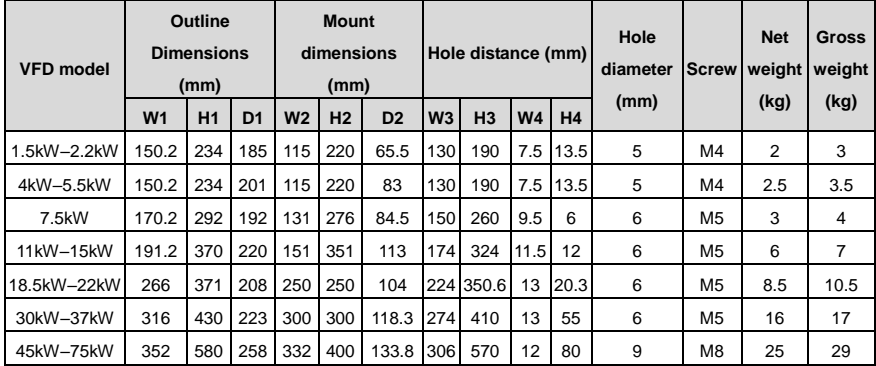

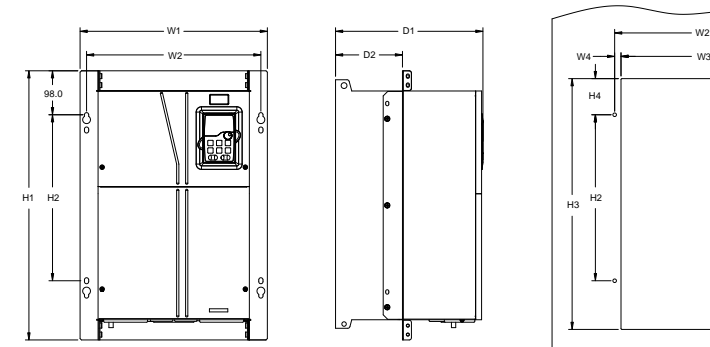

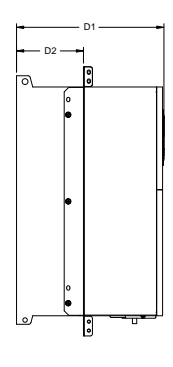

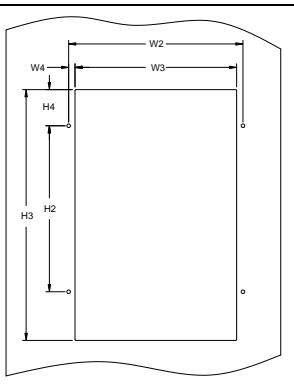

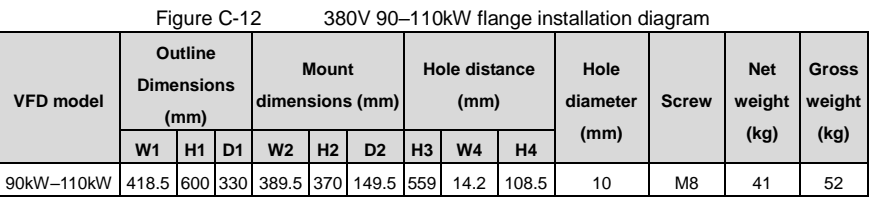

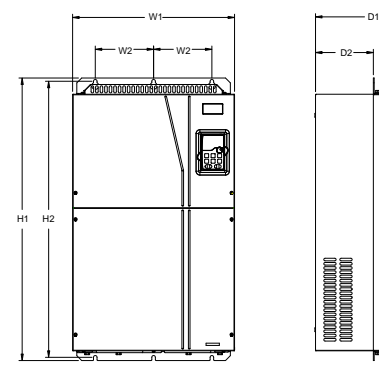

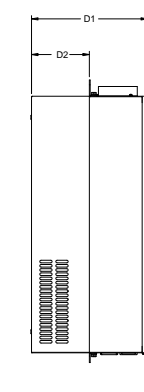

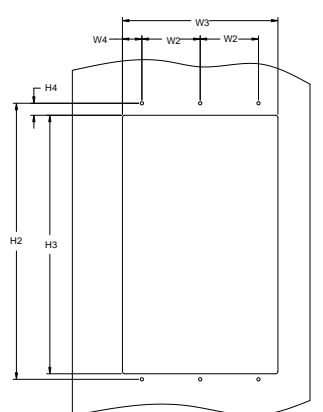

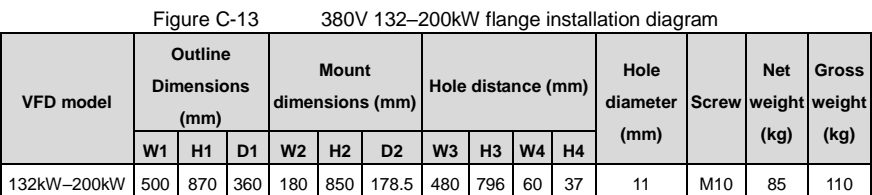

## **C.5.3 Floor installation dimensions**

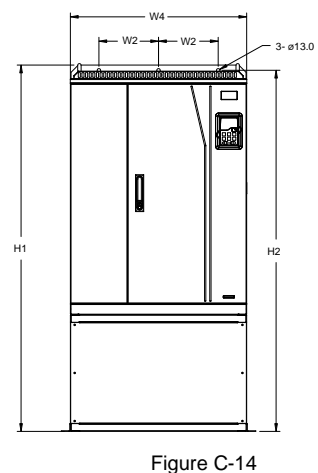

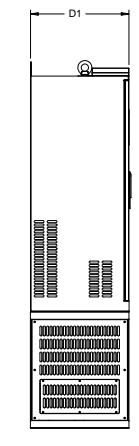

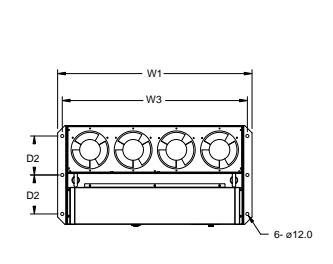

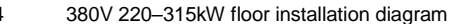

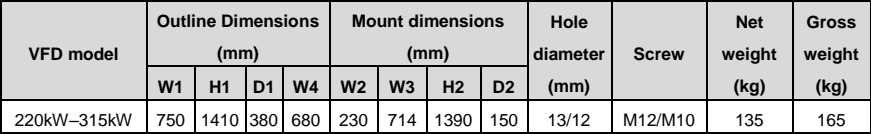

W1 w2 <del>- 1 -</del> w2 Ξ. H1 | H2 | | | H2

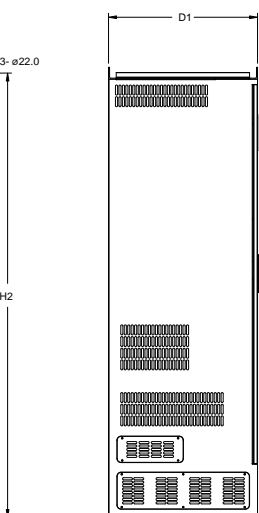

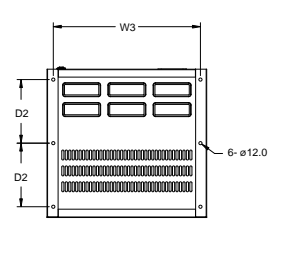

Figure C-15 380V 355–500kW floor installation diagram

Goodrive350-19 series VFD for crane **Dimension drawings** Dimension drawings

 $\circ$ 

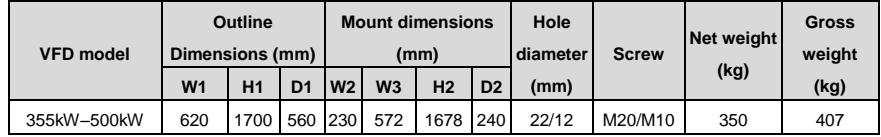

# **C.6 Dimensions of AC 3PH 520V (-15%)–690V (+10%)**

# **C.6.1 Wall mounting dimensions**

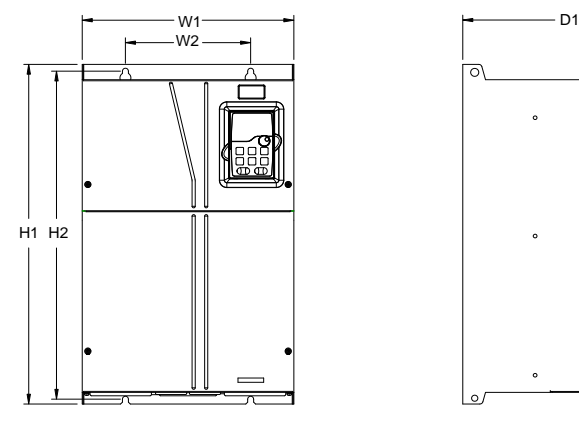

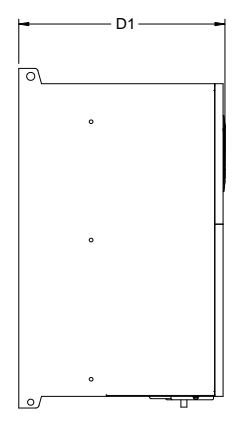

Figure C-16 660V 22–132kW wall mounting diagram

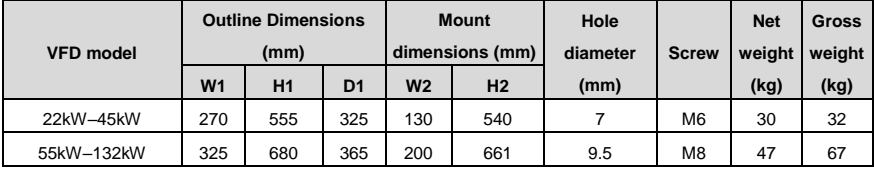

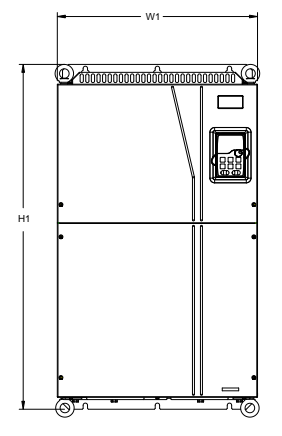

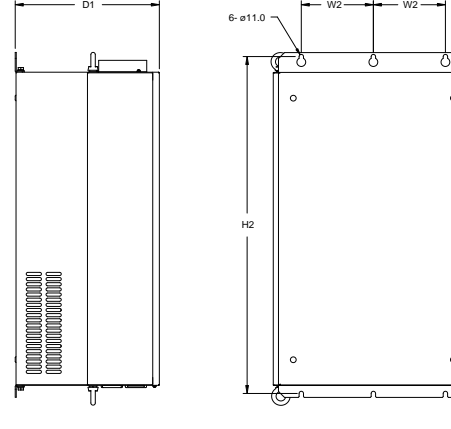

Figure C-17 660V 160–220kW wall mounting diagram

# Goodrive350-19 series VFD for crane **Dimension drawings**

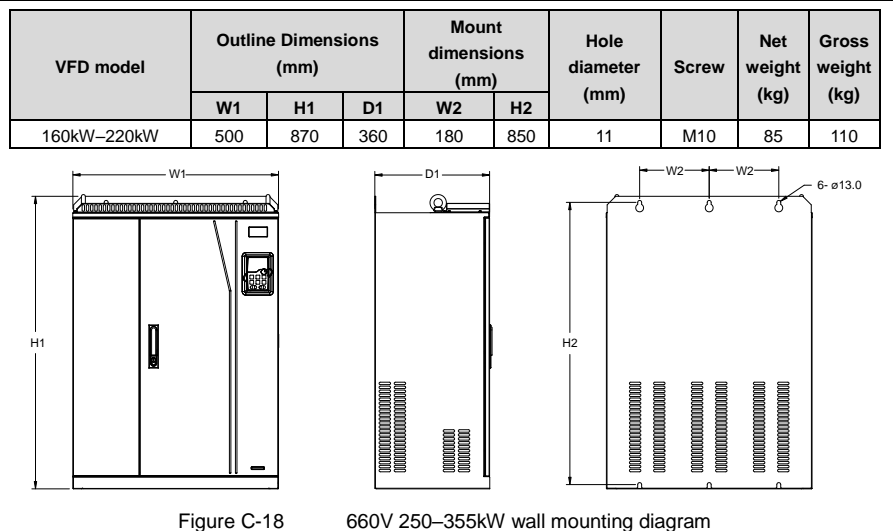

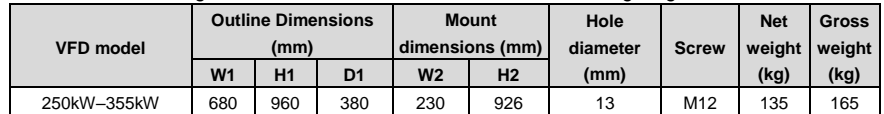

**C.6.2 Flange installation dimensions**

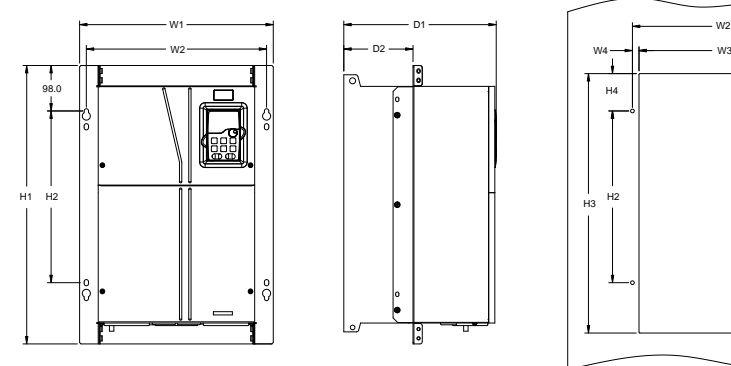

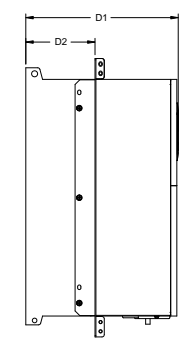

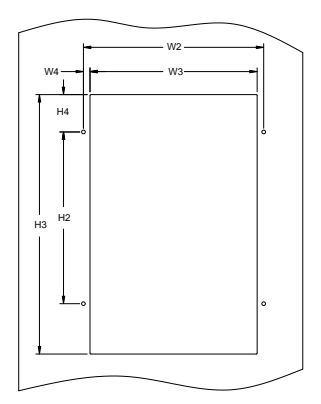

Figure C-19 660V 22–132kW flange installation diagram

| <b>VFD model</b> | Outline<br><b>Dimensions</b><br>(mm) |     |                | <b>Mount</b><br>dimensions<br>(mm) |                |                | Hole distance (mm) |                |                  |                | Hole<br>diameter | <b>Screw</b>   | <b>Net</b><br>weight | Gross<br>weight |
|------------------|--------------------------------------|-----|----------------|------------------------------------|----------------|----------------|--------------------|----------------|------------------|----------------|------------------|----------------|----------------------|-----------------|
|                  | W <sub>1</sub>                       | H1  | D <sub>1</sub> | W <sub>2</sub>                     | H <sub>2</sub> | D <sub>2</sub> | W3                 | H <sub>3</sub> | W <sub>4</sub>   | H <sub>4</sub> | (mm)             |                | (kg)                 | (kg)            |
| 22kW-45kW        | 270                                  | 555 | 325            | 130                                | 540            | 167            |                    |                | 261 516 65.5     | 17             |                  | M <sub>6</sub> | 30                   | 32              |
| 55kW-132kW       | 325                                  | 680 | 363            | 200                                | 661            |                |                    |                | 182 317 626 58.5 | 23             | 9.5              | M <sub>8</sub> | 47                   | 67              |

#### Goodrive350-19 series VFD for crane **Dimension drawings** Dimension drawings

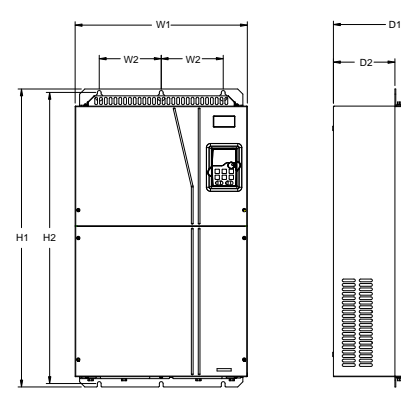

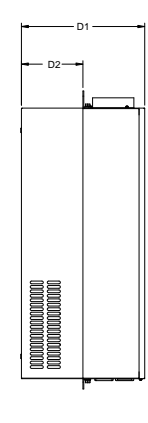

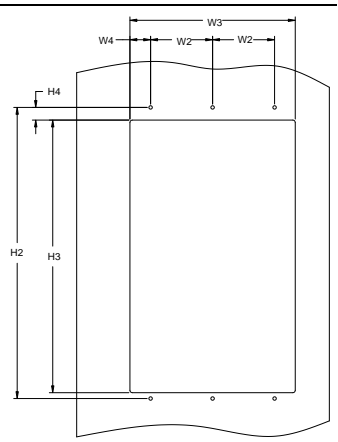

Figure C-20 660V 160–220kW flange installation diagram

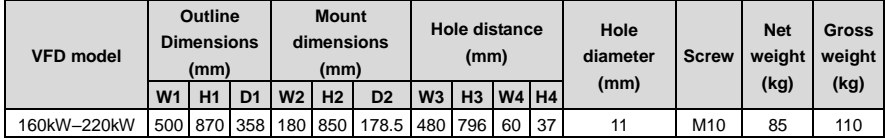

D1

**C.6.3 Floor installation dimensions**

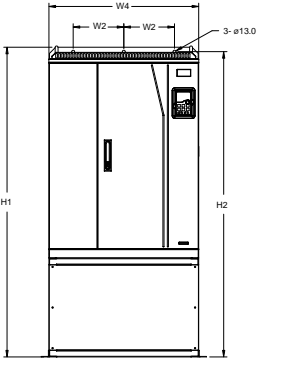

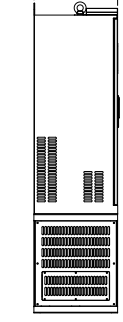

W1 W3 D2 D2 6- ø12.0

Figure C-21 660V 250–355kW flange installation diagram

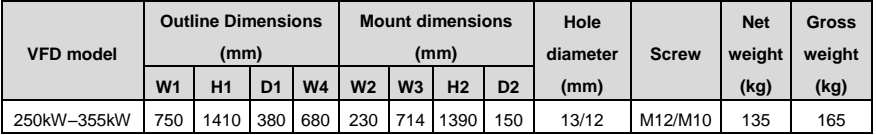

6- ø12.0

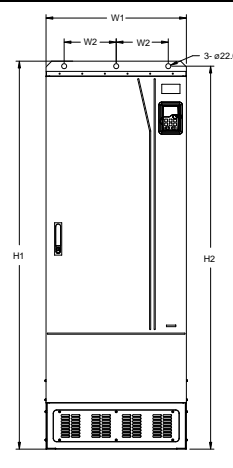

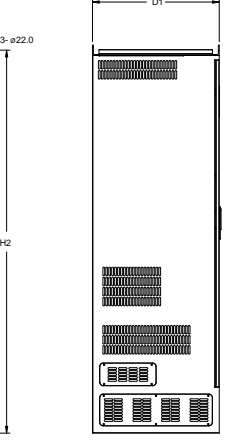

Figure C-22 660V 400–630kW floor installation diagram

 $\overline{D}$ 

T İ

W3

D2

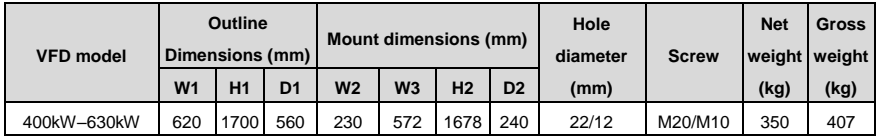

# **Appendix D Optional peripheral accessories**

# <span id="page-498-0"></span>**D.1 What this chapter contains**

This chapter describes how to select optional accessories of the VFD.

# **D.2 Wiring of peripheral accessories**

The following figure shows the external wiring of the VFD.

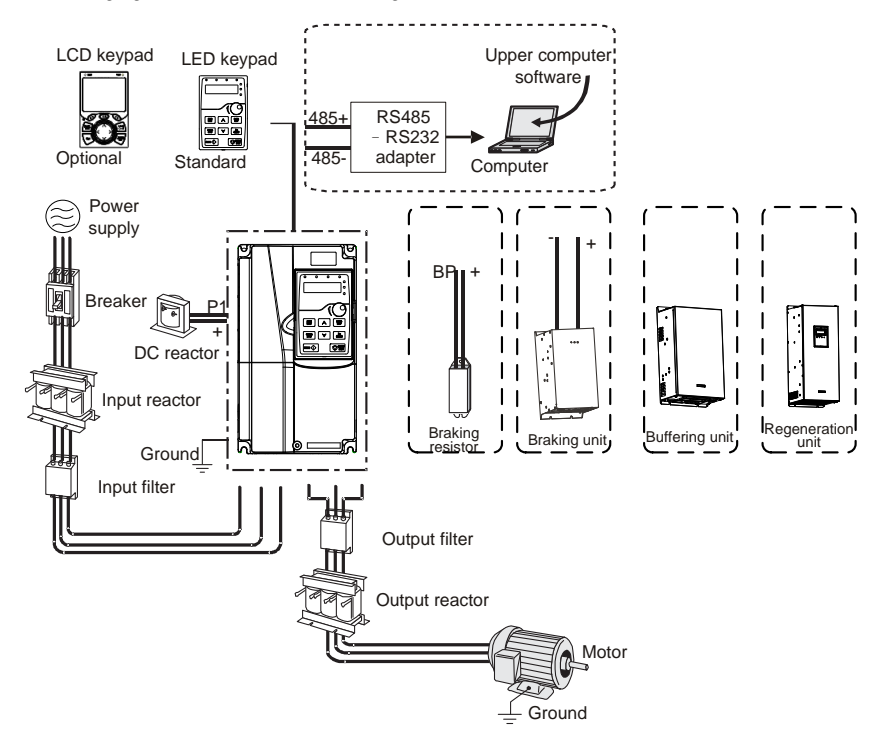

#### **Note:**

- The 380V 110kW and lower VFD models are equipped with built-in braking units.
- The 380V 18.5–110kW VFD models are equipped with built-in DC reactors.
- P1 terminals are equipped only for the 380V 132kW and higher models, which enable the VFDs to be directly connected to external DC reactors.
- P1 terminals are equipped for all 660V models, which enable the VFDs to be directly connected to external DC reactors.
- The braking units are INVT DBU series standard braking units. For details, see the DBU operation manual.

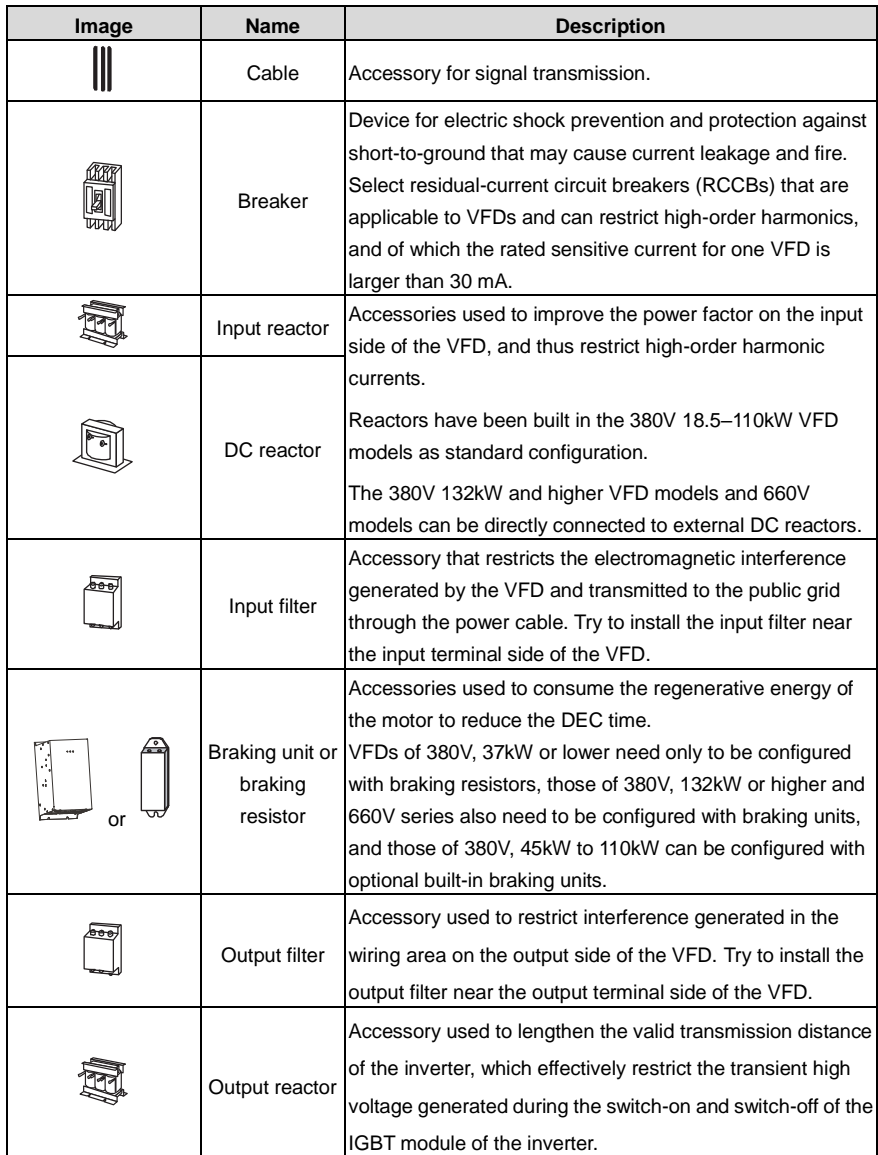

# **D.3 LCD keypad**

You can configure the LCD keypad and LCD keypad installation bracket (which are optional parts) for the VFD.

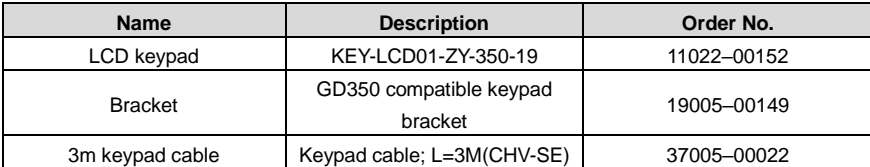

# **D.4 Power supply**

See chapte[r 4](#page-31-0) [Installation guidelines.](#page-31-0)

 $\Diamond$  Ensure that the voltage class of the VFD is consistent with that of the grid.

# **D.5 Cable**

#### **D.5.1 Powe cable**

The sizes of the input power cables and motor cables must comply with local regulations.

- $\Diamond$  The input power cables and motor cables must be able to carry the corresponding load currents.
- $\Diamond$  The maximum temperature margin of the motor cables in continuous operation cannot be lower than 70°C.
- $\Diamond$  The conductivity of the PE grounding conductor is the same as that of the phase conductor, that is, the cross-sectional areas are the same. For VFD models of higher than 30kW, the cross sectional area of the PE grounding conductor can be slightly less than the recommended area.
- $\Diamond$  For details about the EMC requirements, see [Appendix B](#page-482-0) [Technical data.](#page-482-0)

To meet the EMC requirements stipulated in the CE standards, you must use symmetrical shielded cables as motor cables (as shown in the following figure).

Four-core cables can be used as input cables, but symmetrical shielded cables are recommended. Compared with four-core cables, symmetrical shielded cables can reduce electromagnetic radiation as well as the current and loss of the motor cables.

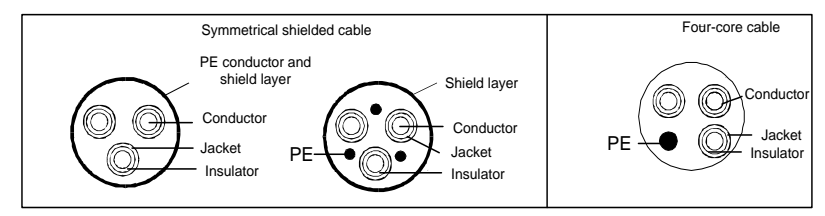

**Note:** If the conductivity of the shield layer of the motor cables cannot meet the requirements, separate PE conductors must be used.

To protect the conductors, the cross-sectional area of the shielded cables must be the same as that of the phase conductors if the cable and conductor are made of materials of the same type. This reduces grounding resistance, and thus improves impedance continuity.

To effectively restrict the emission and conduction of radio frequency (RF) interference, the conductivity of the shielded cable must at least be 1/10 of the conductivity of the phase conductor. This requirement can be well met by a copper or aluminum shield layer. The following figure shows the minimum requirement on motor cables of a VFD. The cable must consist of a layer of spiral-shaped copper strips. The denser the shield layer is, the more effectively the electromagnetic interference is restricted.

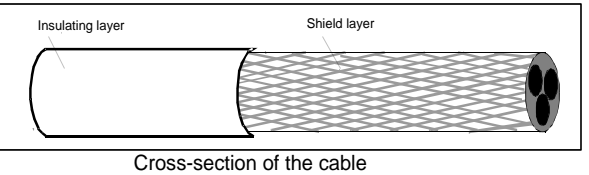

### **D.5.2 Control cables**

All analog control cables and cables used for frequency input must be shielded cables. Analog signal cables need to be double-shielded twisted-pair cables (as shown in figure a). Use one separate shielded twisted pair for each signal. Do not use the same ground wire for different analog signals.

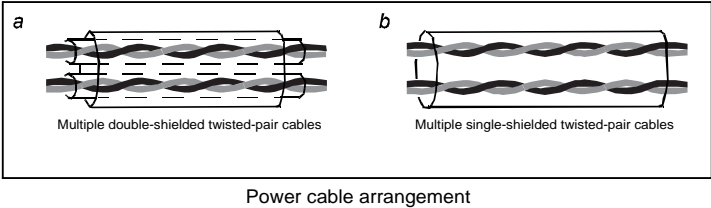

For low-voltage digital signals, double-shielded cables are recommended, but shielded or unshielded twisted pairs (as shown in figure b) also can be used. For frequency signals, however, only shielded cables can be used.

Relay cables need to be those with metal braided shield layers.

Keypads need to be connected by using network cables. In complicated electromagnetic environments, shielded network cables are recommended.

# **Note: Analog signals and digital signals cannot use the same cables, and their cables must be arranged separately.**

Do not perform any voltage endurance or insulation resistance tests, such as high-voltage insulation tests or using a megameter to measure the insulation resistance, on the VFD or its components. Insulation and voltage endurance tests have been performed between the main circuit and chassis of each VFD before delivery. In addition, voltage limiting circuits that can automatically cut off the test voltage are configured inside the VFDs.

#### **Note: Check the insulation conditions of the input power cable of a VFD according to the local**

## **regulations before connecting it.**

## **D.5.3 Recommended cable size**

|                   |                | Recommended<br>cable size (mm <sup>2</sup> ) |            | Connectable cable size (mm <sup>2</sup> ) | <b>Terminal</b> | Fastening  |                                           |                    |  |
|-------------------|----------------|----------------------------------------------|------------|-------------------------------------------|-----------------|------------|-------------------------------------------|--------------------|--|
| <b>VFD model</b>  | <b>RST</b>     |                                              | <b>RST</b> | <b>P1</b>                                 | <b>PB</b>       |            | screw                                     | torque<br>(Nm)     |  |
|                   | <b>UVW</b>     | <b>PE</b>                                    | <b>UVW</b> | $^{(+)}$                                  | $(+)$ $(+)$     | <b>PE</b>  |                                           |                    |  |
| GD350-19-1R5G-4-B | 2.5            | 2.5                                          | $2.5 - 6$  | $2.5 - 6$                                 | $2.5 - 6$       | $2.5 - 6$  | M4                                        | $1.2 - 1.5$        |  |
| GD350-19-2R2G-4-B | 2.5            | 2.5                                          | $2.5 - 6$  | $2.5 - 6$                                 | $2.5 - 6$       | $2.5 - 6$  | M4                                        | $1.2 - 1.5$        |  |
| GD350-19-004G-4-B | 2.5            | 2.5                                          | $2.5 - 6$  | $2.5 - 6$                                 | $2.5 - 6$       | $2.5 - 6$  | M4                                        | $1.2 - 1.5$        |  |
| GD350-19-5R5G-4-B | 2.5            | 2.5                                          | $2.5 - 6$  | $2.5 - 6$                                 | $2.5 - 6$       | $2.5 - 6$  | M4                                        | $1.2 - 1.5$        |  |
| GD350-19-7R5G-4-B | $\overline{4}$ | 4                                            | $2.5 - 6$  | $4 - 6$                                   | $4 - 6$         | $2.5 - 6$  | M4                                        | $1.2 - 1.5$        |  |
| GD350-19-011G-4-B | 6              | 6                                            | $4 - 10$   | $4 - 10$                                  | $4 - 10$        | $4 - 10$   | M <sub>5</sub>                            | 2.3                |  |
| GD350-19-015G-4-B | 6              | 6                                            | $4 - 10$   | $4 - 10$                                  | $4 - 10$        | $4 - 10$   | M5                                        | 2.3                |  |
| GD350-19-018G-4-B | 10             | 10                                           | $10 - 16$  | $10 - 16$                                 | $10 - 16$       | $10 - 16$  | M5                                        | 2.3                |  |
| GD350-19-022G-4-B | 16             | 16                                           | $10 - 16$  | $10 - 16$                                 | $10 - 16$       | $10 - 16$  | M5                                        | 2.3                |  |
| GD350-19-030G-4-B | 25             | 16                                           | $25 - 50$  | 25–50                                     | $25 - 50$       | $16 - 25$  | M6                                        | 2.5                |  |
| GD350-19-037G-4-B | 25             | 16                                           | $25 - 50$  | $25 - 50$                                 | $25 - 50$       | $16 - 25$  | M <sub>6</sub>                            | 2.5                |  |
| GD350-19-045G-4-B | 35             | 16                                           | $35 - 70$  | $35 - 70$                                 | $35 - 70$       | $16 - 35$  | M8                                        | 10                 |  |
| GD350-19-055G-4-B | 50             | 25                                           | $35 - 70$  | 35–70                                     | $35 - 70$       | $16 - 35$  | M8                                        | 10                 |  |
| GD350-19-075G-4-B | 70             | 35                                           | $35 - 70$  | $35 - 70$                                 | $35 - 70$       | $16 - 35$  | M8                                        | 10                 |  |
| GD350-19-090G-4-B | 95             | 50                                           | 70-120     | 70-120                                    | 70-120          | $50 - 70$  | M12                                       | 35                 |  |
| GD350-19-110G-4-B | 120            | 70                                           | 70-120     | 70-120                                    | 70-120          | $50 - 70$  | M12                                       | 35                 |  |
| GD350-19-132G-4   | 185            | 95                                           | 95-300     | 95-300                                    | 95-300          | $95 - 240$ |                                           |                    |  |
| GD350-19-160G-4   | 240            | 120                                          | 95-300     | 95-300                                    | 95-300          | 120-240    |                                           |                    |  |
| GD350-19-185G-4   | 95*2P          | 95                                           | $95 - 150$ | 70-150                                    | 70-150          | $35 - 95$  |                                           |                    |  |
| GD350-19-200G-4   | 95*2P          | 120                                          | 95*2P      | 95*2P                                     | 95*2P           | 120-240    |                                           |                    |  |
|                   |                |                                              | $-150^*2P$ | $-150^{\ast}2P$                           | $-150^*2P$      |            |                                           | Nuts are used for  |  |
| GD350-19-220G-4   | 150*2P         | 150                                          | 95*2P      | 95*2P                                     | 95*2P           | 150-240    |                                           | terminals. You are |  |
|                   |                |                                              | $-150^*2P$ | $-150^{\ast}2P$                           | $-150^*2P$      |            | recommended to use<br>a wrench or sleeve. |                    |  |
| GD350-19-250G-4   | 95*4P          | 95*2P                                        | 95*4P      | 95*4P                                     | 95*4P           | 95*2P      |                                           |                    |  |
|                   |                |                                              | –150*4P    | –150*4P                                   | –150*4P         | –150*2P    |                                           |                    |  |
| GD350-19-280G-4   | 95*4P          | 95*2P                                        | 95*4P      | 95*4P                                     | 95*4P           | 95*2P      |                                           |                    |  |
|                   |                |                                              | –150*4P    | –150*4P                                   | –150*4P         | –150*2P    |                                           |                    |  |
| GD350-19-315G-4   | 95*4P          | 95*4P                                        | 95*4P      | 95*4P                                     | 95*4P           | 95*2P      |                                           |                    |  |

Table D-1 AC 3PH 380V (-15%)–440V(+10%)

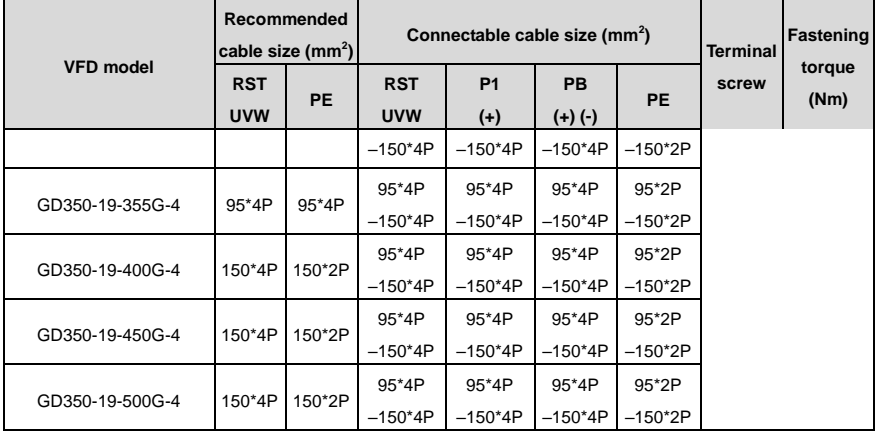

#### **Note:**

- Cables of the sizes recommended for the main circuit can be used in scenarios where the ambient temperature is lower than 40°C, the wiring distance is shorter than 100m, and the current is the rated current.
- The terminals P1, (+), PB, and (-) are used to connect to DC reactors and braking accessories.

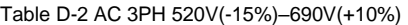

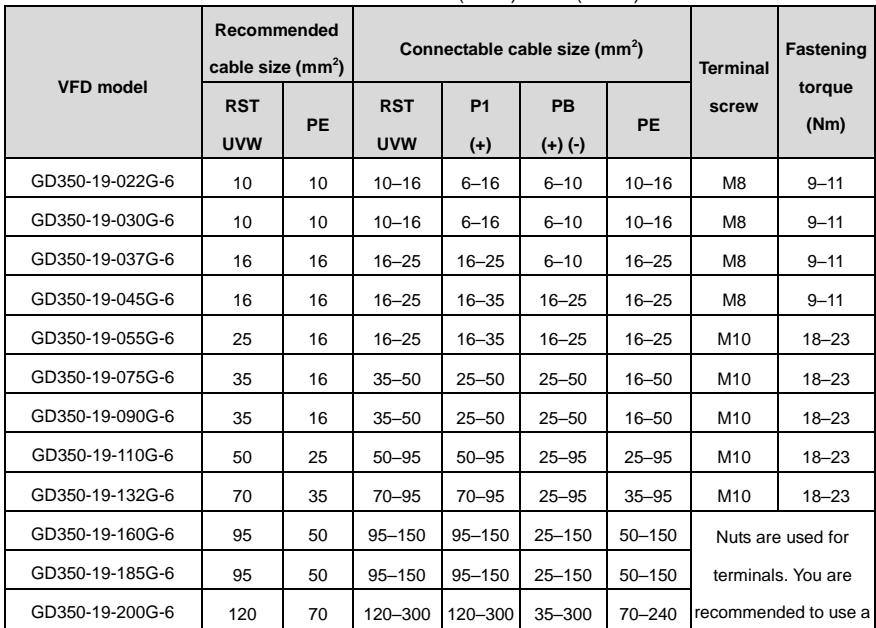
#### Goodrive350-19 series VFD for crane Communication of the Contract optional peripheral accessories

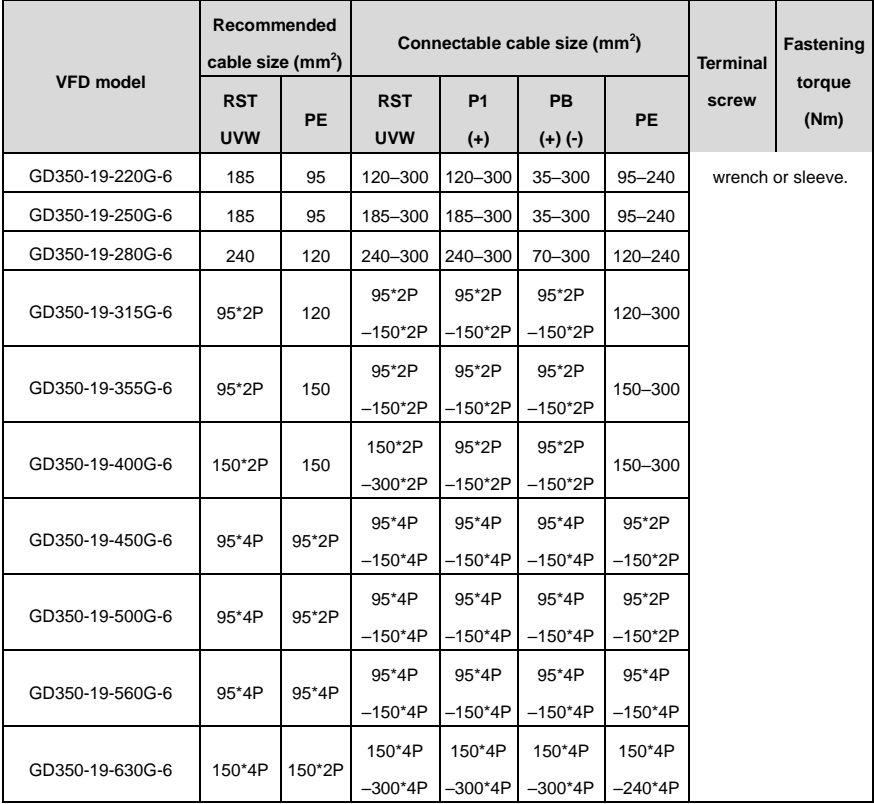

#### **Note:**

- Cables of the sizes recommended for the main circuit can be used in scenarios where the ambient temperature is lower than 40°C, the wiring distance is shorter than 100m, and the current is the rated current.
- The terminals P1, (+), PB, and (-) are used to connect to DC reactors and braking accessories.

#### **D.5.4 Cable arrangement**

Motor cables must be arranged away from other cables. The motor cables of several inverters can be arranged in parallel. It is recommended that you arrange the motor cables, input power cables, and control cables separately in different trays. The output dU/dt of the inverters may increase electromagnetic interference on other cables. Do not arrange other cables and the motor cables in parallel.

If a control cable and power cable must cross each other, ensure that the angle between them is 90 degrees.

The cable trays must be connected properly and well grounded. Aluminum trays can implement local equipotential. The following figure shows the cable arrangement.

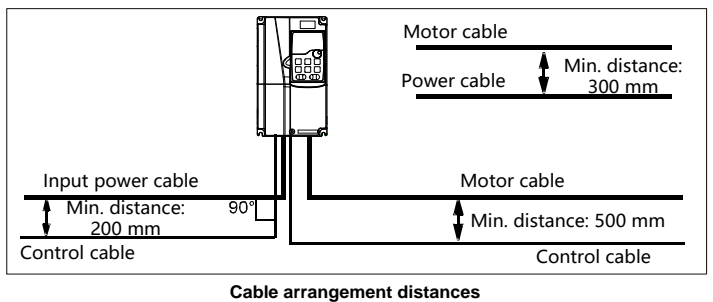

### **D.5.5 Insulation inspection**

Check the motor and the insulation conditions of the motor cable before running the motor.

- 1. Ensure that the motor cable is connected to the motor, and then remove the motor cable from the U, V, and W output terminals of the VFD.
- 2. Use a megameter of 500 V DC to measure the insulation resistance between each phase conductor and the protection grounding conductor. For details about the insulation resistance of the motor, see the description provided by the manufacturer.

**Note: The insulation resistance is reduced if it is damp inside the motor. If it may be damp, you need to dry the motor and then measure the insulation resistance again.**

# **D.6 Breaker and electromagnetic contactor**

You need to add a fuse to prevent overload. You need to add a fuse to prevent overload.

You need to configure a manually manipulated molded case circuit breaker (MCCB) between the AC power supply and VFD. The breaker must be locked in the open state to facilitate installation and inspection. The capacity of the breaker needs to be 1.5 to 2 times the VFD rated input current.

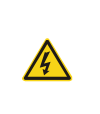

 $\Diamond$  According to the working principle and structure of breakers, if the manufacturer's regulation is not followed, hot ionized gases may escape from the breaker enclosure when a short-circuit occurs. To ensure safe use, exercise extra caution when installing and placing the breaker. Follow the manufacturer's instructions.

To ensure safety, you can configure an electromagnetic contactor on the input side to control the switch-on and switch-off of the main circuit power, so that the input power supply of the VFD can be effectively cut off when a system fault occurs.

| <b>VFD model</b>  | Fuse (A) | Braker (A) | Contactor rated current (A) |  |
|-------------------|----------|------------|-----------------------------|--|
| GD350-19-1R5G-4-B | 15       | 16         |                             |  |
| GD350-19-2R2G-4-B | 17 4     | 16         |                             |  |

Table D-3 AC 3PH 380V (-15%)–440V(+10%)

Goodrive350-19 series VFD for crane **CES and CES and CES and CES and CES and CES and CES and CES and CES and CES** 

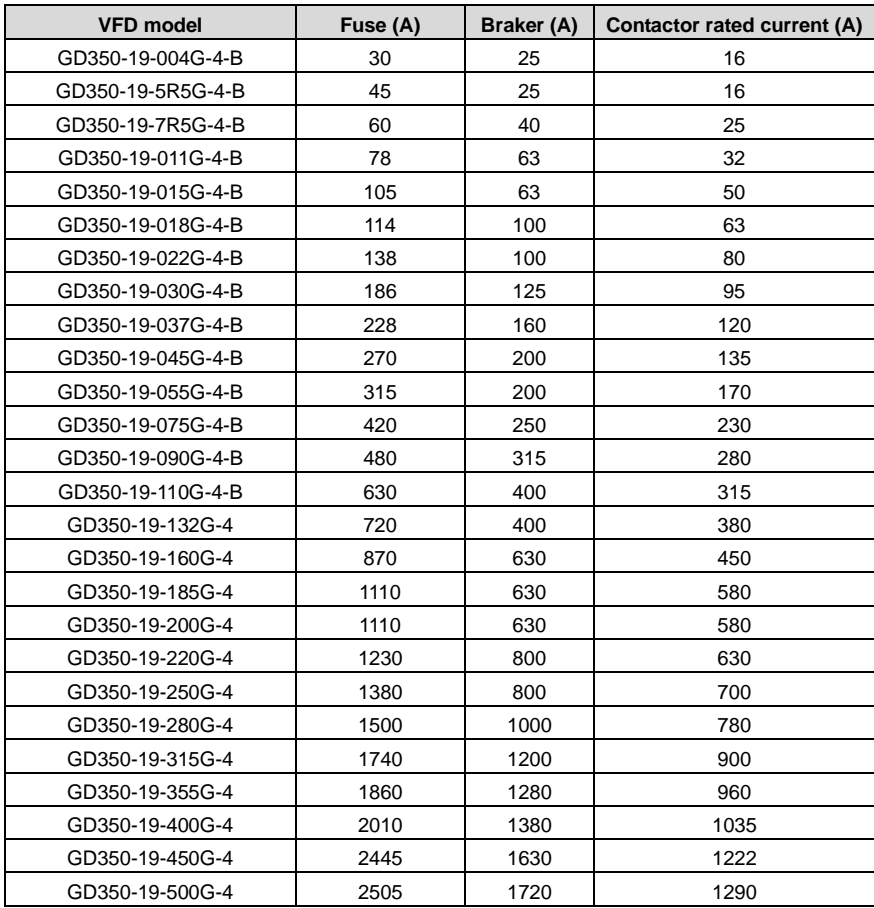

**Note: The accessory specifications described in the preceding table are ideal values. You can select accessories based on the actual market conditions, but try not to use those with lower values.**

| <b>VFD model</b> | Fuse (A) | Braker (A) | Contactor rated current (A) |  |  |  |
|------------------|----------|------------|-----------------------------|--|--|--|
| GD350-19-022G-6  | 105      | 63         | 50                          |  |  |  |
| GD350-19-030G-6  | 105      | 63         | 50                          |  |  |  |
| GD350-19-037G-6  | 114      | 100        | 63                          |  |  |  |
| GD350-19-045G-6  | 138      | 100        | 80                          |  |  |  |
| GD350-19-055G-6  | 186      | 125        | 95                          |  |  |  |

Table D-4 AC 3PH 520V(-15%)–690V(+10%)

Goodrive350-19 series VFD for crane Communication of the Contract optional peripheral accessories

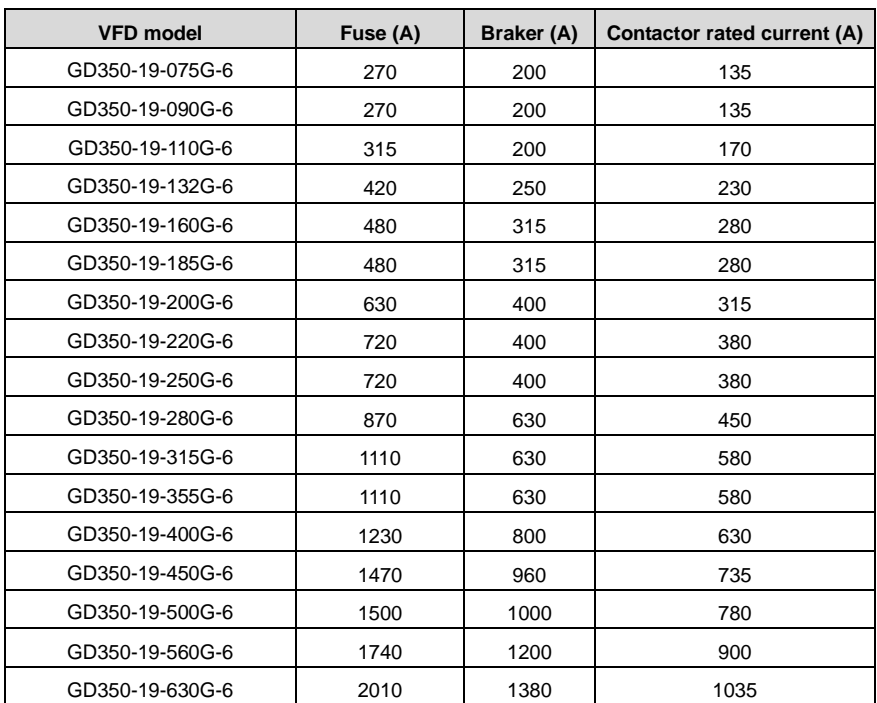

**Note: The accessory specifications described in the preceding table are ideal values. You can select accessories based on the actual market conditions, but try not to use those with lower values.**

# **D.7 Reactor**

When the voltage of the grid is high, the transient large current that flows into the input power circuit may damage rectifier components. You need to configure an AC reactor on the input side, which can also improve the current adjustment coefficient on the input side.

When the distance between the VFD and motor is longer than 50 m, the parasitic capacitance between the long cable and ground may cause large leakage current, and overcurrent protection of the VFD may be frequently triggered. To prevent this from happening and avoid damage to the motor insulator, compensation must be made by adding an output reactor. When a VFD is used to drive multiple motors, take the total length of the motor cables (that is, sum of the lengths of the motor cables) into account. When the total length is longer than 50 m, an output reactor must be added on the output side of the VFD. If the distance between the VFD and motor is 50 m to 100 m, select the reactor according to the following table. If the distance is longer than 100 m, contact INVT's technical support technicians.

DC reactors can be directly connected to 380V 132kW and higher models and all 660V models. DC

reactors can improve the power factor, avoid damage to bridge rectifiers caused due to large input current of the VFD when large-capacity transformers are connected, and also avoid damage to the rectification circuit caused due to harmonics generated by grid voltage transients or phase-control loads.

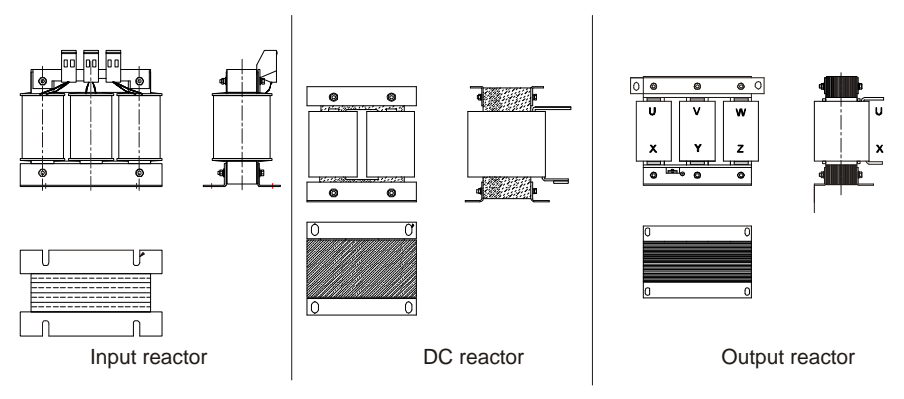

#### Table D-5 Reactor model selection for AC 3PH 380V(-15%)–440V(+10%)

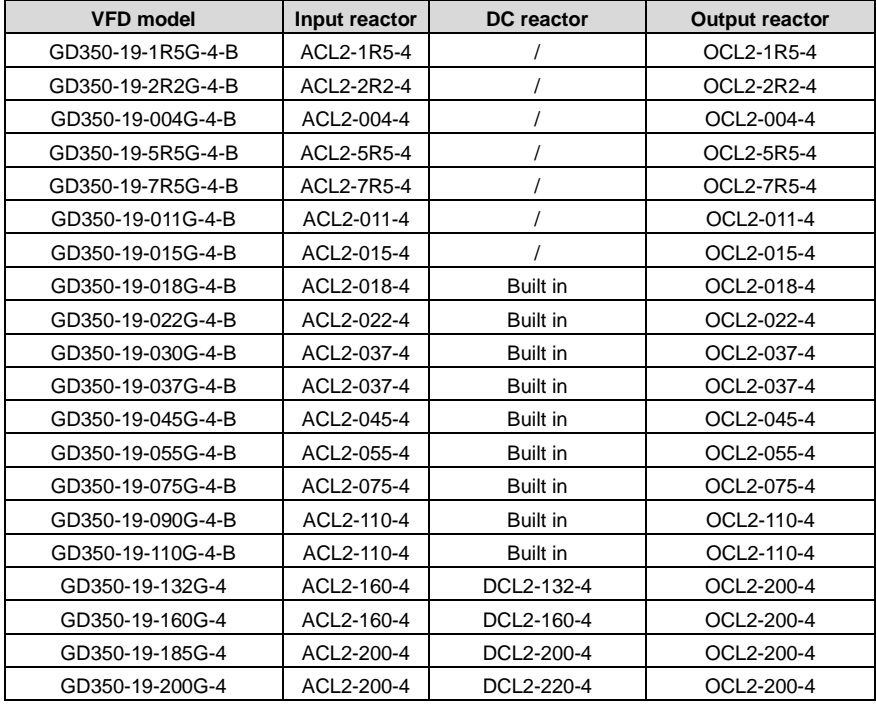

Goodrive350-19 series VFD for crane **CES and CES and CES and CES and CES and CES and CES and CES and CES and CES** 

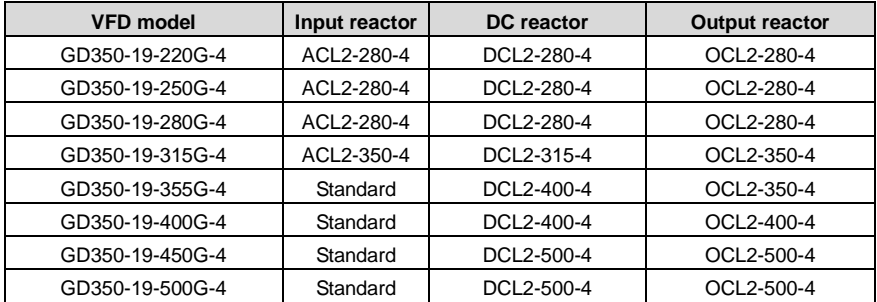

#### **Note:**

- The rated input voltage drop of input reactors is 2%±15%.
- The current adjustment coefficient on the input side of the VFD is higher than 90% after a DC reactor is configured.
- The rated output voltage drop of output reactors is 1%±15%.
- The preceding table describes external accessories. You need to specify the ones you choose when purchasing accessories.

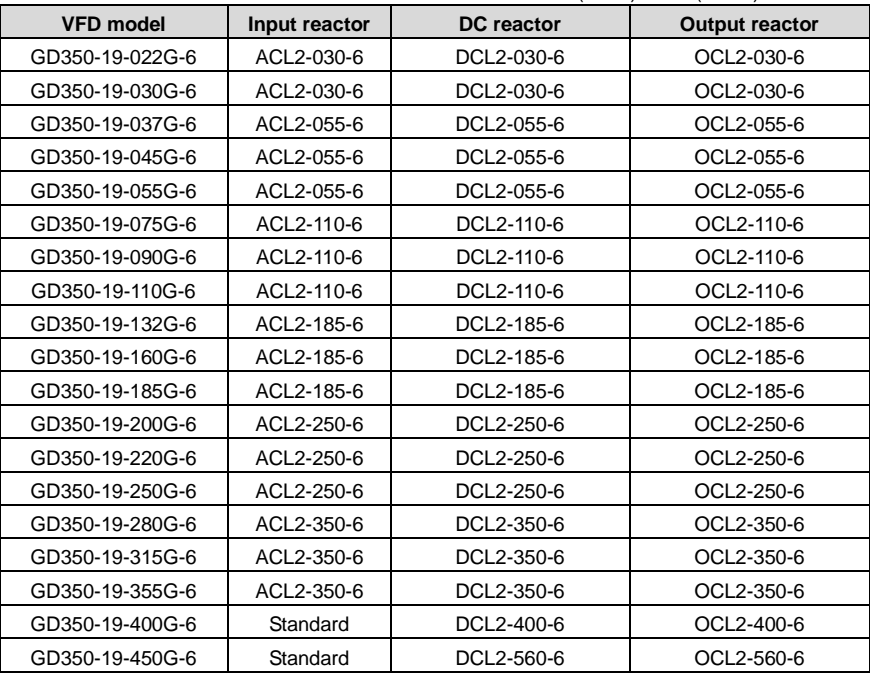

Table D-6 Reactor model selection for AC 3PH 520V(-15%)–690V(+10%)

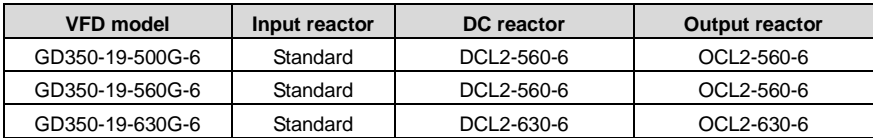

- The rated input voltage drop of input reactors is 2%±15%.
- The current adjustment coefficient on the input side of the VFD is higher than 90% after a DC reactor is configured.
- The rated output voltage drop of output reactors is 1%±15%.
- The preceding table describes external accessories. You need to specify the ones you choose when purchasing accessories.

### **D.8 Filters**

J10 is not connected in factory for the 380V 110kW and lower VFD models. Connect the J10 packaged with the manual if the requirements of level C3 need to be met.

J10 is connected in factory for the 380V 132kW and higher VFD models, all of which meet the requirements of level C3.

#### **Disconnect J10 in the following situations:**

- The EMC filter is applicable to the neutral-grounded grid system. If it is used for the IT grid system (that is, the grid system with the neutral point not grounded), disconnect J10.
- If leakage protection occurs during configuration of a residual-current circuit breaker, disconnect J10.

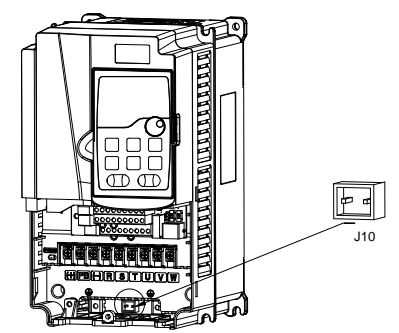

#### **Note: Do not connect C3 filters in IT power systems.**

Interference filters on the input side can reduce the VFD interference on the surrounding devices.

Noise filters on the output side can decrease the radio noise caused by the cables between VFDs and

motors and the leakage current of conducting wires.

INVT provides some of the filters for you to choose.

#### **D.8.1 Filter model description**

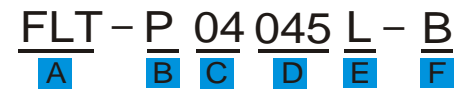

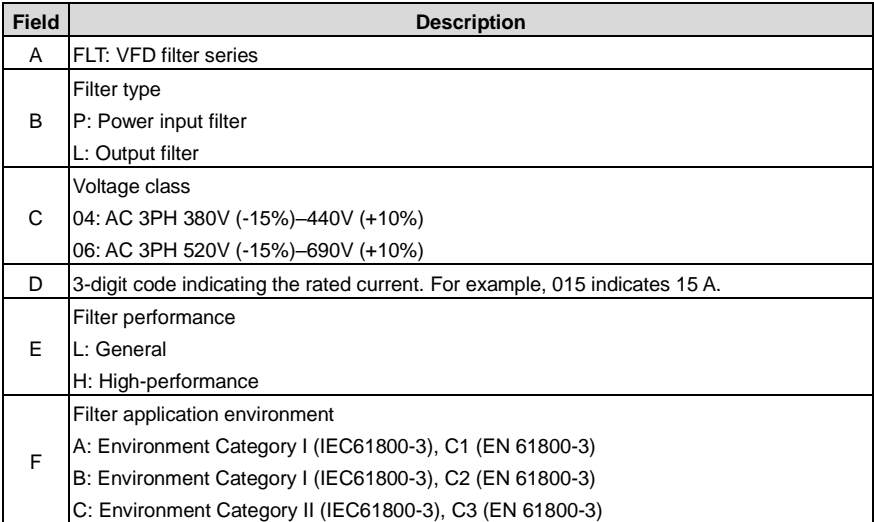

#### **D.8.2 Filter model selection**

#### Table D-7 AC 3PH 380V (-15%)–440V(+10%)

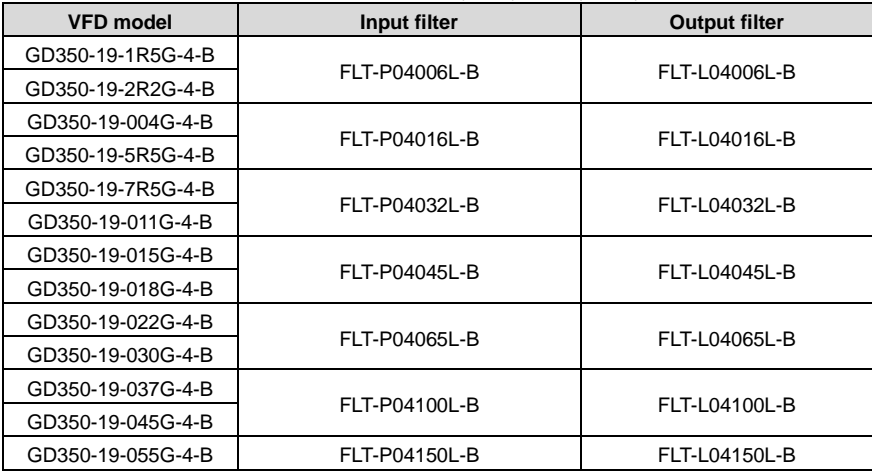

Goodrive350-19 series VFD for crane **CES and CES and CES and CES and CES and CES and CES and CES and CES and CES** 

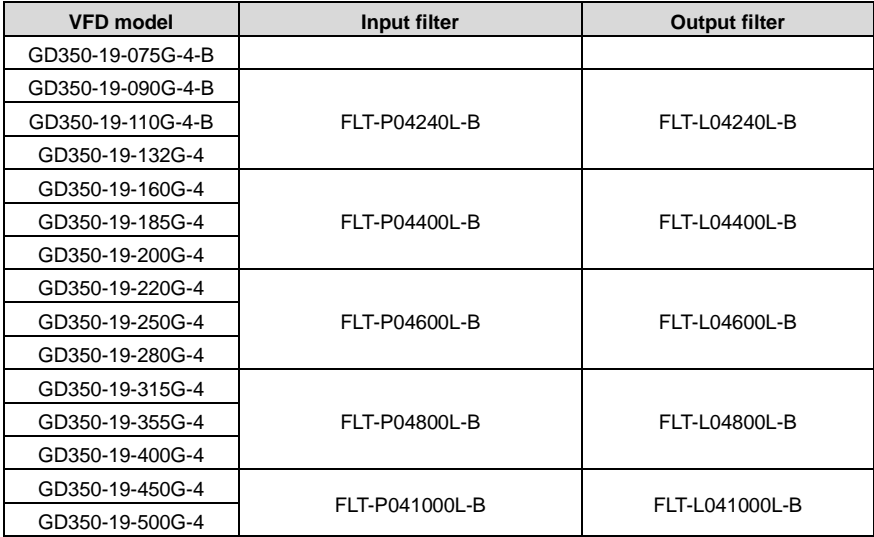

### **Note:**

- The input EMI meets the C2 requirements after an input filter is configured.
- The preceding table describes external accessories. You need to specify the ones you choose when purchasing accessories.

Table D-8 AC 3PH 520V(-15%)–690V(+10%)

| <b>VFD model</b> | Input filter  | <b>Output filter</b> |  |  |
|------------------|---------------|----------------------|--|--|
| GD350-19-022G-6  | FLT-P06050H-B |                      |  |  |
| GD350-19-030G-6  |               | FLT-L06050H-B        |  |  |
| GD350-19-037G-6  |               |                      |  |  |
| GD350-19-045G-6  | FLT-P06100H-B |                      |  |  |
| GD350-19-055G-6  |               | FLT-L06100H-B        |  |  |
| GD350-19-075G-6  |               |                      |  |  |
| GD350-19-090G-6  |               |                      |  |  |
| GD350-19-110G-6  | FLT-P06200H-B | FLT-L06200H-B        |  |  |
| GD350-19-132G-6  |               |                      |  |  |
| GD350-19-160G-6  |               |                      |  |  |
| GD350-19-185G-6  |               |                      |  |  |
| GD350-19-200G-6  |               | FLT-L06300H-B        |  |  |
| GD350-19-220G-6  | FLT-P06300H-B |                      |  |  |

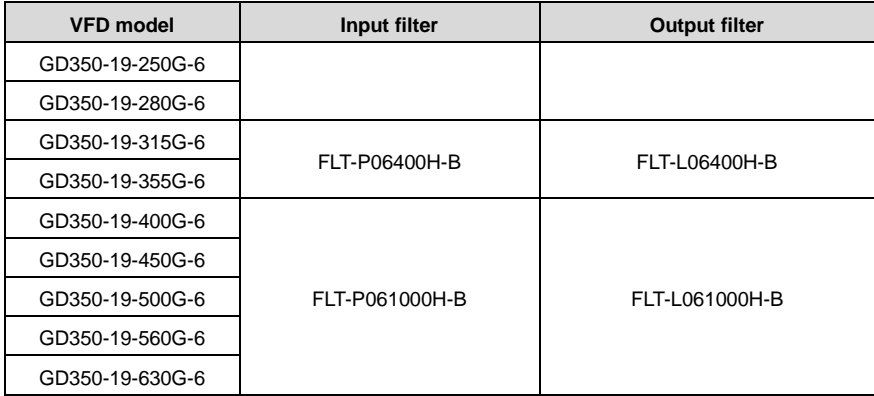

- The input EMI meets the C2 requirements after an input filter is configured.
- The preceding table describes external accessories. You need to specify the ones you choose when purchasing accessories.

### **D.9 Braking system**

#### **D.9.1 Braking component selection**

When the VFD driving a high-inertia load decelerates or needs to decelerate abruptly, the motor runs in the power generation state and transmits the load-carrying energy to the DC circuit of the VFD, causing the bus voltage of the VFD to rise. If the bus voltage exceeds a specific value, the VFD reports an overvoltage fault. To prevent this from happening, you need to configure braking components.

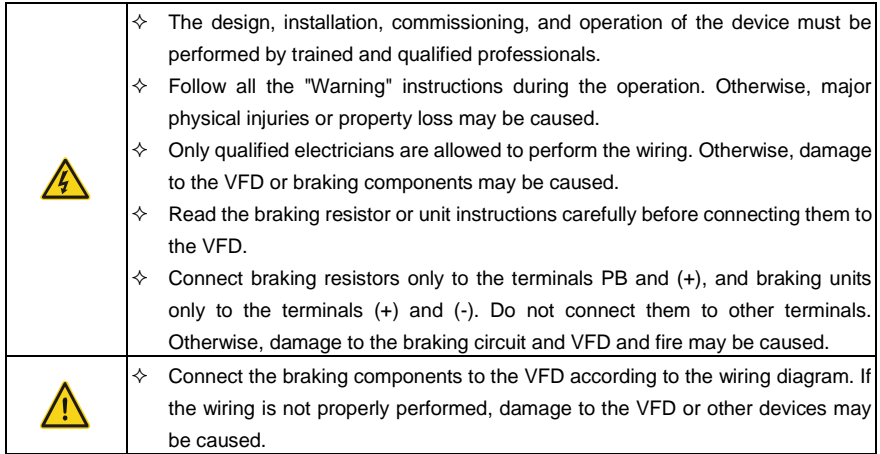

The 380V 110kW and lower VFD models are equipped with built-in braking units, and the 380V 132kW and higher VFD models need to be configured with external braking units. Select braking resistors according to the actual situation.

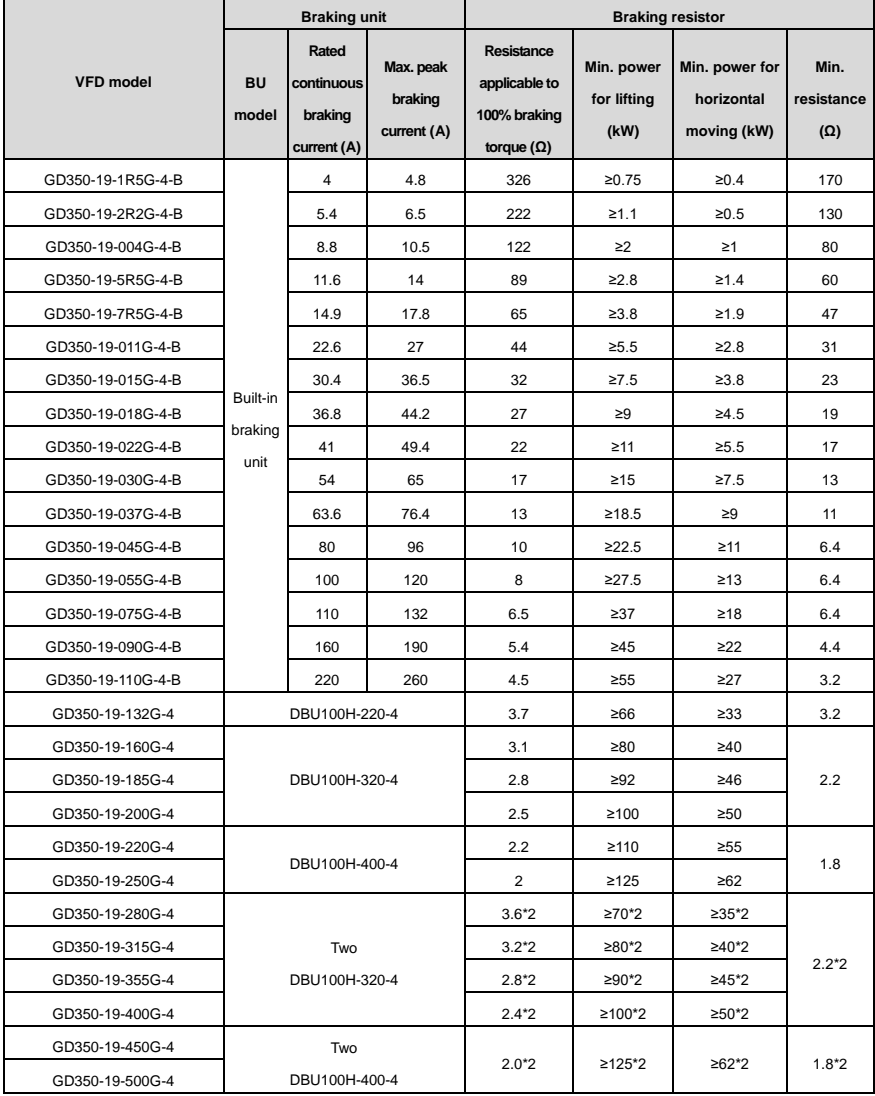

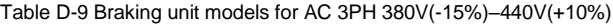

- Select braking resistors according to the resistance and power data provided by our company, but the resistance cannot be less than the min. allowable resistance in the table. Otherwise, braking units may be damaged. In addition to the motor electricity generation power, braking resistors are related to inertia, DEC time, and potential energy, that is, greater inertia, shorter DEC time, and more frequent braking require braking resistors with higher power and smaller resistance.
- When grid voltages are different, you can adjust energy consumption braking threshold voltage. For example, if the threshold voltage needs to be increased, you need to increase the braking resistance.
- The recommended min. power of a braking resistor indicates the rated power of the resistor that can run in a long period of time in nature cooling condition. If air cooling fans are used, the braking resistance can be decreased slightly.
- When using an external braking unit, set the brake voltage class of the braking unit properly by referring to the manual of the dynamic braking unit. If the voltage class is set incorrectly, the VFD may not run properly.
- In hoisting applications, the resistor resistance needs to be less than the braking resistance applicable to 100% torque but greater than the min. resistance.

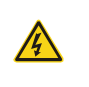

 $\div$  Do not use braking resistors whose resistance is lower than the specified minimum resistance. The VFD does not provide protection against overcurrent caused by resistors with low resistance.

The 660V VFD models need to be configured with external braking units. Select braking resistors according to the specific requirements (such as the braking torque and braking usage) on site.

| <b>VFD model</b>              | <b>Braking unit</b><br>model | Resistance<br>applicable to 100%<br>braking torque $(\Omega)$ | Min.<br>power for<br>lifting (kW) | Min. power<br>for<br>horizontal<br>moving (kW) | Min.<br>resistance<br>$(\Omega)$ |
|-------------------------------|------------------------------|---------------------------------------------------------------|-----------------------------------|------------------------------------------------|----------------------------------|
| GD350-19-022G-6               | DBU100H-110-6                | 55                                                            | 11                                | 5.5                                            |                                  |
| GD350-19-030G-6               |                              | 40.3                                                          | 15                                | 7.5                                            |                                  |
| GD350-19-037G-6               |                              | 32.7                                                          | 18.5                              | 9                                              |                                  |
| GD350-19-045G-6               |                              | 26.9                                                          | 23                                | 11.5                                           |                                  |
| GD350-19-055G-6               |                              | 22                                                            | 27.5                              | 13.5                                           | 10                               |
| GD350-19-075G-6               |                              | 16.1                                                          | 37.5                              | 19                                             |                                  |
| GD350-19-090G-6               |                              | 13.4                                                          | 45                                | 22                                             |                                  |
| GD350-19-110G-6               |                              | 11                                                            | 55                                | 27.5                                           |                                  |
| GD350-19-132G-6 DBU100H-160-6 |                              | 9.2                                                           | 66                                | 33                                             | 6.9                              |

Table D-10 Braking unit models for AC 3PH 520V(-15%)–690V(+10%)

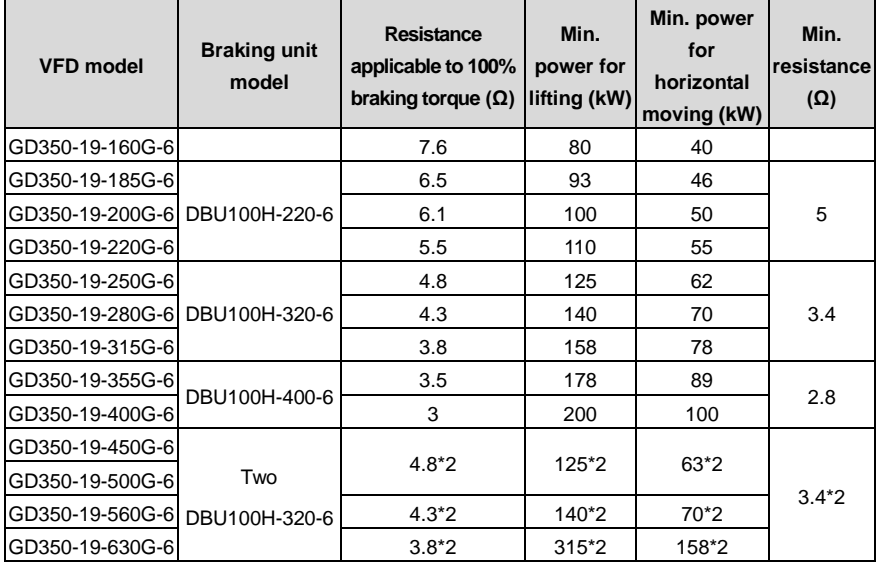

- Select braking resistors according to the resistance and power data provided by our company, but the resistance cannot be less than the min. allowable resistance in the table. Otherwise, braking units may be damaged. In addition to the motor electricity generation power, braking resistors are related to inertia, DEC time, and potential energy, that is, greater inertia, shorter DEC time, and more frequent braking require braking resistors with higher power and smaller resistance.
- When grid voltages are different, you can adjust energy consumption braking threshold voltage. For example, if the threshold voltage needs to be increased, increase the braking resistance.
- The recommended min. power of a braking resistor indicates the rated power of the resistor that can run in a long period of time in nature cooling condition. If air cooling fans are used, the braking resistance can be decreased slightly.
- When using an external braking unit, set the brake voltage class of the braking unit properly by referring to the manual of the dynamic braking unit. If the voltage class is set incorrectly, the VFD may not run properly.
- In hoisting applications, the resistor resistance needs to be less than the braking resistance applicable to 100% torque but greater than the min. resistance.

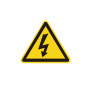

 Do not use braking resistors whose resistance is lower than the specified minimum resistance. The VFD does not provide protection against overcurrent caused by resistors with low resistance.

#### **D.9.2 Braking resistor cable selection**

Braking resistor cables should be shielded cables.

#### **D.9.3 Braking resistor installation**

All resistors need to be installed in places with good cooling conditions.

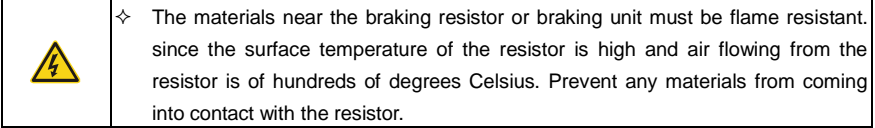

Braking resistor installation

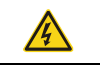

 $\div$  The 380V 110kW and lower VFD models need only external braking resistors.  $\div$  PB and (+) are the terminals for connecting braking resistors.

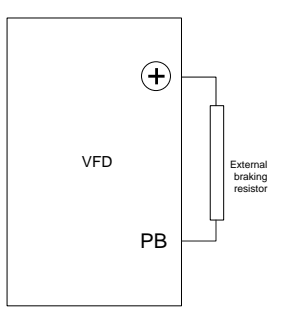

Braking unit installation

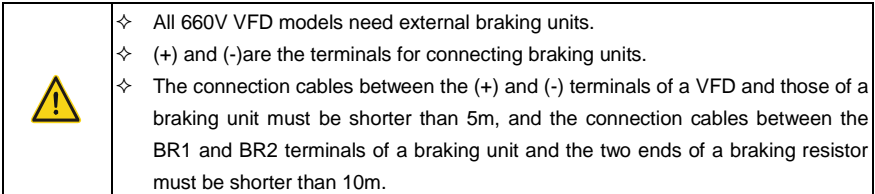

The following figure shows the connection of one VFD to a dynamic braking unit.

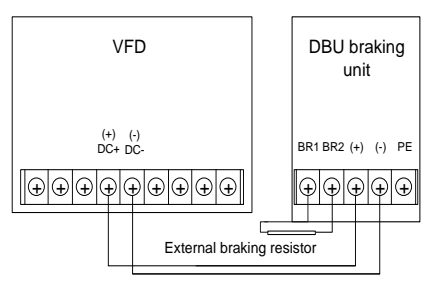

## **D.10 Regenerative feedback unit**

#### **D.10.1 Installation wiring for regenerative feedback unit**

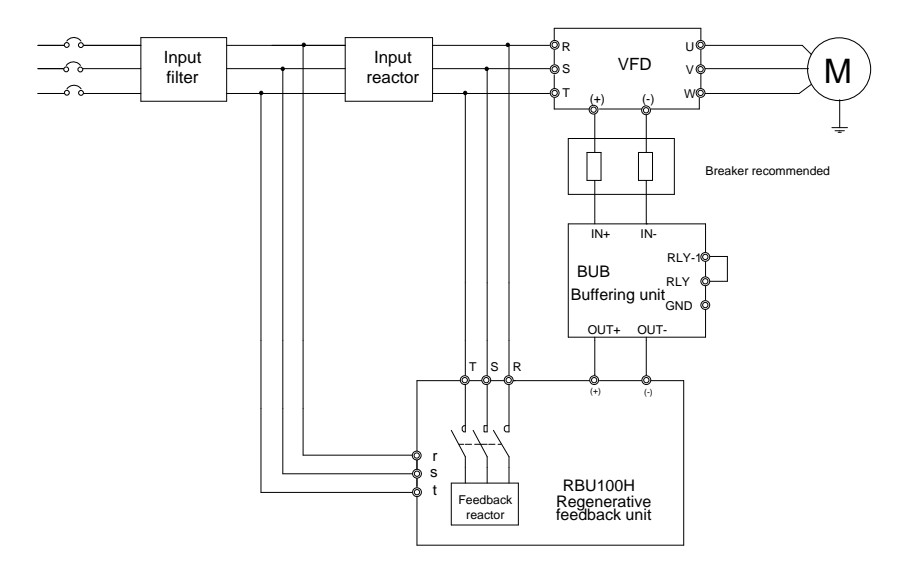

**Note:** For how to select input filter, input reactor, and feedback reactor models, see the RBU100H regenerative feedback unit operation manual.

#### **D.10.2 Regenerative feedback unit model selection**

The following lists the mapping between the 380V VFD models, buffering unit models, and regenerative feedback unit models.

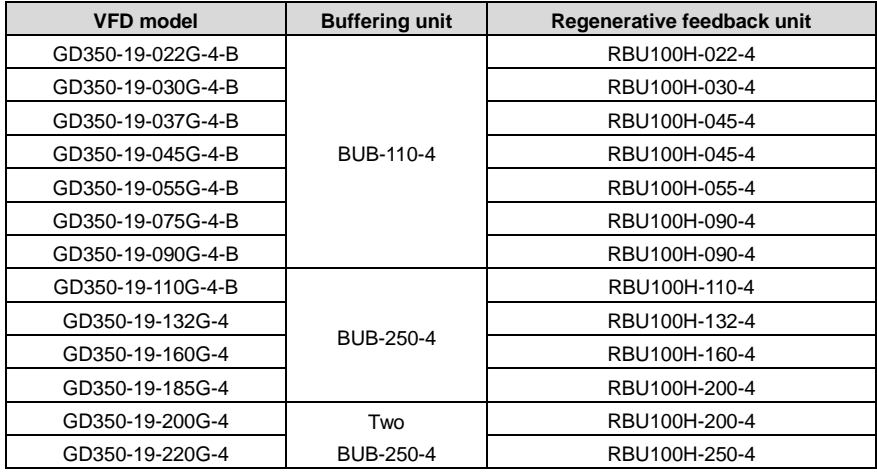

Goodrive350-19 series VFD for crane **Conservation** Optional peripheral accessories

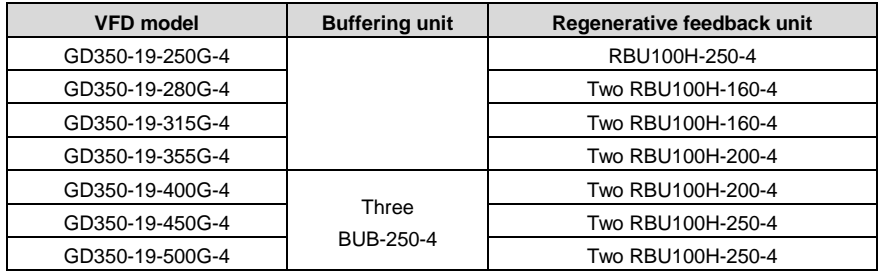

The following lists the mapping between the 660V VFD models, buffering unit models, and regenerative feedback unit models.

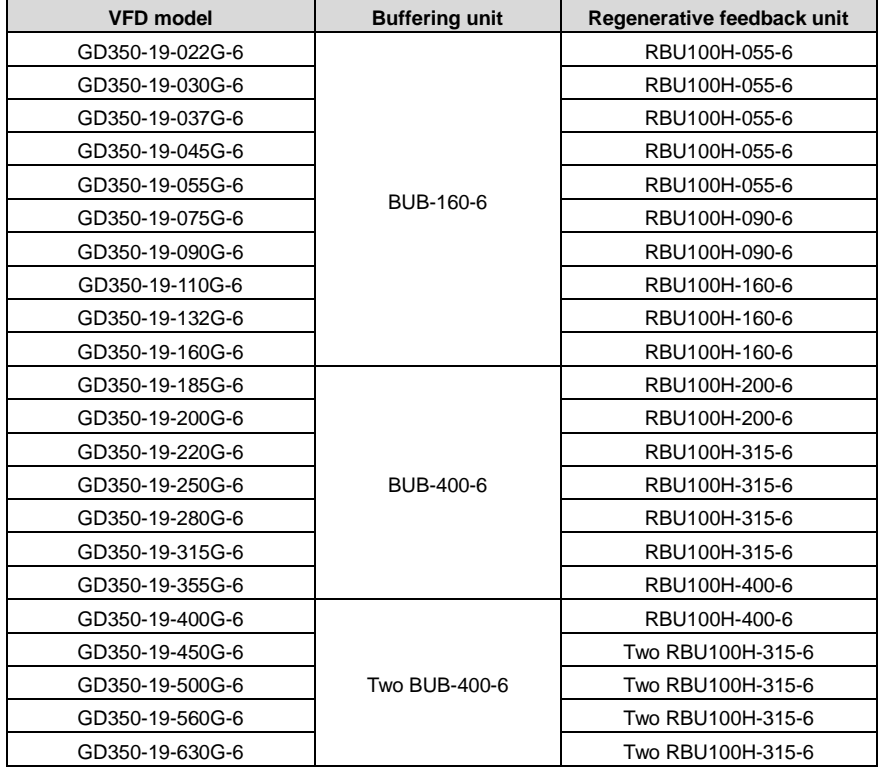

**Note: For details about how to use buffering units and regenerative feedback units, see the BUB series buffering unit operation manual and RBU100H regenerative feedback unit operation manual.**

# **Appendix E STO function description**

Reference standards: IEC 61508-1, IEC 61508-2, IEC 61508-3, IEC 61508-4, IEC 62061, ISO 13849-1, and IEC 61800-5-2.

You can enable the safe torque off (STO) function to prevent unexpected startups when the main power supply of the drive is not switched off. The STO function switches off the drive output by turning off the drive signals to prevent unexpected startups of the motor (see the following figure). After the STO function is enabled, you can perform some-time operations (such as non-electrical cleaning in the lathe industry) and maintain the non-electrical components of the device without switching off the drive.

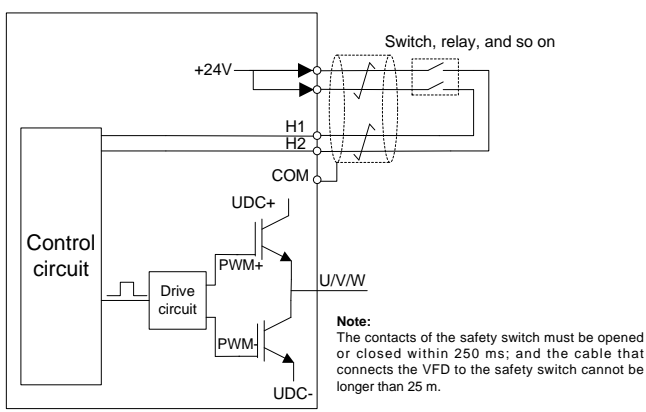

# **E.1 STO function logic table**

The following table describes the input states and corresponding faults of the STO function.

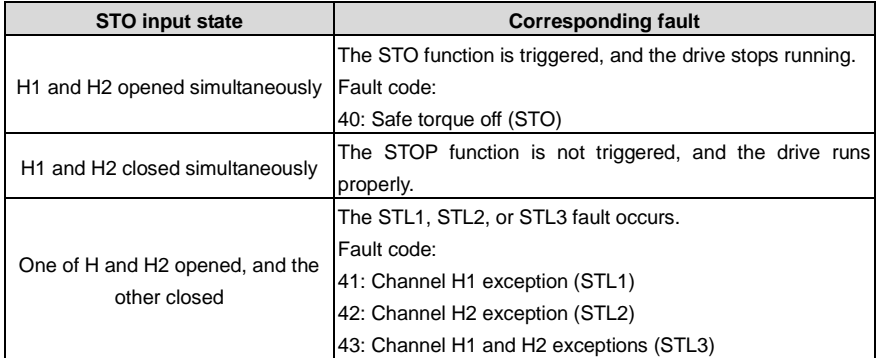

# **E.2 STO channel delay description**

The following table describes the trigger and indication delay of the STO channels.

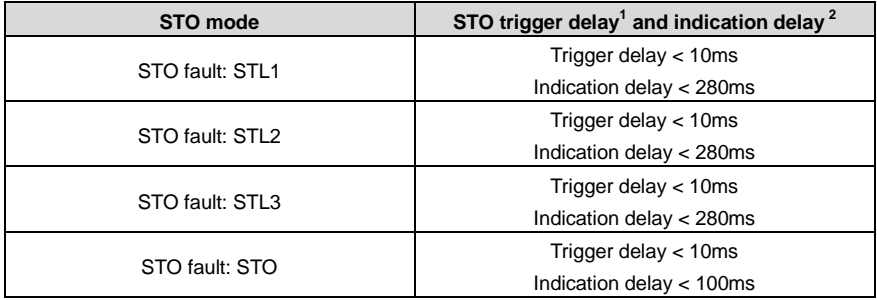

- 1. STO trigger delay: Time interval between trigger the STO function and switching off the drive output
- 2. STO indication delay: Time interval between trigger the STO function and STO output state indication

# **E.3 STO function installation checklist**

Before installing the STO, check the items described in the following table to ensure that the STO function can be properly used.

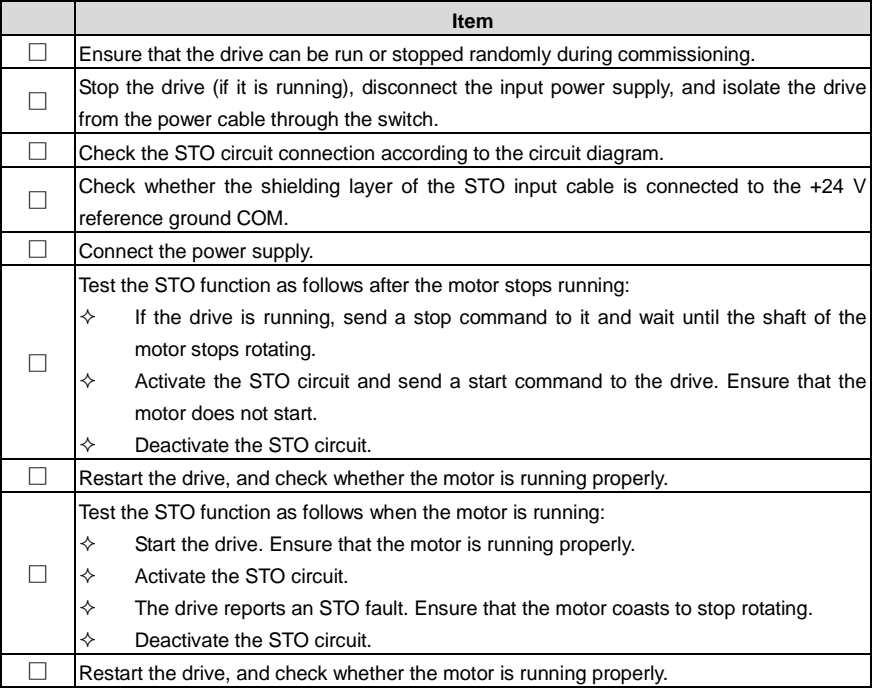

# **Appendix F Further information**

# **F.1 Product and service queries**

If you have any queries about the product, contact the local INVT office. Please provide the model and serial number of the product you query about. You can visit www.invt.com to find a list of INVT offices.

# **F.2 Feedback on INVT VFD manuals**

Your comments on our manuals are welcome. Visit www.invt.com, directly contact online service personnel or choose **Contact Us** to obtain contact information.

# **F.3 Documents on the Internet**

You can find manuals and other product documents in the PDF format on the Internet. Visit [www.invt.com](http://www.invt.com/solutions/) and choose **Support** > **Download**.

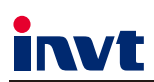

Service line: 86-755-23535967 

The products are owned by Shenzhen INVT Electric Co., Ltd. Two companies are commissioned to manufacture: (For product code, refer to the 2nd/3rd place of S/N on the name plate.)

Shenzhen INVT Electric Co., Ltd. (origin code: 01)<br>Address: INVT Guangming Technology Building, Songbai Road,<br>Matian, Guangming District, Shenzhen, China

 $I\!\!$  UPS

Industrial Automation:

 $H$ MI  $P<sub>LC</sub>$ 

Elevator Intelligent Control System

Energy & Power:

New Energy Vehicle Powertrain System

 $\blacksquare$ DCIM

- New Energy Vehicle Motor
- 

INVT Power Electronics (Suzhou) Co., Ltd. (origin code: 06) Address: 1# Kunlun Mountain Road, Science&Technology Town,<br>Address: 1# Kunlun Mountain Road, Science&Technology Town,<br>Gaoxin District, Suzhou, Jiangsu, China

> $IVFD$ Servo System

Rail Transit Traction System

Solar Inverter  $\blacksquare$ svg

New Energy Vehicle Charging System

Copyright<sup>©</sup> INVT.

Manual information may be subject to change without prior notice.